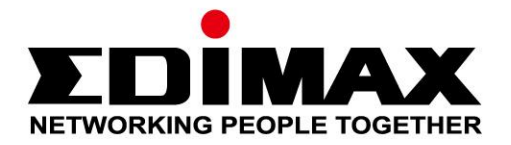

# **CAP1300**

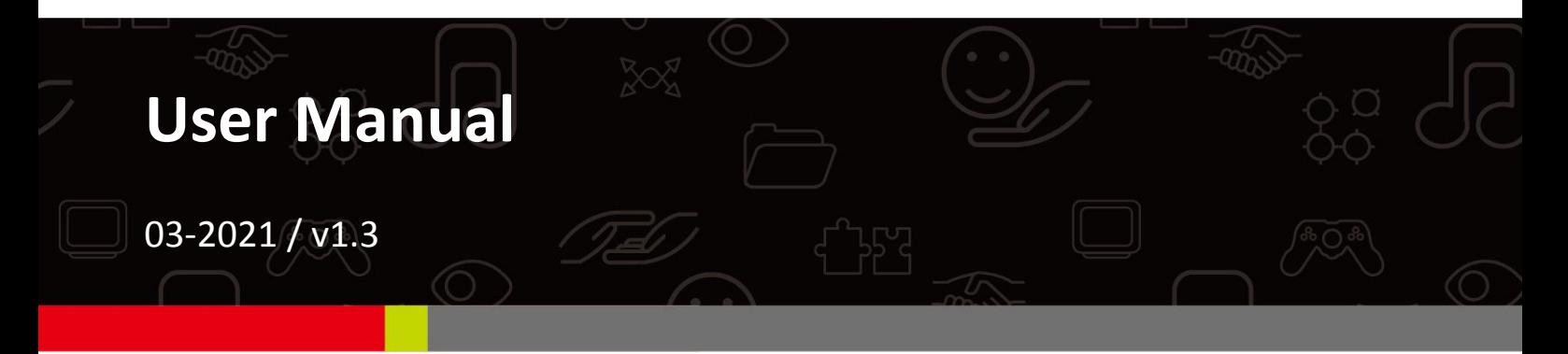

#### **Edimax Technology Co., Ltd.**

No. 278, Xinhu 1st Rd., Neihu Dist., Taipei City, Taiwan Email: support@edimax.com.tw

#### **Edimax Technology Europe B.V.**

Fijenhof 2, 5652 AE Eindhoven, The Netherlands Email: support@edimax.nl

#### **Edimax Computer Company**

530 Technology Drive Suite 100, Irvine, CA 92618, USA Email: support@edimax.us

# **CONTENTS**

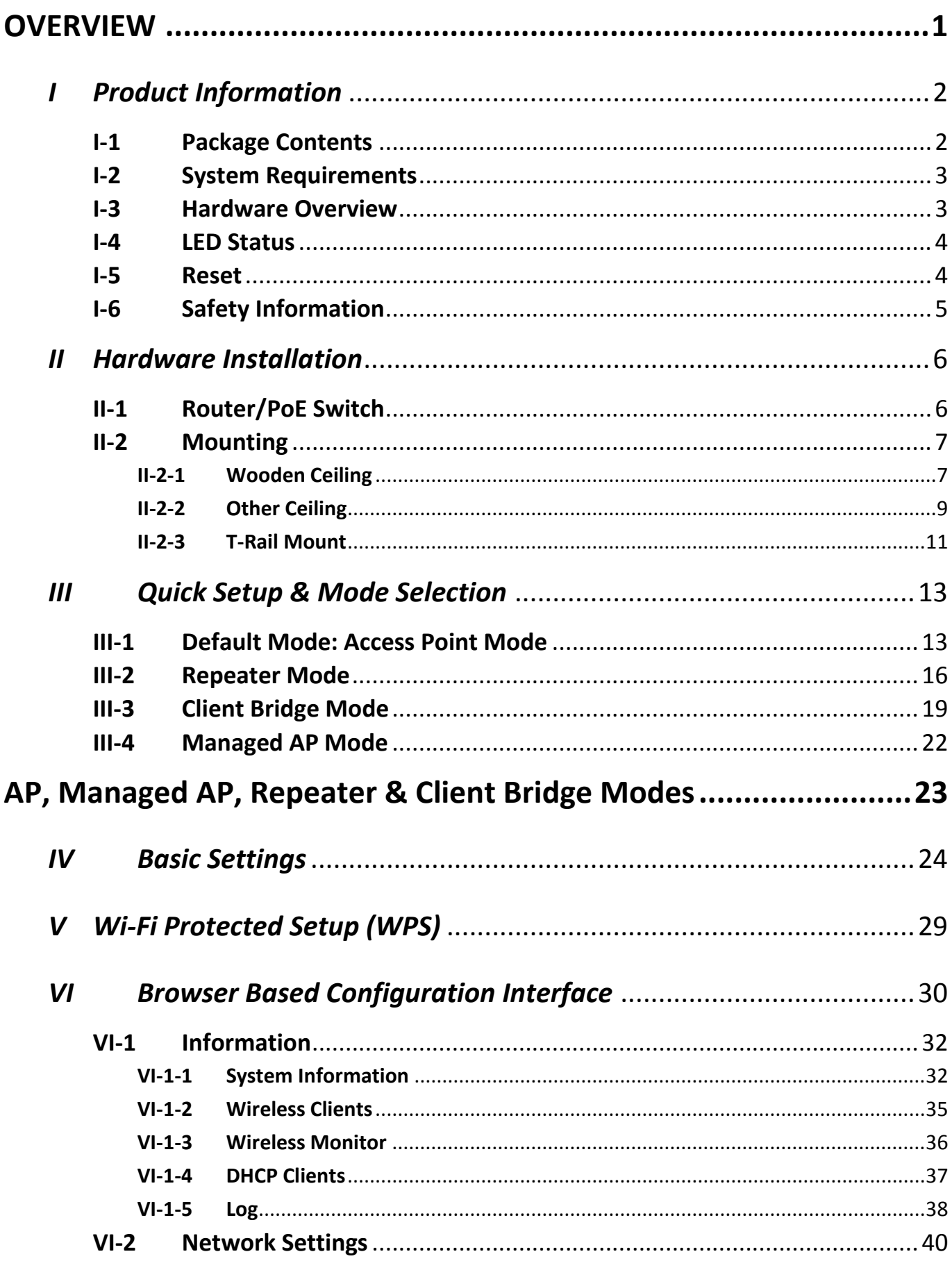

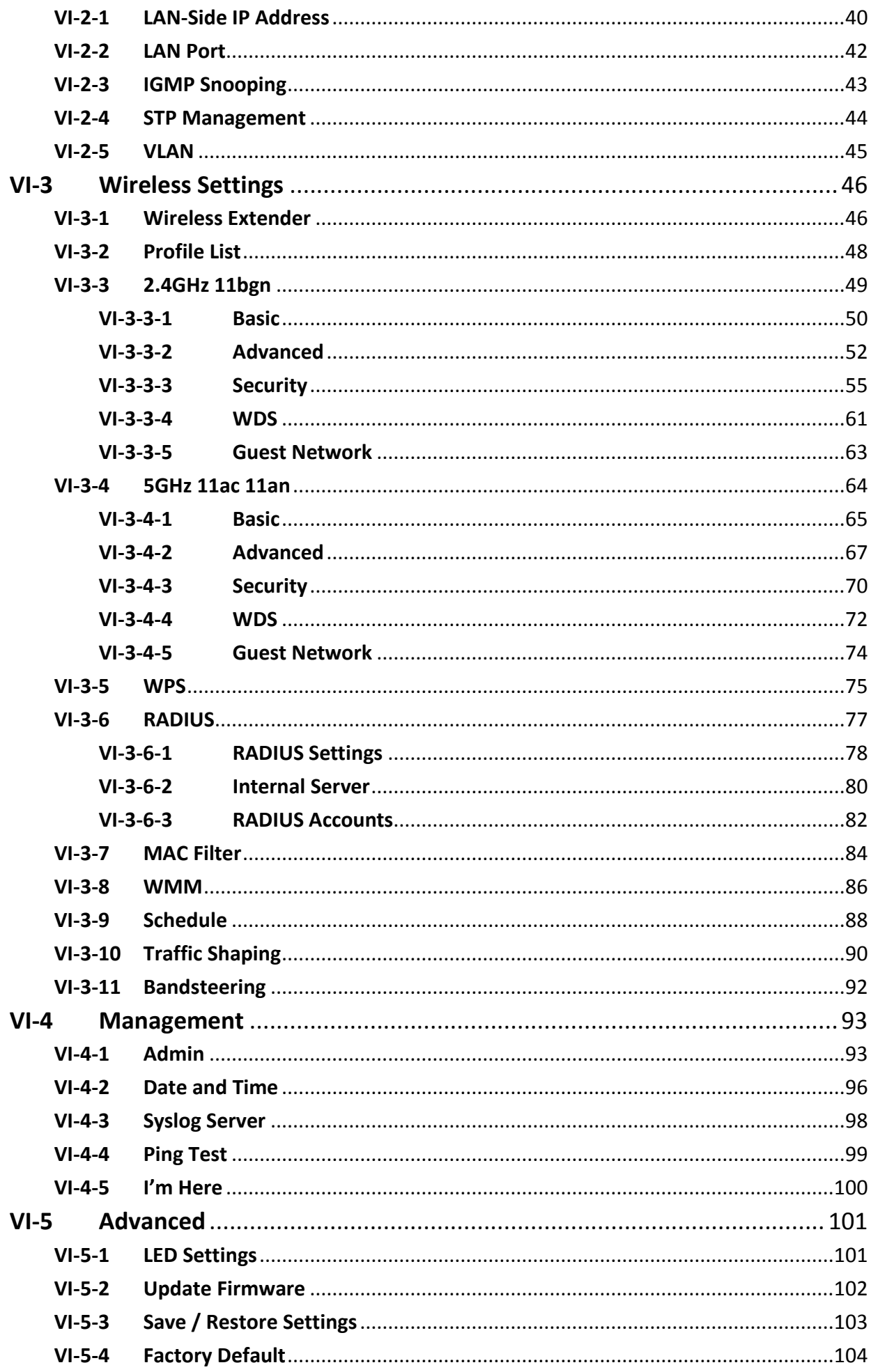

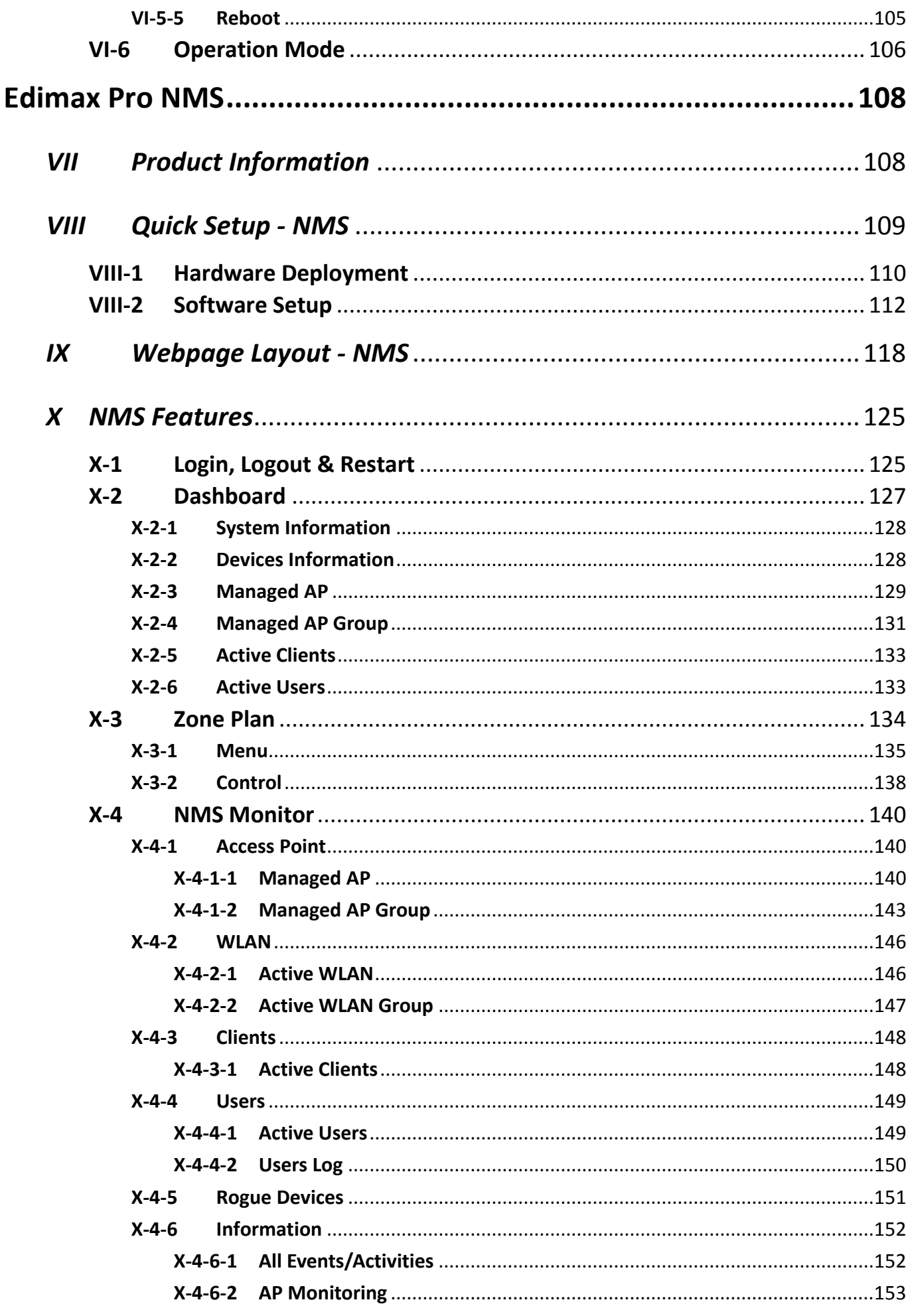

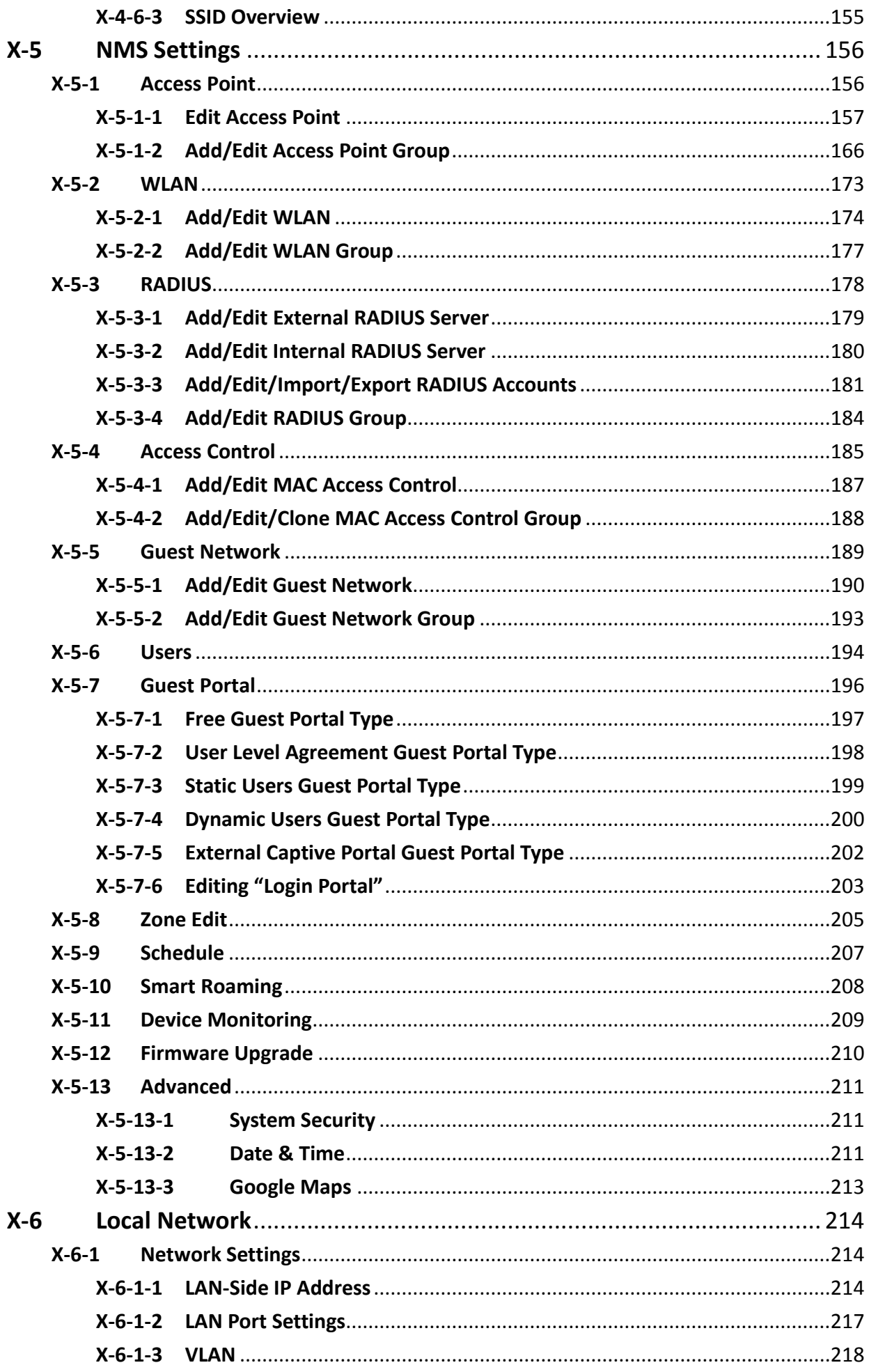

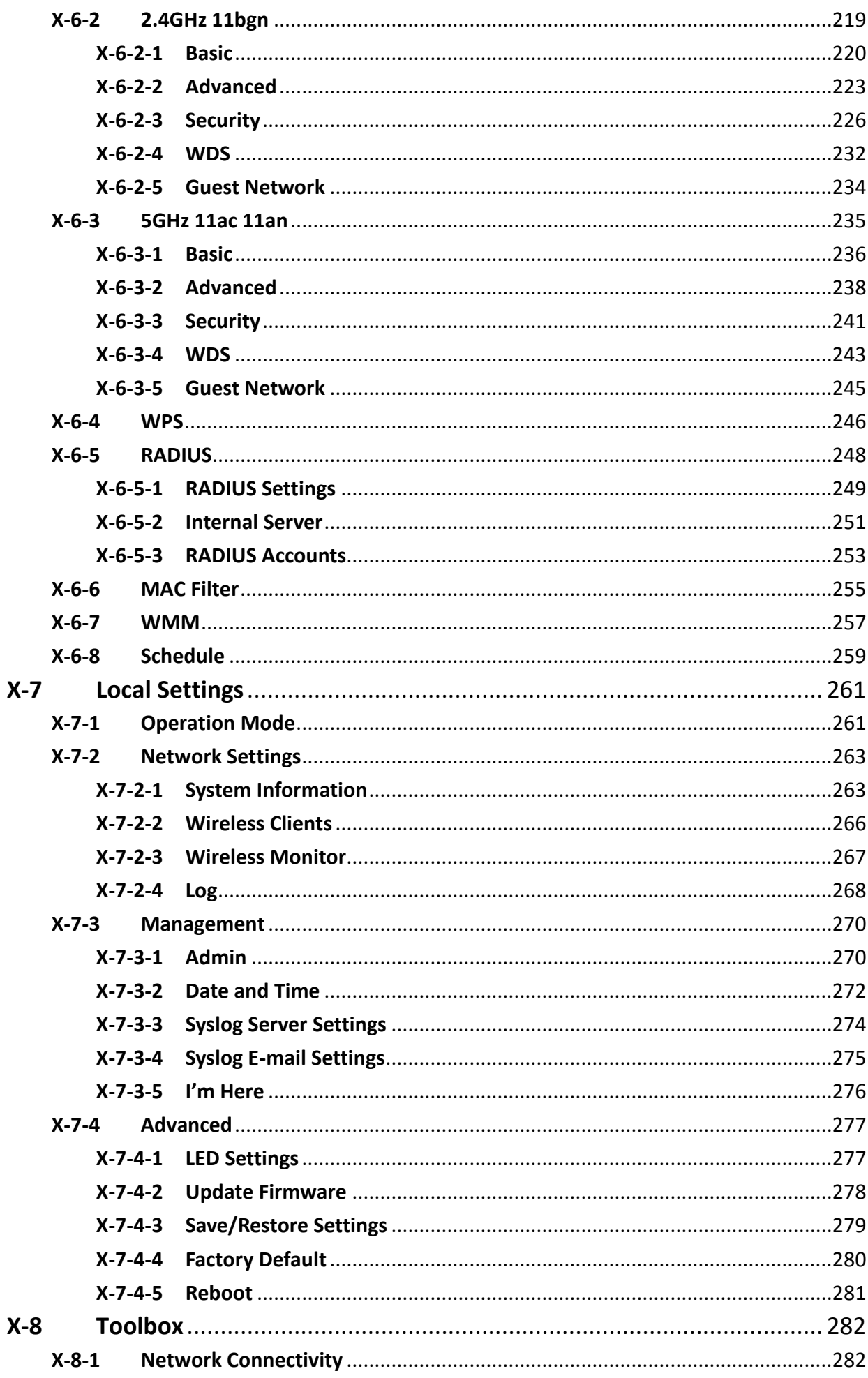

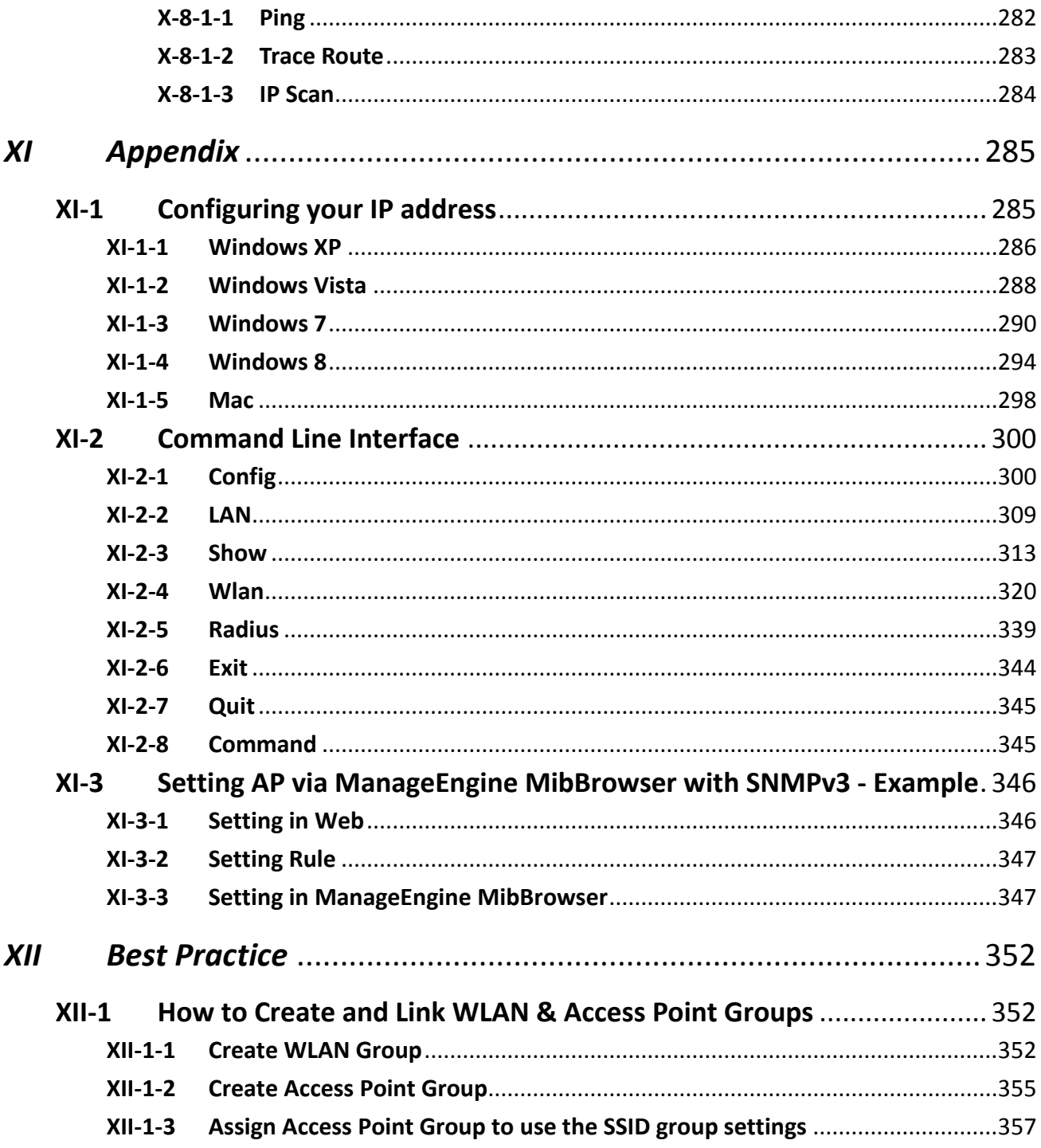

<span id="page-7-0"></span>Your device can function in five different modes.

**AP Mode** is a regular access point for use in your wireless network. This is the default mode of the access point.

**Repeater Mode** is a wireless repeater (also called wireless range extender) that takes an existing signal from a wireless router or wireless access point and rebroadcasts it to create a second network.

**Managed AP Mode** acts as a "slave" AP within the AP array (controlled by the AP Controller "master").

**AP Controller Mode** acts as the designated master of an AP array (group of linked access points).

**Client Bridge Mode** determines the device to be a client bridge. The client bridge receives wireless signal and provides it to devices connected to the bridge via Ethernet cable.

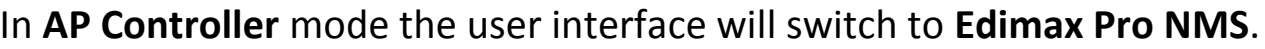

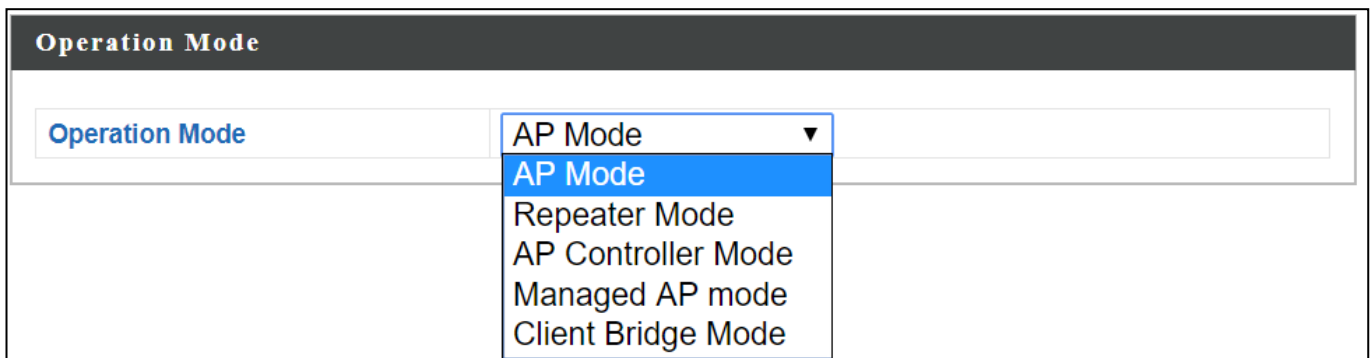

This user manual is mainly split into two parts:

- **AP Mode** (blue) includes AP / Repeater / Managed AP / Client Bridge Mode settings
- **Edimax Pro NMS** (grey) includes AP Controller Mode settings

## <span id="page-8-1"></span><span id="page-8-0"></span>**I-1 Package Contents**

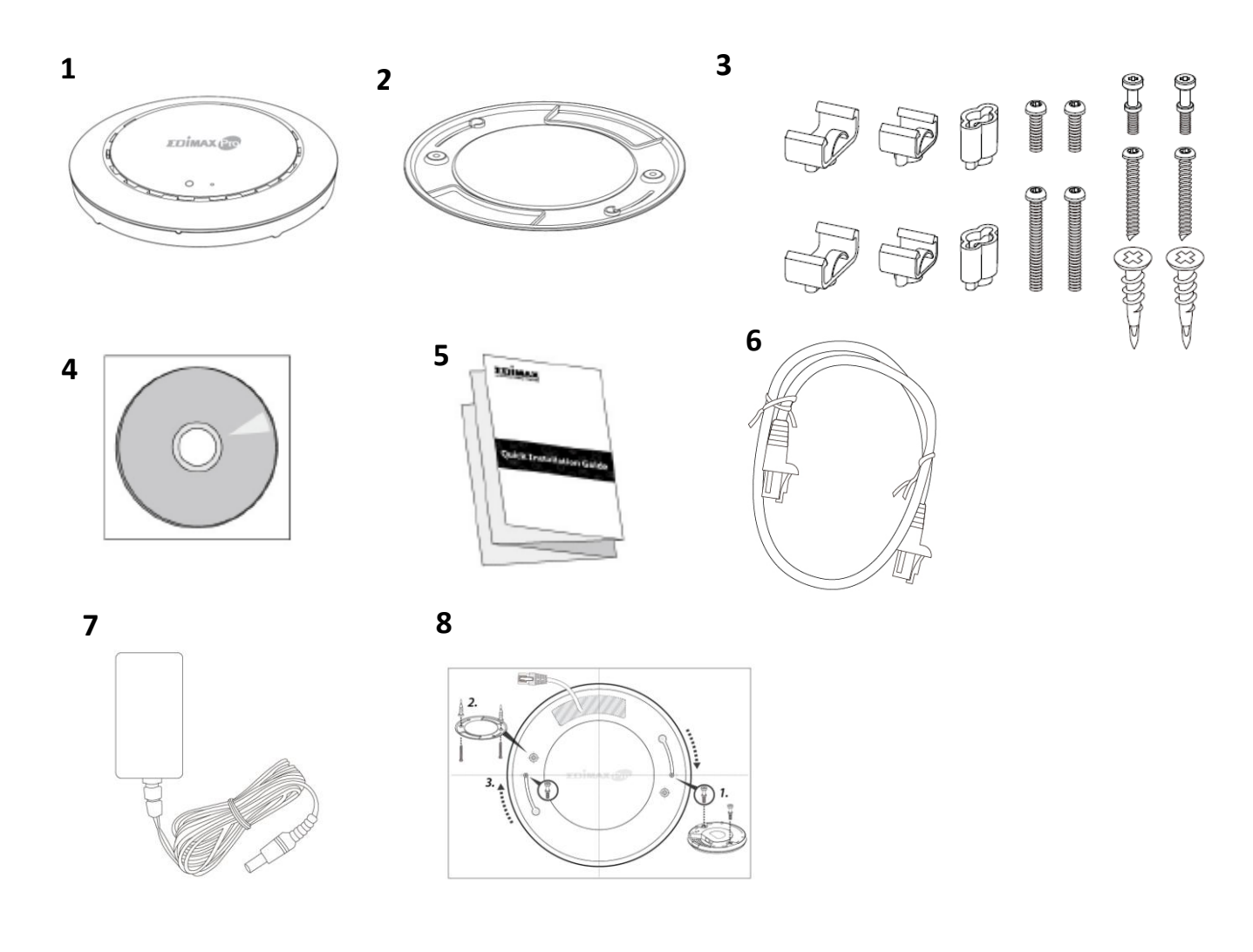

- 1. CAP1300 Access Point
- 2. Ceiling Mount Bracket
- 3. T-Rail Mounting Kit & Screws
- 4. CD
- 5. Quick Installation Guide
- 6. Ethernet Cable
- 7. Power Adapter
- 8. Ceiling Mount Screw Template

## <span id="page-9-0"></span>**I-2 System Requirements**

- Existing cable/DSL modem & router
- Computer with web browser for access point configuration

## <span id="page-9-1"></span>**I-3 Hardware Overview**

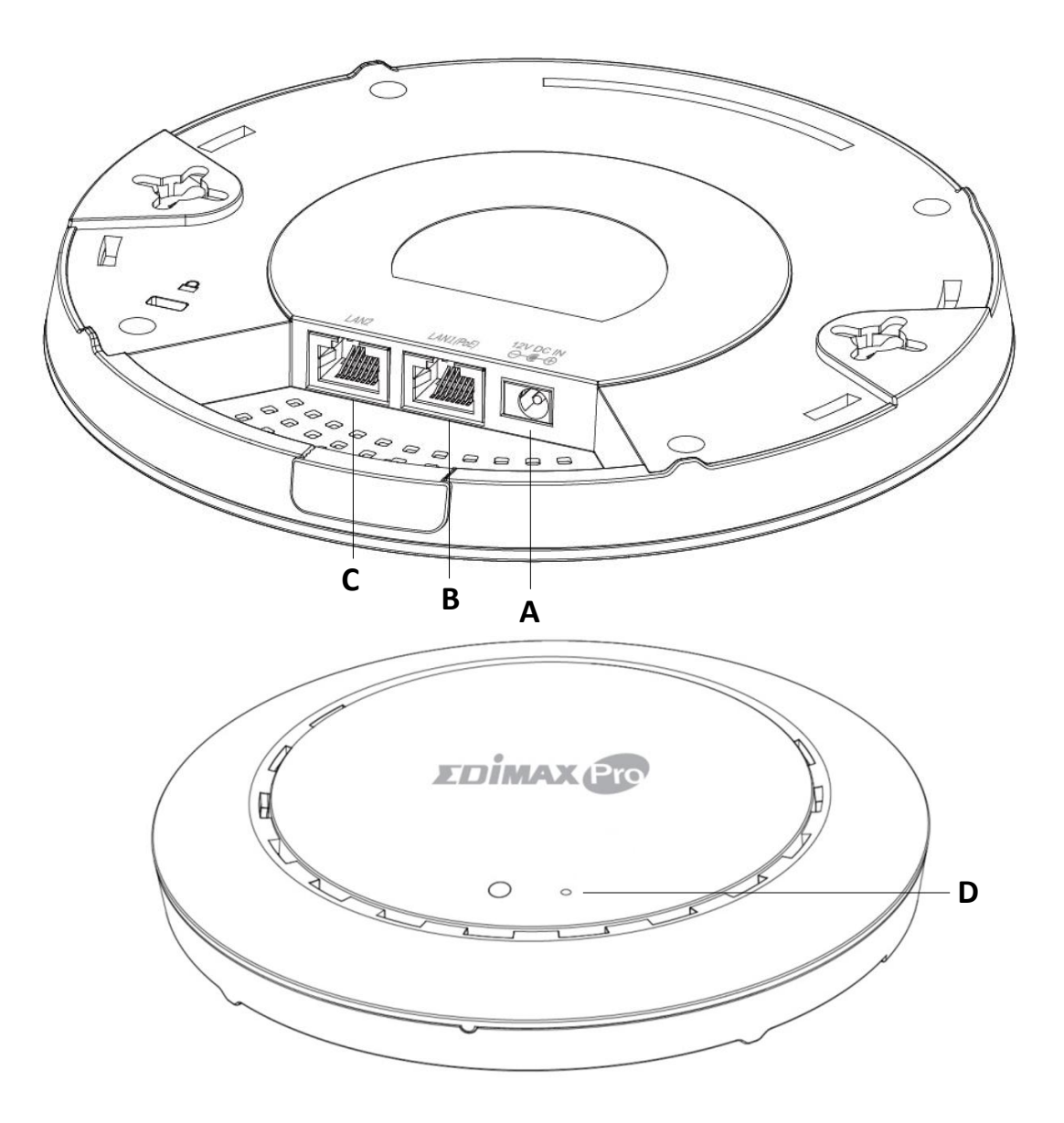

- **A** 12V DC IN 12V DC port to connect the power adapter
- 
- **C** LAN 2 LAN port

**B** LAN 1 (PoE) LAN port with Power over Ethernet (PoE) IN

**D** Reset Reset the device to factory default settings

<span id="page-10-0"></span>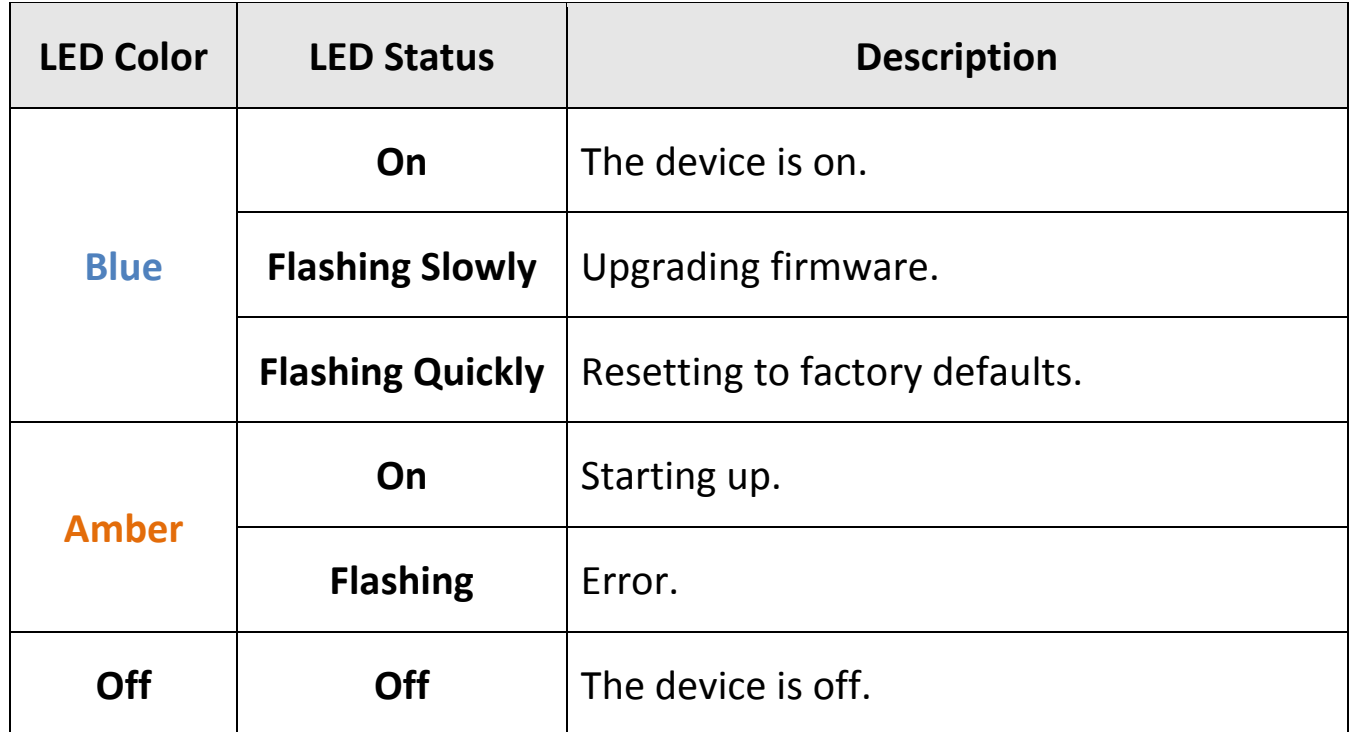

#### <span id="page-10-1"></span>**I-5 Reset**

If you experience problems with your device, you can reset it back to its factory settings. This resets all settings back to default.

**1.** Press and hold the reset button on the device for at least 10 seconds then release the button.

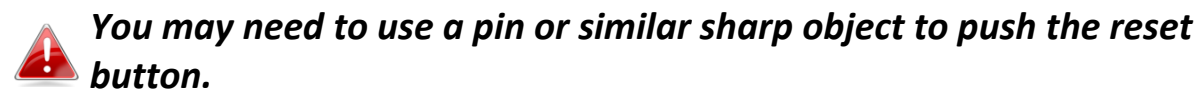

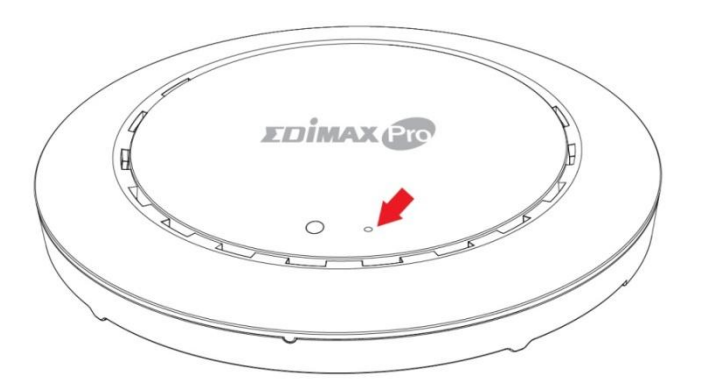

**2.** Wait for the device to restart. The device is ready for setup when the LED is **blue**.

#### <span id="page-11-0"></span>**I-6 Safety Information**

In order to ensure the safe operation of the device and its users, please read and act in accordance with the following safety instructions.

- 1. The device is designed for indoor use only; do not place it outdoor.
- 2. Do not place the device in or near hot/humid places, such as in a kitchen or a bathroom.
- 3. Do not pull any connected cable with force; carefully disconnect it from the device.
- 4. Handle the device with care. Accidental damage will void the warranty of the device.
- 5. The device contains small parts which are a danger to small children under 3 years old. Please keep it out of reach of children.
- 6. Do not place the device on paper, cloth, or other flammable materials. The device may become hot during use.
- 7. There are no user-serviceable parts inside the device. If you experience problems with it, please contact your dealer of purchase and ask for help.
- 8. The device is an electrical device and as such, if it becomes wet for any reason, do not attempt to touch it without switching the power supply off. Contact an experienced electrical technician for further help.
- 9. If smoke is visible or an obvious burning smell is coming from the device or the power adapter, disconnect the device and power adapter immediately as far as it is safe to do so. Call your dealer of purchase for help.

## <span id="page-12-0"></span>*II Hardware Installation*

#### <span id="page-12-1"></span>**II-1 Router/PoE Switch**

**1.** If you need to, remove the cap from the underside of the device. This creates extra space for your cables to pass through.

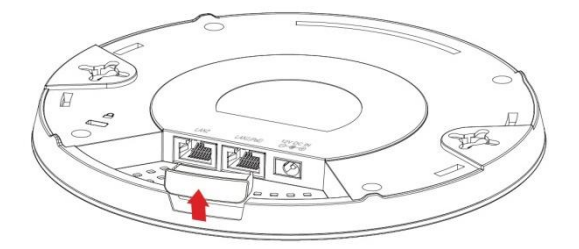

**2.** Connect a router or a PoE switch to the device's **LAN 1** port using an Ethernet cable.

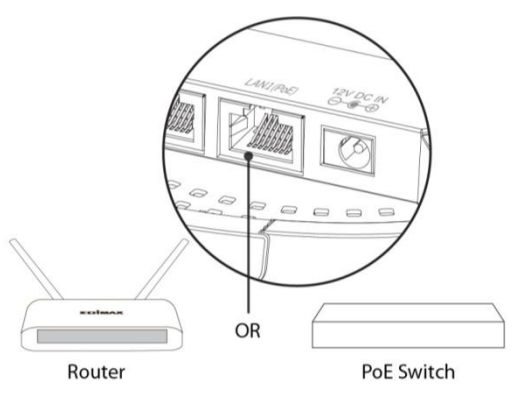

- **3.** Power up the device:
	- a) If router is used, connect the power adapter to the device's 12V DC port and plug the power adapter into a power supply; or
	- b) If PoE (Power over Ethernet) switch is used, make sure the Ethernet cable is connected to **LAN1** port from the switch. The device will be powered by the PoE switch.

*Do not use the power adapter if* 

*you are using a PoE switch.*

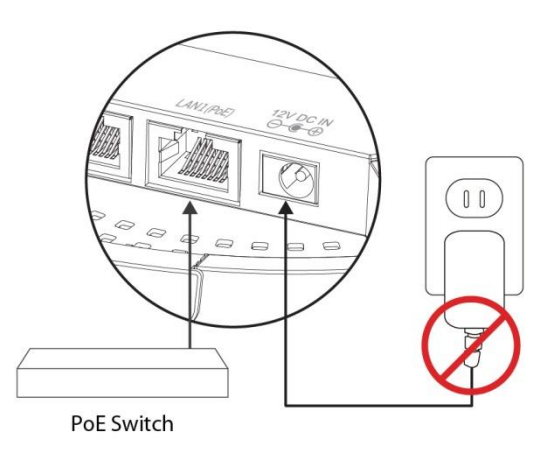

**4.** Connect a local network client or switch to the device's **LAN 2** port as required.

#### <span id="page-13-0"></span>**II-2 Mounting**

To mount the device to a ceiling, please follow the instructions below and refer to diagram **A** & **B**.

#### <span id="page-13-1"></span>**II-2-1 Wooden Ceiling**

Please refer to the figure below:

- **1.** By using the holes **<sup>A</sup>** on the ceiling bracket, identify and mark correct screw positions of the desired mounting location.
- **2.** Where necessary, drill a hole (of radius smaller than the radius of the provided screws) on each of the marked screw positions.
- **3.** Fix the ceiling mount bracket to the desired location by inserting the ceiling fixing screws **B** through the bracket ceiling holes **A**. Tighten the ceiling fixing screws **B** to the marked screw position using a screw driver to fix the bracket in place.
- **4.** Fix the bracket rail screws **<sup>C</sup>** into the holes **<sup>D</sup>** on the device using a screw driver. The cap of the screws should be protruding outwardly from the holes **D**.
- **5.** Insert the bracket rail screws **<sup>C</sup>** into the device fixing holes **E**.
- **6.** Twist the device as the bracket rail screws **<sup>C</sup>** slide through the bracket rail **F**. Twist the device all the way until you feel that it is fixed in position.

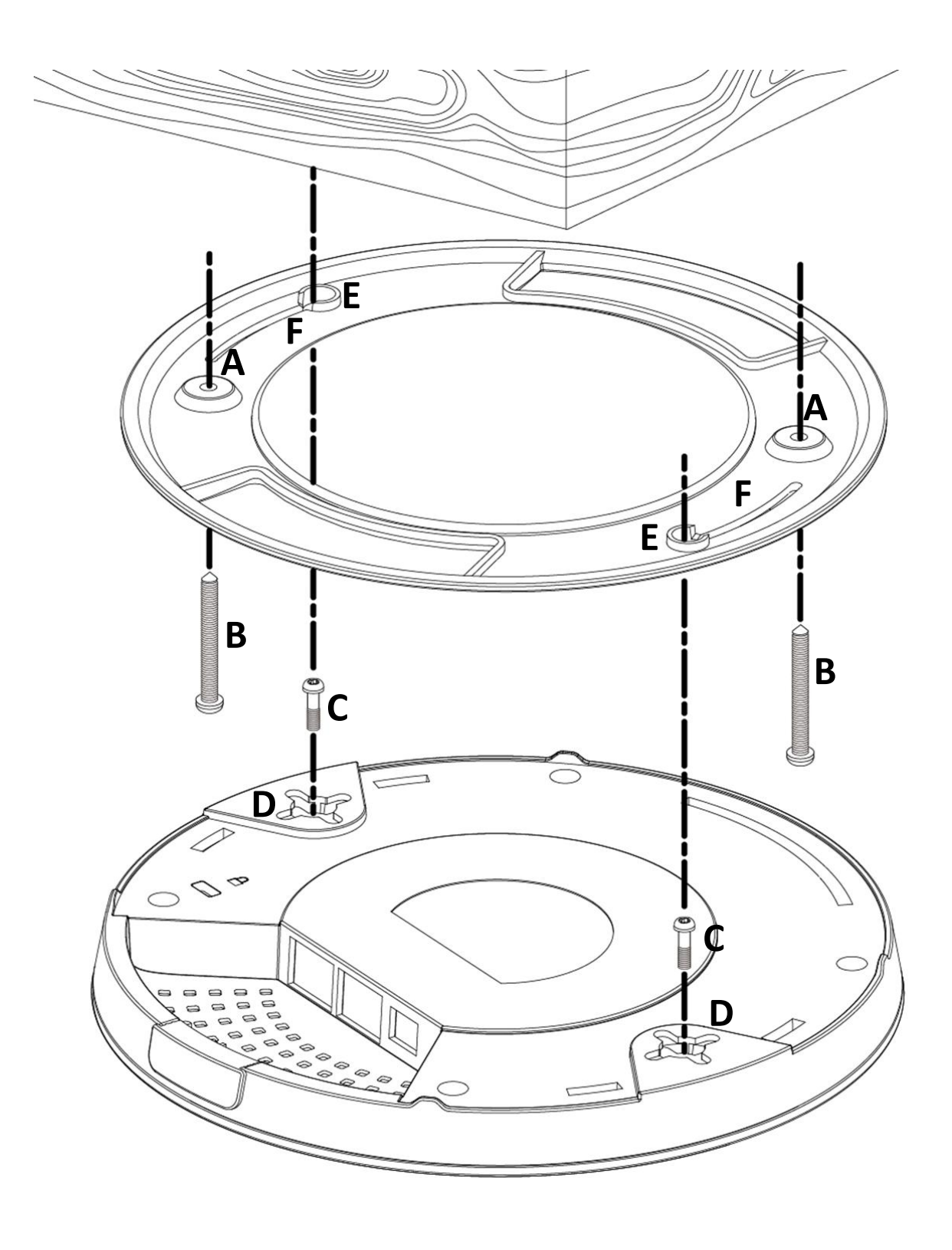

#### <span id="page-15-0"></span>**II-2-2 Other Ceiling**

Please refer to the figure below:

- **1.** By using the holes **<sup>A</sup>** on the ceiling bracket, identify and mark correct screw positions of the desired mounting location.
- **2.** Where necessary, drill a hole on each of the marked screw positions.
- **3.** Insert the anchors **<sup>G</sup>** into the holes (use a screw driver where necessary) at the marked screw positions.
- **4.** Fix the ceiling mount bracket to the desired location by inserting the ceiling fixing screws **B** through the bracket ceiling holes **A**. Tighten the ceiling fixing screws **B** onto the anchors **G** using a screw driver to fix the bracket to the ceiling.
- **5.** Fix the bracket rail screws **<sup>C</sup>** into the holes **<sup>D</sup>** on the device using a screw driver. The cap of the screws should be protruding outwardly from the holes **D**.
- **6.** Insert the bracket rail screws **<sup>C</sup>** into the device fixing holes **E**.
- **7.** Twist the device as the bracket rail screws **<sup>C</sup>** slide through the bracket rail **F**.

Twist the device all the way until you feel that it is fixed in position.

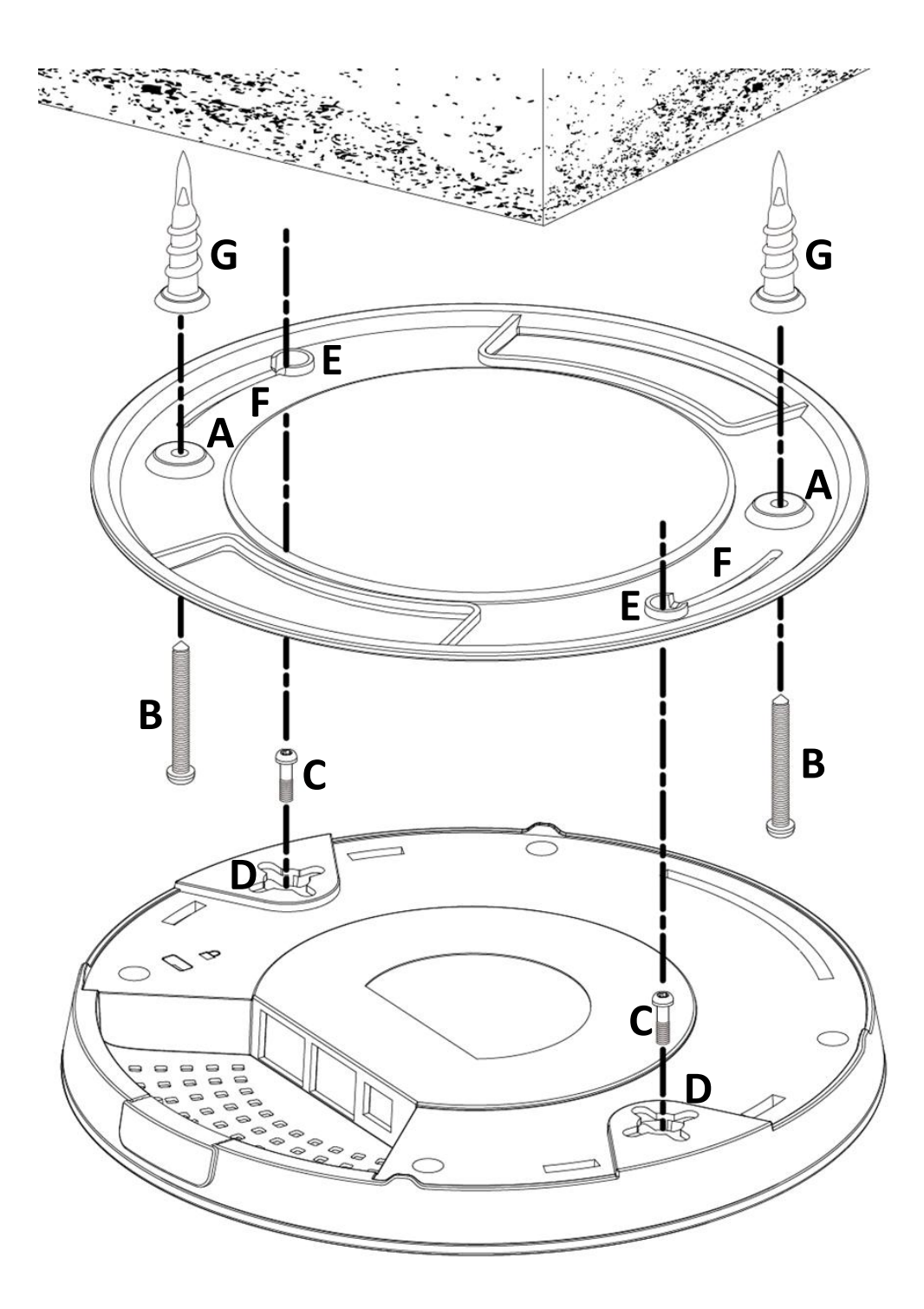

#### <span id="page-17-0"></span>**II-2-3 T-Rail Mount**

To mount the device to a T-Rail, please follow the instructions below and refer to the diagrams below.

- **1.** Select the correct size T-Rail bracket included in the package contents.
- **2.** Attach the selected T-Rail brackets **<sup>A</sup>** to holes **<sup>B</sup>** using bracket fixing screws **C**.
- **3.** Clip the device onto the T-Rail **<sup>D</sup>** using the now attached T-Rail brackets **A**.

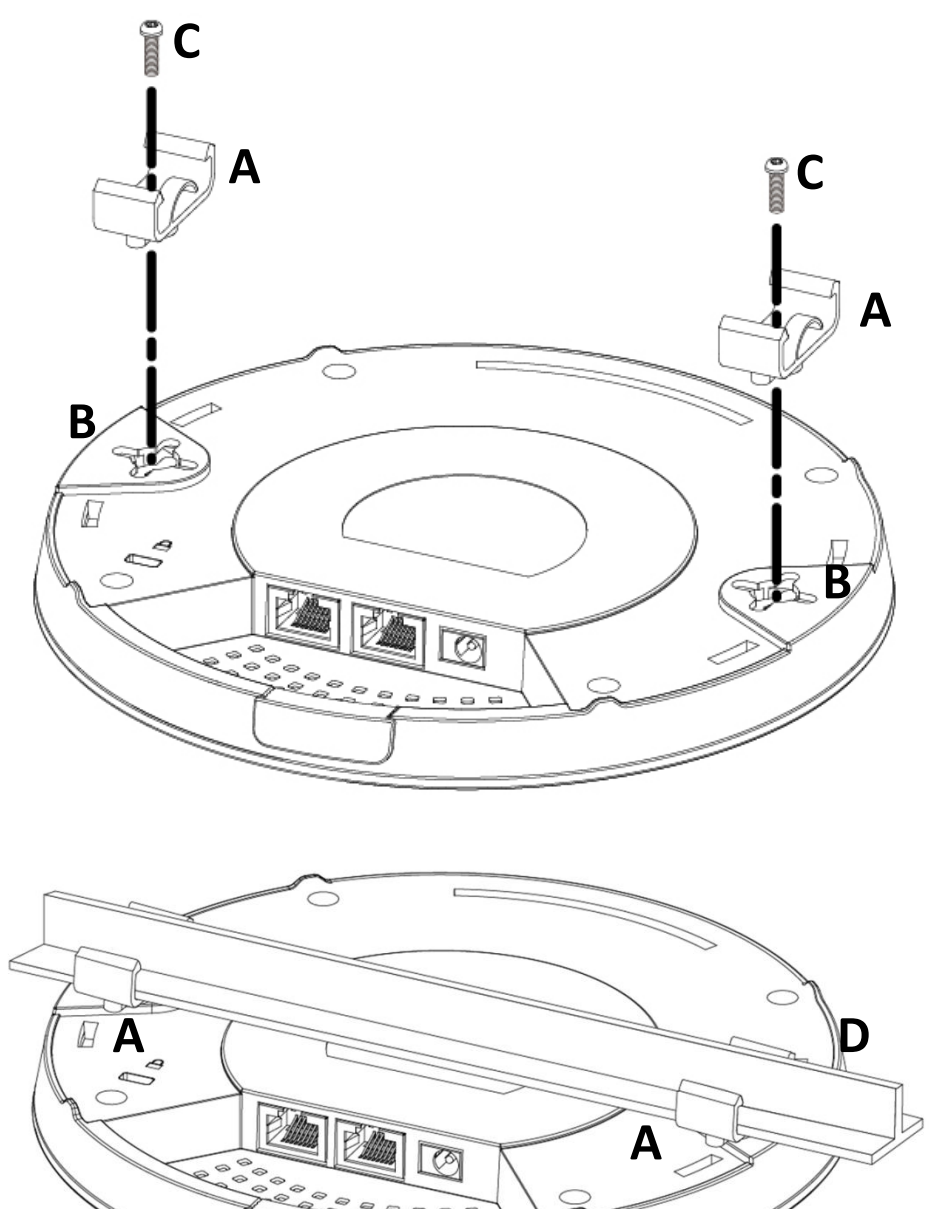

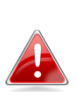

*If you need more space between the device and the T-Rail, additional cushion bracket E can be added between T-Rail brackets A and holes B (use the longer screws included).*

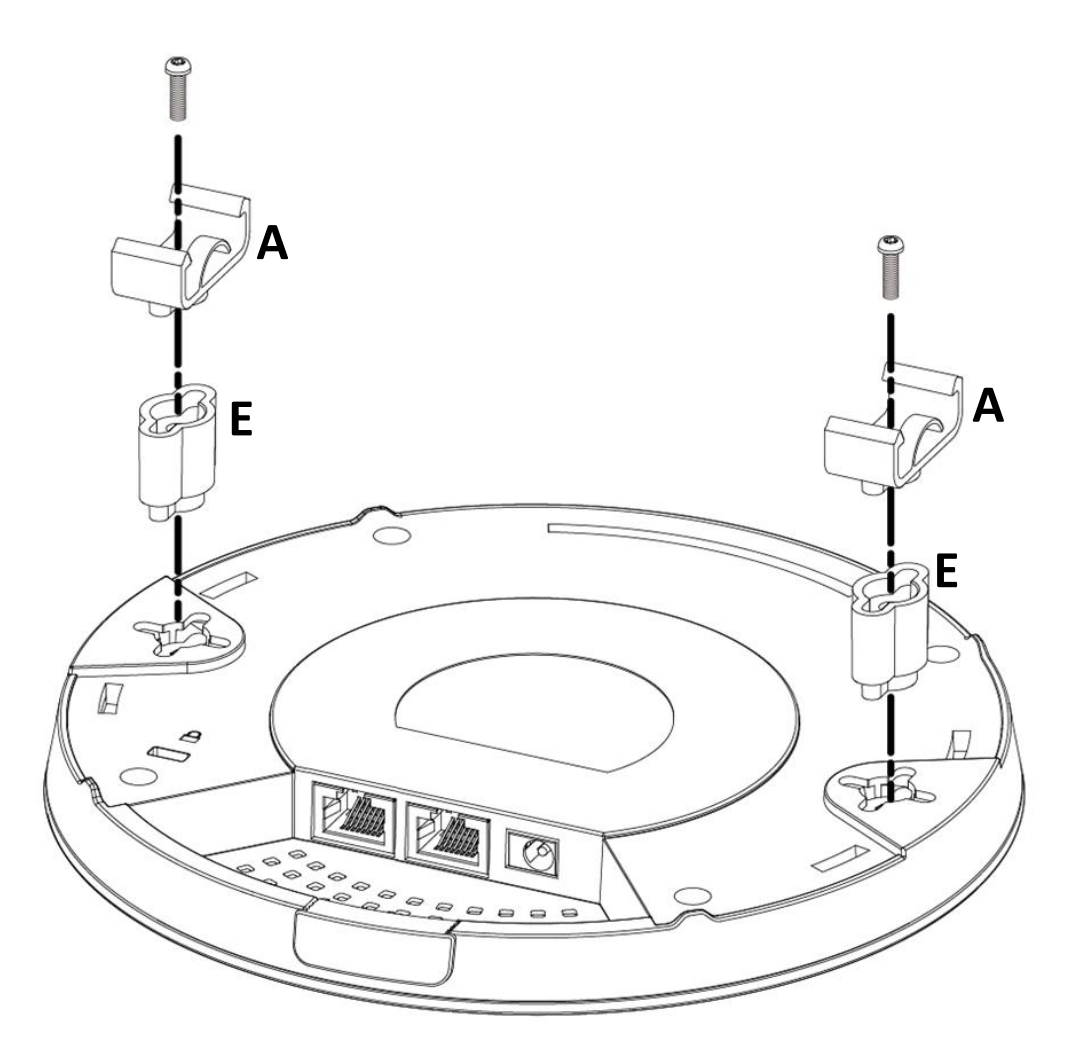

<span id="page-19-0"></span>The device can function as a standalone access point (**AP Mode**), as a repeater (**Repeater Mode**), as an AP controller (**AP Controller Mode**), as part of an AP array (**Managed AP Mode**), or as a client bridge (**Client Bridge Mode**).

Follow the quick setup below before selecting the desired operation mode. For *AP Controller Mode*, please refer to [VIII](#page-115-0) *[Quick Setup](#page-115-0) - NMS*.

#### <span id="page-19-1"></span>**III-1 Default Mode: Access Point Mode**

- **1.** Set your computer's IP address to **192.168.2.x** where **<sup>x</sup>** is a number in the range **3 – 100**. If you are unsure how to do this, please refer [XI-1](#page-291-1). *Please ensure there are no other active network connections on your computer by disabling Wi-Fi and other Ethernet connections.*
- **2.** Connect the device to a computer via Ethernet cable.
- **3.** Connect the power adapter to the device's 12V DC port and plug the power adapter into a power supply.

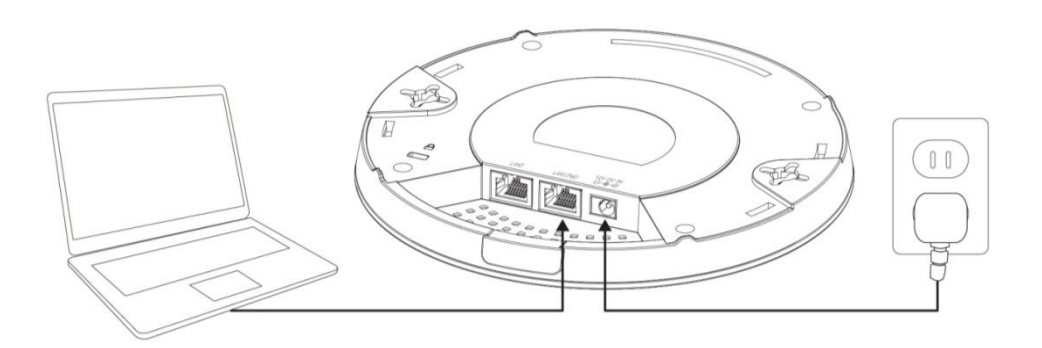

- **4.** Please wait a moment for the device to start up. The device is ready when the LED is **blue**.
- **5.** Enter the device's default IP address **192.168.2.2** into the URL bar of a web browser.

$$
\boxed{192.168.2.2/}
$$

**6.** You will be prompted for a username and password. Enter the default username "**admin**" and the default password "**1234**".

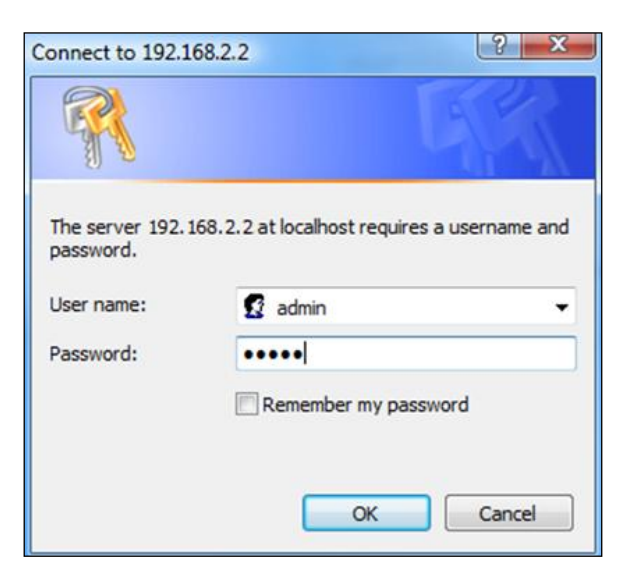

**7.** "System Information" home screen will be shown:

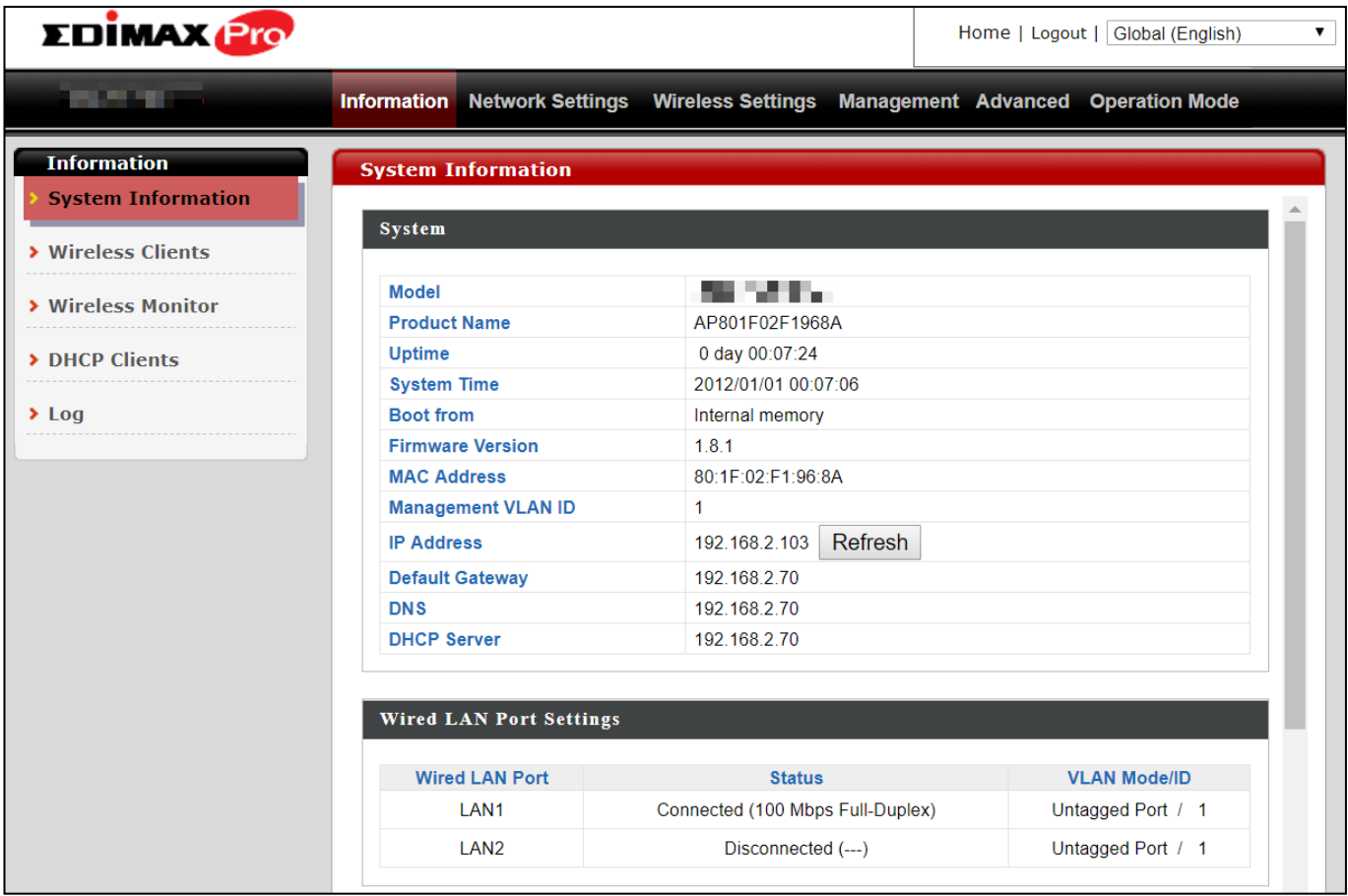

**8.** By default, the device is in **AP Mode**.

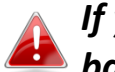

*If you do not wish to change the operation mode, switch your computer back to dynamic IP address now.*

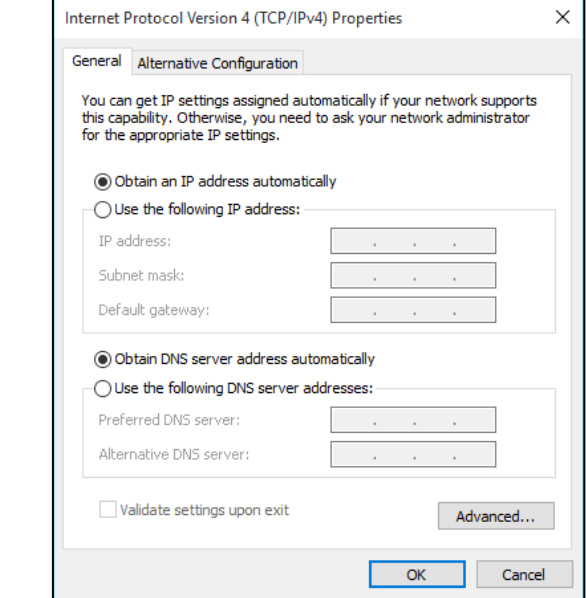

**9.** If you wish to change to a different operation mode, go to "Operation Mode" to select the desired operation mode. Follow the steps in the following sections to change the operation mode.

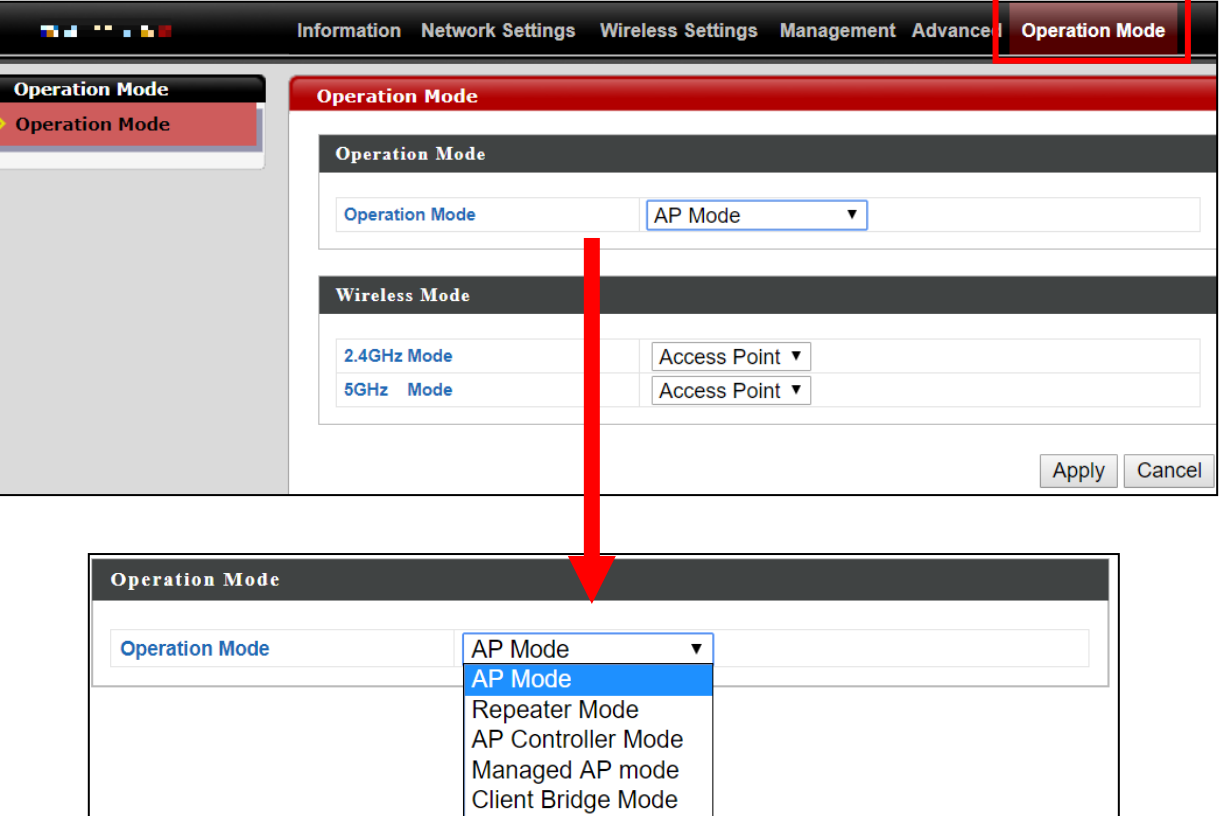

#### <span id="page-22-0"></span>**III-2 Repeater Mode**

From the quick setup above,

**1.** Select **Repeater Mode** from the operation mode drop down menu:

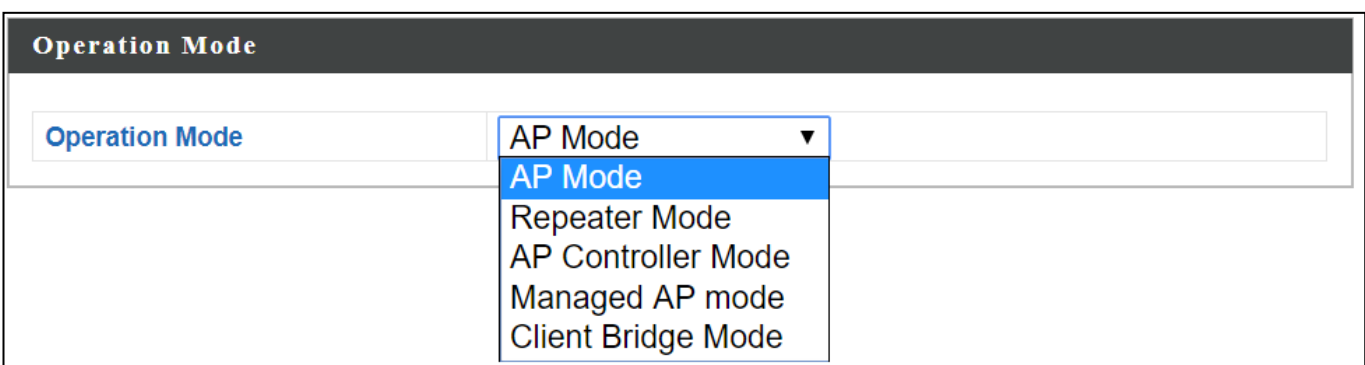

**2.** Press "Apply" and wait for the device to reboot into Repeater Mode:

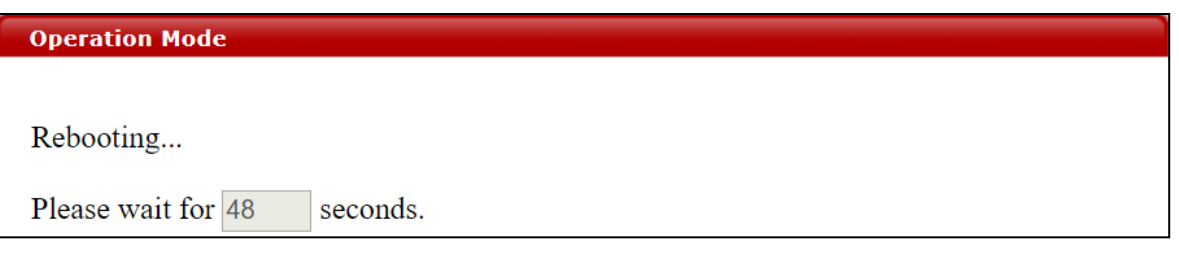

**3.** When system page is displayed, go to **Wireless Settings Wireless Extender.**

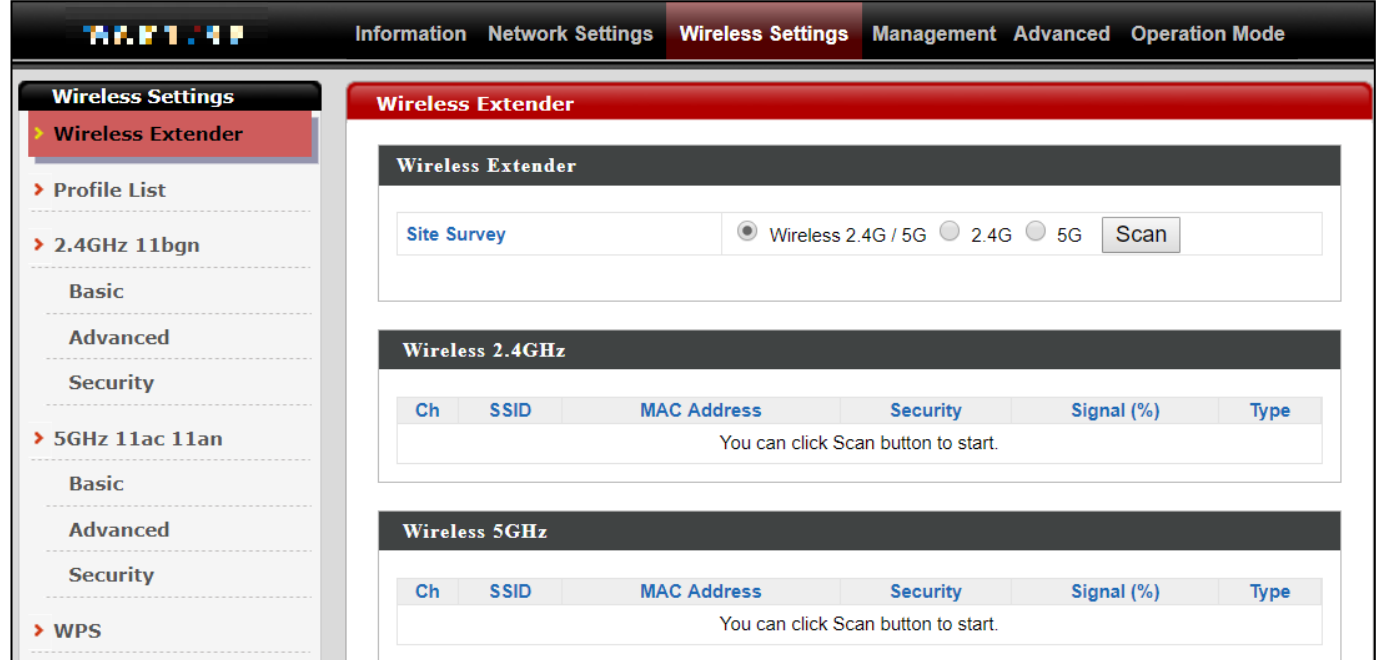

### **4.** Click **Scan** to search for and display available SSIDs

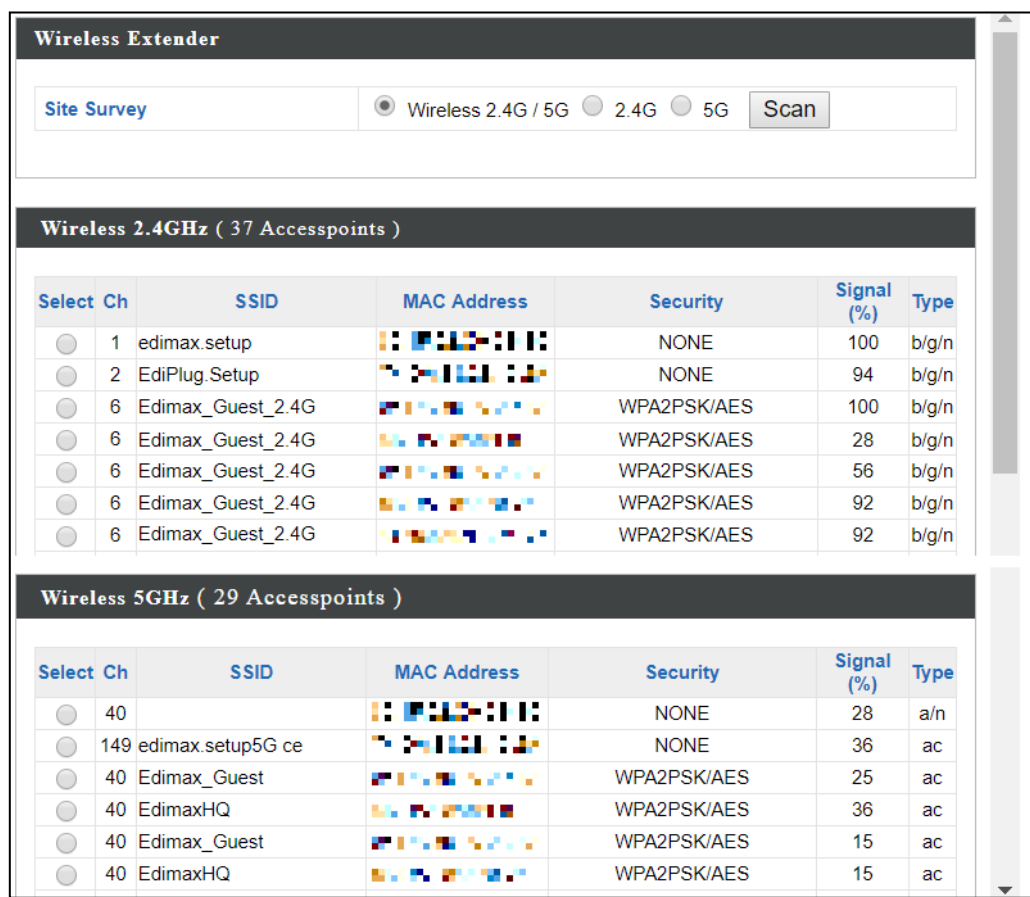

**5.** Click the circle icon to connect to an available source SSID. SSIDs can be configured independently for each frequency 2.4GHz & 5GHz.

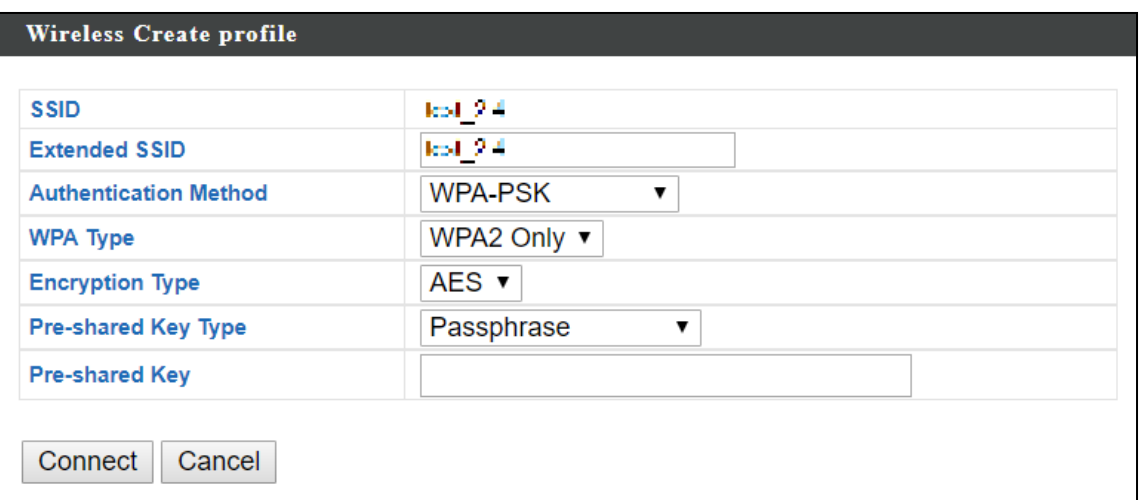

**6.** Edit the new **extended** SSID according to your preference and enter the security details for the source SSID (e.g. Pre-shared Key). Click "Connect" to proceed.

#### Wait for the configuration to take effect:

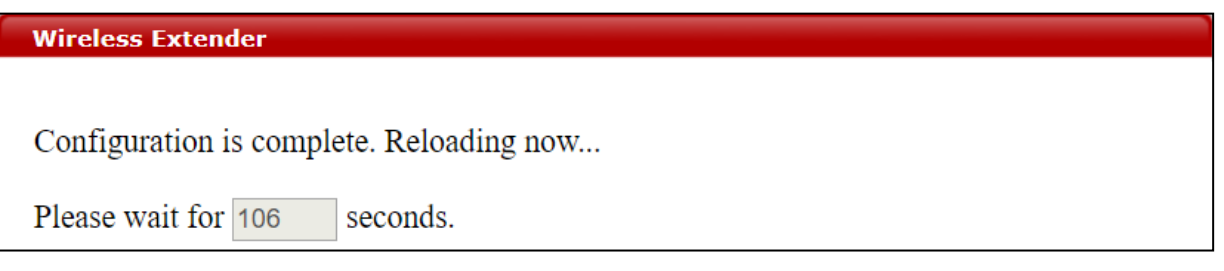

**7.** The device (now in Repeater Mode) will establish a connection to the source SSID and repeat the extended SSID. The device will become a DHCP client of the router/root AP. Switch your computer back to dynamic IP address.

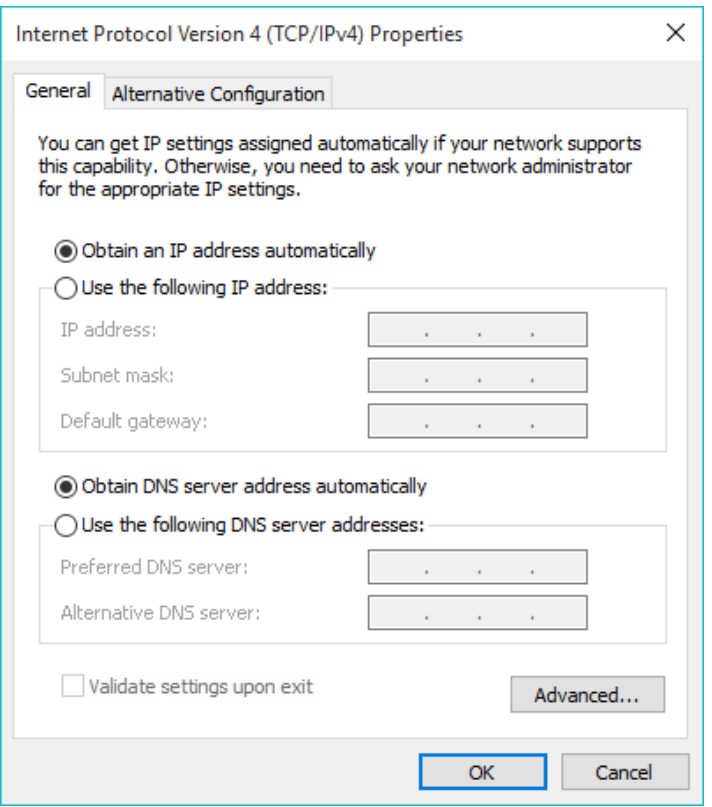

**8.** To access the web user interface, check your router/root AP's settings to determine the device's new IP address. Enter the new IP address into the browser for the web user interface.

*If you wish to switch the operation mode, please reset the device to factory default (via web user interface or hardware reset).*

### <span id="page-25-0"></span>**III-3 Client Bridge Mode**

From the quick setup above,

**1.** Select **Client Bridge Mode** from the operation mode drop down menu:

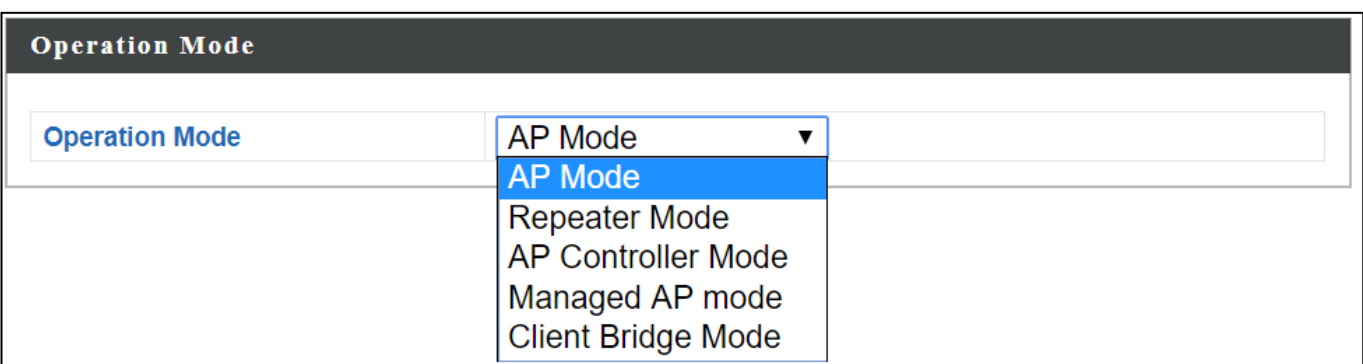

**2.** Press "Apply" and wait for the device to reboot into Client Bridge Mode:

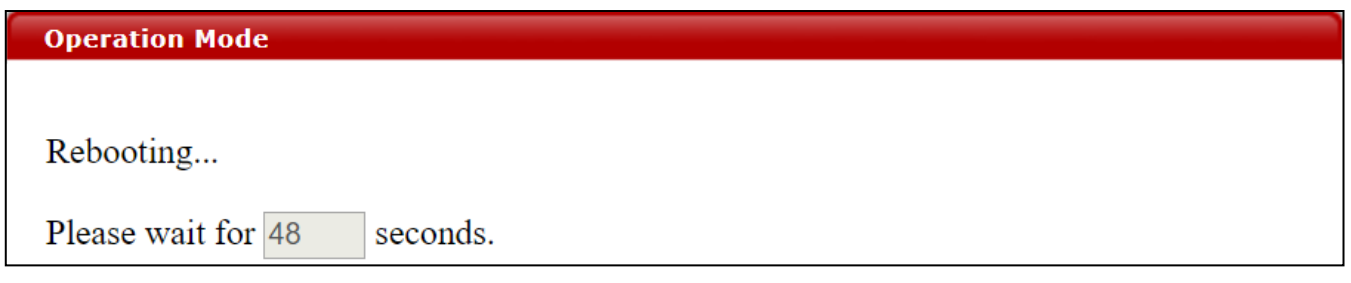

**3.** When system page is displayed, go to **Wireless Settings Wireless Extender.**

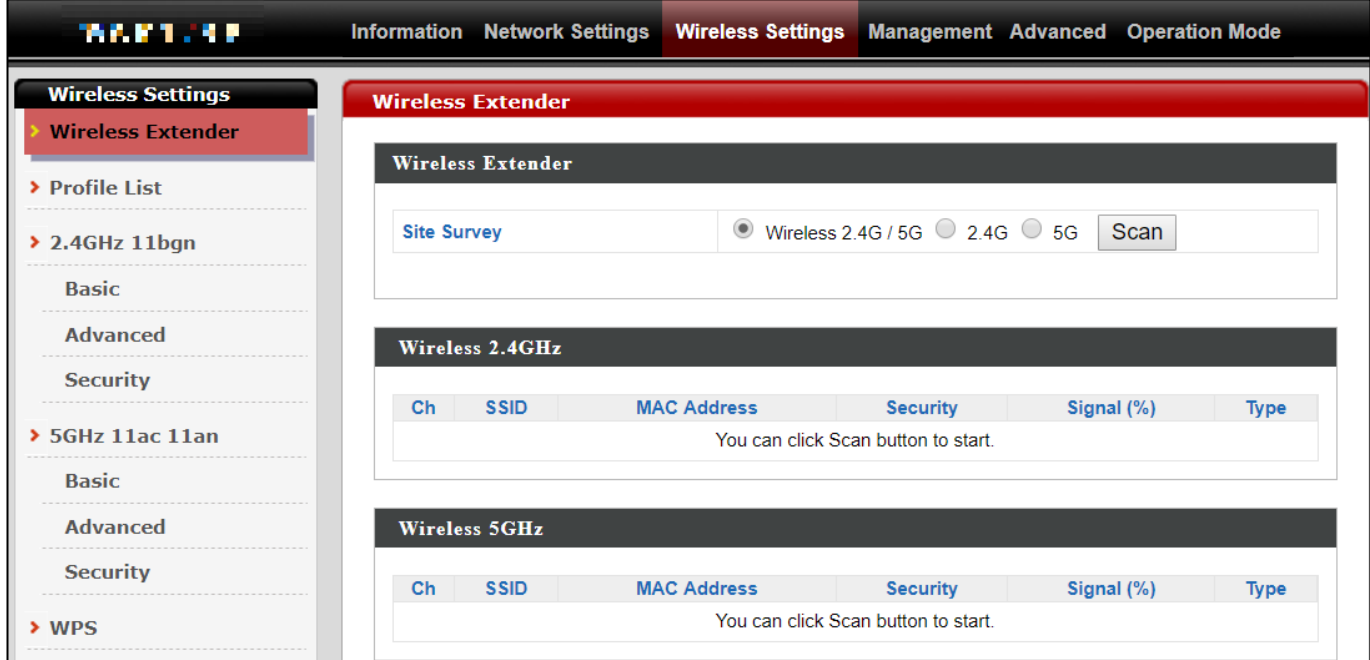

## **4.** Click **Scan** to search for and display available SSIDs

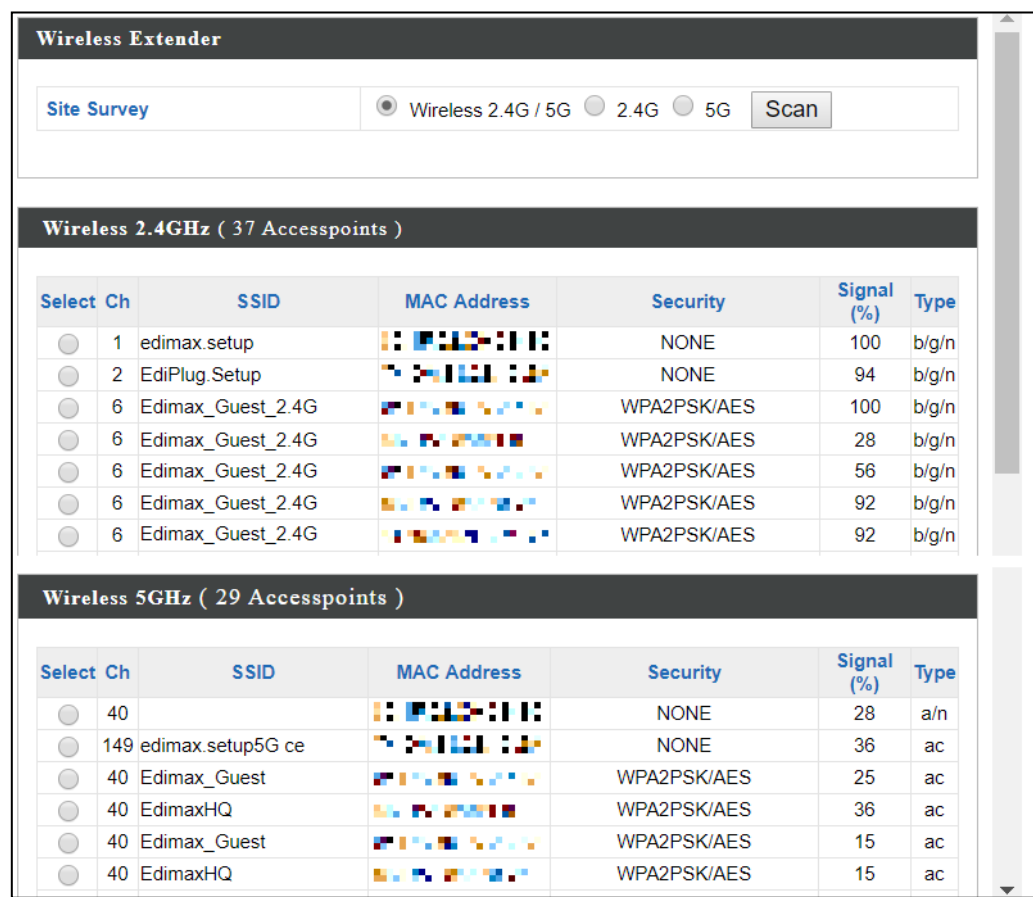

**5.** Click the circle icon to connect to an available source SSID. SSIDs can be configured independently for each frequency 2.4GHz & 5GHz.

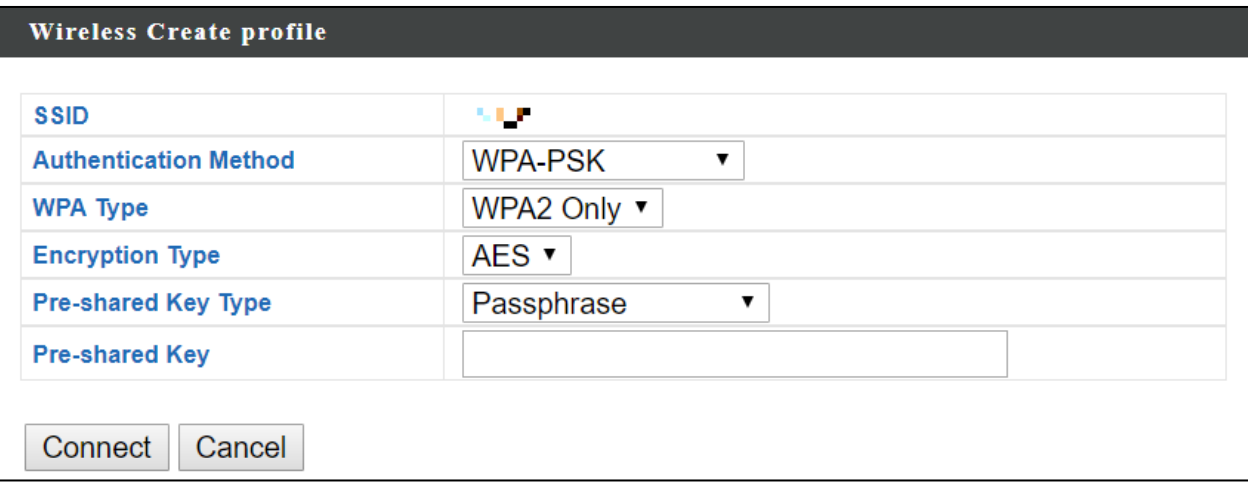

**6.** Edit according to your preference and enter the security details for the source SSID (e.g. Pre-shared Key). Click "Connect" to proceed.

#### Wait for the configuration to take effect:

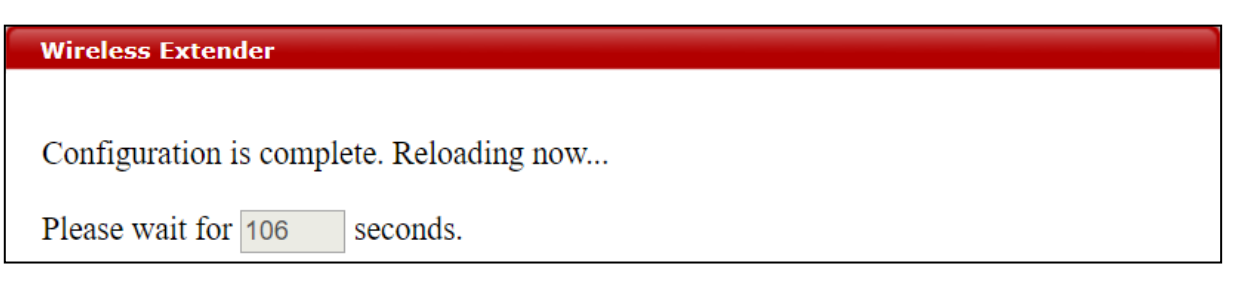

**7.** The device (now in Client Bridge Mode) will receive wireless signal and provides it to devices connected to the bridge via Ethernet cable. The device will become a DHCP client of the router/root AP. Switch your computer back to dynamic IP address.

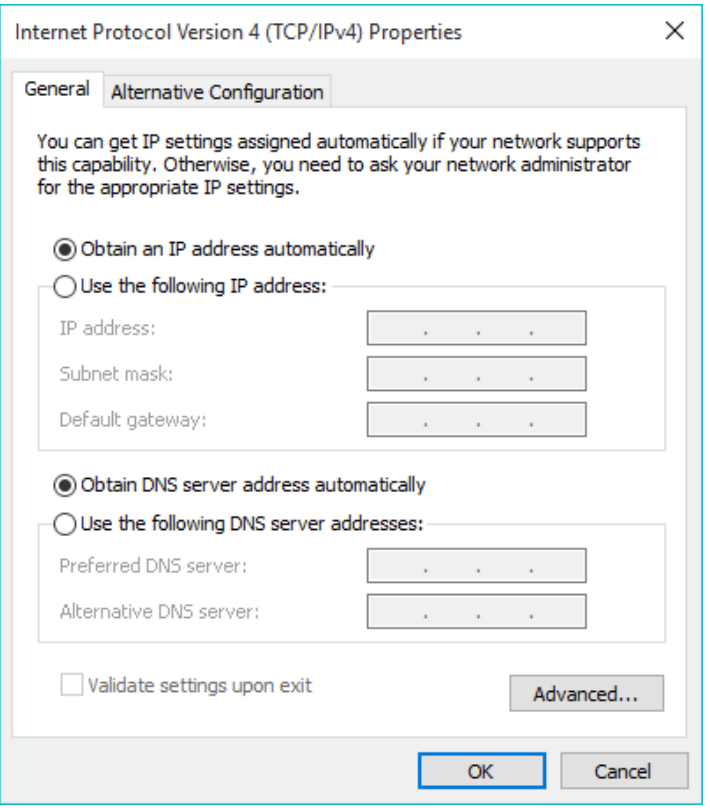

**8.** To access the web user interface, check your router/root AP's settings to determine the device's new IP address. Enter the new IP address into the browser for the web user interface.

*If you wish to switch the operation mode, please reset the device to factory default (via web user interface or hardware reset).*

#### <span id="page-28-0"></span>**III-4 Managed AP Mode**

From the quick setup above,

**1.** Select **Managed AP Mode** from the operation mode drop down menu:

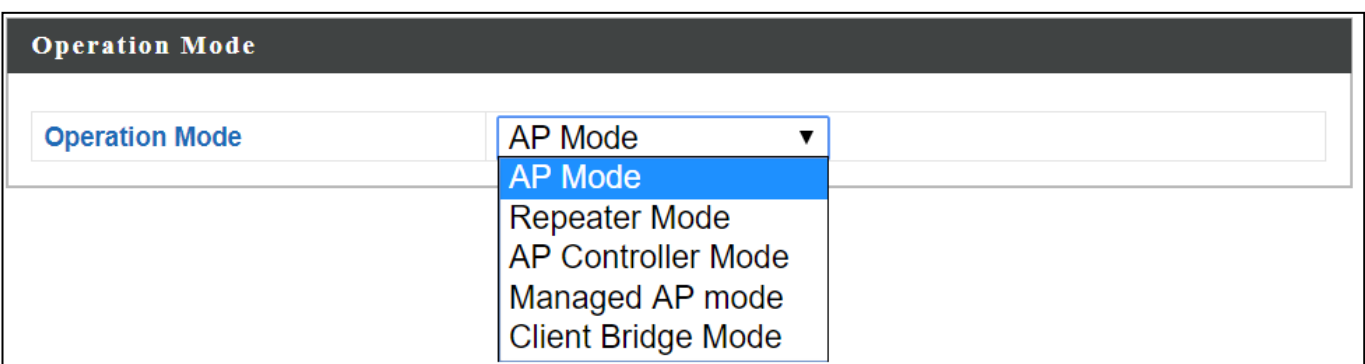

**2.** Press "Apply" and wait for the device to reboot into Managed AP Mode:

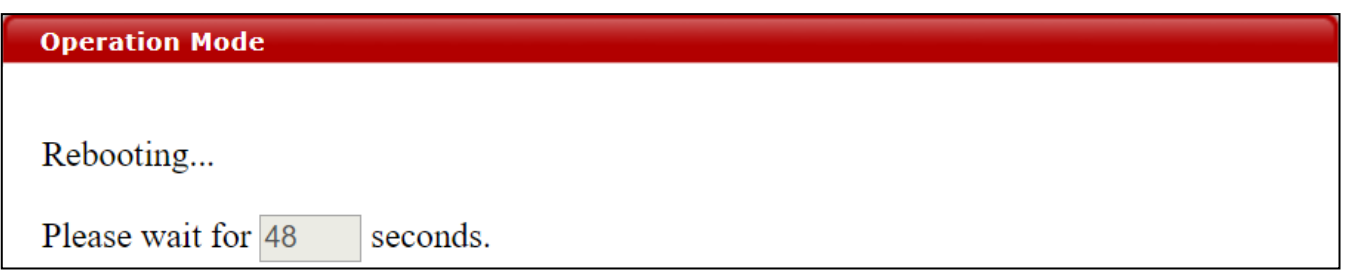

For use a Managed AP in an AP array, the access point will automatically switch mode when an AP Controller is configured in the network.

<span id="page-29-0"></span>The device can function as a standalone access point (**AP Mode**), as a repeater

(**Repeater Mode**), as an AP controller (**AP Controller Mode**), as part of an AP

array (**Managed AP Mode**), or as a client bridge (**Client Bridge Mode**).

Please refer to *Edimax Pro NMS* section for AP Controller Mode setting. For operation mode selection, please follow the quick setup in [III](#page-19-0) *[Quick Setup](#page-19-0) [& Mode Selection](#page-19-0)*.

## <span id="page-30-0"></span>*IV Basic Settings*

Basic settings of the access point are:

- *LAN IP Address; and*
- *2.4GHz & 5GHz SSID & Security; and*
- *Administrator Name & Password; and*
- *Time & Date*

*It is recommended that these settings are configured before using the access point.*

Whenever a new setting is applied to the access point, the webpage will reload, as shown below:

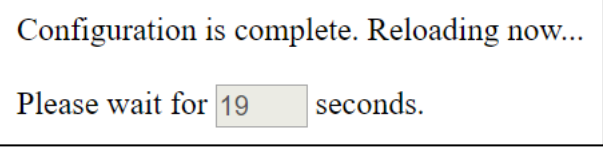

Instructions below will help you configure these settings:

#### Changing IP Address:

**1.** Go to **"Network Settings" > "LAN-side IP Address"** for the screen below:

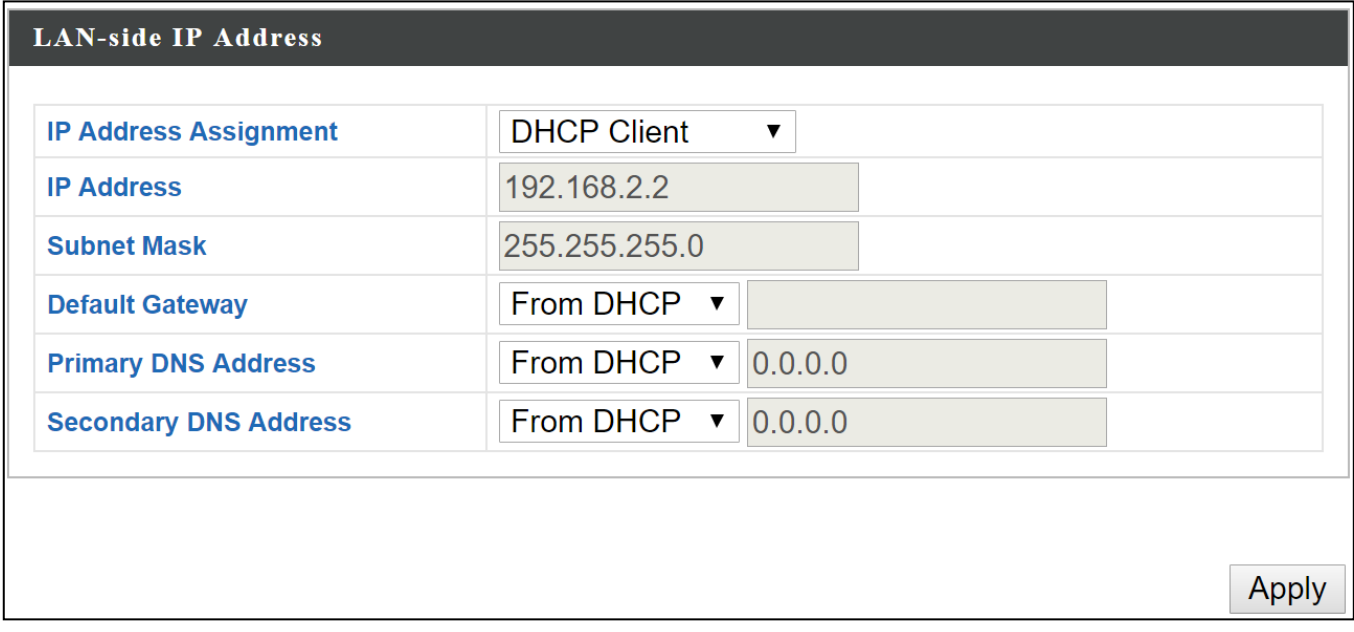

*If you are unable to configure any settings here, please make sure the operation mode of the Access Point is in "AP Mode". Please refer to* [VI-6](#page-112-0) *[Operation Mode](#page-112-0) for more information.*

**2.** Enter the IP address settings you wish to use for your access point. You can use a dynamic (DHCP) or static IP address, depending on your network environment. Click "Apply" to save the changes and wait a few moments for the access point to reload.

*When you change your access point's IP address, you need to use the new IP address to access the browser based configuration interface instead of the default IP 192.168.2.2.*

#### Changing SSID for 2.4GHz wireless network

- **1.** Go to **"Wireless Settings" > "2.4GHz 11bgn" > "Basic"**.
- **2.** Enter the new SSID for your 2.4GHz wireless network in the "SSID1" field and click "Apply".

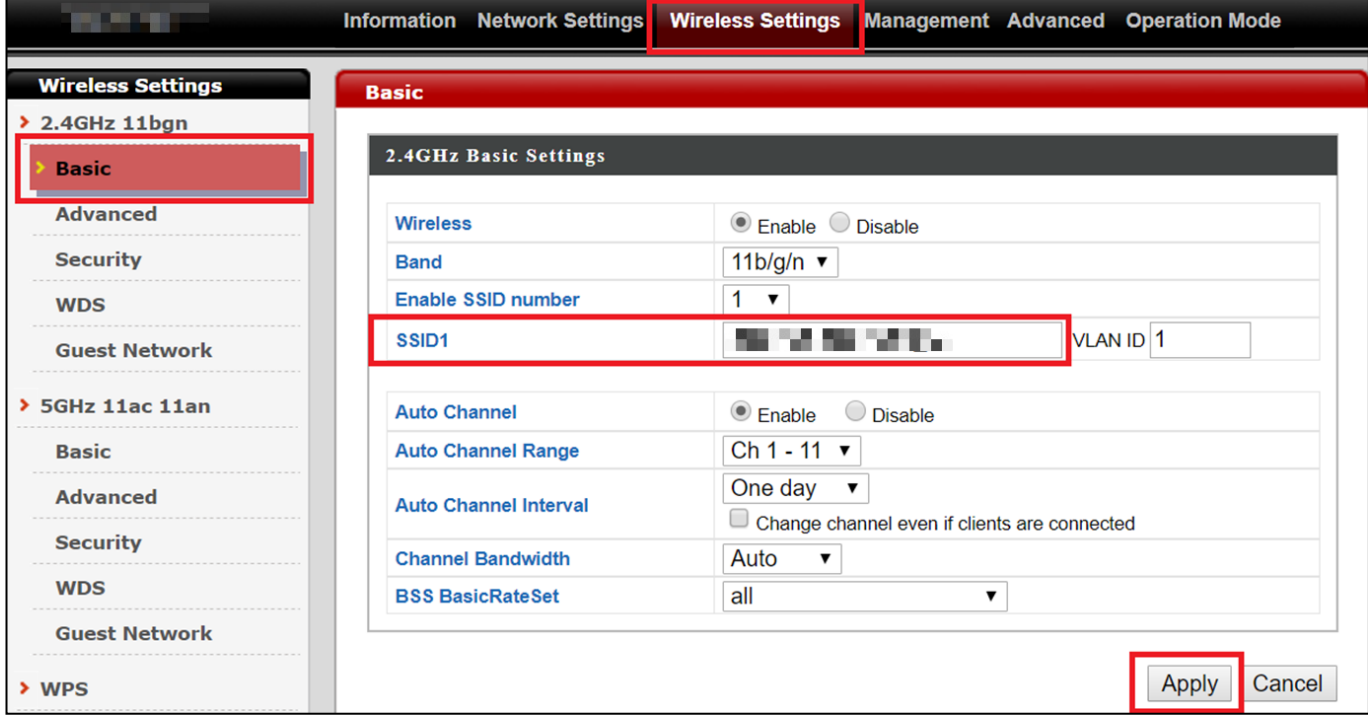

*To utilize multiple 2.4GHz SSIDs, open the drop down menu labelled "Enable SSID number" and select how many SSIDs you require. Then enter a new SSID in the corresponding numbered fields below, before clicking "Apply".*

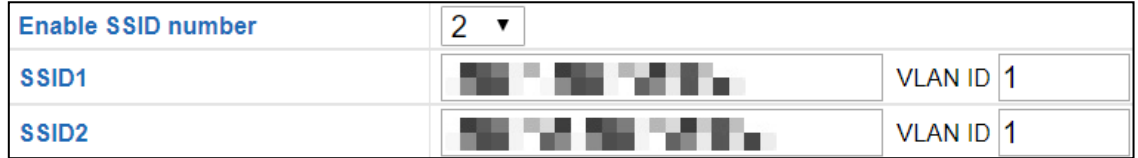

#### Configuring Security Settings of 2.4GHz wireless network

- **1.** Go to **"Wireless Settings" > "2.4GHz 11bgn" > "Security"**.
- **2.** Select an "Authentication Method", enter or select fields where appropriate, and click "Apply".

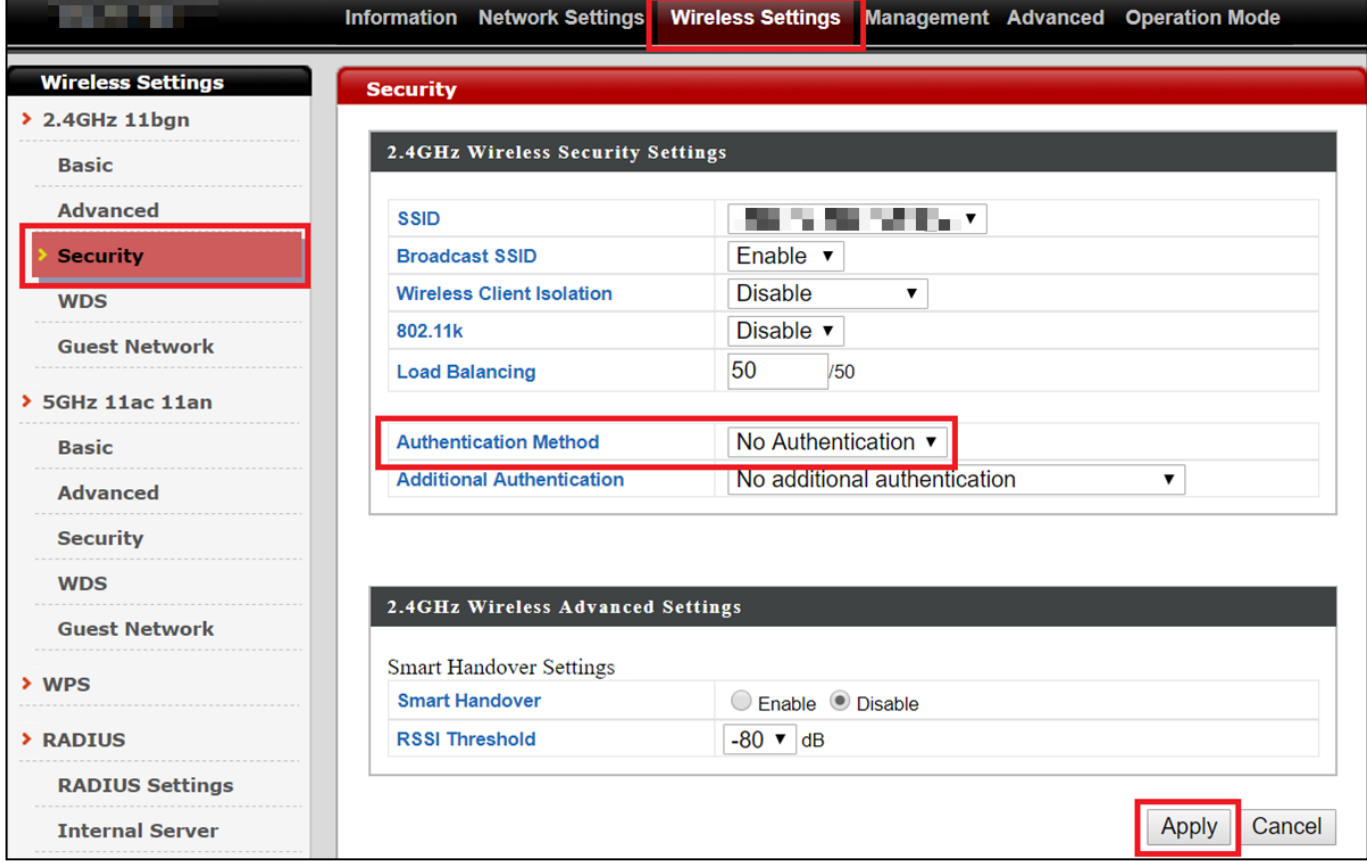

*For more information on authentication method, please refer to* [VI-3-3-3](#page-61-0) *on page [55.](#page-61-0)*

*If multiple SSIDs are used, specify which SSID to configure using the "SSID" drop down menu.*

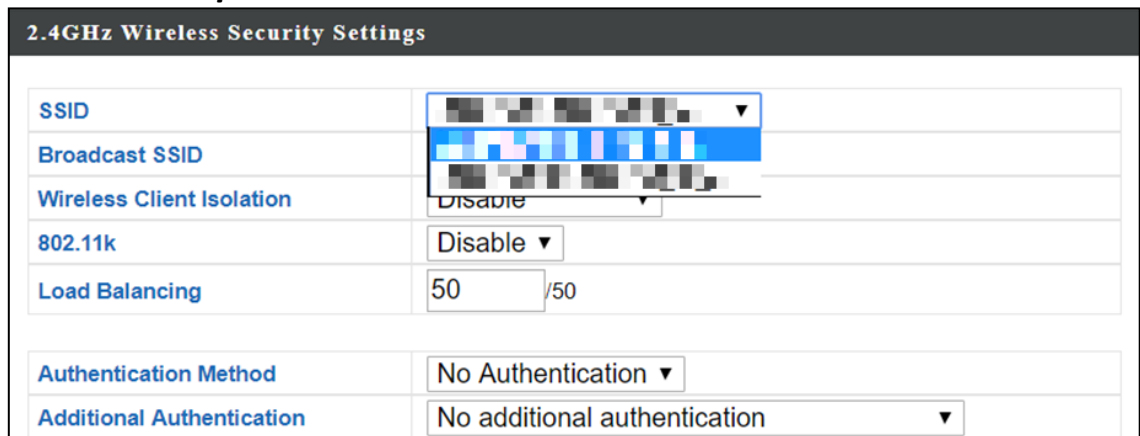

Changing SSID and Configuring Security Setting for 5GHz wireless network Follow the steps outlined in "Changing SSID for 2.4GHz wireless network" and "Configuring Security Setting for 2.4GHz wireless network" but choose the 5GHz option instead.

Changing Admin Name and Password

**1.** Go to **"Management" > "Admin"** as shown below:

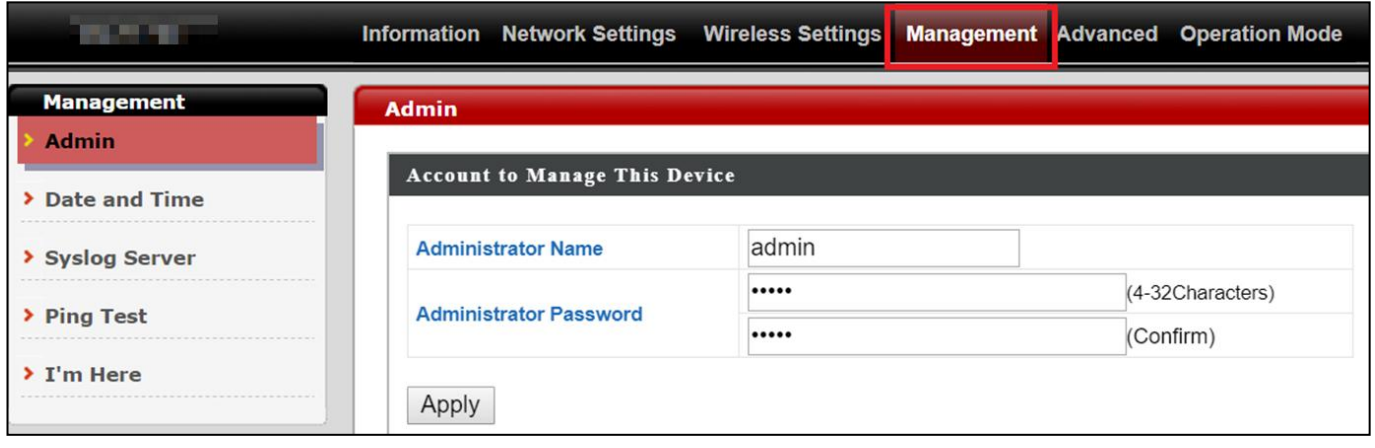

**2.** Complete the "Administrator Name" and "Administrator Password" fields and click "Apply".

Changing Date and Time

## **1.** Go to **"Management" > "Date and Time"**.

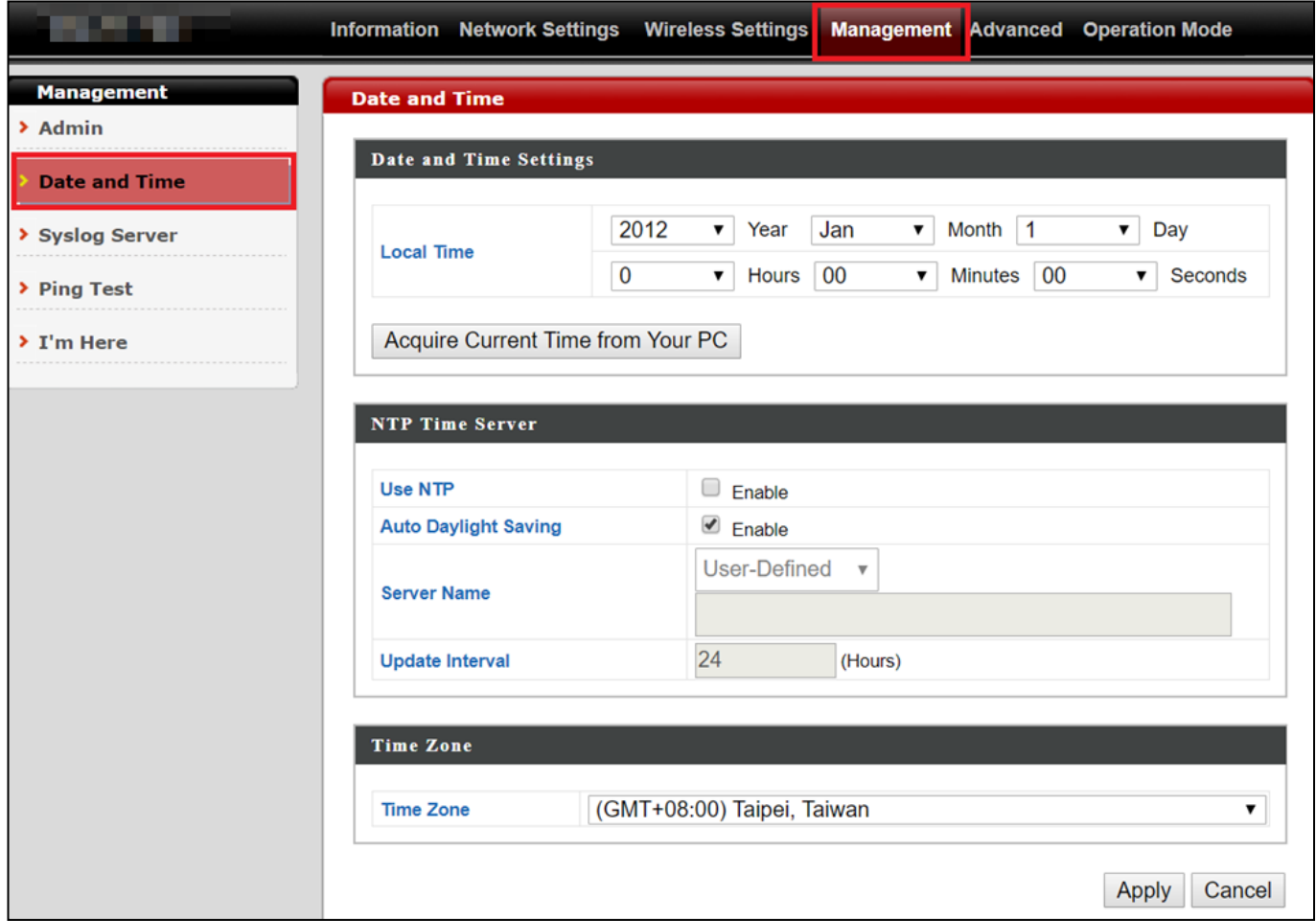

**2.** Set the correct time and time zone for your access point using the drop down menus. The access point also supports NTP (Network Time Protocol) so, alternatively, you can enter the host name or IP address of a time server. Click "Apply" when you are finished.

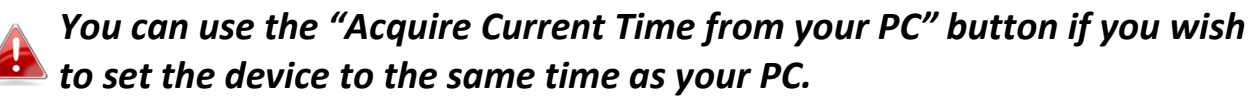

The basic settings of your access point are now configured.

<span id="page-35-0"></span>Wi-Fi Protected Setup is a simple way to establish connections between WPS compatible devices. You can use the configuration webpage to activate the device's WPS function.

- **1.** Go to **"Wireless Settings" <sup>&</sup>gt;"WPS"** on your configuration webpage.
- **2.** Check the checkbox of "Enable" and click "Apply" to turn on WPS function.
- **3.** Within two minutes, activate WPS on your WPS-compatible wireless device. Please check the documentation of your wireless device for information regarding its WPS function.
- **4.** The devices will establish a connection.
*Some functions of the browser based configuration interface are disabled for different mode settings, please refer to the sections applicable for your desired mode.*

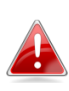

*Please use Edimax Pro NMS on your Controller AP to configure your Managed AP(s).*

The browser-based configuration interface enables you to configure the device's advanced features. The CAP1300 features a range of advanced functions such as MAC filtering, MAC RADIUS authentication, VLAN configurations, up to 32 SSIDs and many more. To access the browser based configuration interface:

- **1.** Connect a computer to your access point using an Ethernet cable.
- **2.** Enter your access point's IP address in the URL bar of a web browser. The access point's default IP address is **192.168.2.2.**
- **3.** You will be prompted for a username and password. The default username is "admin" and the default password is "1234", though it was recommended that you change the password during setup (see [IV](#page-30-0) *[Basic](#page-30-0)  [Settings](#page-30-0)*).

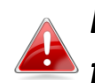

*If you cannot remember your password, reset the access point back to its factory default settings. Refer to* [I-5](#page-10-0) *[Reset.](#page-10-0)*

**4.** You will arrive at the "System Information" screen shown below.

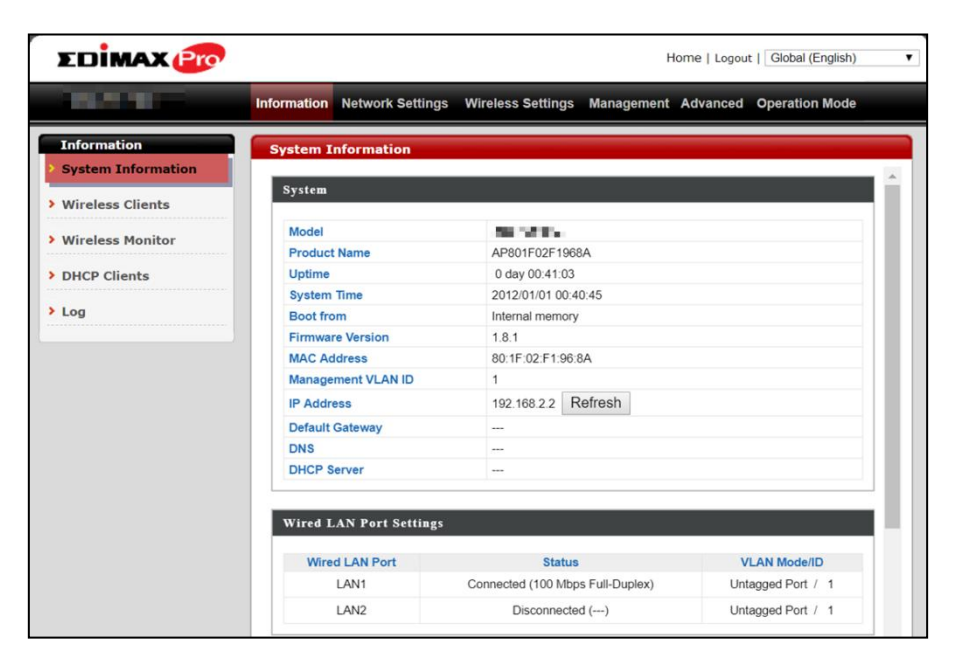

**5.** Use the menu across the top and down the left side to navigate.

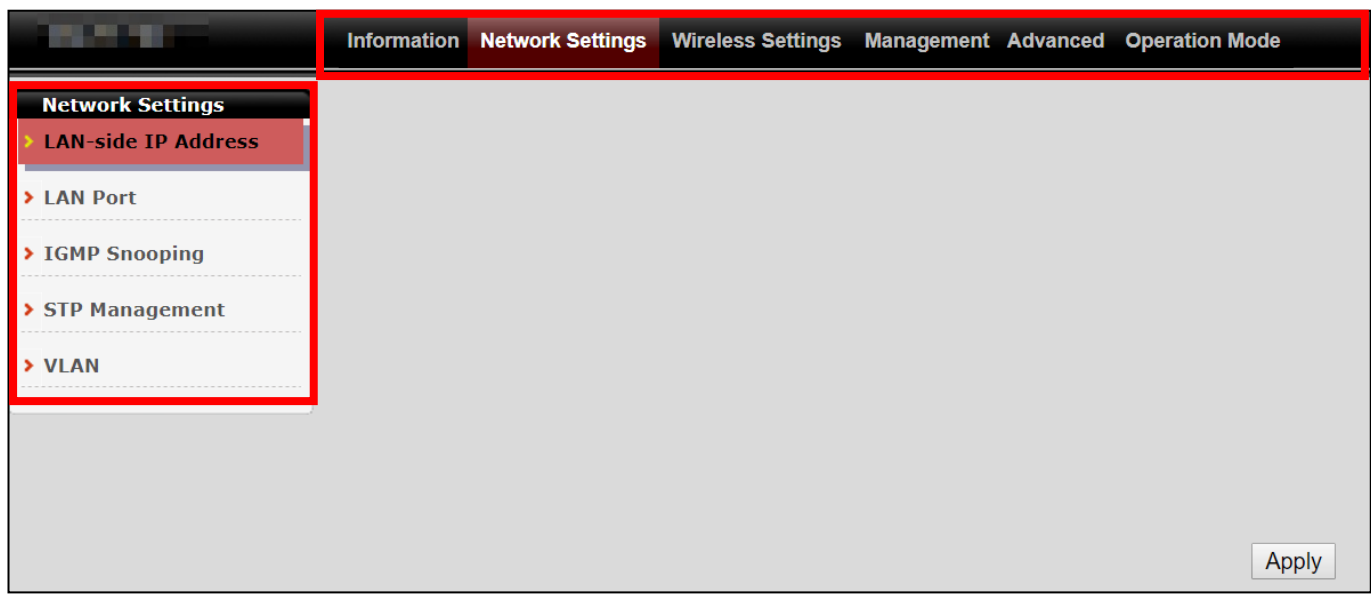

**6.** Where applicable, click "Apply" to save changes and reload the access point, or "Cancel" to cancel changes.

> *Please wait a few seconds for the access point to reload after you "Apply" changes. A countdown will be shown as exemplified below.*

Configuration is complete. Reloading now... Please wait for  $|^{23}$ seconds.

**7.** Please refer to the following chapters for full descriptions of the browser based configuration interface.

## **VI-1 Information**

Information Network Settings Wireless Settings Management Advanced Operation Mode

# **VI-1-1 System Information**

"System Information" page displays basic system information.

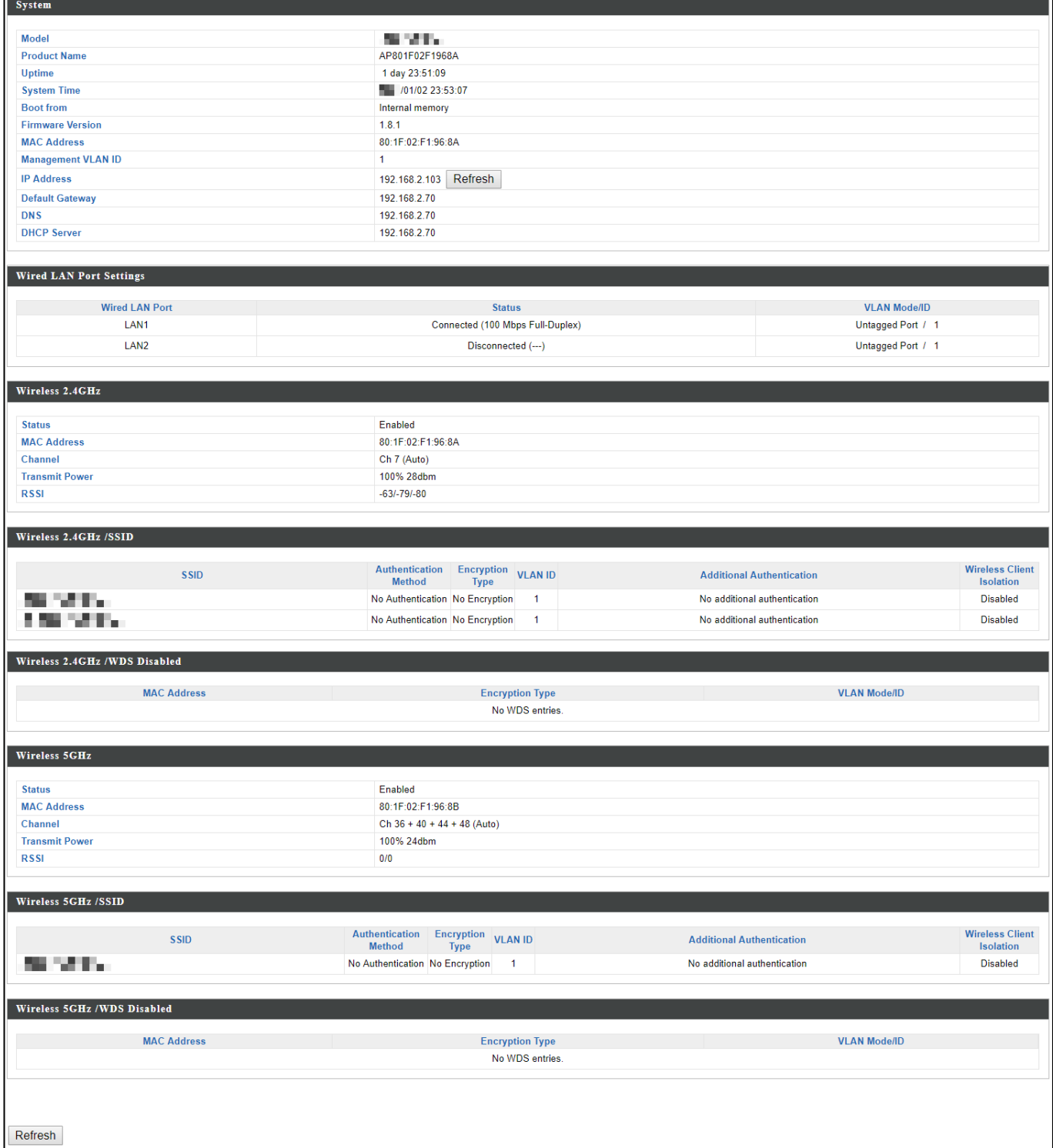

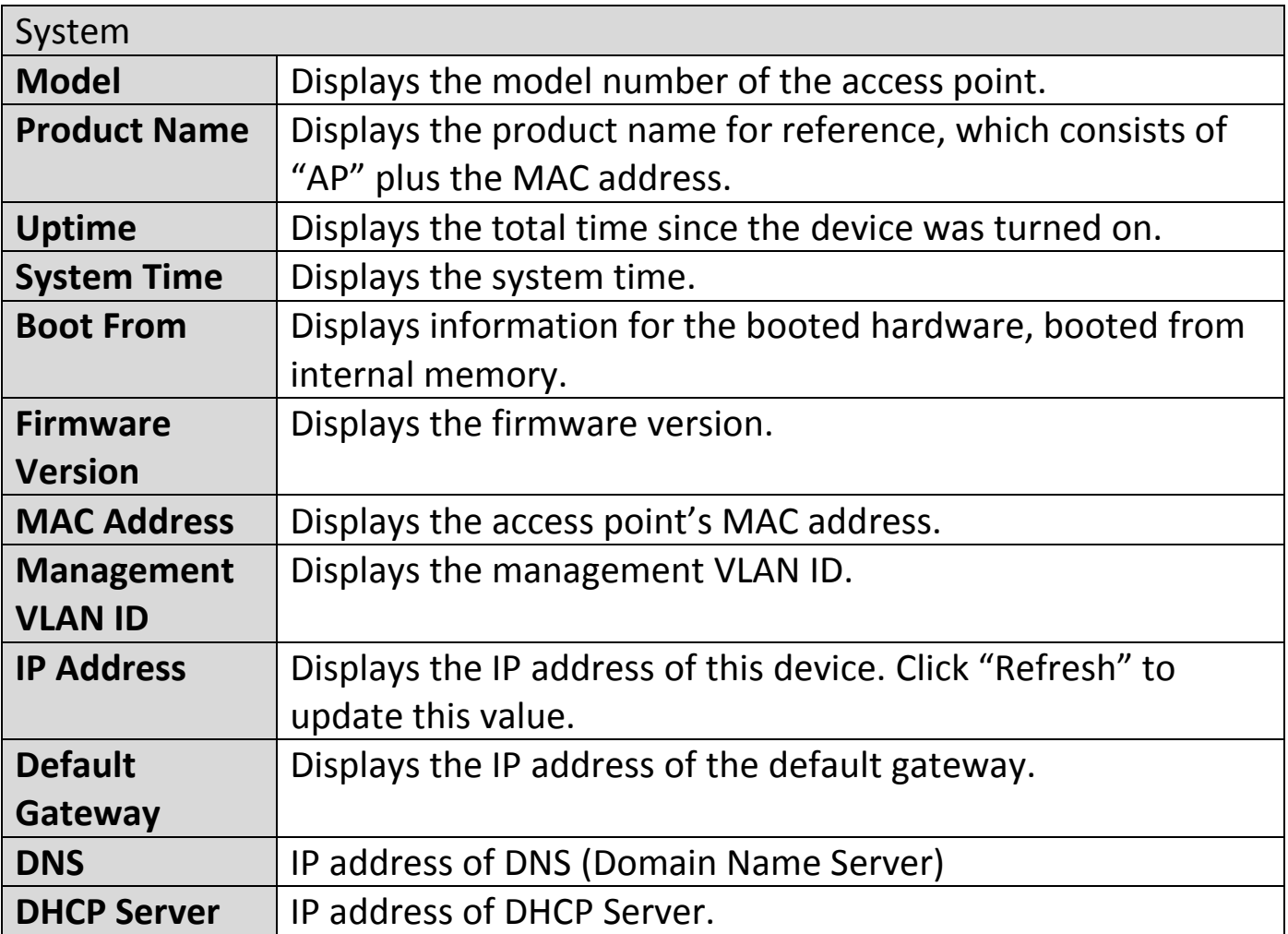

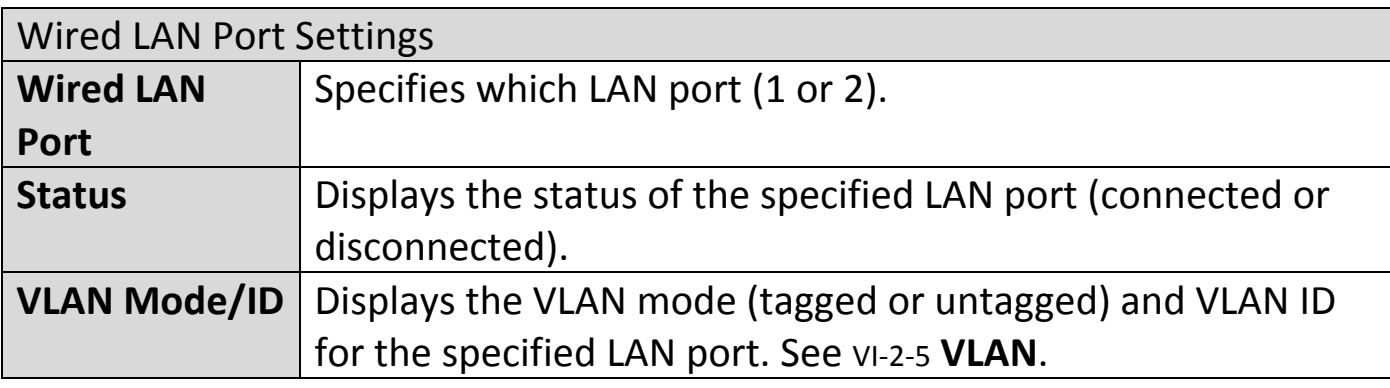

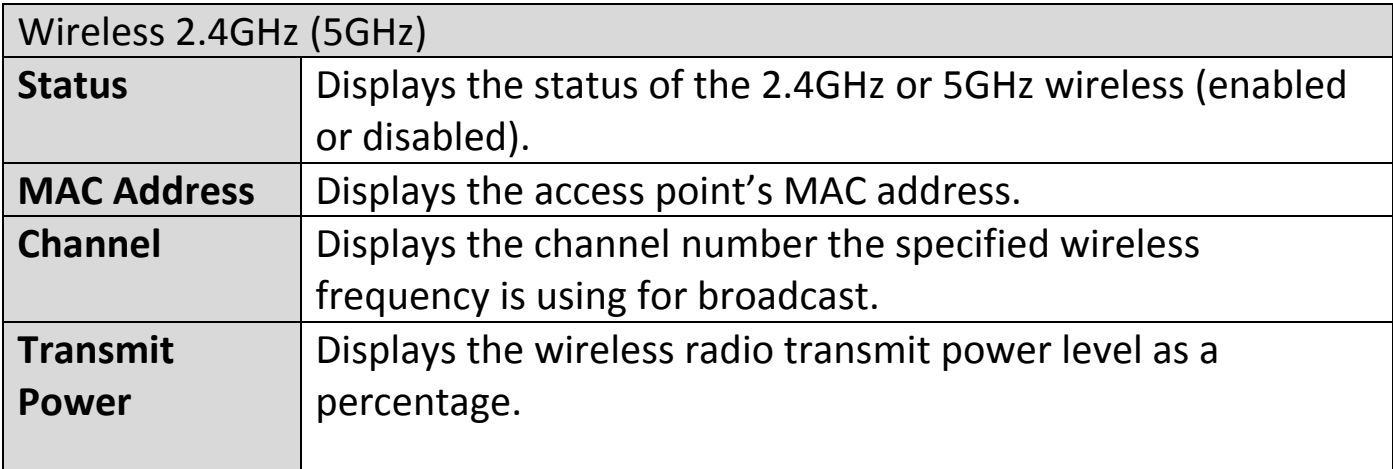

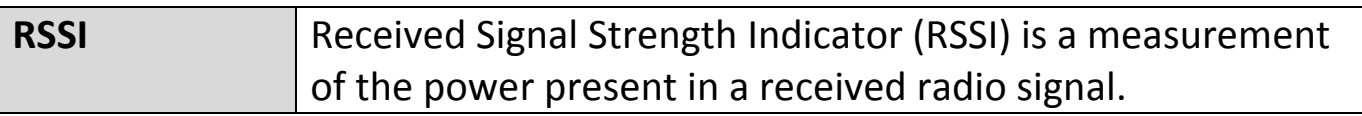

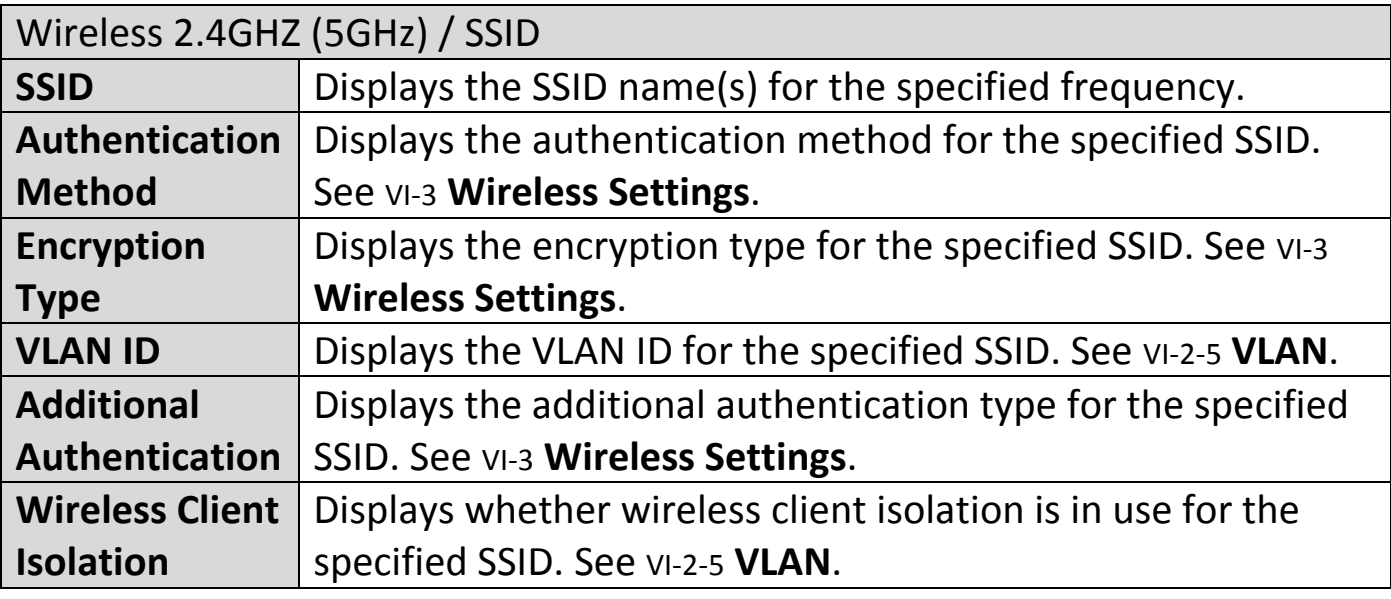

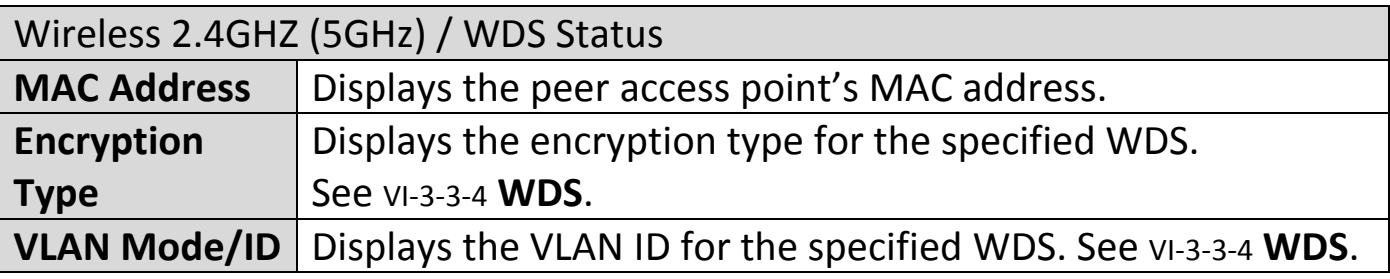

Select "Refresh" to refresh all information.

# **VI-1-2 Wireless Clients**

"Wireless Clients" page displays information about all wireless clients connected to the device on the 2.4GHz or 5GHz frequency.

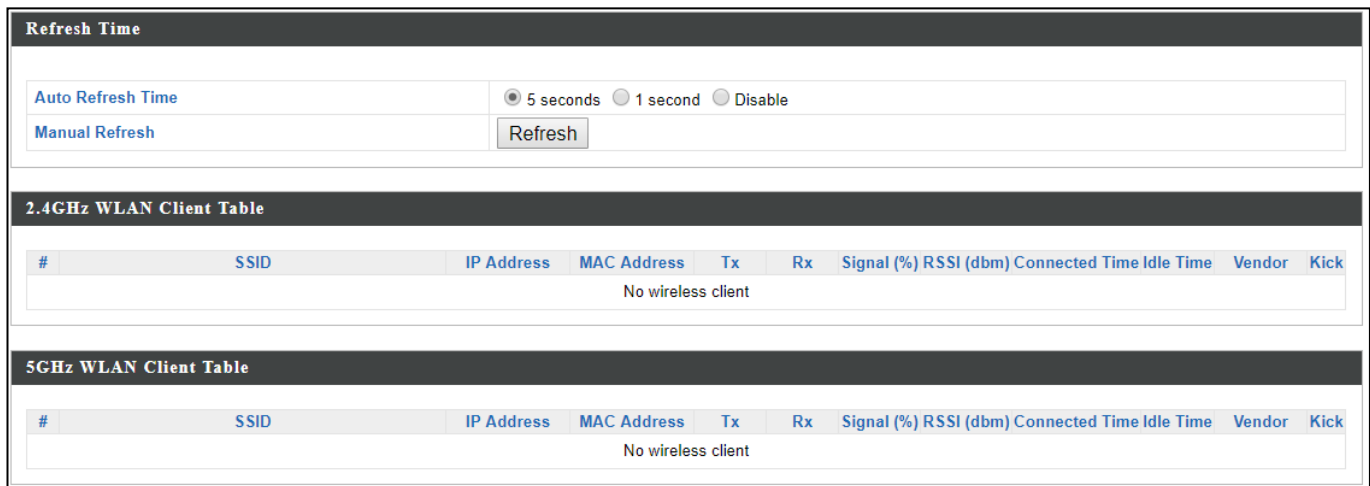

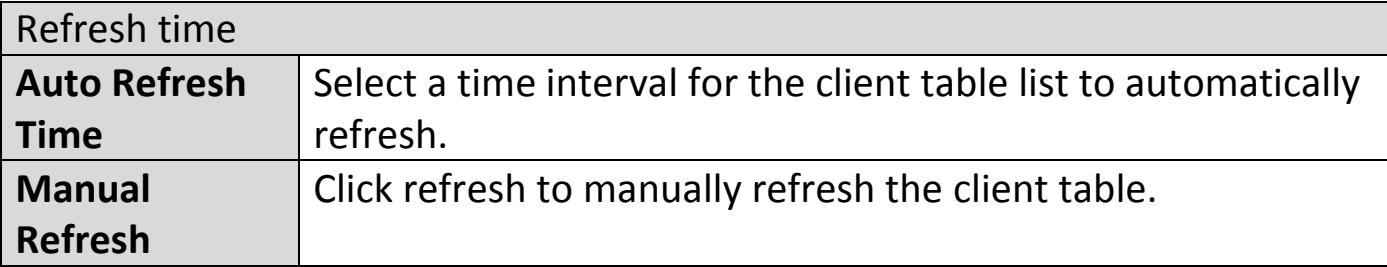

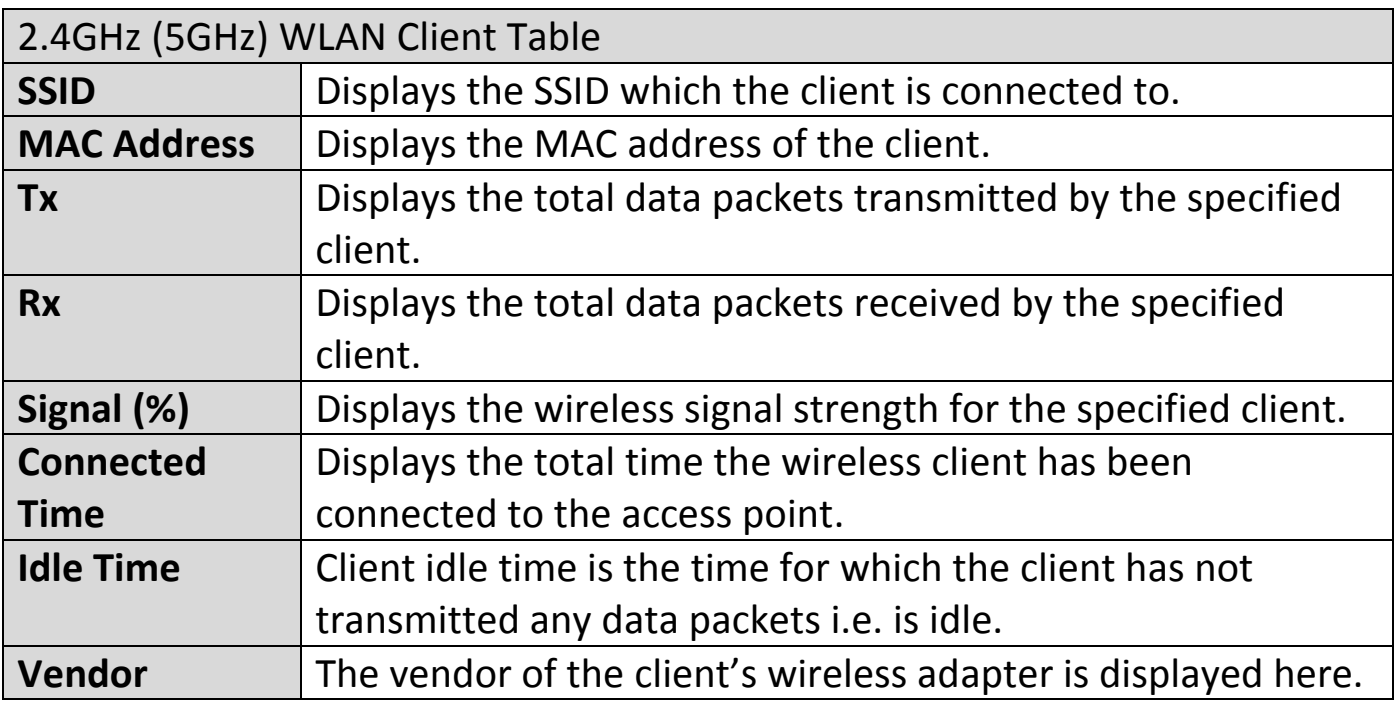

# **VI-1-3 Wireless Monitor**

"Wireless Monitor" is a tool built into the device to scan and monitor the surrounding wireless environment. Select a frequency and click "Scan" to display a list of all SSIDs within range along with relevant details for each SSID.

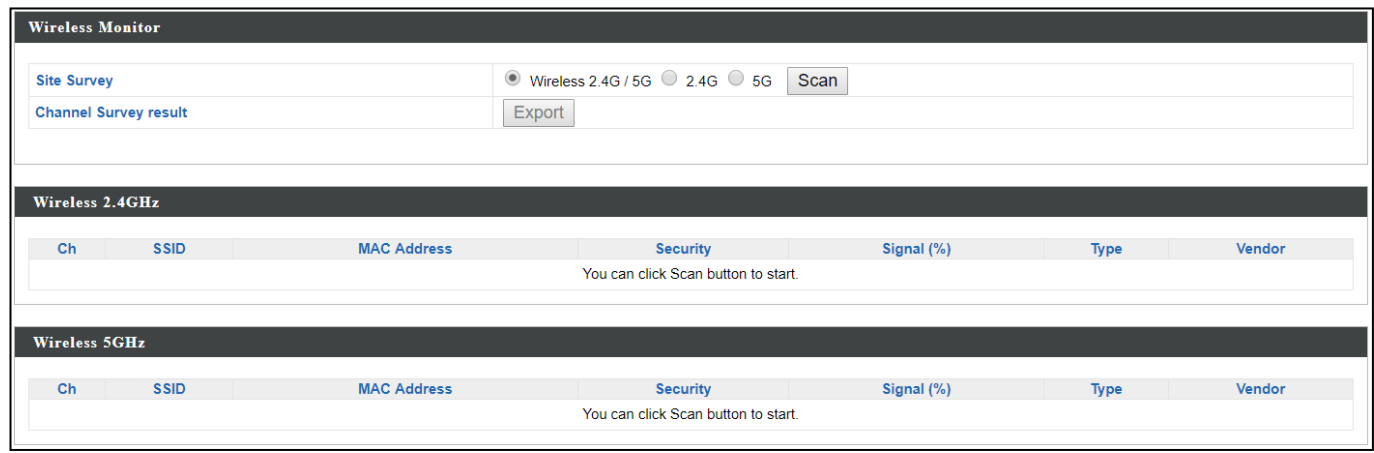

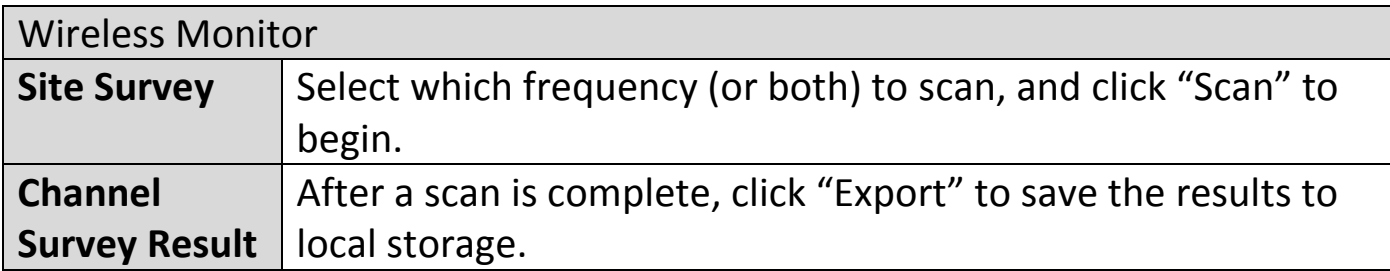

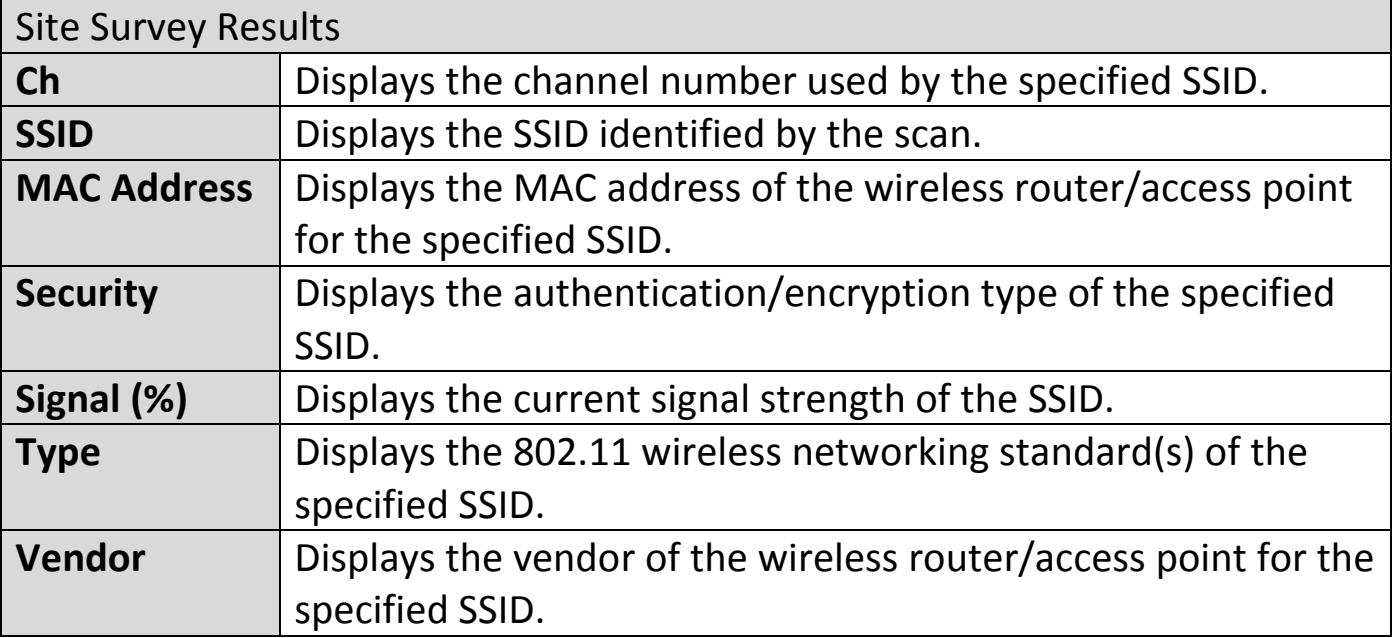

# **VI-1-4 DHCP Clients**

"DHCP Clients" shows information of DHCP leased clients.

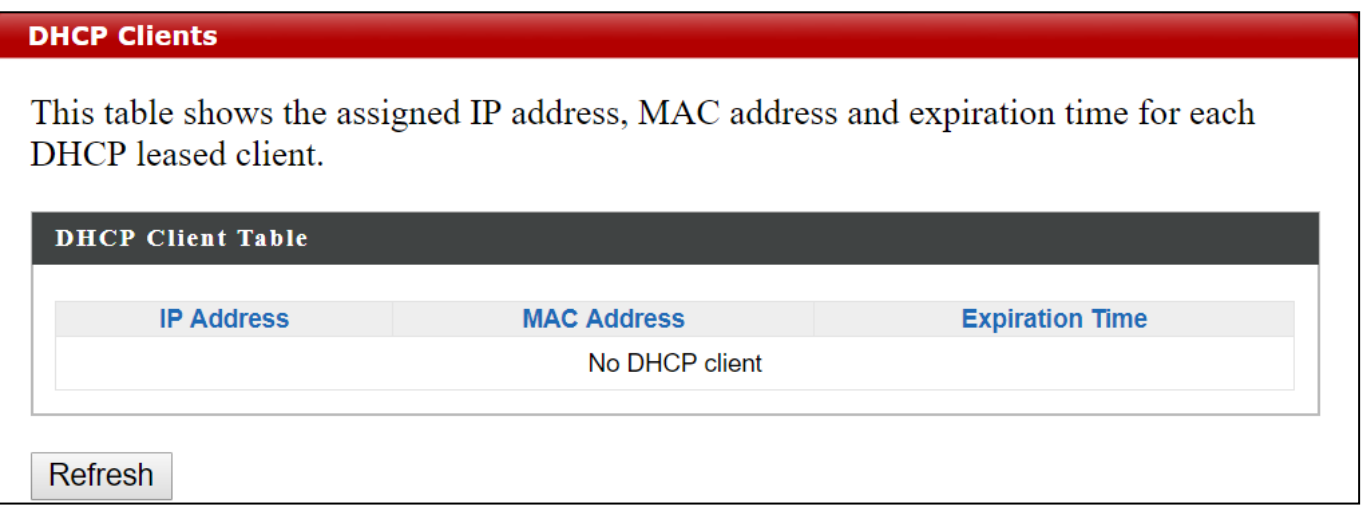

"System log" displays system operation information such as up time and connection processes. This information is useful for network administrators. *Older entries will be overwritten when the log is full* 

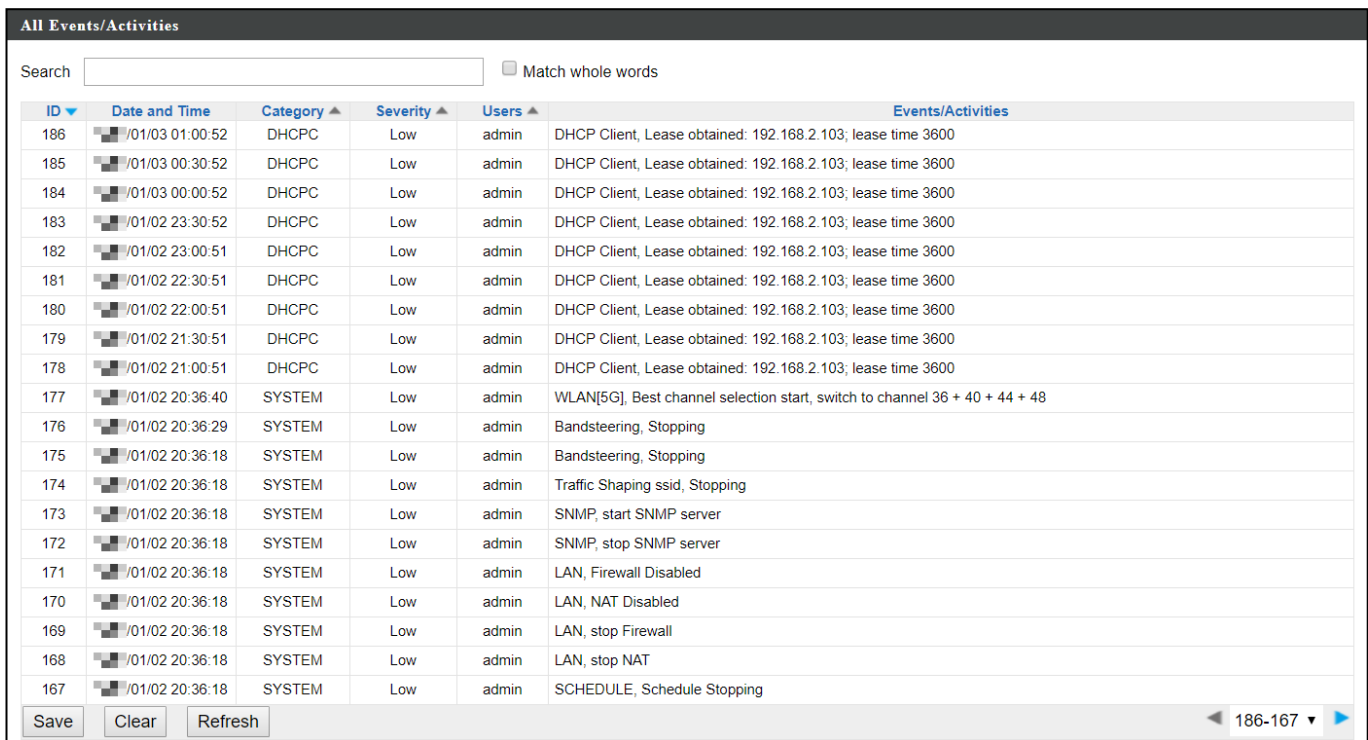

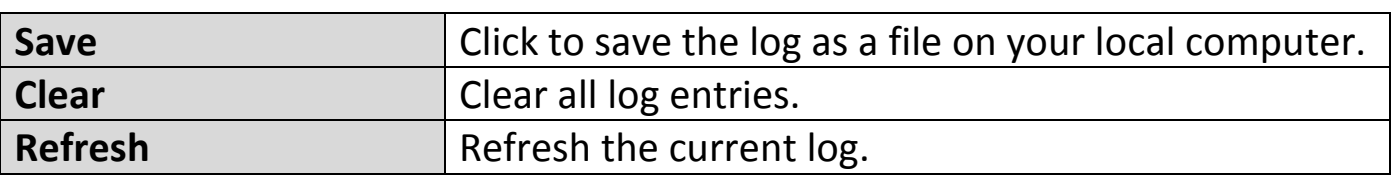

The following information/events are recorded by the log:

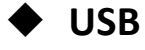

*Mount & unmount*

**Wireless Client**

*Connected & disconnected Key exchange success & fail*

 **Authentication** *Authentication fail or successful*.

#### **Association**  *Success or fail*

# **WPS** *M1 - M8 messages WPS success* **Change Settings System Boot** *Displays current model name* ◆ NTP Client **Wired Link** *LAN Port link status and speed status* ◆ Proxy ARP *Proxy ARP module start & stop* **Bridge** *Bridge start & stop.* ◆ SNMP *SNMP server start & stop.* **HTTP** *HTTP start & stop.* **HTTPS** *HTTPS start & stop.* ◆ SSH *SSH-client server start & stop.* **Telnet** *Telnet-client server start or stop.* **WLAN (2.4G)** *WLAN (2.4G] channel status and country/region status*

**WLAN (5G)**

*WLAN (5G) channel status and country/region status*

**Information** Network Settings Wireless Settings Management Advanced Operation Mode

#### **VI-2-1 LAN-Side IP Address**

"LAN-side IP address" page allows you to configure your access point on your Local Area Network (LAN). You can enable the access point to dynamically receive an IP address from your router's DHCP server or you can specify a static IP address for your access point, as well as configure DNS servers.

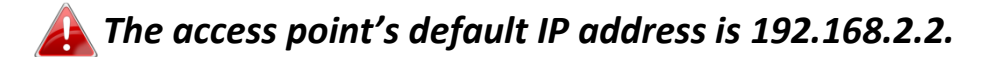

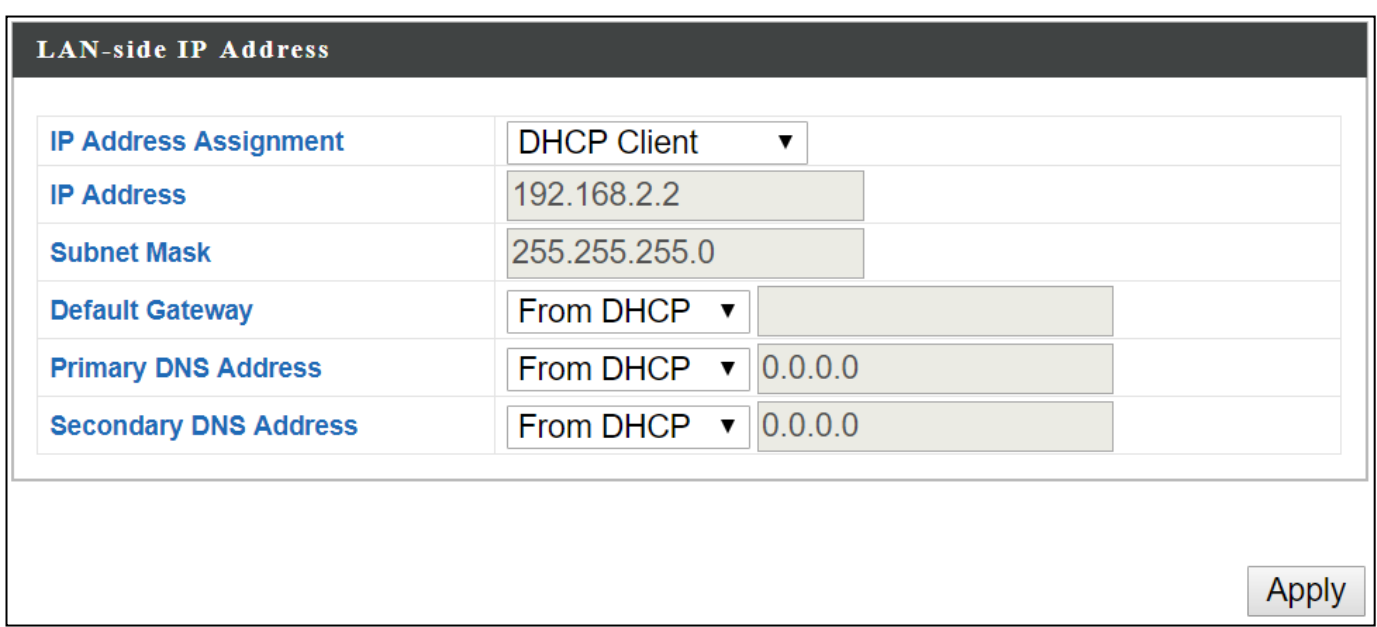

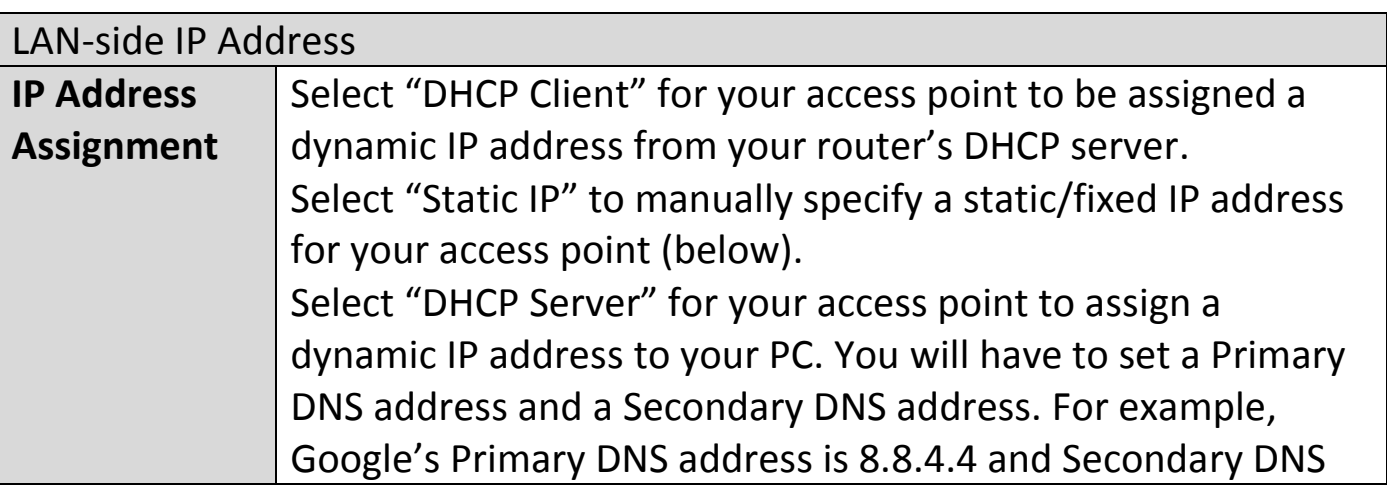

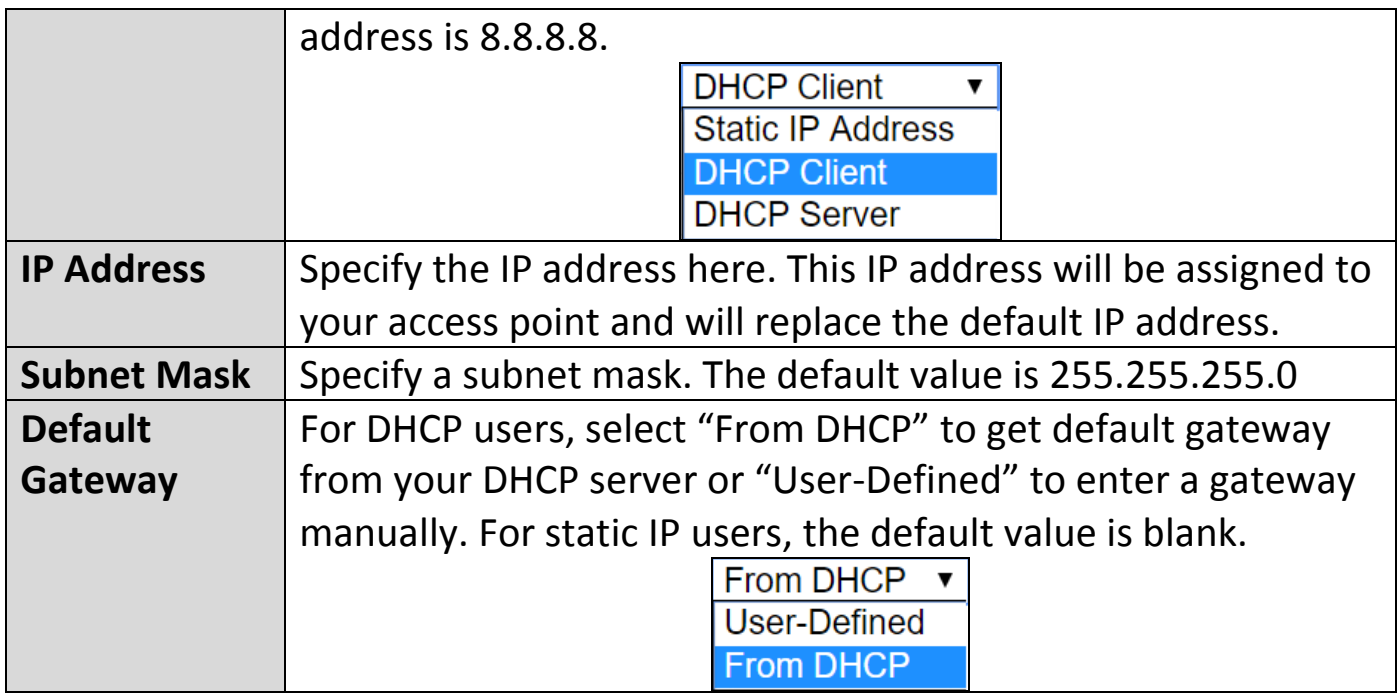

DHCP users can select to get DNS servers' IP address from DHCP or manually enter a value. For static IP users, the default value is blank.

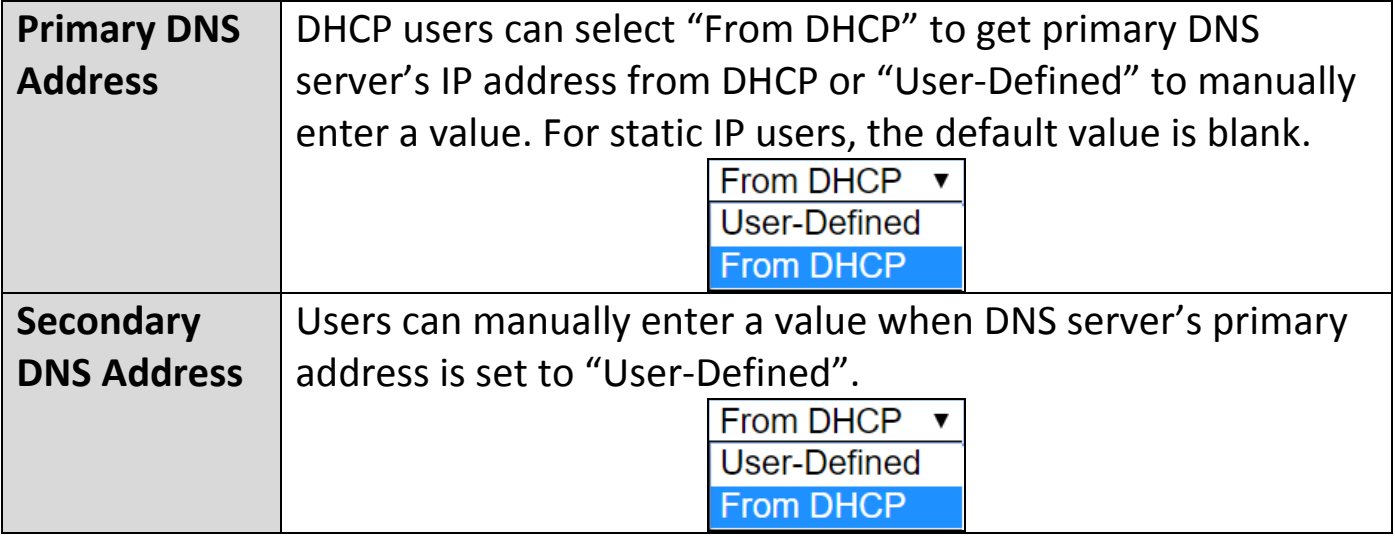

# **VI-2-2 LAN Port**

"LAN Port" page allows you to configure the settings for your access point's two wired LAN (Ethernet) ports.

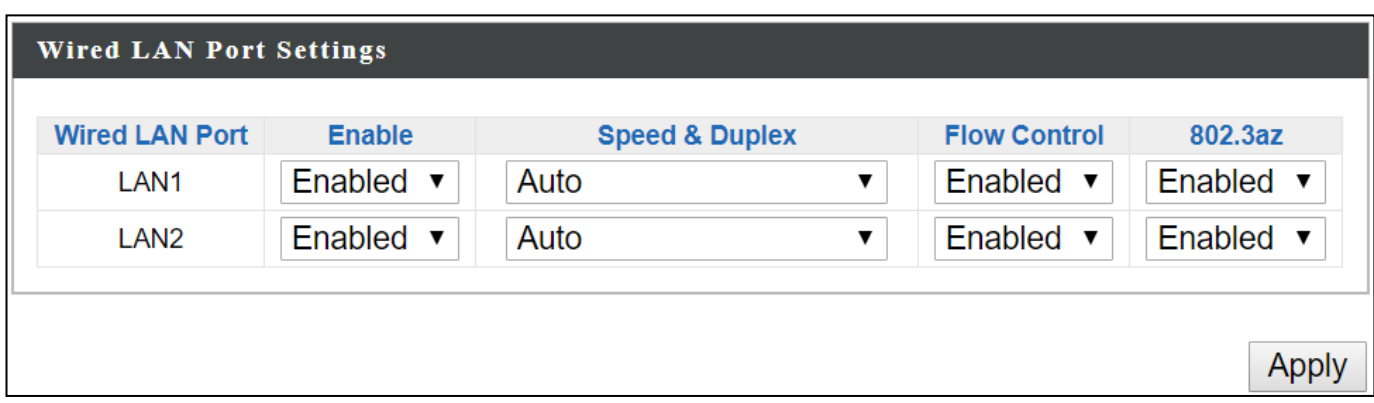

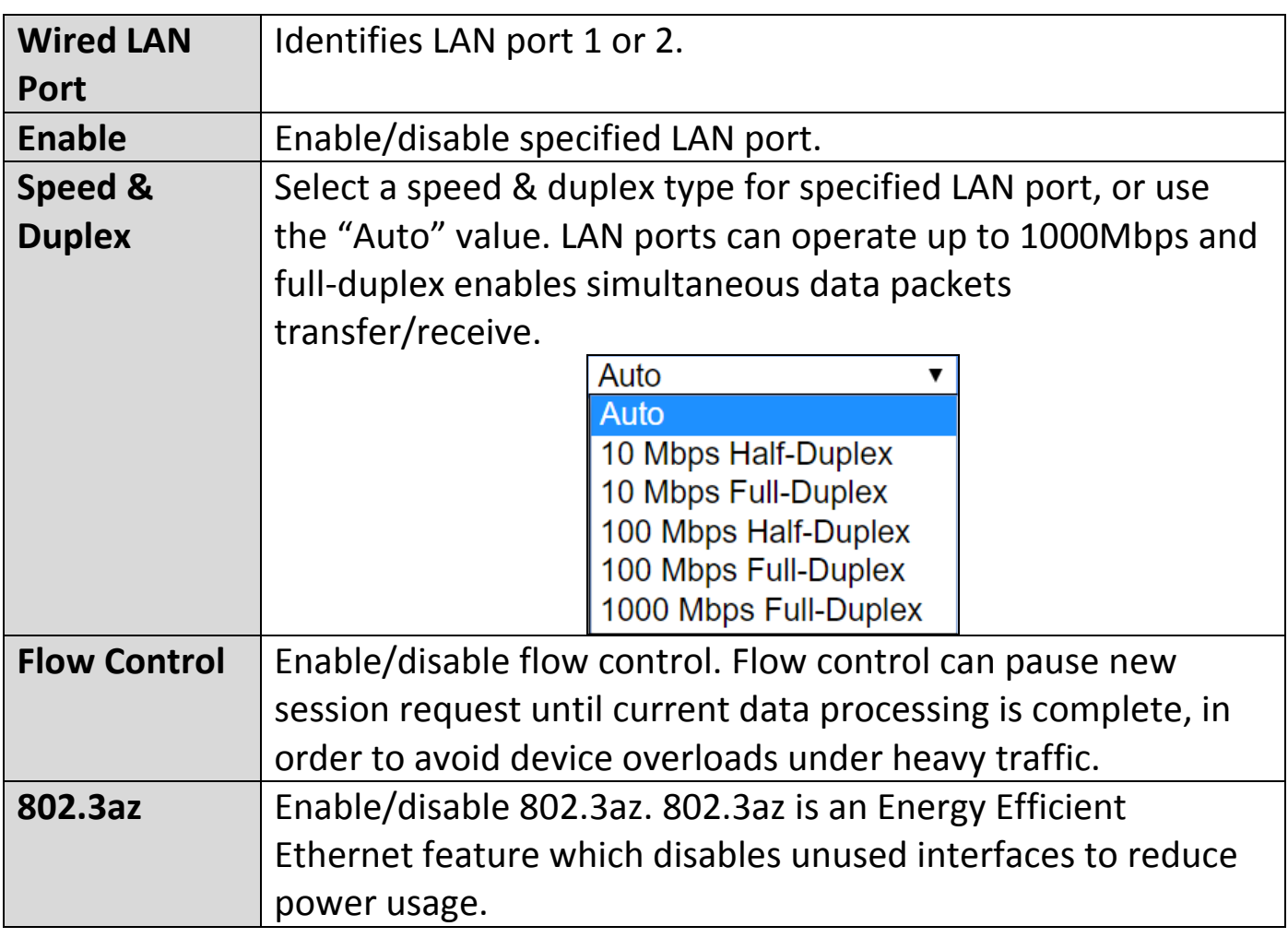

### **VI-2-3 IGMP Snooping**

IGMP snooping is the process of listening to Internet Group Management Protocol (IGMP) network traffic. The feature allows a network switch to listen in on the IGMP conversation between hosts and routers. By listening to these conversations the switch maintains a map of which links need which IP multicast streams. Multicasts may be filtered from the links which do not need them and thus controls which ports receive specific multicast traffic. This page allows you to enable/disable this feature.

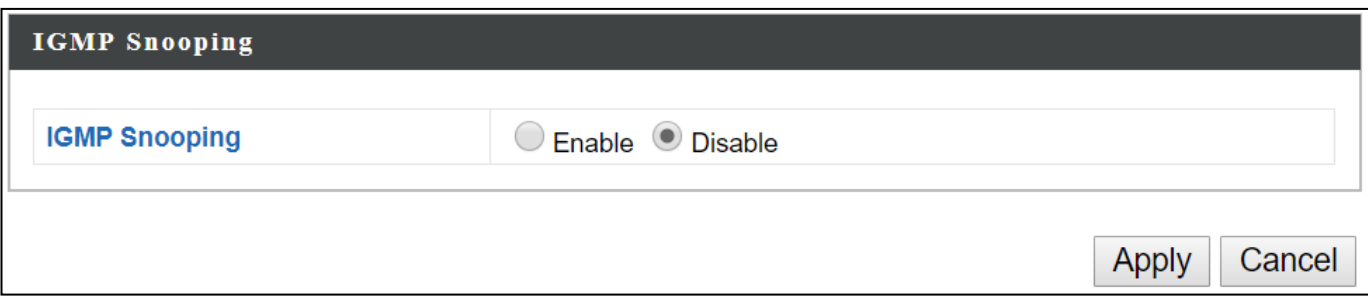

# **VI-2-4 STP Management**

When enabled, STP ensures that you do not create loops when you have redundant paths in your network (as loops are deadly to a network). This page allows you to enable / disable STP management.

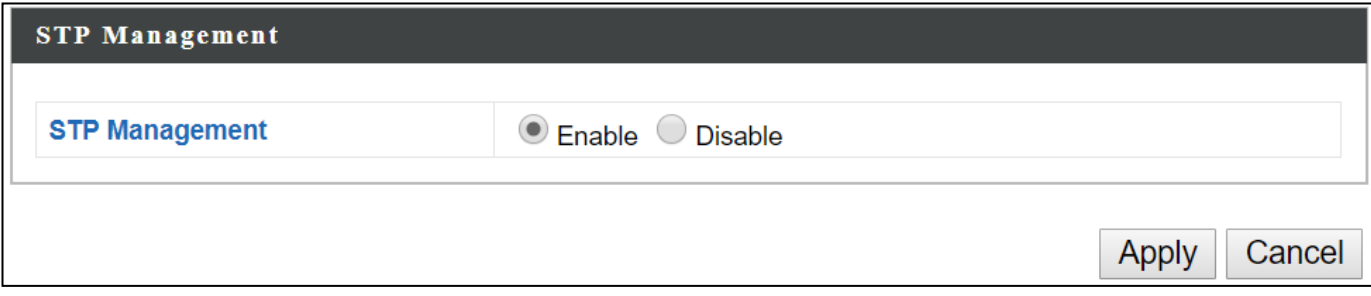

<span id="page-51-0"></span>"VLAN" (Virtual Local Area Network) enables you to configure VLAN settings. A VLAN is a local area network which maps workstations virtually instead of physically and allows you to group together or isolate users from each other. *VLAN IDs in the range 1 – 4095 are supported.*

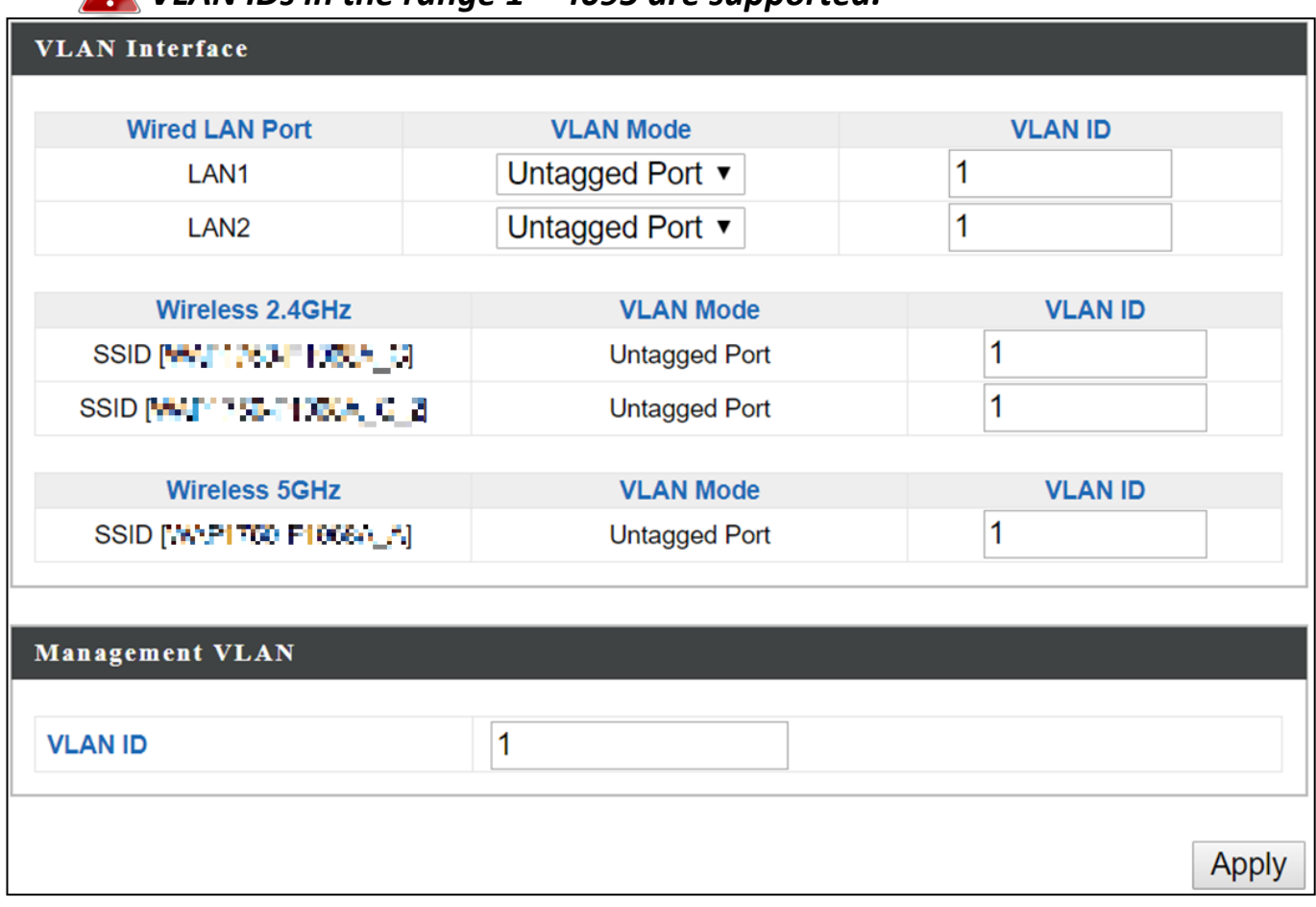

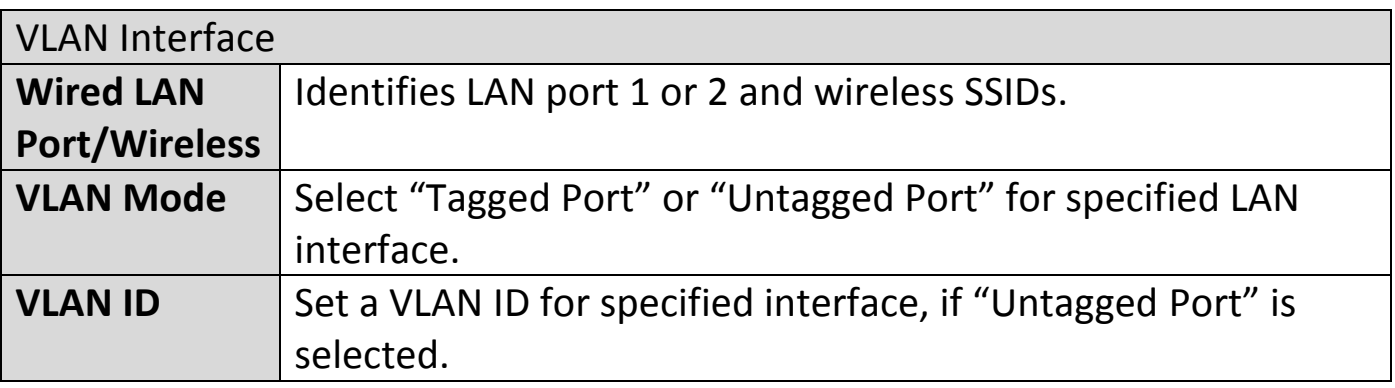

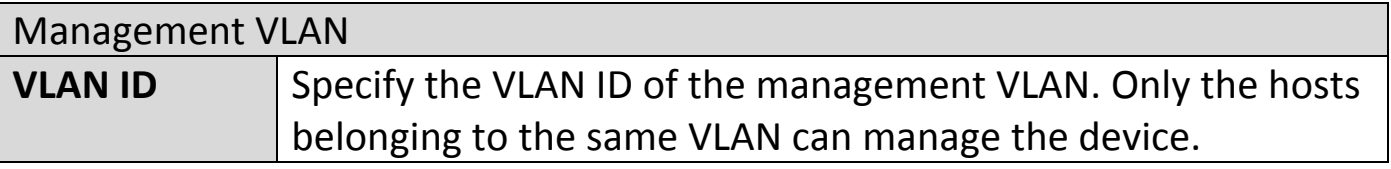

<span id="page-52-0"></span>**Information** Network Settings Wireless Settings Management Advanced Operation Mode

#### **VI-3-1 Wireless Extender**

This page allows you to scan for available wireless network (both 2.4GHz and 5GHz frequencies) to connect to for repeater / client bridge modes.

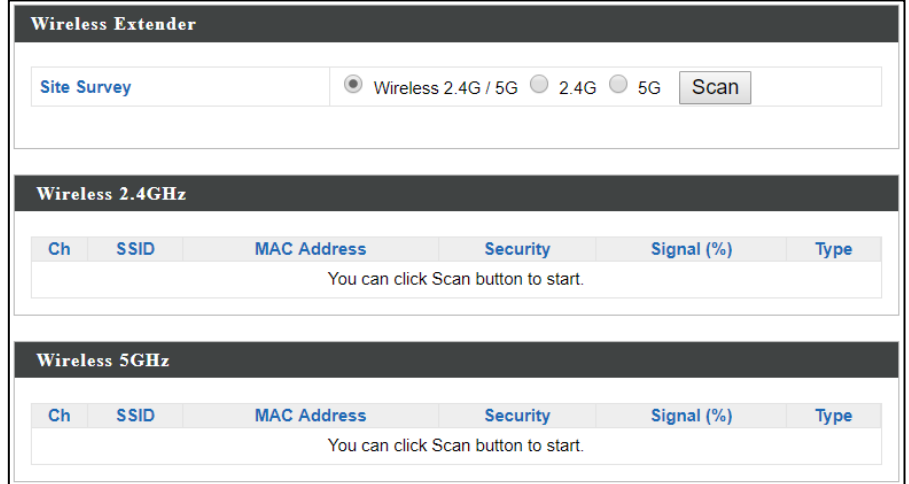

Click "Scan" to show available wireless network:

| <b>Site Survey</b><br><b>Signal</b><br><b>SSID</b><br><b>MAC Address</b><br><b>Security</b><br><b>Type</b><br>(%)<br>11. DE 22. TERR<br><b>NONE</b><br>100<br>edimax.setup<br>b/q/n<br>$\mathbf{1}$<br>◯<br>ta mangalan sam<br>EdiPlug.Setup<br><b>NONE</b><br>94<br>b/q/n<br>$\bigcirc$<br>$\mathbf{2}$<br>Edimax Guest 2.4G<br><b>WPA2PSK/AES</b><br>100<br>b/q/n<br>$\bigcirc$<br>6<br>通り じんきょう アクセス<br>$\bigcirc$<br>Edimax Guest 2.4G<br>6<br>WPA2PSK/AES<br>28<br>b/g/n<br><b>MAIL FOR START END</b><br>Edimax Guest 2.4G<br><b>WPA2PSK/AES</b><br>56<br>b/g/n<br>$\bigcirc$<br>6<br>(部分の)<br>Edimax Guest 2.4G<br><b>WPA2PSK/AES</b><br>92<br>b/g/n<br>$\bigcirc$<br>6<br>医心脏性 医心脏<br>Edimax Guest 2.4G<br>∩<br><b>WPA2PSK/AES</b><br>92<br>b/g/n<br>6<br>化磷酸氢酶 医产品的<br><b>Signal</b><br><b>SSID</b><br><b>MAC Address</b><br><b>Security</b><br><b>Type</b><br>(% )<br><b>NONE</b><br>40<br>28<br>a/n<br>◯<br>in was de la ser<br>149 edimax.setup5G ce<br><b>NONE</b><br>36<br>O<br>ac.<br>25<br>40 Edimax Guest<br>WPA2PSK/AFS<br>0<br>うんきん<br>ac.<br>7. MA<br>40 EdimaxHQ<br>36<br><b>WPA2PSK/AES</b><br>0<br>Maria Maria Maria Mari<br>ac<br>40 Edimax Guest<br><b>WPA2PSK/AES</b><br>15<br>∩<br>通りの 無 シャンズ<br>ac<br>40 FdimaxHQ<br>15<br><b>WPA2PSK/AES</b><br>∩<br>ac<br>医骨折 医心理病 |  |  |  | Wireless 2 4G / 5G $\circ$ 2 4G $\circ$ 5G<br>(①) | Scan |  |  |
|----------------------------------------------------------------------------------------------------|--|--|--|---------------------------------------------------|------|--|--|
|                                                                                                    |  |  |  |                                                   |      |  |  |
| Wireless 2.4GHz (37 Accesspoints)<br>Select Ch<br>Wireless 5GHz (29 Accesspoints)<br>Select Ch                                                                                                    |  |  |  |                                                   |      |  |  |
|                                                                                                    |  |  |  |                                                   |      |  |  |
|                                                                                                    |  |  |  |                                                   |      |  |  |
|                                                                                                    |  |  |  |                                                   |      |  |  |
|                                                                                                    |  |  |  |                                                   |      |  |  |
|                                                                                                    |  |  |  |                                                   |      |  |  |
|                                                                                                    |  |  |  |                                                   |      |  |  |
|                                                                                                    |  |  |  |                                                   |      |  |  |
|                                                                                                    |  |  |  |                                                   |      |  |  |
|                                                                                                    |  |  |  |                                                   |      |  |  |
|                                                                                                    |  |  |  |                                                   |      |  |  |
|                                                                                                    |  |  |  |                                                   |      |  |  |
|                                                                                                    |  |  |  |                                                   |      |  |  |
|                                                                                                    |  |  |  |                                                   |      |  |  |
|                                                                                                    |  |  |  |                                                   |      |  |  |
|                                                                                                    |  |  |  |                                                   |      |  |  |
|                                                                                                    |  |  |  |                                                   |      |  |  |
|                                                                                                    |  |  |  |                                                   |      |  |  |
|                                                                                                    |  |  |  |                                                   |      |  |  |
|                                                                                                    |  |  |  |                                                   |      |  |  |

Click the circle icon to connect to an available source SSID. SSIDs can be configured independently for each frequency 2.4GHz & 5GHz.

Repeater Mode source SSID connection page:

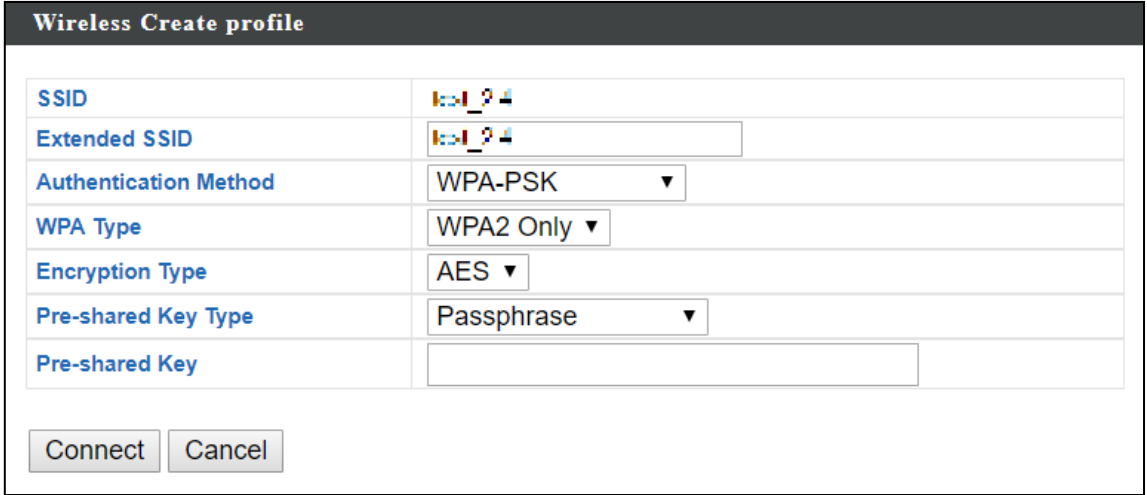

#### Client Bridge Mode source SSID connection page:

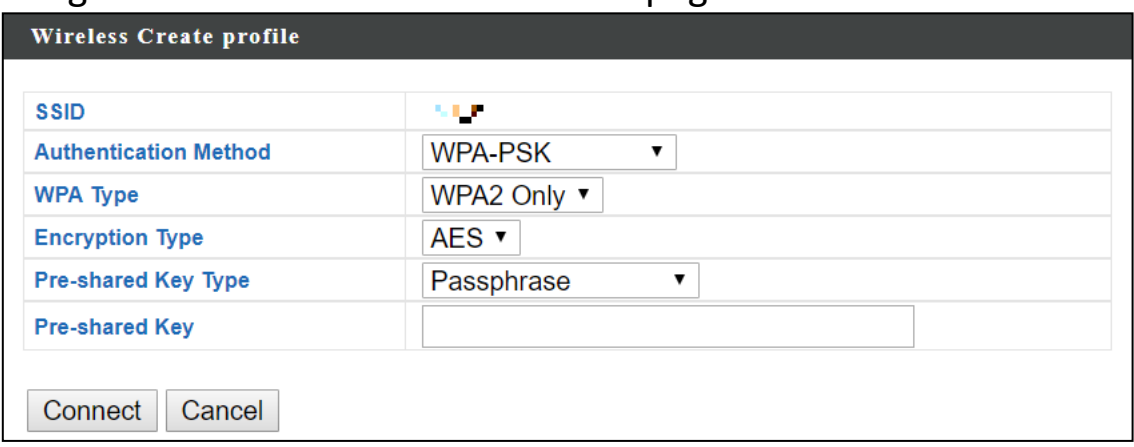

Edit the connection page according to your preference and enter the security details for the source SSID (e.g. Pre-shared Key). Click "Connect" to connect to the SSID.

For more information on setting up Repeater / Client Bridge Modes, please refer to [III](#page-19-0) *Quick Setup [& Mode Selection](#page-19-0)*.

### **VI-3-2 Profile List**

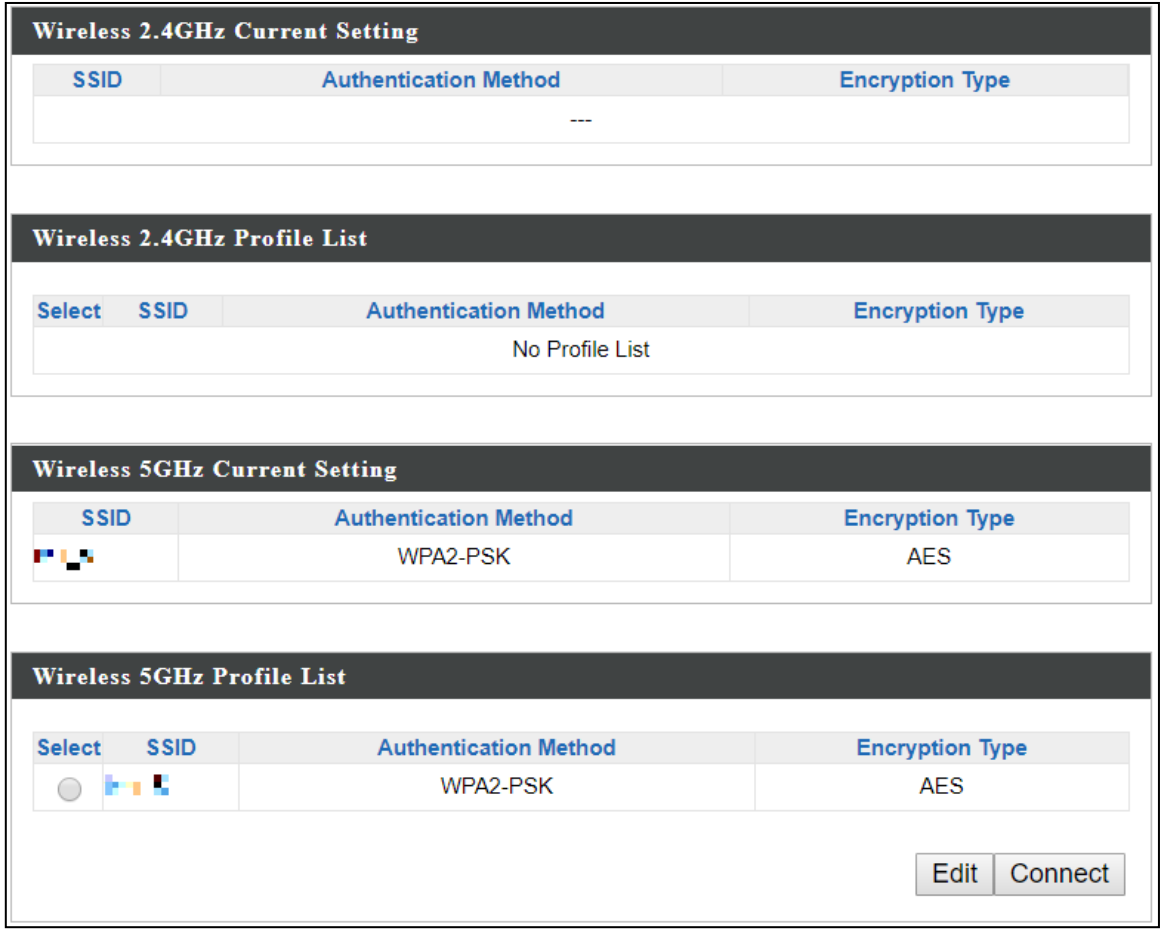

To edit a connection, check the circle icon and press "Edit". The edit page is shown below:

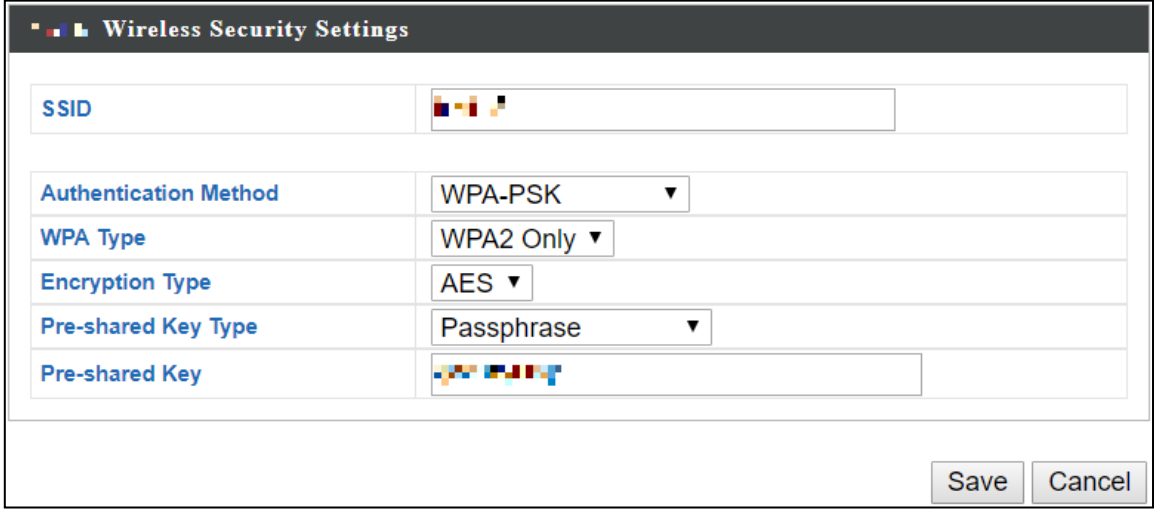

Press "Save" to save the configuration, or "Cancel" to forfeit the changes.

If you wish to use a different source SSID connection, check the circle icon (of the source SSID) and press "Connect".

# **VI-3-3 2.4GHz 11bgn**

The "2.4GHz 11bgn" menu allows you to view and configure information for your access point's 2.4GHz wireless network across five categories: Basic, Advanced, Security, WDS & Guest Network.

# **VI-3-3-1 Basic**

The "Basic" screen displays basic settings for your access point's 2.4GHz Wi-Fi network (s).

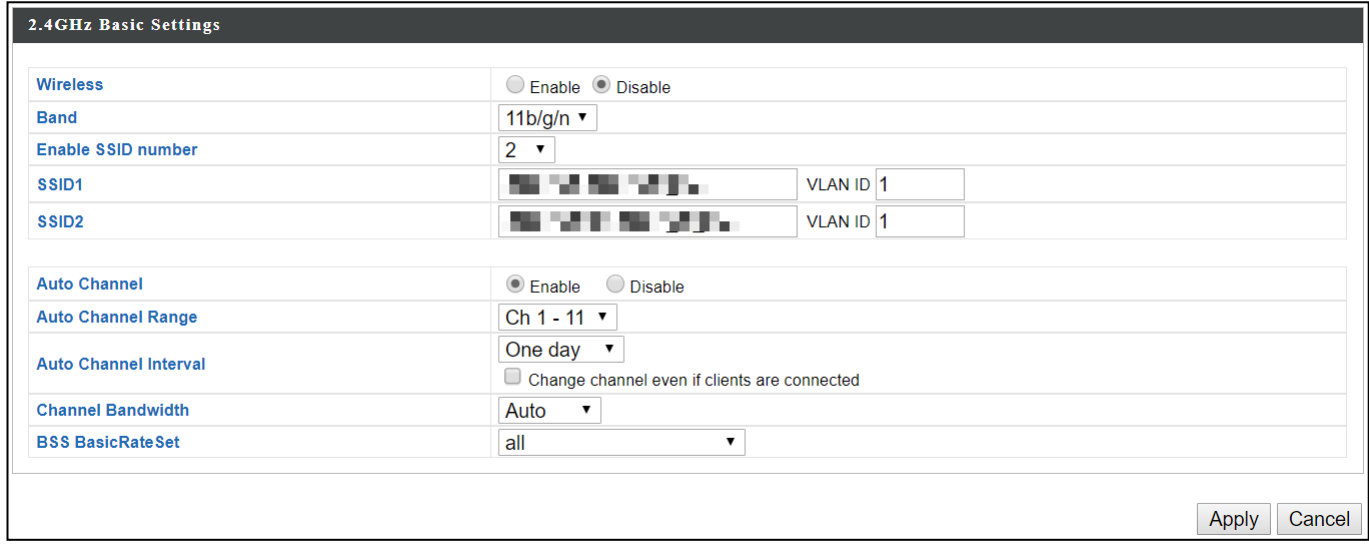

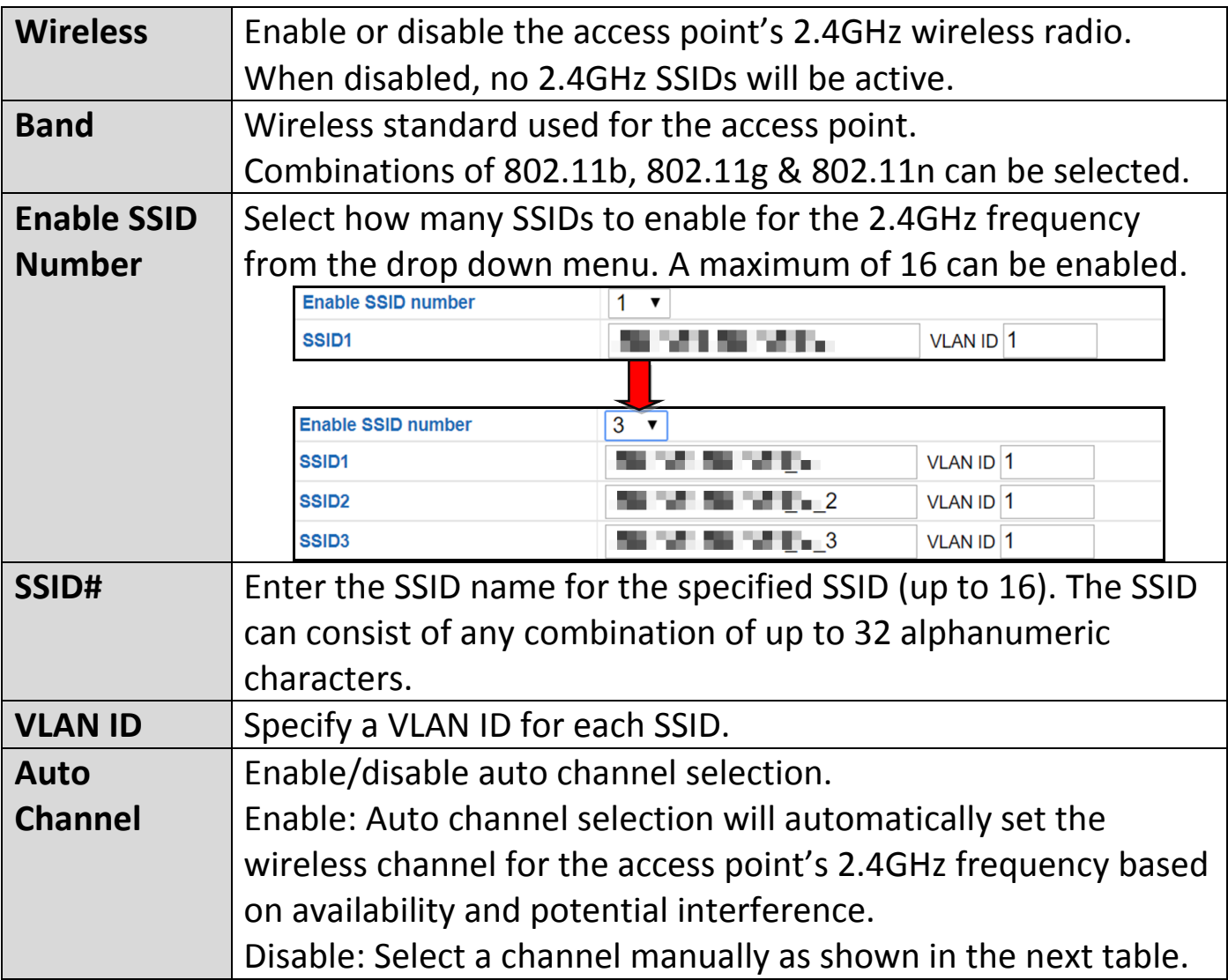

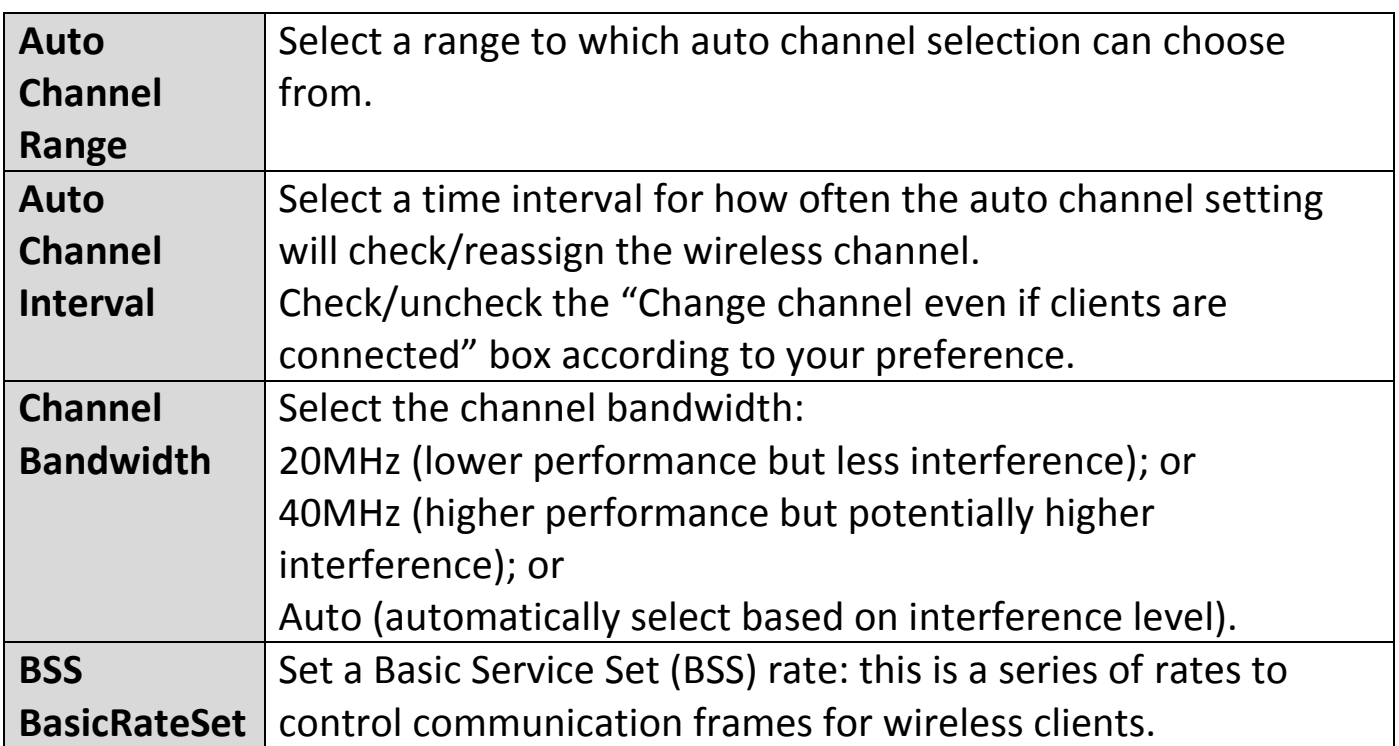

When auto channel is disabled, configurable fields will change. Select a wireless channel manually:

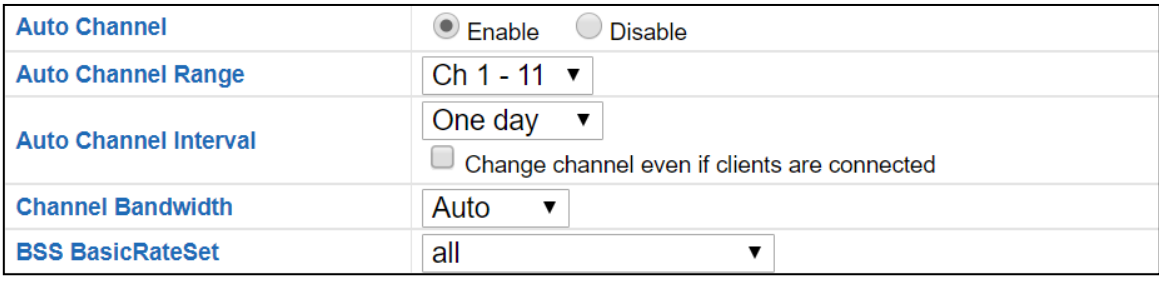

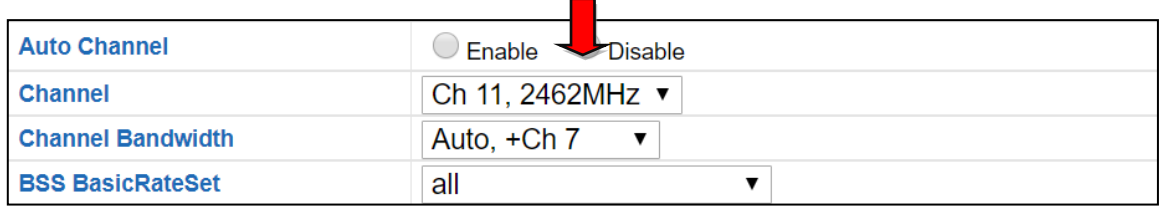

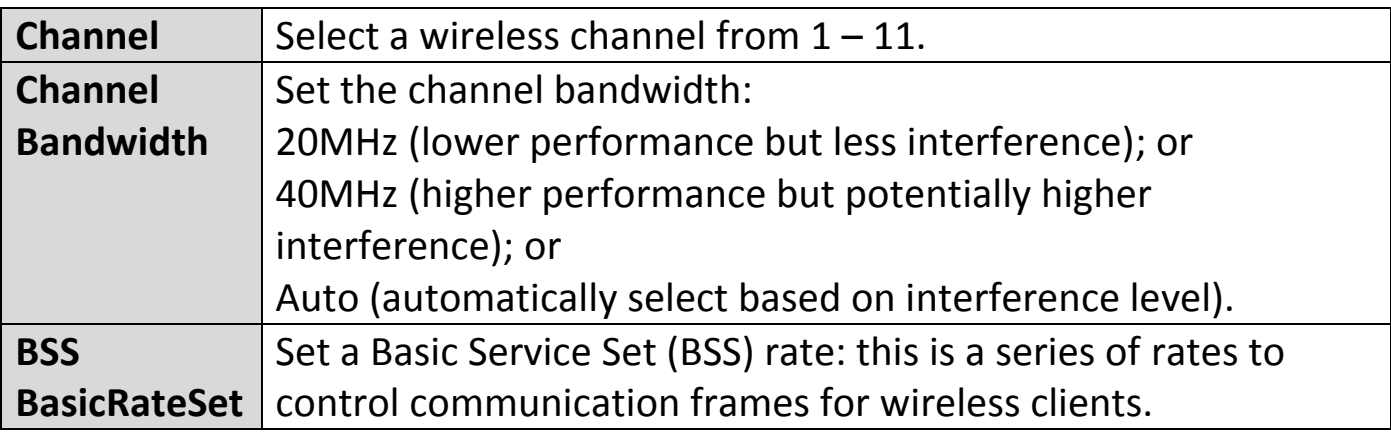

Press "Apply" to apply the configuration, or "Cancel" to forfeit the changes.

### **VI-3-3-2 Advanced**

These settings are for experienced users only. Please do not change any of the values on this page unless you are already familiar with these functions.

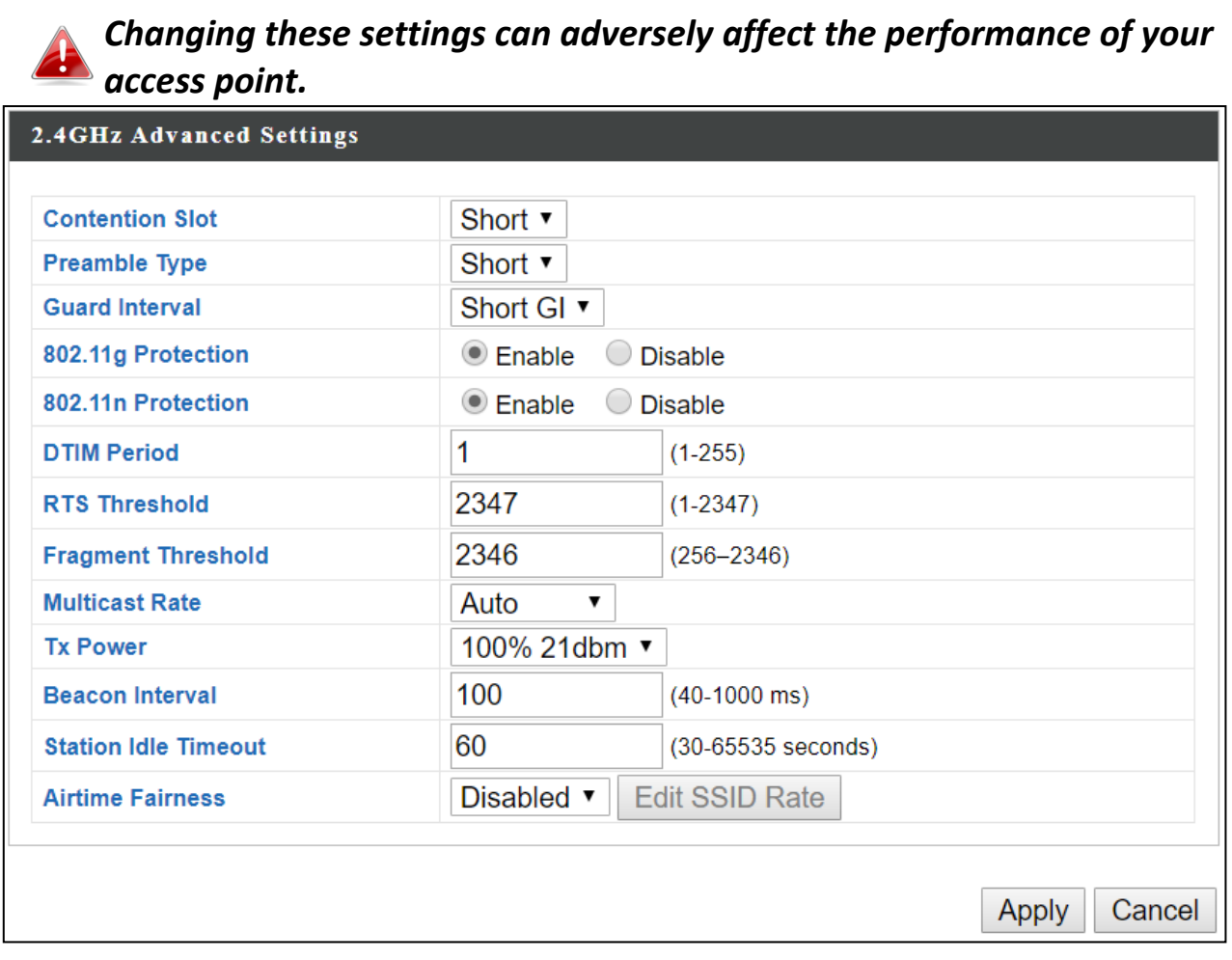

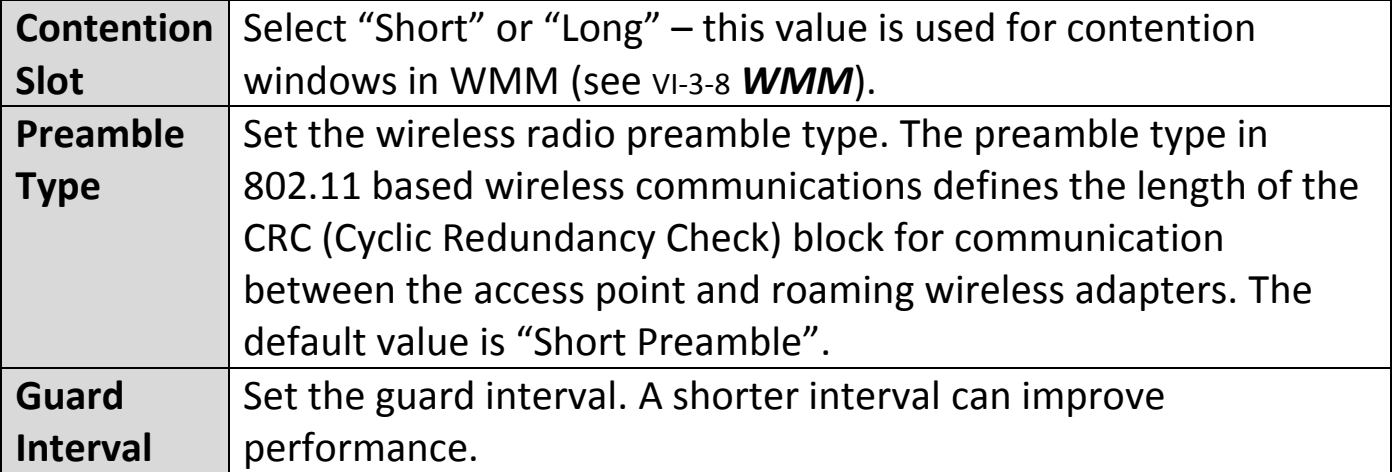

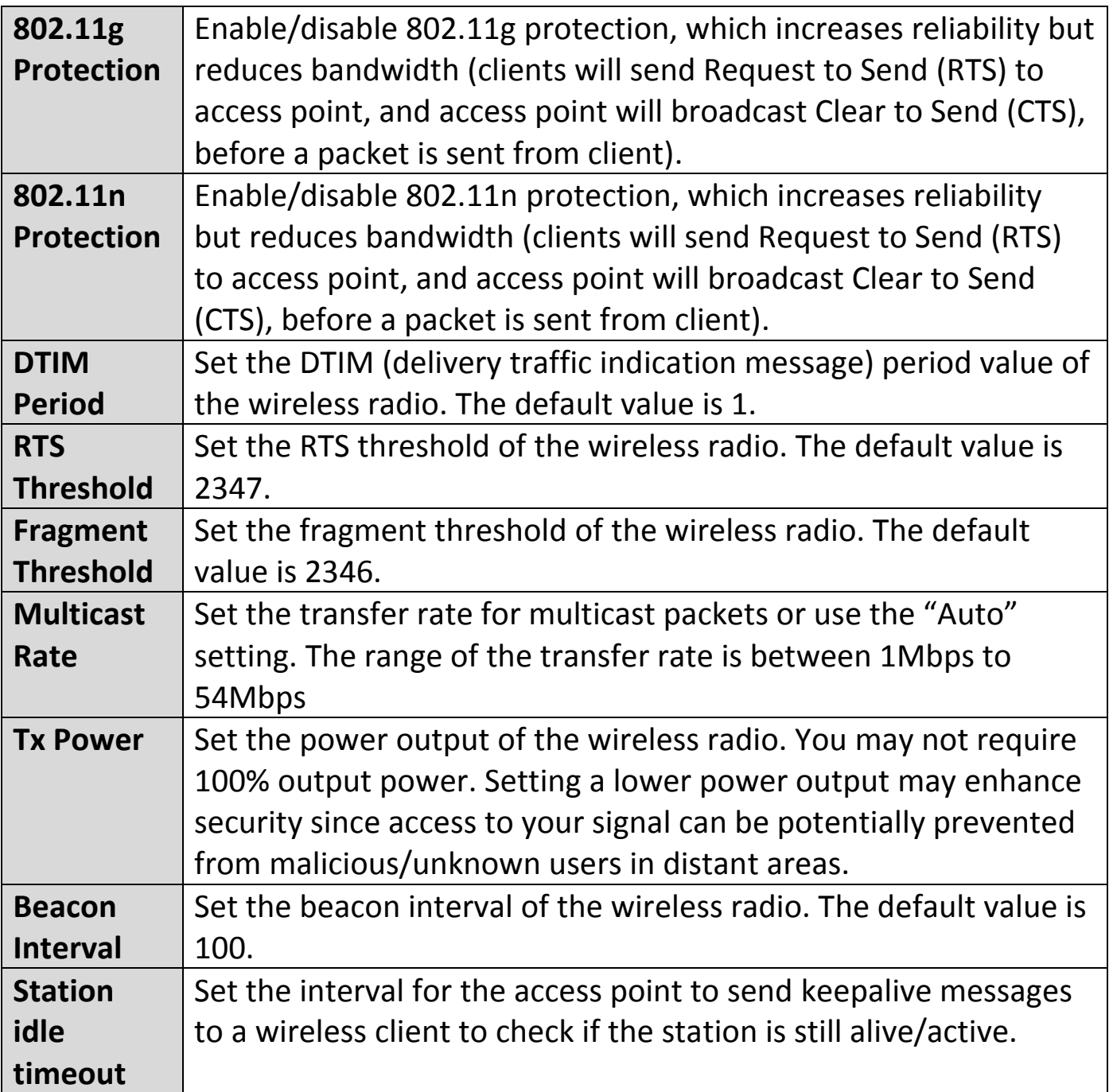

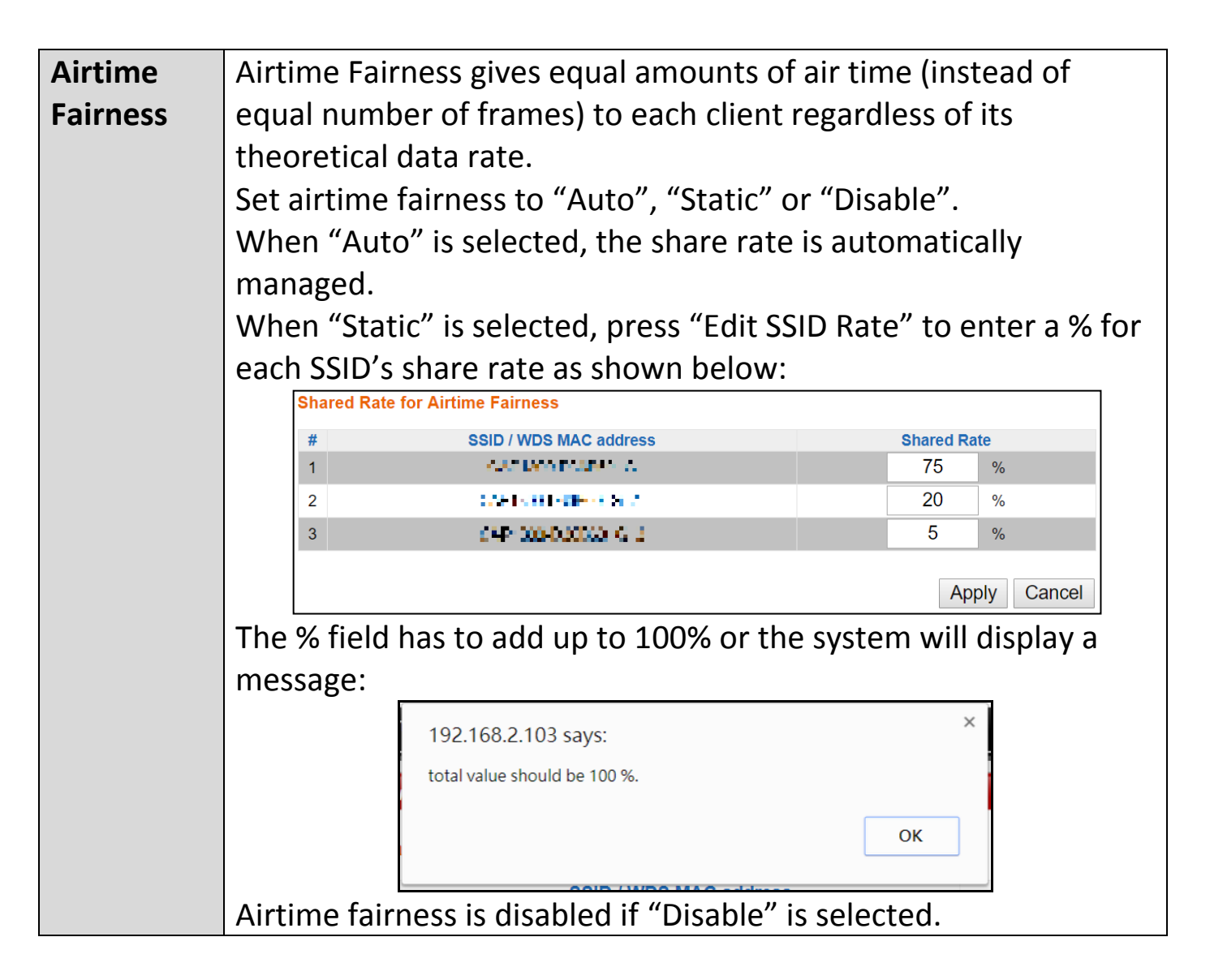

Press "Apply" to apply the configuration, or "Cancel" to forfeit the changes.

# **VI-3-3-3 Security**

The access point provides various security options (wireless data encryption). When data is encrypted, information transmitted wirelessly cannot be read by anyone who does not know the correct encryption key.

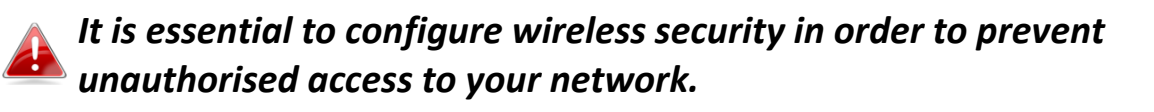

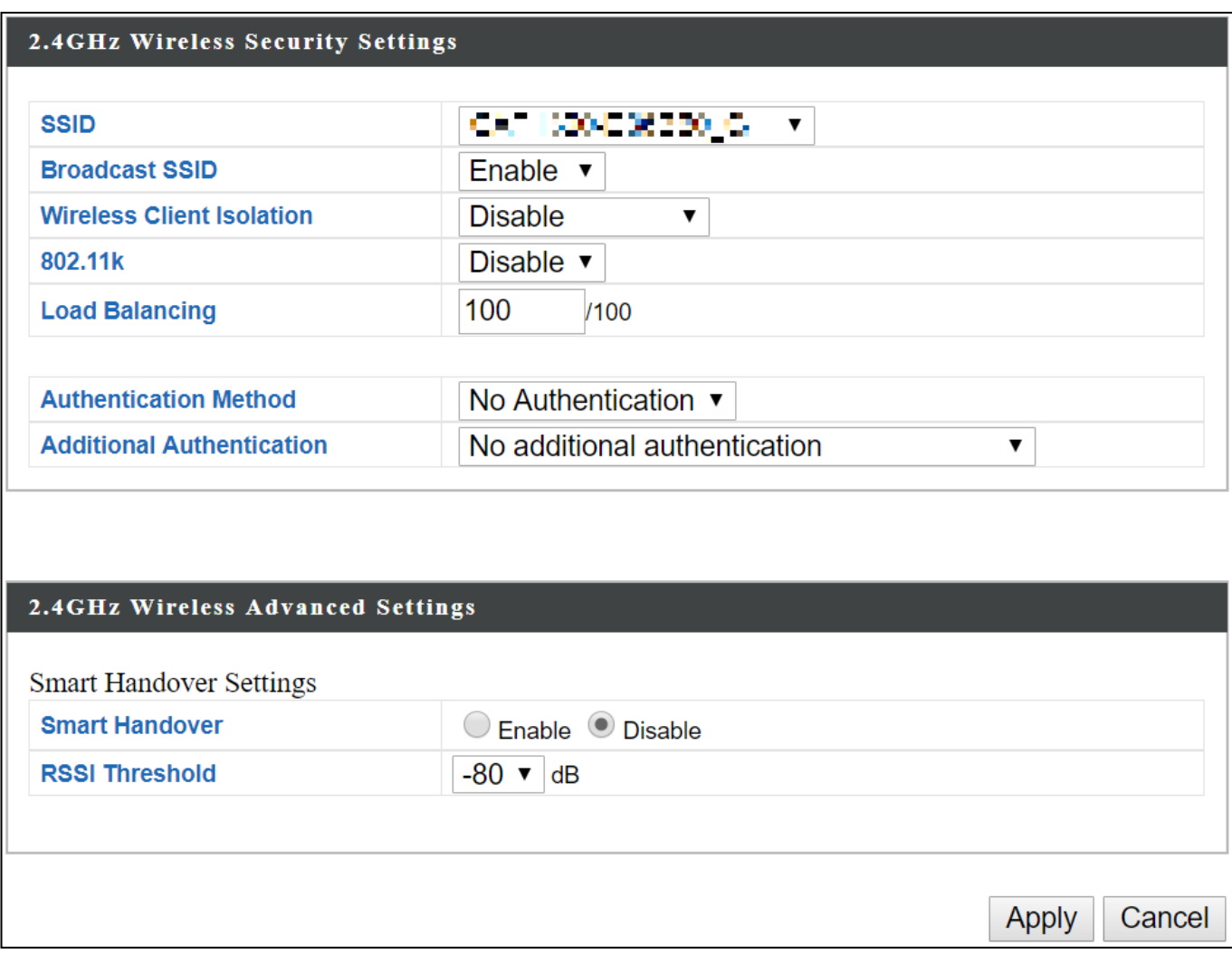

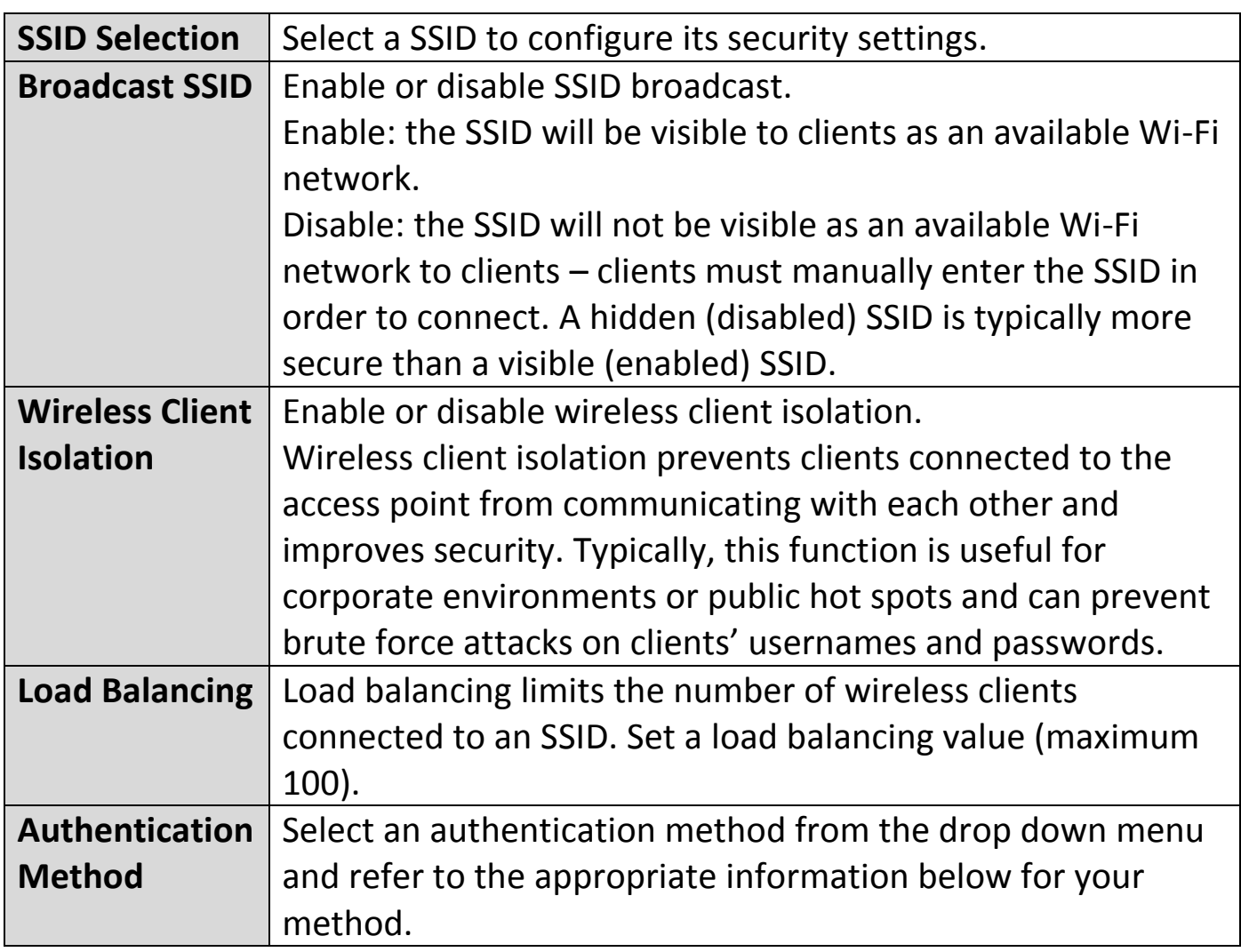

# **VI-3-3-3-1 No Authentication / Additional Authentication**

When "No Authentication" is selected in "Authentication Method", extra options are made available in the next line:

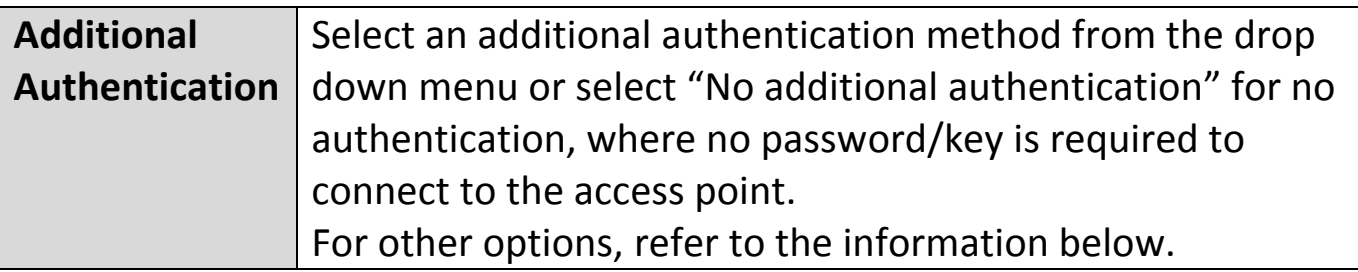

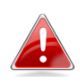

*"No additional authentication" is not recommended as anyone can connect to your device's SSID.*

Additional wireless authentication methods can be applied to all authentication methods:

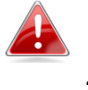

*WPS must be disabled to use additional authentication. See* [VI-3-5](#page-81-0) *[WPS](#page-81-0) for WPS settings.*

### **MAC Address Filter**

Restrict wireless clients access based on MAC address specified in the MAC filter table.

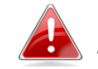

**AREA See** [VI-3-7](#page-90-0) [MAC Filter](#page-90-0) **to configure MAC filtering.** 

## **MAC-RADIUS Authentication**

Restrict wireless clients access based on MAC address via a RADIUS server, or password authentication via a RADIUS server.

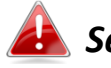

**See** [VI-3-6](#page-83-0) *[RADIUS](#page-83-0)* to configure *RADIUS* servers.

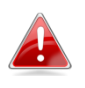

*WPS must be disabled to use MAC-RADIUS authentication. See* [VI-3-5](#page-81-0) *[WPS](#page-81-0) for WPS settings.*

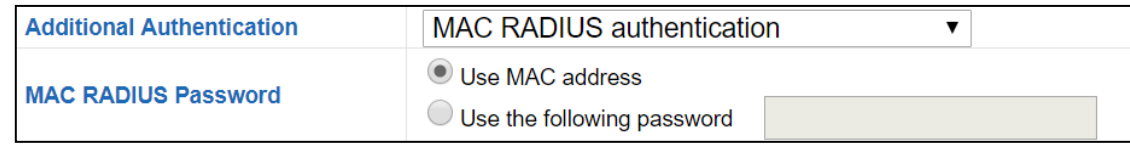

## **MAC Filter & MAC-RADIUS Authentication**

Restrict wireless clients access using both of the above MAC filtering & RADIUS authentication methods.

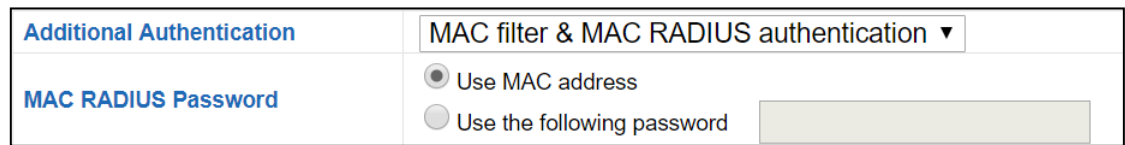

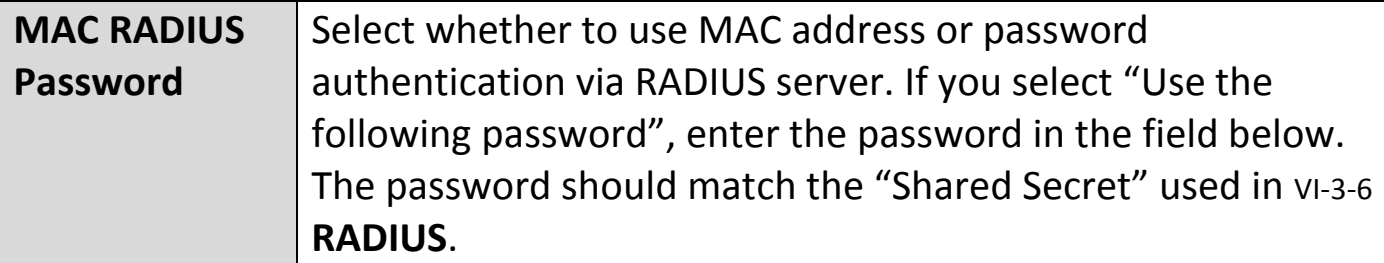

# WEP (Wired Equivalent Privacy) is a basic encryption type. When selected, a notice will pop-up as exemplified below:

WPS 2.0 will be disabled if WEP is used.

#### Below is a figure showing the configurable fields:

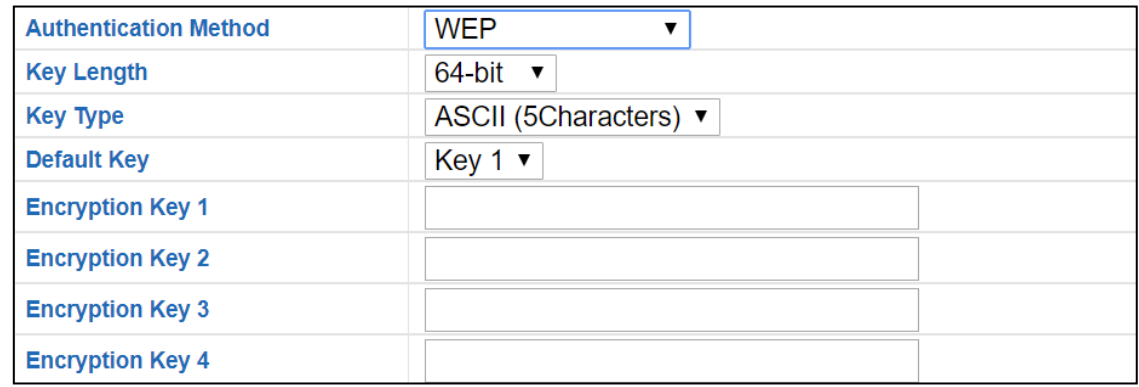

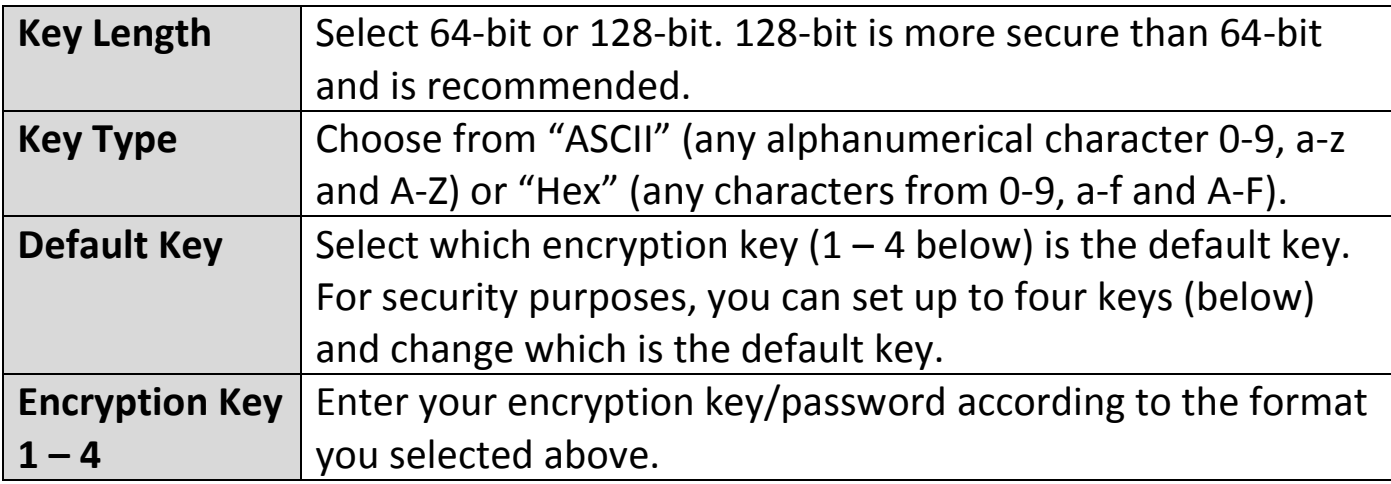

For a higher level of security, please consider using WPA encryption.

#### **VI-3-3-3-3 IEEE802.1x/EAP**

### Below is a figure showing the configurable fields:

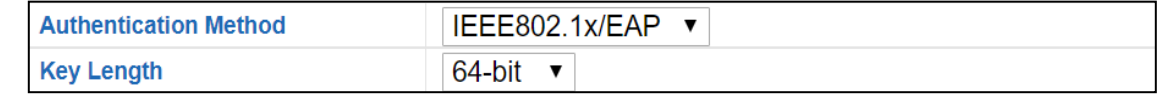

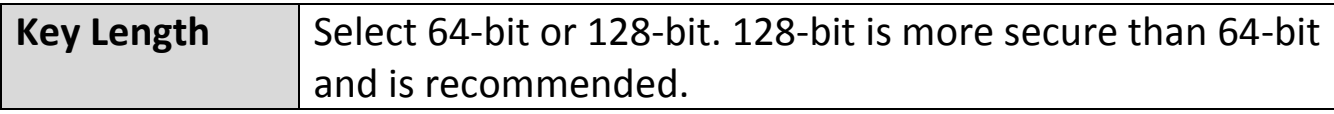

### **VI-3-3-3-4 WPA-PSK**

WPA-PSK is a secure wireless encryption type with strong data protection and user authentication, utilizing 128-bit encryption keys.

# Below is a figure showing the configurable fields:

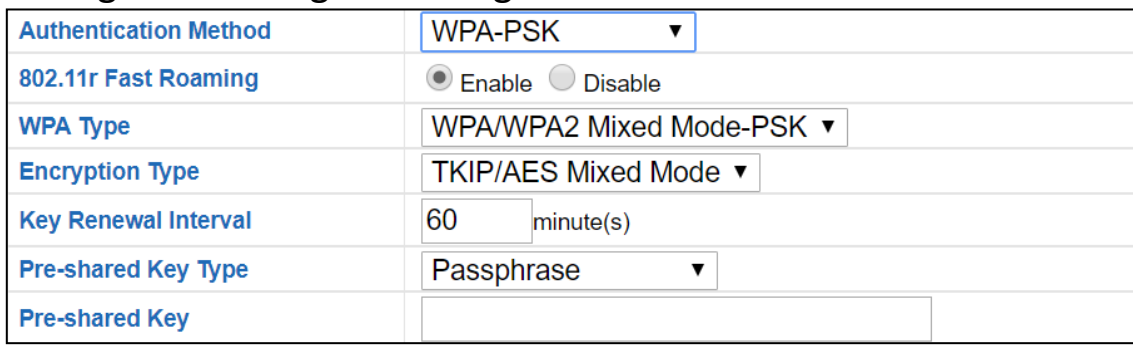

## Fast Roaming Settings will also be shown:

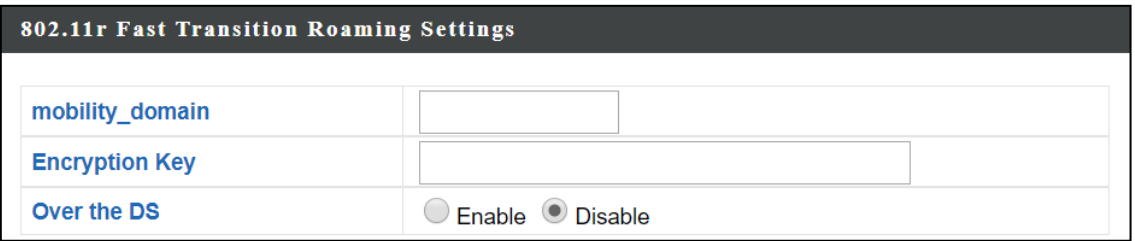

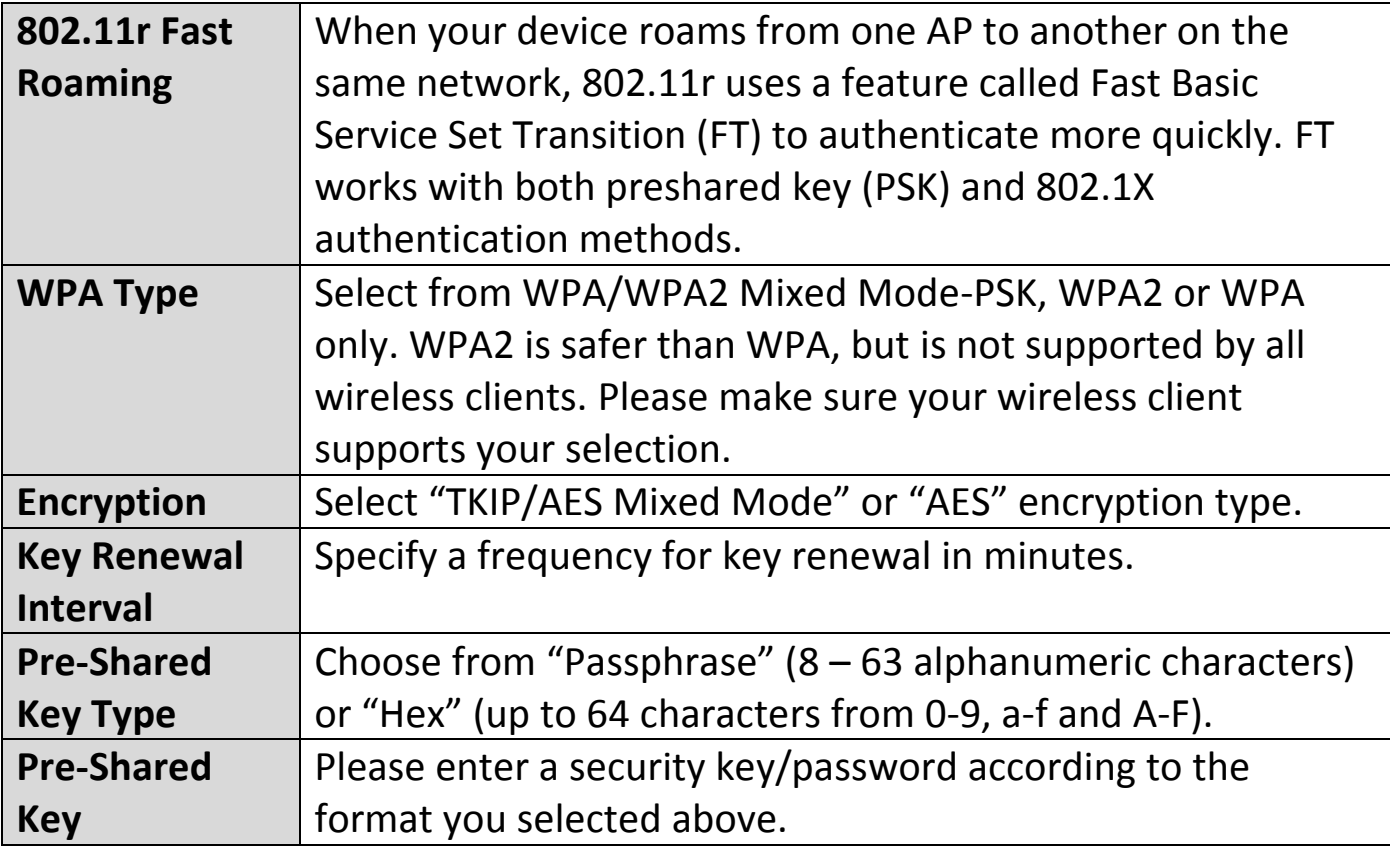

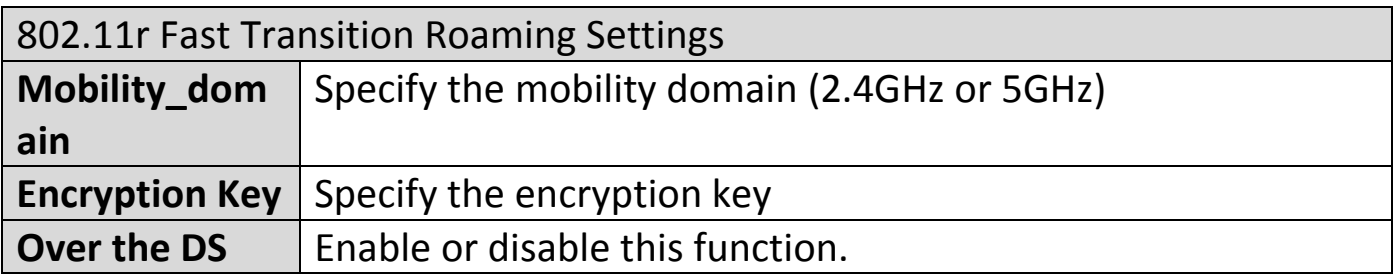

#### **VI-3-3-3-5 WPA-EAP**

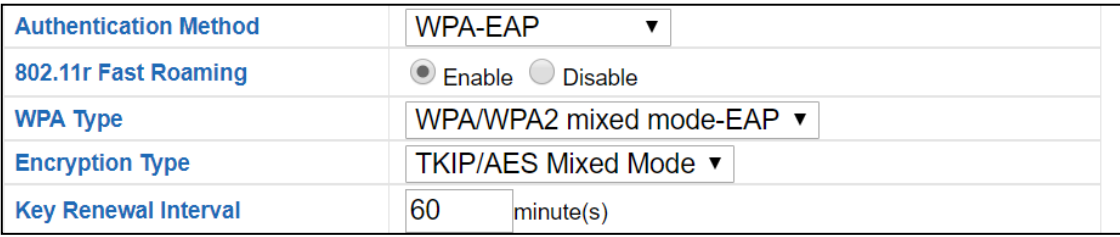

## Fast Roaming Settings will also be shown:

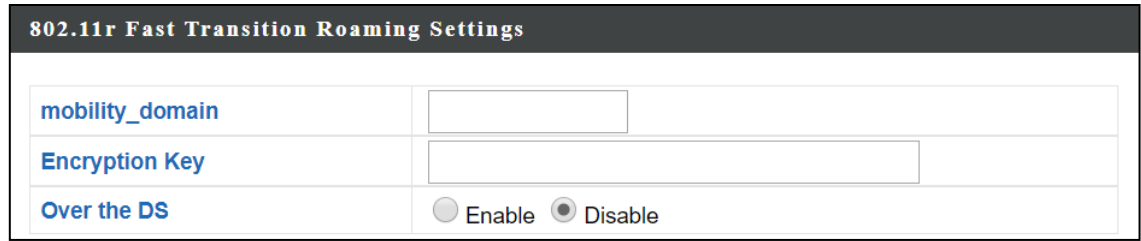

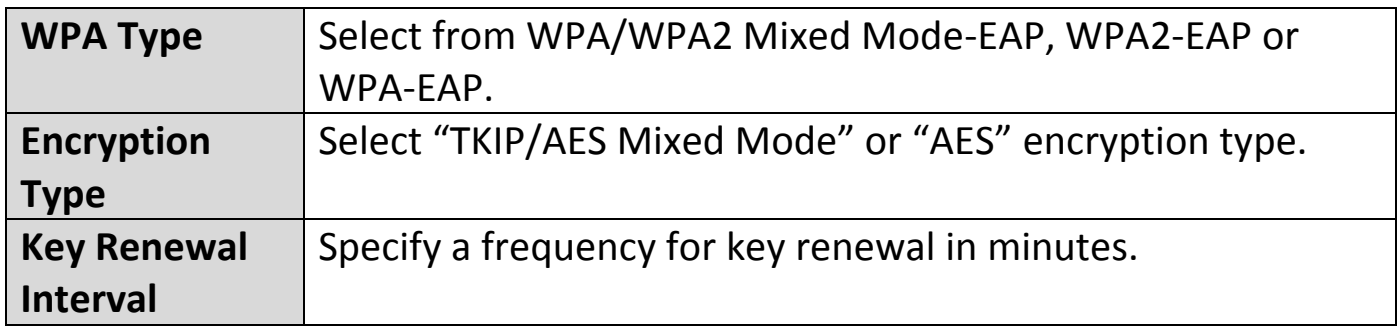

## *WPA-EAP must be disabled to use MAC-RADIUS authentication.*

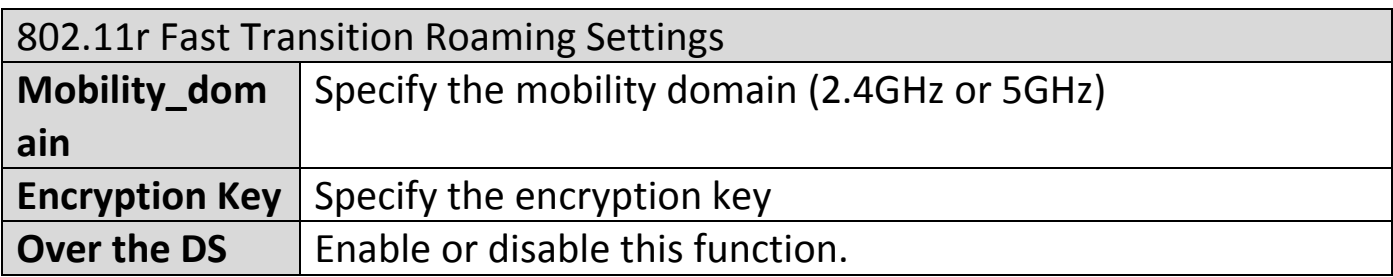

Press "Apply" to apply the configuration, or "Cancel" to forfeit the changes.

<span id="page-67-0"></span>Wireless Distribution System (WDS) can bridge/repeat access points together in an extended network. WDS settings can be configured as shown below.

*When using WDS, configure the IP address of each access point to be in the same subnet and ensure there is only one active DHCP server among connected access points, preferably on the WAN side.*

WDS must be configured on each access point, using correct MAC addresses. All access points should use the same wireless channel and encryption method.

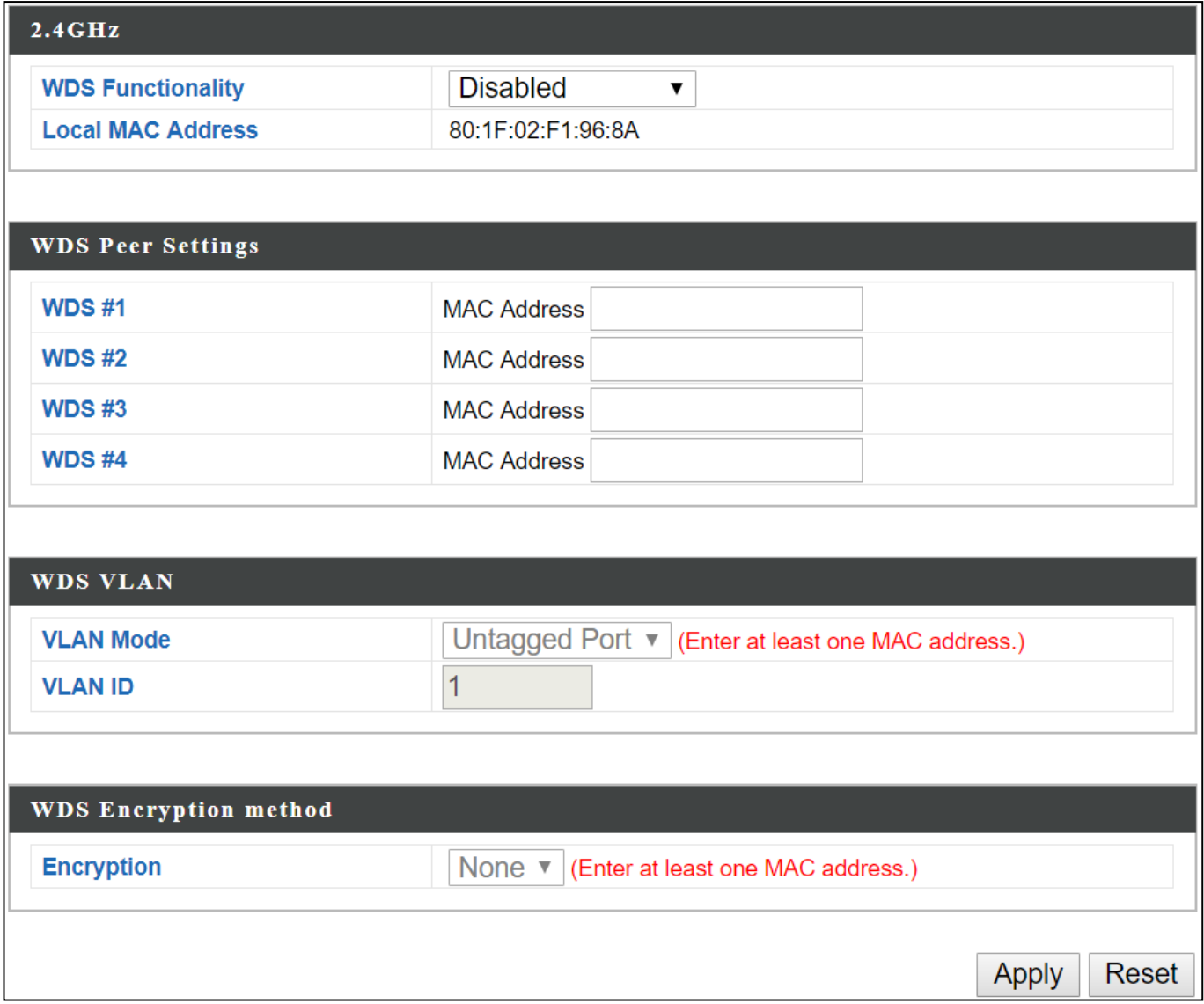

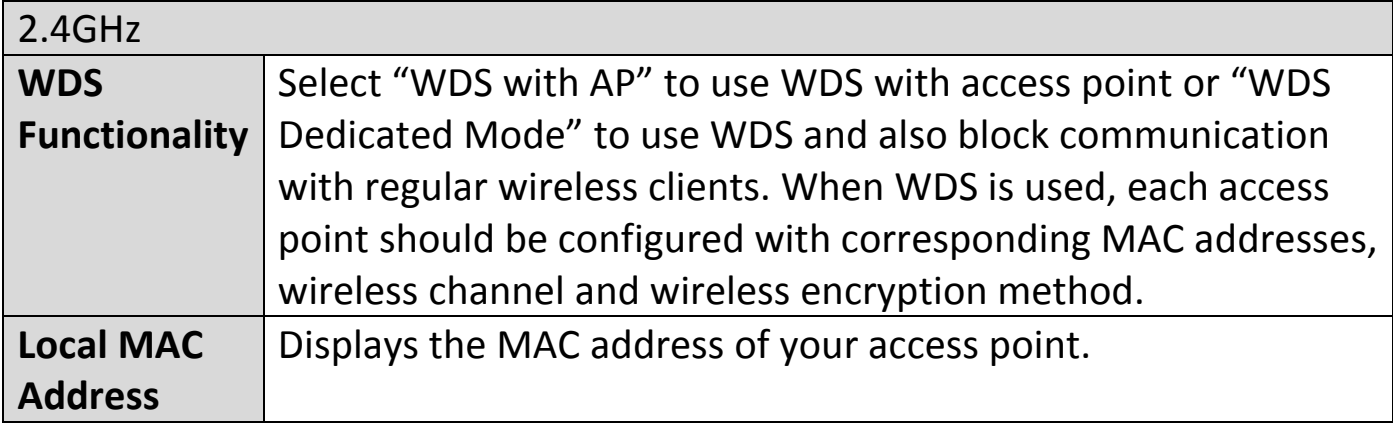

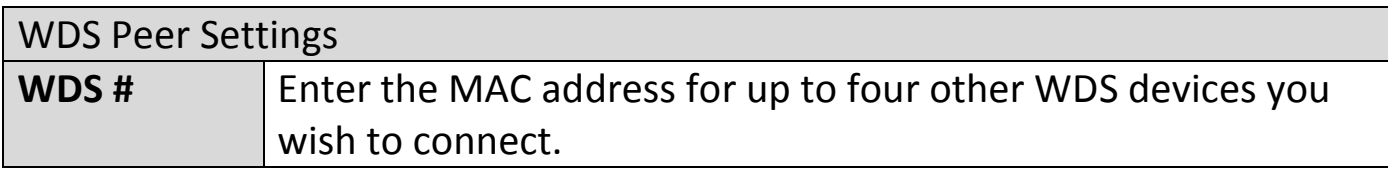

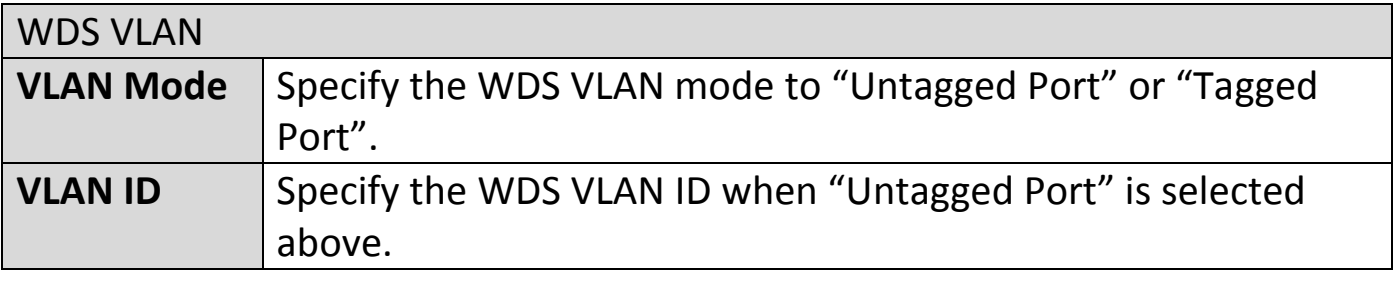

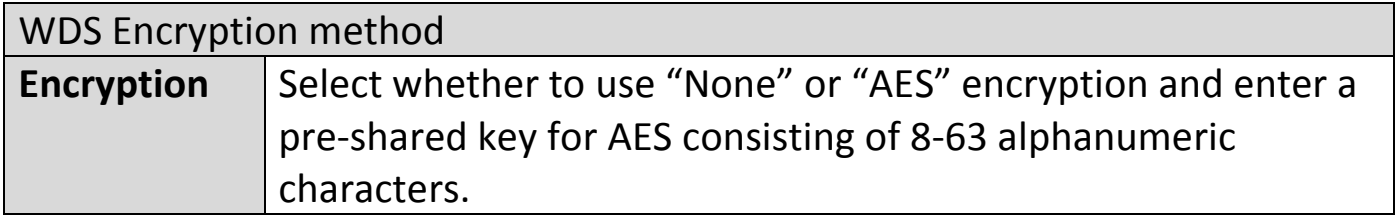

Press "Apply" to apply the configuration, or "Reset" to forfeit the changes.

# **VI-3-3-5 Guest Network**

Enable / disable guest network to allow clients to connect as guests.

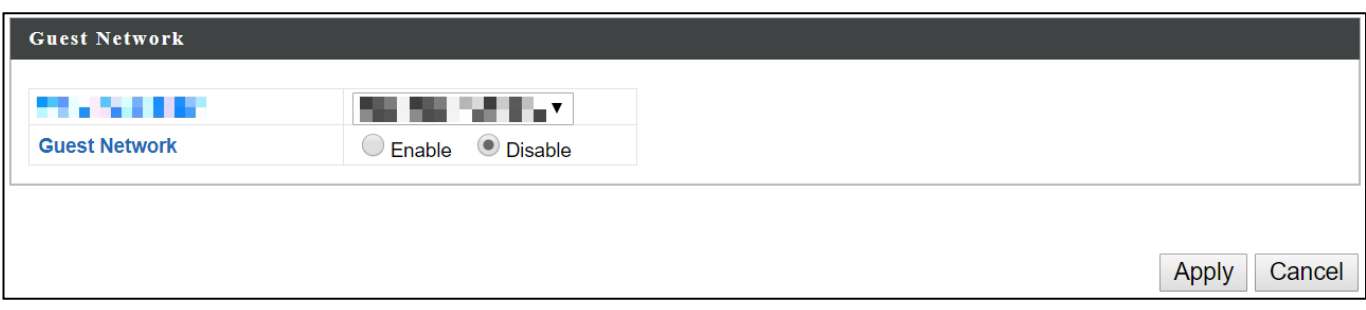

### **VI-3-4 5GHz 11ac 11an**

The "5GHz 11ac 11an" menu allows you to view and configure information for your access point's 5GHz wireless network across five categories: Basic, Advanced, Security, WDS & Guest Network.

# **VI-3-4-1 Basic**

The "Basic" screen displays basic settings for your access point's 5GHz Wi-Fi network (s).

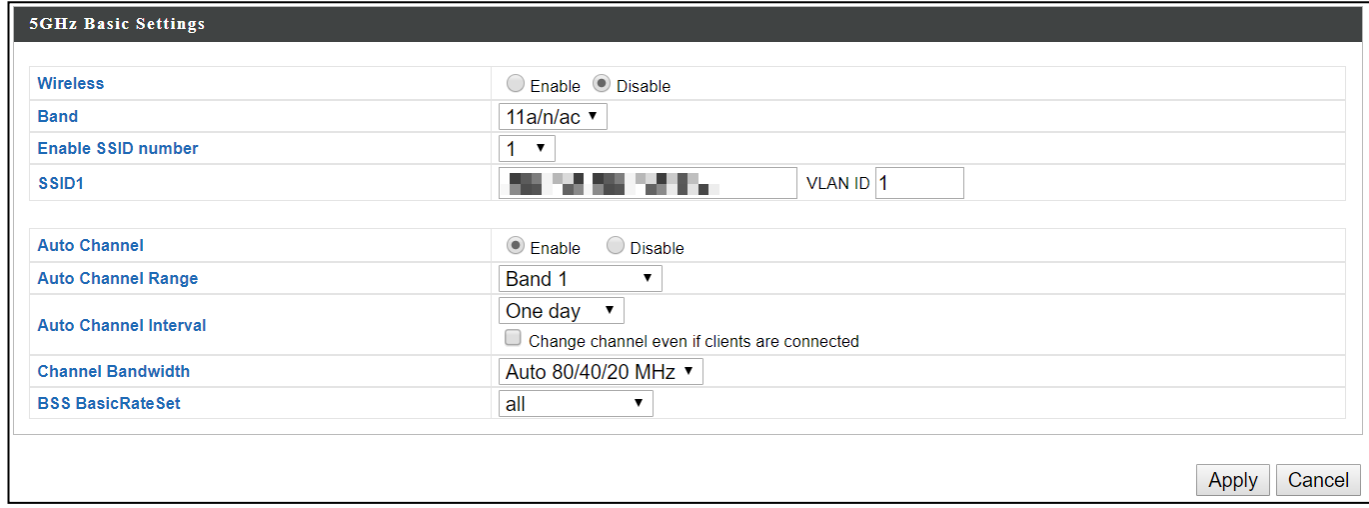

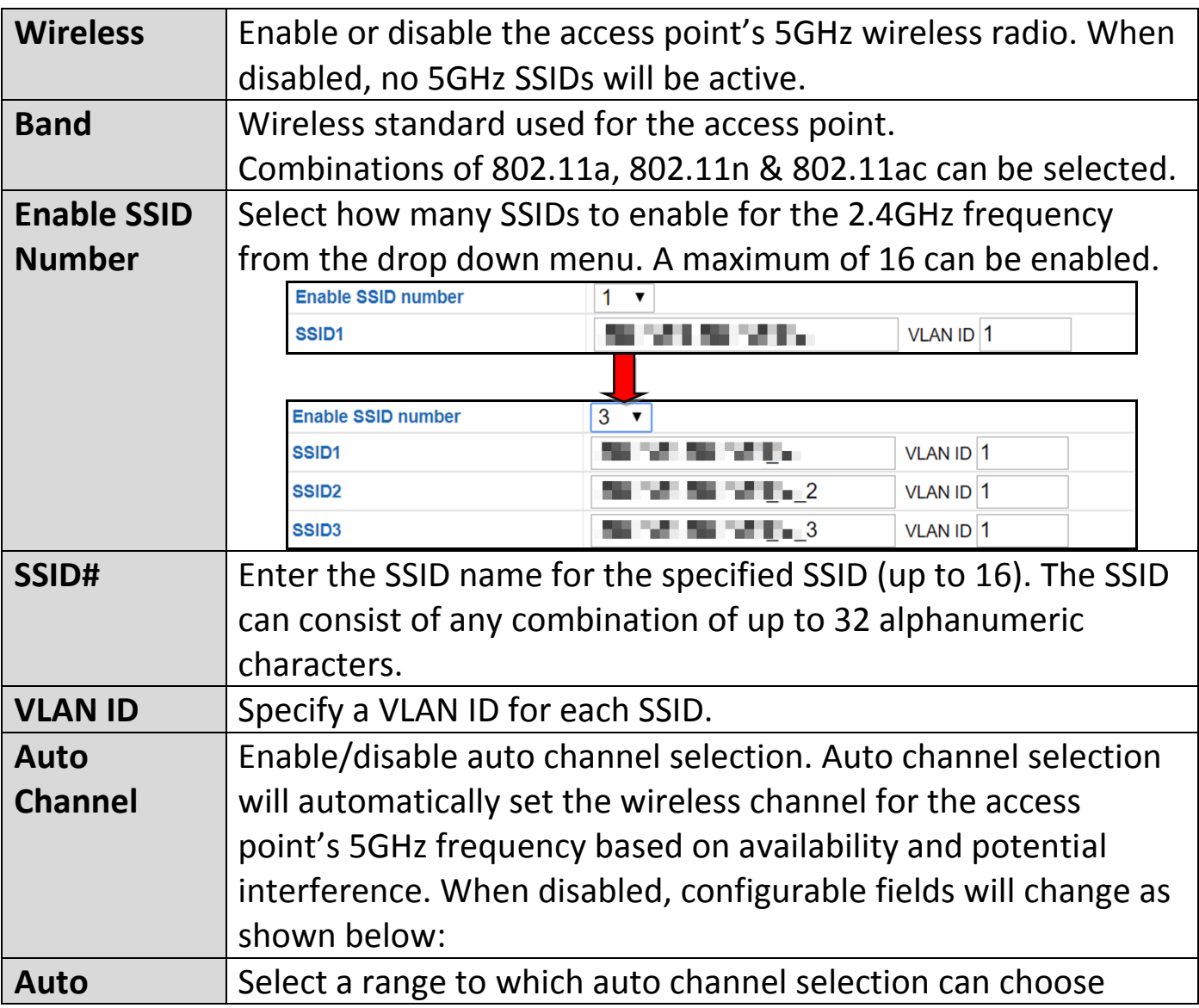
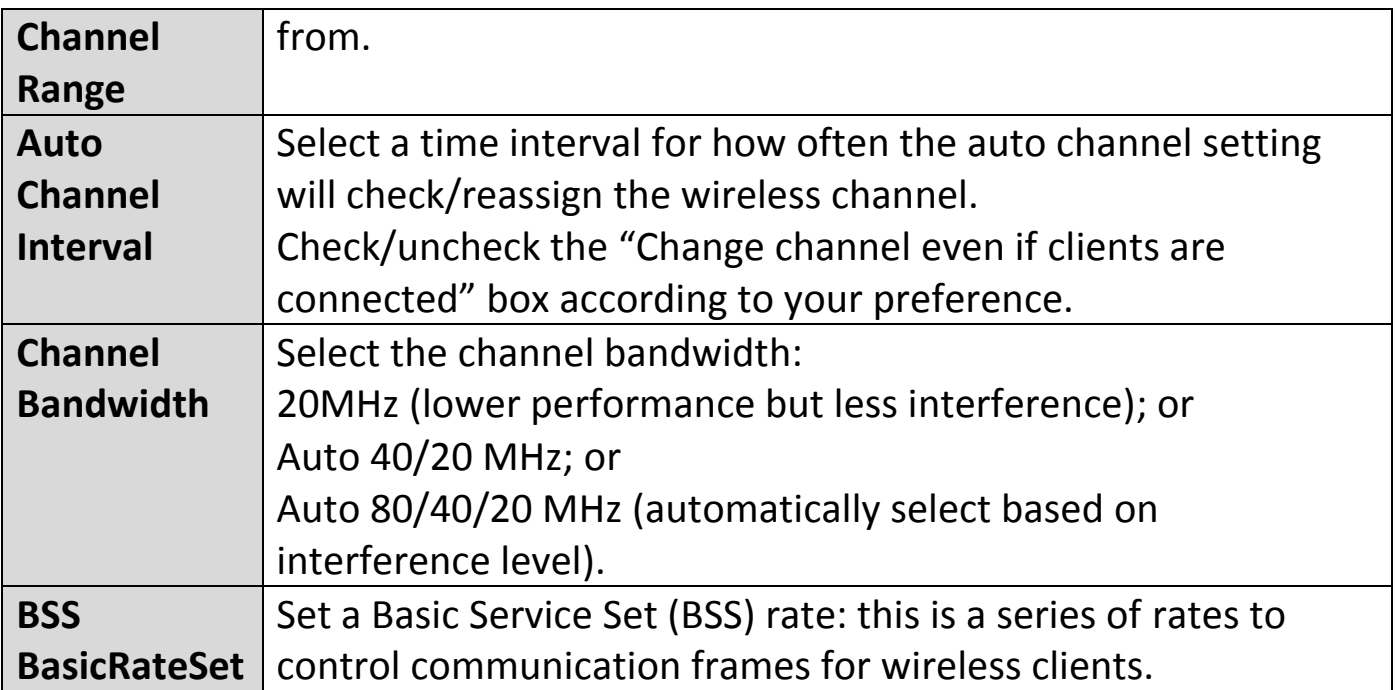

When auto channel is disabled, configurable fields will change. Select a wireless channel manually:

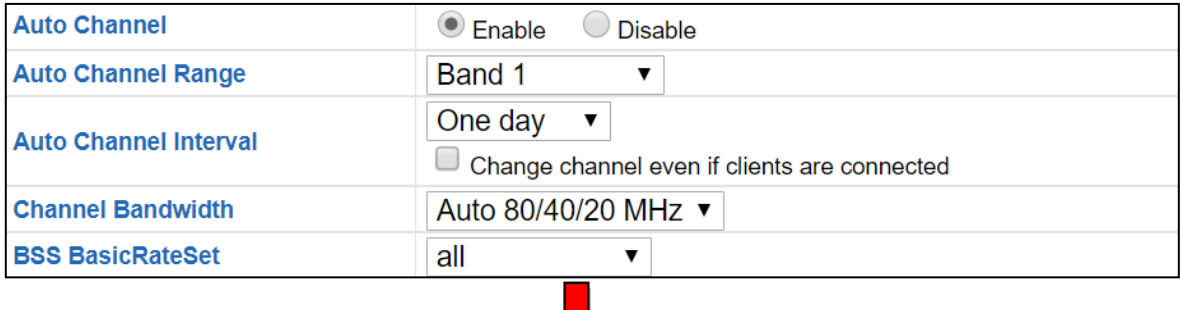

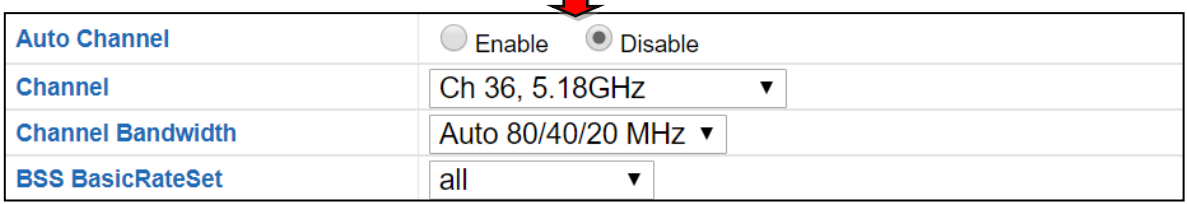

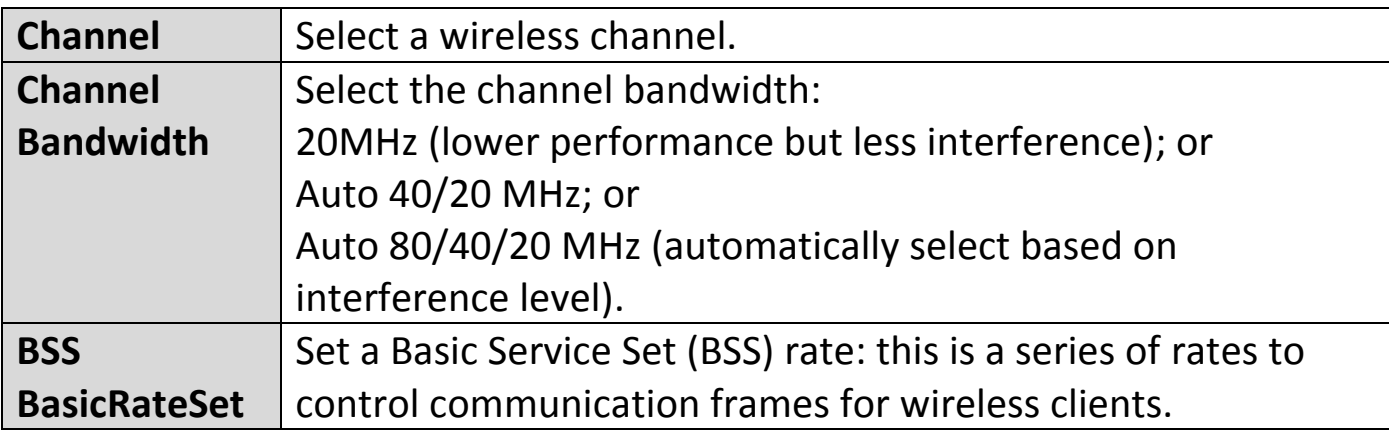

# **VI-3-4-2 Advanced**

These settings are for experienced users only. Please do not change any of the values on this page unless you are already familiar with these functions.

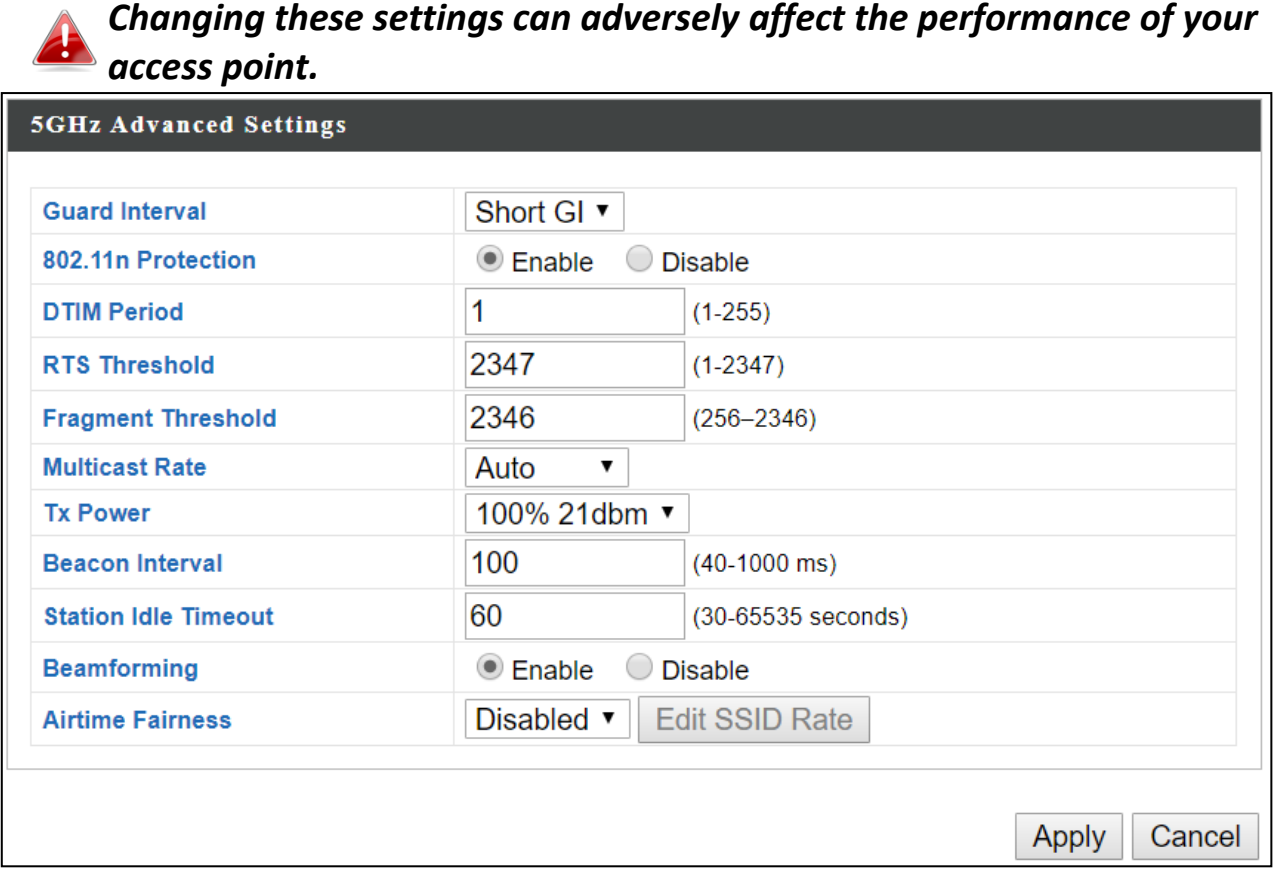

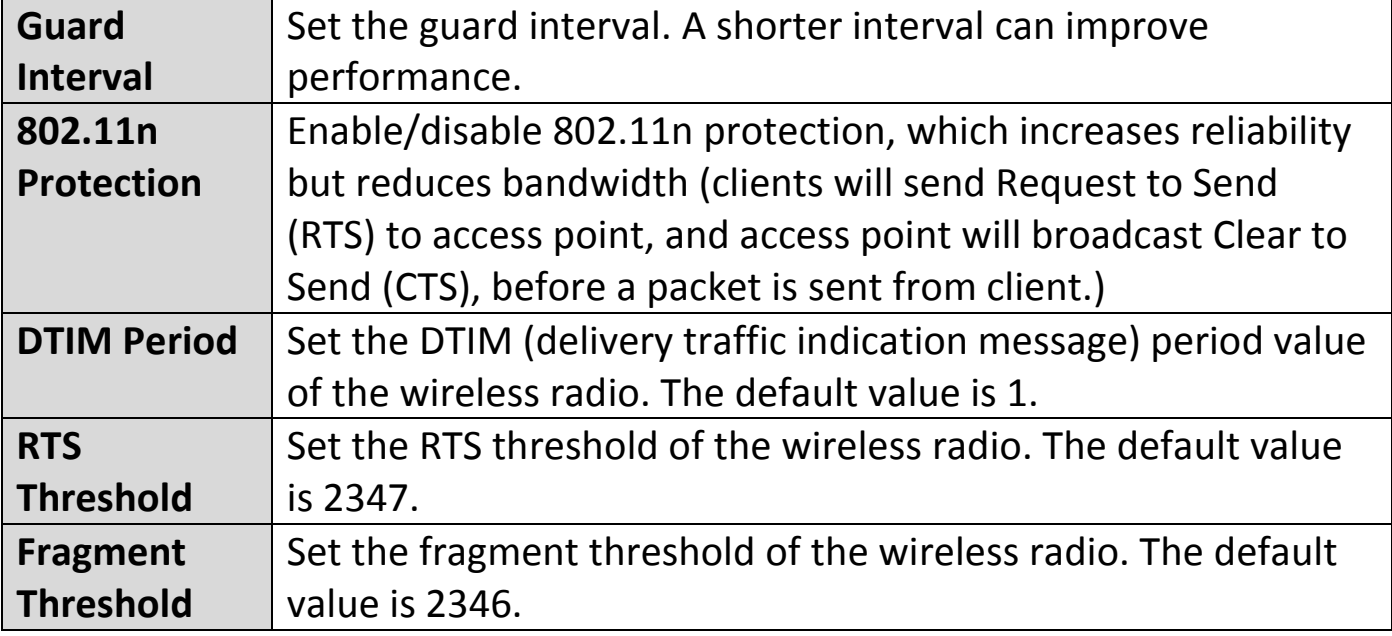

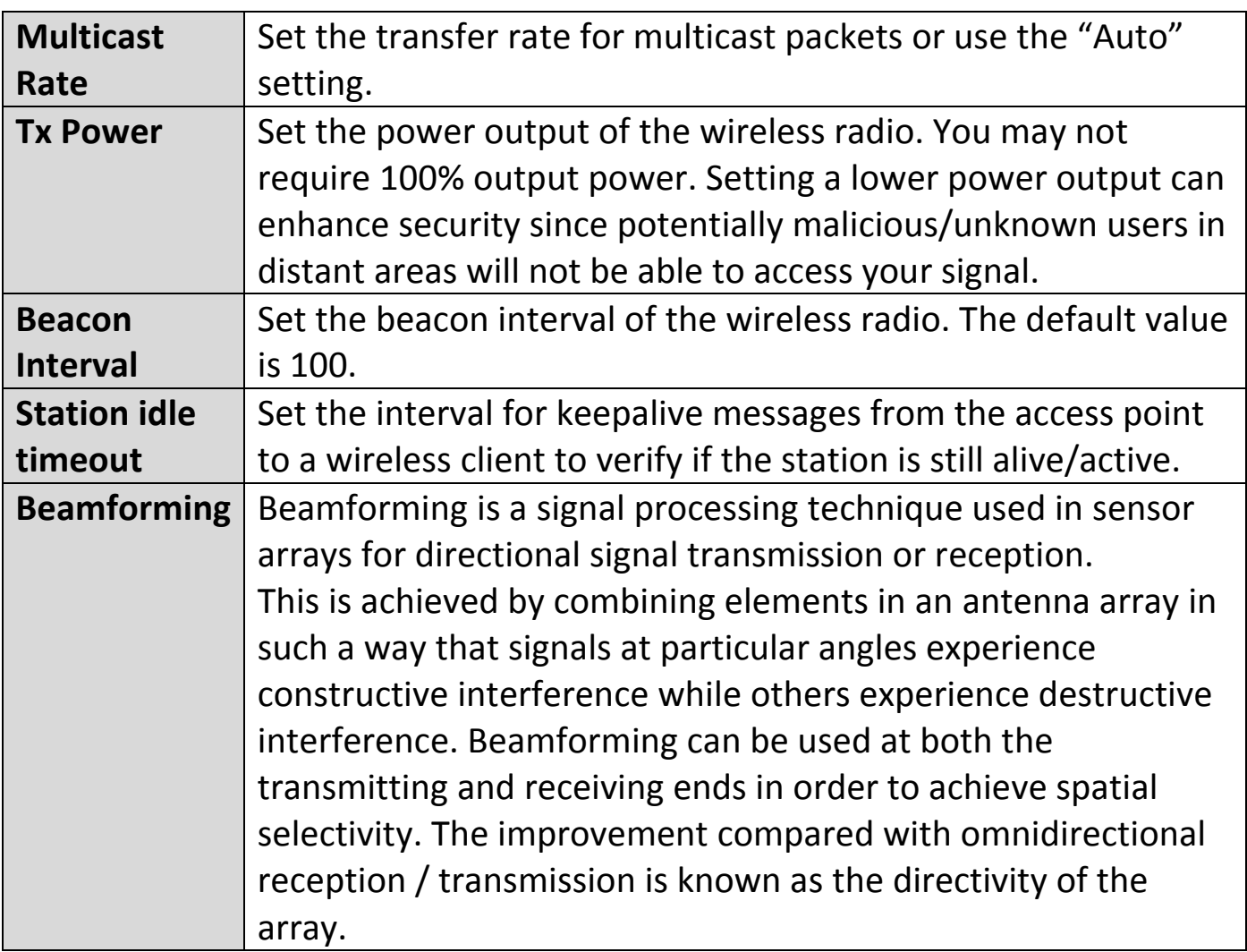

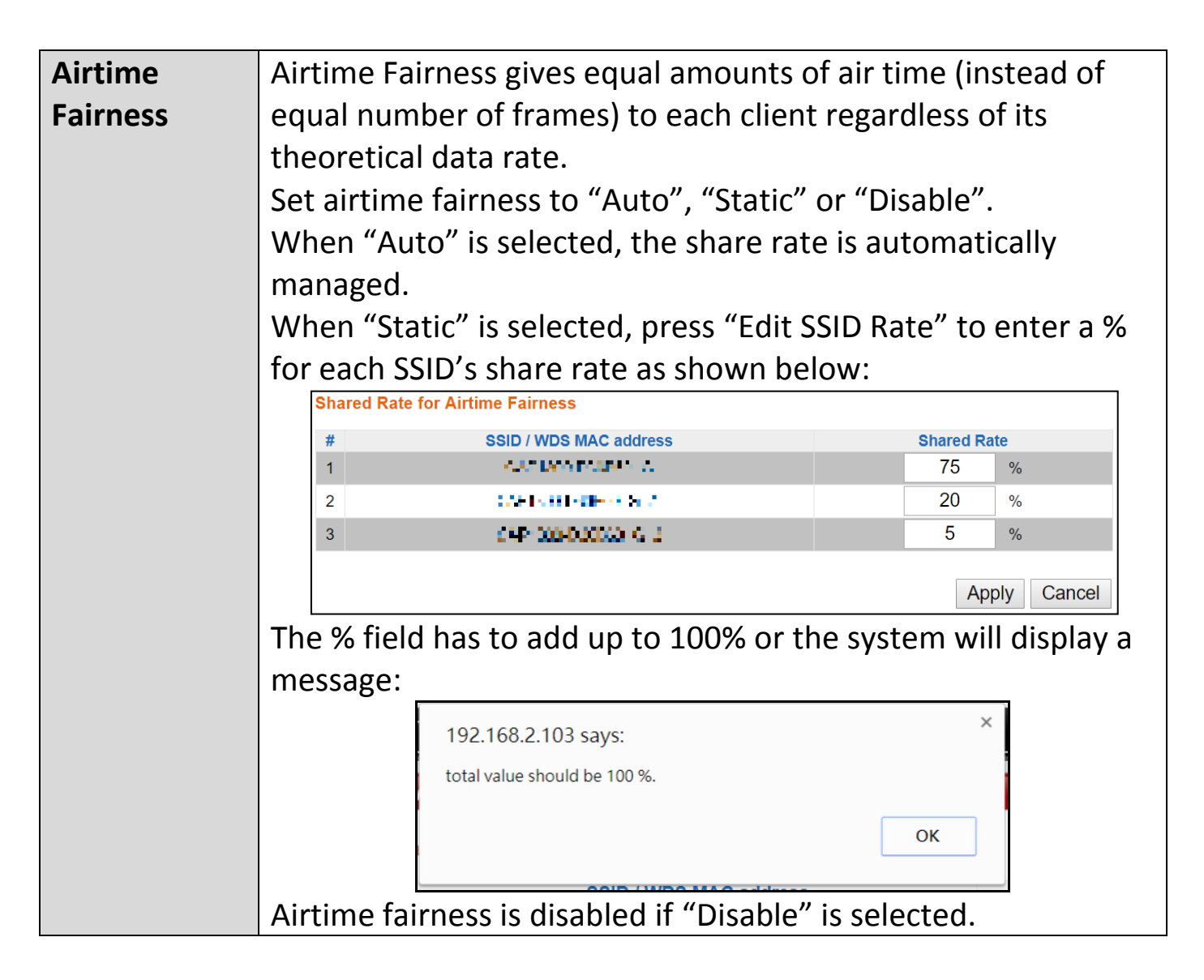

<span id="page-76-0"></span>The access point provides various security options (wireless data encryption). When data is encrypted, information transmitted wirelessly cannot be read by anyone who does not know the correct encryption key.

# *It's essential to configure wireless security in order to prevent unauthorised access to your network.*

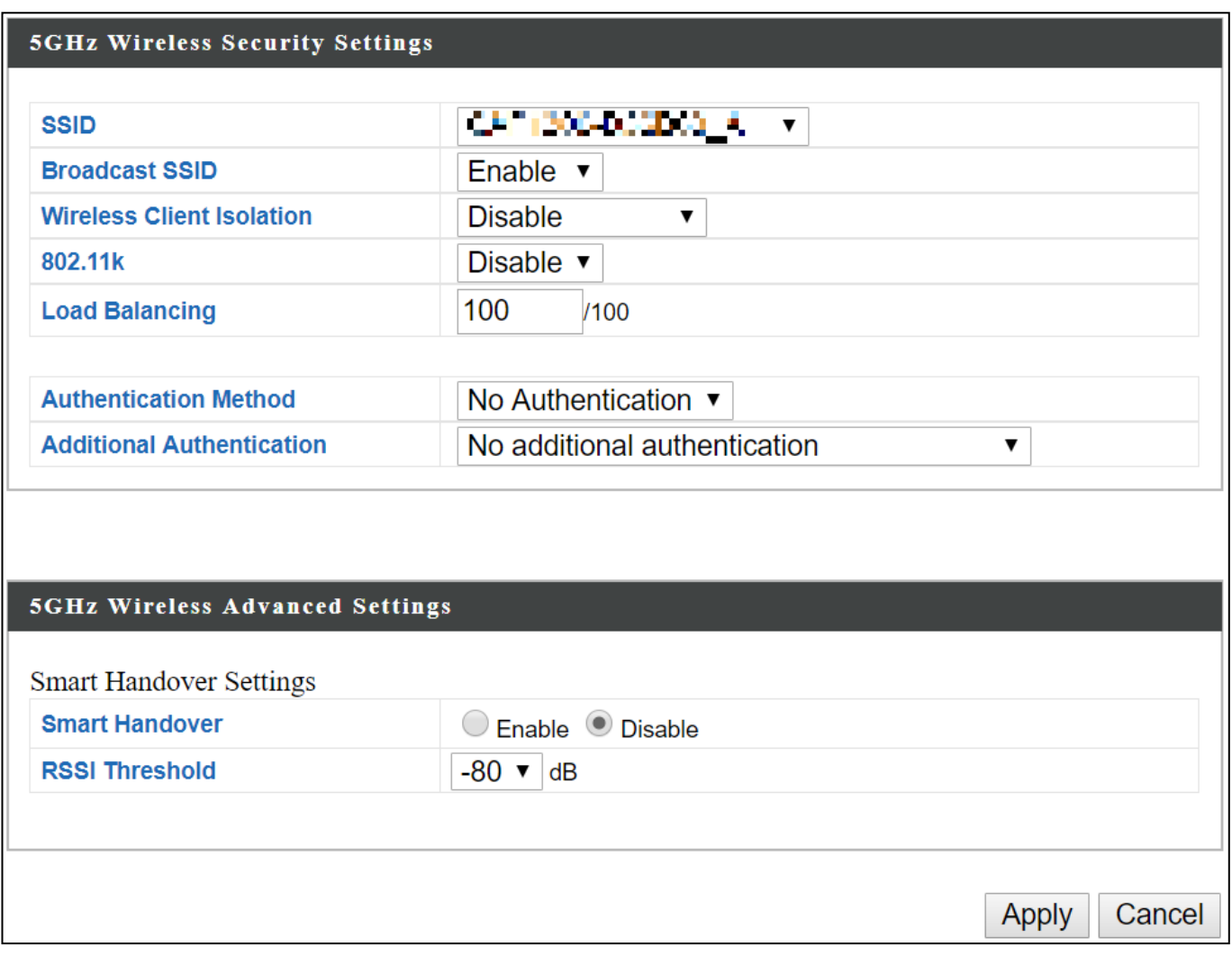

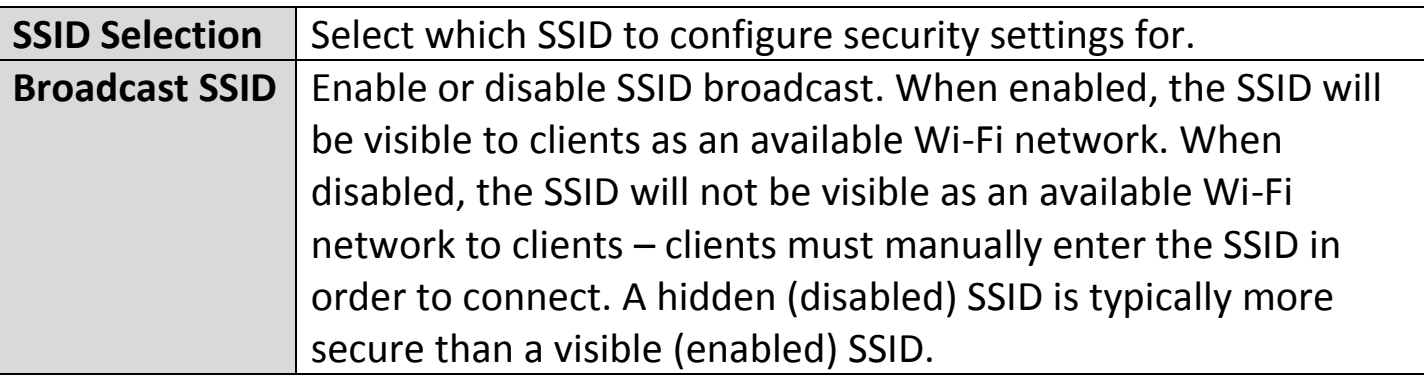

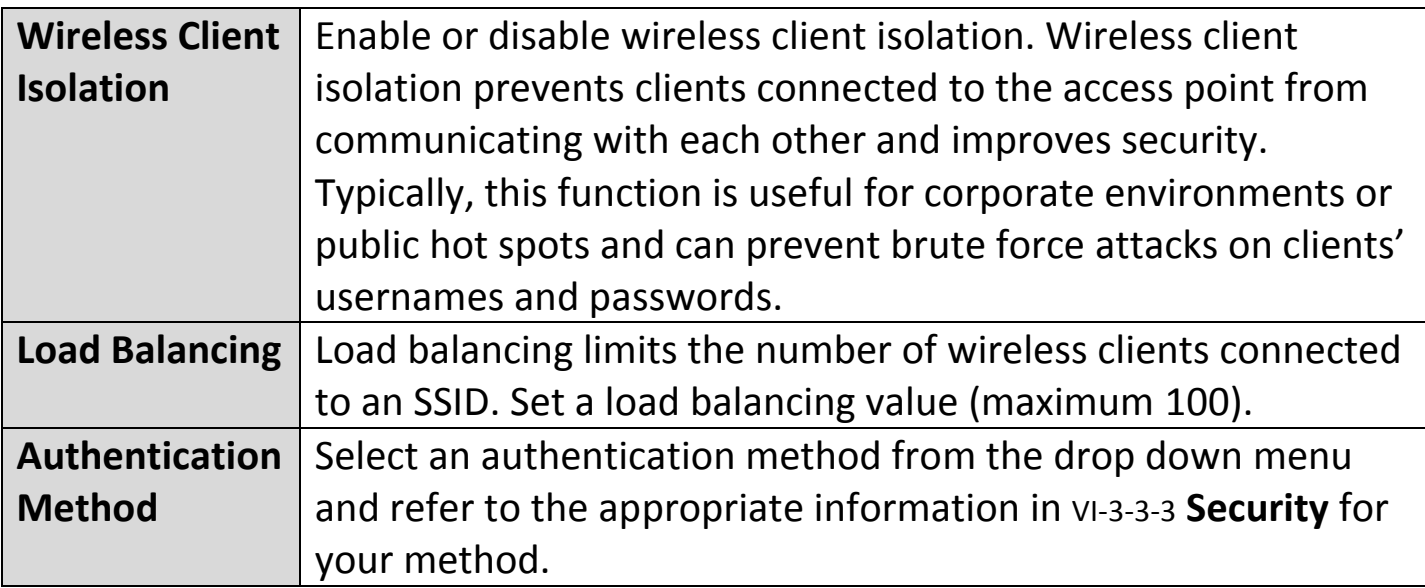

Press "Apply" to apply the configuration, or "Cancel" to forfeit the changes.

Please refer back to [VI-3-3-3](#page-61-0) **[Security](#page-61-0)** for more information on authentication and additional authentication types.

Wireless Distribution System (WDS) can bridge/repeat access points together in an extended network. WDS settings can be configured as shown below.

*When using WDS, configure the IP address of each access point to be in the same subnet and ensure there is only one active DHCP server among connected access points, preferably on the WAN side.*

WDS must be configured on each access point, using correct MAC addresses. All access points should use the same wireless channel and encryption method.

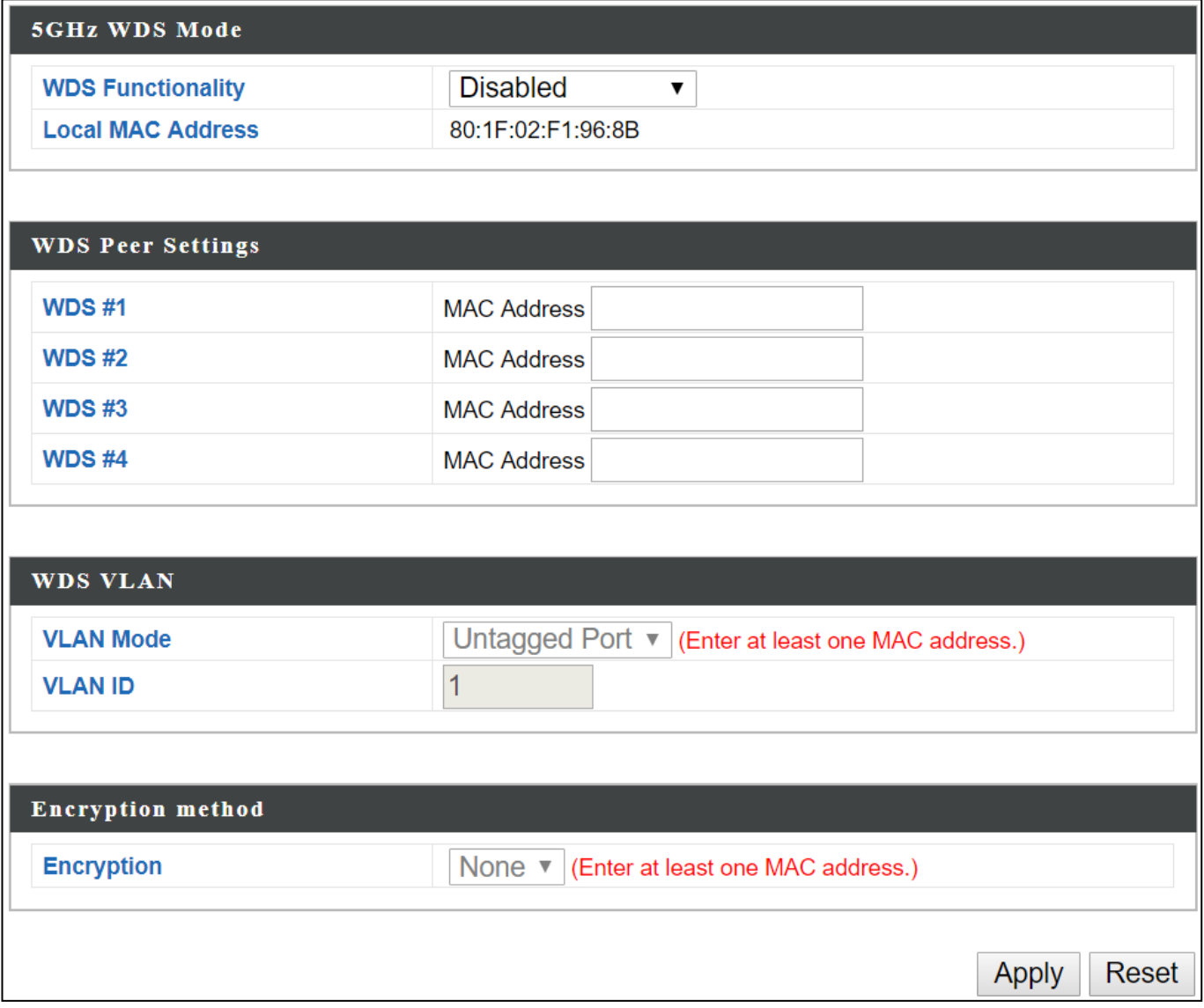

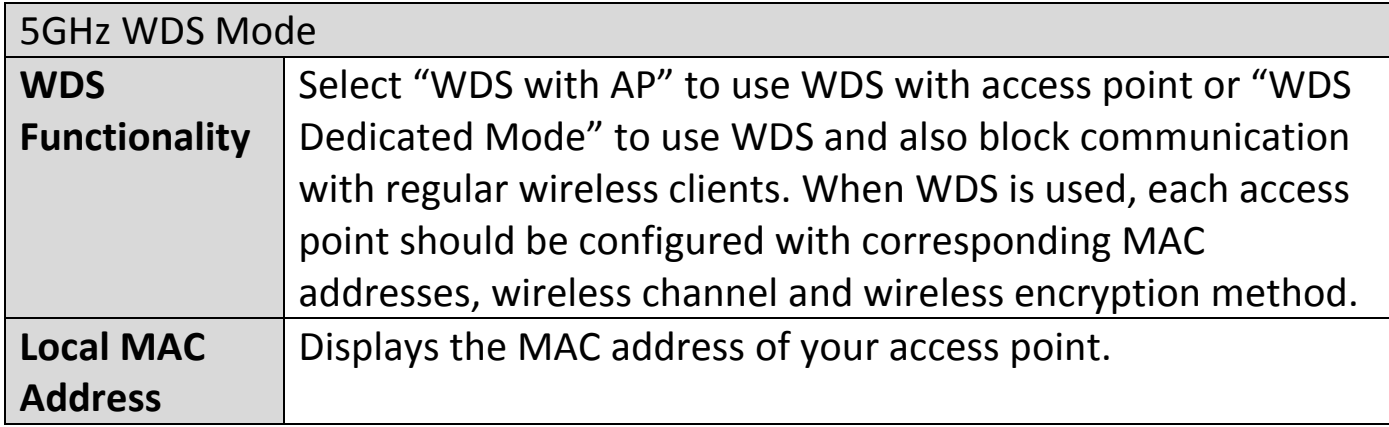

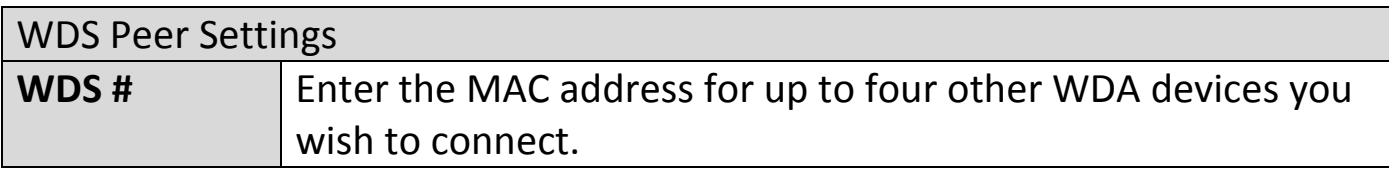

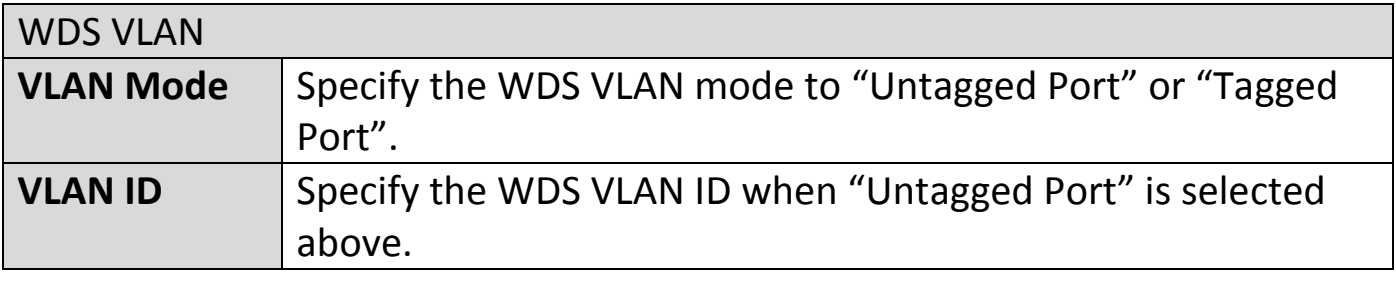

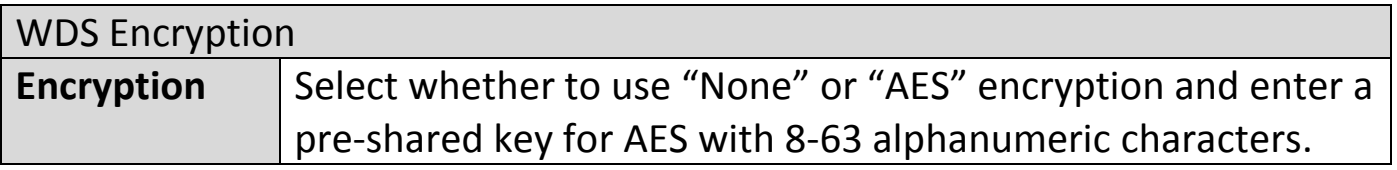

# **VI-3-4-5 Guest Network**

Enable / disable guest network to allow clients to connect as guests.

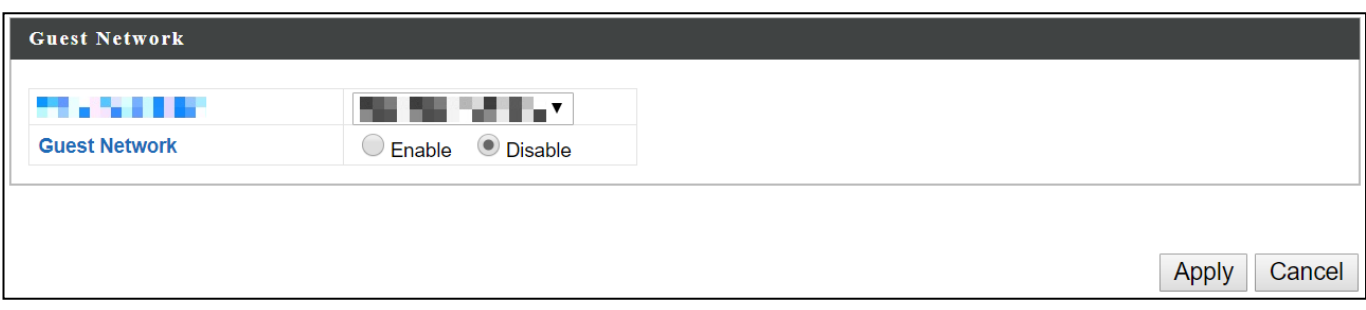

Wi-Fi Protected Setup is a simple way to establish connections between WPS compatible devices. WPS can be activated on compatible devices by pushing a WPS button on the compatible device or from within the compatible device's firmware / configuration interface (known as PBC or "Push Button Configuration"). When WPS is activated in the correct manner and at the correct time for two compatible devices, they will automatically connect. "PIN code WPS" is a variation of PBC which includes the additional use of a PIN code between the two devices for verification.

# *Please refer to manufacturer's instructions for your other WPS device.*

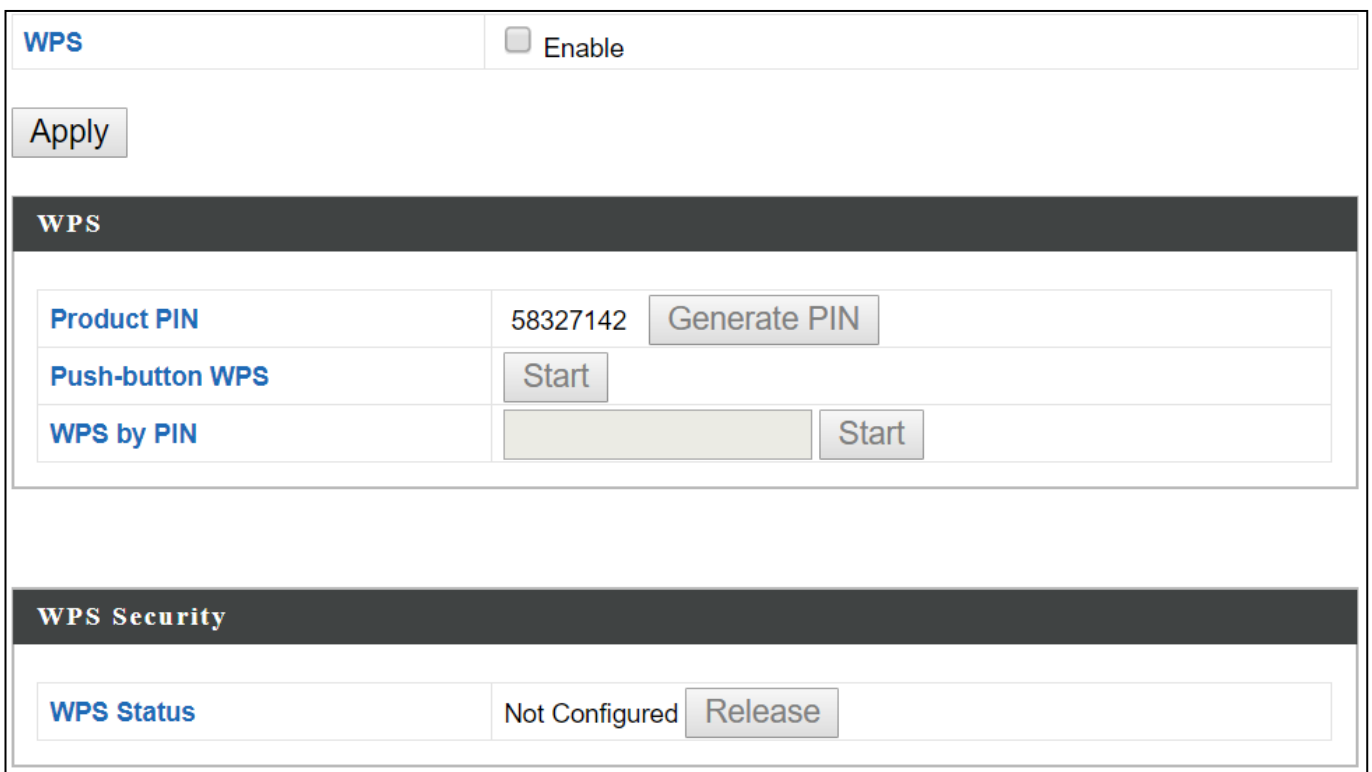

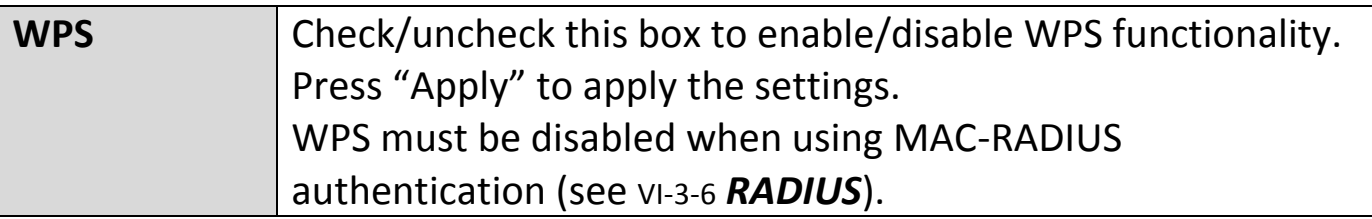

Press "Apply" to apply the configuration.

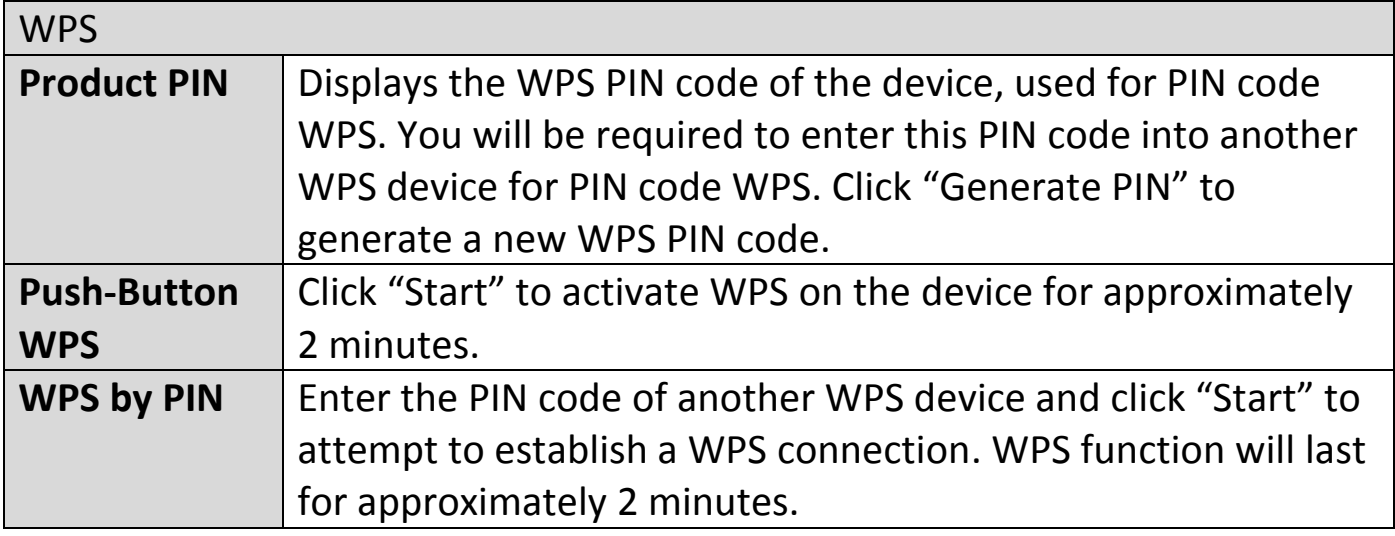

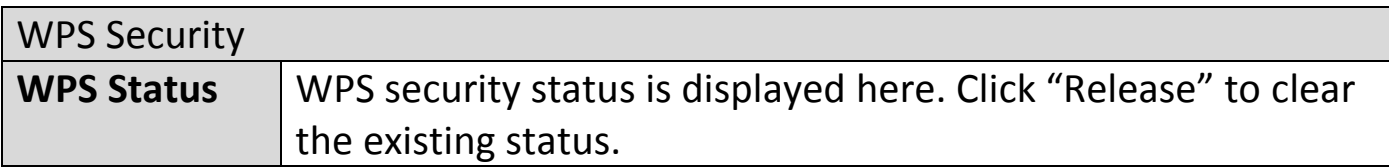

#### <span id="page-83-0"></span>**VI-3-6 RADIUS**

The RADIUS menu allows you to configure the device's external RADIUS server settings.

A RADIUS server provides user-based authentication to improve security and offer wireless client control – users can be authenticated before gaining access to a network.

The device can utilize a primary and a secondary (backup) external RADIUS server for each of its wireless frequencies (2.4GHz & 5GHz).

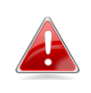

*To use RADIUS servers, go to "Wireless Settings" "Security" and select "MAC RADIUS Authentication" "Additional Authentication" and select "MAC RADIUS Authentication" (see* [VI-3-3-3](#page-61-0) *or* [VI-3-4-3](#page-76-0)*).*

# **VI-3-6-1 RADIUS Settings**

Configure the RADIUS server settings for 2.4GHz and 5GHz. Each frequency can use an internal or external RADIUS server.

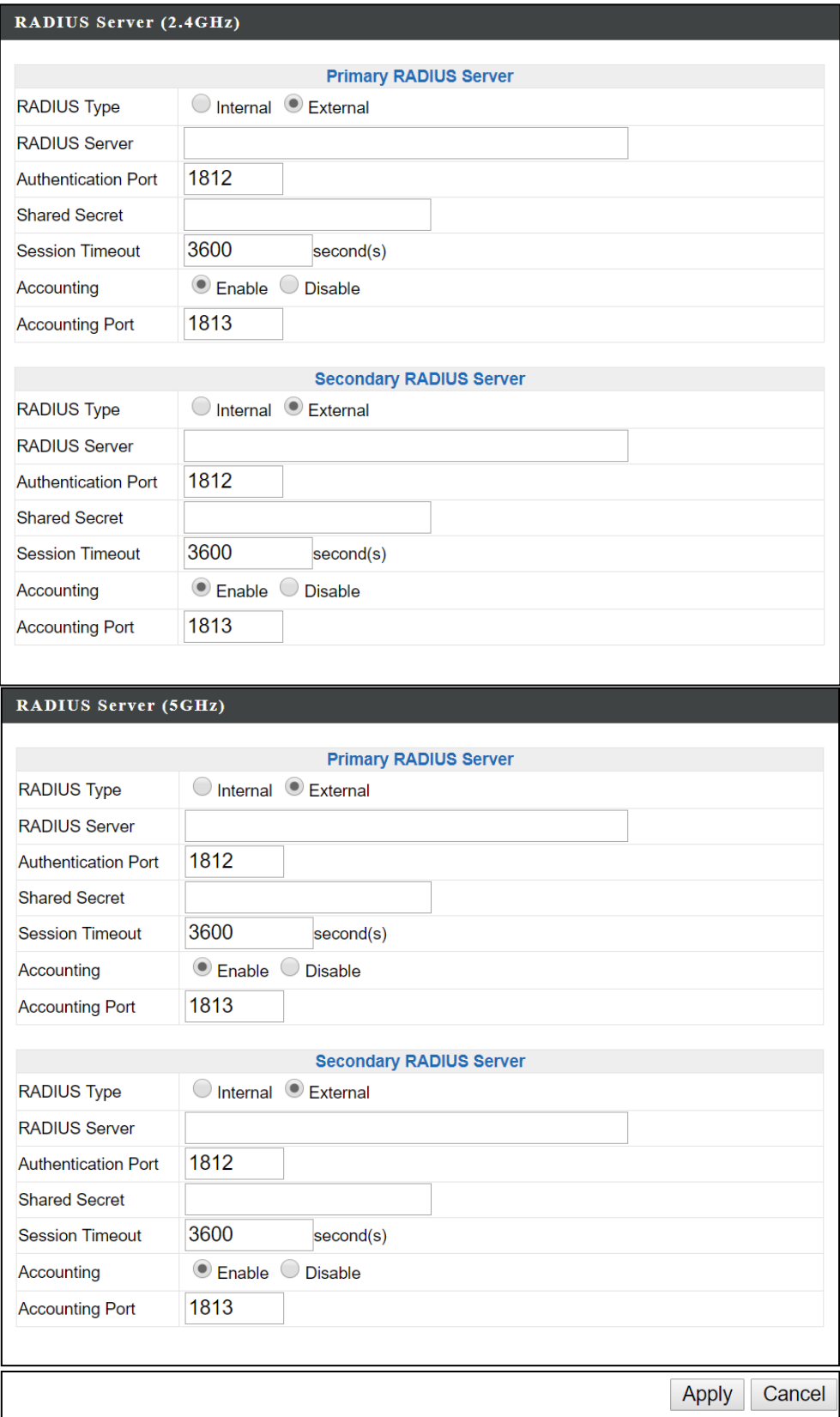

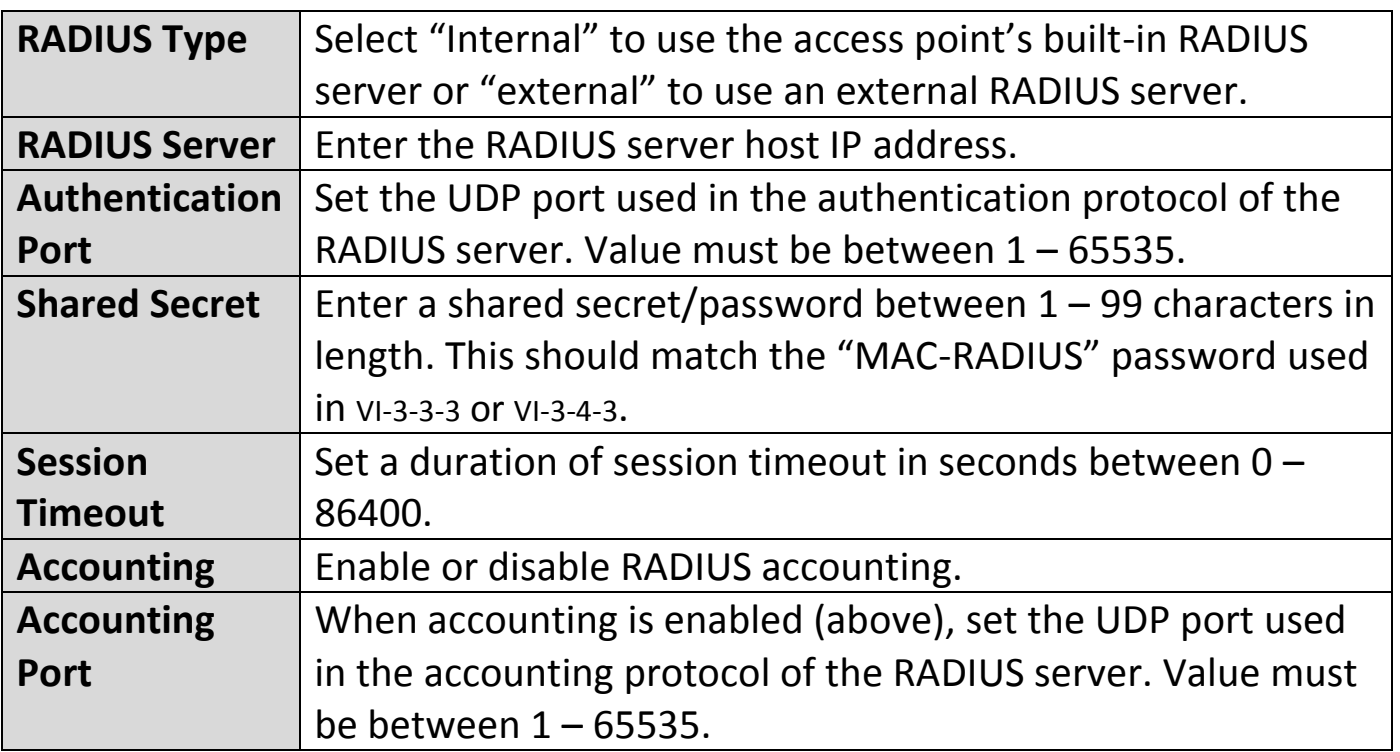

# **VI-3-6-2 Internal Server**

The access point features a built-in RADIUS server which can be configured as shown below used when "Internal" is selected for "RADIUS Type" in the "Wireless Settings"  $\rightarrow$  "RADIUS"  $\rightarrow$  "RADIUS Settings" menu.

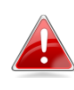

*To use RADIUS servers, go to "Wireless Settings" "Security" and select "MAC RADIUS Authentication" "Additional Authentication" and select "MAC RADIUS Authentication" (see* [VI-3-3-3](#page-61-0) *&* [VI-3-4-3](#page-76-0)*).*

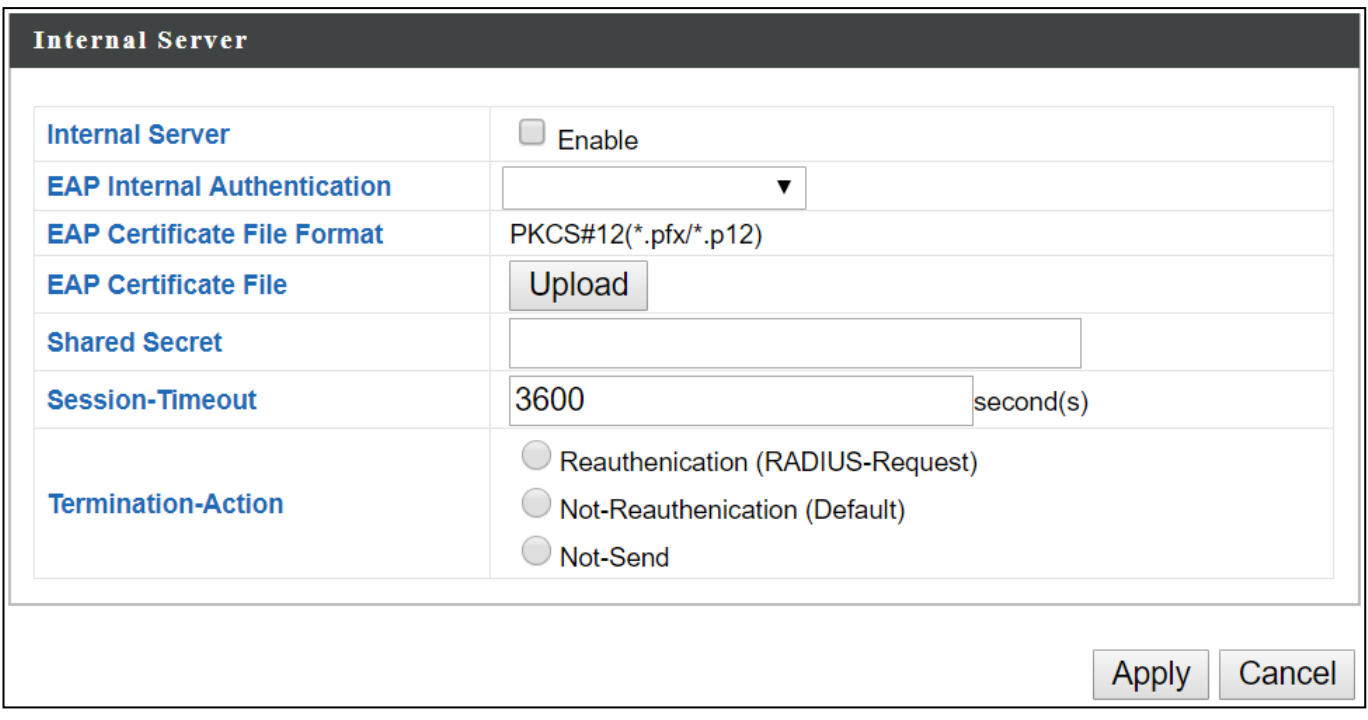

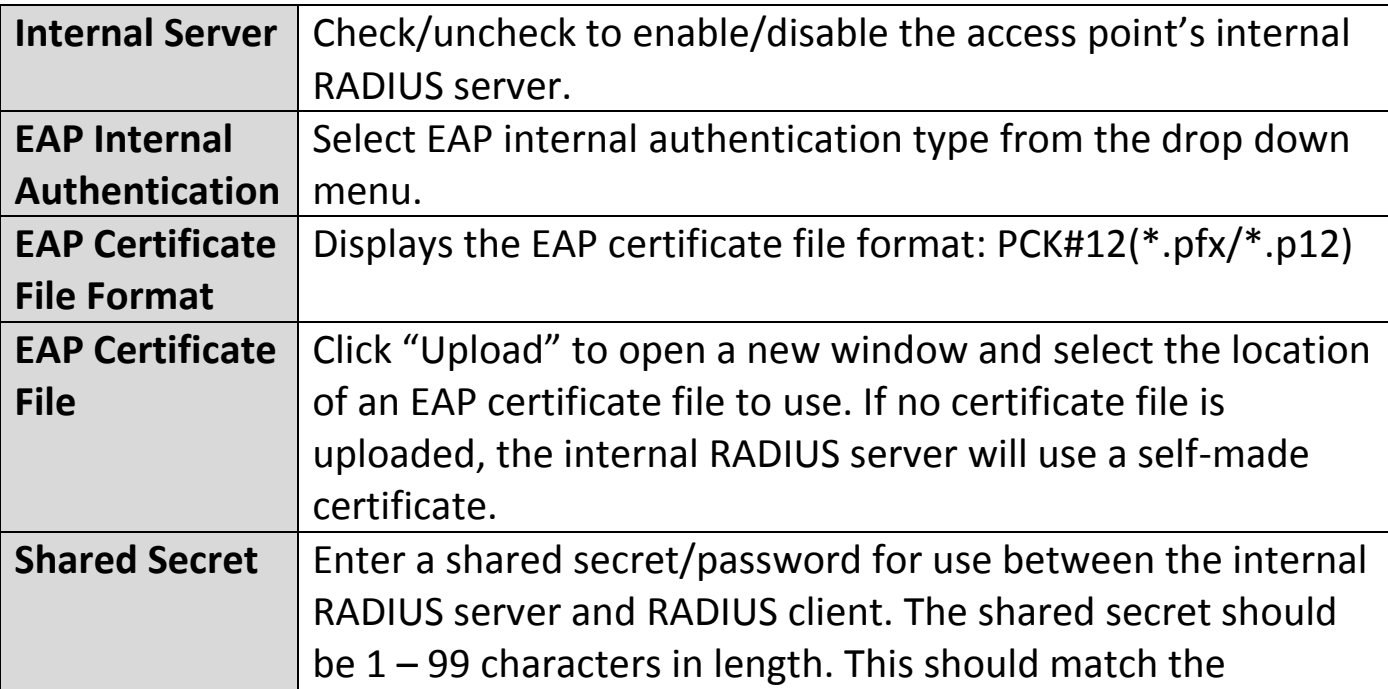

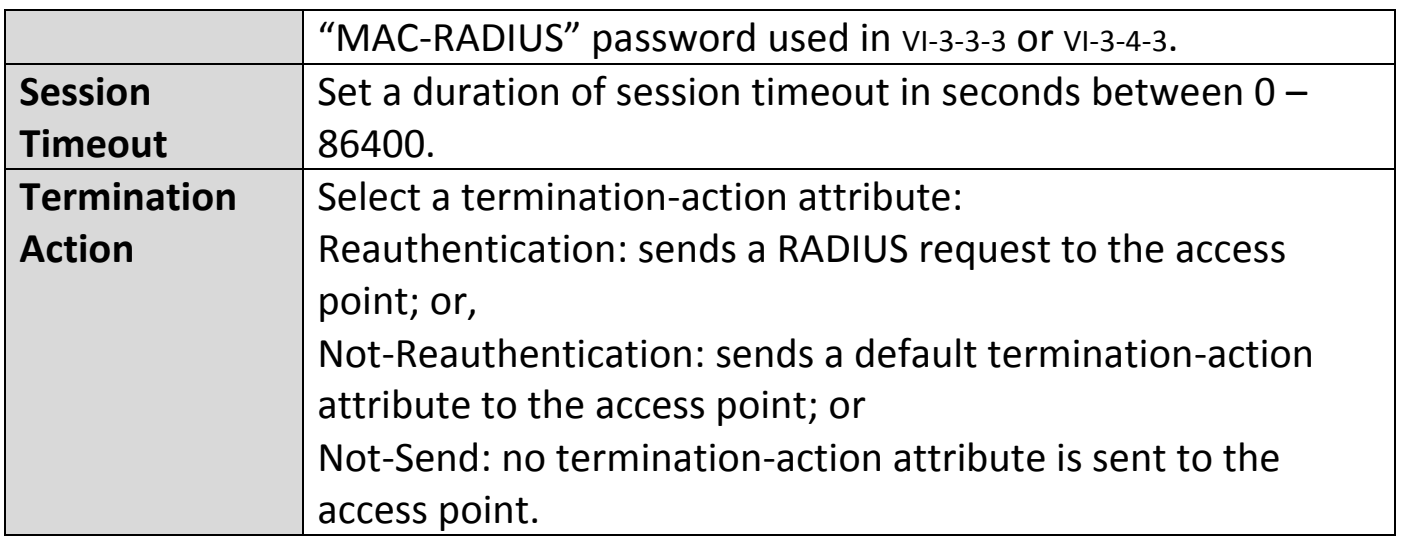

# **VI-3-6-3 RADIUS Accounts**

The internal RADIUS server can authenticate up to 256 user accounts. The "RADIUS Accounts" page allows you to configure and manage users.

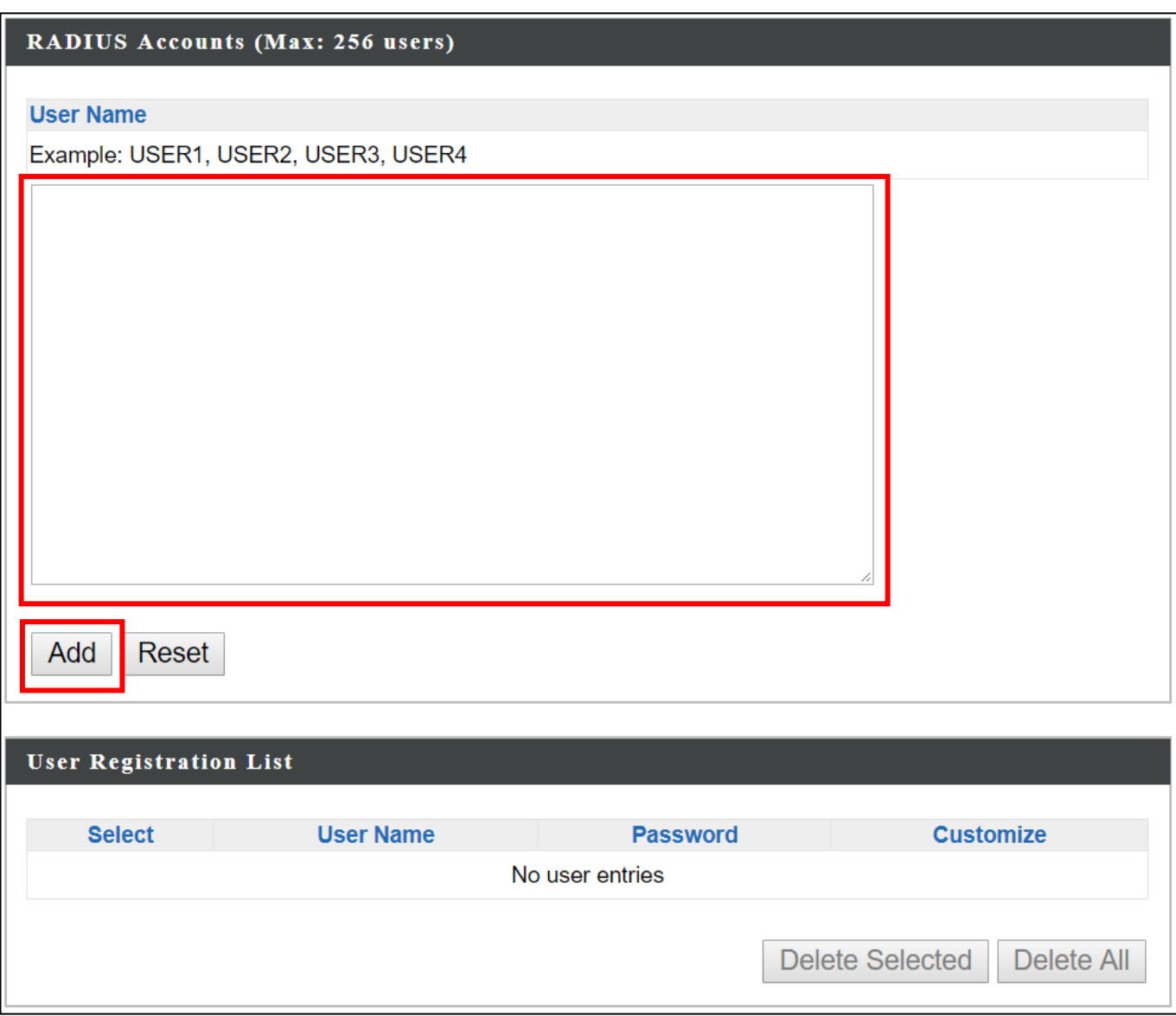

# Enter a username in the box below and click "Add" to add the username.

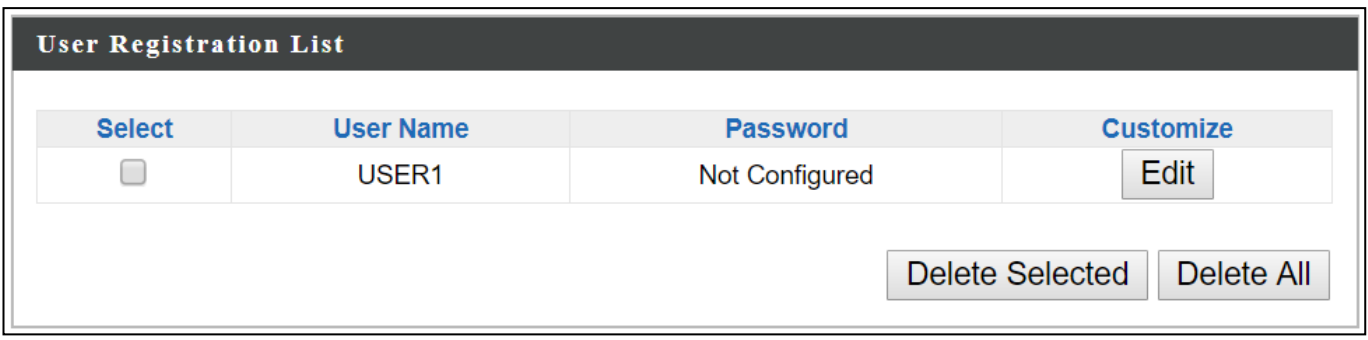

Select "Edit" to edit the username and password of the RADIUS account:

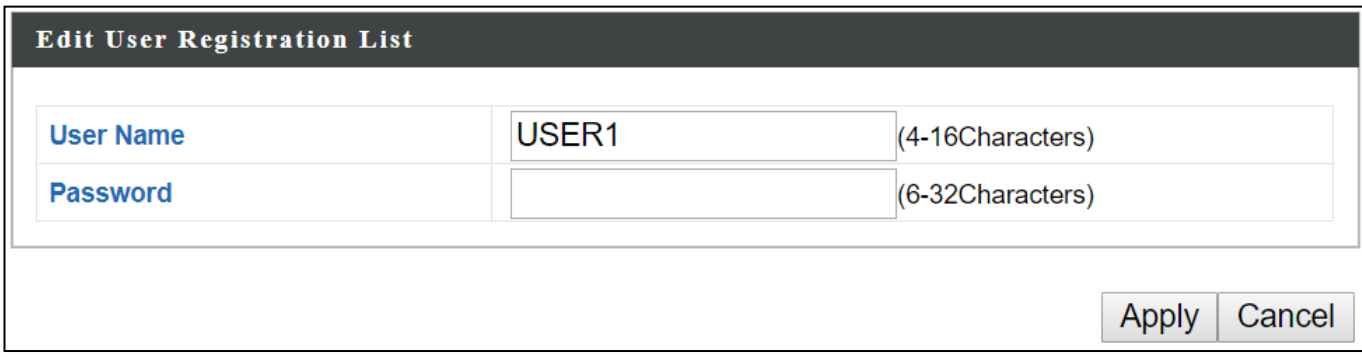

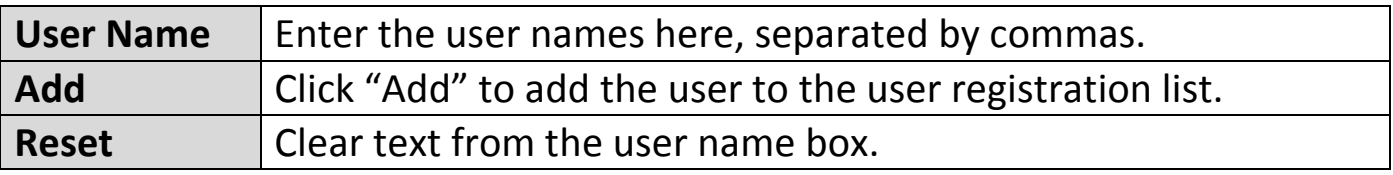

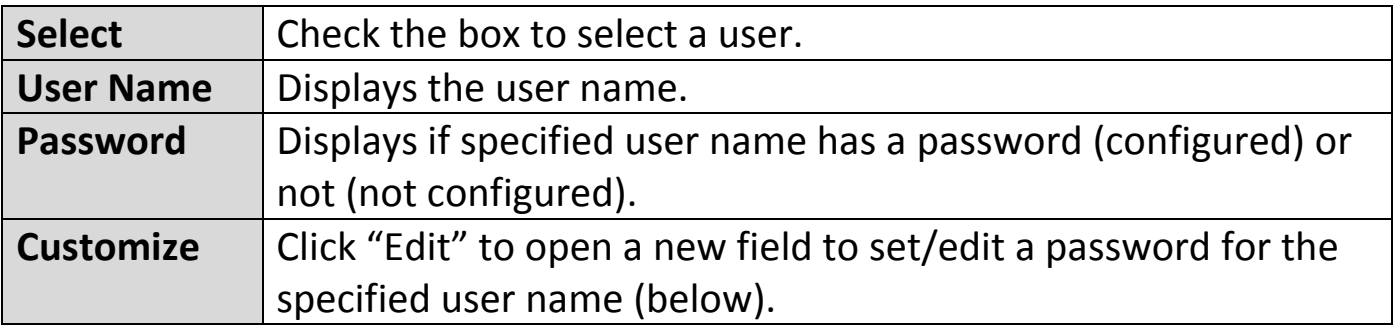

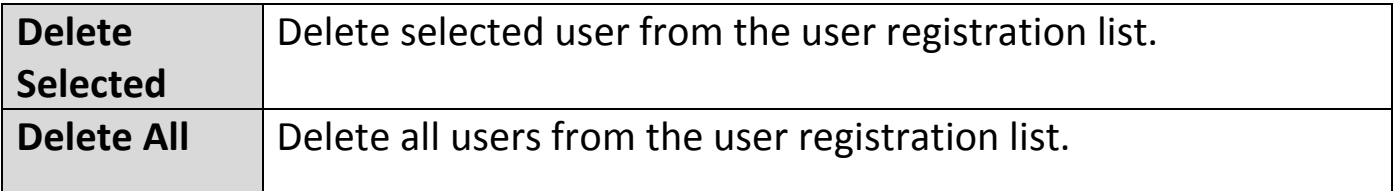

#### **VI-3-7 MAC Filter**

MAC filtering is a security feature that can help to prevent unauthorized users from connecting to your access point.

This function allows you to define a list of network devices permitted to connect to the access point. Devices are each identified by their unique MAC address. If a device which is not on the list of permitted MAC addresses attempts to connect to the access point, it will be denied.

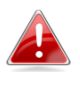

*To enable MAC filtering, go to "Wireless Settings" "2.4G*  $\rightarrow$  Hz 11ban<sup>"</sup>  $\rightarrow$  "Security"  $\rightarrow$  "Additional Authentication" **and select** "MAC *Filter" (see* [VI-3-3-3](#page-61-0) *or* [VI-3-4-3](#page-76-0)*).*

The MAC address filtering table is displayed below:

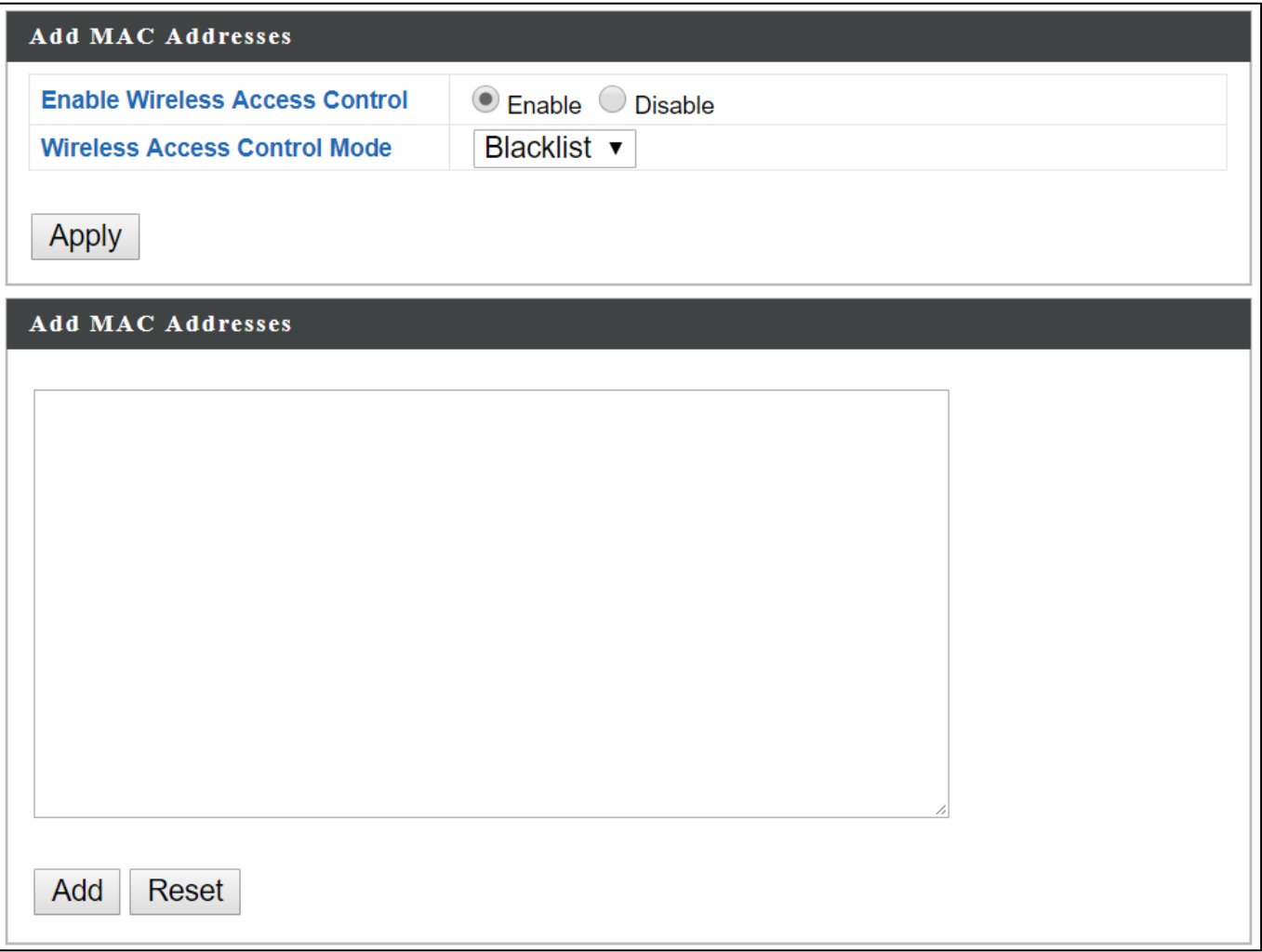

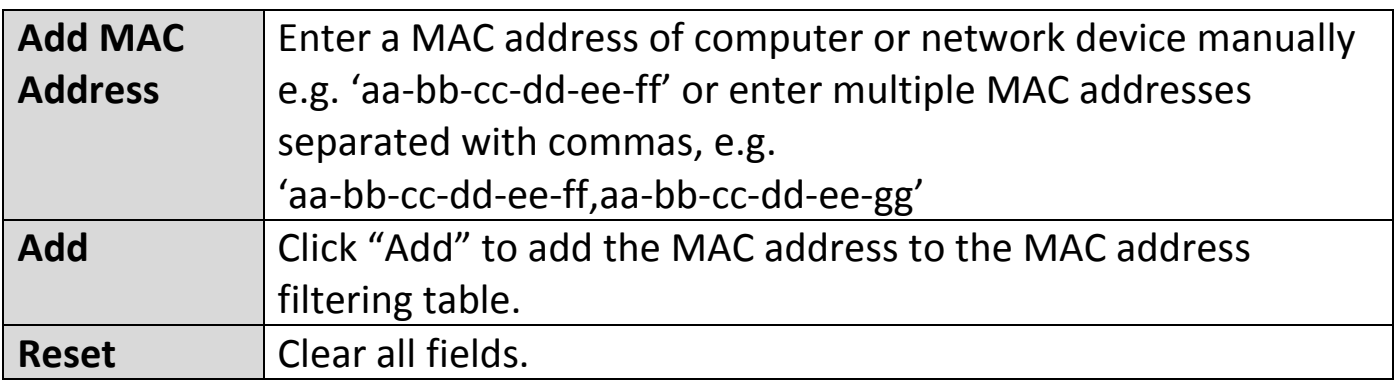

MAC address entries will be listed in the "MAC Address Filtering Table". Select an entry using the "Select" checkbox.

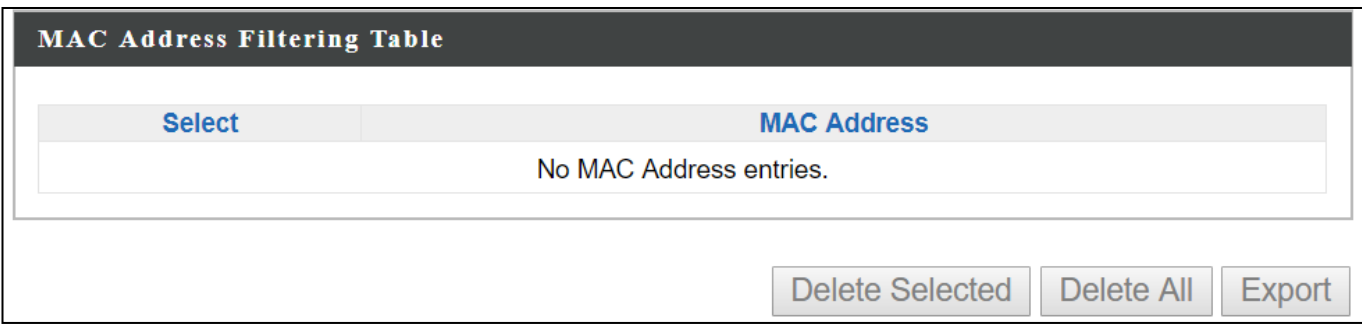

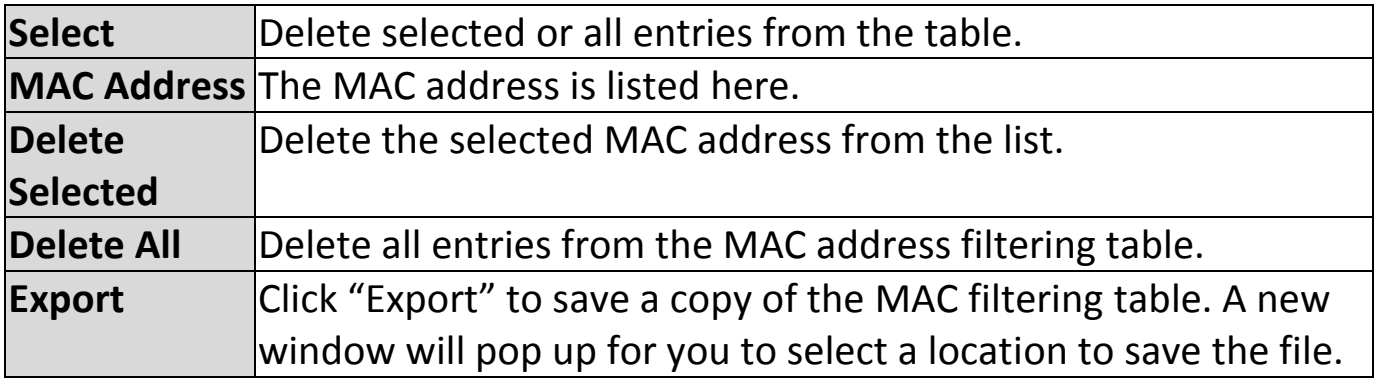

Wi-Fi Multimedia (WMM) is a Wi-Fi Alliance interoperability certification based on the IEEE 802.11e standard, which provides Quality of Service (QoS) features to IEE 802.11 networks. WMM prioritizes traffic according to four categories: background, best effort, video and voice.

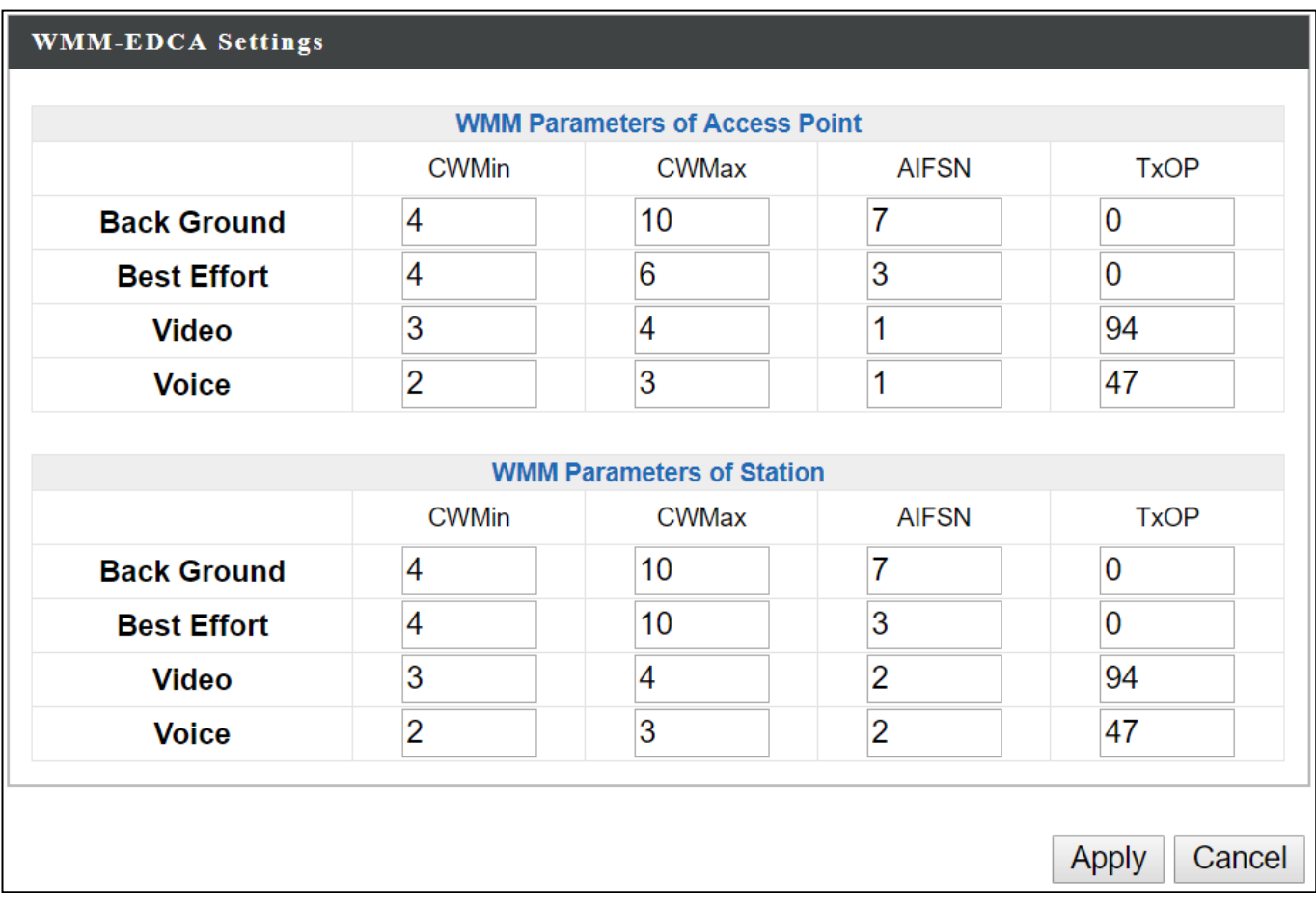

Configuring WMM consists of adjusting parameters on queues for different categories of wireless traffic. Traffic is sent to the following queues:

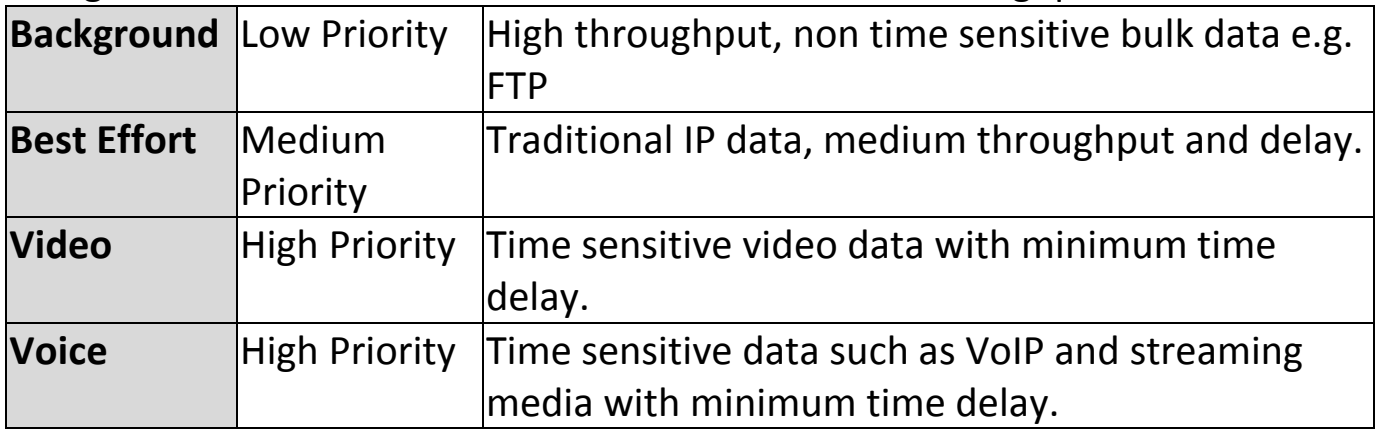

Queues automatically provide minimum transmission delays for video, voice, multimedia and critical applications. The values can be adjusted further manually:

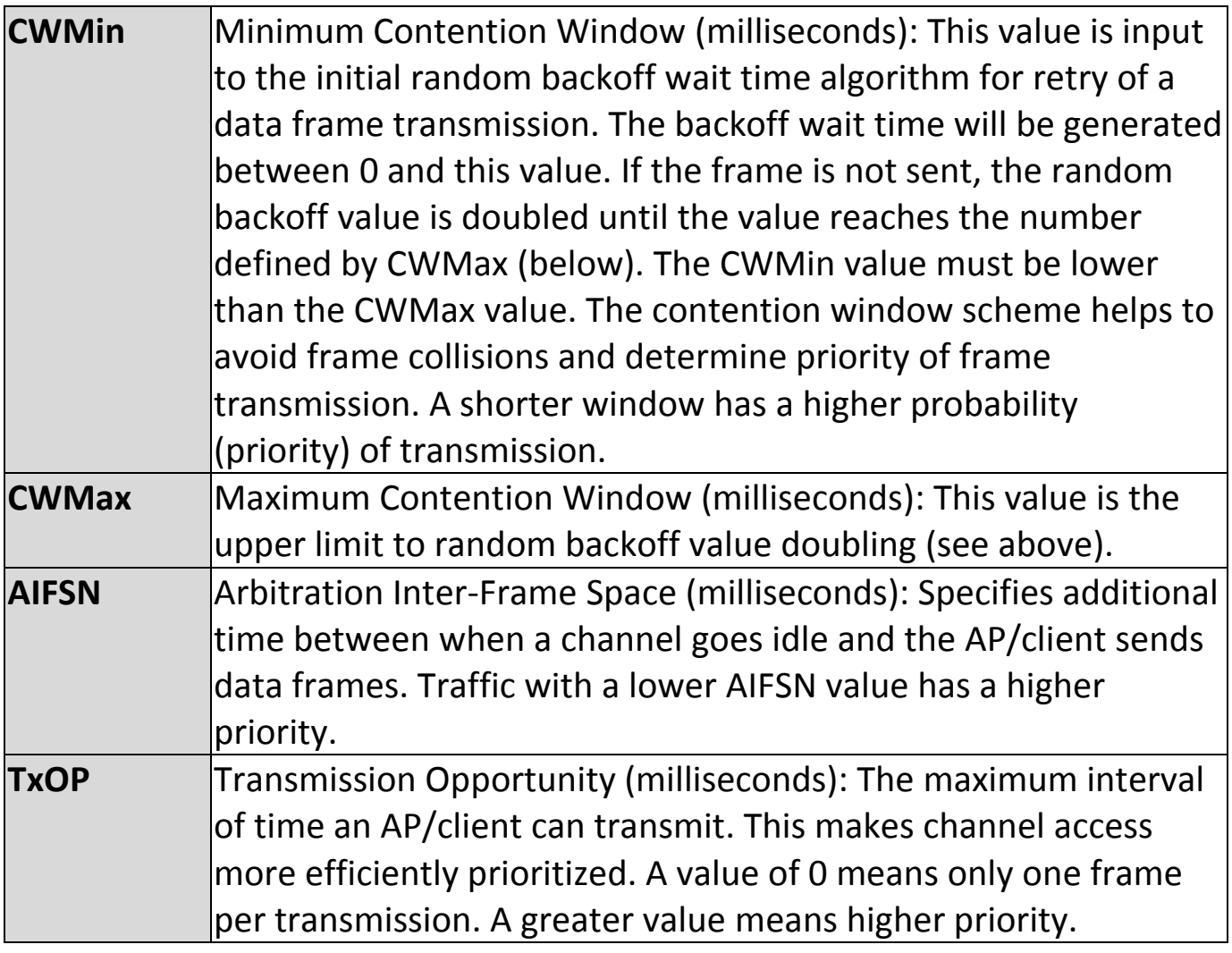

# **VI-3-9 Schedule**

The schedule feature allows you to automate the wireless network for the specified time ranges. Wireless scheduling can save energy and increase the security of your network.

Check/uncheck the box "Enable" and select "Apply" to enable/disable the wireless scheduling function.

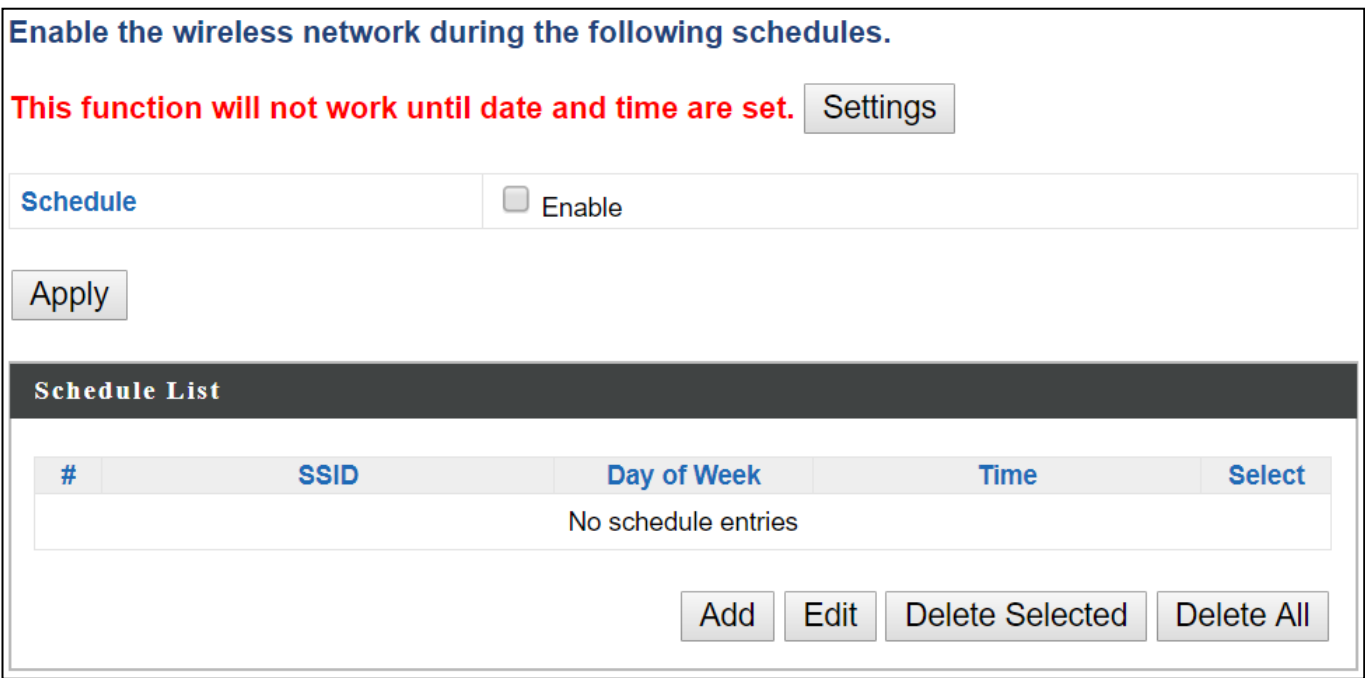

- **1.** Select "Add" to add a schedule.
- **2.** Settings page will be shown if "Continue" is selected: Check/uncheck the box of the desired SSID network, day of schedule and select the Start Time and End Time (using the dropdown menu). Select "Apply" to apply the settings, or "Cancel" to forfeit the schedule.

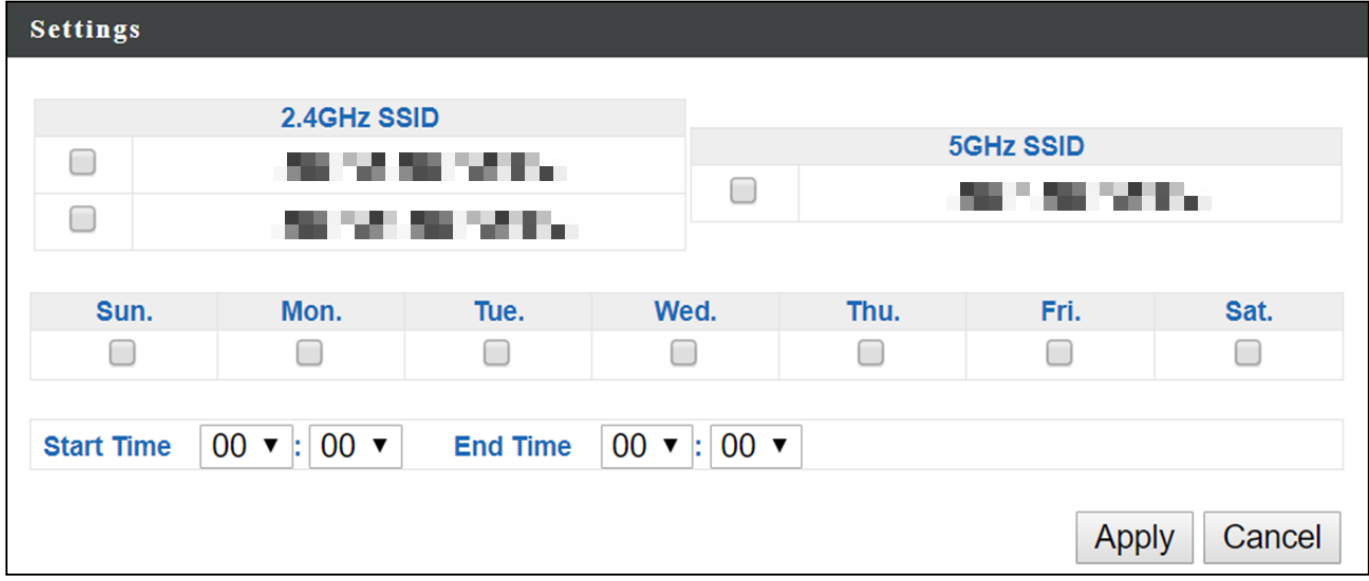

Schedules will be shown in the Schedule List as exemplified below:

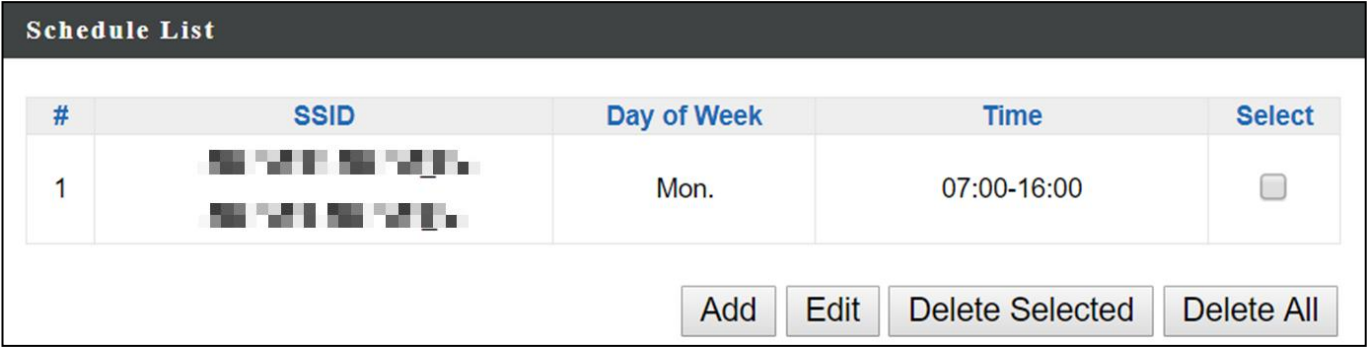

**3.** Select "Add" to add more schedules; or Check the box of currently available schedule, select "Edit" to edit, or select "Delete Selected" to delete; or Select "Delete All" to delete all schedules.

# **VI-3-10 Traffic Shaping**

Traffic shaping is used to optimize or guarantee performance, improve [latency,](https://en.wikipedia.org/wiki/Latency_(engineering)) or increase usable [bandwidth](https://en.wikipedia.org/wiki/Bandwidth_(computing)) for some kinds of packets by delaying other kinds.

Check the checkbox to enable traffic shaping, specify the down link and up link values, and click "Apply" to apply the configuration, or "Cancel" to forfeit the changes.

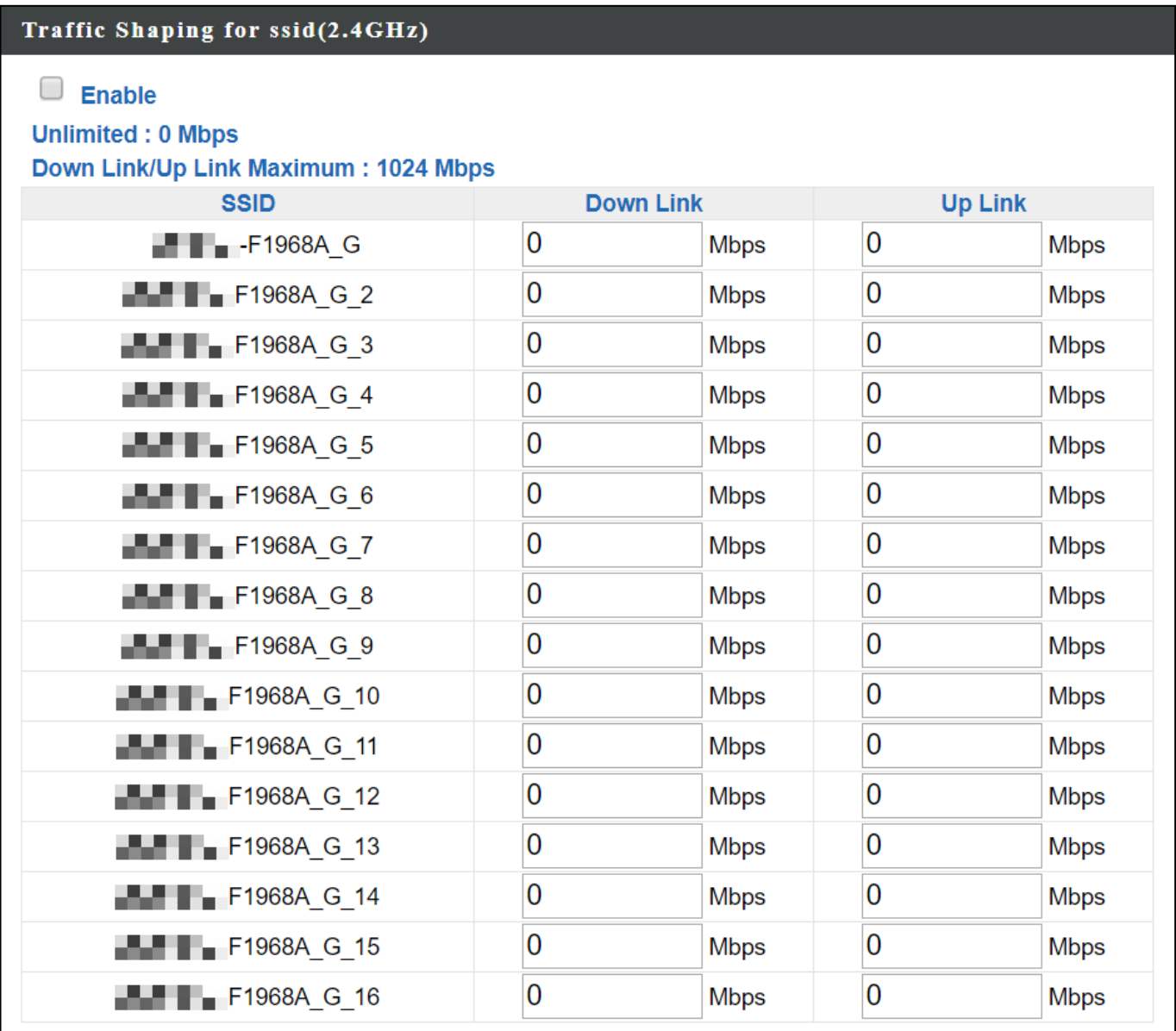

#### Traffic Shaping for ssid(5GHz)

 $\Box$  Enable

**Unlimited: 0 Mbps** 

Down Link/Up Link Maximum: 1024 Mbps

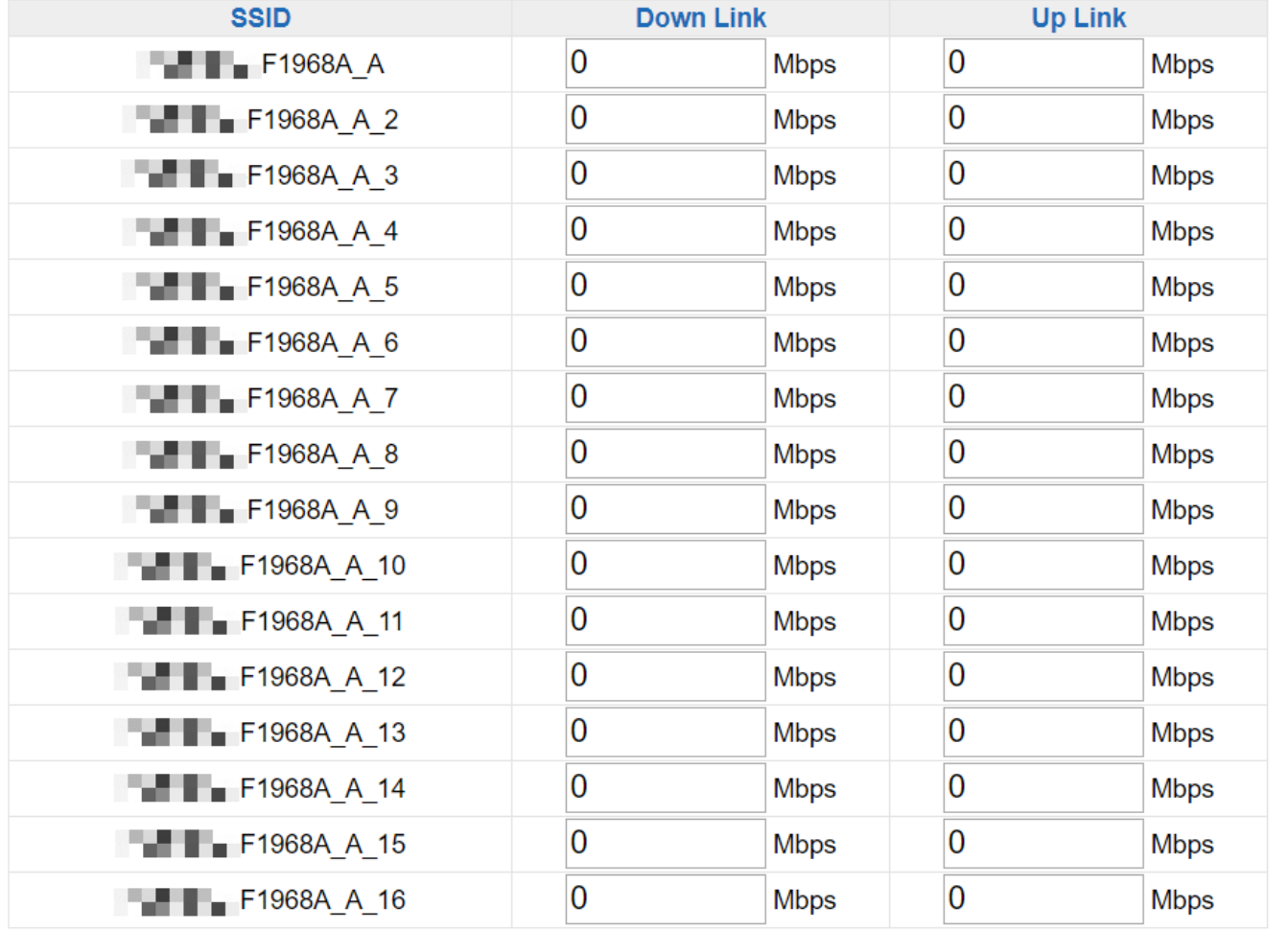

Cancel Apply

# **VI-3-11 Bandsteering**

Band steering detects clients capable of 5GHz operation and steers them there to make the more crowded 2.4 GHz band available for clients only capable of connecting to 2.4GHz band. This helps improve end user experience by reducing [channel utilization,](https://documentation.meraki.com/MR/Monitoring_and_Reporting/Using_the_Channel_Utilization_Live_Tool) especially in high density environments.

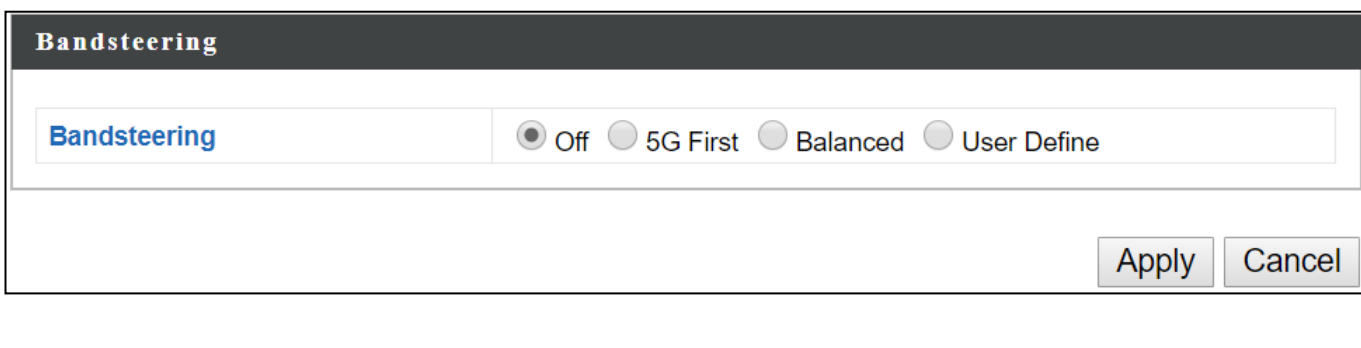

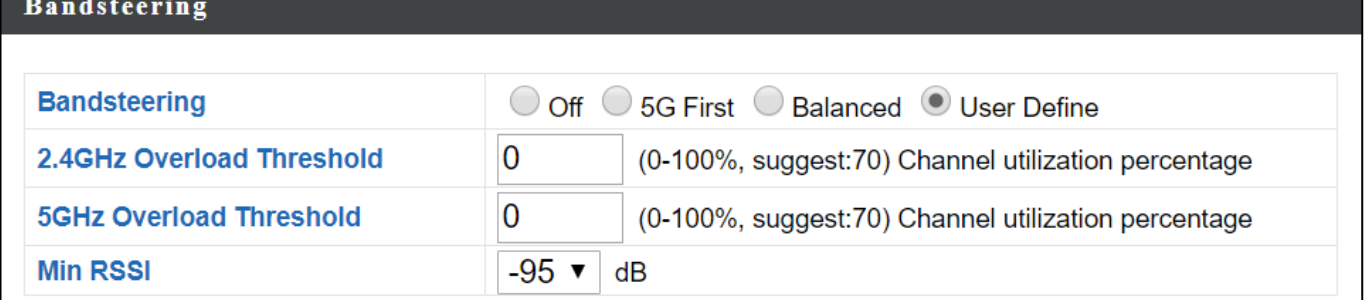

**Information Network Settings Wireless Settings Management Advanced Operation Mode** (Configurable for AP Mode only)

#### **VI-4-1 Admin**

You can change the password used to login to the browser-based configuration interface here. It is advised to do so for security purposes.

*If you change the administrator password, please make a note of the new password. In the event that you forget this password and are unable to login to the browser based configuration interface, see* [I-5](#page-10-0) *[Reset](#page-10-0) for how to reset the access point.*

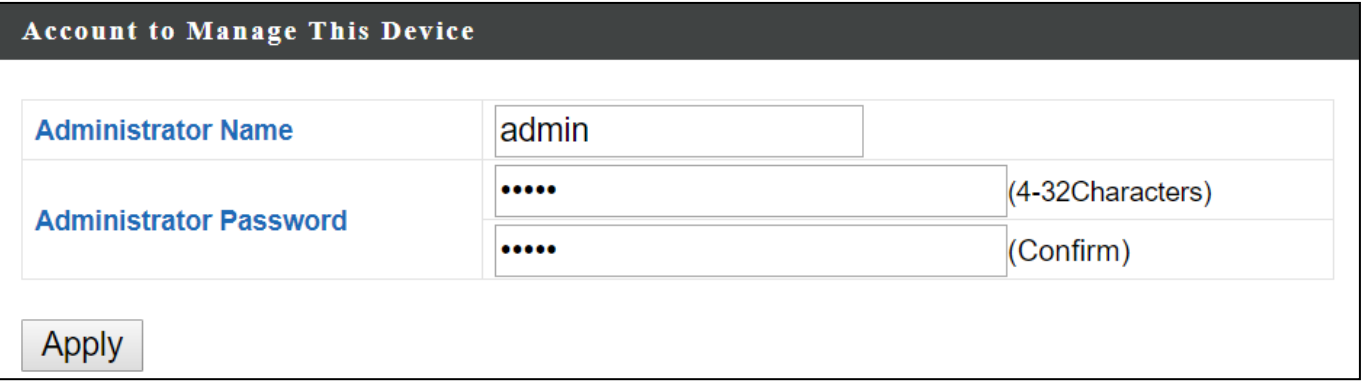

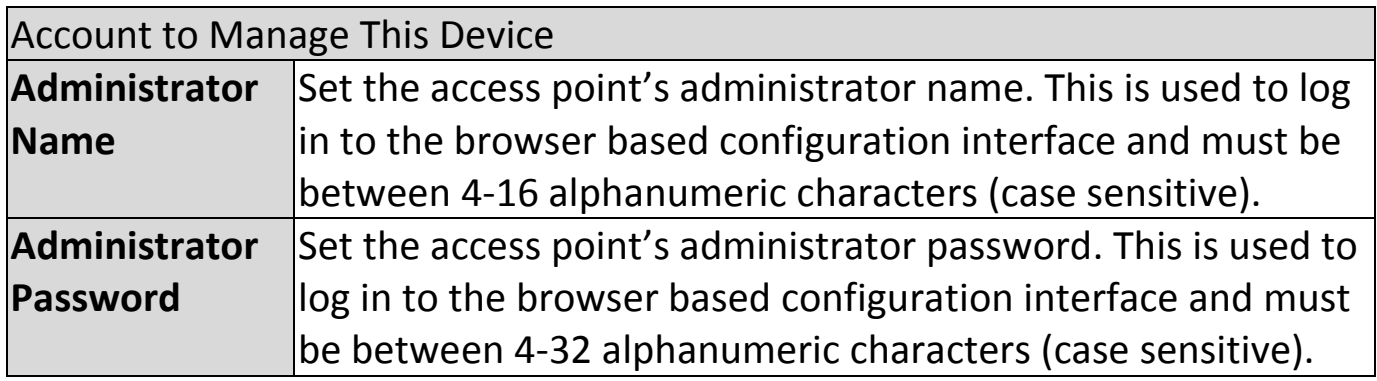

Press "Apply" to apply the configuration.

#### **Advanced Settings**

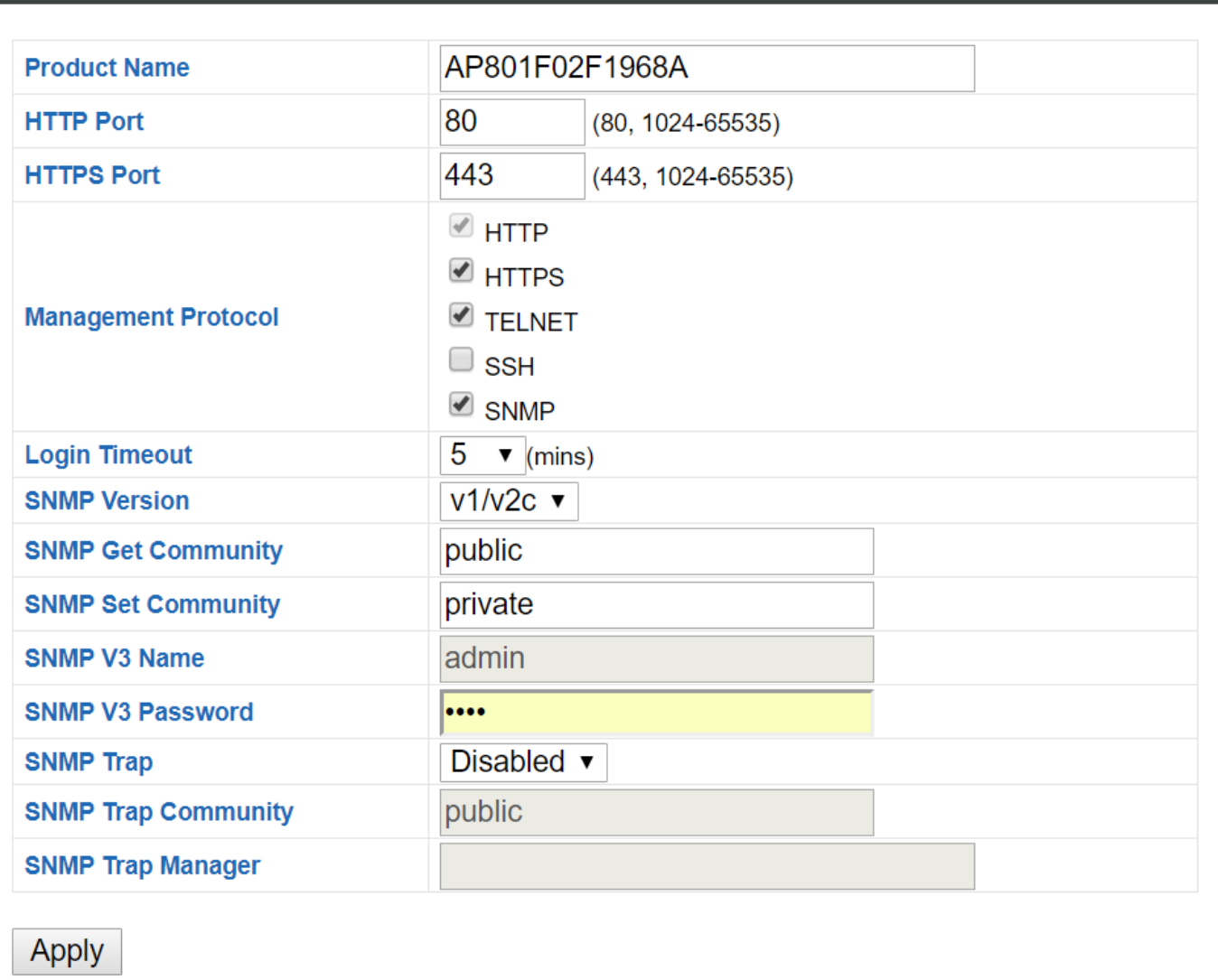

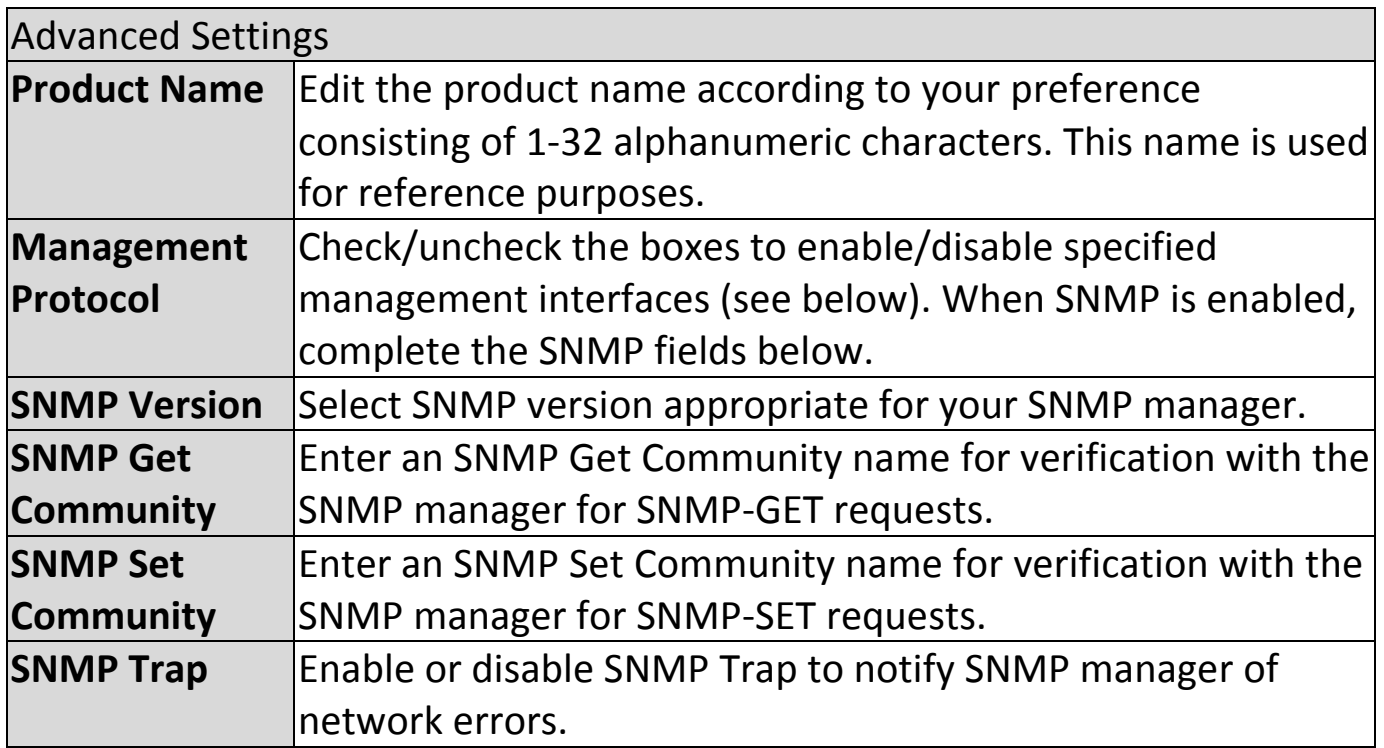

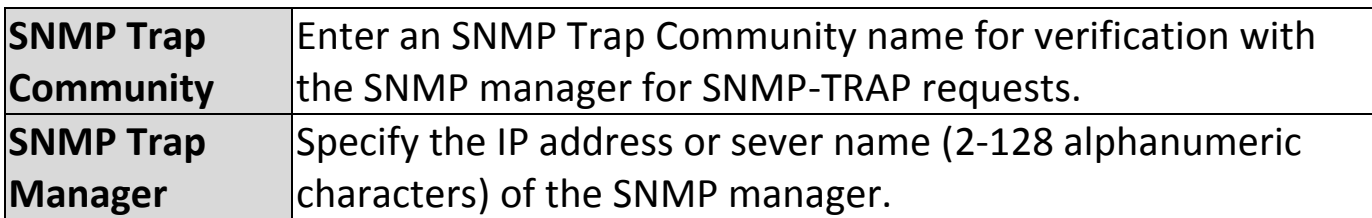

# **HTTP**

*Internet browser HTTP protocol management interface*

#### **TELNET**

*Client terminal with telnet protocol management interface*

# **SNMP**

*Simple Network Management Protocol. SNMPv1, v2 & v3 protocol supported. SNMPv2 can be used with community based authentication. SNMPv3 uses user-based security model (USM) architecture.*

Press "Apply" to apply the configuration.

# **VI-4-2 Date and Time**

Configure the date and time settings of the access point here. The date and time of the device can be configured manually or can be synchronized with a time server.

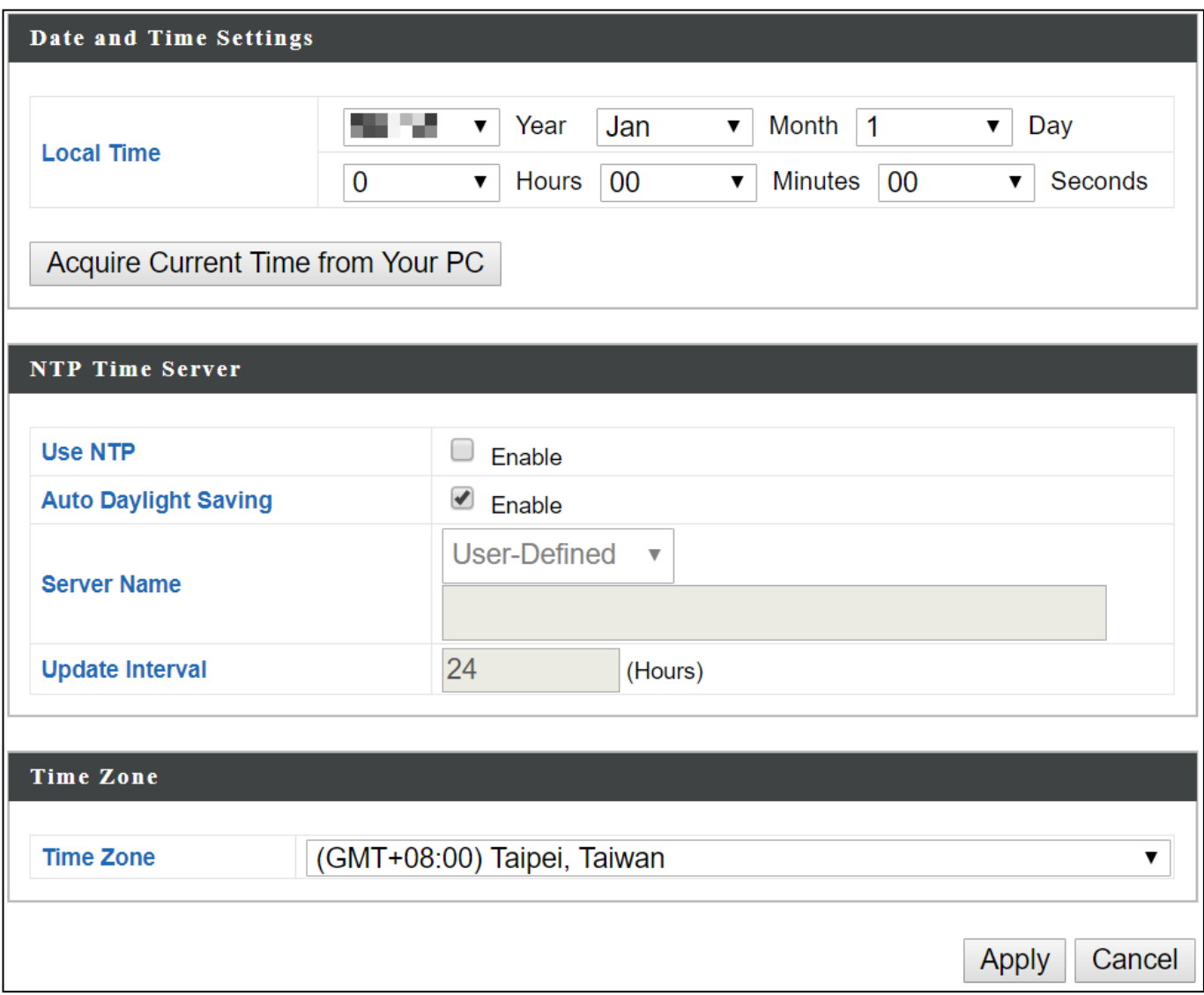

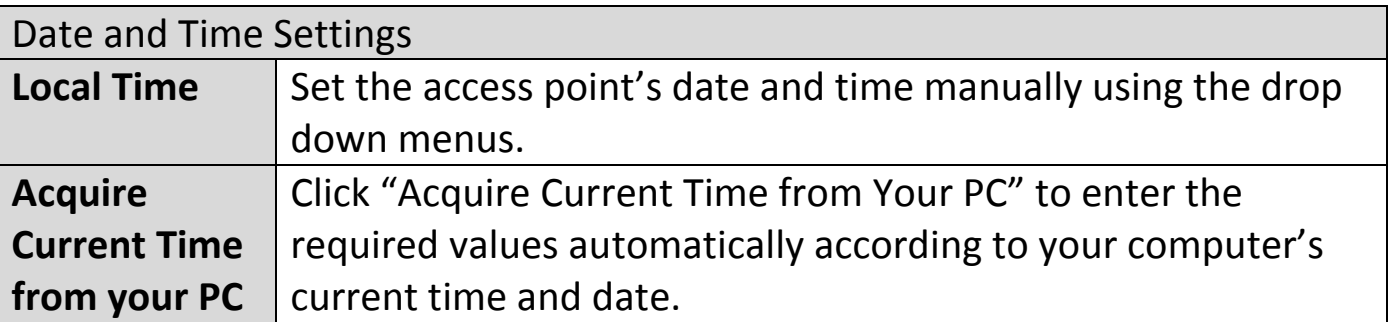

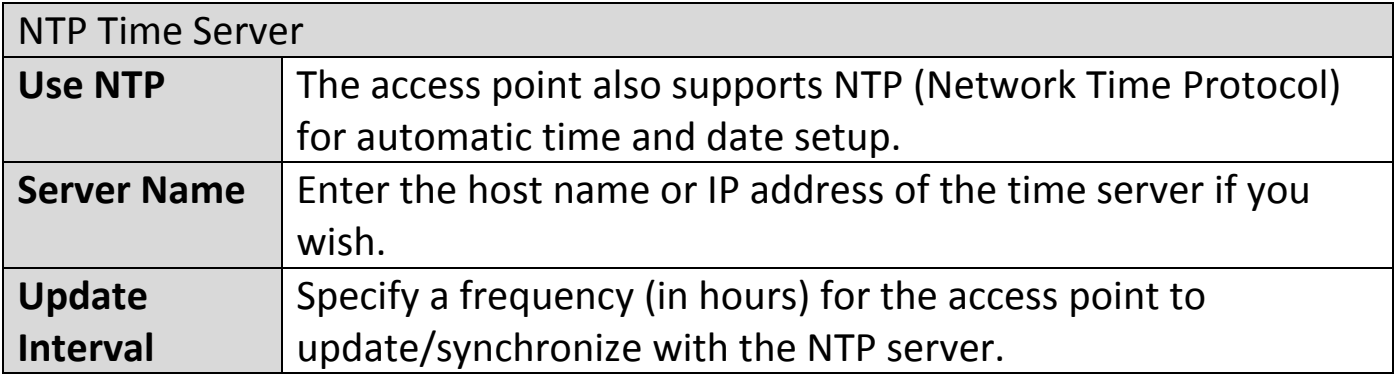

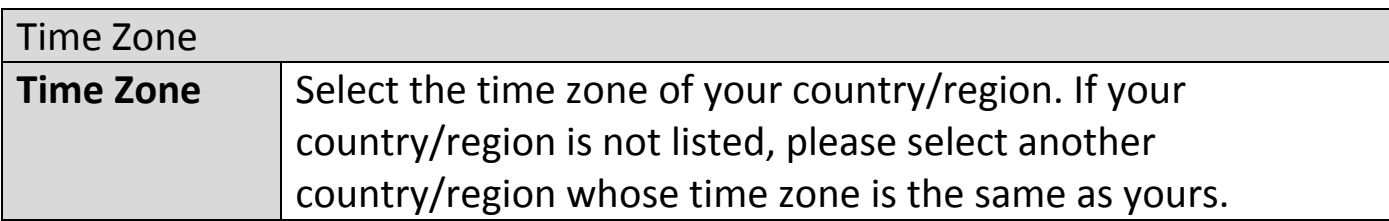

The system log can be sent to a server.

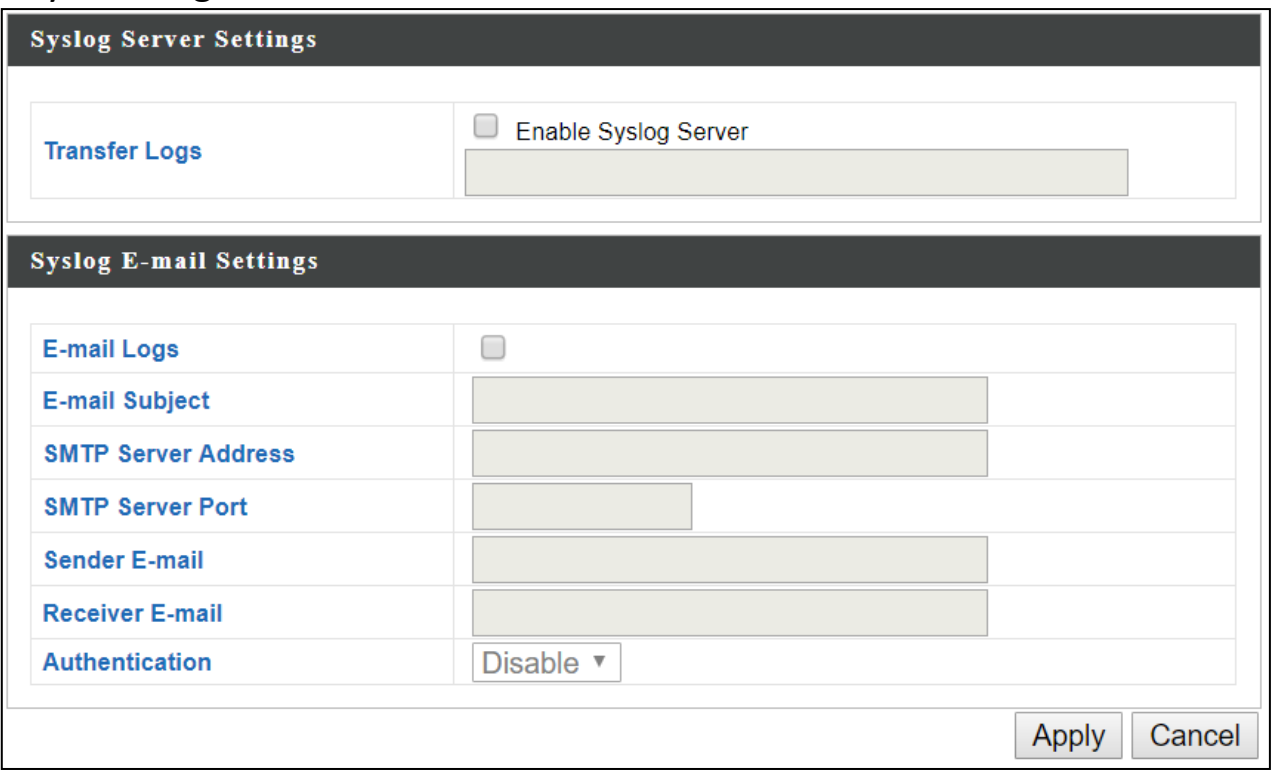

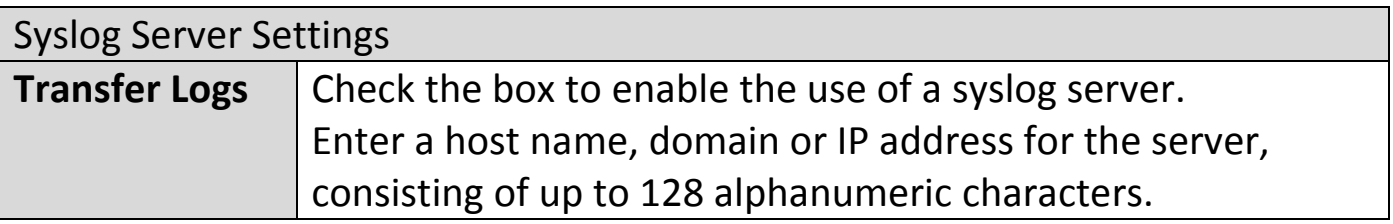

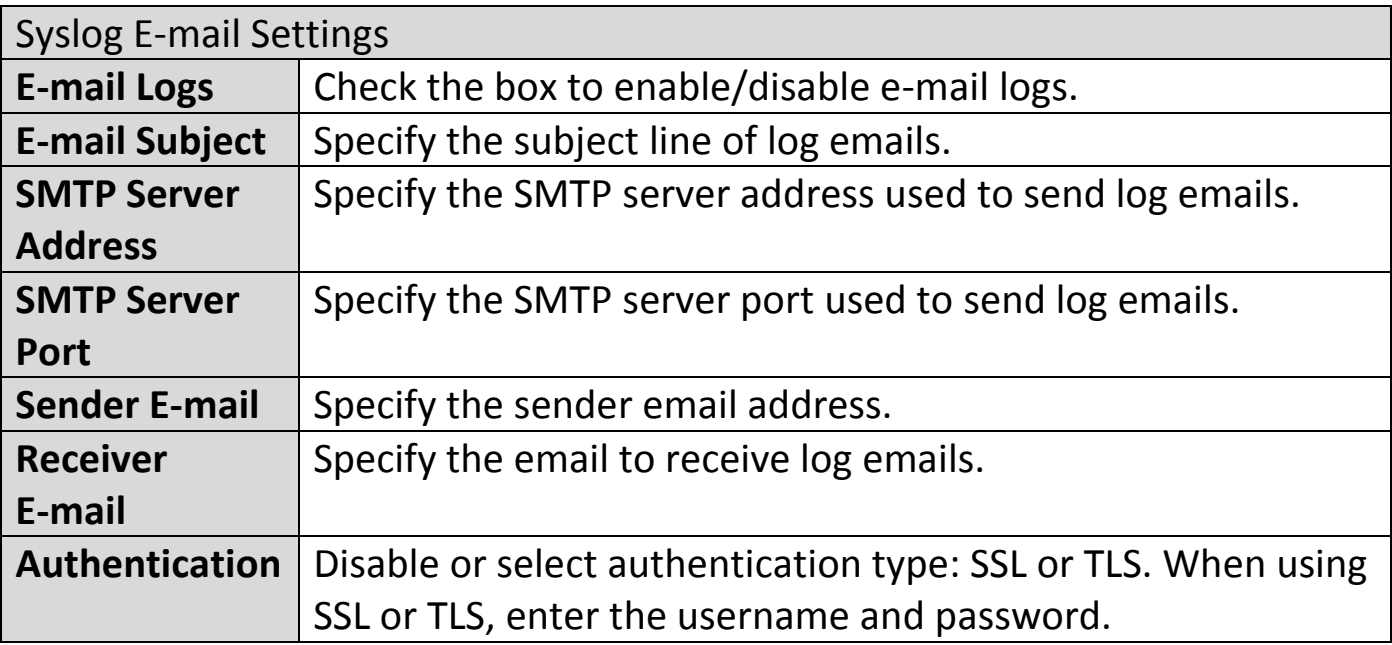

The access point includes a built-in ping test function. Ping is a computer network administration utility used to test whether a particular host is reachable across an IP network and to measure the round-trip time for sent messages.

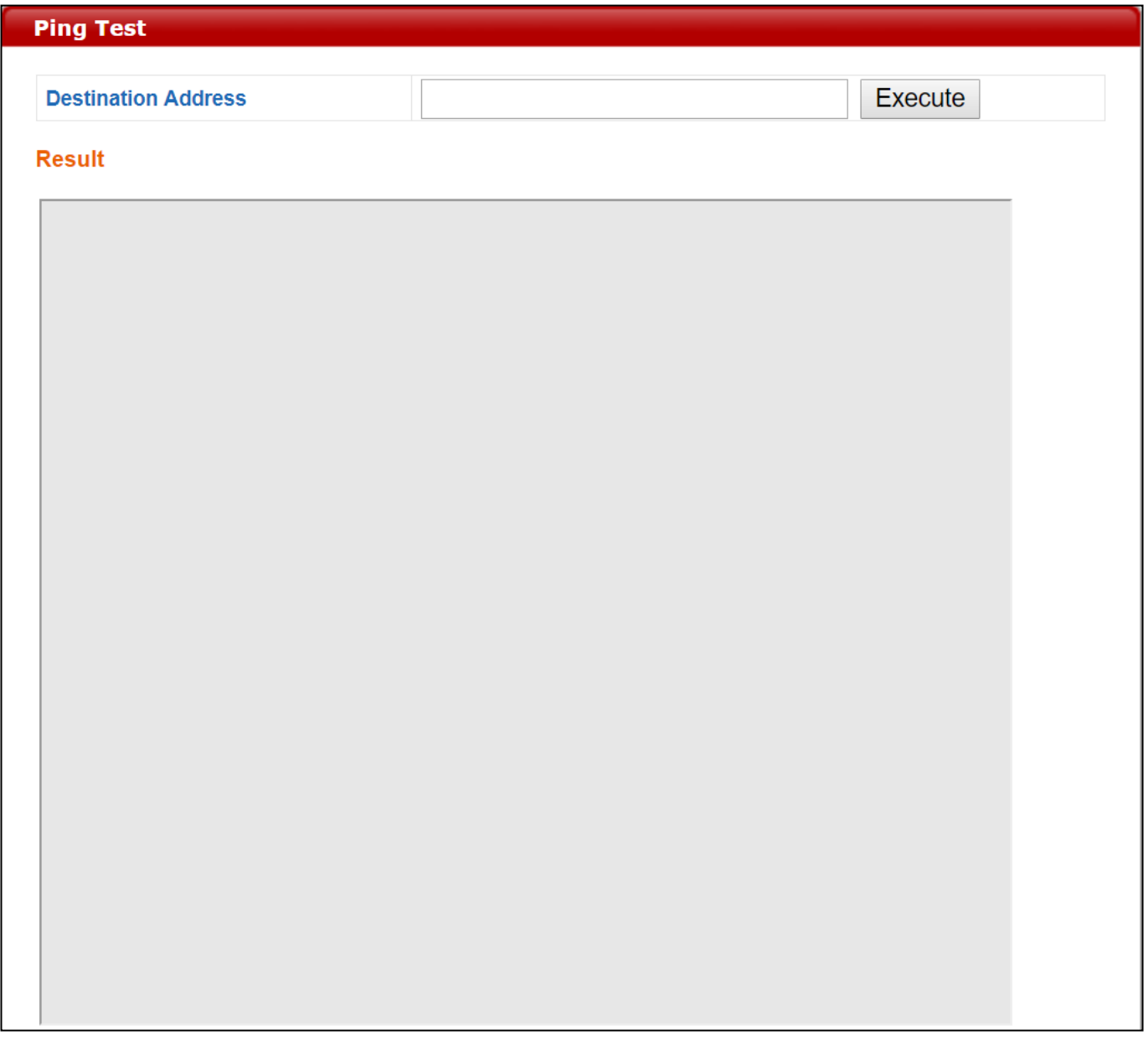

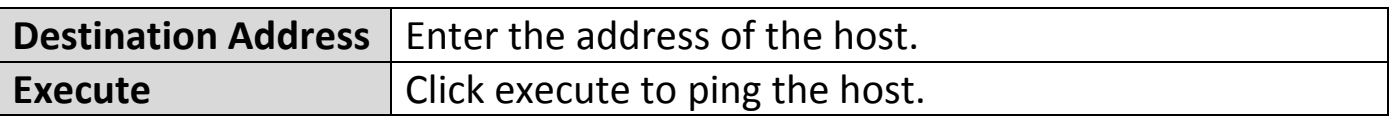

The access point features a built-in buzzer which can sound on command using the "I'm Here" page. This is useful for network administrators and engineers working in complex network environments to locate the access point.

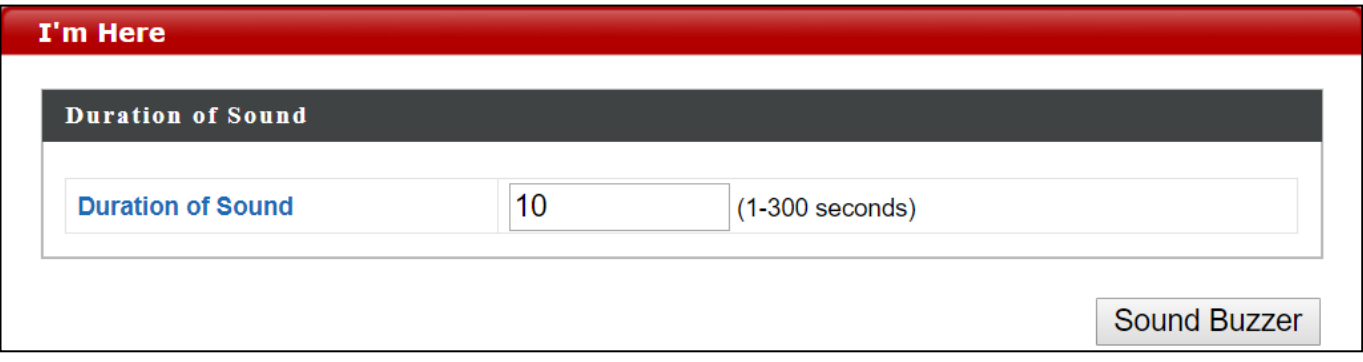

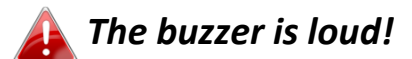

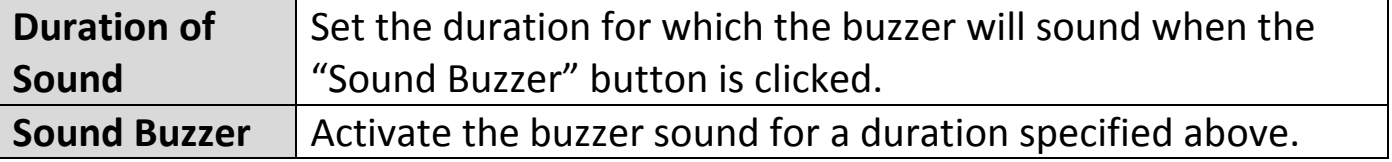

Information Network Settings Wireless Settings Management Advanced Operation Mode

# **VI-5-1 LED Settings**

The access point's LEDs can be manually enabled or disabled according to your preference.

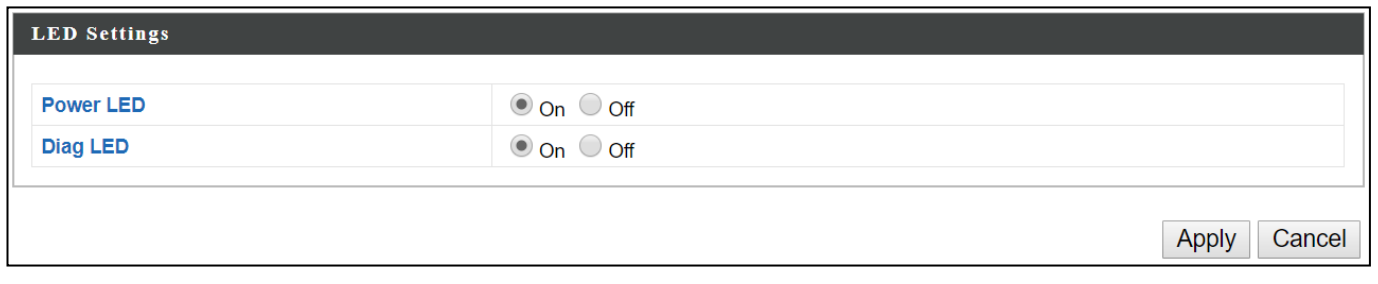

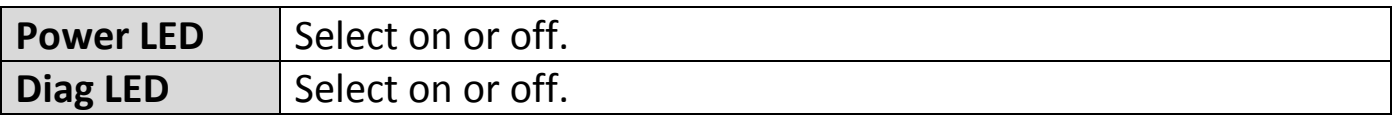
## **VI-5-2 Update Firmware**

The "Firmware" page allows you to update the firmware of the system. Updated firmware versions often offer increased performance and security, as well as bug fixes. Download the latest firmware from the Edimax website.

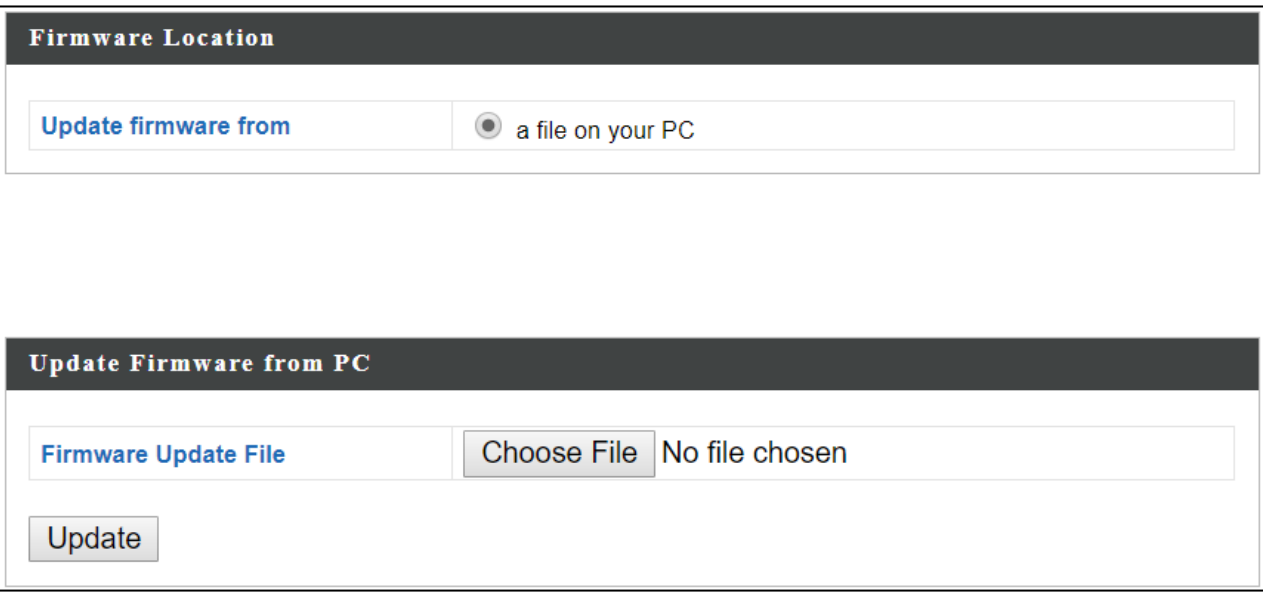

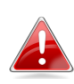

*Do not switch off or disconnect the access point during a firmware upgrade, as this could damage the device.*

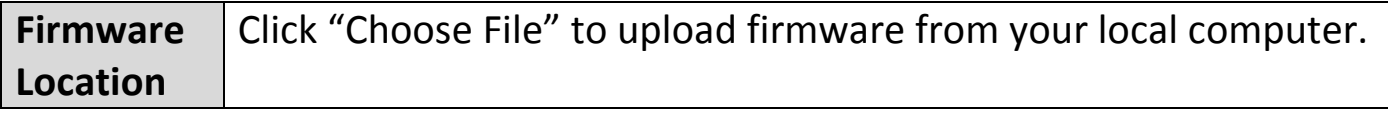

# **VI-5-3 Save / Restore Settings**

The device's "Save / Restore Settings" page enables you to save / backup the device's current settings as a file to your local computer, and restore the device to previously saved settings.

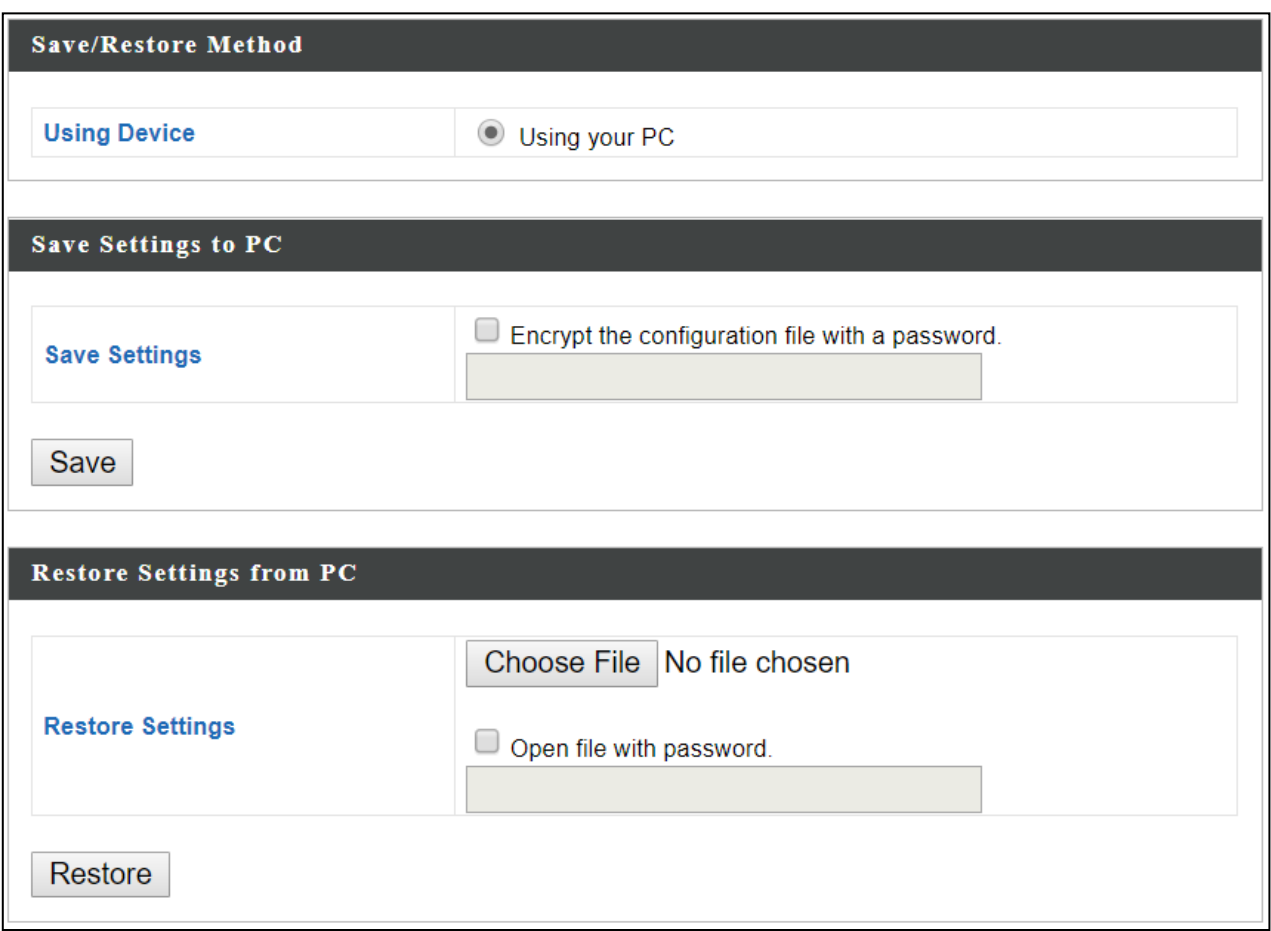

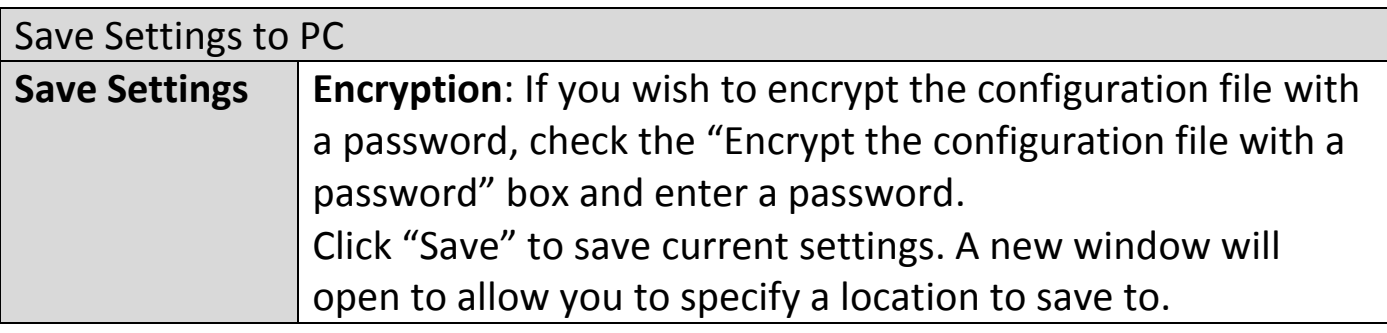

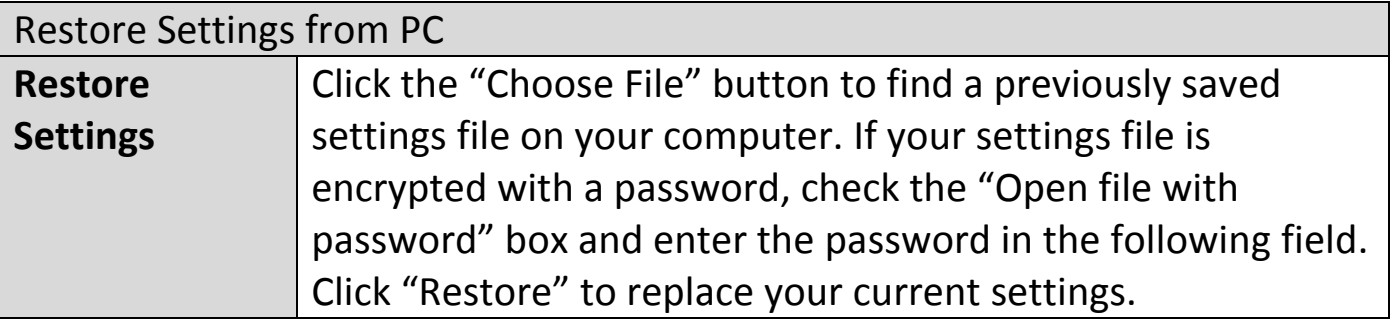

## **VI-5-4 Factory Default**

If the access point malfunctions or is not responding, rebooting the device ([VI-5-5](#page-111-0) **[Reboot](#page-111-0)**) maybe an option to consider. If rebooting does not work, try resetting the device back to its factory default settings. You can reset the access point back to its default settings using this feature if the reset button is not readily accessible.

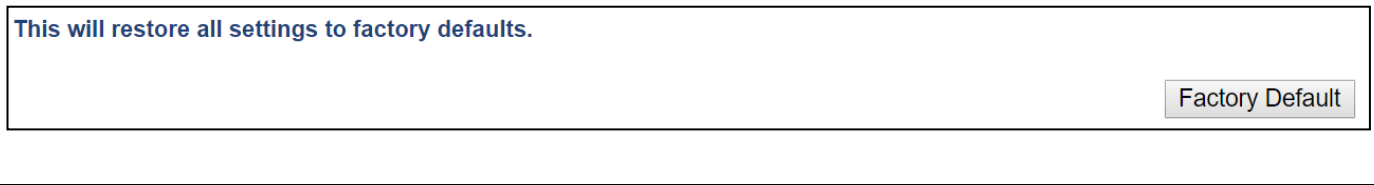

**Factory Default** Click "Factory Default" to restore settings to the factory default. A pop-up window will appear and ask you to confirm.

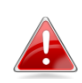

*After resetting to factory defaults, please wait for the access point to reset and restart.*

<span id="page-111-0"></span>If the access point malfunctions or is not responding, rebooting the device may be an option to consider. You can reboot the access point remotely using this feature.

This will reboot the product. Your settings will not be changed. Click "Reboot" to reboot the product now.

Reboot

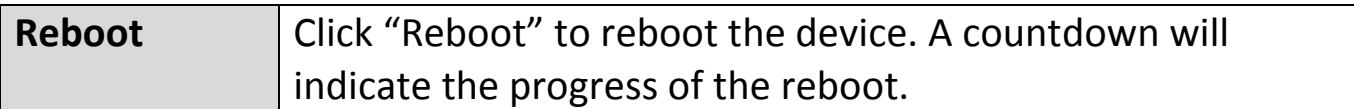

**Operation Mode Information** Network Settings **Wireless Settings Management Advanced** 

The access point can function in five different modes. Set the operation mode of the access point here.

- 1. AP Mode: The device acts as a standalone access point
- 2. Repeater Mode: The device acts as a wireless repeater (also called wireless range extender) that takes an existing signal from a wireless router or wireless access point and rebroadcasts it to create a second network.
- 3. AP controller Mode: The device acts as the designated master of the AP array
- 4. Managed AP Mode: The device acts as a slave AP within the AP array.
- 5. Client Bridge Mode: The device is now a client bridge. The client bridge receives wireless signal and provides it to devices connected to the bridge (via Ethernet cable).

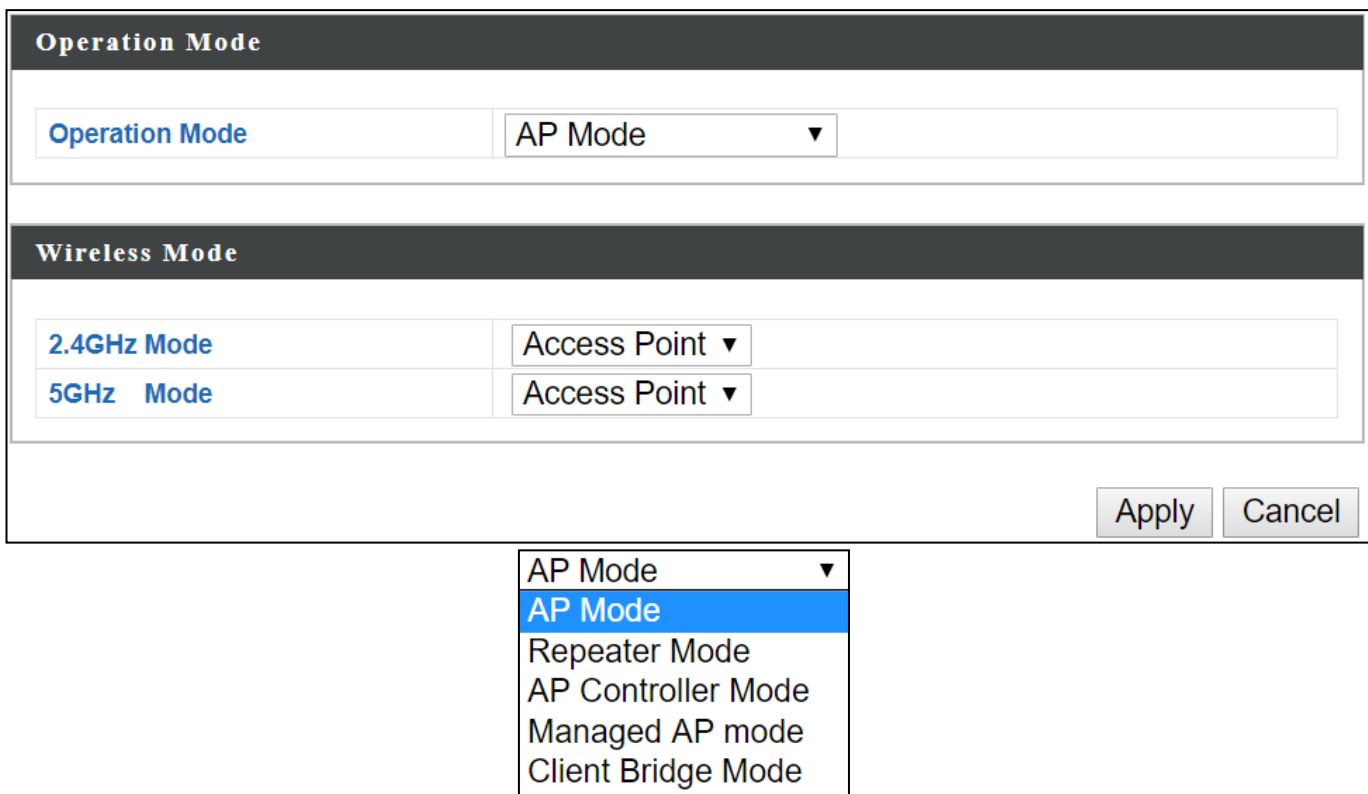

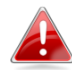

*In Managed AP mode some functions of the access point will be disabled in this user interface and must be set using Edimax Pro NMS on the AP Controller.*

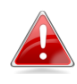

## *In AP Controller Mode the access point will switch to the Edimax Pro NMS user interface.*

Press "Apply" to apply the configuration, or "Cancel" to forfeit the changes.

# *VII Product Information*

Edimax Pro Network Management Suite (NMS) supports the central management of a group of access points, otherwise known as an AP Array. NMS can be installed on one access point and support up to 16 Edimax Pro access points with no additional wireless controller required, reducing costs and facilitating efficient remote AP management.

Access points can be deployed and configured according to requirements, creating a powerful network architecture which can be easily managed and expanded in the future, with an easy to use interface and a full range of functionality – ideal for small and mid-sized office environments. A secure WLAN can be deployed and administered from a single point, minimizing cost and complexity.

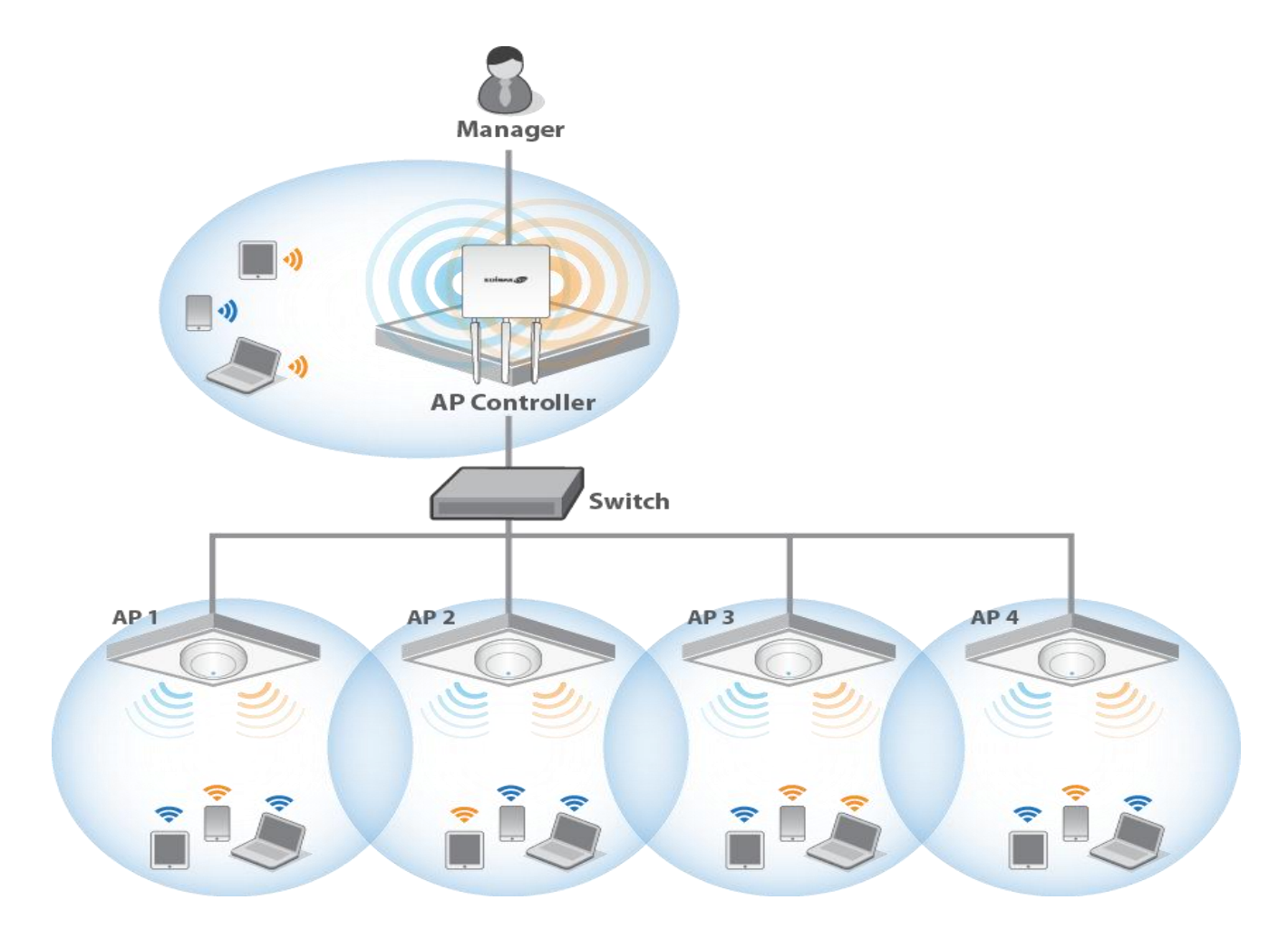

Edimax Pro NMS (AP Controller Mode) is simple to setup. An overview of the system is shown below:

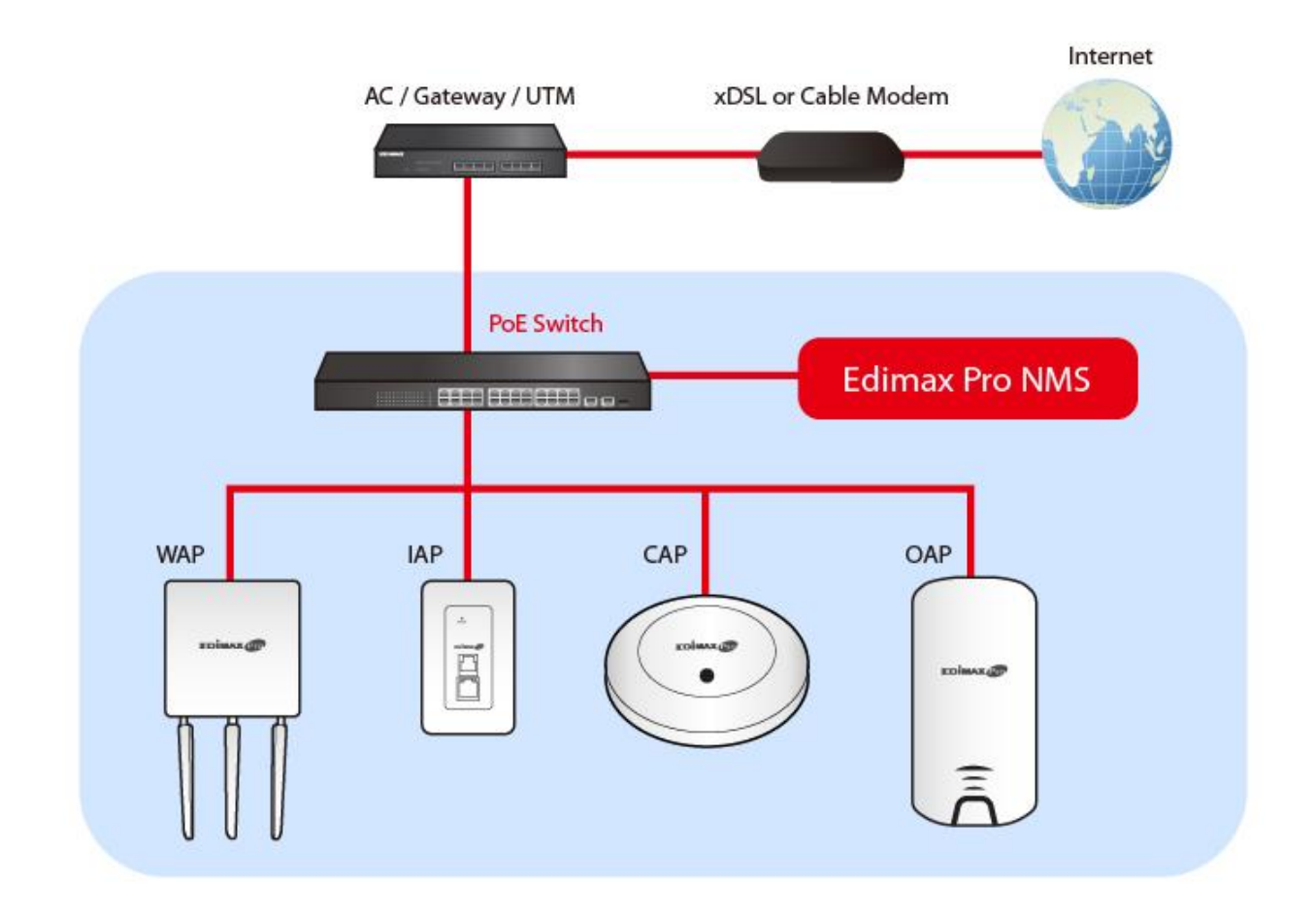

One AP (access point) is designated as the AP Controller (master) and other connected Edimax Pro APs are automatically designated as Managed APs (slaves). Using Edimax Pro NMS you can monitor, configure and manage all Managed APs (up to 16) from the single AP Controller.

## **VIII-1 Hardware Deployment**

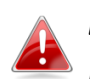

*Ensure you have the latest firmware from the Edimax website for your Edimax Pro products.*

**1.** Connect all APs to an Ethernet or PoE switch which is connected to a gateway/router.

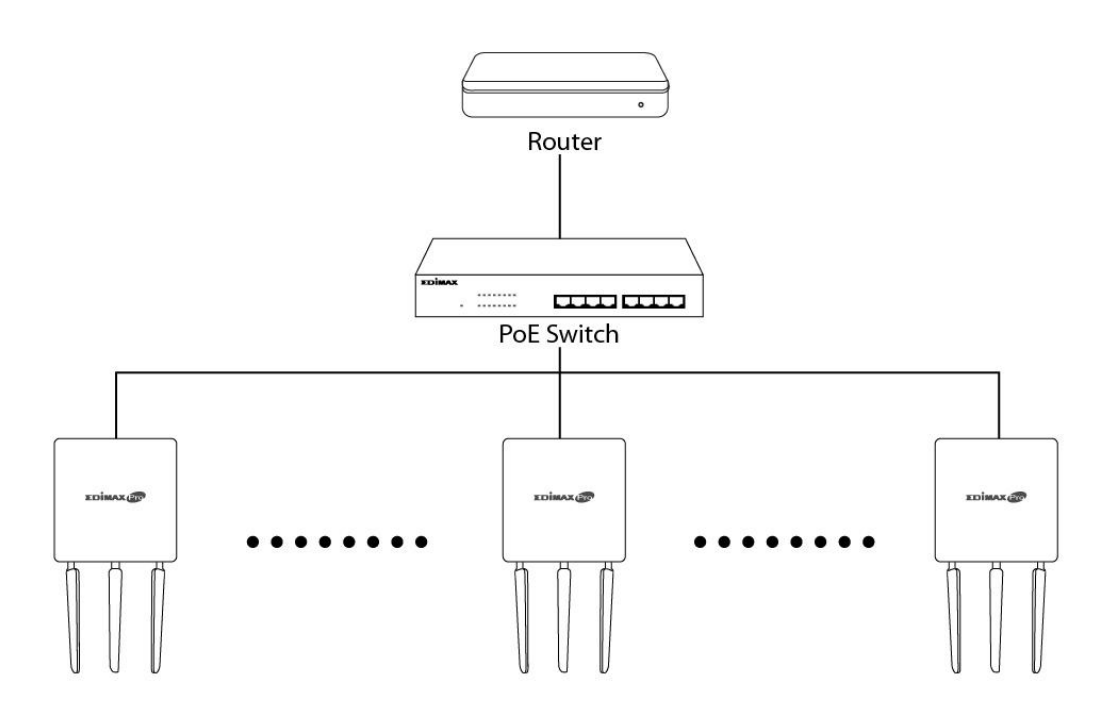

**2.** Ensure all APs are powered on (check their LEDs).

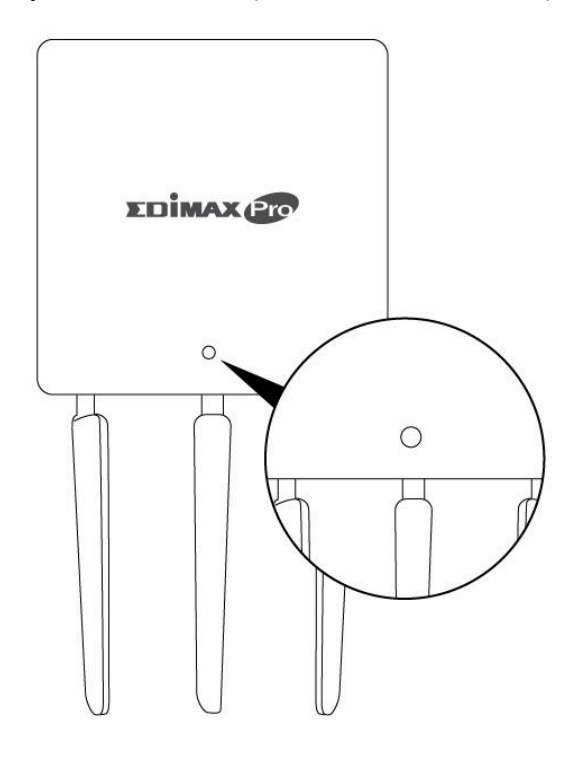

**3.** Designate one AP as the *AP Controller* which will manage all other connected APs (up to 16).

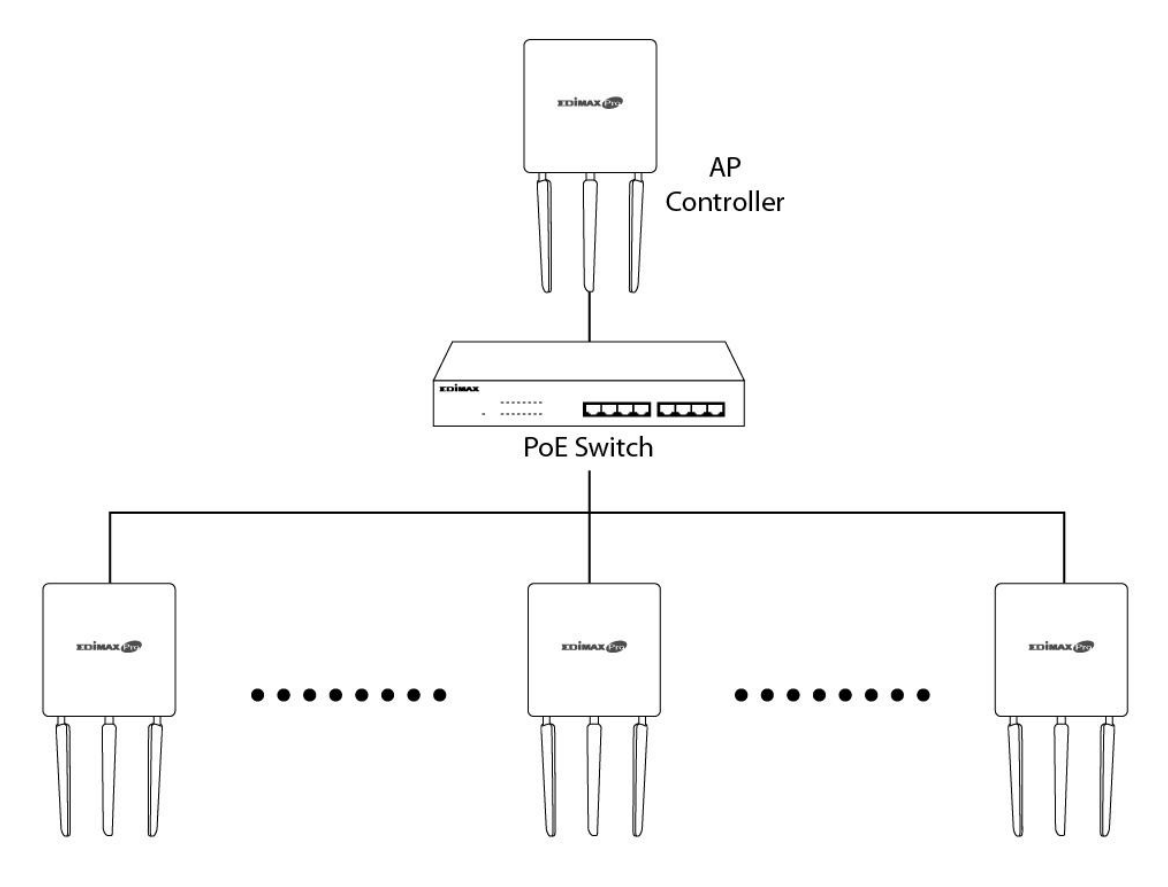

**4.** Connect a computer to the designated AP Controller using an Ethernet cable.

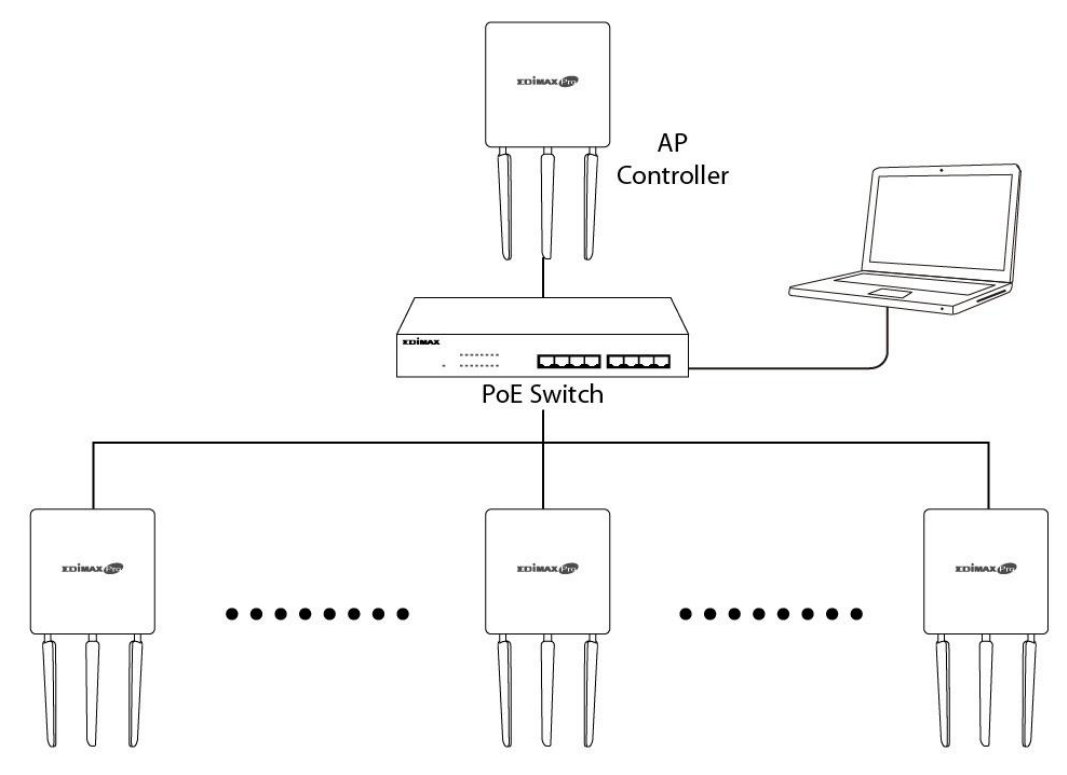

- **1.** Set your computer's IP address to **192.168.2.x** where **<sup>x</sup>** is a number in the range **3 – 100**. If you are unsure how to do this, please refer [XI-1](#page-291-0). *Please ensure there are no other active network connections on your computer by disabling Wi-Fi and other Ethernet connections.*
- **2.** Disconnect the designated AP Controller from the PoE switch and connect it to your computer via Ethernet cable.
- **3.** Connect the power adapter to the device's 12V DC port and plug the power adapter into a power supply.

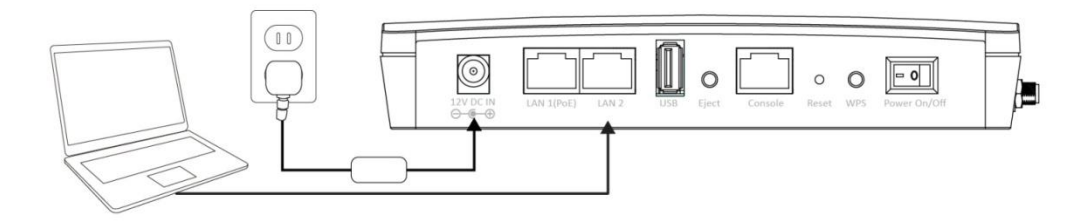

- **4.** Please wait a moment for the device to start up. The device is ready when the LED is **blue**.
- **5.** Enter the device's default IP address **192.168.2.2** into the URL bar of a web browser.

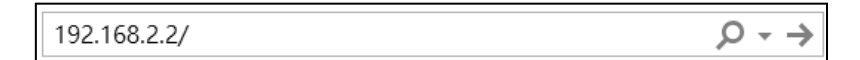

**6.** You will be prompted for a username and password. Enter the default username "**admin**" and the default password "**1234**".

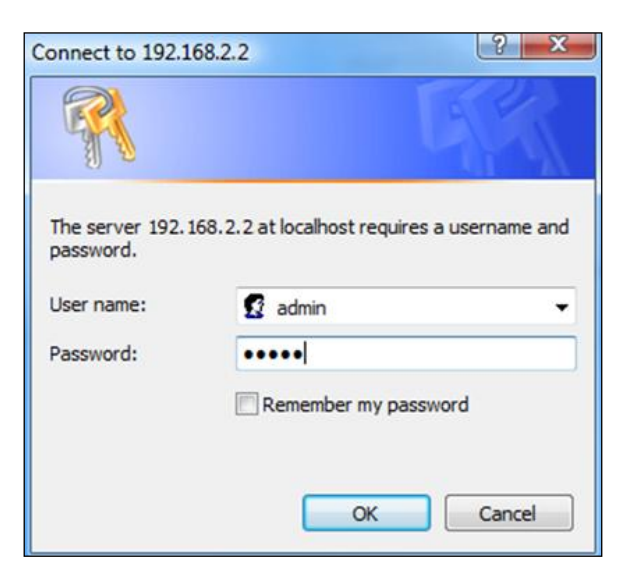

**7.** "System Information" home screen will be shown:

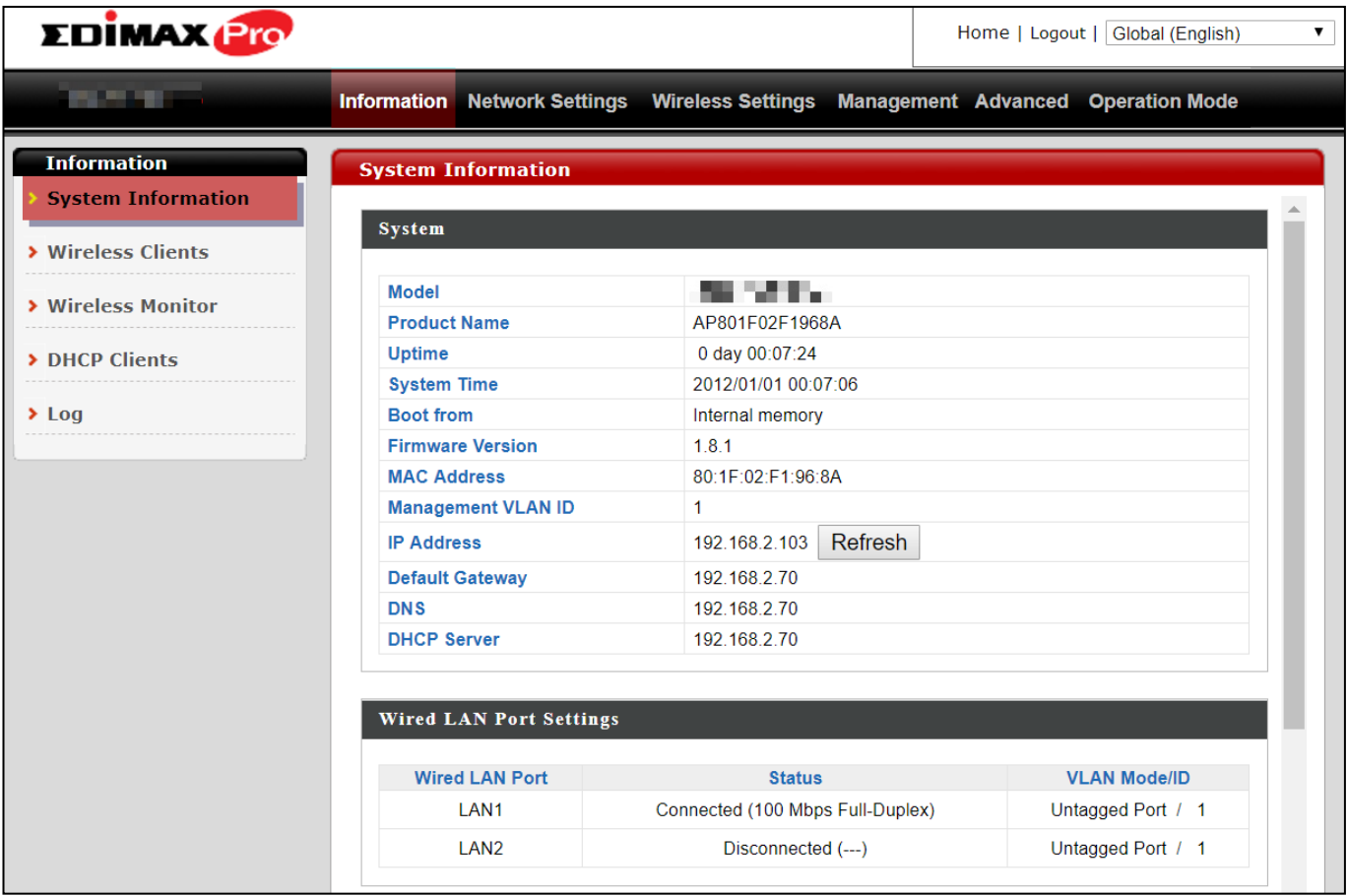

- **8.** By default, the device is in **AP Mode**.
- **9.** Go to "Operation Mode" to select AP Controller Mode.

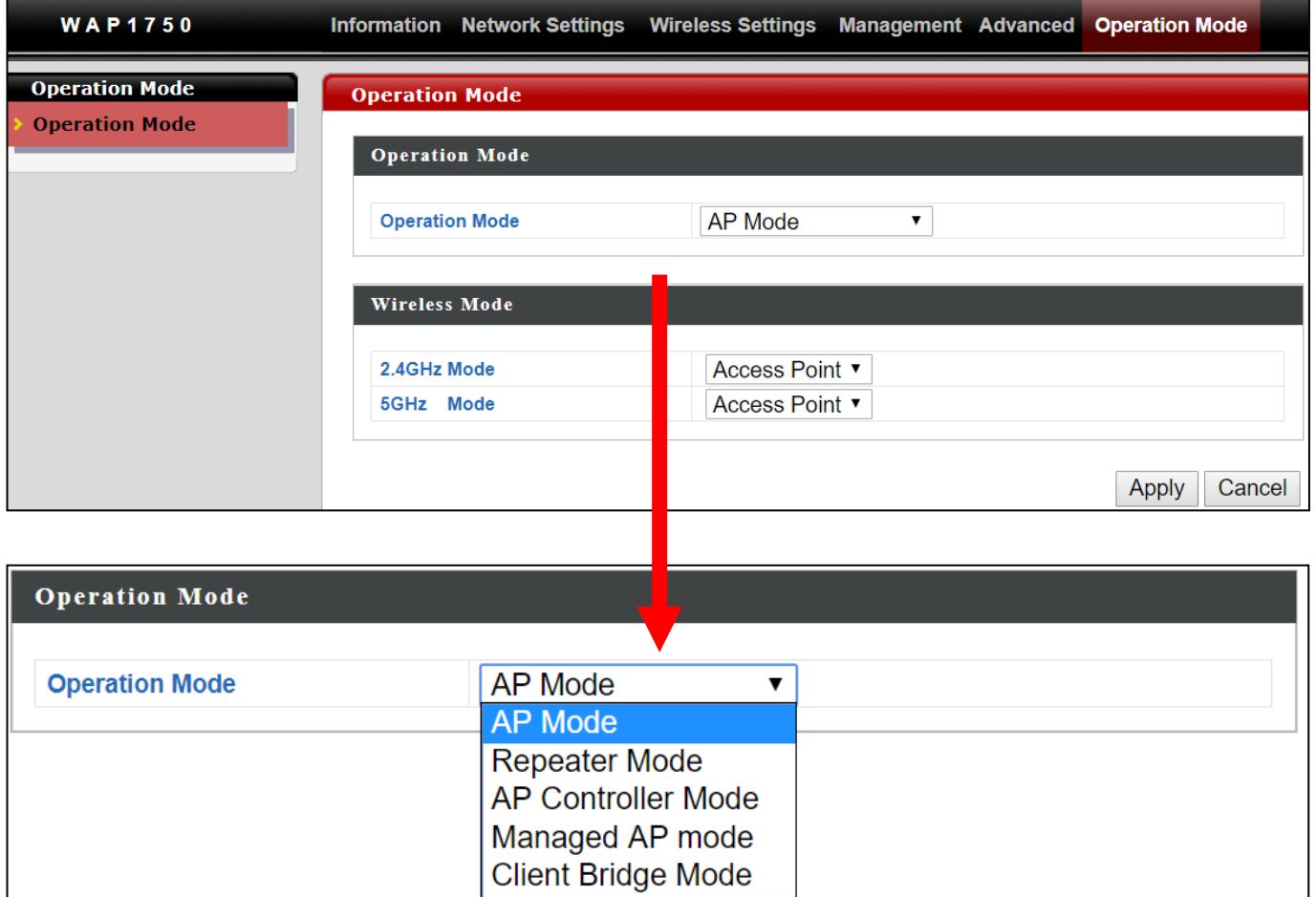

- **10.** Once selected, press "Apply" to apply the settings. Wait for the device to reboot.
- **11.** Edimax Pro NMS includes a wizard to quickly setup the SSID & security for Managed APs. Go back to the web user interface, locate and click "Wizard" in the top right corner to begin the wizard.

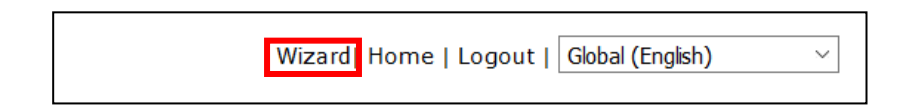

**12.** Follow the on-screen instructions to complete **Steps 1-6** and click **"Finish"** to save the settings.

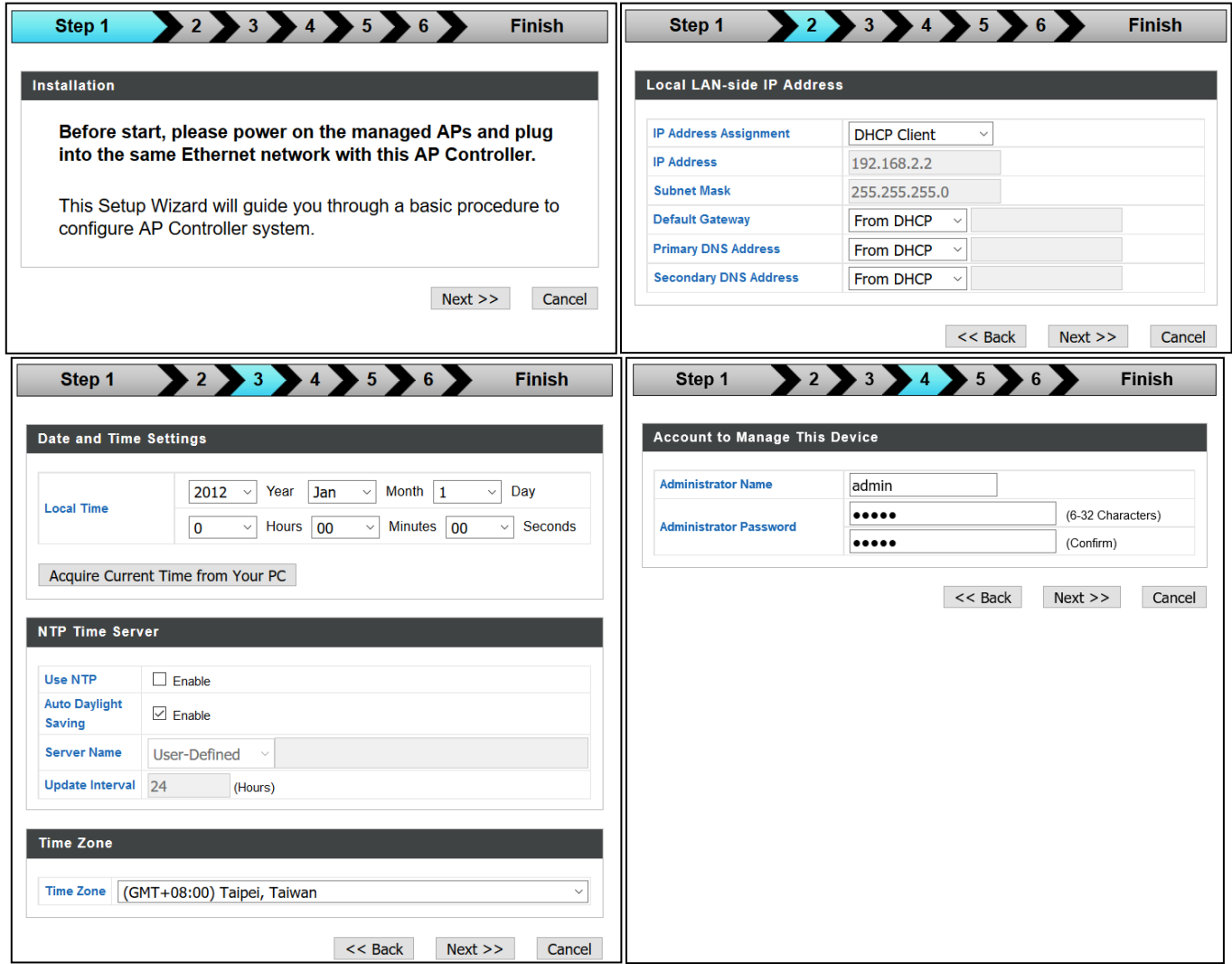

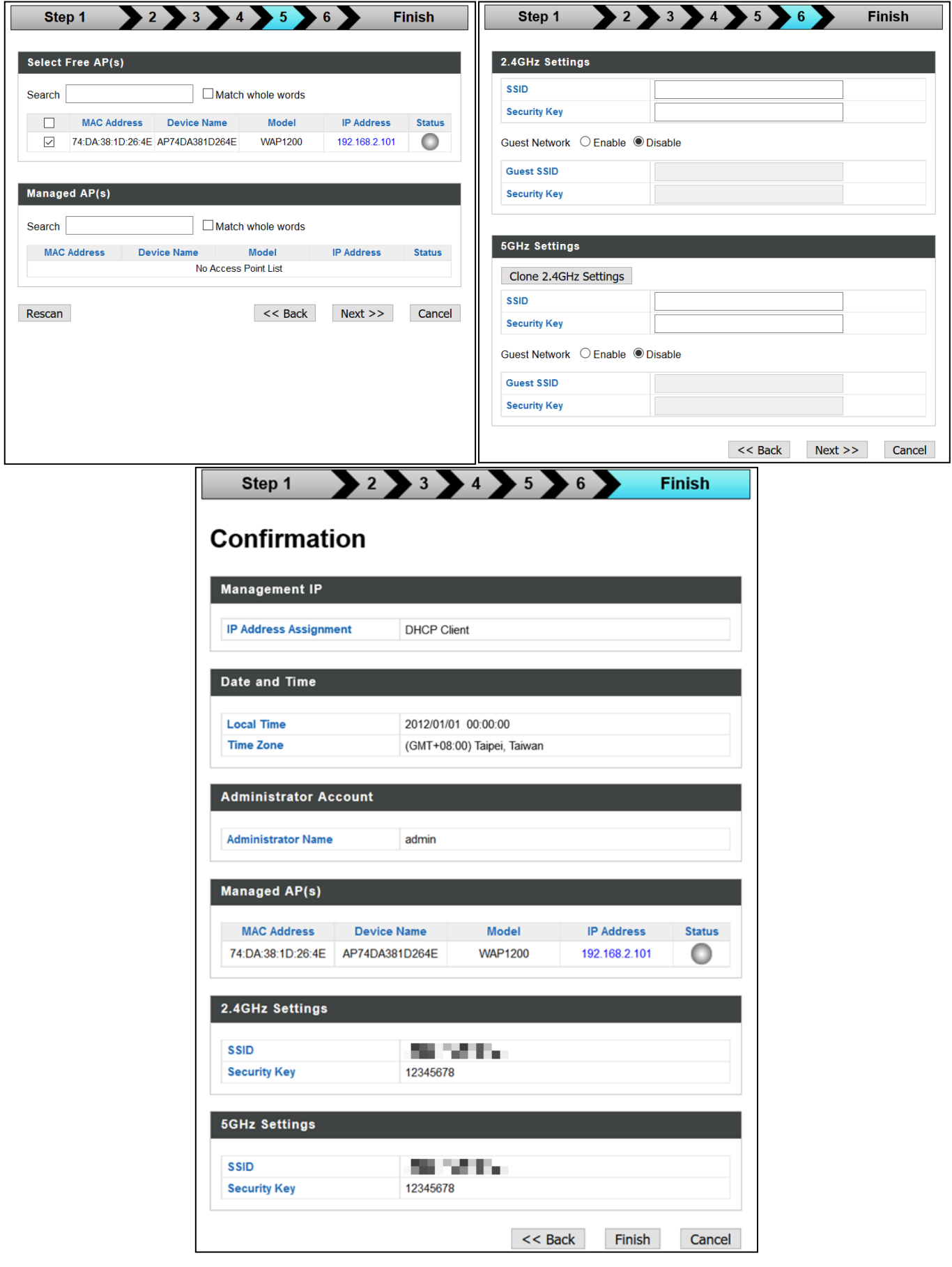

*If any of your Managed APs cannot be found, reset it to its factory default settings.*

**13.** Your AP Controller & Managed APs should be fully functional. Use the top menu to navigate around Edimax Pro NMS.

**Dashboard** Zone Plan **NMS Monitor NMS Settings Local Network Local Settings Toolbox** 

Use *Dashboard, Zone Plan, NMS Monitor & NMS Settings* to configure Managed APs.

Use *Local Network & Local Settings* to configure your AP Controller.

Use *Toolbox* to diagnose network status including *Ping*, *Traceroute*, and *IP Scan*.

The top menu features 7 panels: *Dashboard, Zone Plan, NMS Monitor, NMS Settings, Local Network, Local Settings & Toolbox.*

#### **Dashboard**

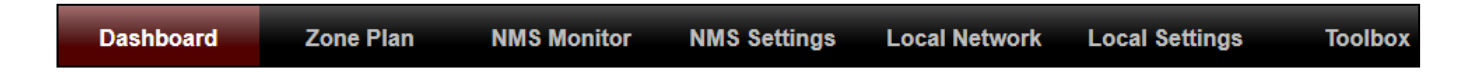

The **Dashboard** panel displays an overview of your network and key system information, with quick links to access configuration options for Managed APs and Managed AP groups. Each panel can be refreshed, collapsed or moved according to your preference.

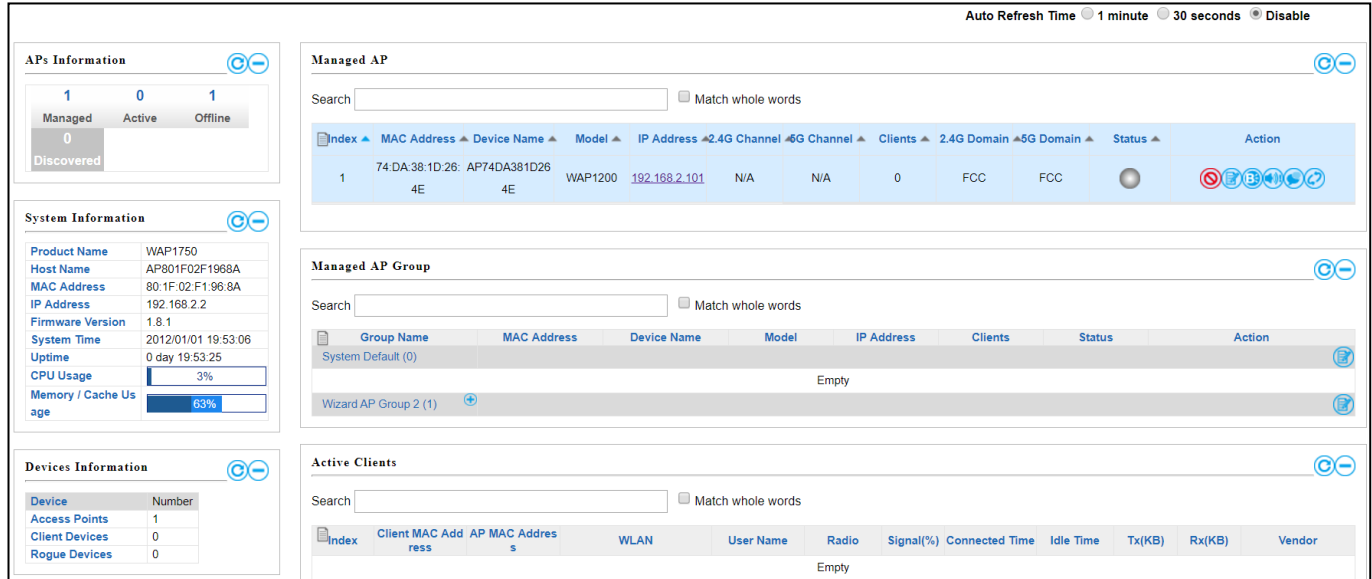

## **Zone Plan**

**Zone Plan Dashboard NMS Monitor** 

**NMS Settings** 

**Local Settings** 

**Local Network** 

**Toolbox** 

**Zone Plan** displays a customizable live map of Managed APs for a visual representation of your network coverage. Each AP icon can be moved around the map, and a background image can be uploaded for user-defined location profiles using **NMS Settings**  $\rightarrow$  **Zone Edit**. Options can be configured using the menu on the right side and signal strength is displayed for each AP.

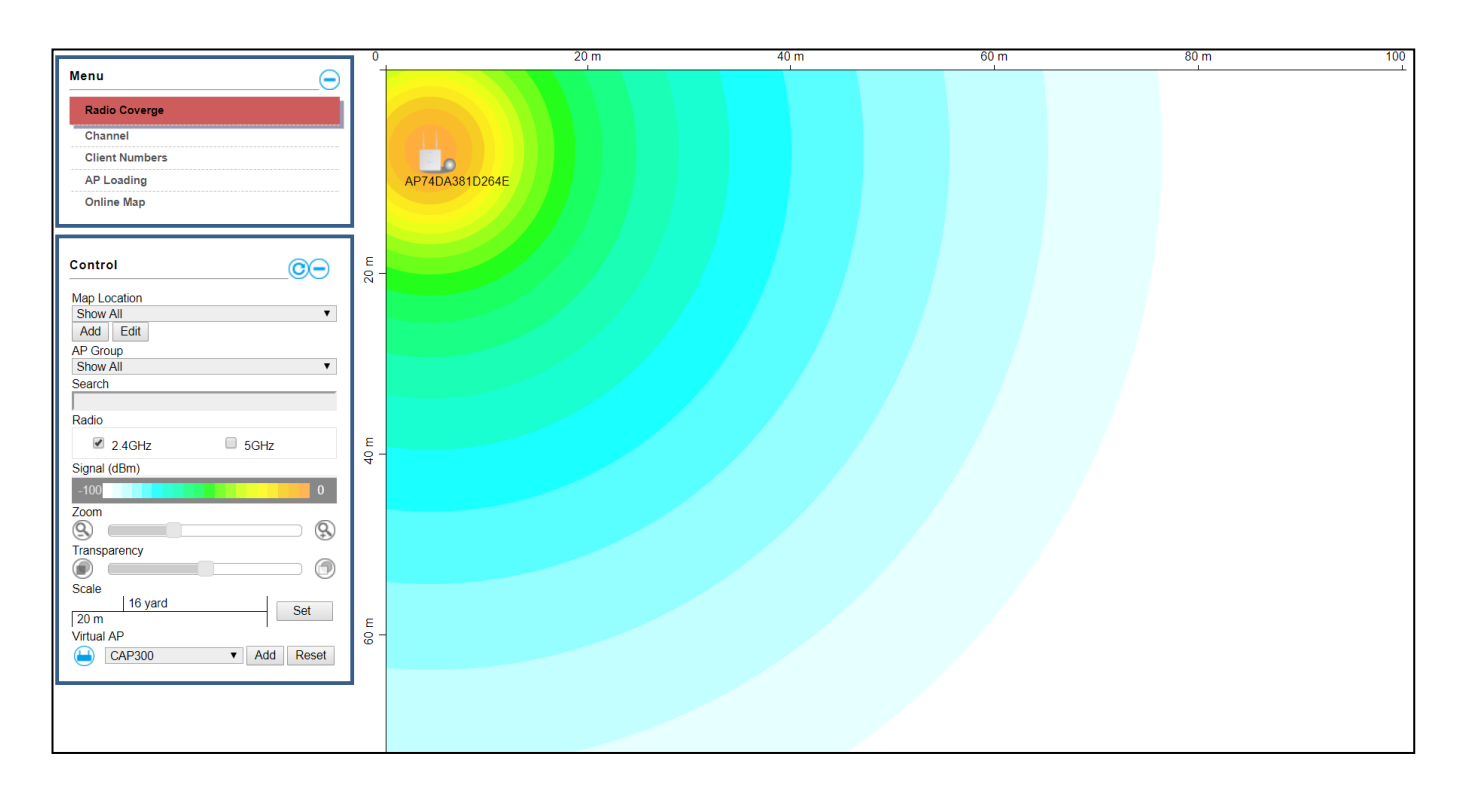

## **NMS Monitor**

Zone Plan **NMS Monitor Dashboard NMS Settings Local Network Local Settings Toolbox** 

The **NMS Monitor** panel provides more detailed monitoring information about the AP Array than found on the Dashboard, grouped according to categories in the menu down the left side.

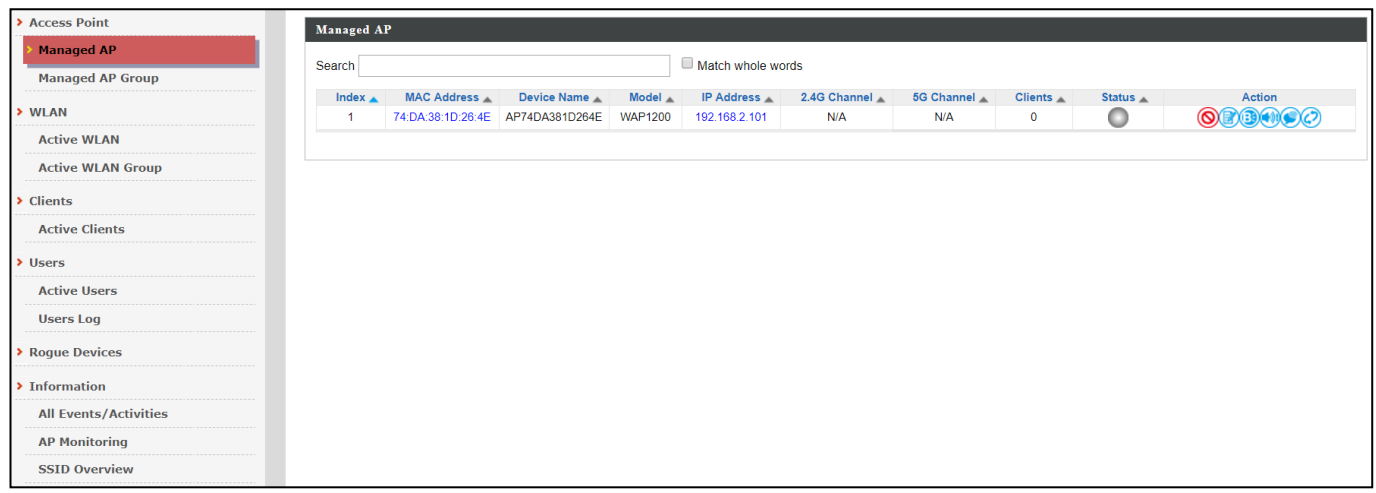

#### **NMS Settings**

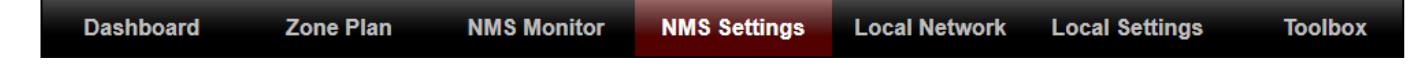

**NMS Settings** provides extensive configuration options for the AP Array. You can manage each access point, assign access points into groups, manage WLAN, RADIUS & guest network settings as well as upgrade firmware across multiple access points. The Zone Plan can also be configured using "Zone Edit".

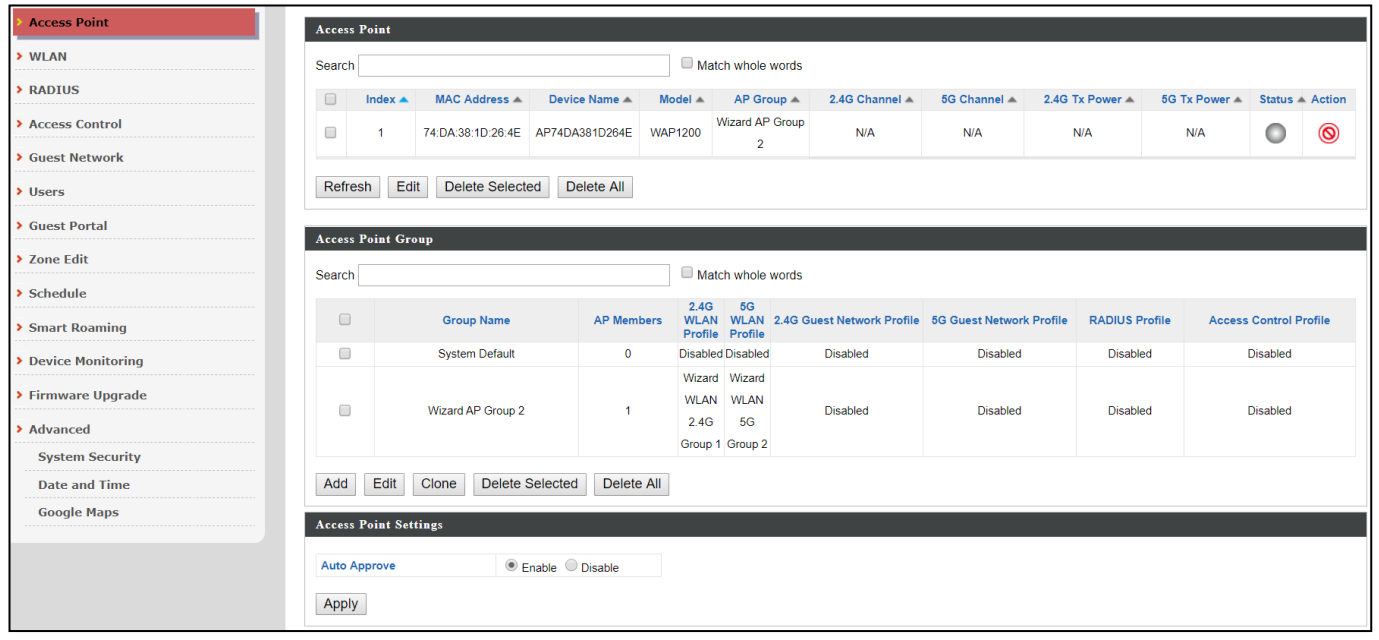

## **Local Network**

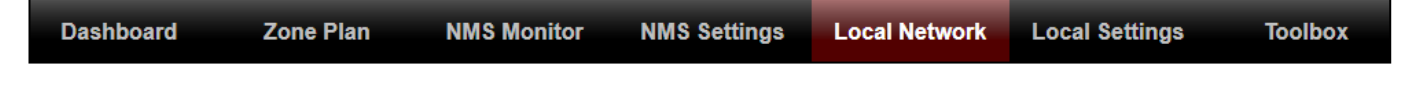

**Local Network** settings are for your AP Controller. You can configure the IP address and DHCP server of the AP Controller in addition to 2.4GHz & 5Ghz Wi-Fi and security, with WPS, RADIUS server, MAC filtering and WMM settings also available.

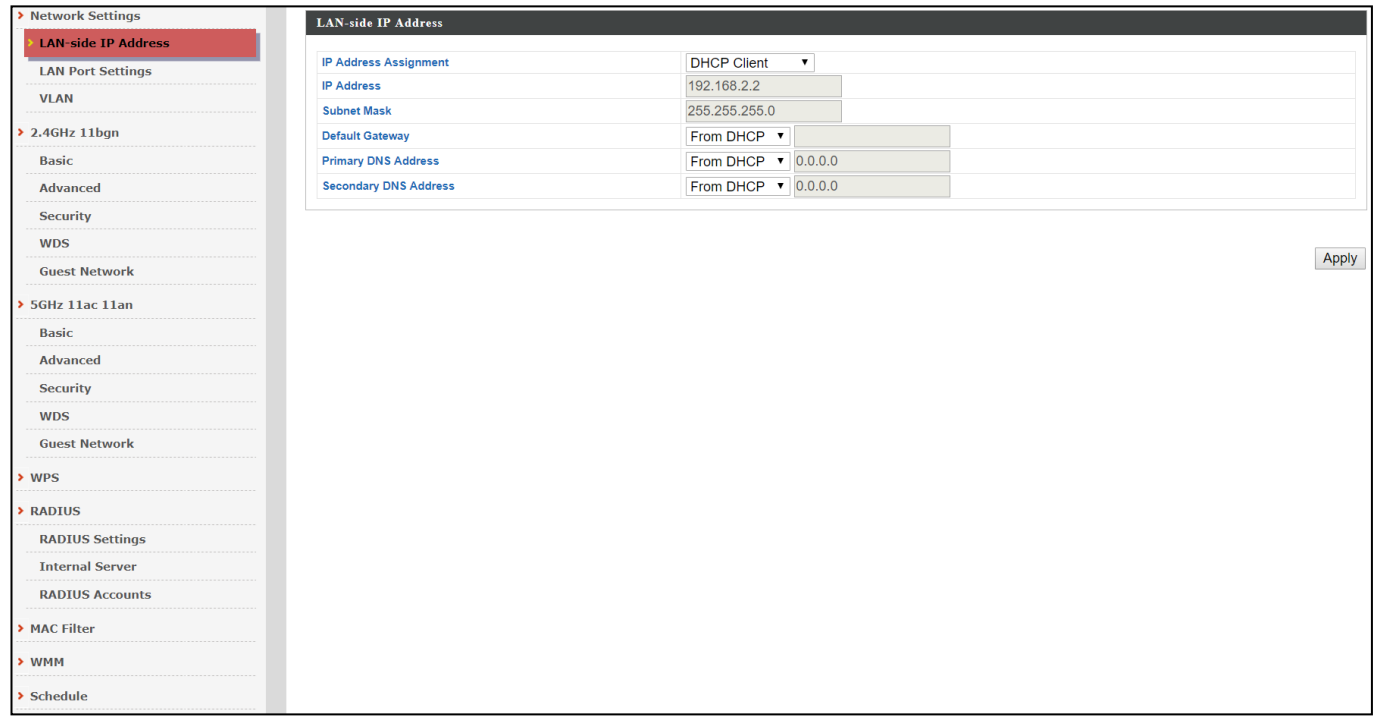

### **Local Settings**

**Zone Plan** 

**NMS Monitor** 

**Dashboard** 

**Local Settings** are for your AP Controller. You can set the operation mode and view network settings (clients and logs) specifically for the AP Controller, as well as other management settings such as date/time, admin accounts, firmware and reset.

**NMS Settings** 

**Local Network** 

**Local Settings** 

**Toolbox** 

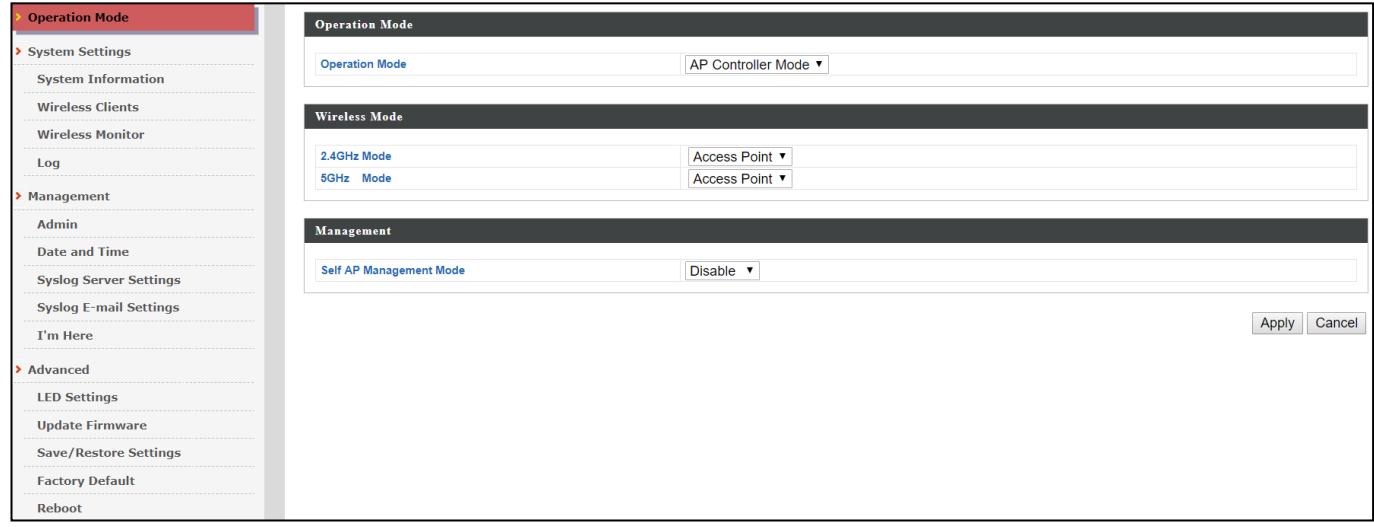

# **Toolbox**

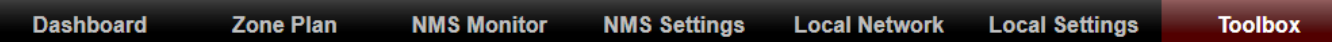

The Toolbox panel provides network diagnostic tools: *Ping*, *Traceroute*, and *IP Scan*.

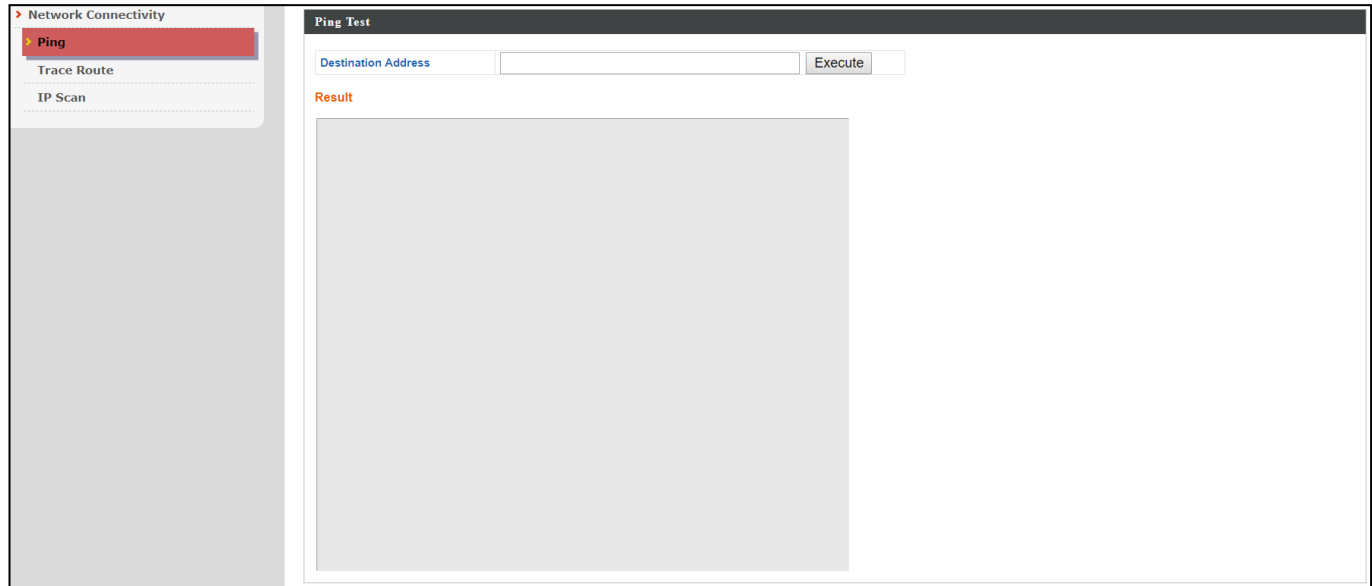

# *X NMS Features*

Descriptions of the functions of each main panel can be found below. When using Edimax NMS, click "Apply" to save changes:

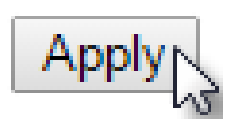

## **X-1 Login, Logout & Restart**

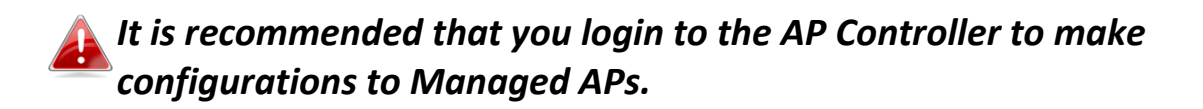

#### **Login**

**1.** Connect a computer to the designated AP Controller using an Ethernet cable:

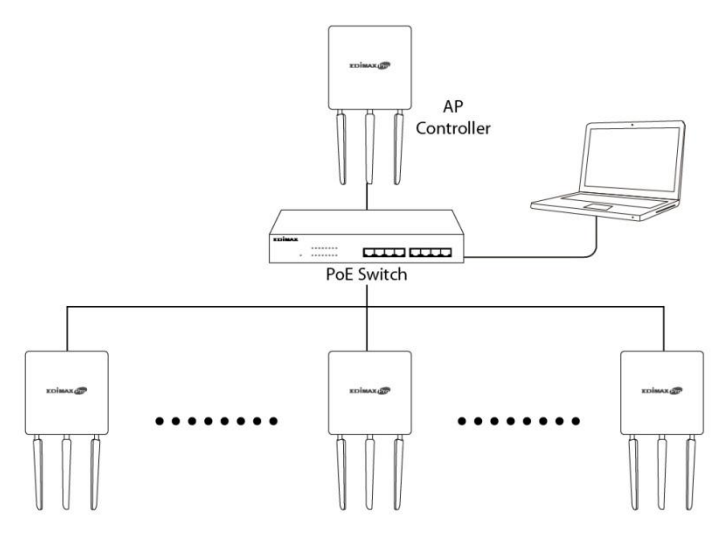

**2.** Open a web browser and enter the AP Controller's IP address in the address field. The default IP address is **192.168.2.2**

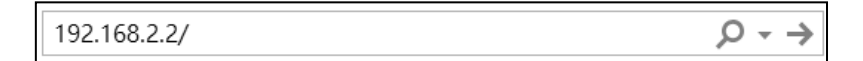

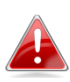

*Your computer's IP address must be in the same subnet as the AP Controller. Refer to* [XI-1](#page-291-0) *[Configuring your IP address](#page-291-0) for more help.*

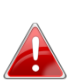

*If you changed the AP Controller's IP address, or if your gateway/router uses a DHCP server, ensure you enter the correct IP address. Refer to your gateway/router's settings.*

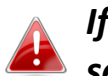

*If a DHCP server is used in the network, it is advised to use your DHCP server's settings to assign the AP Controller a static IP address.*

**3.** Enter the username & password to login. The default username & password are **admin** & **1234**.

#### **Logout**

To logout from Edimax NMS, click "Logout" in the top right corner:

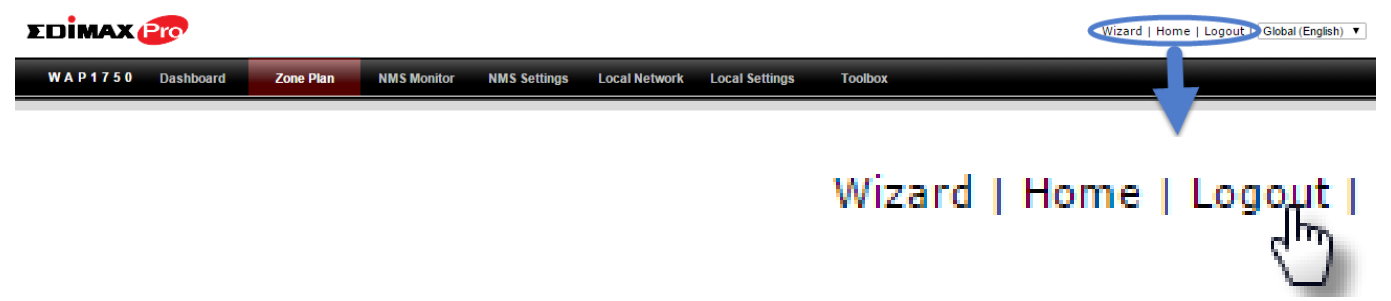

## **Restart**

You can restart your AP Controller or any Managed AP using Edimax NMS. To restart your AP Controller go to **Local Settings → Advanced → Reboot** and click "Reboot".

This will reboot the product. Your settings will not be changed. Click "Reboot" to reboot the product now.

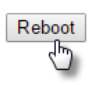

To restart Managed APs click the Restart icon for the specified AP on the Dashboard:

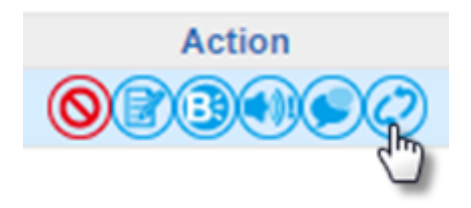

## **X-2 Dashboard**

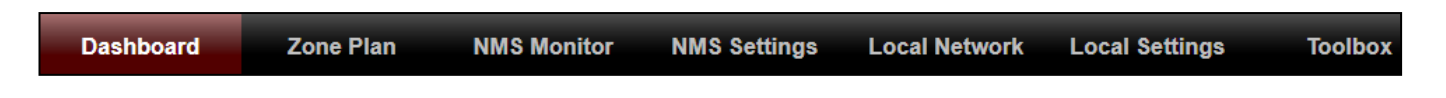

The dashboard displays an overview of your AP array:

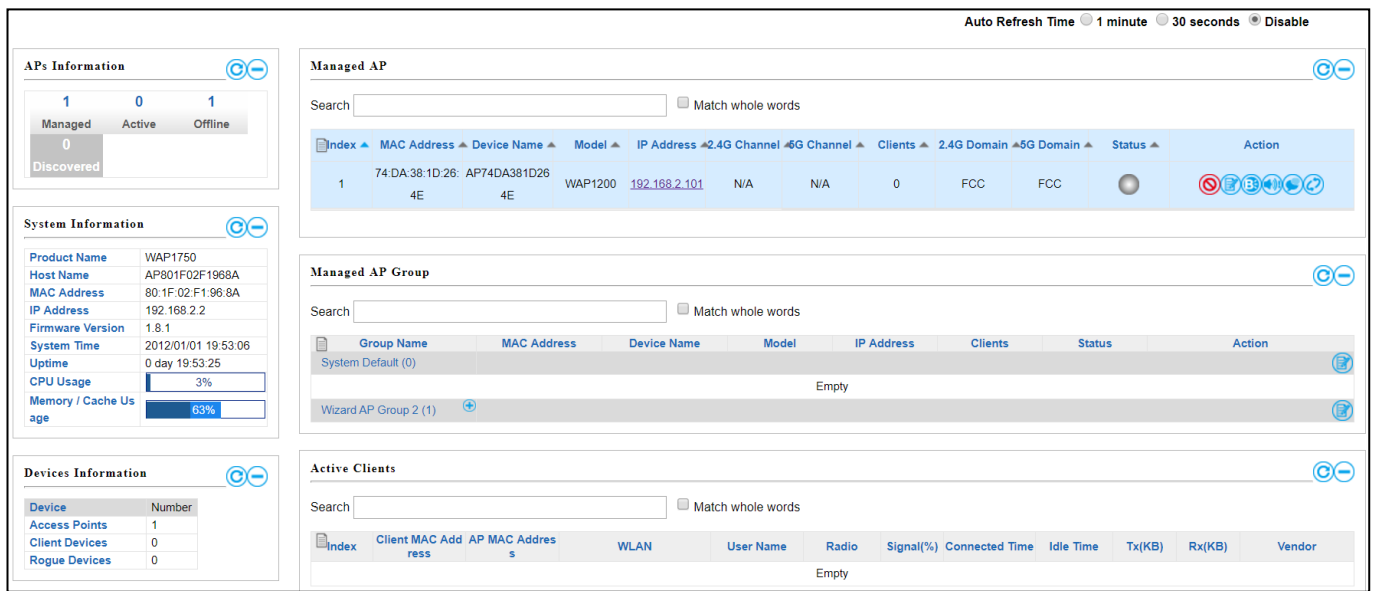

Use the blue icons above to refresh or collapse each panel in the dashboard. Click and drag to move a panel to suit your preference. You can set the dashboard to auto-refresh every 1 minute, 30 seconds or disable auto-refresh:

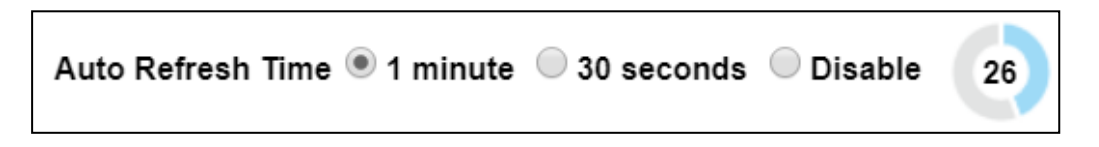

## **X-2-1 System Information**

**System Information** displays information about the AP Controller: *Product Name (model), Host Name, MAC Address, IP Address, Firmware Version, System Time and Uptime (time the access point has been on).*

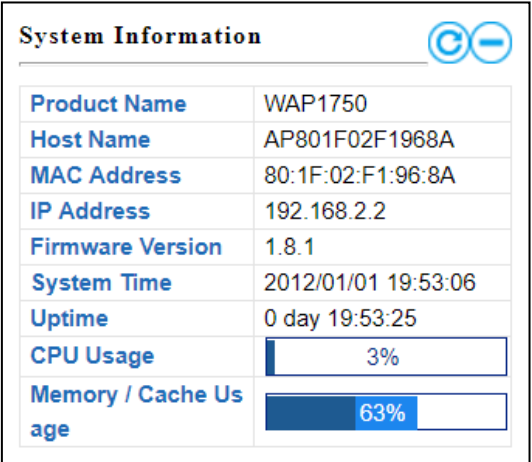

### **X-2-2 Devices Information**

**Devices Information** is a summary of the number of all devices in the local network: *Access Points, Clients Connected, and Rogue (unidentified) Devices.*

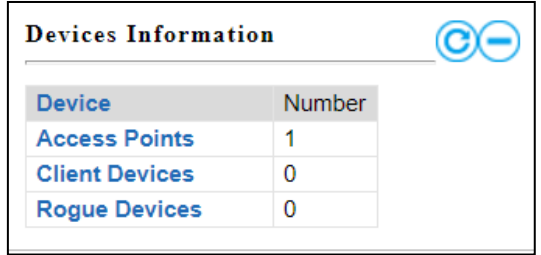

## **X-2-3 Managed AP**

This page displays information about the Managed APs in the local network: *Index (reference number), MAC Address, Device Name, Model, IP Address, 2.4GHz & 5GHz Wireless Channel Number, No. of Clients connected to each access point, and Status (connected, connecting or disconnected).*

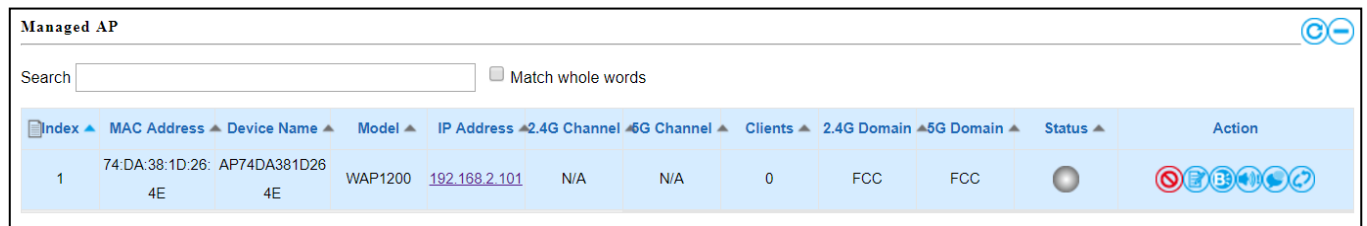

The **search** function can be used to locate a specific Managed AP. Type in the search box and the list will update:

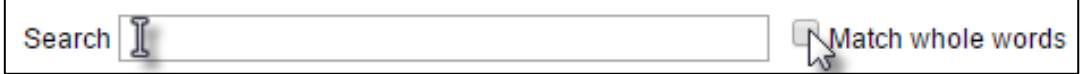

The **Status** icon displays *grey* (disconnected), *yellow* (connecting) or *green* (connected) for each Managed AP.

Each Managed AP has "**Action**" icons with the following functions:

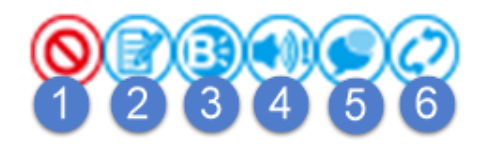

#### **1. Disallow**

*Remove the Managed AP from the AP array and disable connectivity.*

**2. Edit**

*Edit various settings for the Managed AP (refer to* [X-5-1](#page-162-0) *[Access Point](#page-162-0)).*

**3. Blink LED**

*The Managed AP's LED will flash temporarily to help identify & locate the access point.*

## **4. Buzzer**

*The Managed AP's buzzer will sound temporarily to help identify/locate the access point.*

## **5. Network Connectivity**

*Go to the "Network Connectivity" panel to perform a ping or traceroute.*

## **6. Restart**

*Restarts the Managed AP.*

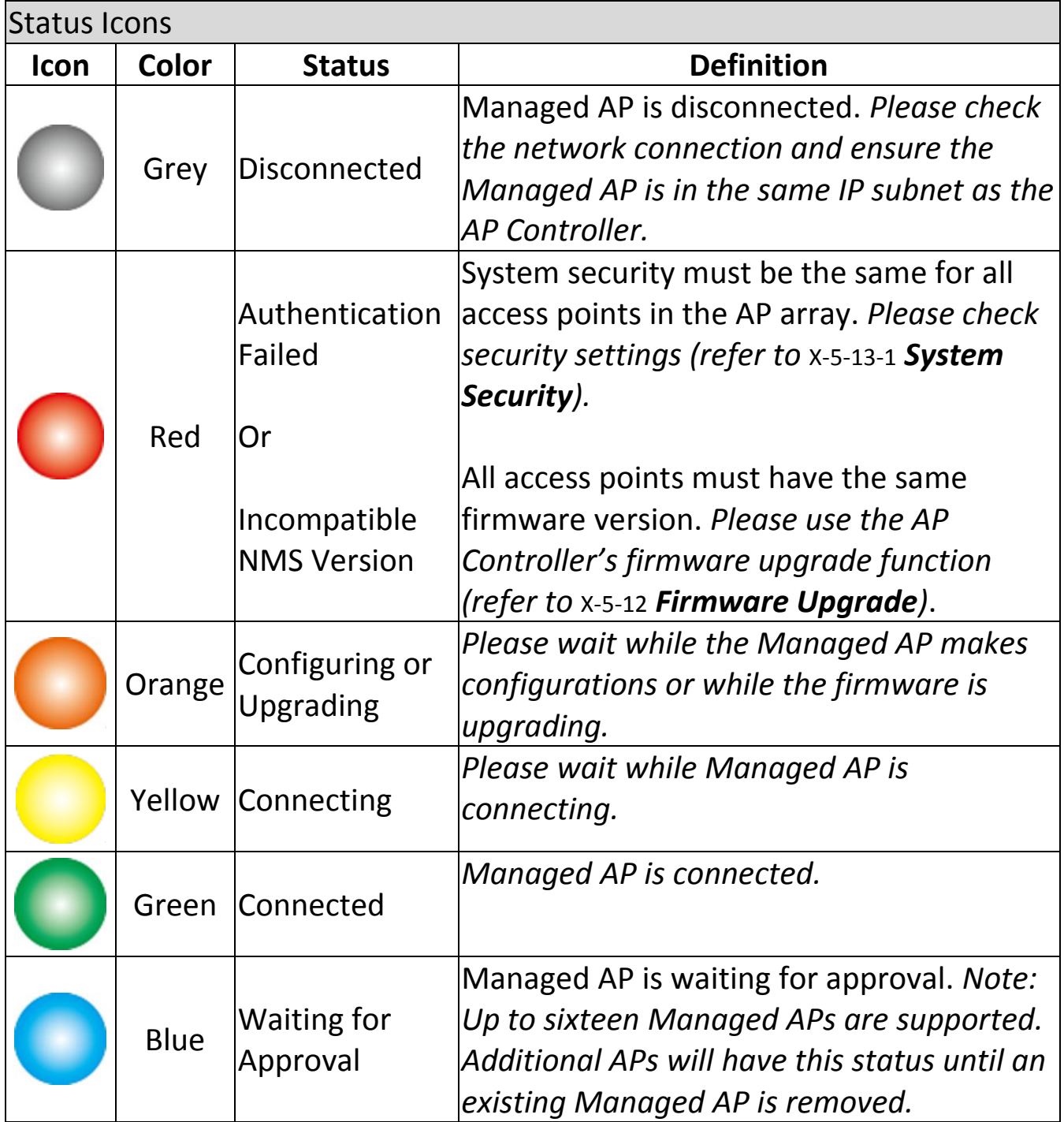

## **X-2-4 Managed AP Group**

Managed APs can be grouped according to your requirements. **Managed AP Group** displays information about each Managed AP group in the local network: *Group Name, MAC Address, Device Name, Model, IP Address, 2.4GHz & 5GHz Wireless Channel Number, No. of Clients connected to each access point, and Status (connected or disconnected).*

To edit Managed AP Groups go to **NMS Settings**  $\rightarrow$  **Access Point** (refer to x-5-1) *[Access Point](#page-162-0)*).

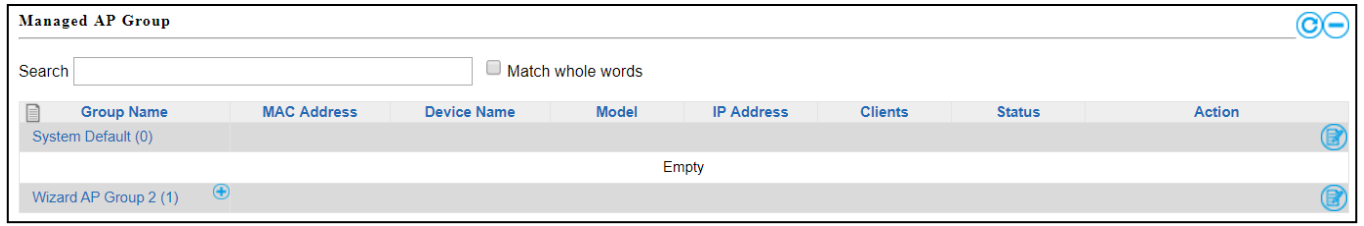

The search function can be used to locate a specific Managed AP Group. Type in the search box and the list will update:

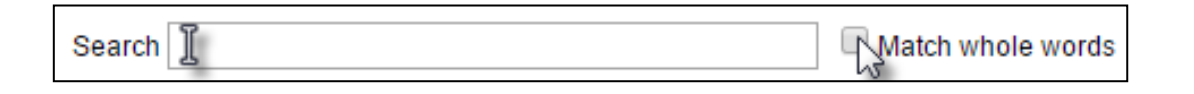

The **Status** icon displays *grey* (disconnected), *yellow* (connecting) or *green* (connected) for each individual Managed AP.

Each Managed AP Group has "**Action**" icons with the following functions:

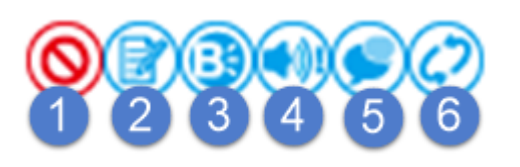

**1. Disallow**

*Remove the Managed AP Group from the AP array and disable connectivity.*

**2. Edit**

*Edit various settings for the Managed AP Group (refer to* [X-5-1](#page-162-0) *[Access](#page-162-0)  [Point](#page-162-0))*

## **3. Blink LED**

*The LED of all Managed APs in the group will flash temporarily to help identify & locate the access points.*

## **4. Buzzer**

*The buzzer of all Managed APs in the group will sound temporarily to help identify & locate the access points.*

## **5. Network Connectivity**

Go to the "Network Connectivity" panel to perform a ping or traceroute.

#### **6. Restart**

*Restarts all Managed APs in the group.*

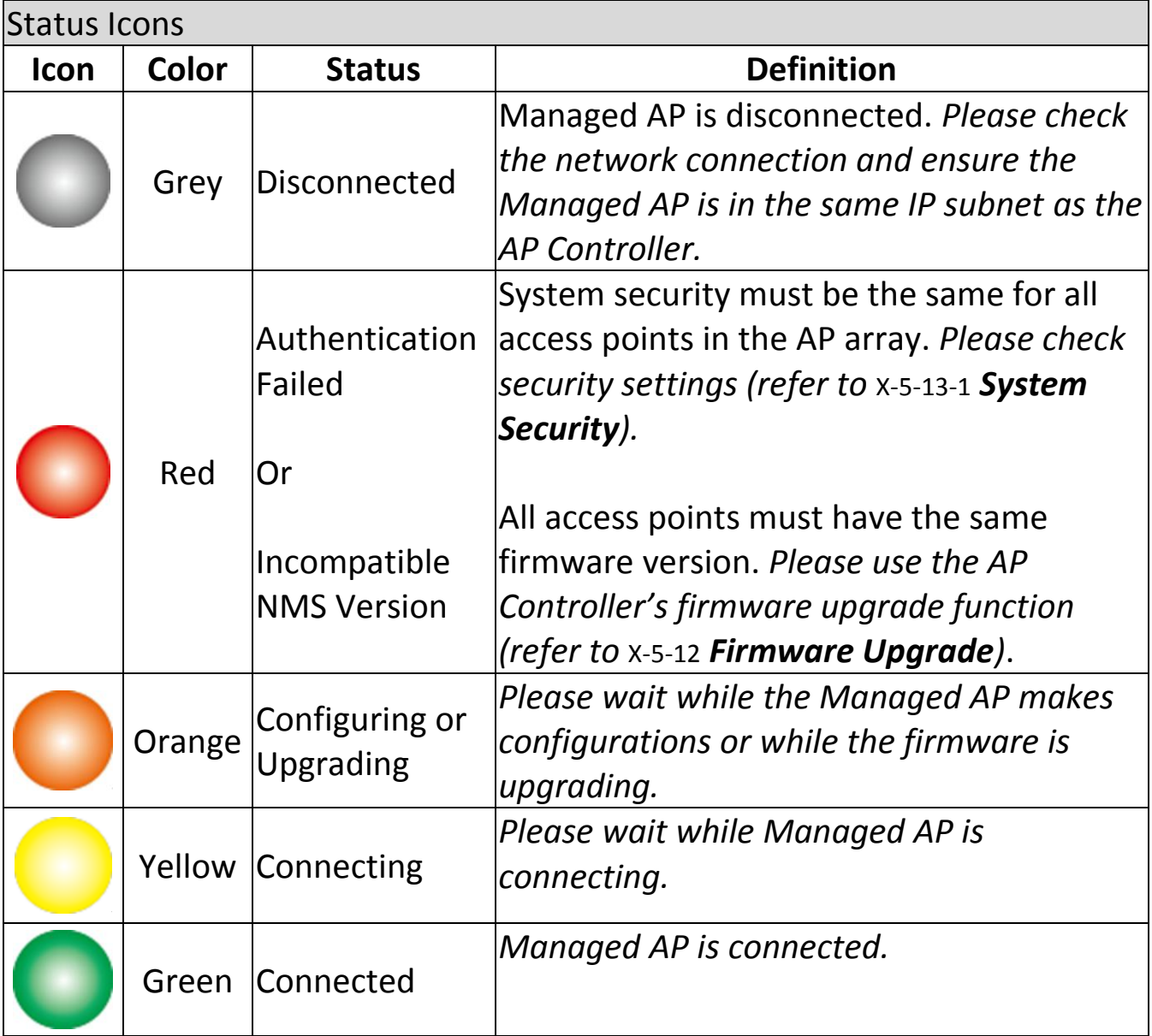

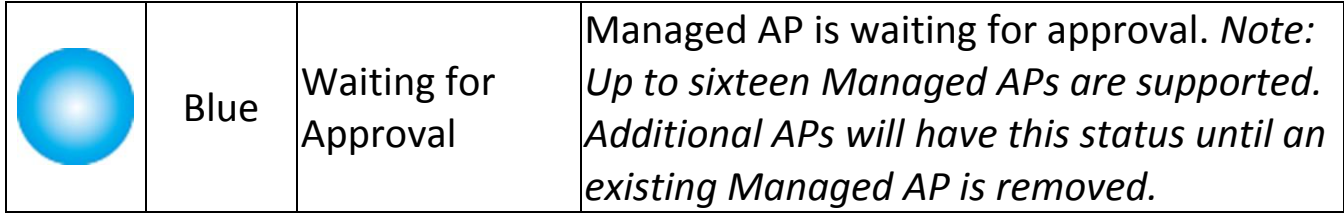

## **X-2-5 Active Clients**

**Active Clients** displays information about each client in the local network: *Index (reference number), Client MAC Address, Device Name, Model, IP Address, 2.4GHz & 5GHz Wireless Channel Number, No. of Clients connected to each access point, and Status (on or off).*

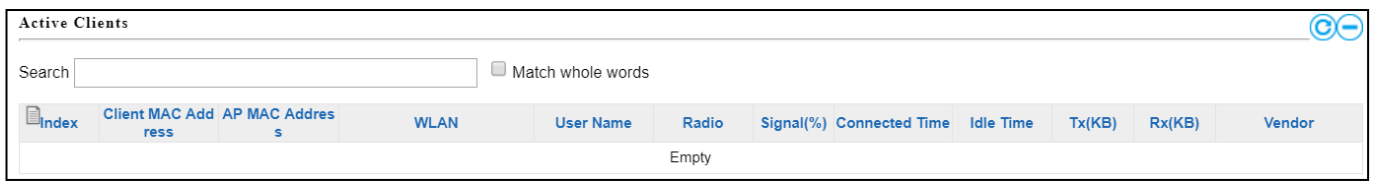

The search function can be used to locate a specific client. Type in the search box and the list will update:

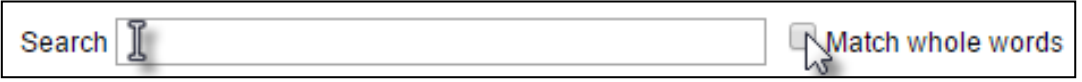

## **X-2-6 Active Users**

**Active Users** displays information about users currently connected to the AP Array: *User Name, MAC Address, IP Address, SSID, Creator, Create Time , Expire Time, Usage Percentage, Vendor , Platform and Action.*

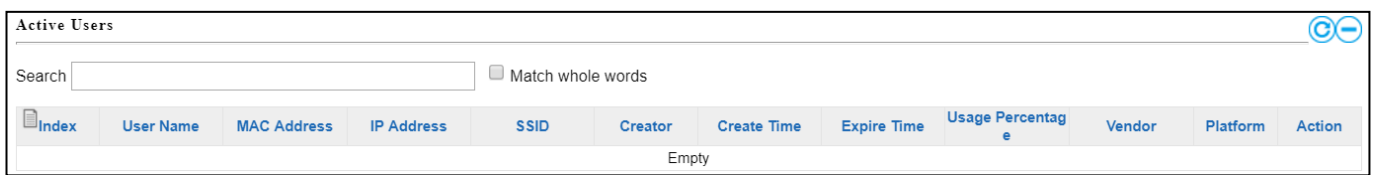

The search function can be used to locate a specific user. Type in the search box and the list will update:

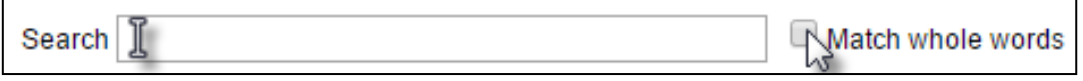

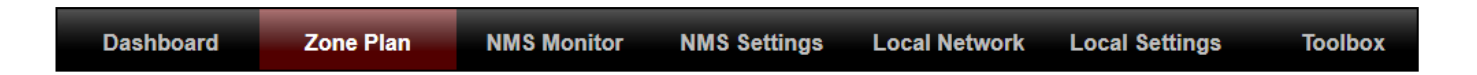

The Zone Plan can be fully customized to match your network environment. You can move the AP icons and select different location images (upload location images in **NMS Settings**  $\rightarrow$  **Zone Edit**) to create a visual map of your AP array.

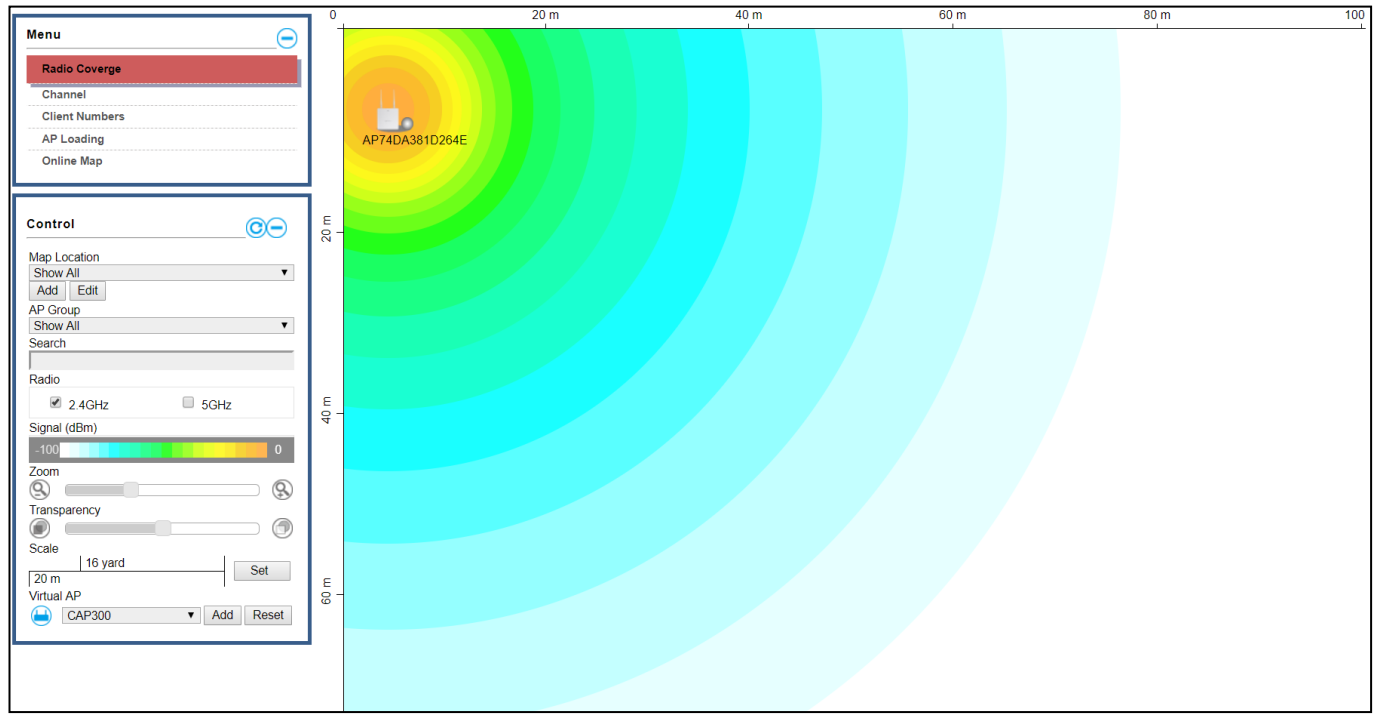

Use the menu on the left side to make adjustments and mouse-over an AP icon in the zone map to see more information. Click an AP icon in the zone map to select it and display action icons:

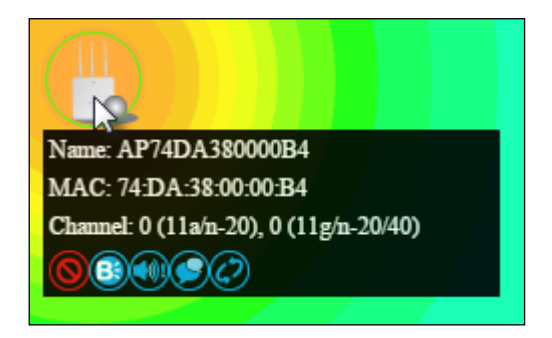

Menu allows you to keep track of the access points' information. Select between *Radio Coverage*, *Channel*, *Client Numbers*, *AP Loading*, and *Online Map*. When an option is selected, the zone plan and Control section will change accordingly.

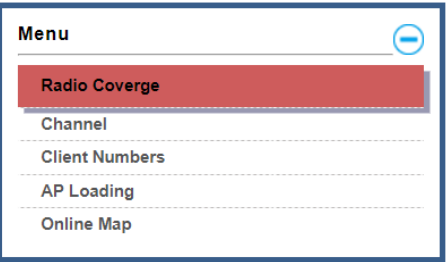

#### **Radio Coverage**

#### Below is displayed as Radio Coverage is selected:

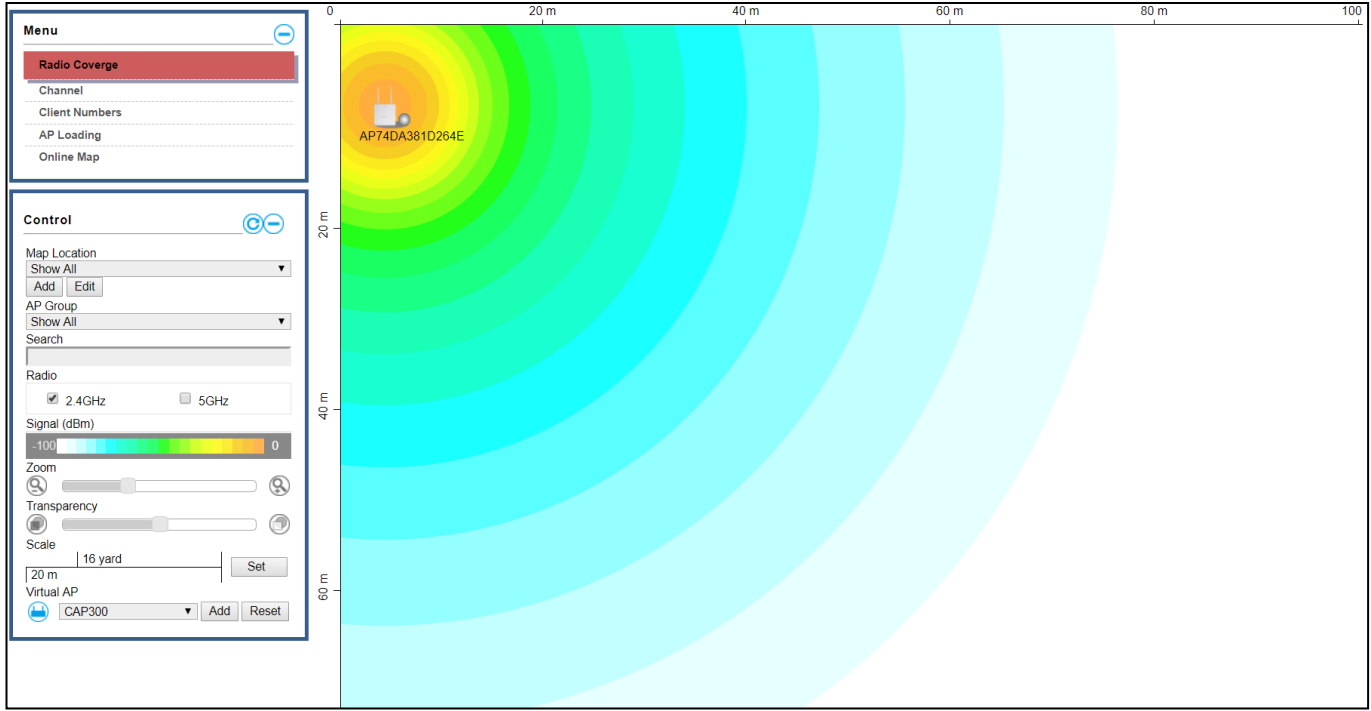

# **Channel**

## Below is displayed as Channel is selected:

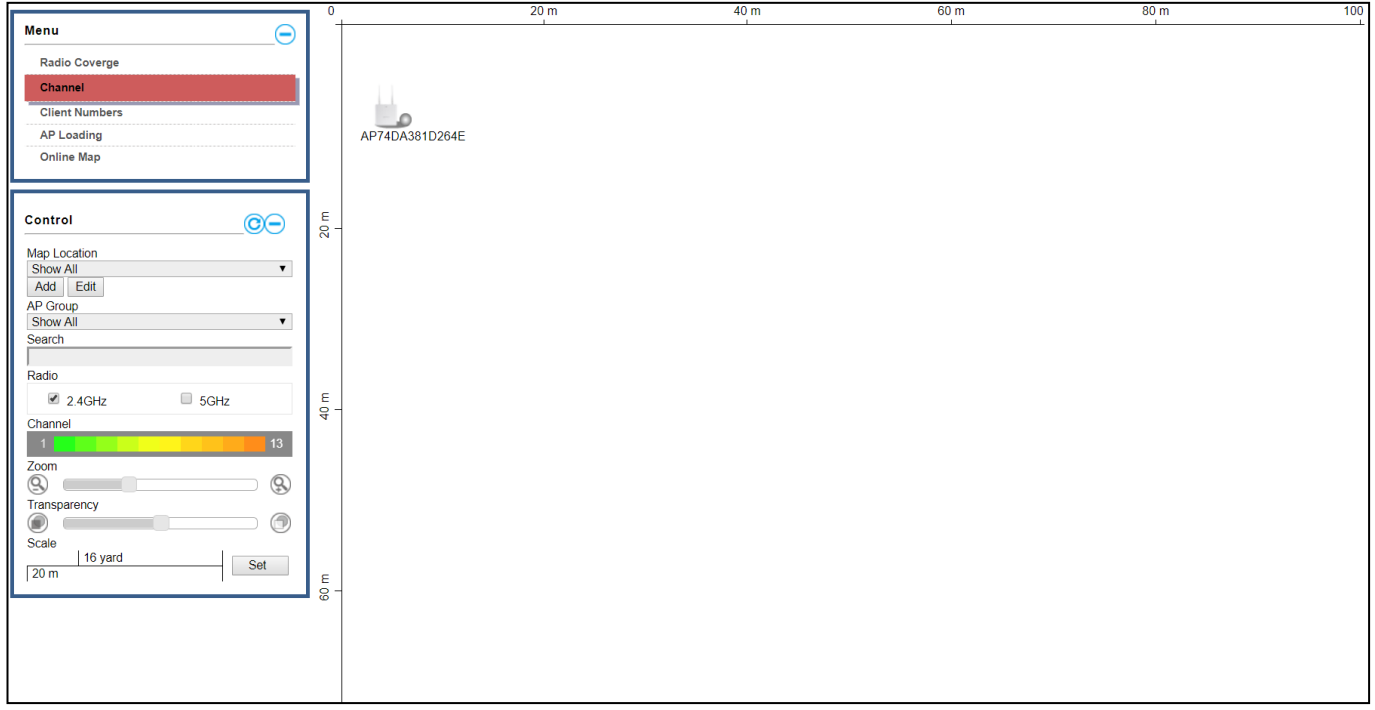

# **Client Numbers**

# Below is displayed as Client Numbers is selected:

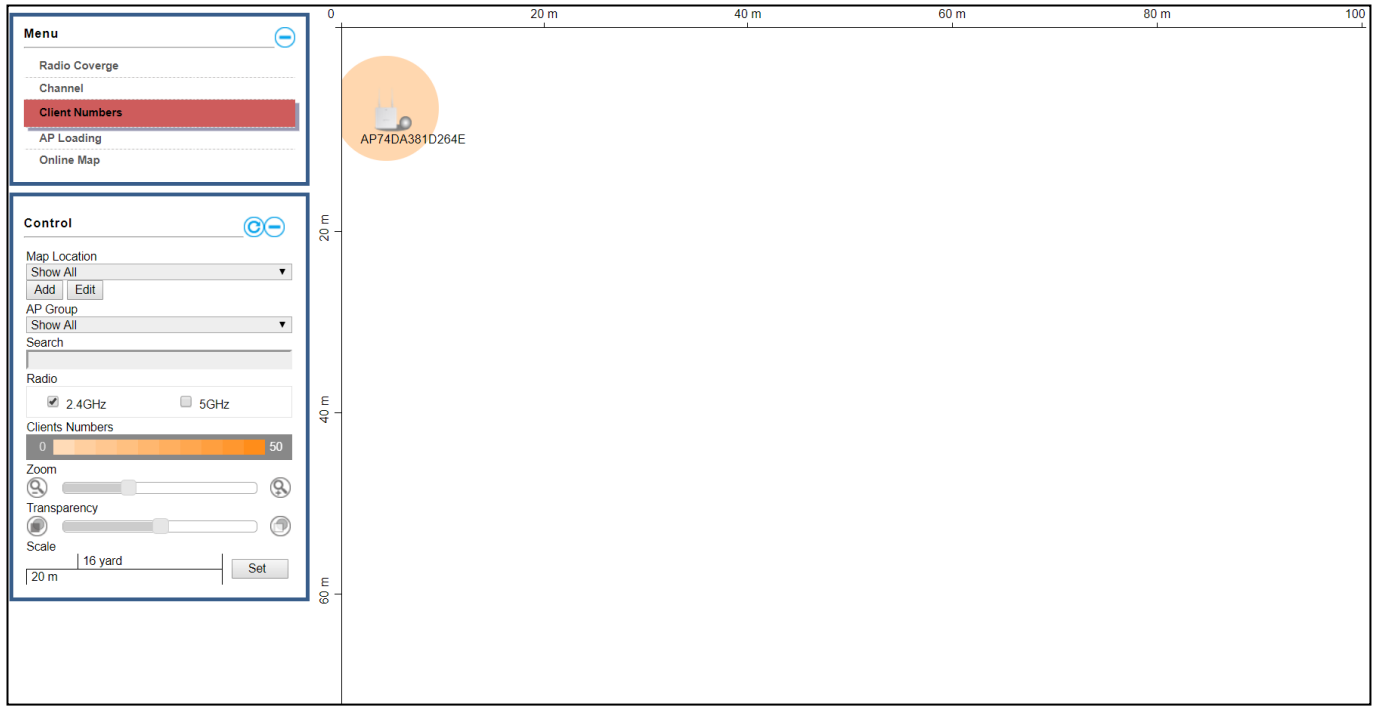

## **AP Loading**

## Below is displayed as AP Loading is selected:

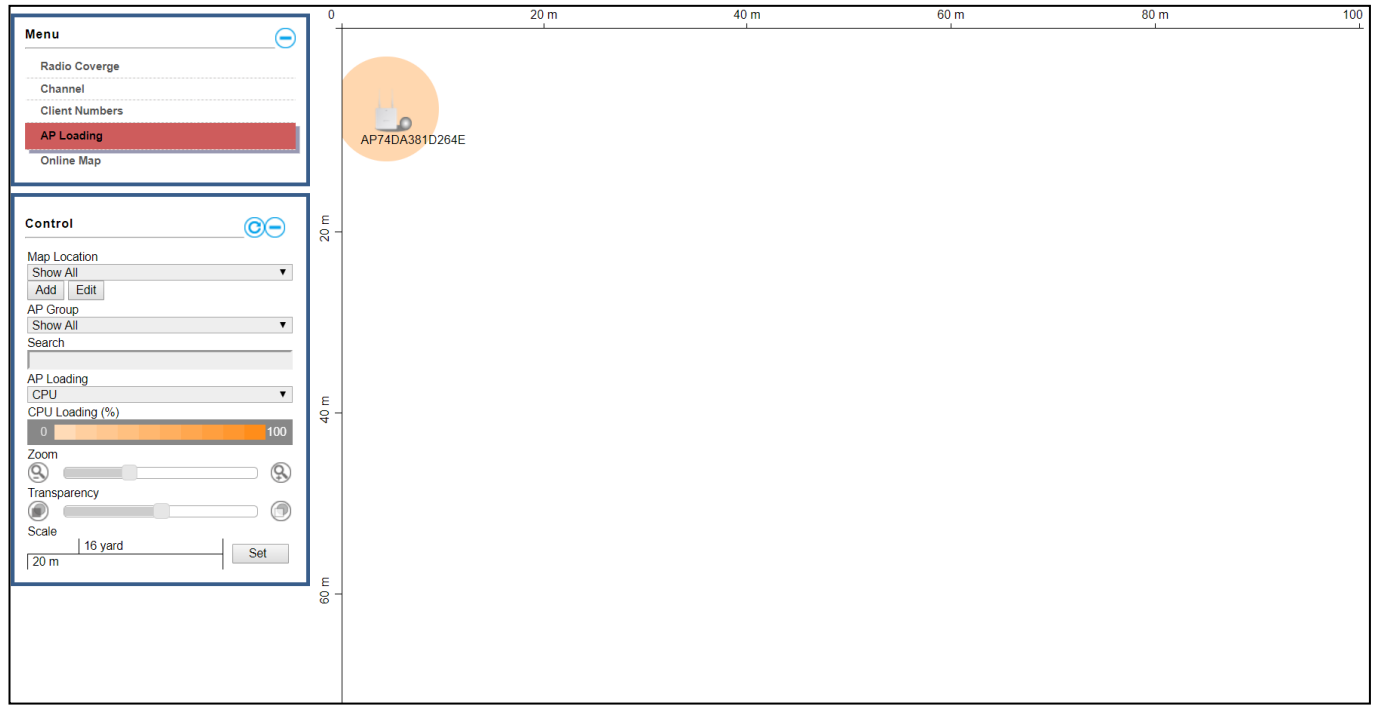

## **Online Map**

When Online Map is selected, the message below is displayed:

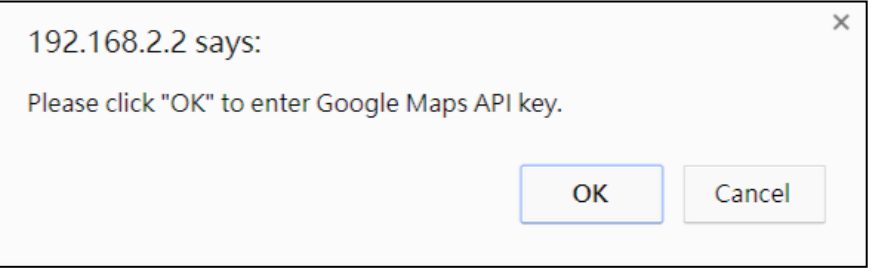

Click "OK" and the interface will bring you to the page shown below to allow API key entry:

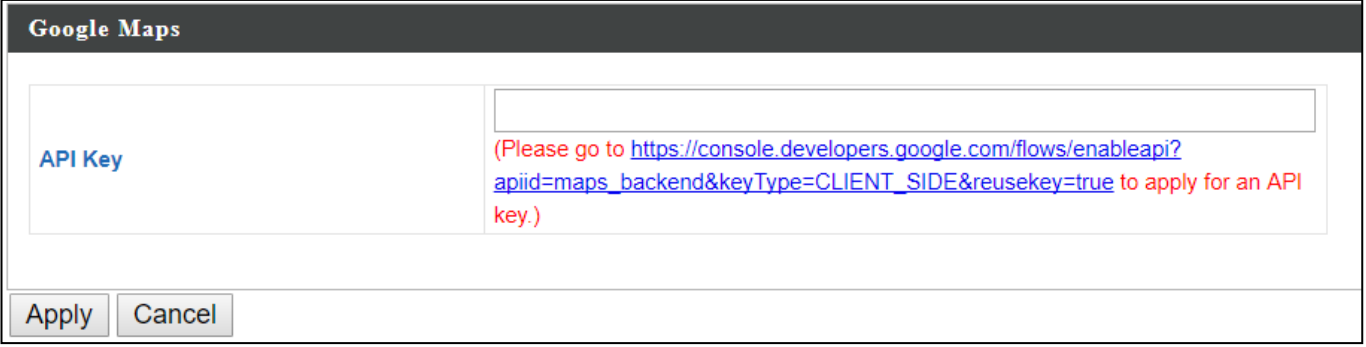
# **X-3-2 Control**

The Control section will change according to the selection in the Menu section.

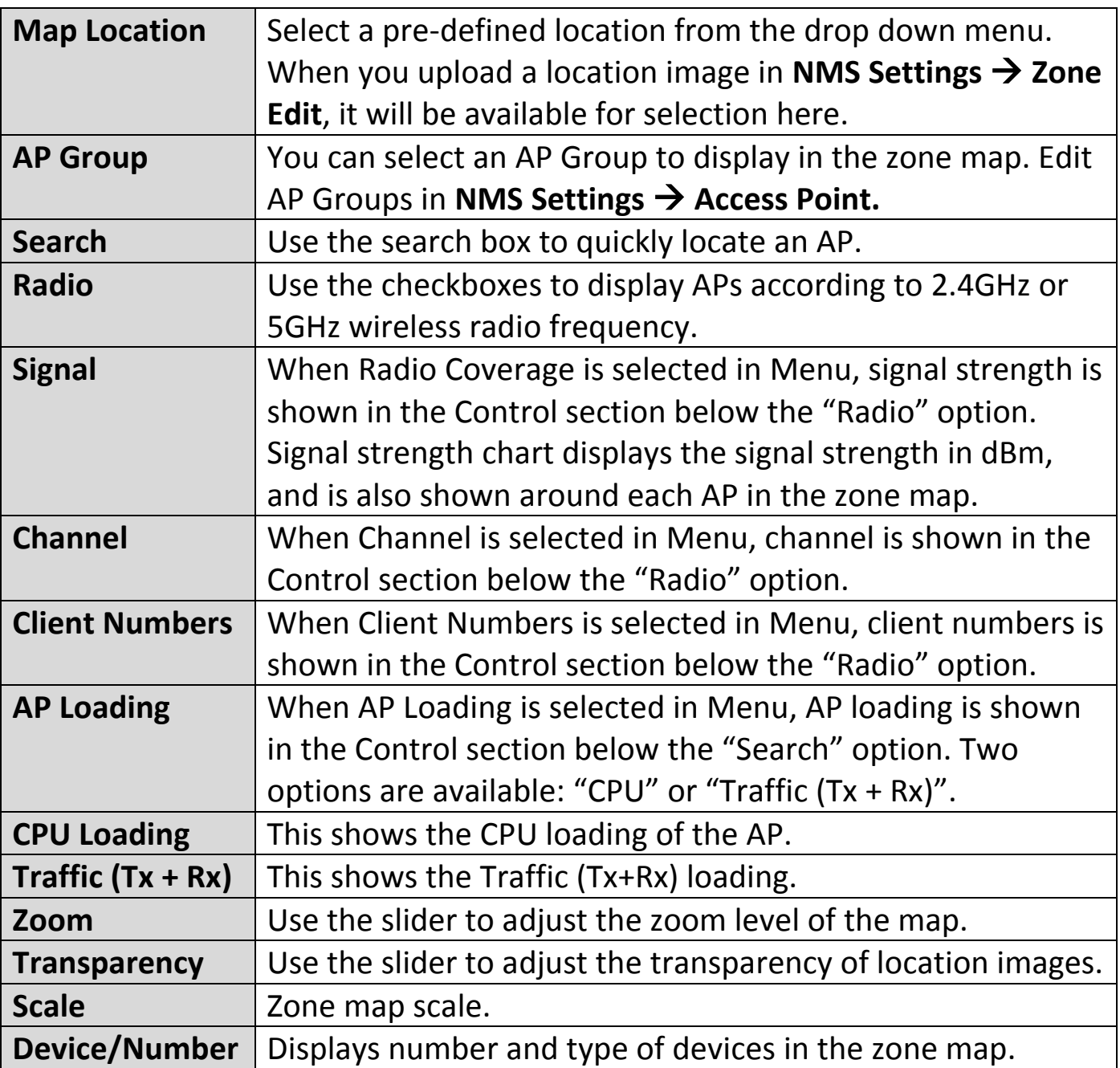

Click and drag an AP icon to move the icon around the zone map. The signal strength for each AP is displayed according to the "Signal" key in the menu on the right side:

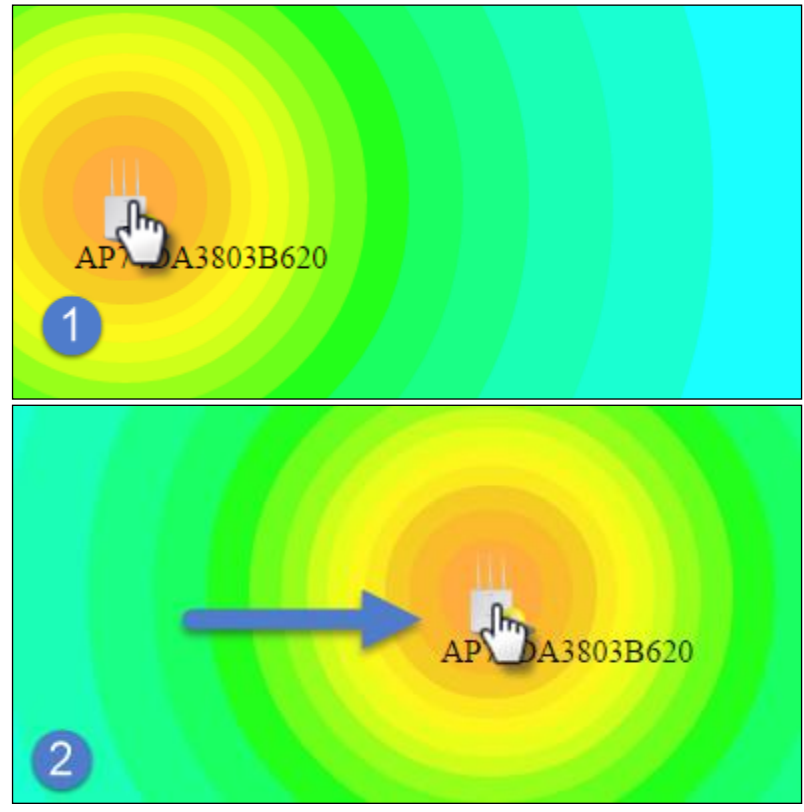

#### **X-4 NMS Monitor**

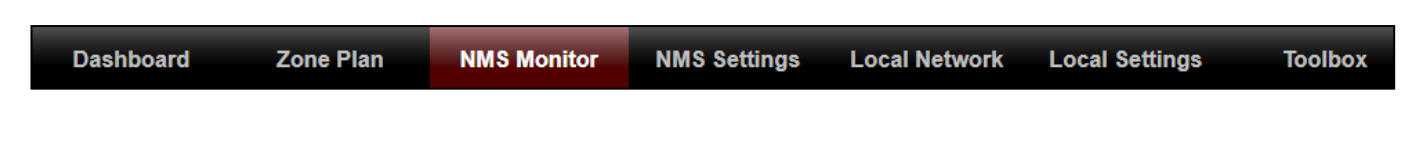

#### **X-4-1 Access Point**

#### **X-4-1-1 Managed AP**

Displays information about each Managed AP in the local network: *Index (reference number), MAC Address, Device Name, Model, IP Address, 2.4GHz & 5GHz Wireless Channel Number, No. of Clients connected to each access point, and Status (connected, connecting or disconnected).*

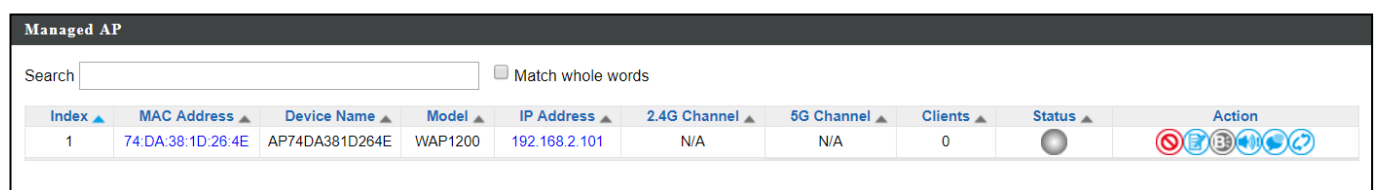

The **search** function can be used to locate a specific Managed AP. Type in the search box and the list will update:

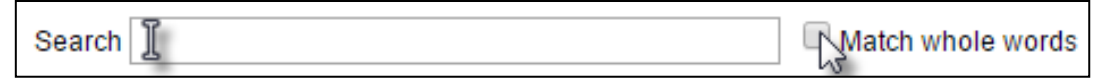

The **Status** icon displays the status of each Managed AP.

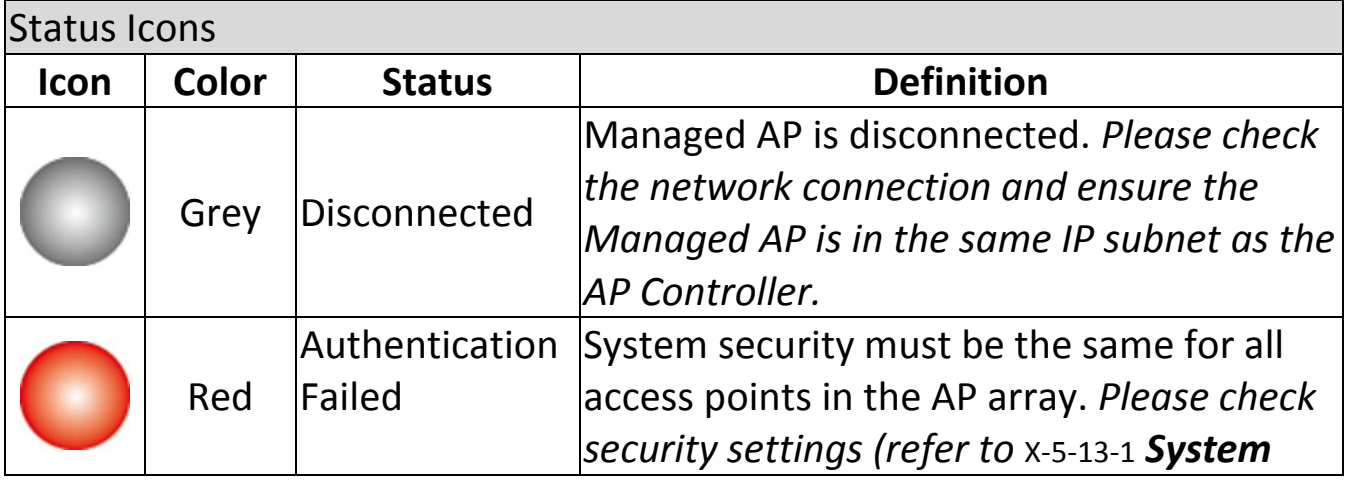

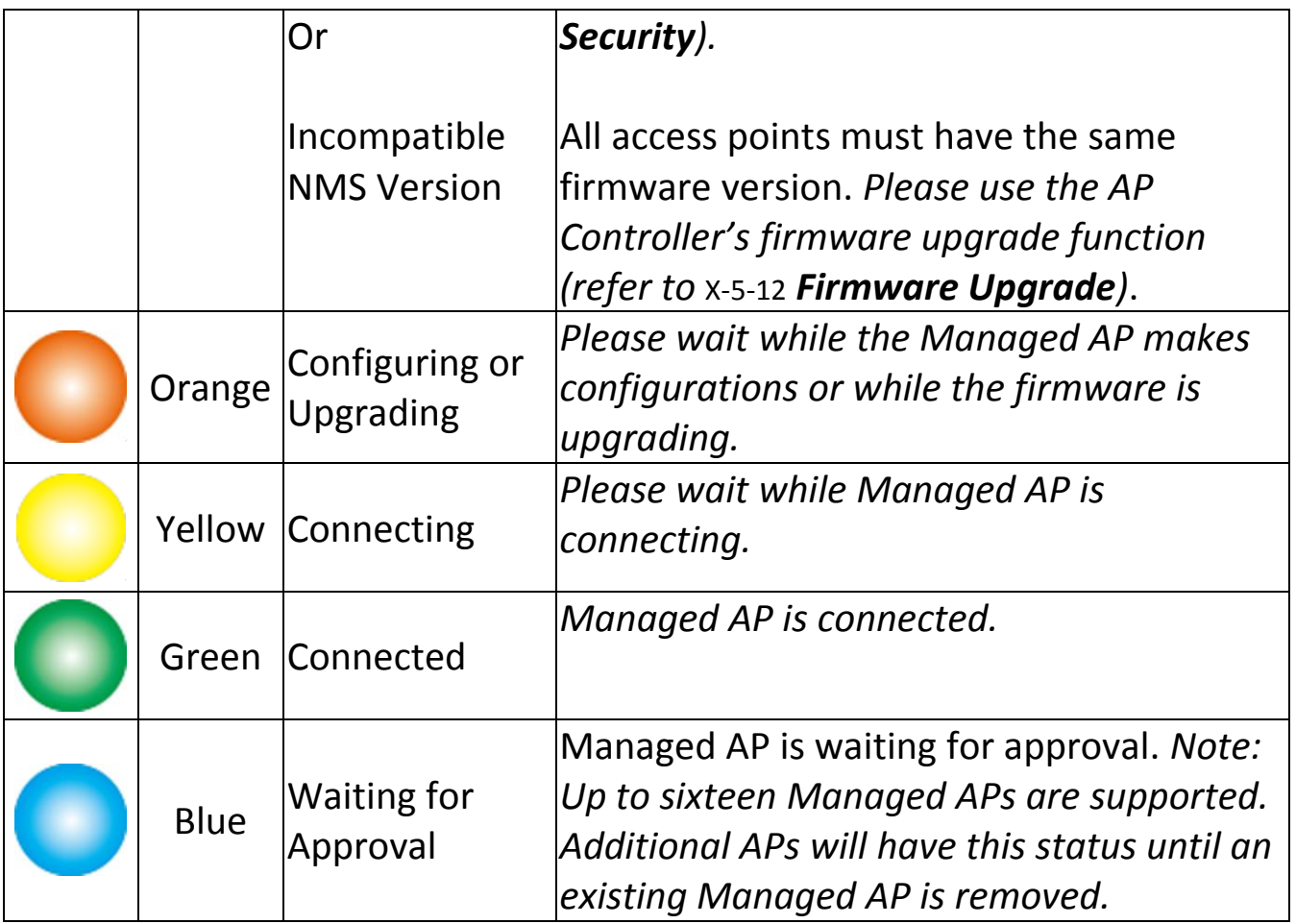

Each Managed AP has "**Action**" icons with the following functions:

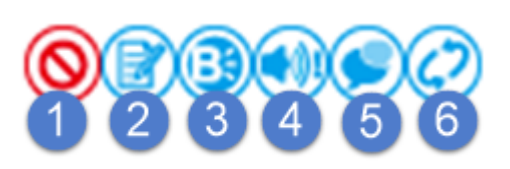

### **1. Disallow**

*Remove the Managed AP from the AP array and disable connectivity.*

**2. Edit**

*Edit various settings for the Managed AP (refer to* [X-5-1](#page-162-0) *[Access Point](#page-162-0)).*

**3. Blink LED**

*The Managed AP's LED will flash temporarily to help identify & locate access points.*

## **4. Buzzer**

*The Managed AP's buzzer will sound temporarily to help identify & locate access points.*

## **5. Network Connectivity**

*Go to the "Network Connectivity" panel to perform a ping or traceroute.*

## **6. Restart**

*Restarts the Managed AP.*

## **X-4-1-2 Managed AP Group**

Managed APs can be grouped according to your requirements. Managed AP Group displays information about each Managed AP group in the local network: *Group Name, MAC Address, Device Name, Model, IP Address, 2.4GHz & 5GHz Wireless Channel Number, No. of Clients connected to each access point, and Status (connected or disconnected).*

To edit Managed AP Groups go to **NMS Settings**  $\rightarrow$  **Access Point** (refer to x-5-1) **[Access Point](#page-162-0)**).

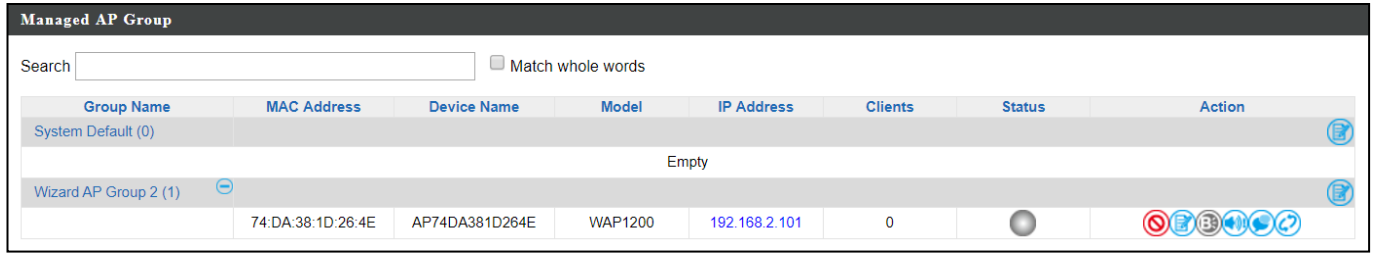

The search function can be used to locate a specific Managed AP Group. Type in the search box and the list will update:

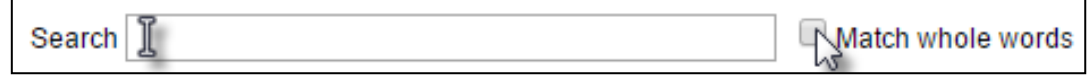

The **Status** icon displays the status of each Managed AP.

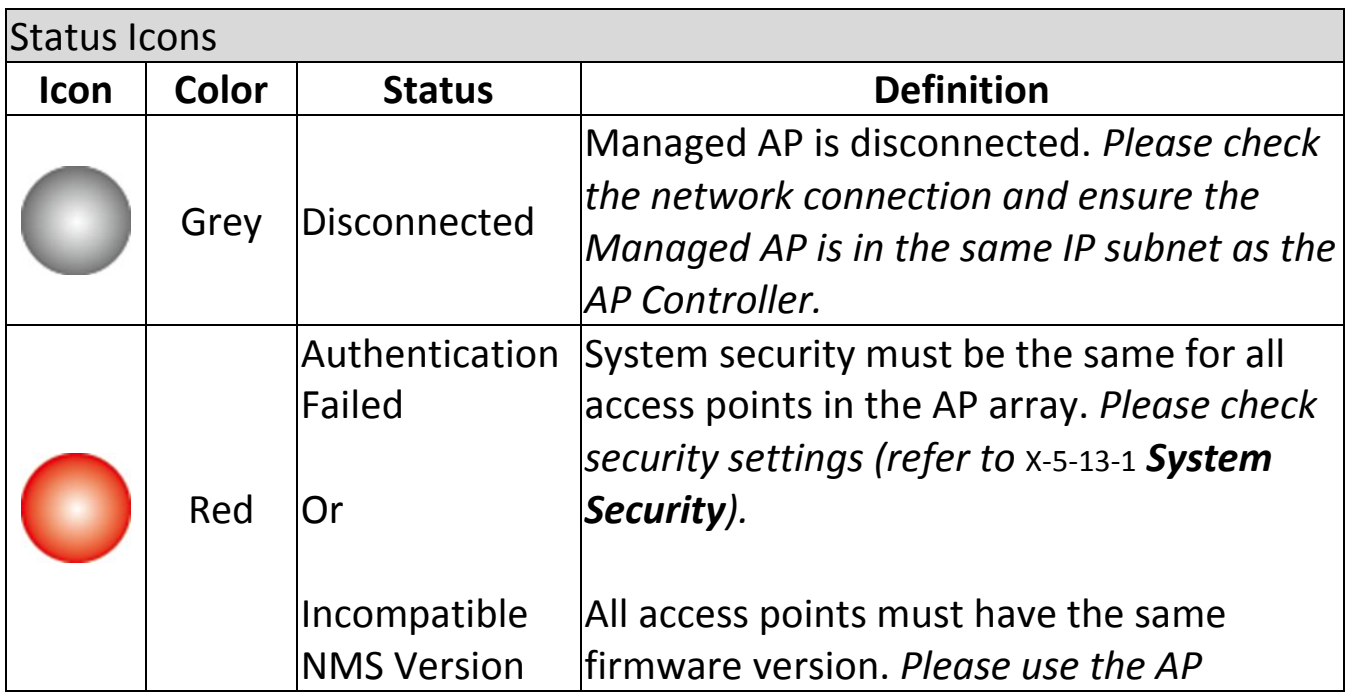

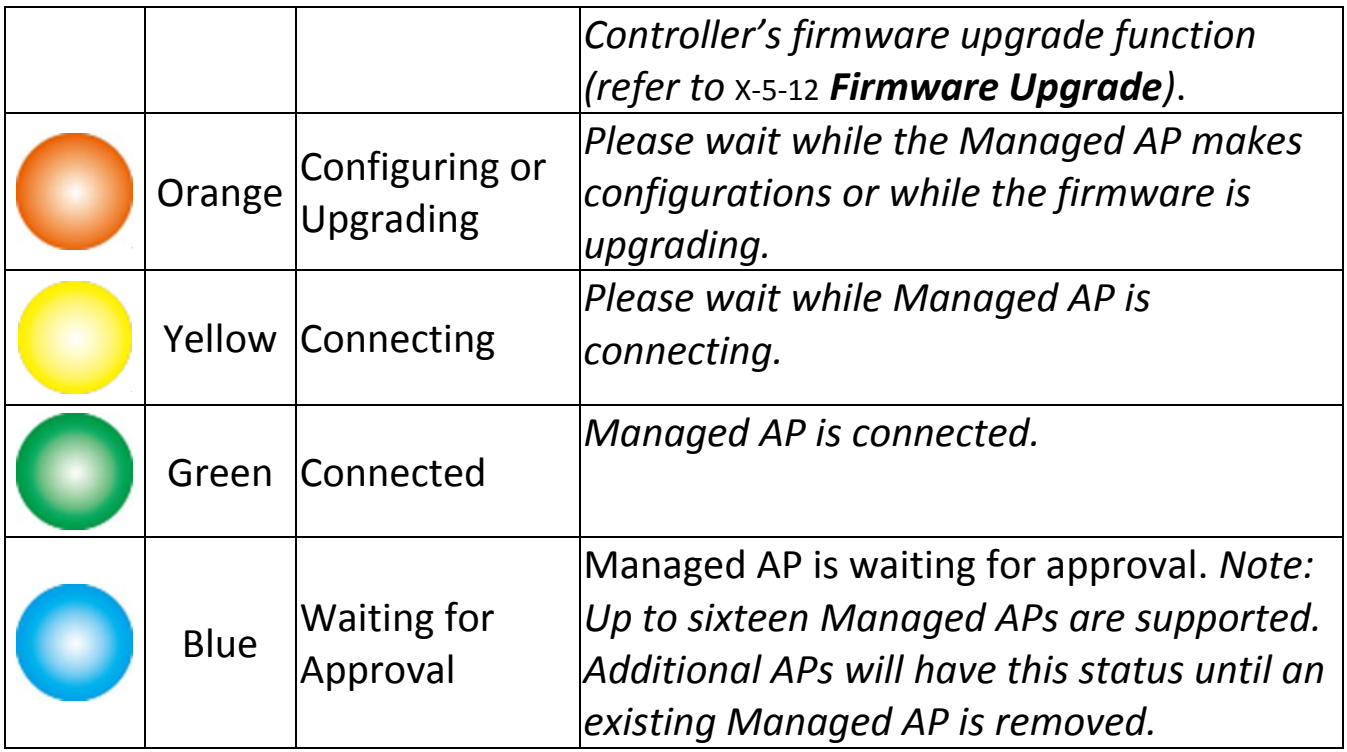

Each Managed AP has "**Action**" icons with the following functions:

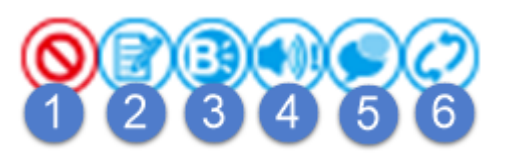

### **1. Disallow**

*Remove the Managed AP Group from the AP array and disable connectivity.*

### **2. Edit**

*Edit various settings for the Managed AP Group (refer to* [X-5-1](#page-162-0) *[Access](#page-162-0)  [Point](#page-162-0))*

## **3. Blink LED**

*The LED of all Managed APs in the group will flash temporarily to help identify & locate the access points.*

### **4. Buzzer**

*The buzzer of all Managed APs in the group will sound temporarily to help identify & locate the access points.*

### **5. Network Connectivity**

*Go to the "Network Connectivity" panel to perform a ping or traceroute.*

## **6. Restart**

*Restarts all Managed APs in the group.*

#### **X-4-2 WLAN**

#### **X-4-2-1 Active WLAN**

Displays information about each SSID in the AP Array: *Index (reference number), Name/SSID, VLAN ID, Authentication, Encryption, IP Address and Additional Authentication.*

To configure encryption and VLANs for Managed APs go to **NMS Settings WLAN**.

The search function can be used to locate a specific SSID. Type in the search box and the list will update:

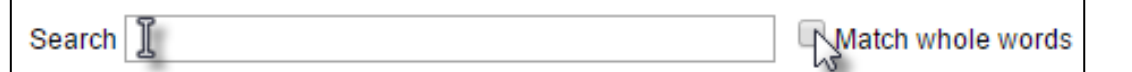

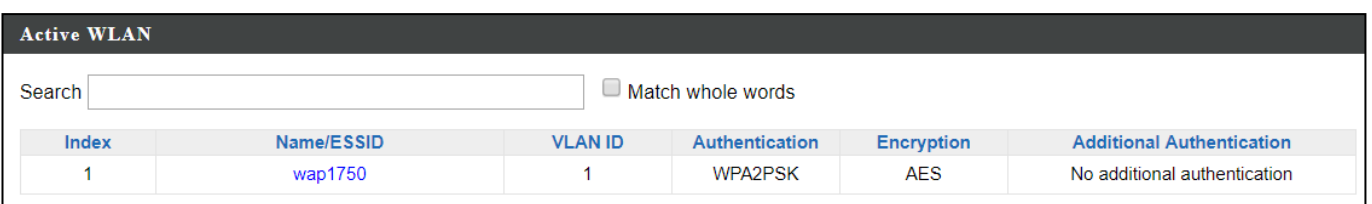

## **X-4-2-2 Active WLAN Group**

ı

WLAN groups can be created according to your preference. Active WLAN Group displays information about WLAN group: *Group Name, Name/SSID, VLAN ID, Authentication, Encryption, IP Address and Additional Authentication.*

The search function can be used to locate a specific Active WLAN Group. Type in the search box and the list will update:

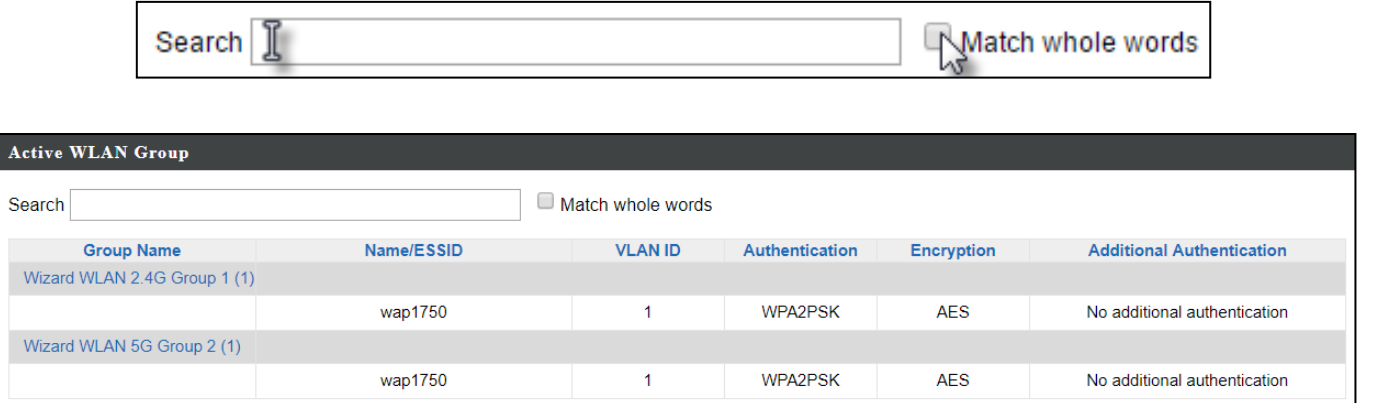

#### **X-4-3 Clients**

#### **X-4-3-1 Active Clients**

Displays information about clients currently connected to the AP Array: *Index (reference number), Client MAC Address, AP MAC Address, WLAN (SSID), Radio (2.4GHz or 5GHz), Signal Strength received by Client, Connected Time, Idle Time, Tx & Rx (Data transmitted and received by Client in KB), and the Vendor of the client device.*

You can set or disable the auto-refresh time for the client list or click "Refresh" to manually refresh.

The search function can be used to locate a specific client. Type in the search box and the list will update:

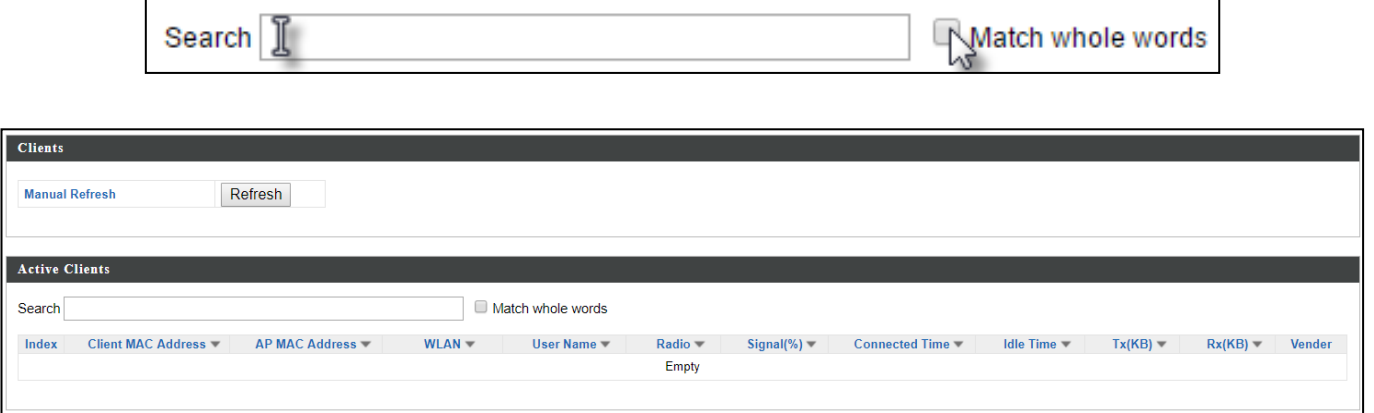

## **X-4-4 Users**

## **X-4-4-1 Active Users**

Displays information about users currently connected.

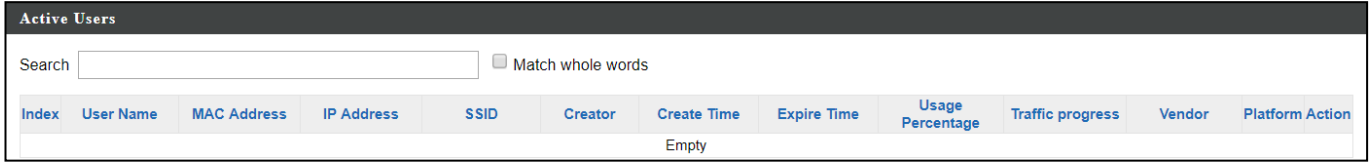

# **X-4-4-2 Users Log**

Displays the log information about users currently connected.

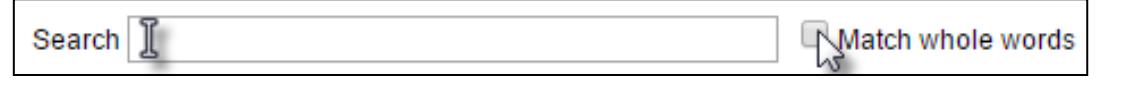

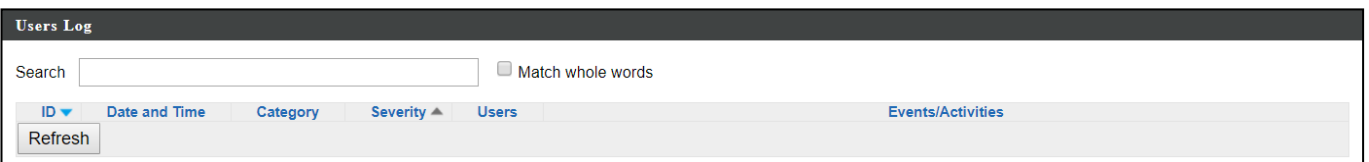

### **X-4-5 Rogue Devices**

Rogue access point detection can identify any unauthorized access points which may have been installed in the network.

Click "Start" to scan for rogue devices:

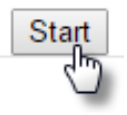

Unknown Rogue Devices area displays information about rogue devices discovered during the scan*: Index (reference number), Channel, SSID, MAC Address, Security, Signal Strength, Type, Vendor and Action.*

The search function can be used to locate a known rogue device. Type in the search box and the list will update:

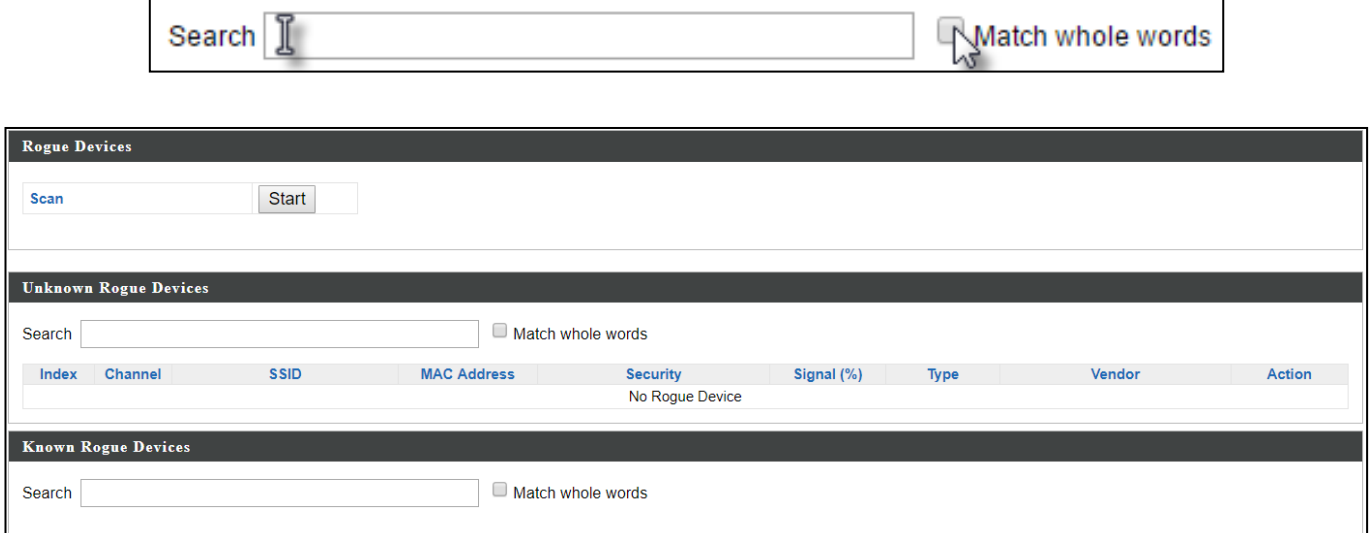

### **X-4-6 Information**

## **X-4-6-1 All Events/Activities**

Displays a log of time-stamped events for each access point in the Array – use the drop down menu to select an access point and view the log.

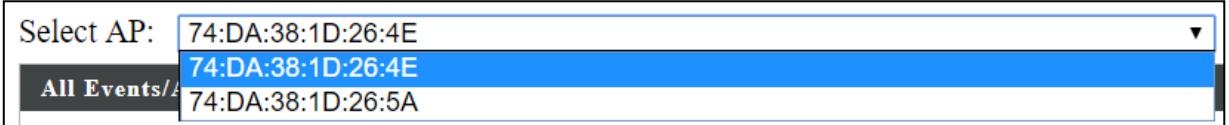

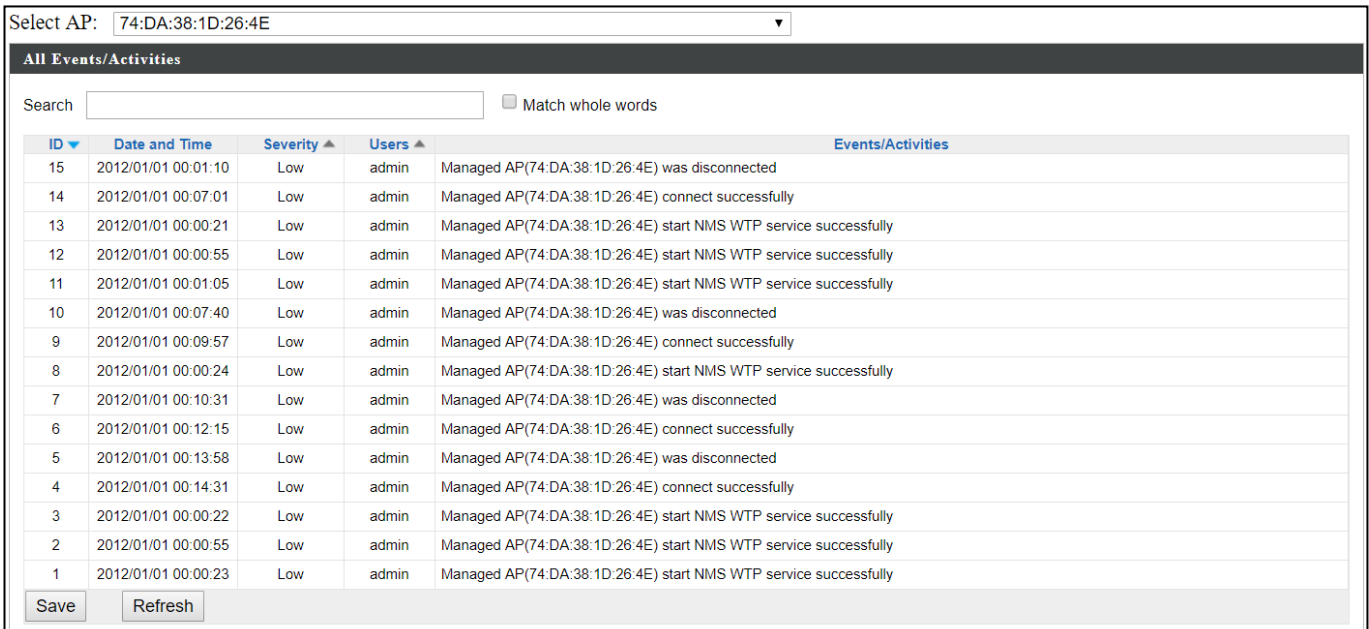

## **X-4-6-2 AP Monitoring**

Displays graphical monitoring information about access points in the Array for 2.4GHz & 5GHz: *Traffic Tx (data transmitted in MB), Traffic Rx (data received in MB), No. of Clients, Wireless Channel, Tx Power (wireless radio power), CPU Usage and Memory Usage.*

Use the drop down menus to select an access point and date.

You can set or disable the auto-refresh time for the data:

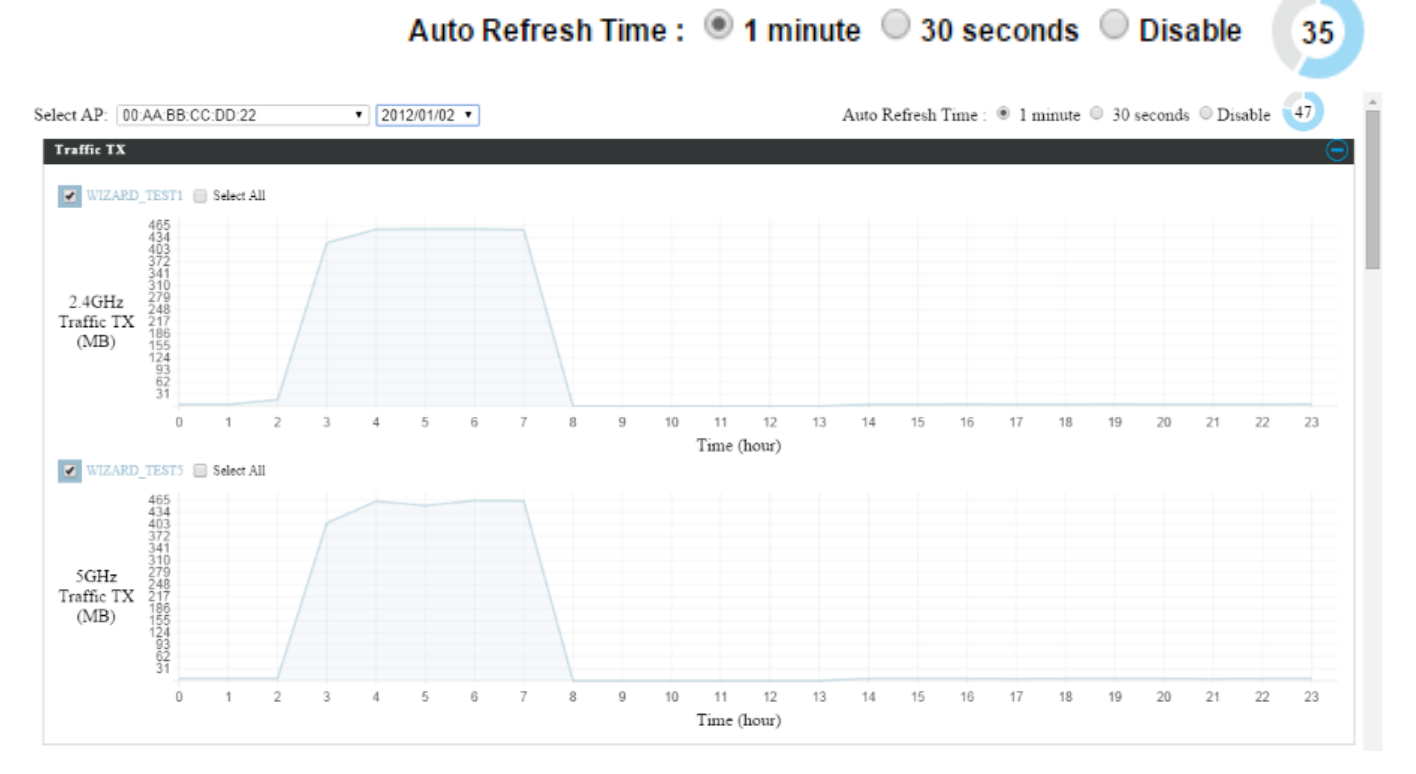

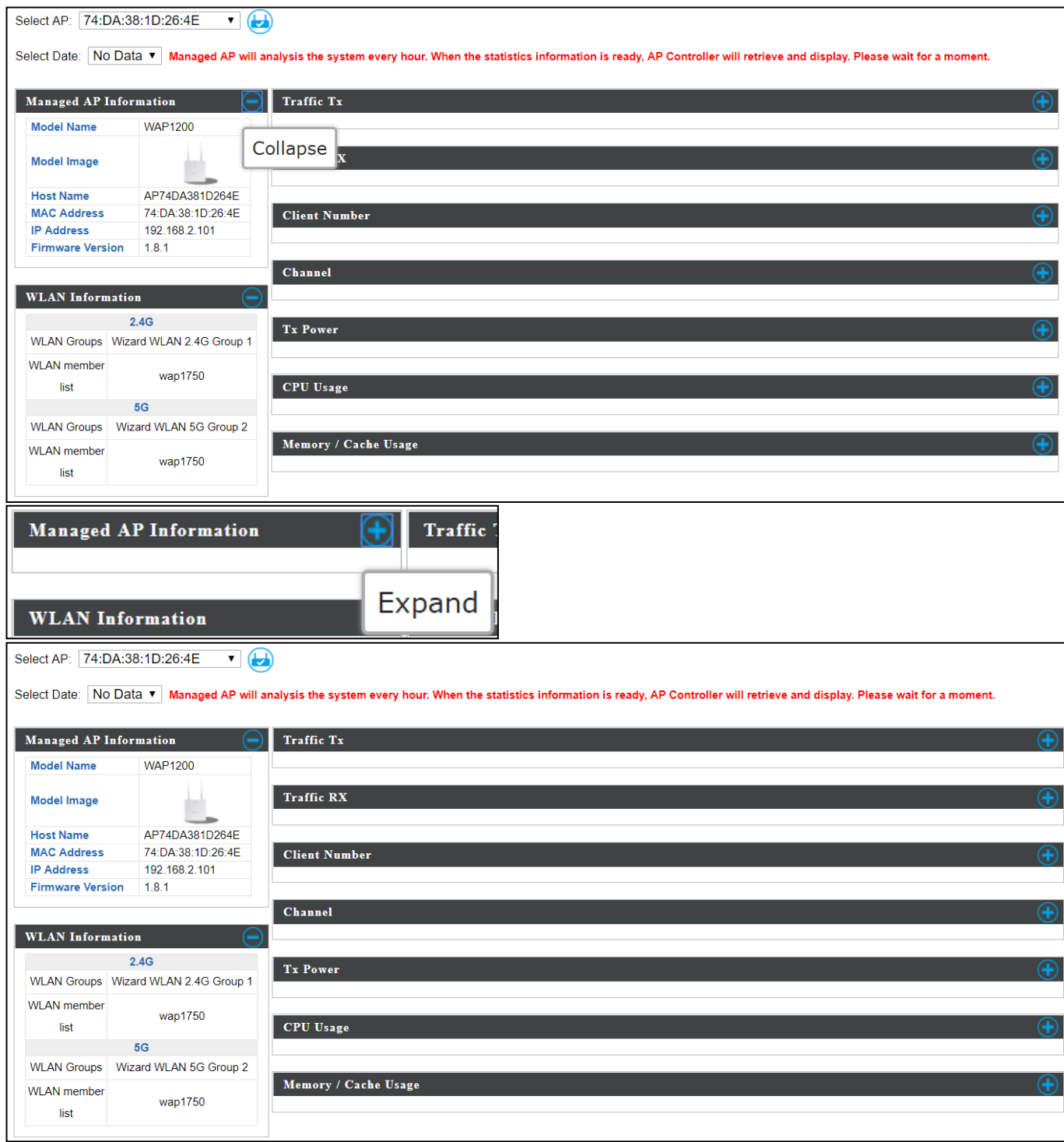

## **X-4-6-3 SSID Overview**

Displays graphical monitoring information about access points in the Array for 2.4GHz & 5GHz.

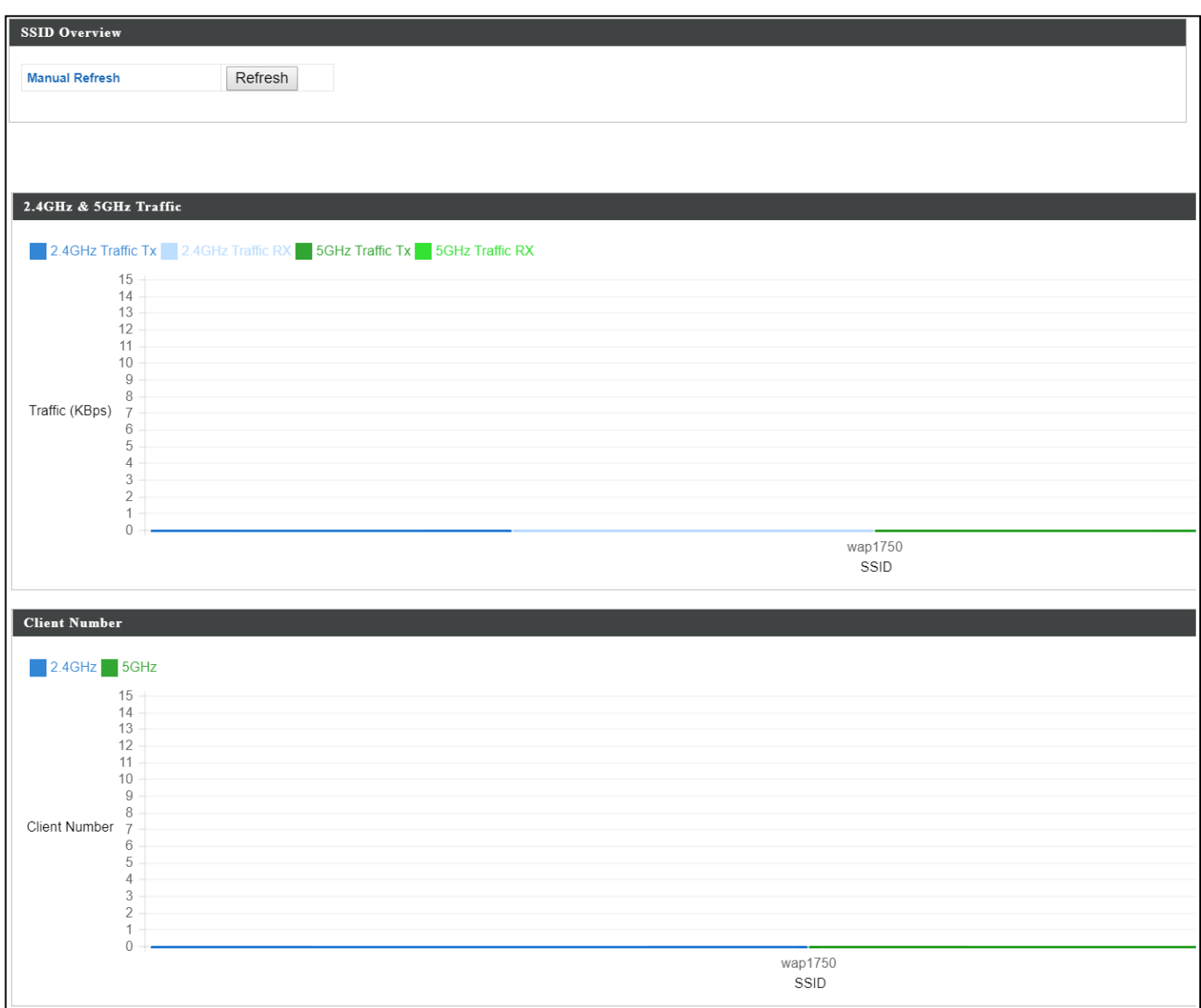

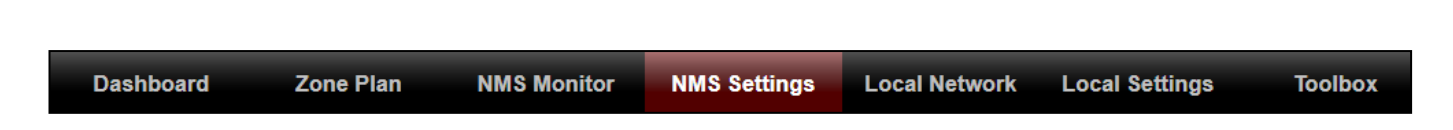

#### <span id="page-162-0"></span>**X-5-1 Access Point**

Displays information about each access point and access point group in the local network and allows you to edit access points and edit or add access point groups.

The **search** function can be used to locate an access point or access point group. Type in the search box and the list will update:

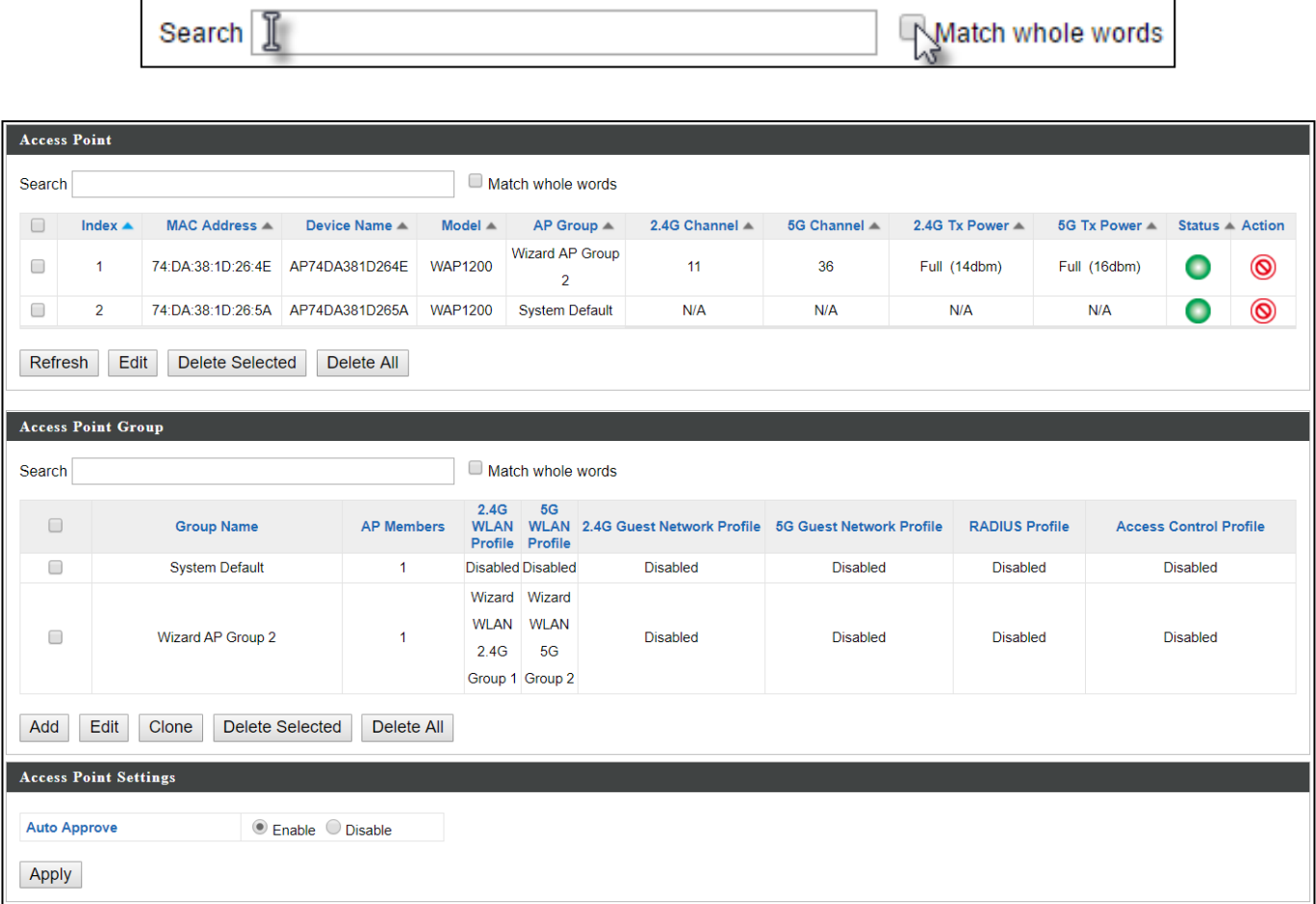

The **Status** icon displays *grey* (disconnected), *red* (authentication failed/incompatible NMS version), *orange* (upgrading firmware), *yellow* (connecting), *green* (connected) or *blue* (waiting for approval) for each

individual Managed AP. Refer to the *Status Icons in* [X-2-3](#page-135-0) *[Managed AP](#page-135-0)* for full descriptions.

The **"Action"** icons enable you to allow or disallow an access point:

Select an access point or access point group using the check-boxes and click "**Edit**" to make configurations, or click "**Add**" to add a new access point group:

The **Access Point Settings** panel can enable or disable Auto

Approve for all Managed APs. When enabled, Managed APs will automatically join the AP Array with the Controller AP. When disabled, Managed APs must be manually approved to join the AP Array with the Controller AP.

Add

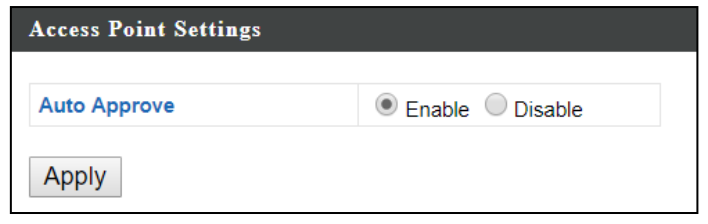

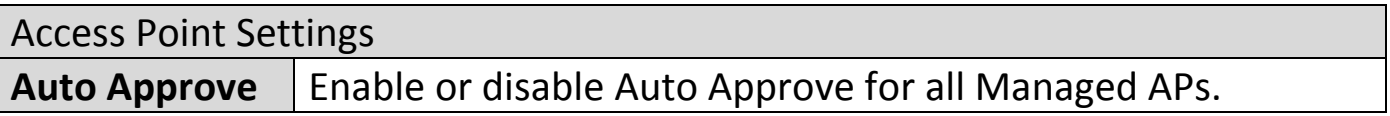

To manually approve a Managed AP, use the *allow* "Action" icon for the specified access point:

## **X-5-1-1 Edit Access Point**

Configure your selected access point on your LAN. You can set the access point as a DHCP client or specify a static IP address for your access point, and assign the access point to an AP group, as well as edit 2.4GHz & 5GHz wireless radio settings. Event log is displayed at the bottom of the page.

You can also use **Profile Settings** to assign the access point to WLAN, Guest Network, RADIUS and Access Control groups independently from Access Point Group settings.

Click "Save" to save the settings. Click "Cancel" to forfeit the changes. Click "Save and Apply" to save and apply the settings.

> Cancel Save & Apply Save

#### **X-5-1-1-1 Edit Basic Settings**

When "**Override Group Setting**" is checked, options/fields will turn white to allow adjustments.

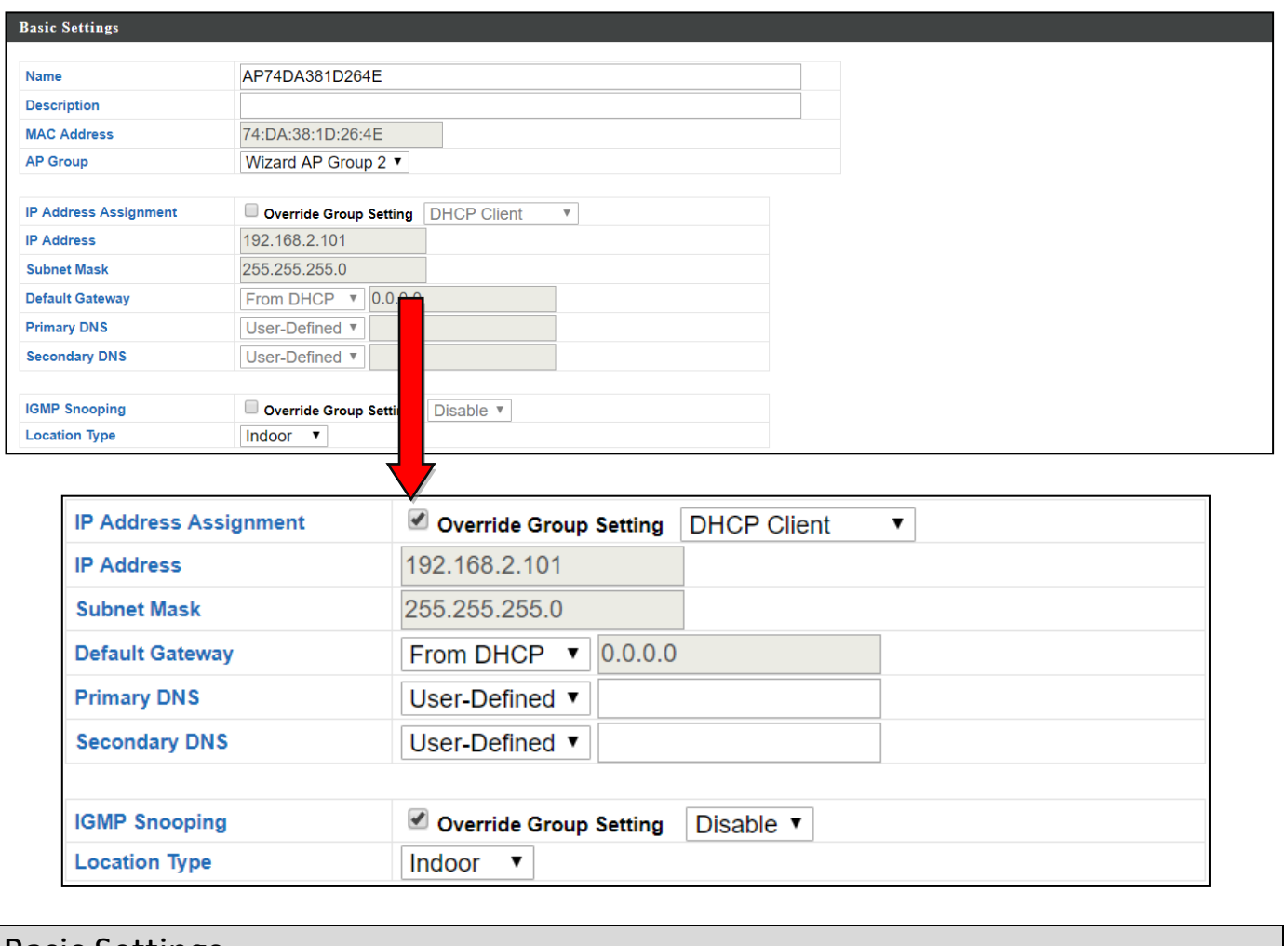

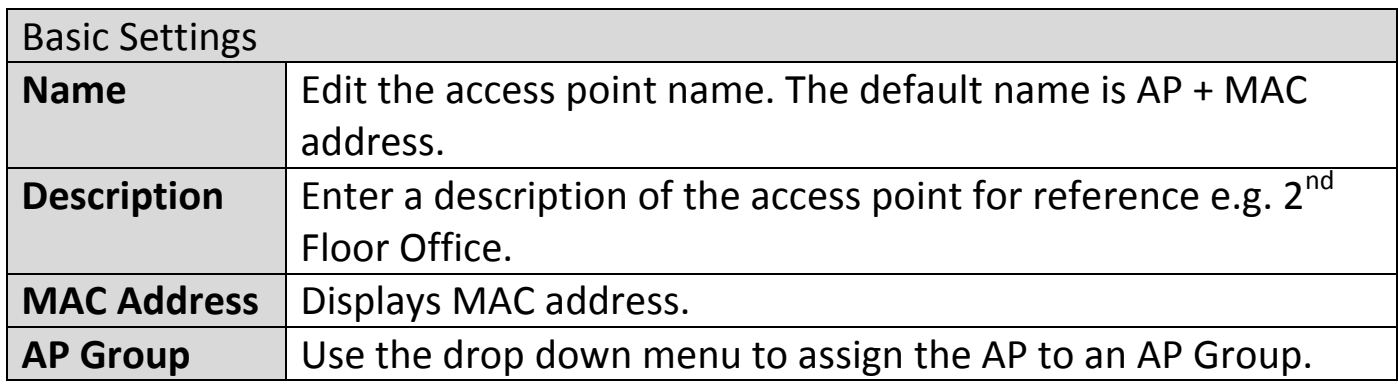

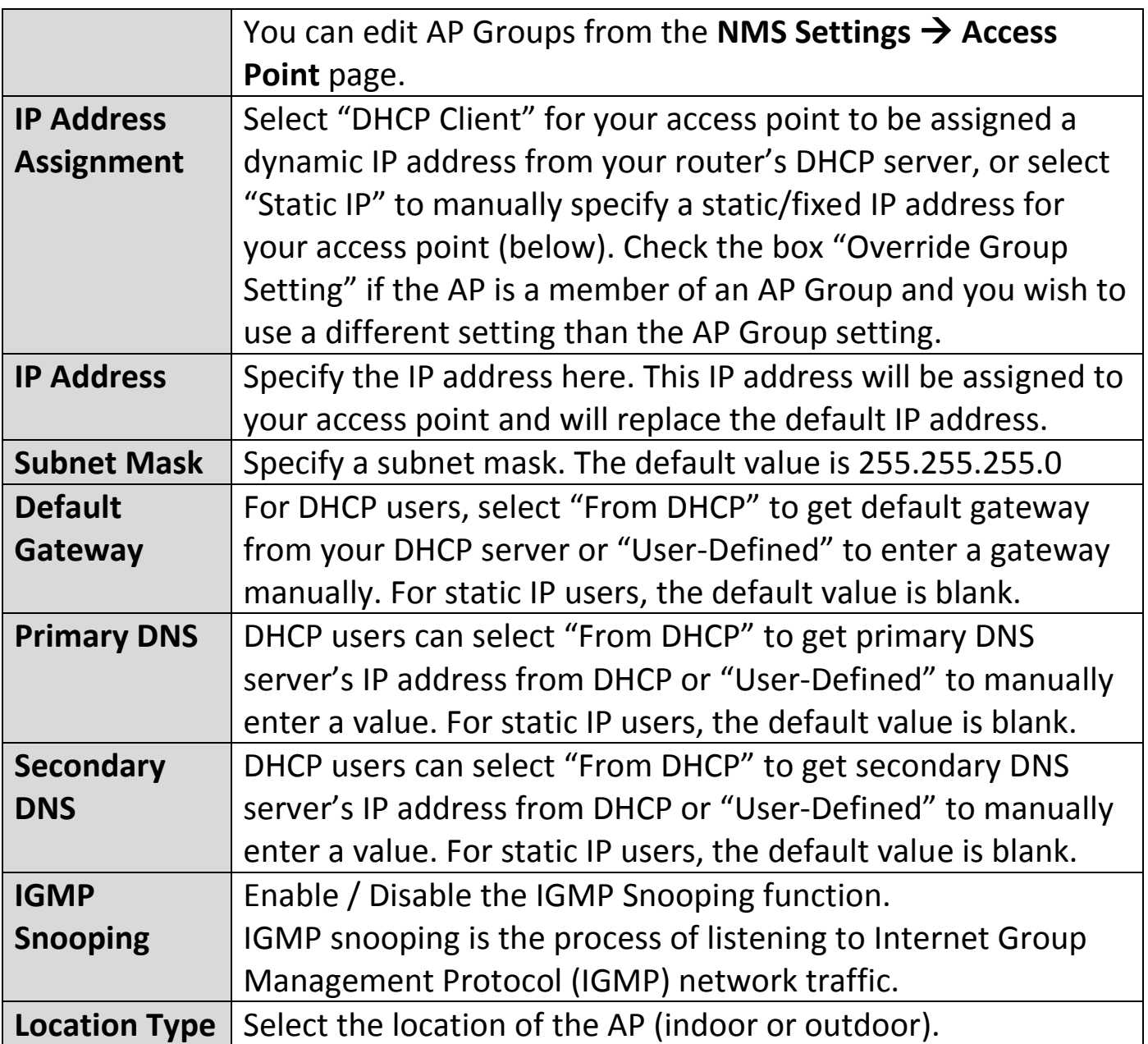

## **X-5-1-1-2 Edit Web Account Settings**

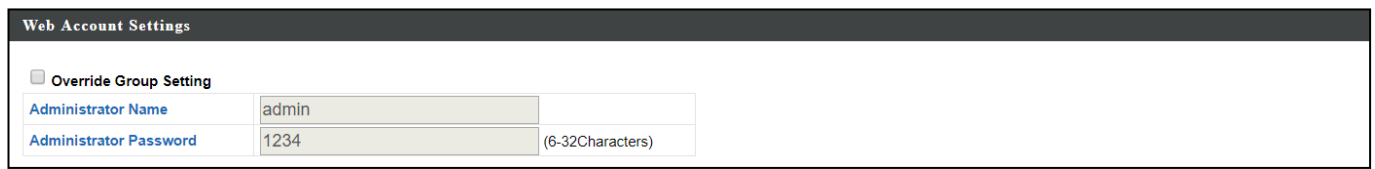

When "**Override Group Setting**" is checked, options/fields will turn white to allow adjustments.

## **X-5-1-1-3 Edit VLAN Settings**

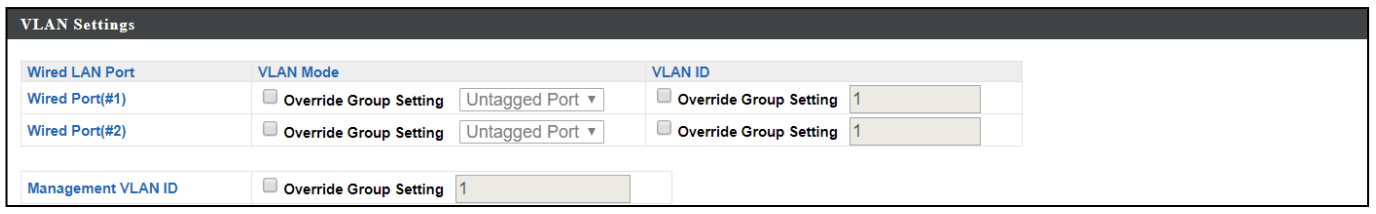

When "**Override Group Setting**" is checked, options/fields will turn white to allow adjustments.

# **X-5-1-1-4 Edit Radio Settings**

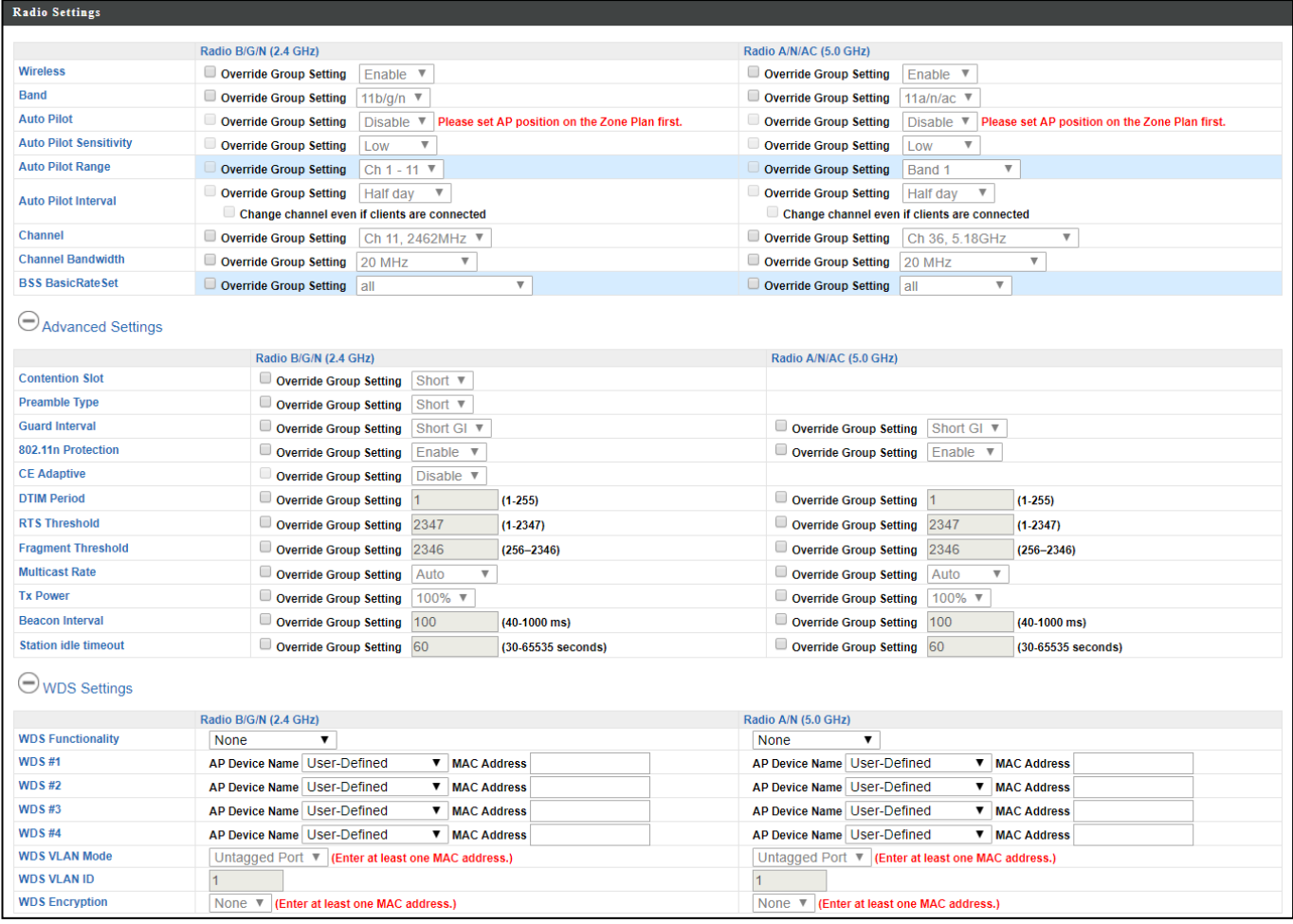

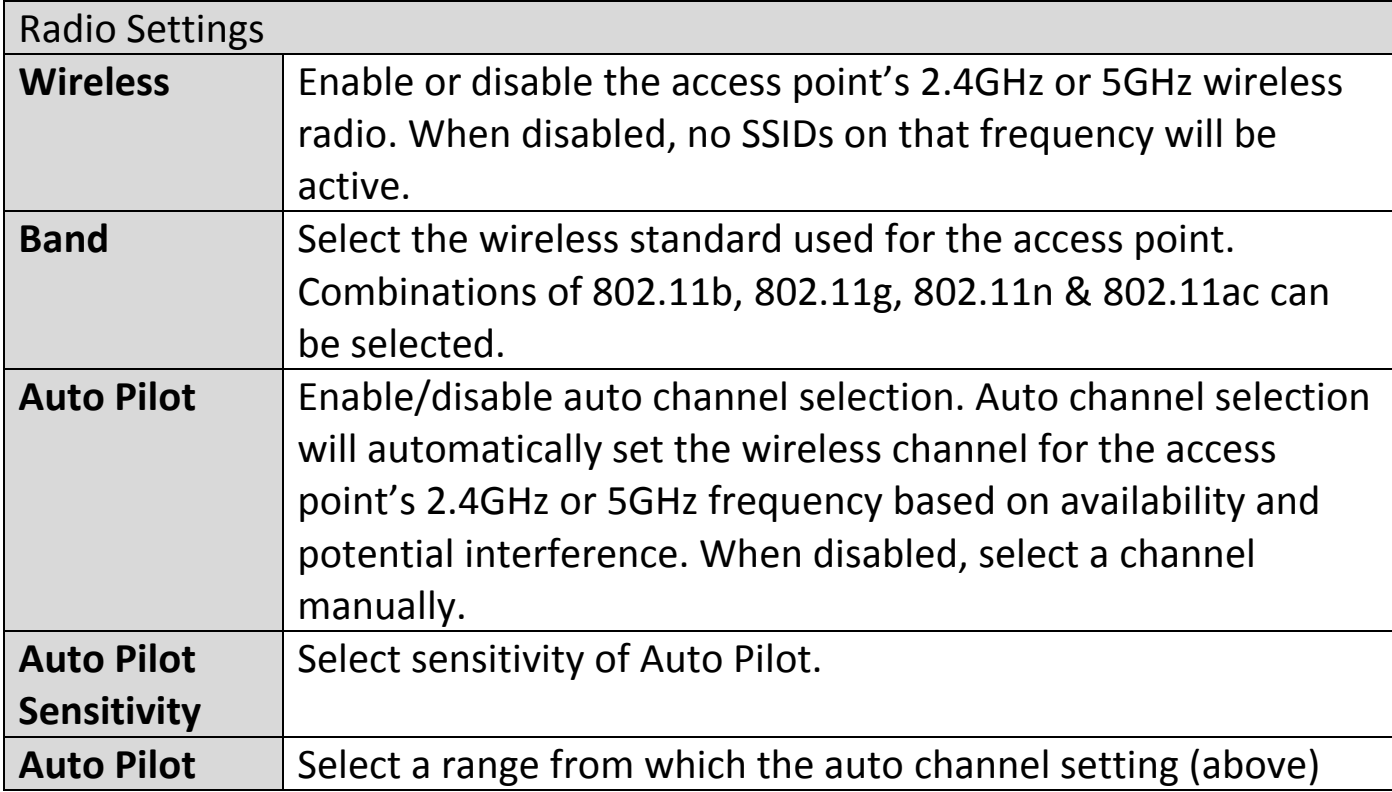

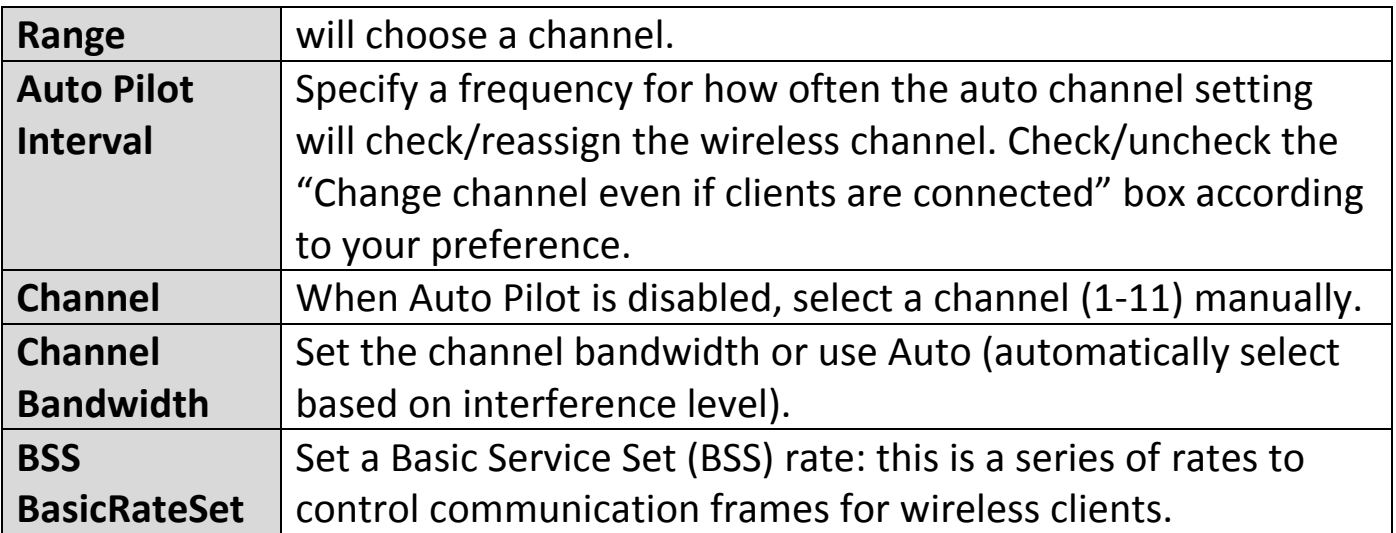

These settings are for experienced users only. Please do not change any of the values on this page unless you are already familiar with these functions.

## *Changing these settings can adversely affect the performance of your access point.*

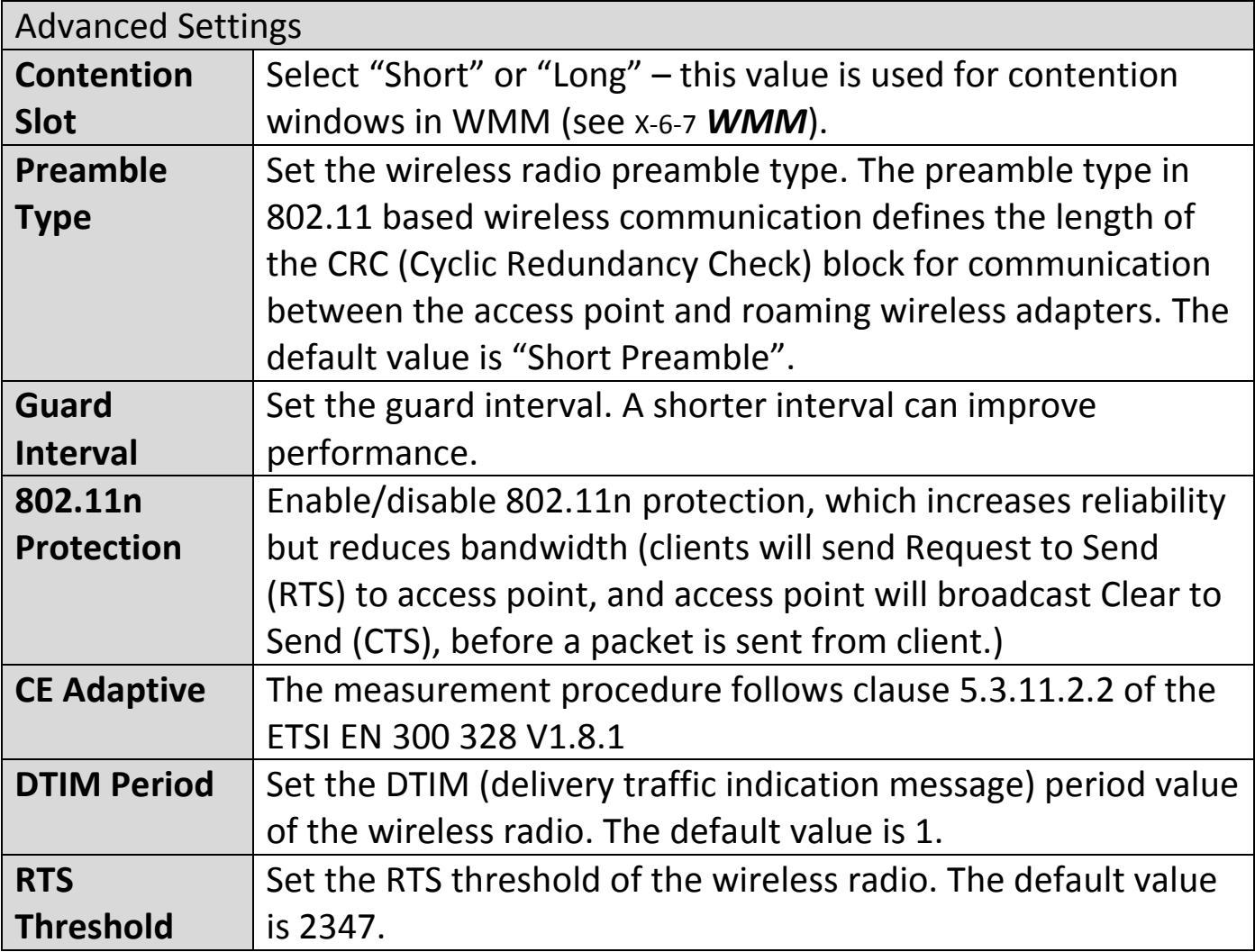

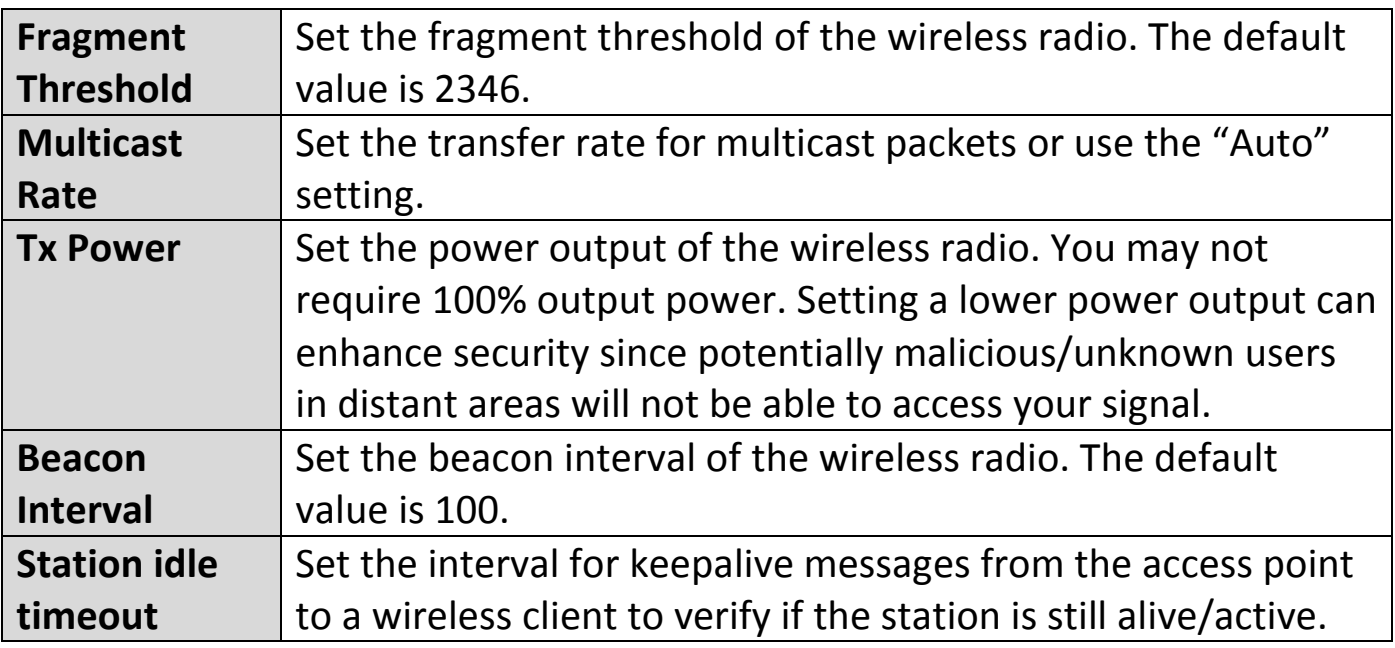

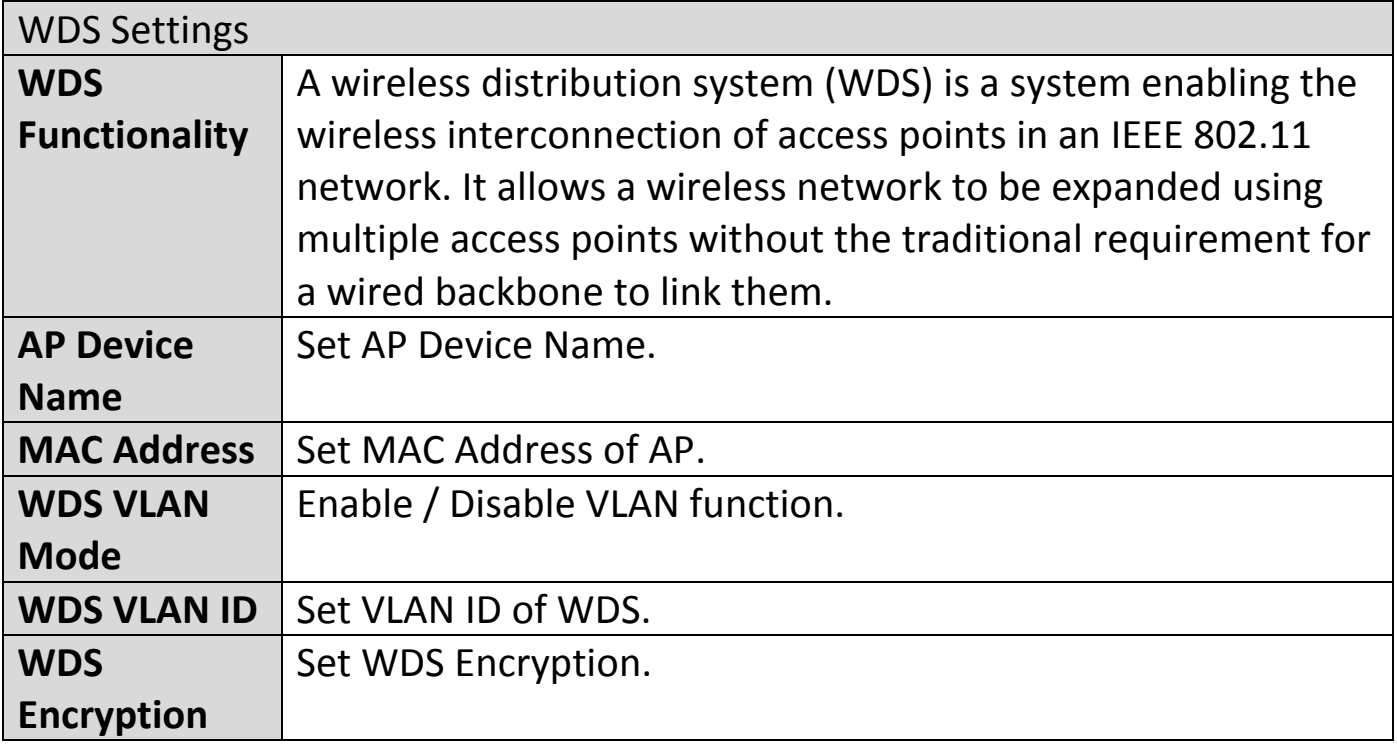

## **X-5-1-1-5 Edit WMM-EDCA Settings**

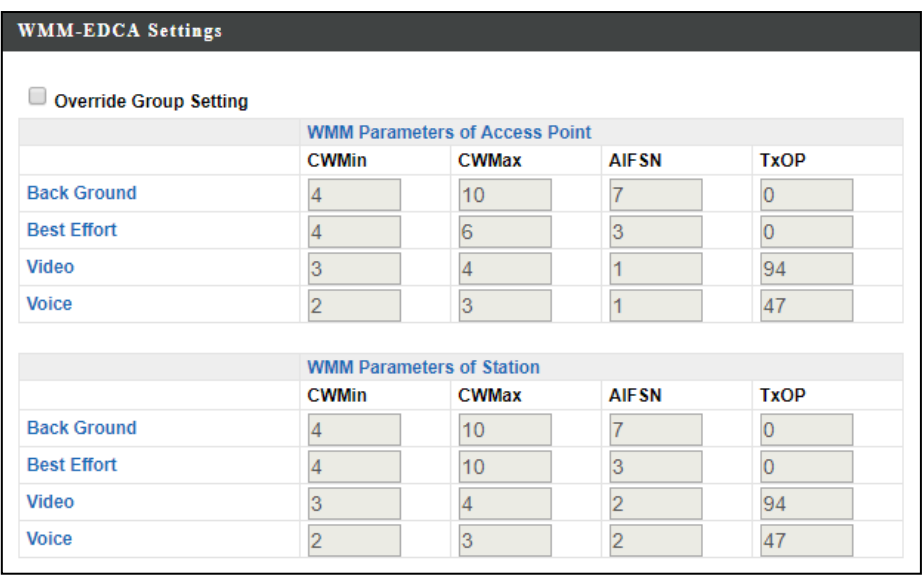

When "**Override Group Setting**" is checked, options/fields will turn white to allow adjustments.

Override Group Setting

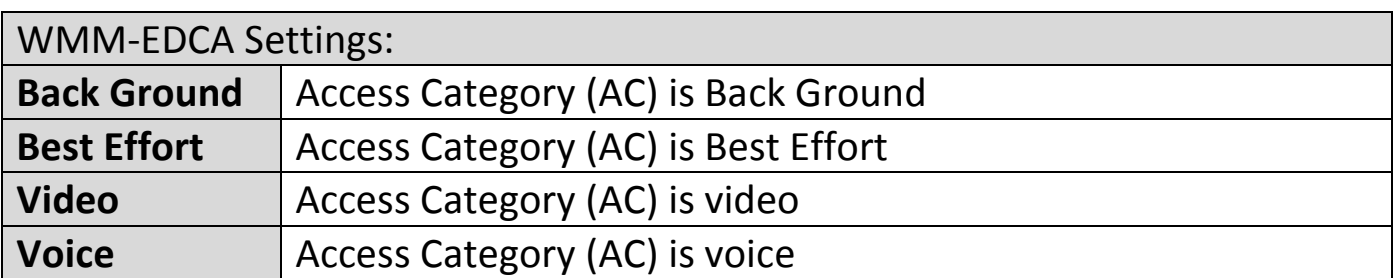

### **X-5-1-1-6 Edit BandSteering Settings**

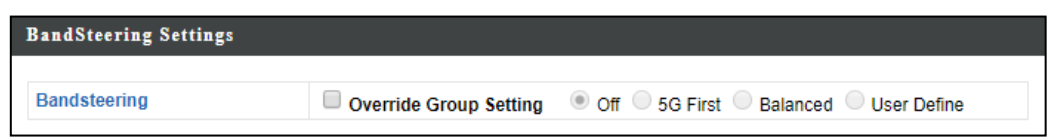

When "**Override Group Setting**" is checked, options/fields will turn white to allow adjustments.

# **X-5-1-1-7 Edit Profile Settings**

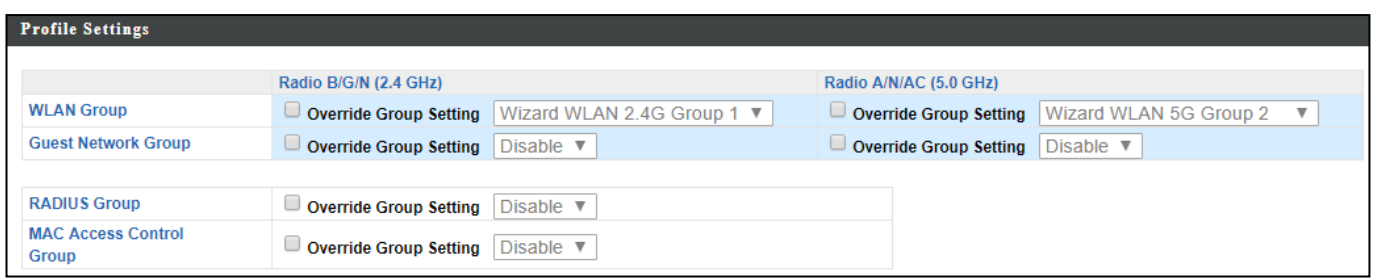

When "**Override Group Setting**" is checked, options/fields will turn white to allow adjustments.

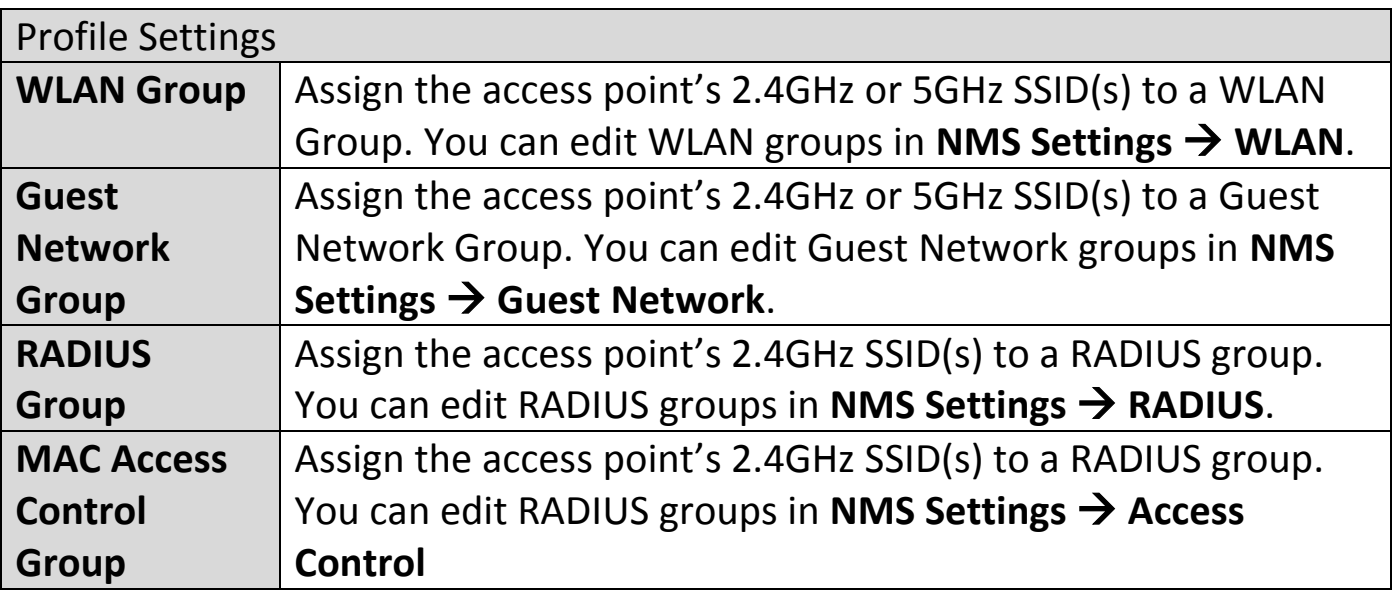

#### **X-5-1-1-8 Events**

## Press "Refresh" to refresh the event log Press "Save" to save the event log as .log file.

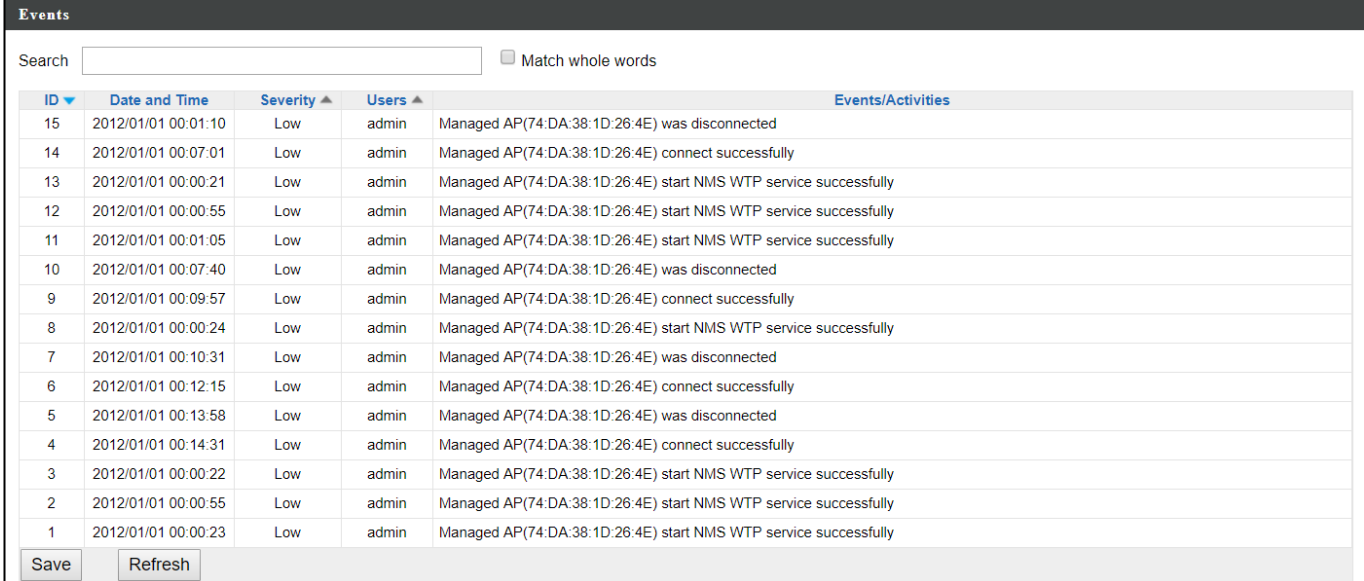

### **X-5-1-2 Add/Edit Access Point Group**

Configure your selected access point group. Access point group settings apply to all access points in the group, unless individually set to override group settings.

You can use **Profile Group Settings** to assign the access point group to WLAN, Guest Network, RADIUS and Access Control groups.

Click "Save" to save the settings. Click "Cancel" to forfeit the changes. Click "Save and Apply" to save and apply the settings.

> Save Cancel Save & Apply

#### **X-5-1-2-1 Edit Basic Group Settings**

The **Group Settings** panel can be used to quickly move access points between existing groups: select an access point and use the drop down menu or search to select access point groups and use << and >> arrows to move APs between groups.

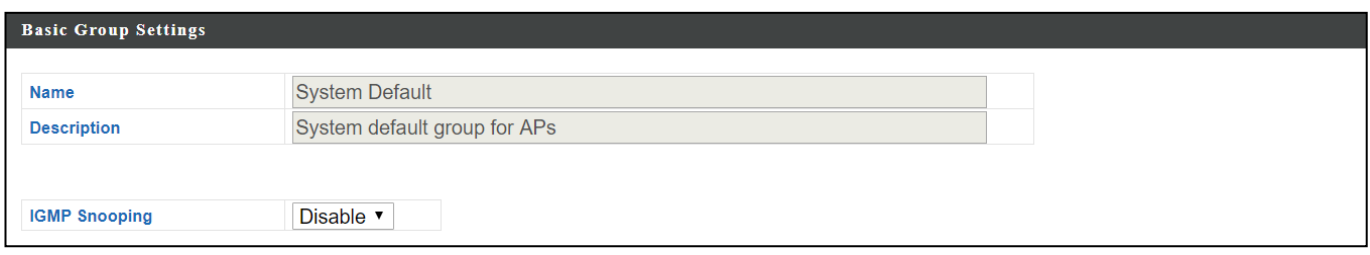

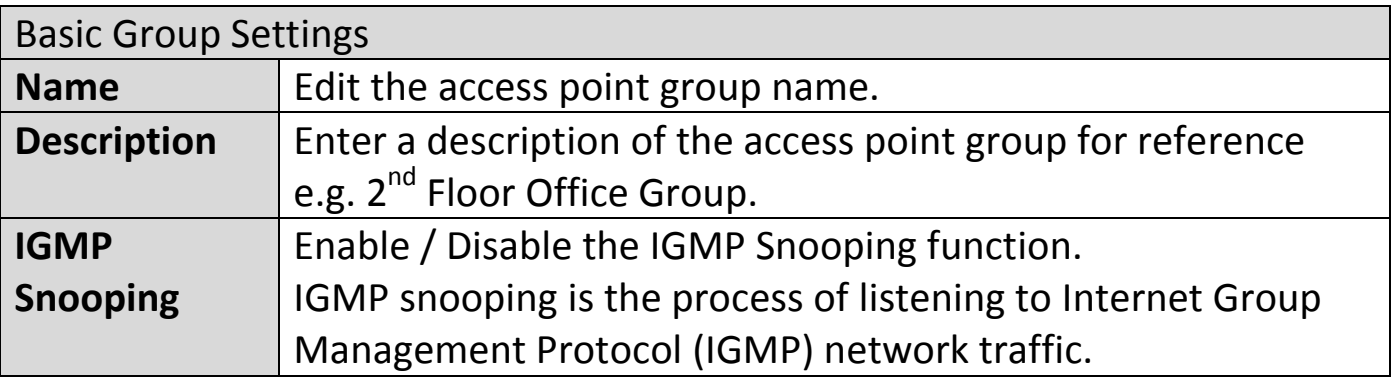

## **X-5-1-2-2 Edit Web Account Group Settings**

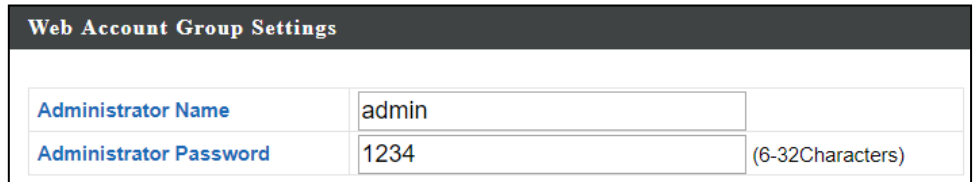

## **X-5-1-2-3 Edit VLAN Group Settings**

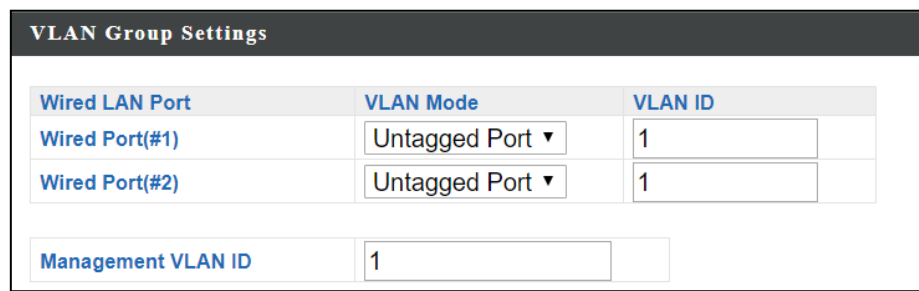

# **X-5-1-2-4 Edit Radio Group Settings**

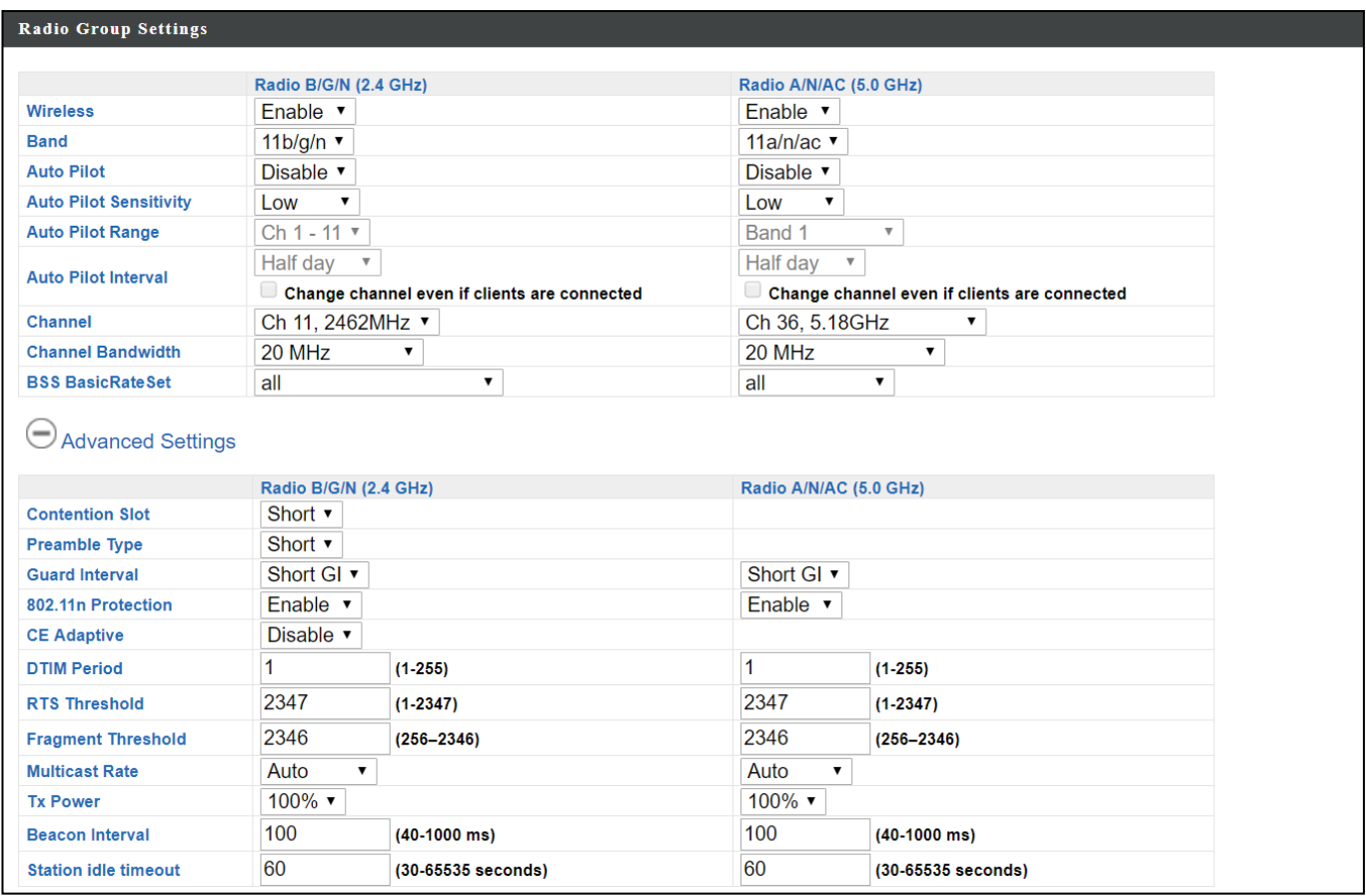

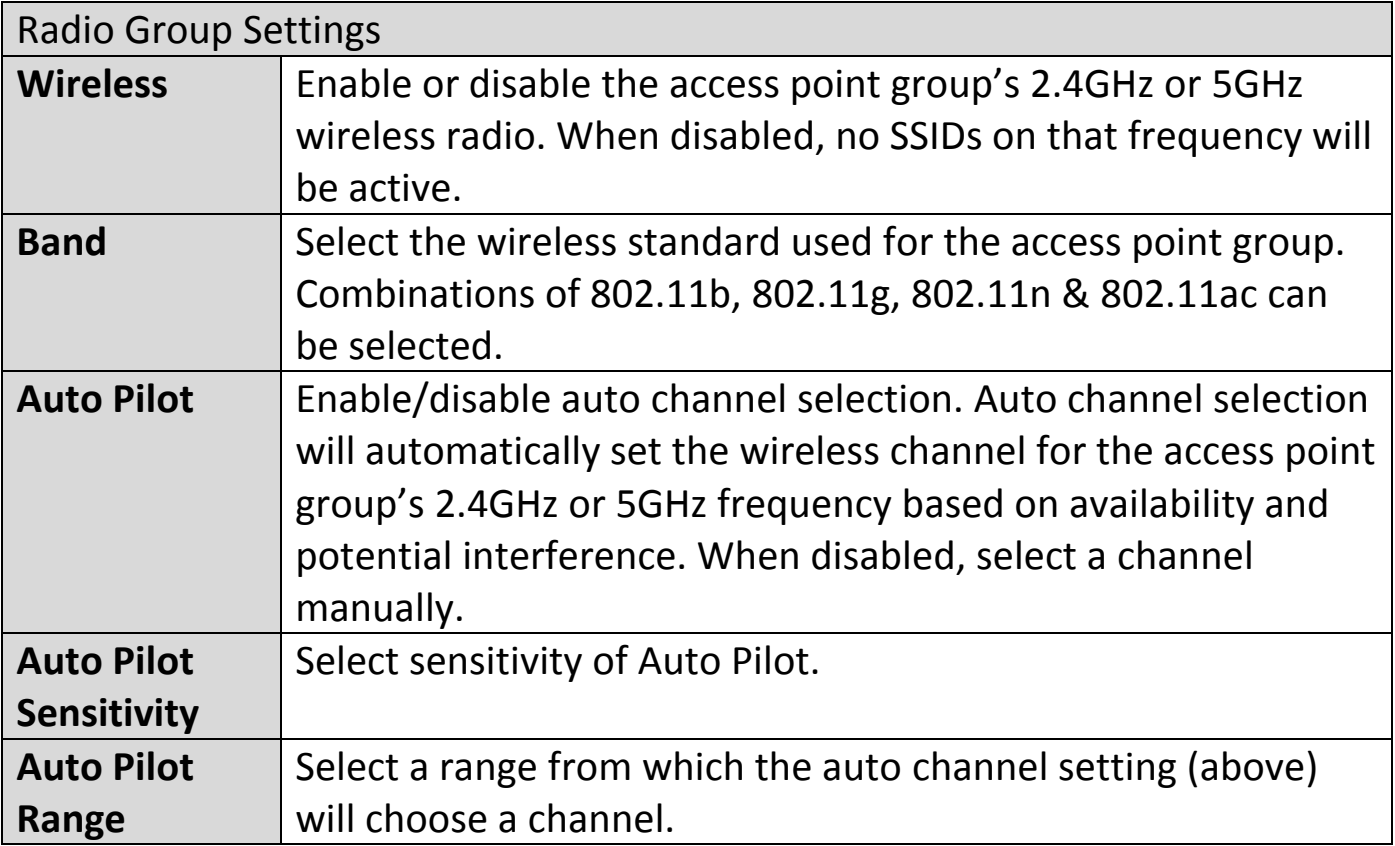

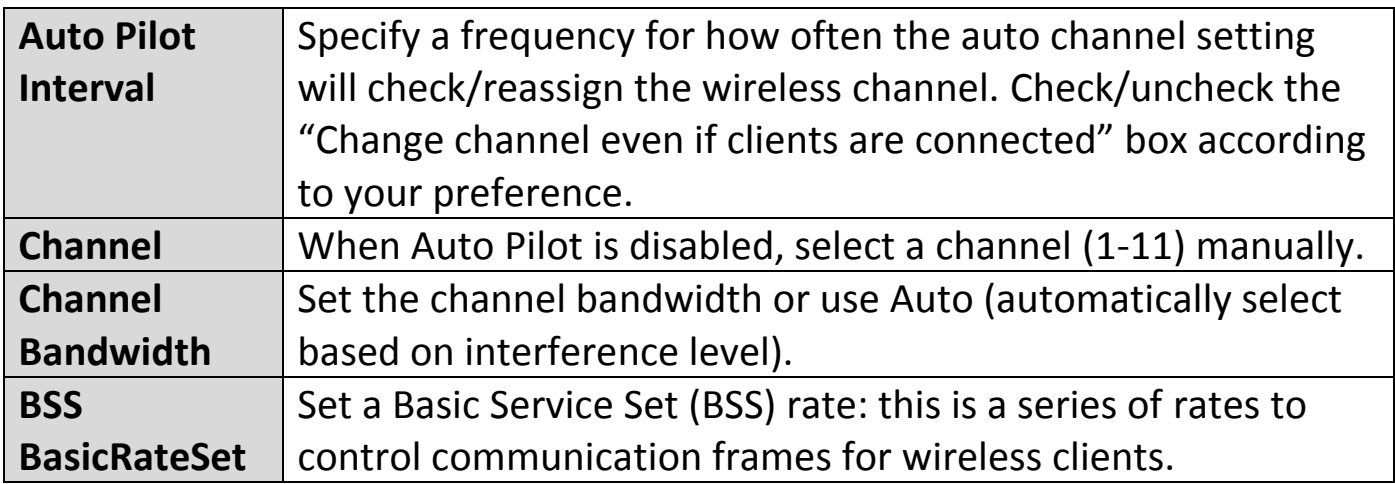

These settings are for experienced users only. Please do not change any of the values on this page unless you are already familiar with these functions.

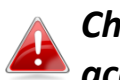

### *Changing these settings can adversely affect the performance of your access points.*

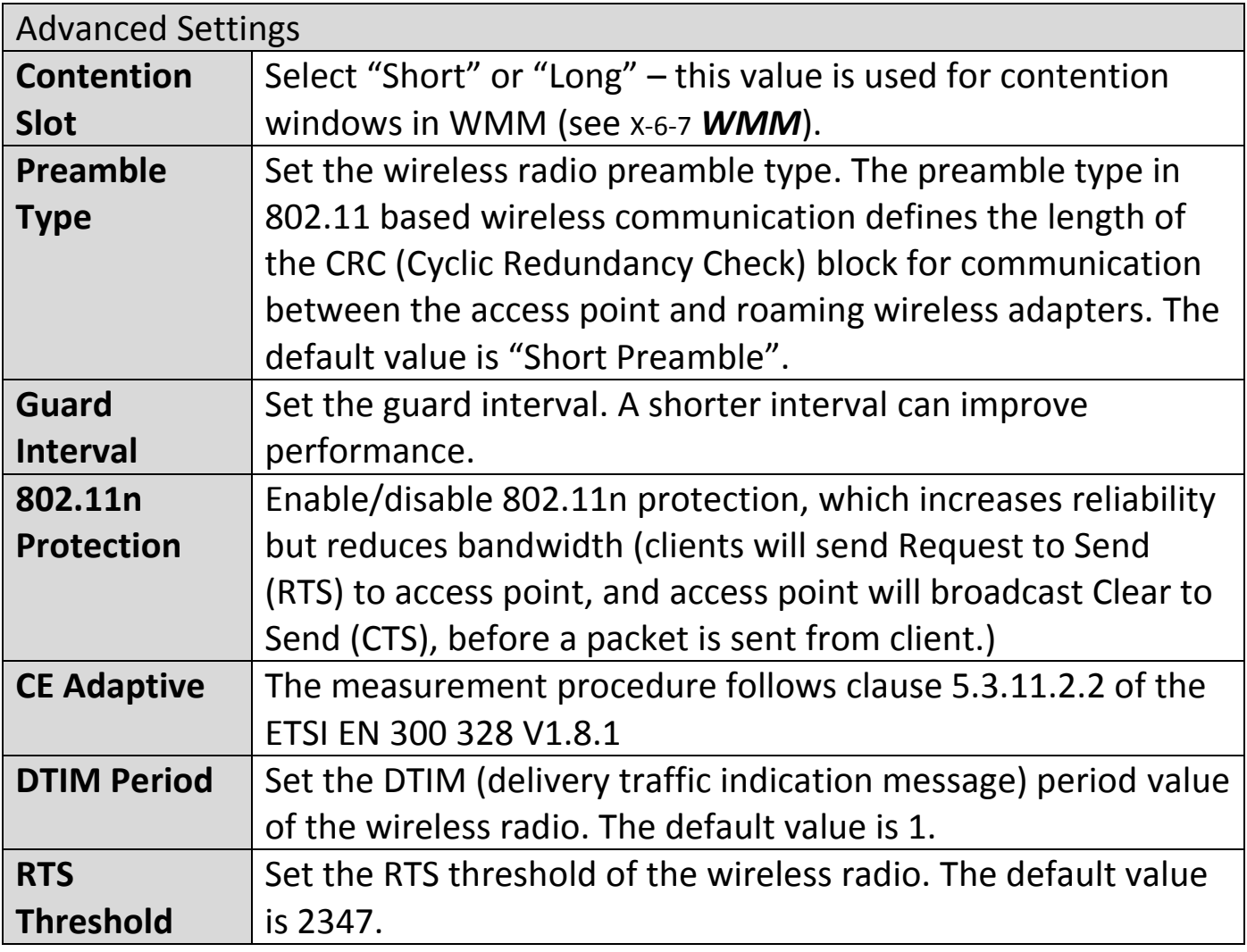

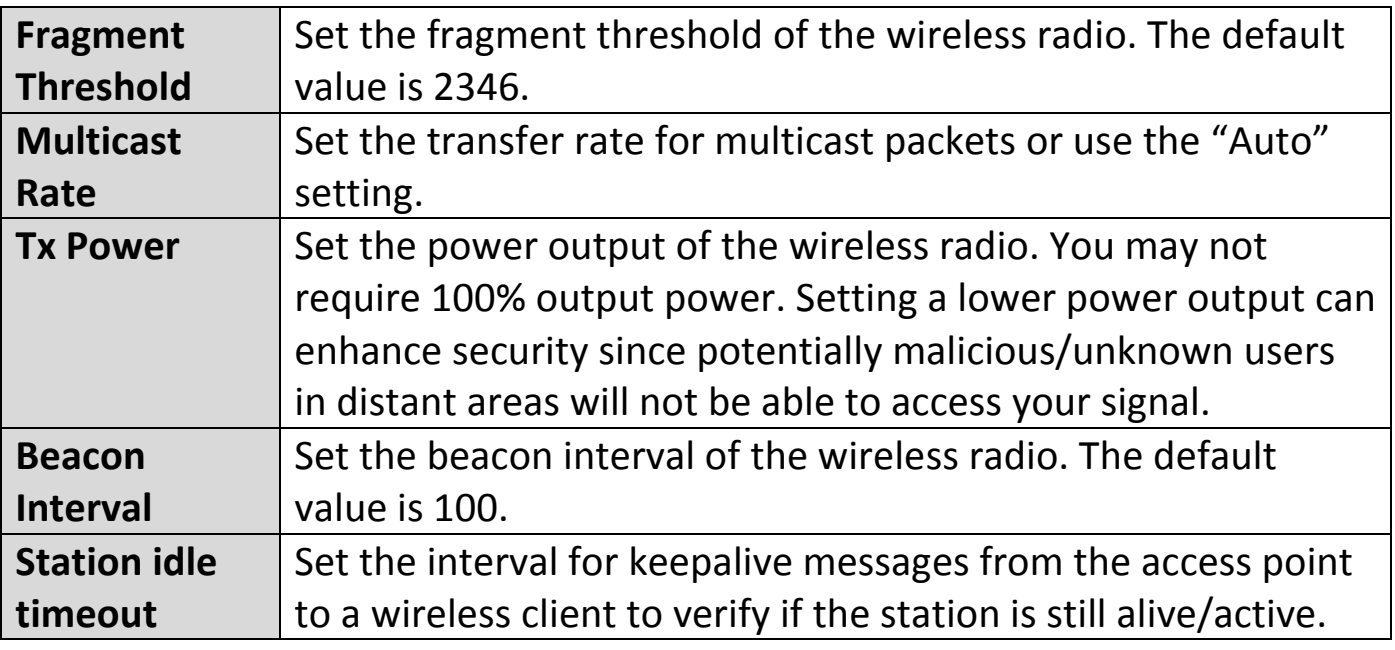

# **X-5-1-2-5 Edit WMM-EDCA Settings**

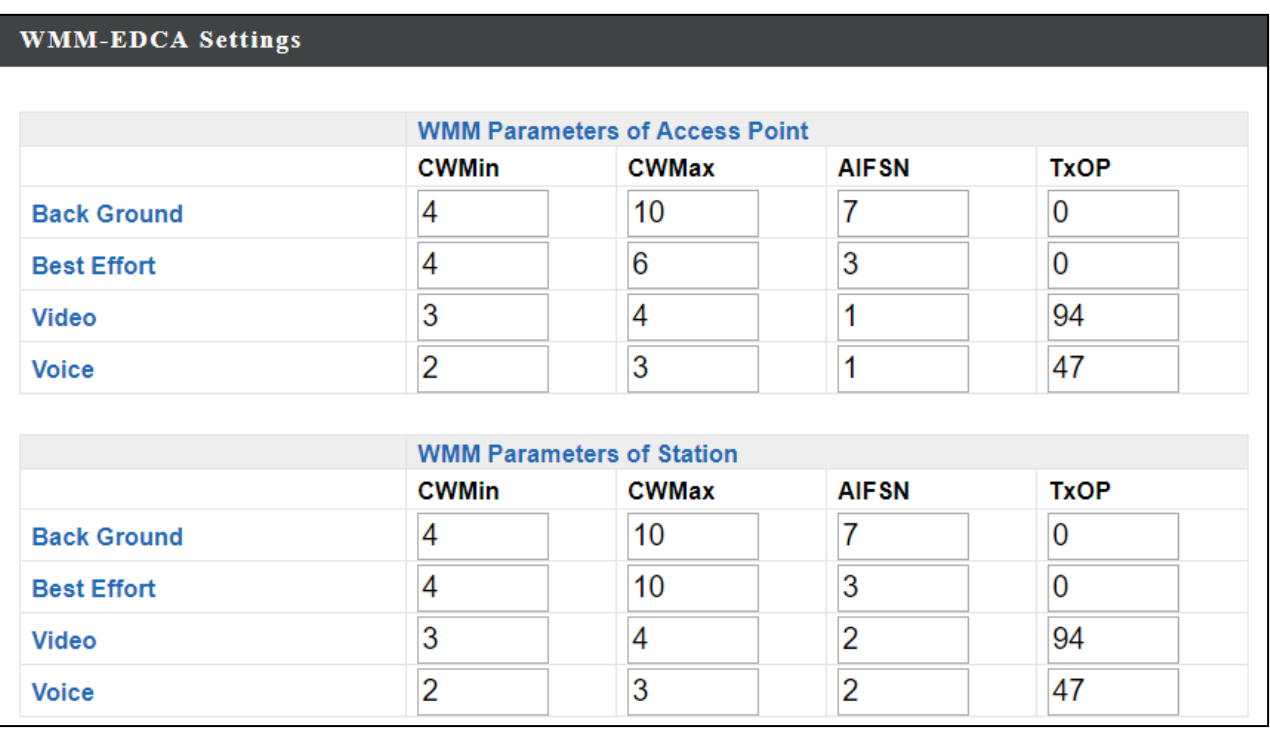

# **X-5-1-2-6 Edit BandSteering Settings**

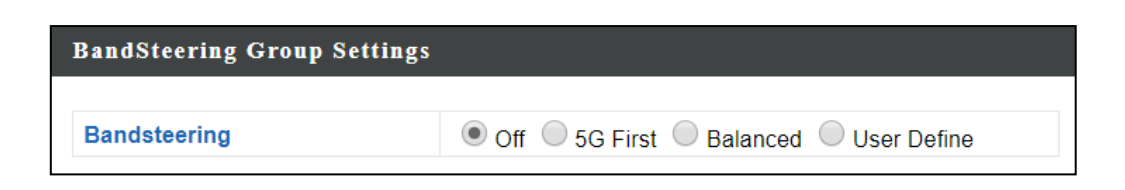

# **X-5-1-2-7 Edit Profile Settings**

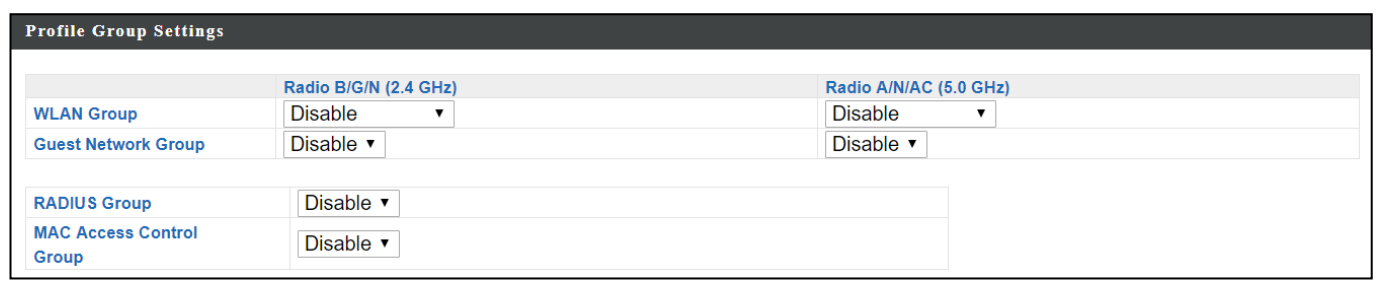

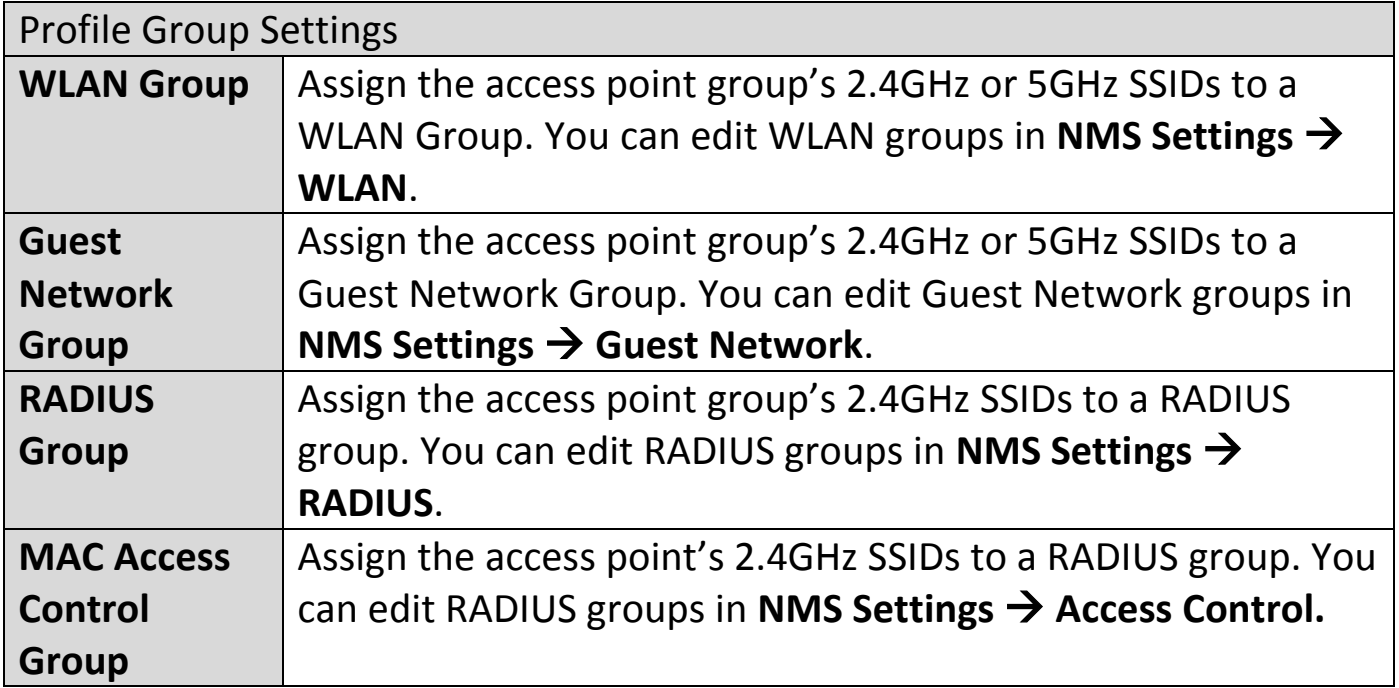

## **X-5-1-2-8 Edit Group Settings**

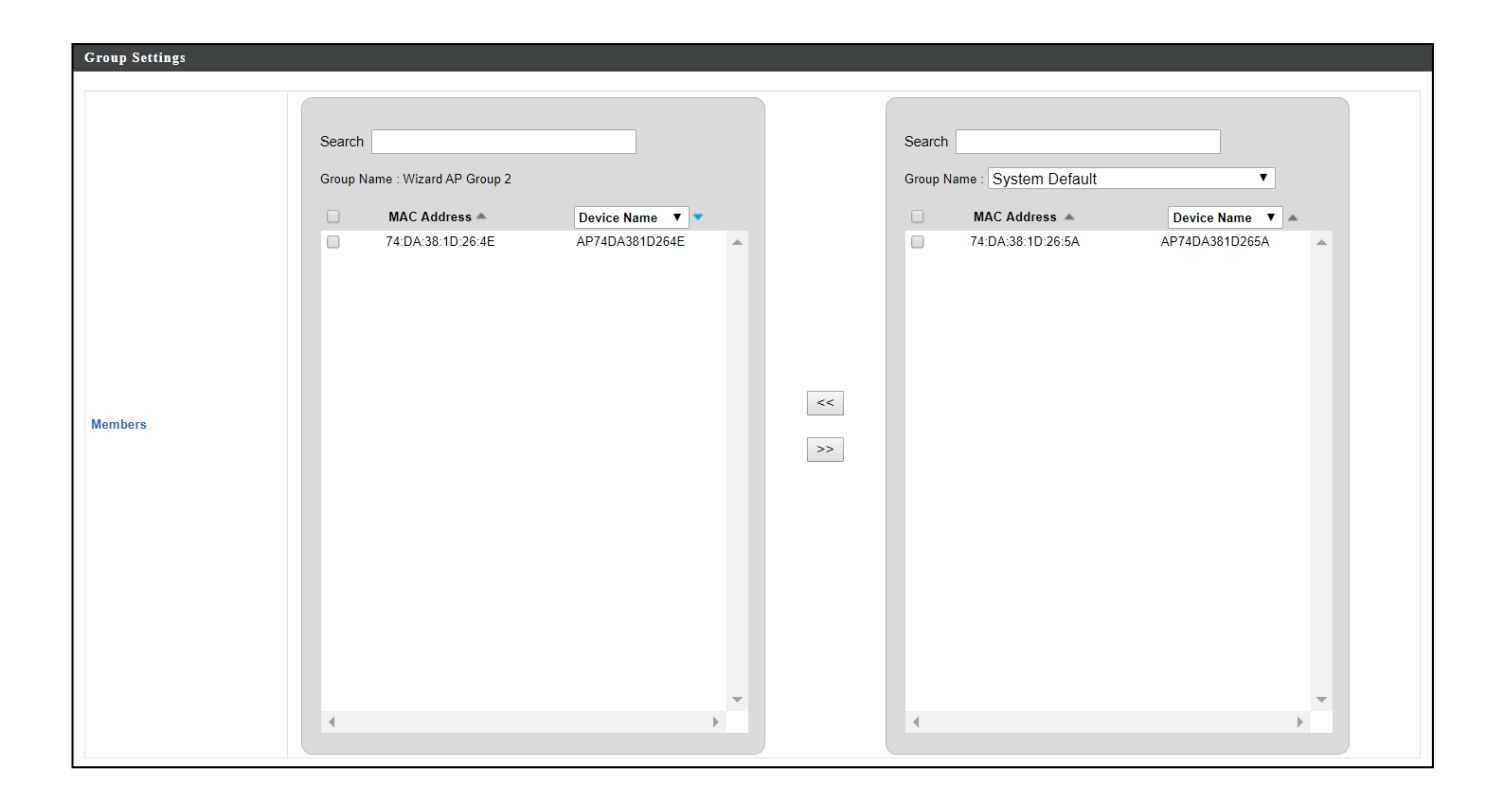

Displays information about each WLAN and WLAN group in the local network and allows you to add or edit WLANs & WLAN Groups. When you add a WLAN Group, it will be available for selection in **NMS Settings**  $\rightarrow$  **Access Point** access point **Profile Settings** & access point group **Profile Group Settings** (**[X-5-1](#page-162-0)**).

The **search** function can be used to locate a WLAN or WLAN Group. Type in the search box and the list will update:

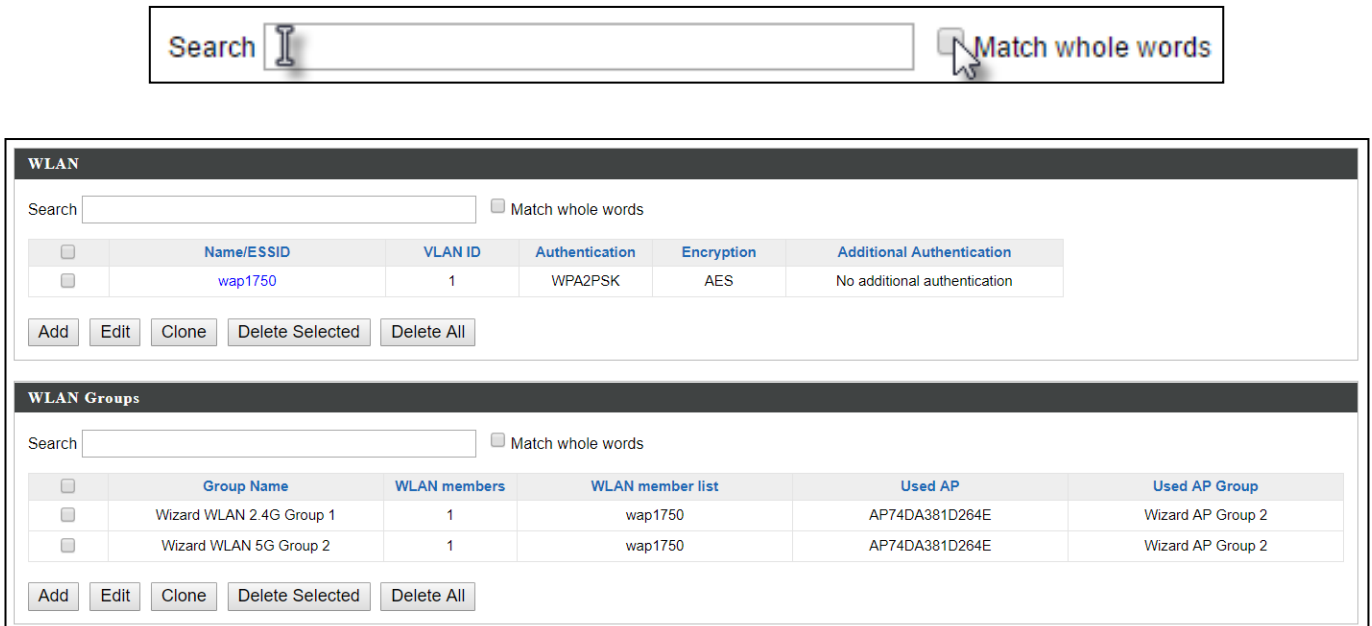

Select a WLAN or WLAN Group using the check-boxes and click "**Edit**" or click "**Add**" to add a new WLAN or WLAN Group:

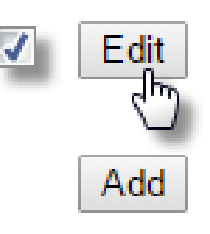
# **X-5-2-1 Add/Edit WLAN**

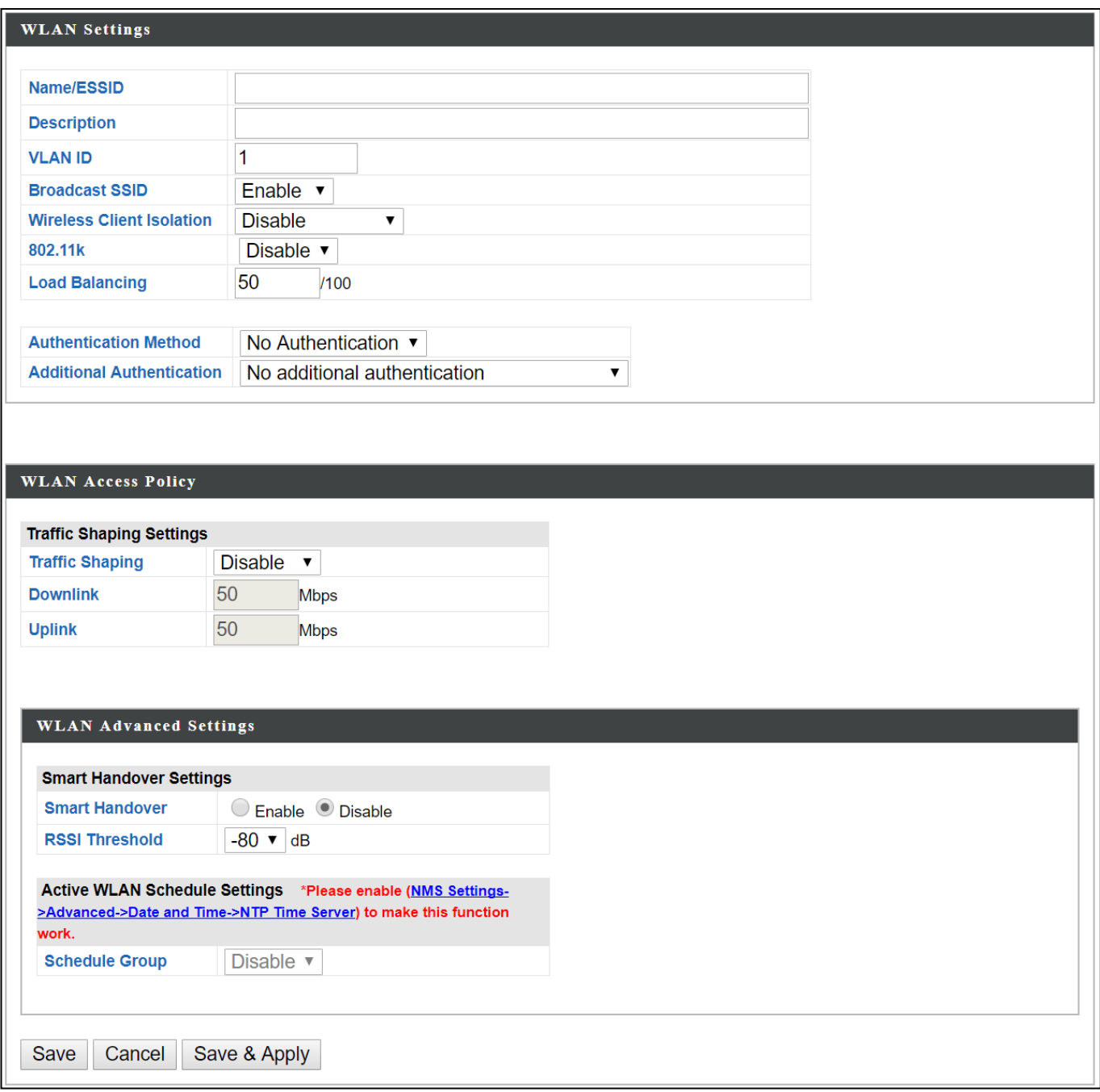

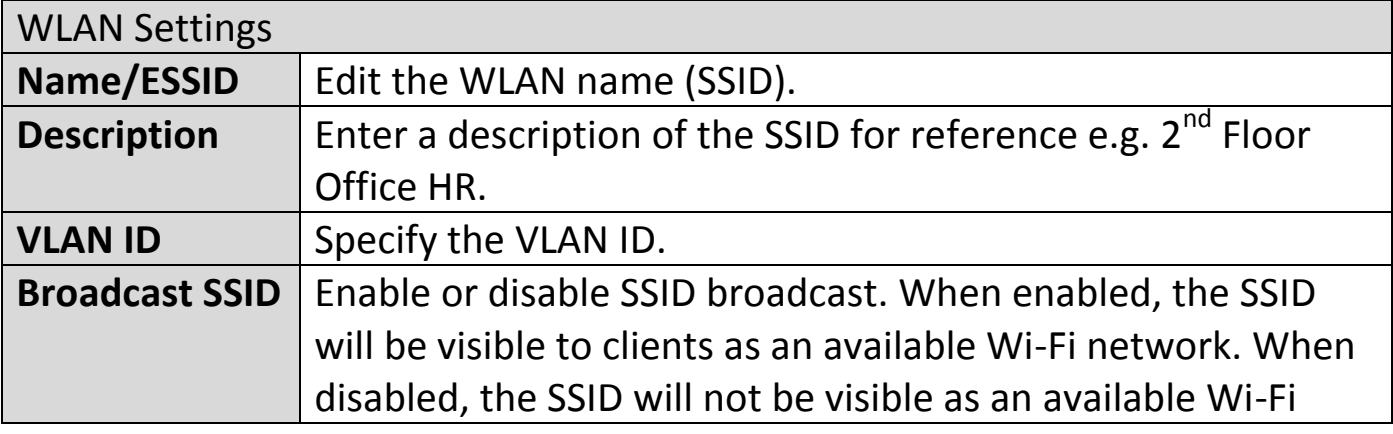

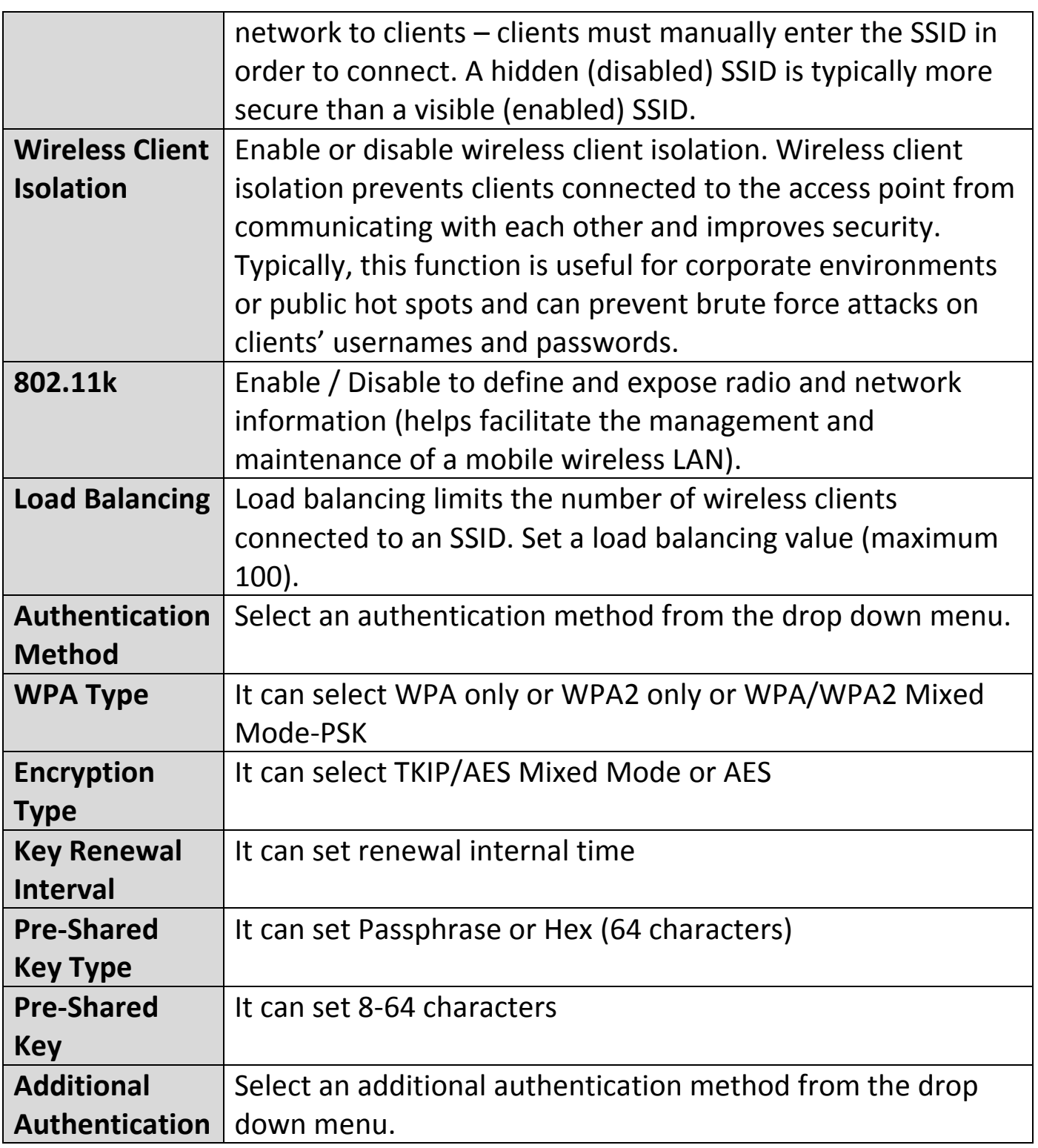

Various security options (wireless data encryption) are available. When data is encrypted, information transmitted wirelessly cannot be read by anyone who does not know the correct encryption key.

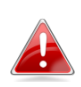

## *It is essential to configure wireless security in order to prevent unauthorised access to your network.*

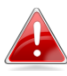

*Select hard-to-guess passwords which include combinations of numbers, letters and symbols, and change your password regularly.*

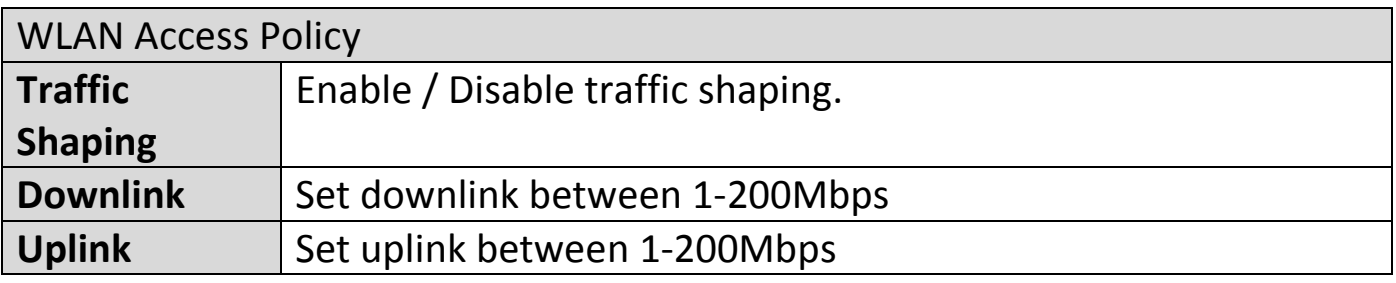

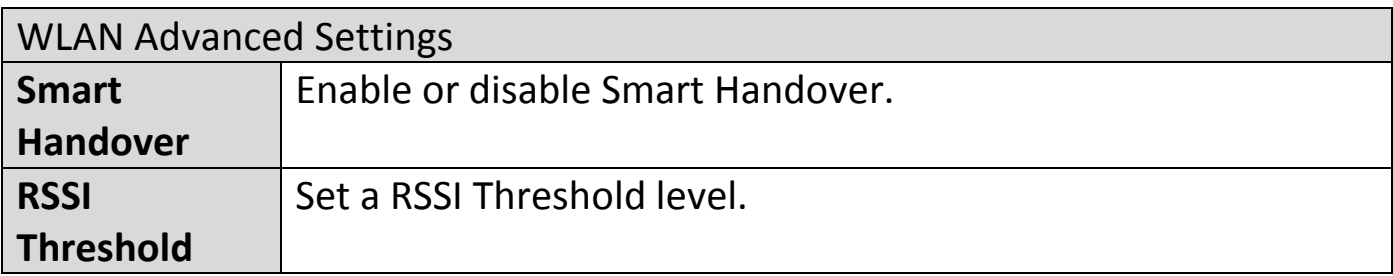

## **X-5-2-2 Add/Edit WLAN Group**

When you add a WLAN Group, it will be available for selection in **NMS Settings**  $\rightarrow$  **Access Point** access point **Profile Settings** & access point group **Profile Group Settings** ([X-5-1](#page-162-0)).

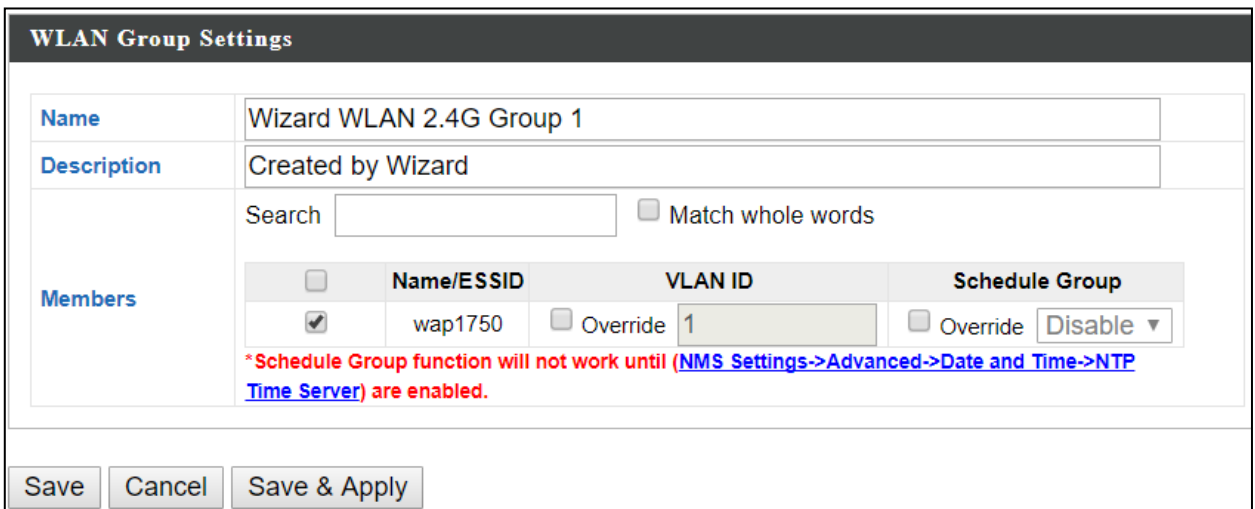

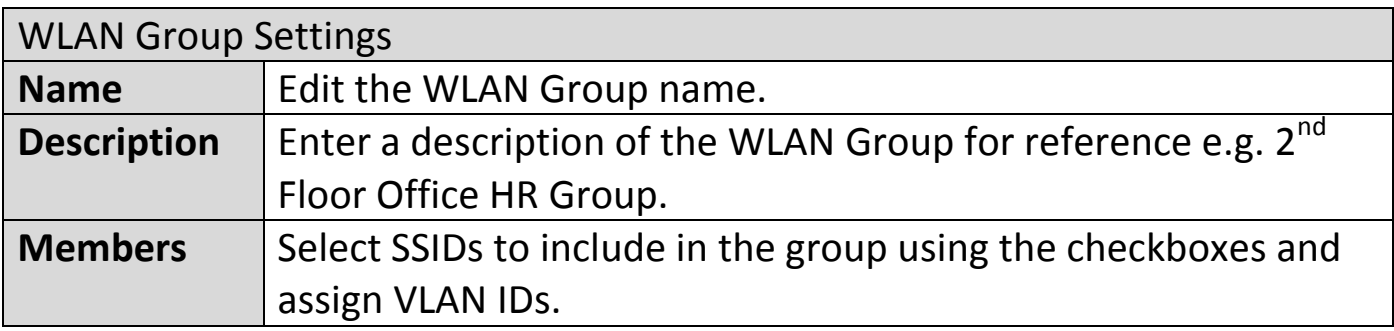

#### **X-5-3 RADIUS**

Displays information about External & Internal RADIUS Servers, Accounts and Groups and allows you to add or edit RADIUS Servers, Accounts & Groups. When you add a RADIUS Group, it will be available for selection in **NMS Settings**  $\rightarrow$  **Access Point** access point **Profile Settings** & access point group **Profile Group Settings** (**[X-5-1](#page-162-0)**).

The **search** function can be used to locate a RADIUS Server, Account or Group. Type in the search box and the list will update:

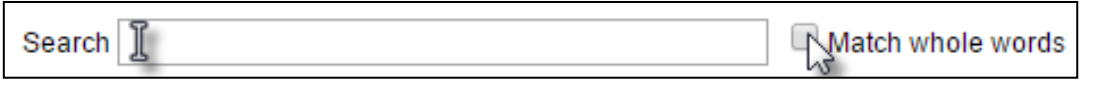

Edit

Add

Make a selection using the check-boxes and click "**Edit**" or click "**Add**" to add a new WLAN or WLAN Group:

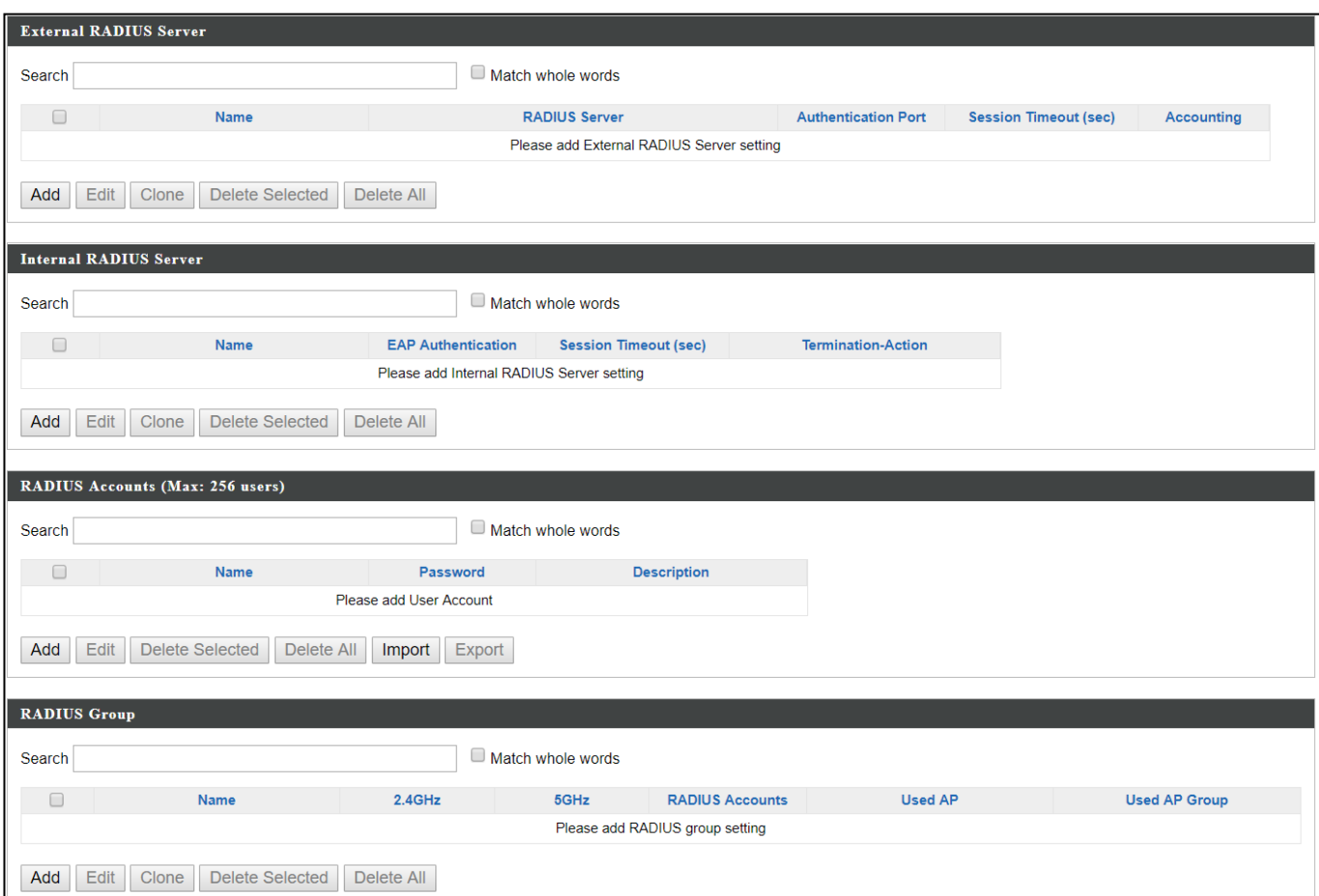

## **X-5-3-1 Add/Edit External RADIUS Server**

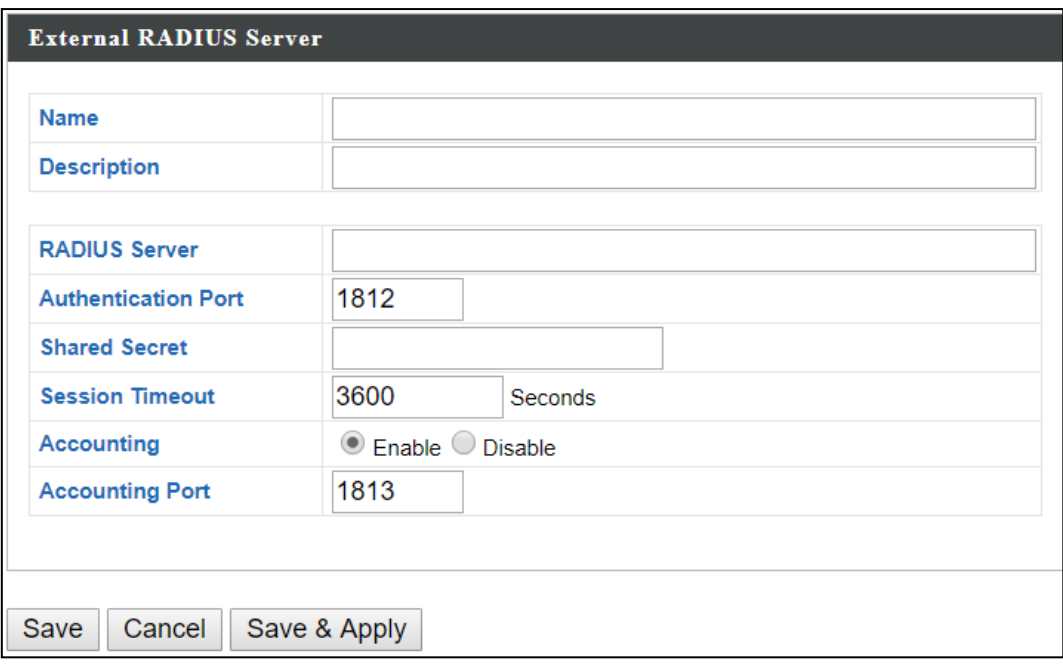

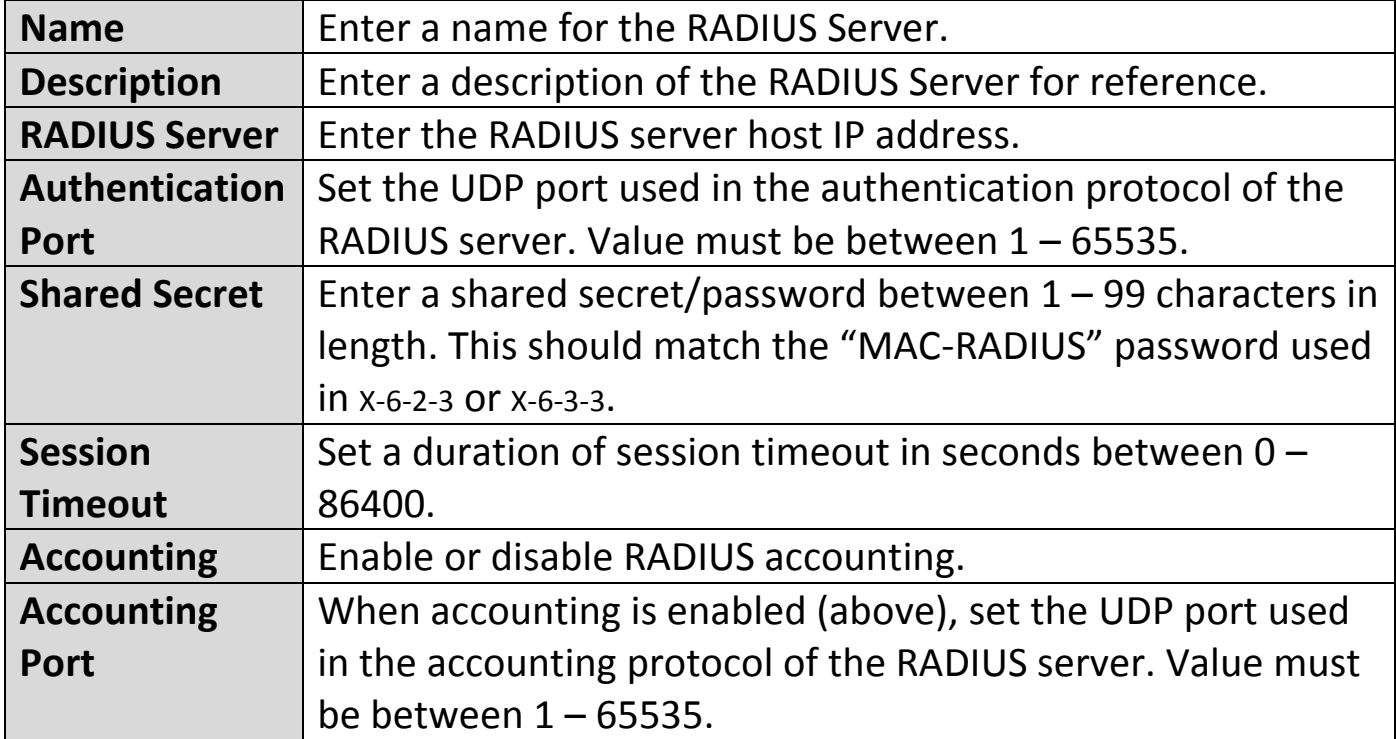

## **X-5-3-2 Add/Edit Internal RADIUS Server**

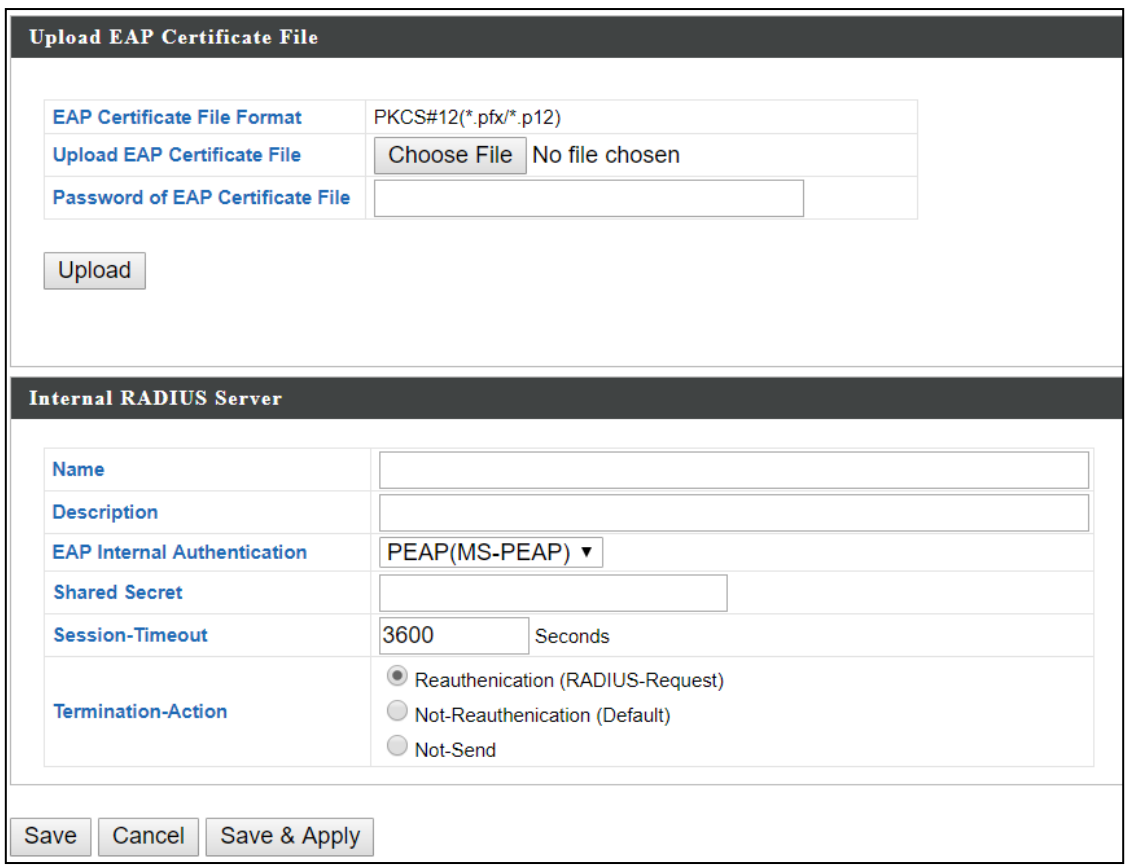

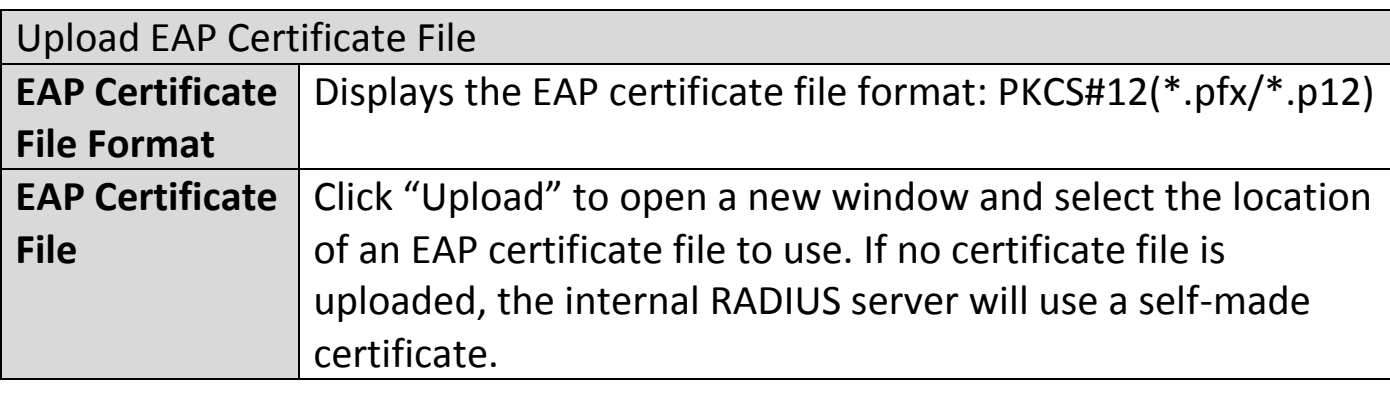

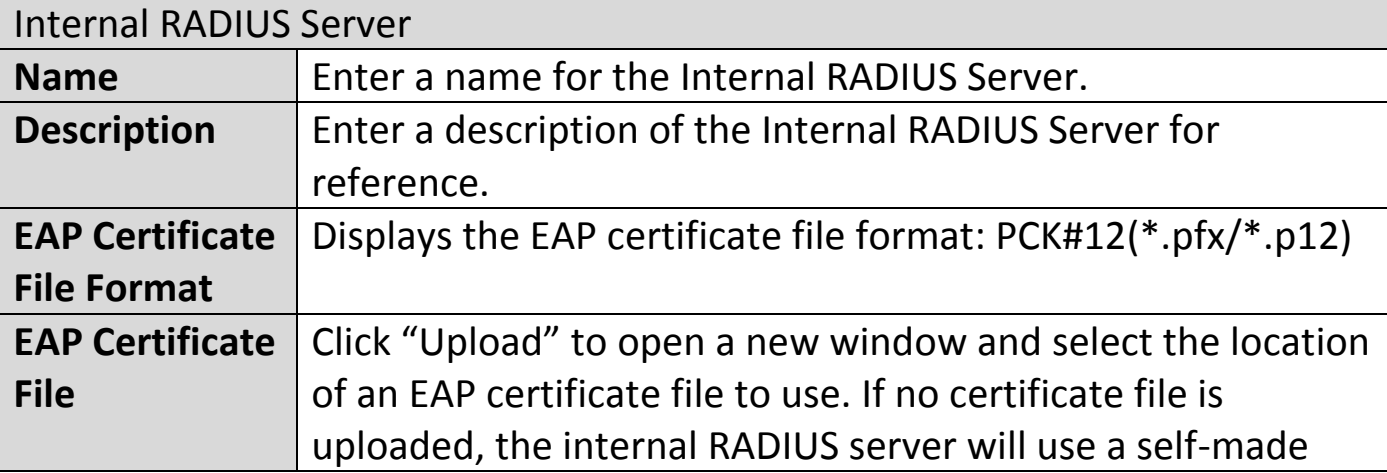

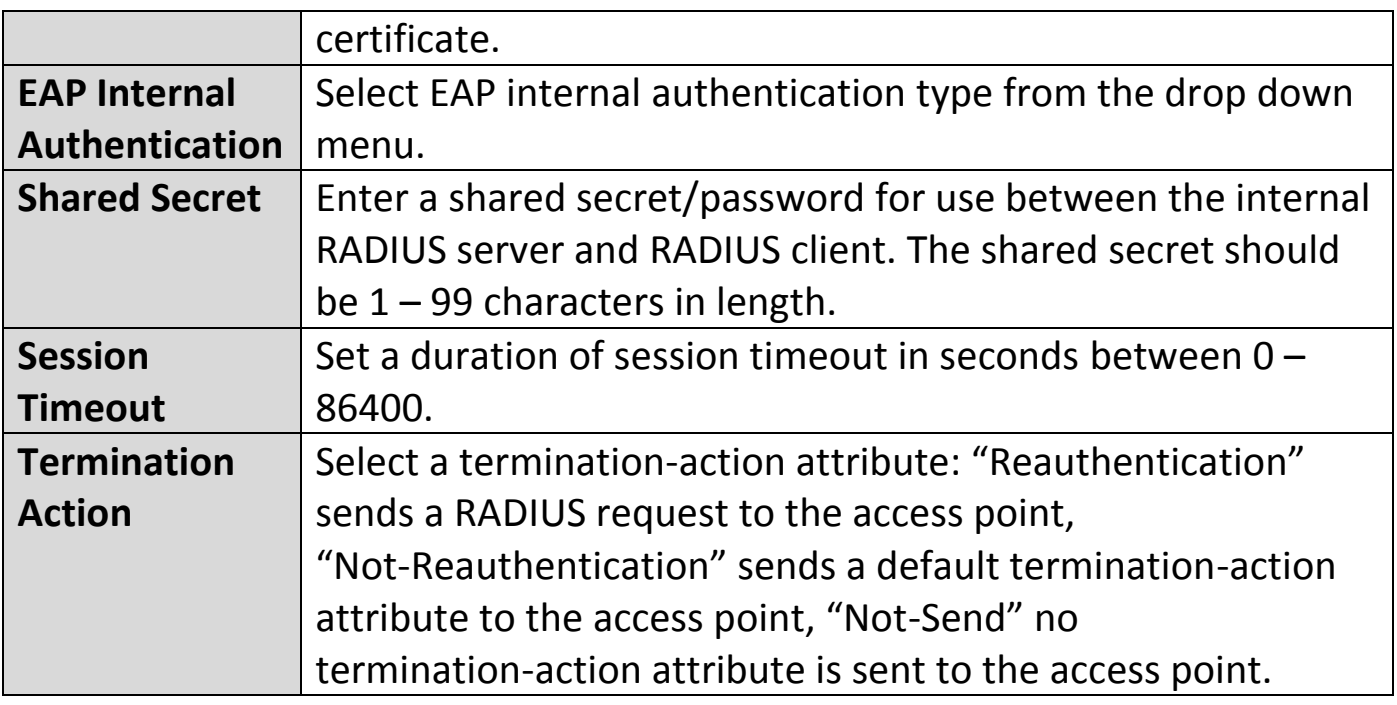

## **X-5-3-3 Add/Edit/Import/Export RADIUS Accounts**

The internal RADIUS server can authenticate up to 256 user accounts. The "RADIUS Accounts" page allows you to configure and manage users.

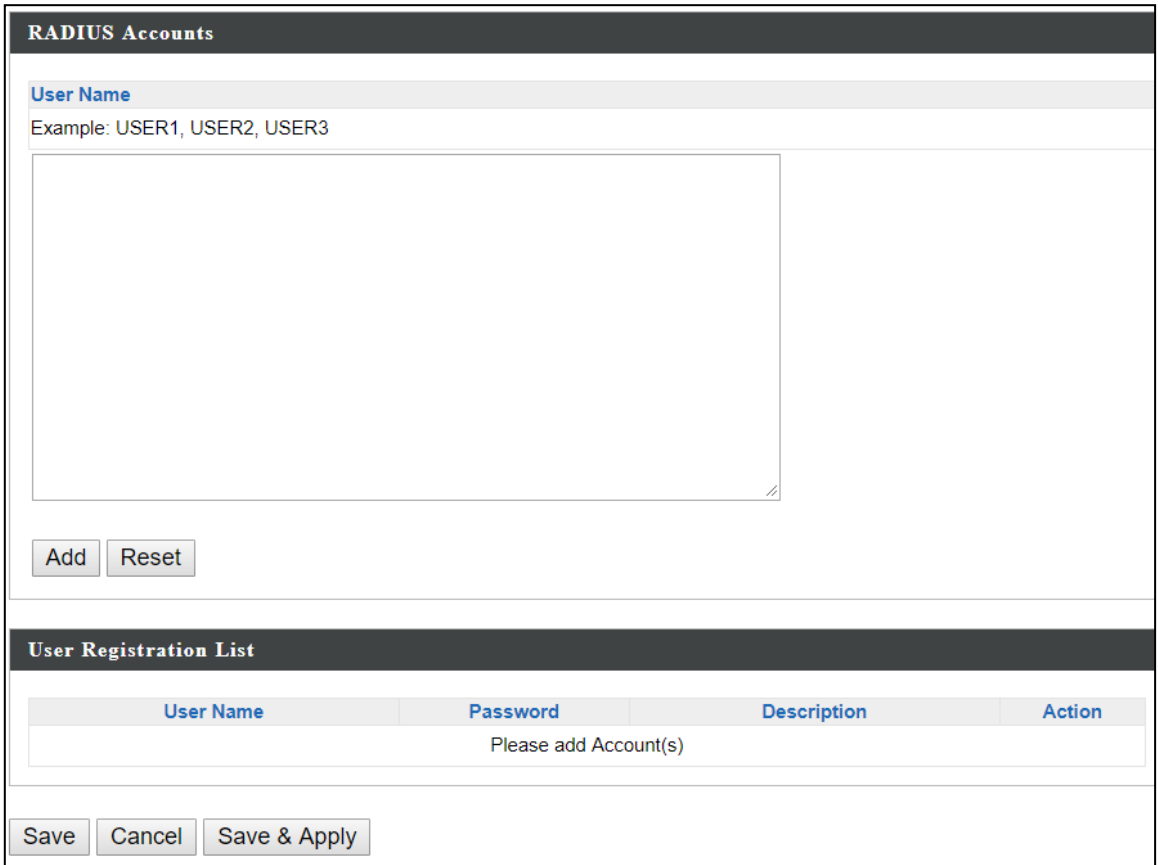

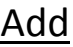

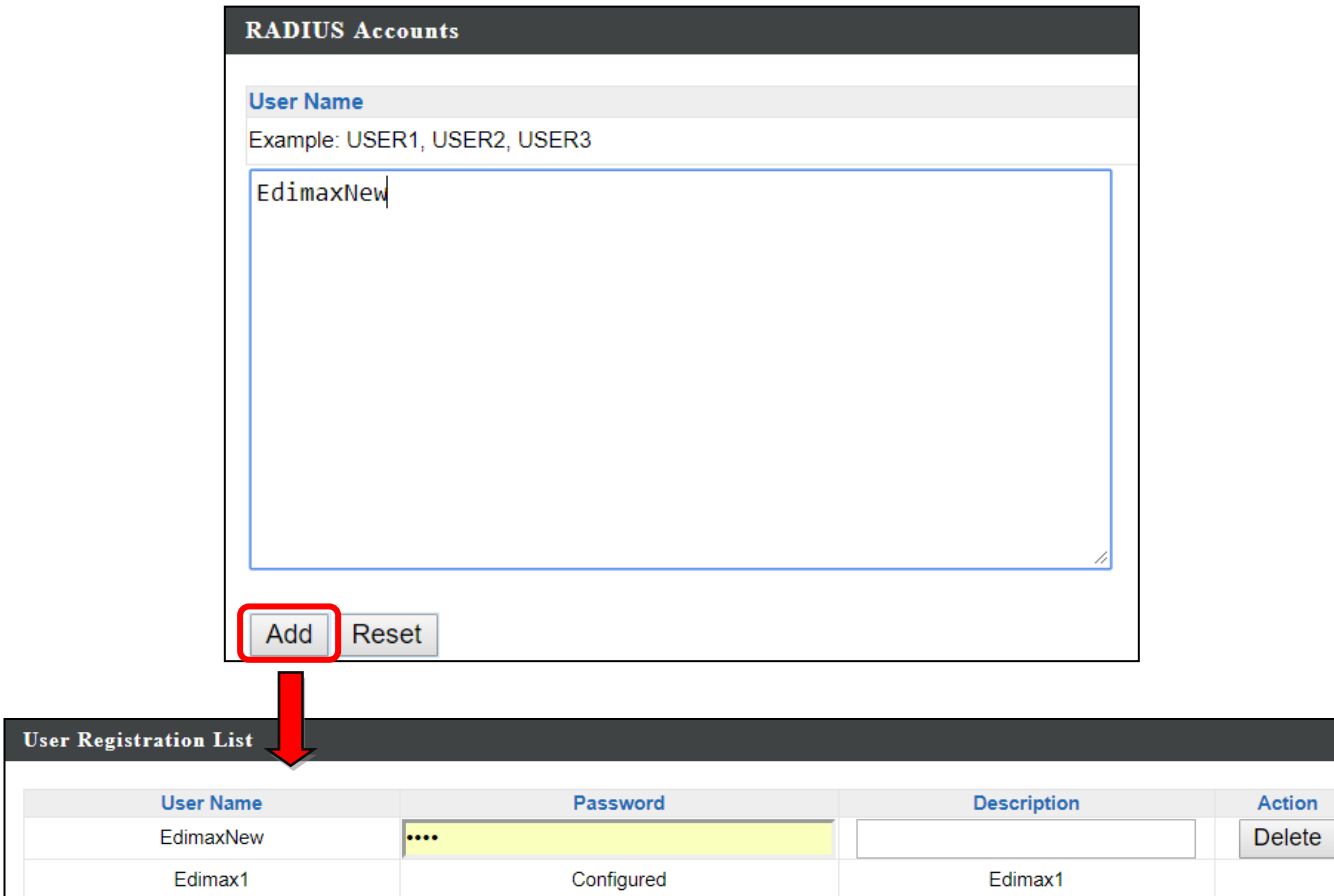

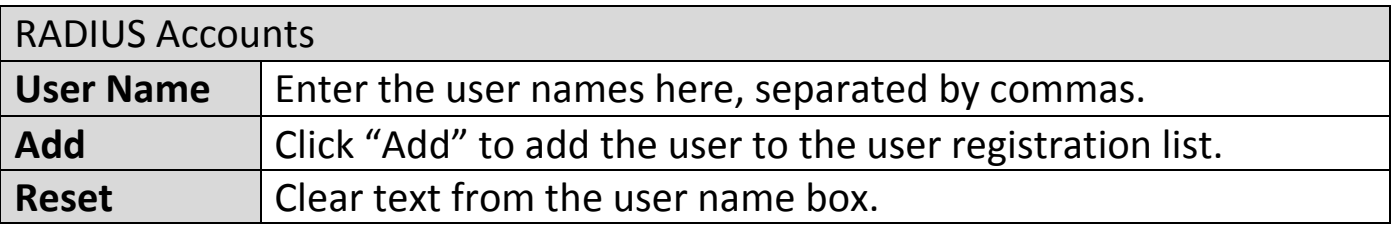

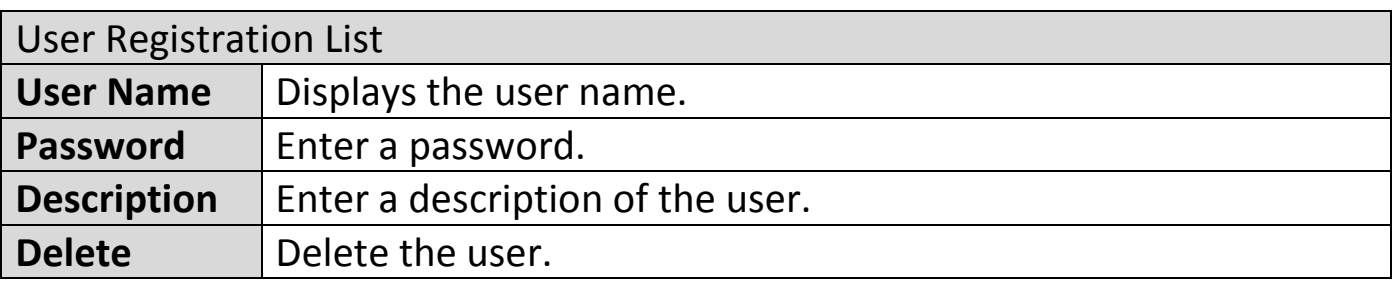

### Edit

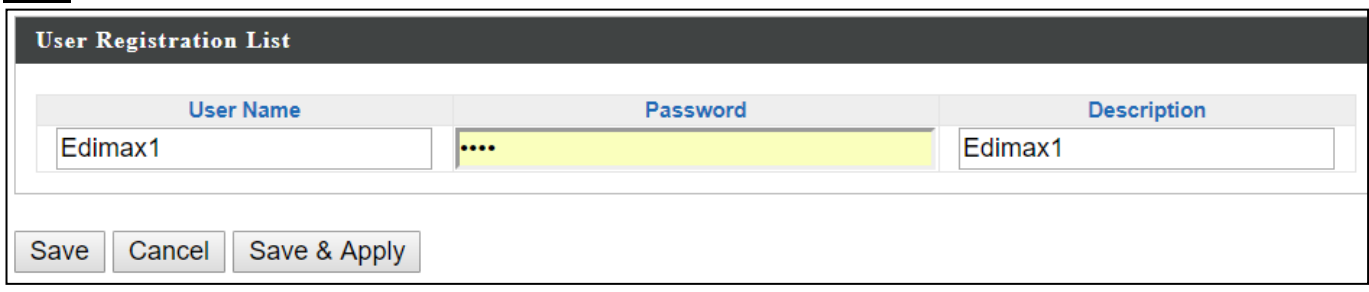

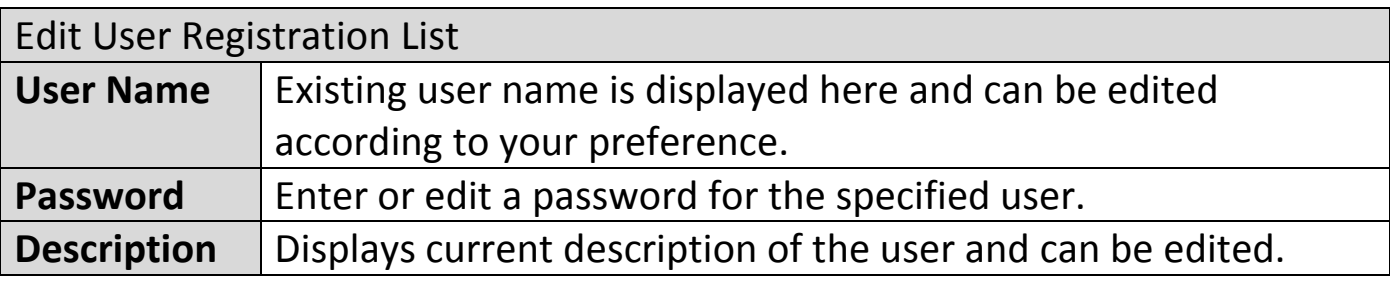

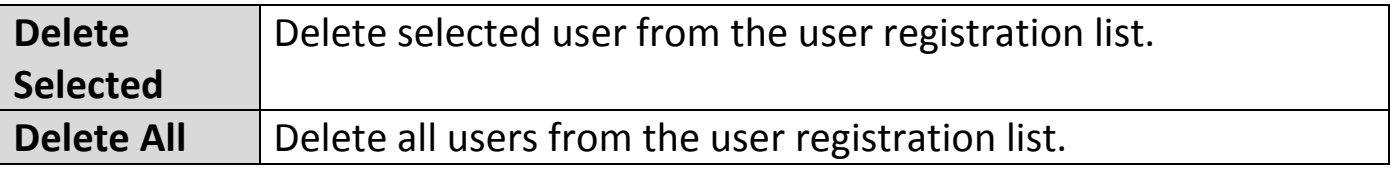

#### Import

If you wish to import RADIUS accounts, press "Import". The following page is displayed below. Choose a file from a file and press "Upload" to import RADIUS accounts.

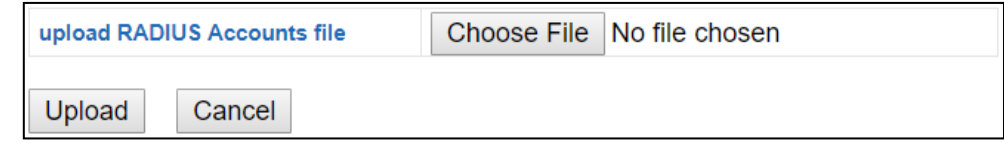

### **Export**

If you wish to export your current list of RADIUS accounts, press "Export". Your list will be saved in a format similar to the one below:

**Ea** local\_radius\_users.csv

## **X-5-3-4 Add/Edit RADIUS Group**

When you add a RADIUS Group, it will be available for selection in **NMS**  Settings  $\rightarrow$  Access Point access point Profile Settings & access point group **Profile Group Settings** ([X-5-1](#page-162-0)).

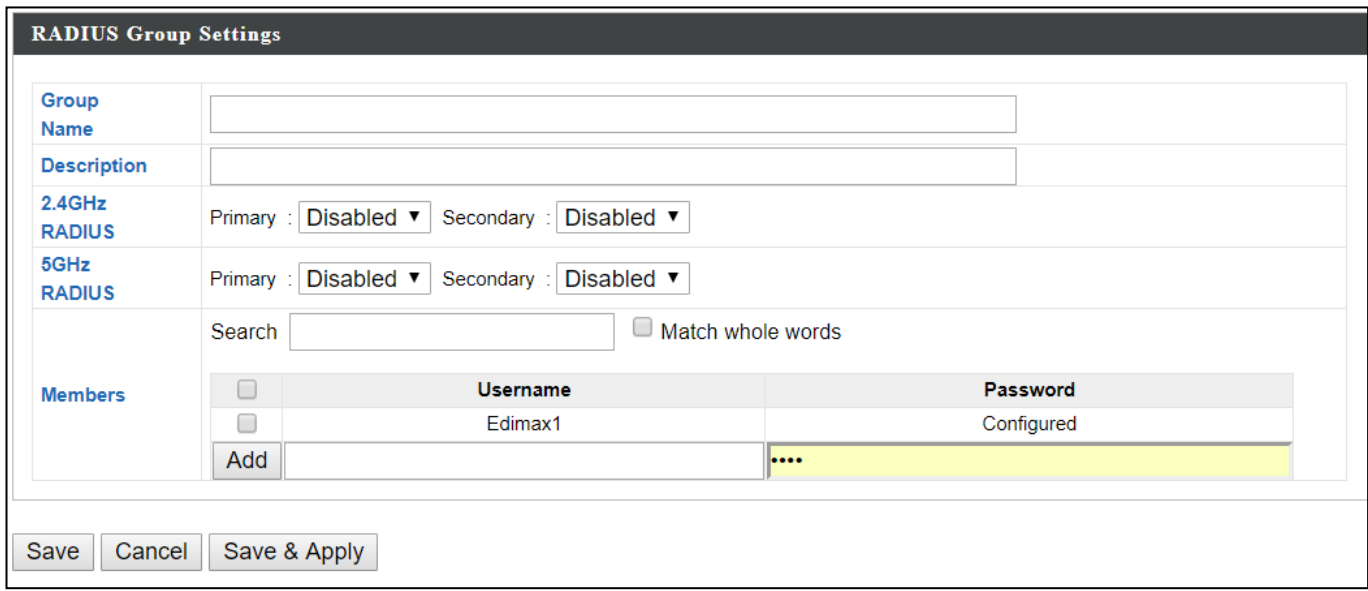

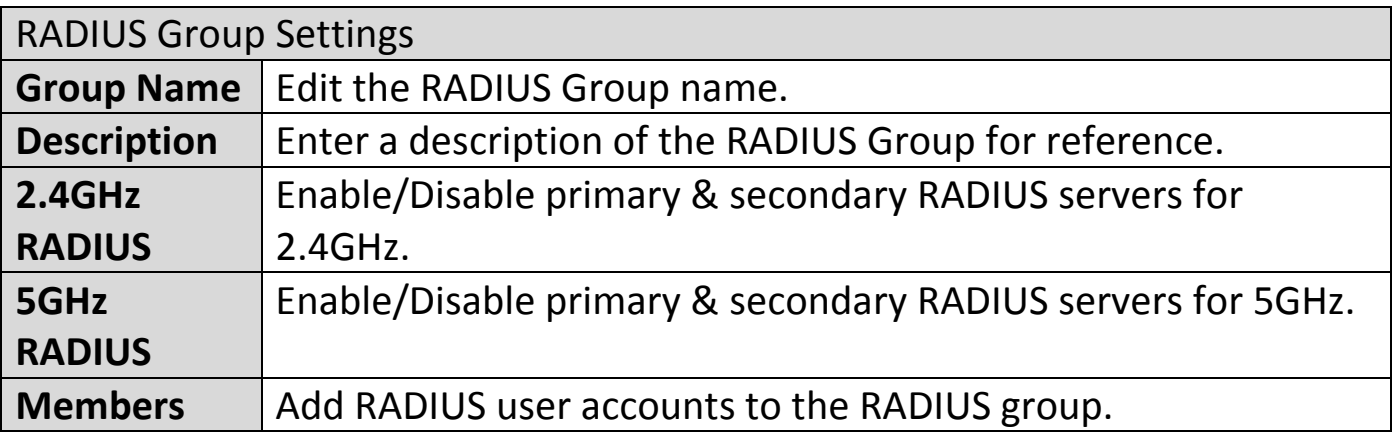

## **X-5-4 Access Control**

MAC Access Control is a security feature that can help to prevent unauthorized users from connecting to your access point.

This function allows you to define a list of network devices permitted to connect to the access point. Devices are each identified by their unique MAC address. If a device not on the list of permitted MAC addresses attempts to connect to the access point, it will be denied.

The Access Control panel displays information about MAC Access Control & MAC Access Control Groups and Groups and allows you to add or edit MAC Access Control & MAC Access Control Group settings. When you add an Access Control Group, it will be available for selection in **NMS Settings Access Point** access point **Profile Settings** & access point group **Profile Group Settings** ([X-5-1](#page-162-0)).

The **search** function can be used to locate a MAC address or MAC Access Control Group. Type in the search box and the list will update:

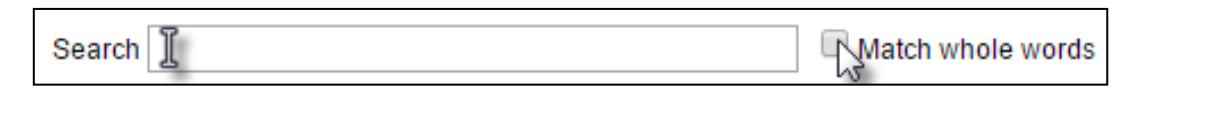

Edit

Add

Make a selection using the check-boxes and click "**Edit**" or click "**Add**" to add a new MAC Address or MAC Access Control Group:

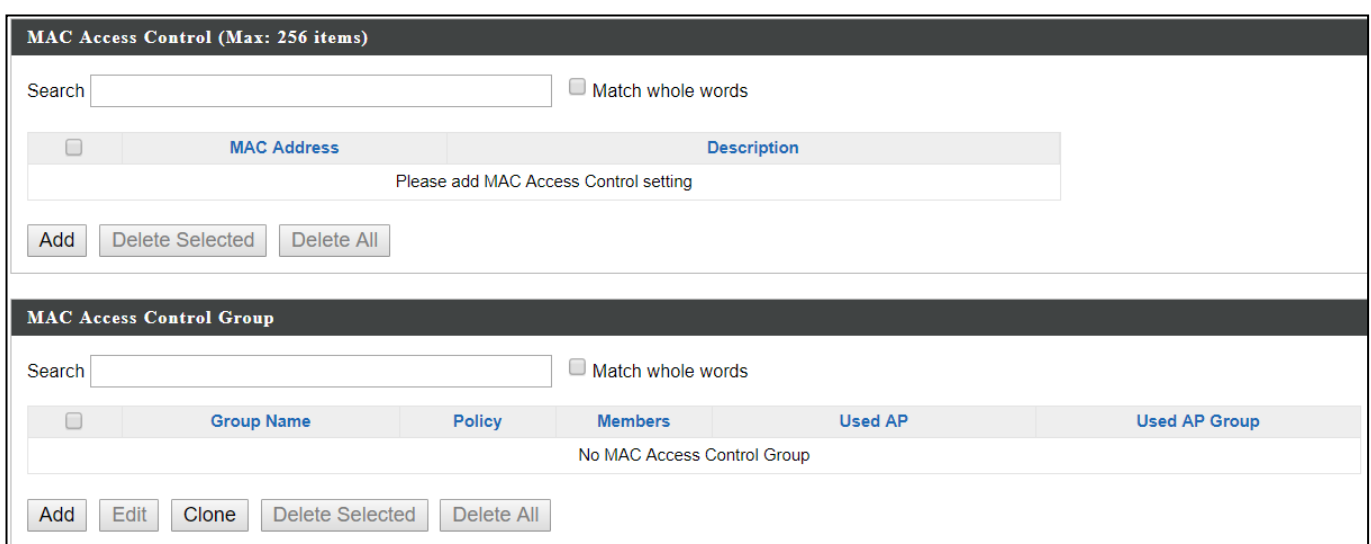

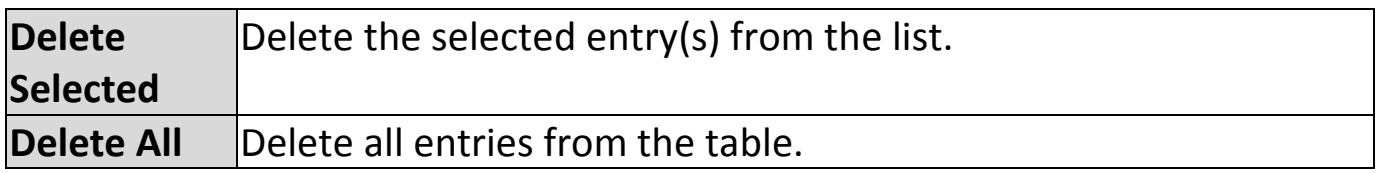

## **X-5-4-1 Add/Edit MAC Access Control**

Click "Add" to enter the page shown below:

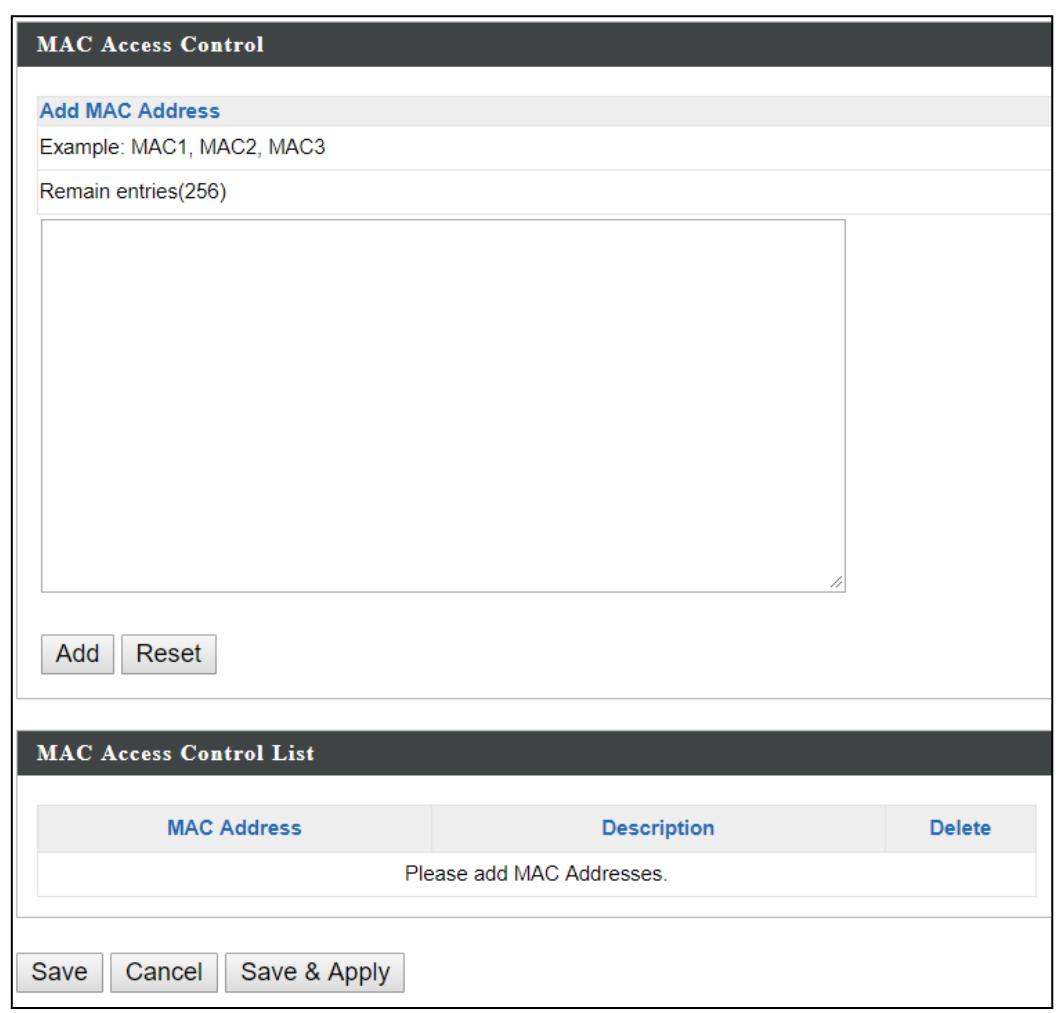

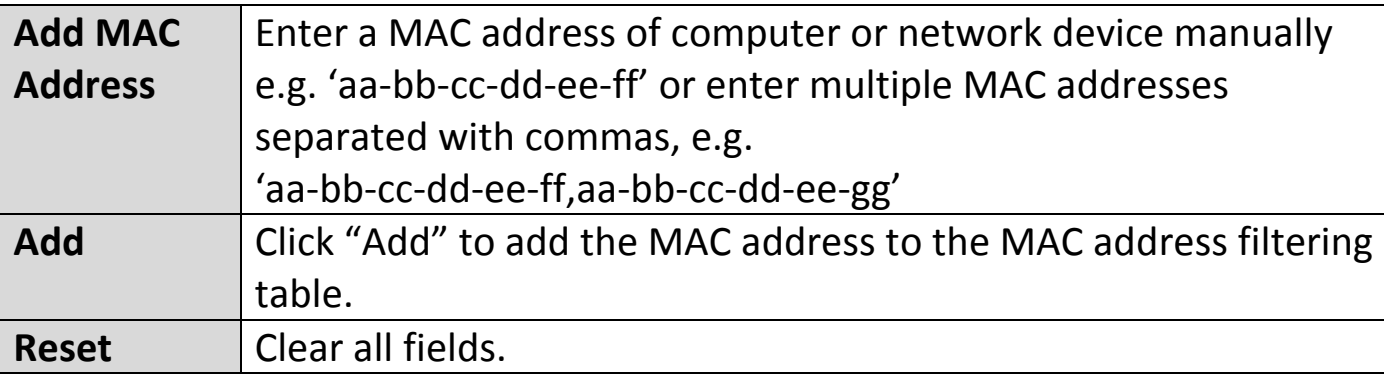

MAC address entries will be listed in the "MAC Address Filtering Table". Select an entry using the "Select" checkbox.

### **X-5-4-2 Add/Edit/Clone MAC Access Control Group**

When you add an Access Control Group, it will be available for selection in **NMS Settings**  $\rightarrow$  **Access Point** access point **Profile Settings** & access point group **Profile Group Settings** ([X-5-1](#page-162-0)).

Click "Add" to enter the page shown below:

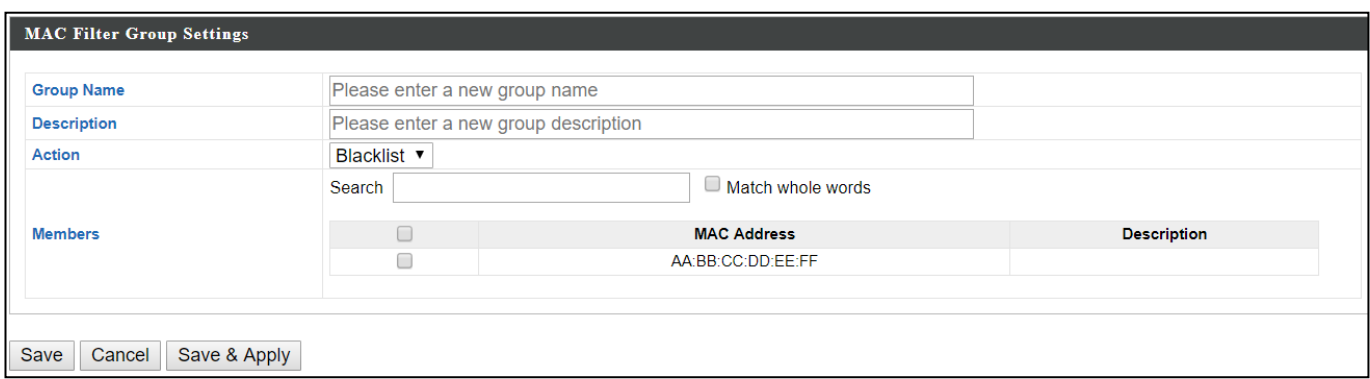

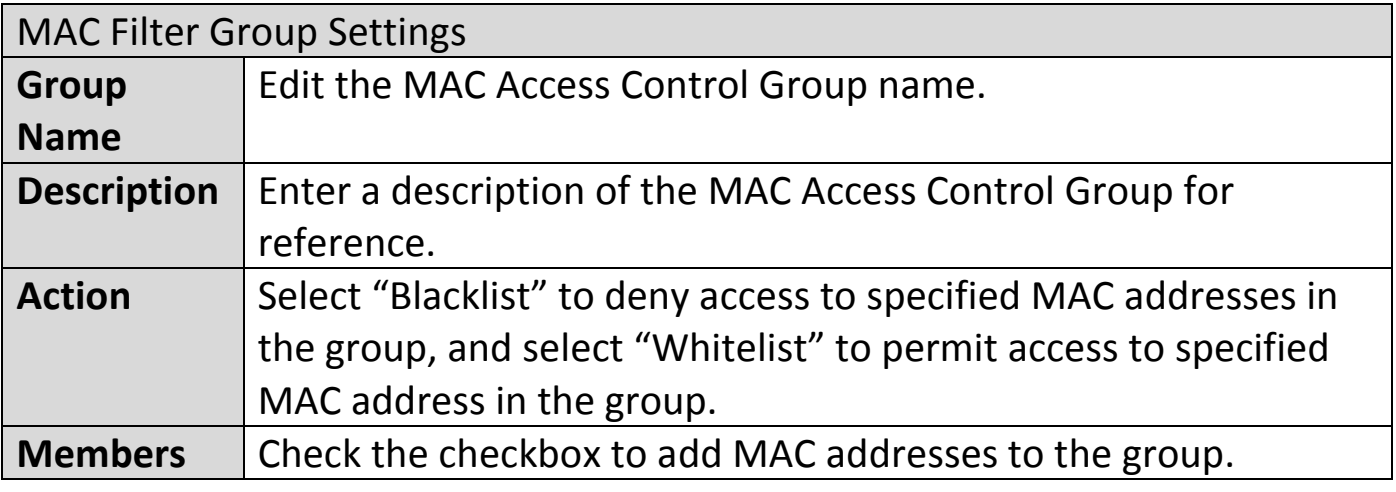

## **X-5-5 Guest Network**

You can setup an additional "Guest" Wi-Fi network so guest users can enjoy Wi-Fi connectivity without accessing your primary networks. The "Guest" screen displays settings for your guest Wi-Fi network.

The Guest Network panel displays information about Guest Networks and Guest Network Groups and allows you to add or edit Guest Network and Guest Network Group settings. When you add a Guest Network Group, it will be available for selection in **NMS Settings Access Point** access point **Profile Settings** & access point group **Profile Group Settings** ([X-5-1](#page-162-0)).

The **search** function can be used to locate a Guest Network or Guest Network Group. Type in the search box and the list will update:

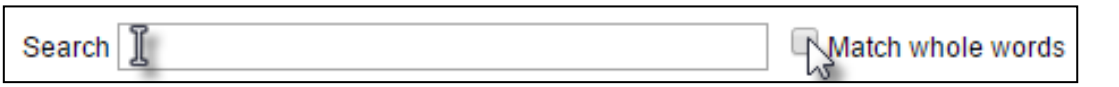

Make a selection using the check-boxes and click "**Edit**" or click "**Add**" to add a new Guest Network or Guest Network Group.

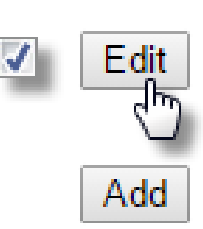

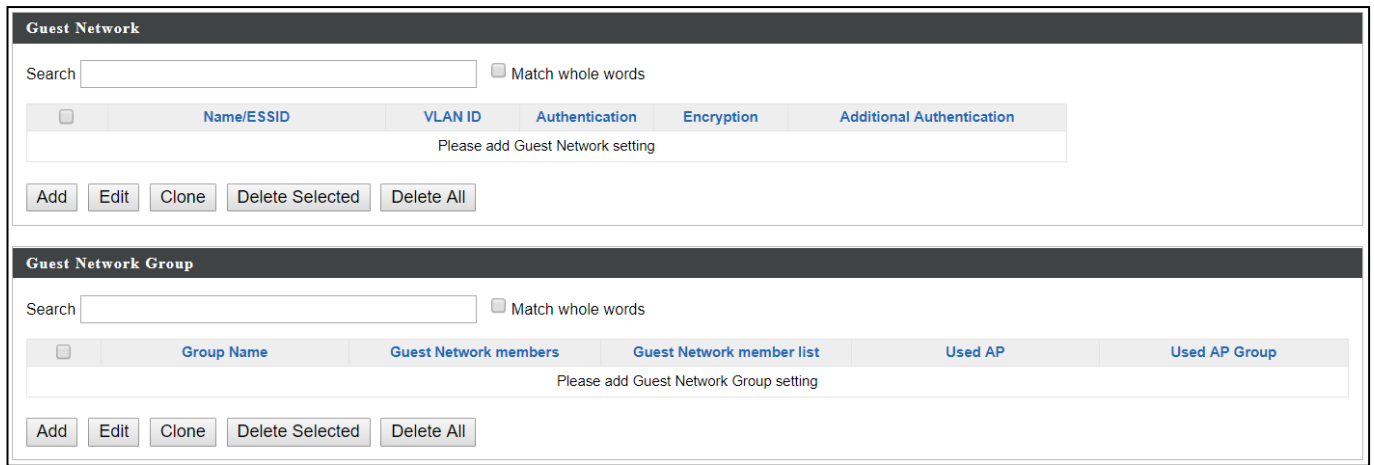

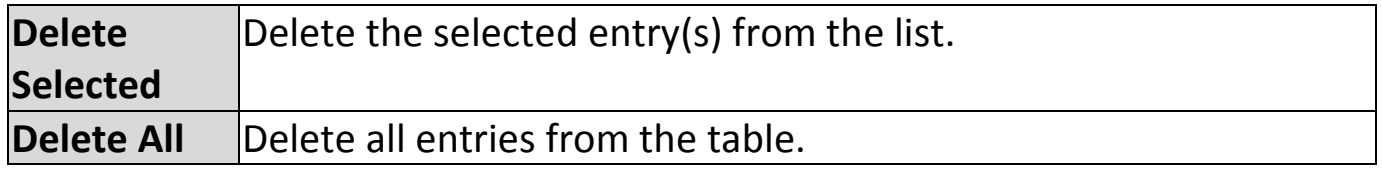

# **X-5-5-1 Add/Edit Guest Network**

Click "Add" to enter the page shown below:

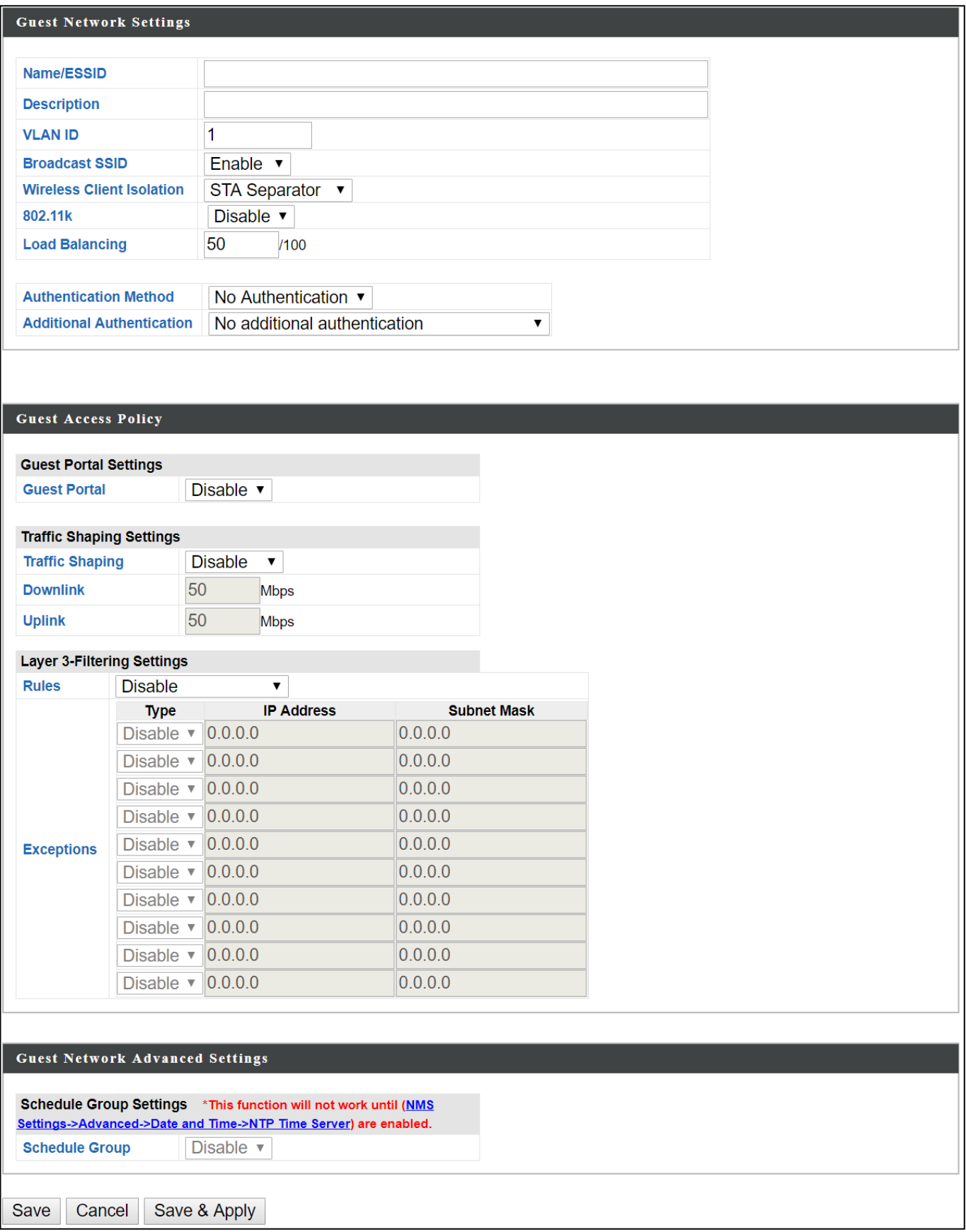

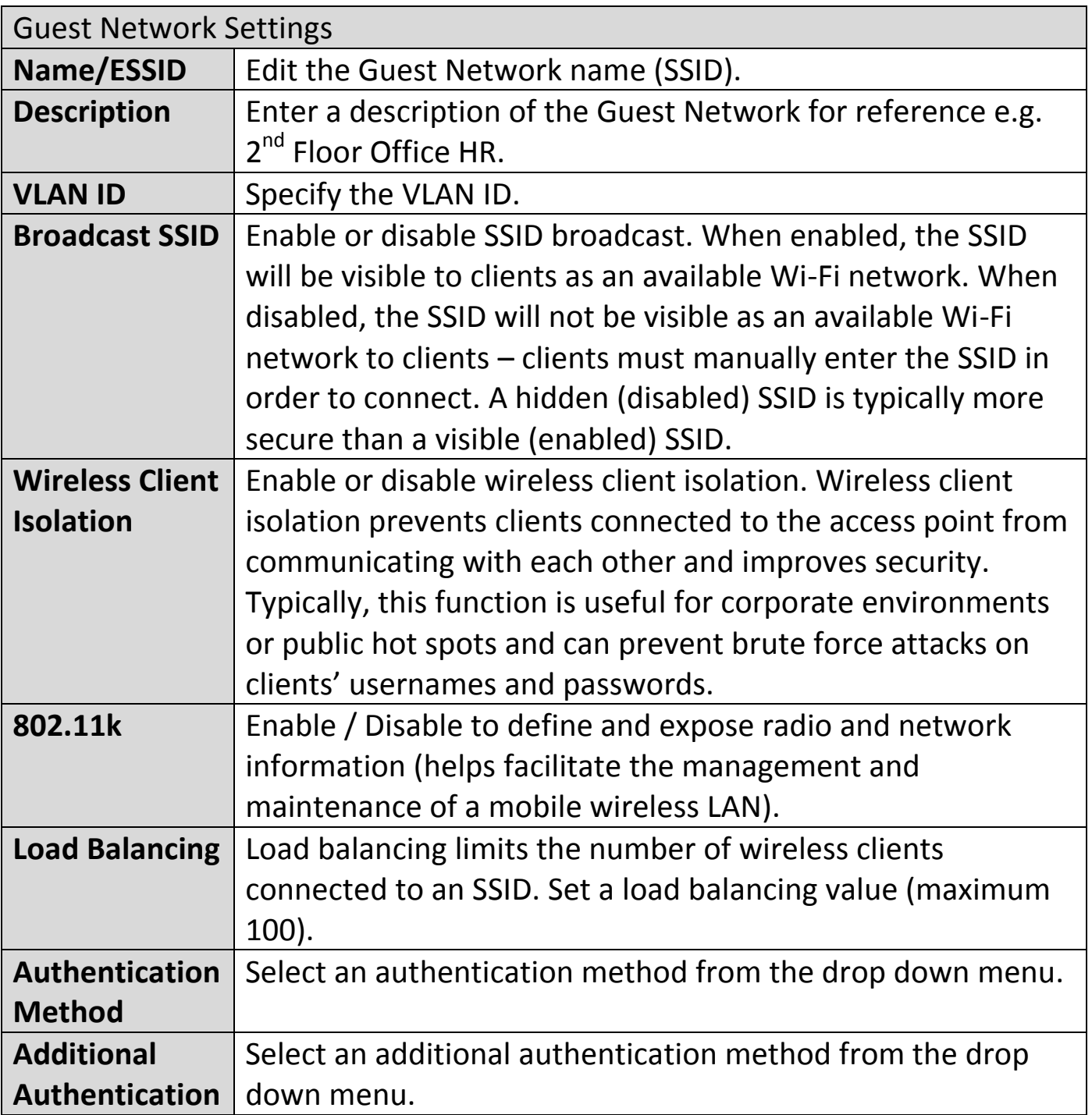

Various security options (wireless data encryption) are available. When data is encrypted, information transmitted wirelessly cannot be read by anyone who does not know the correct encryption key.

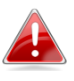

*It is essential to configure wireless security in order to prevent unauthorised access to your network.*

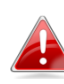

*Select hard-to-guess passwords which may include combinations of numbers, letters and symbols, and change your passwords regularly.* Please refer to x-6-2-3 or x-6-3-3 for more information on authentication and additional authentication types.

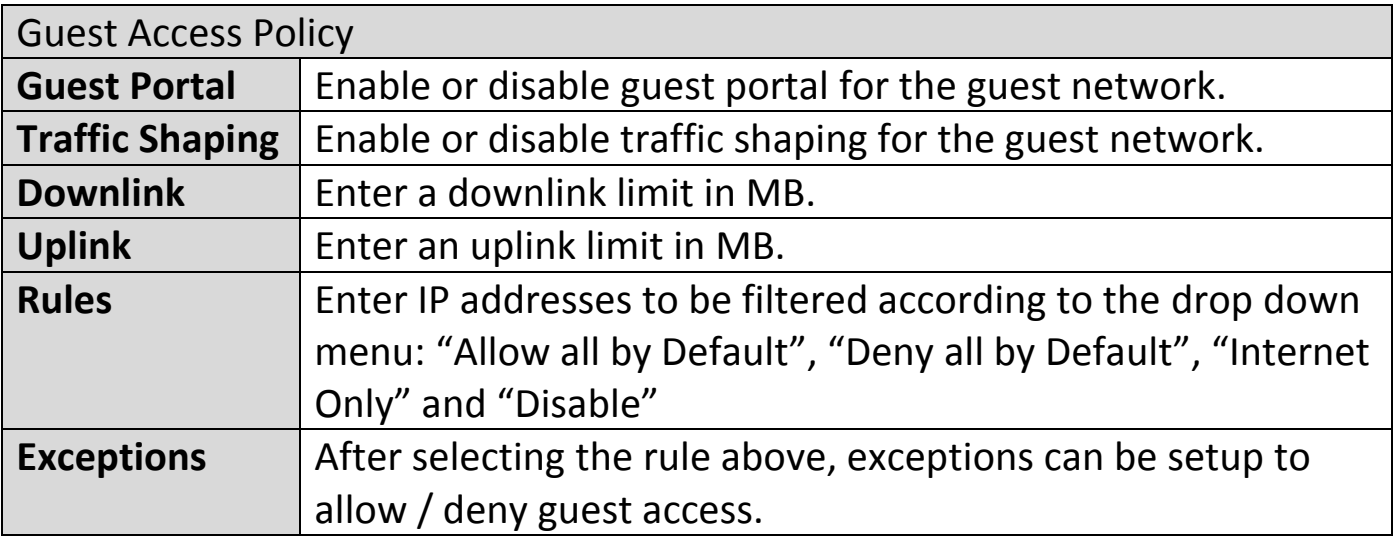

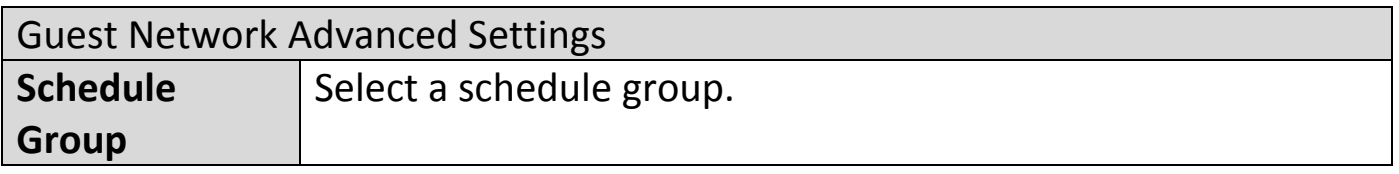

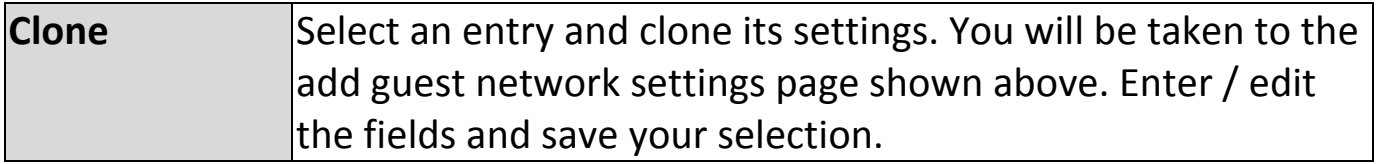

## **X-5-5-2 Add/Edit Guest Network Group**

When you add a Guest Network Group, it will be available for selection in **NMS Settings**  $\rightarrow$  **Access Point** access point **Profile Settings** & access point group **Profile Group Settings** ([X-5-1](#page-162-0)).

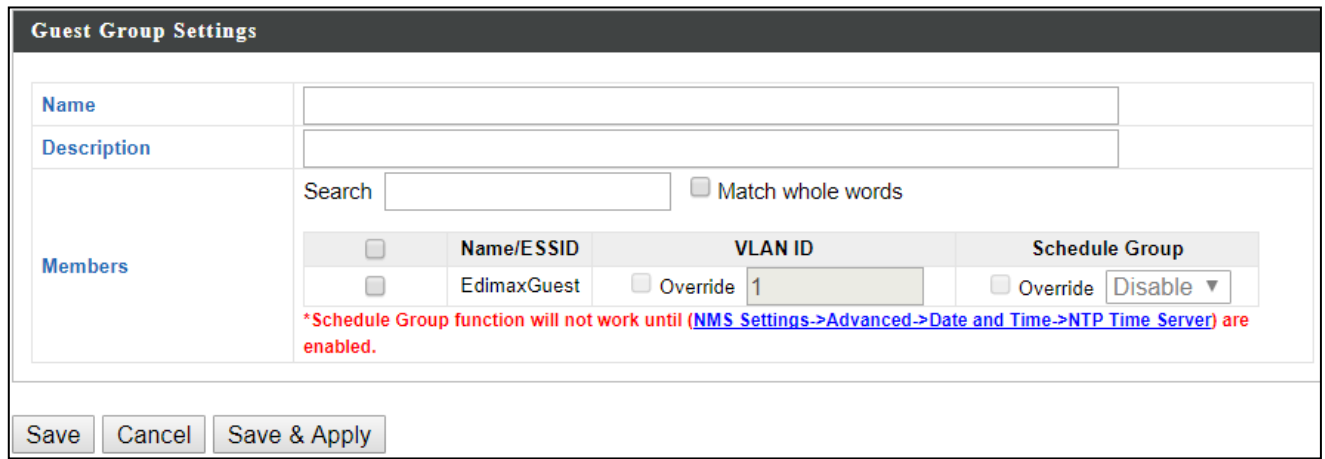

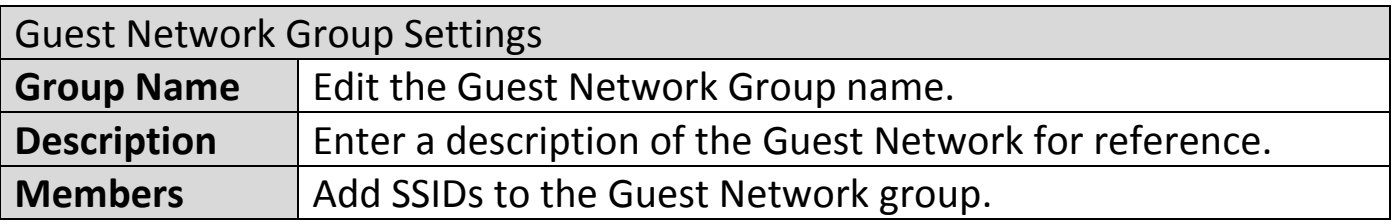

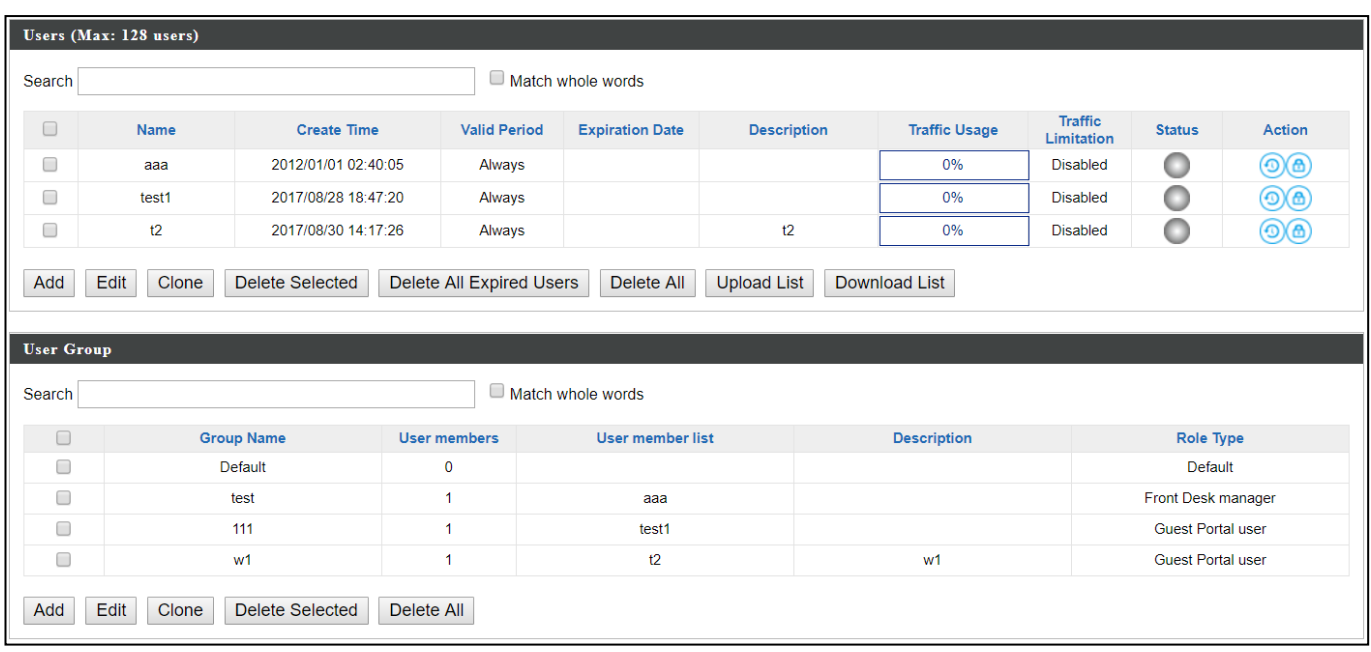

#### **User Panel**

Press "Add" to add a new user, or "Edit" to edit an existing user, or "Clone" to clone an existing user's settings. For the 3 options specified above, enter the fields below:

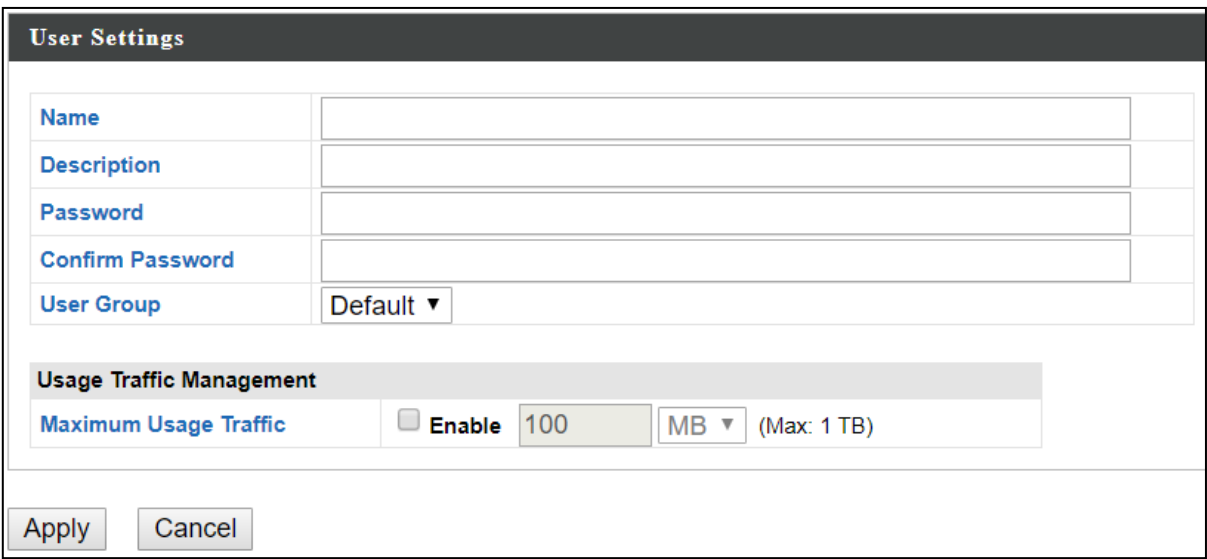

Press "Save" to save the above actions, or "Cancel" to forfeit the changes. Check the checkbox of the user(s) you wish to delete and press "Delete Selected" to delete (multiple selections possible).

Press "Delete All Expired Users" to delete the expired users.

Press "Delete All" to delete all users.

Use "Upload List" to upload a user list.

Use "Download List" to download existing list for possible future reference.

#### **User Group Panel**

Click "Add" to add a new user group, or "Edit" to edit an existing user group, or "Clone" to clone an existing user group's settings. For the 3 options specified above, enter the fields below:

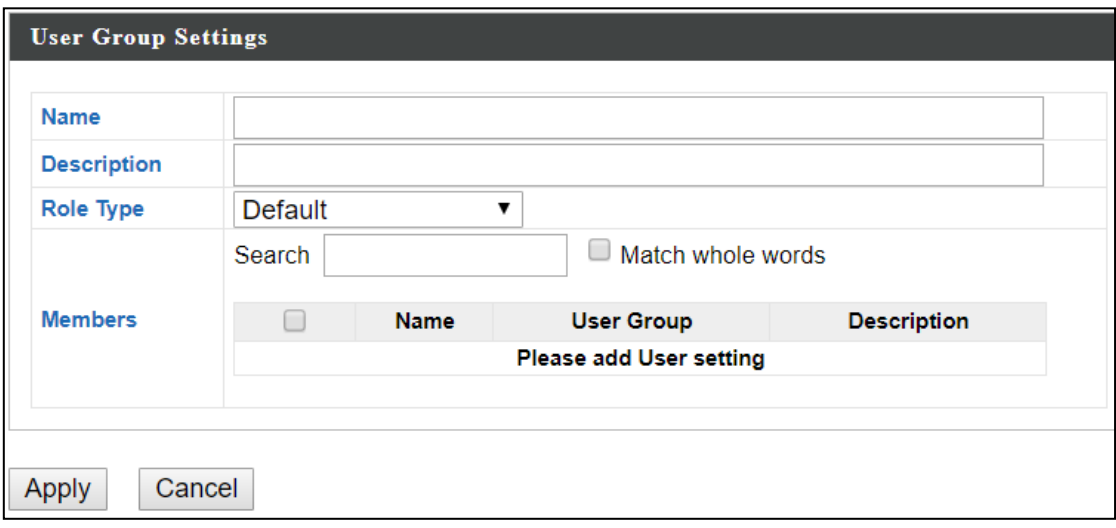

Press "Save" to save the above actions, or "Cancel" to forfeit the changes. Check the checkbox of the user group(s) you wish to delete and press "Delete Selected" to delete (multiple selections possible).

Press "Delete All" to delete all user groups.

## **X-5-7 Guest Portal**

A guest portal is a web page which is displayed to newly connected users before they are granted broader access to network resources.

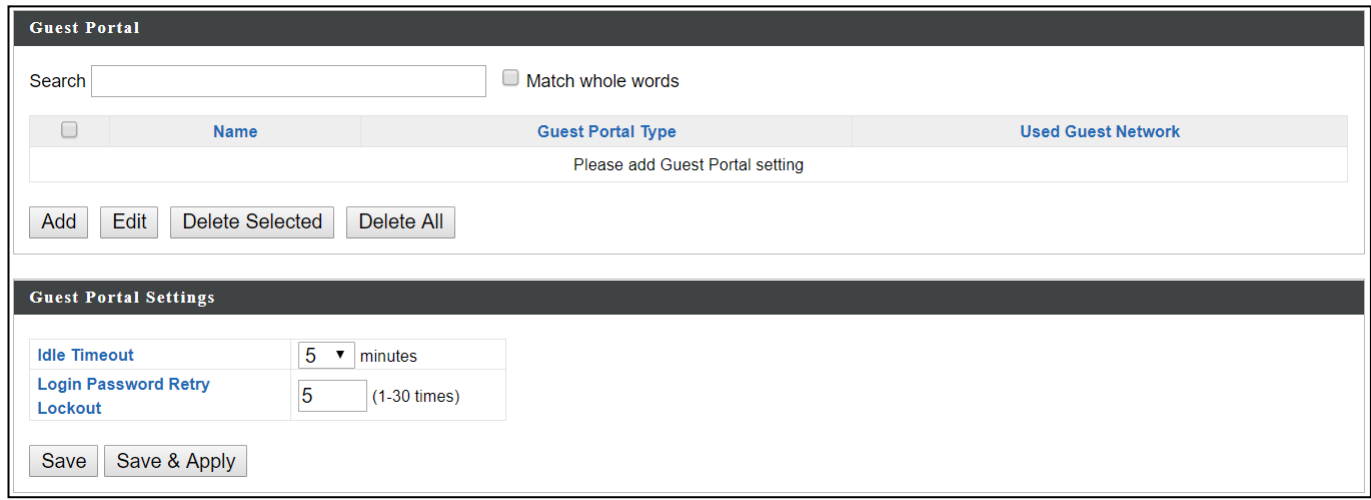

Check the checkbox of the portal(s) you wish to delete and press "Delete Selected" to delete (multiple selections possible). Press "Delete All" to delete all portals.

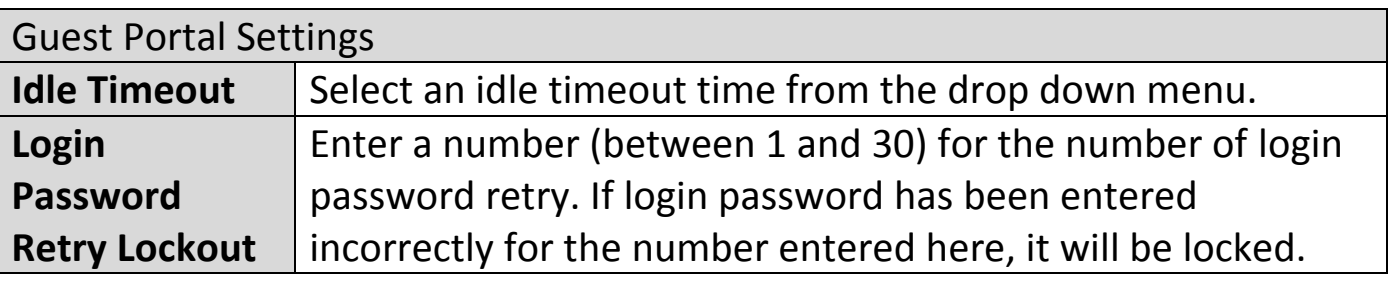

#### **Add / Edit**

Enter the fields according to the selected "Guest Portal Type" below:

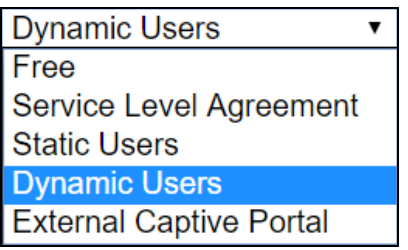

Press "Save & Apply" to save the above actions, or "Cancel" to forfeit the changes.

# **X-5-7-1 Free Guest Portal Type**

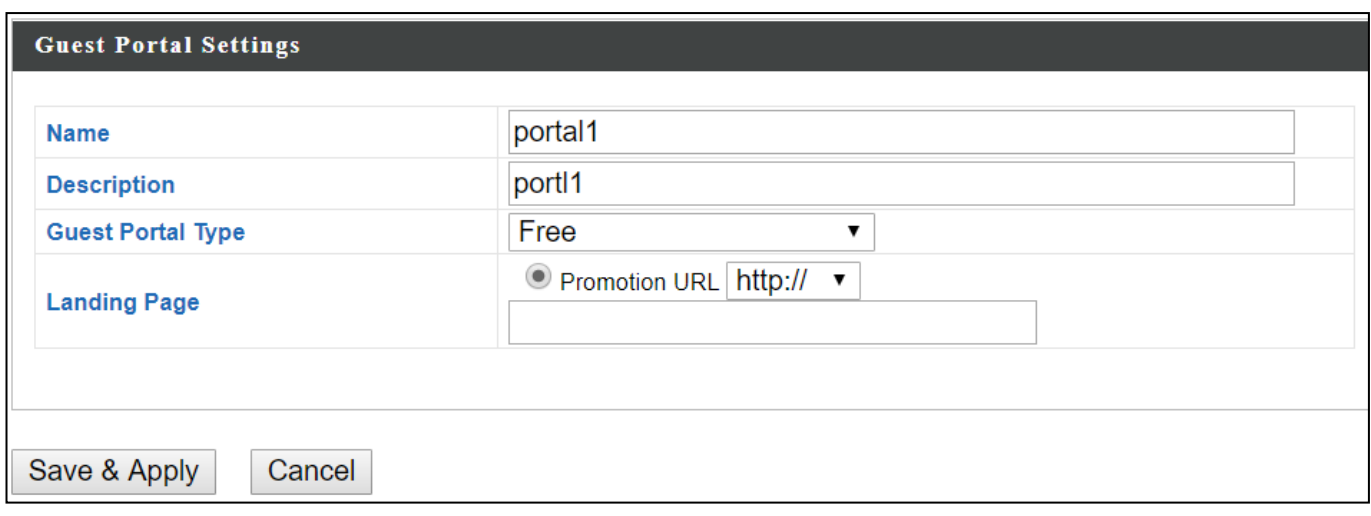

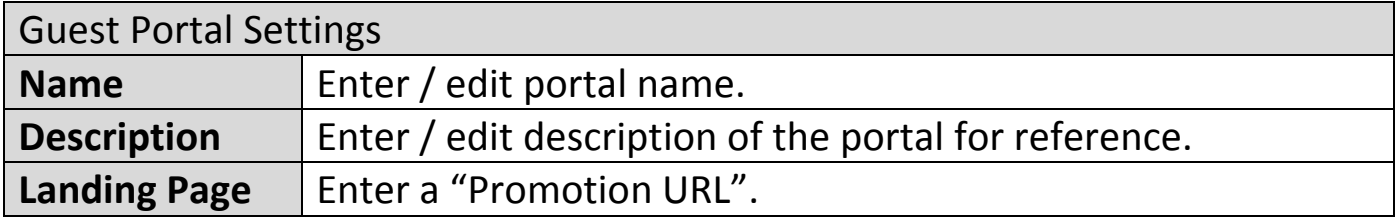

# **X-5-7-2 User Level Agreement Guest Portal Type**

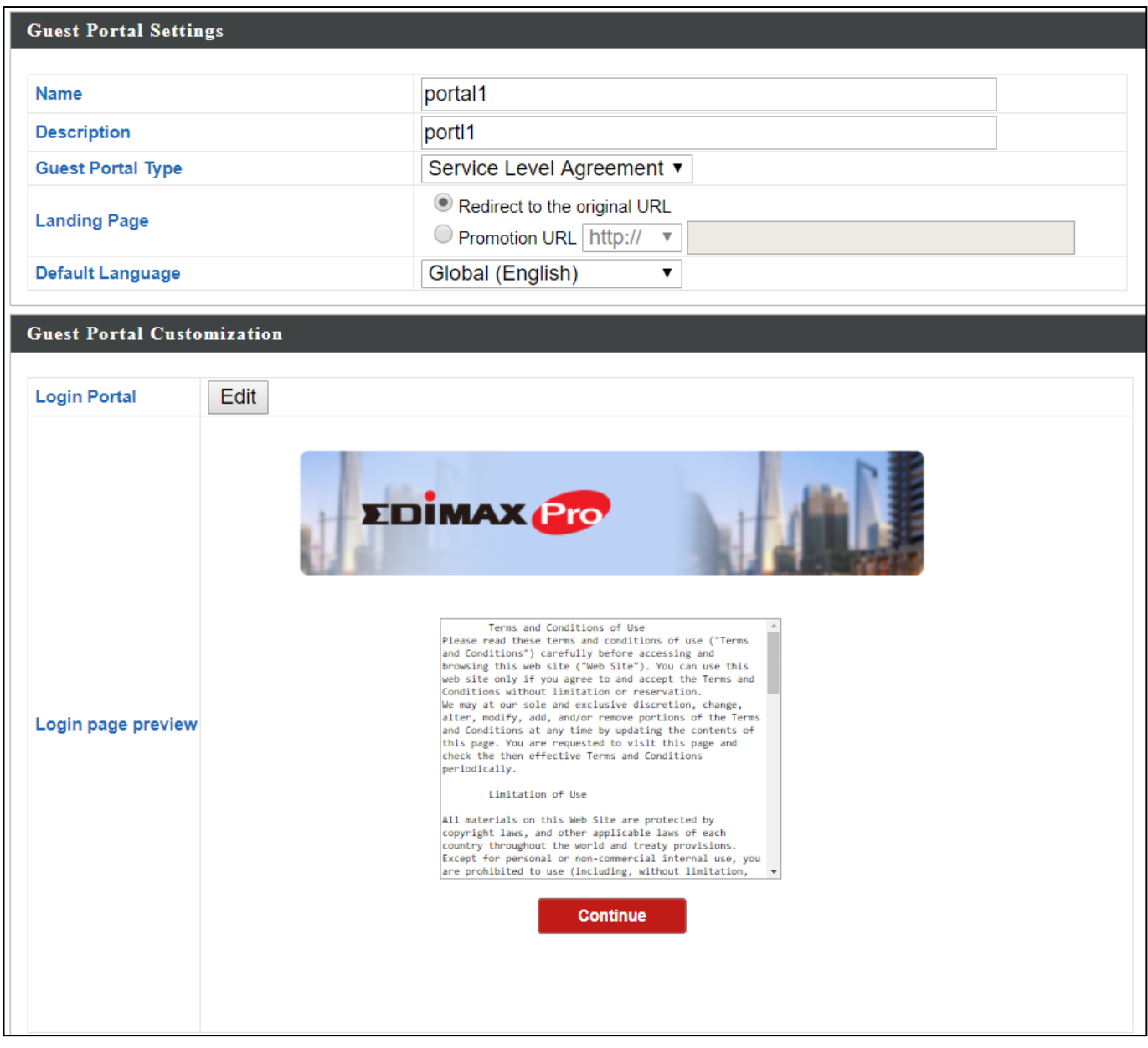

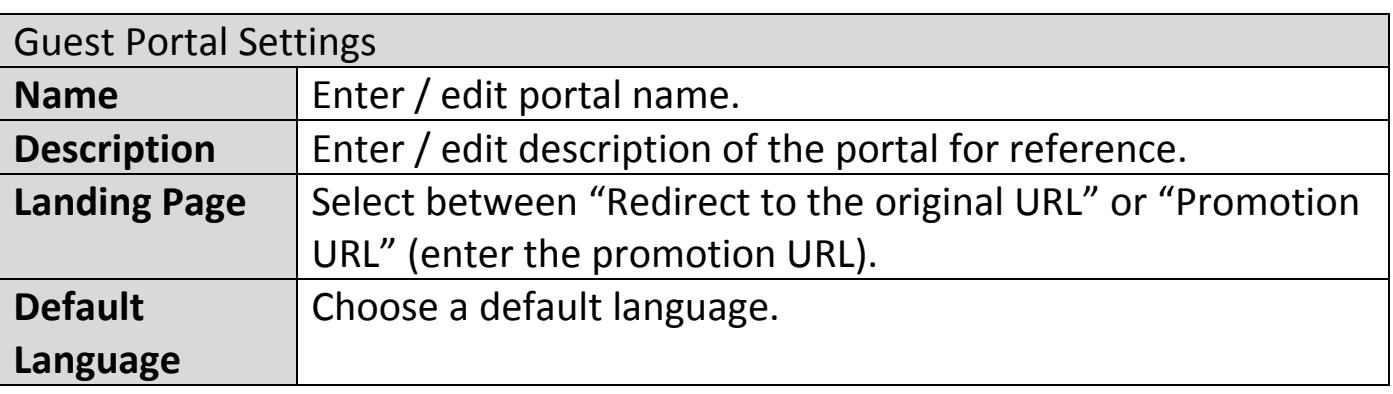

For **Login Portal**, click "Edit" and see below to edit the login portal.

# **X-5-7-3 Static Users Guest Portal Type**

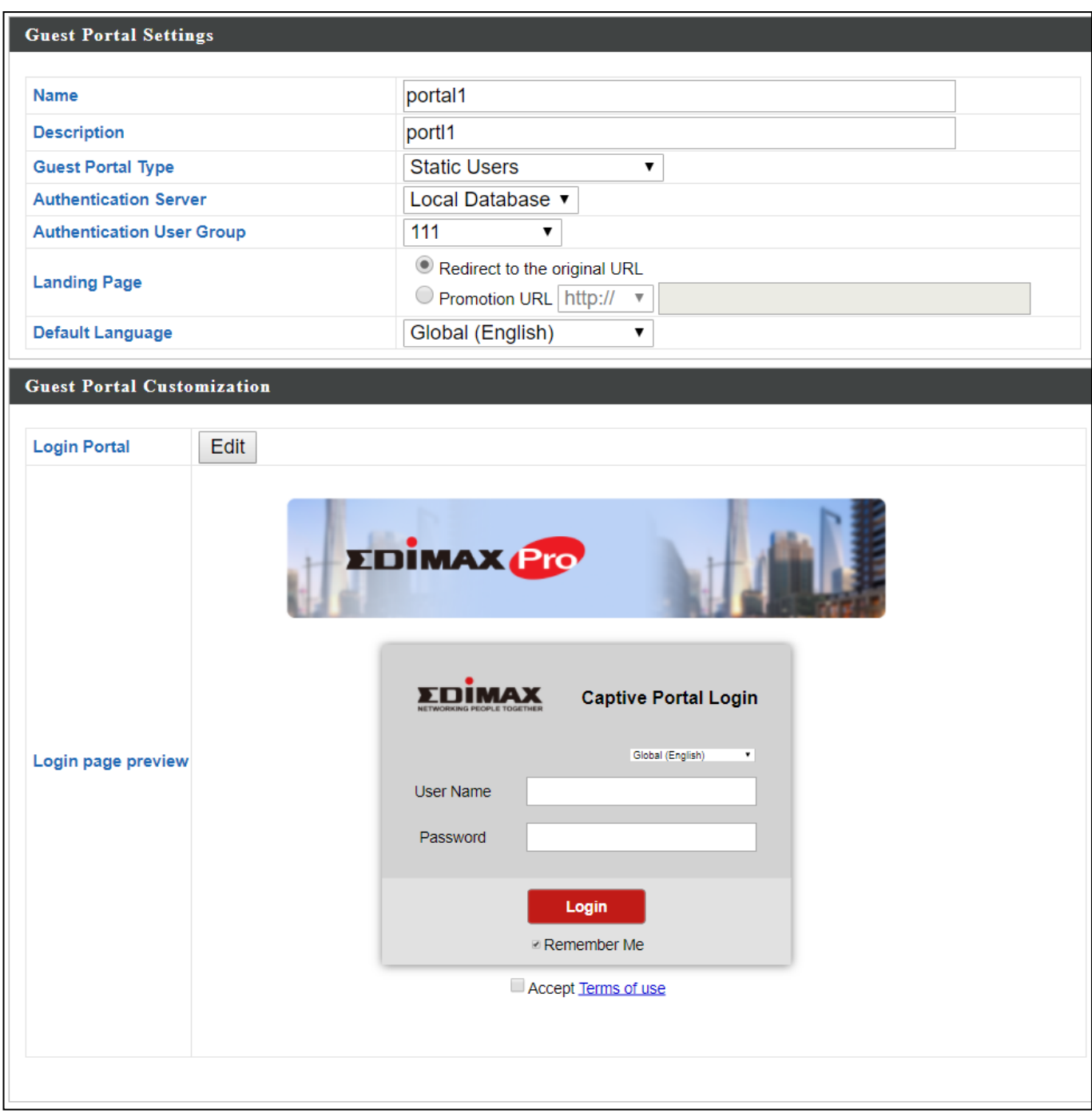

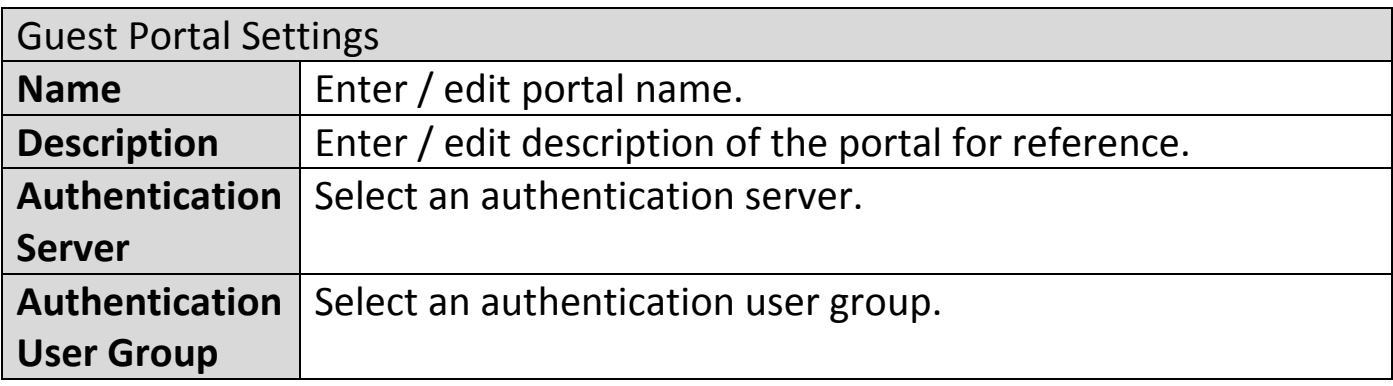

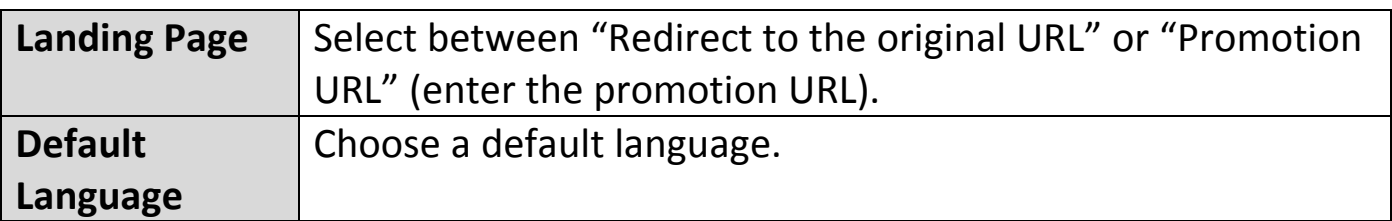

For **Login Portal**, click "Edit" and see below to edit the login portal.

## **X-5-7-4 Dynamic Users Guest Portal Type**

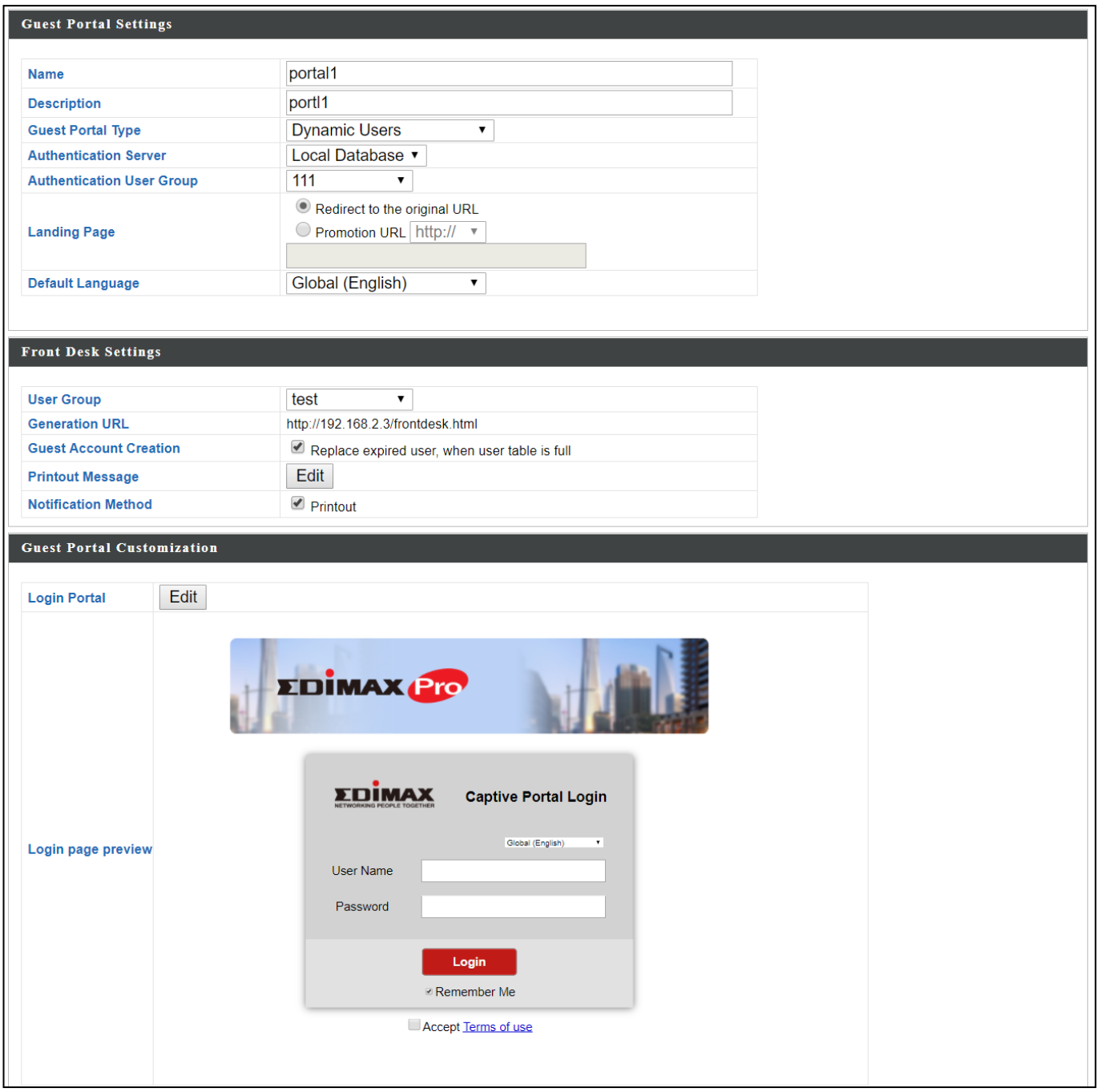

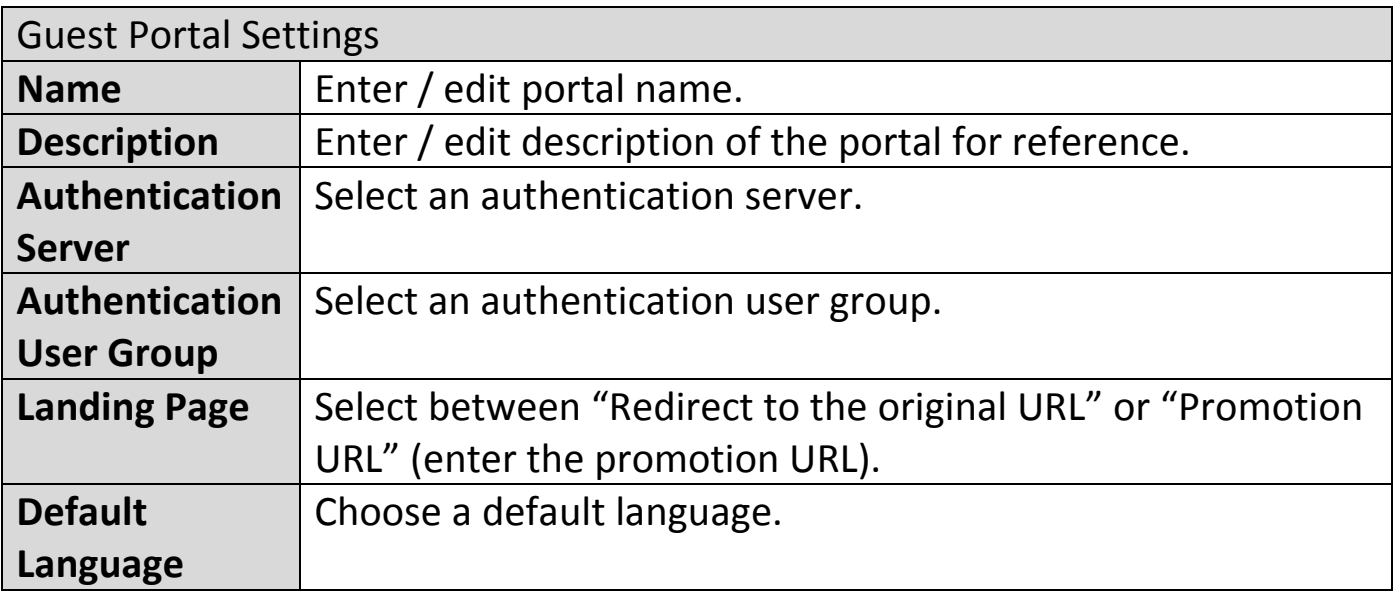

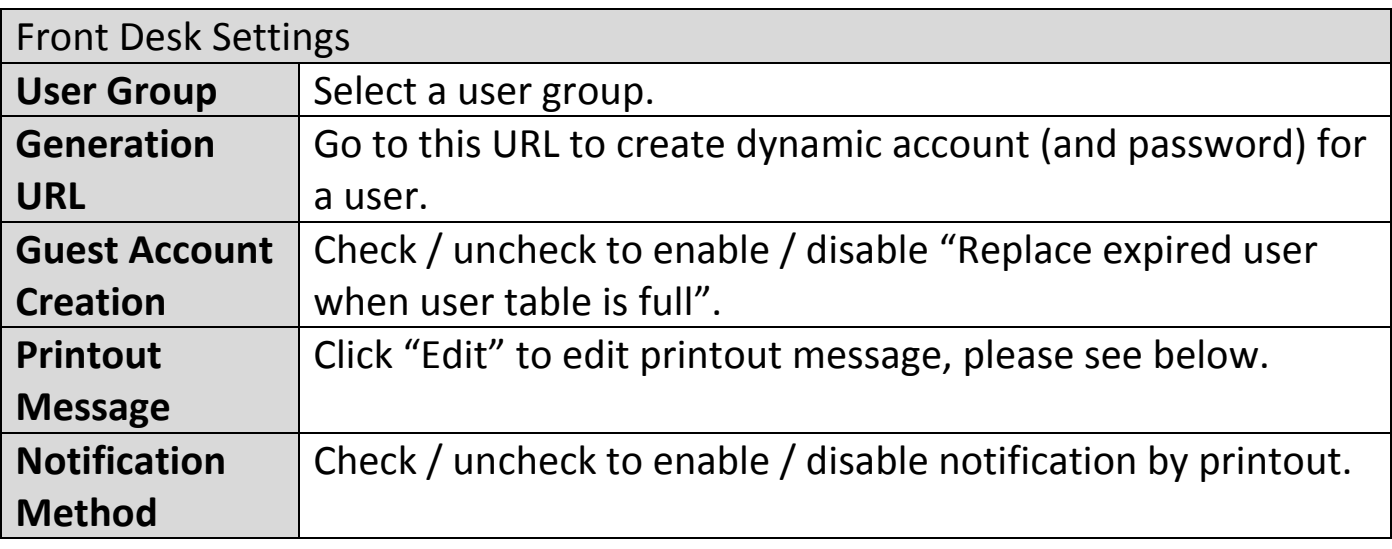

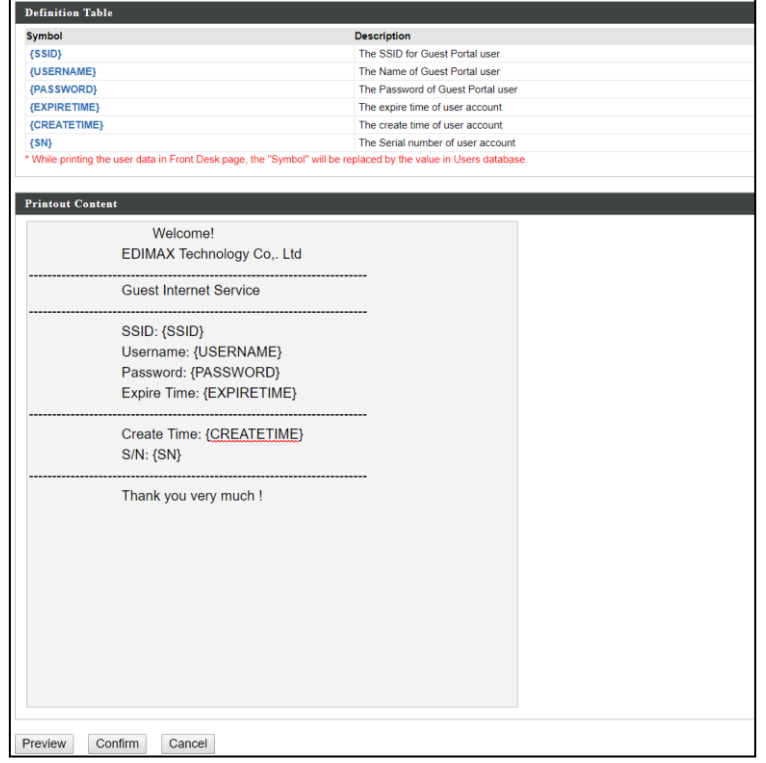

Click "Preview" to preview the printout, "Confirm" to confirm the message, or "Cancel" to cancel the changes.

For **Login Portal**, click "Edit" and see below to edit the login portal.

## **X-5-7-5 External Captive Portal Guest Portal Type**

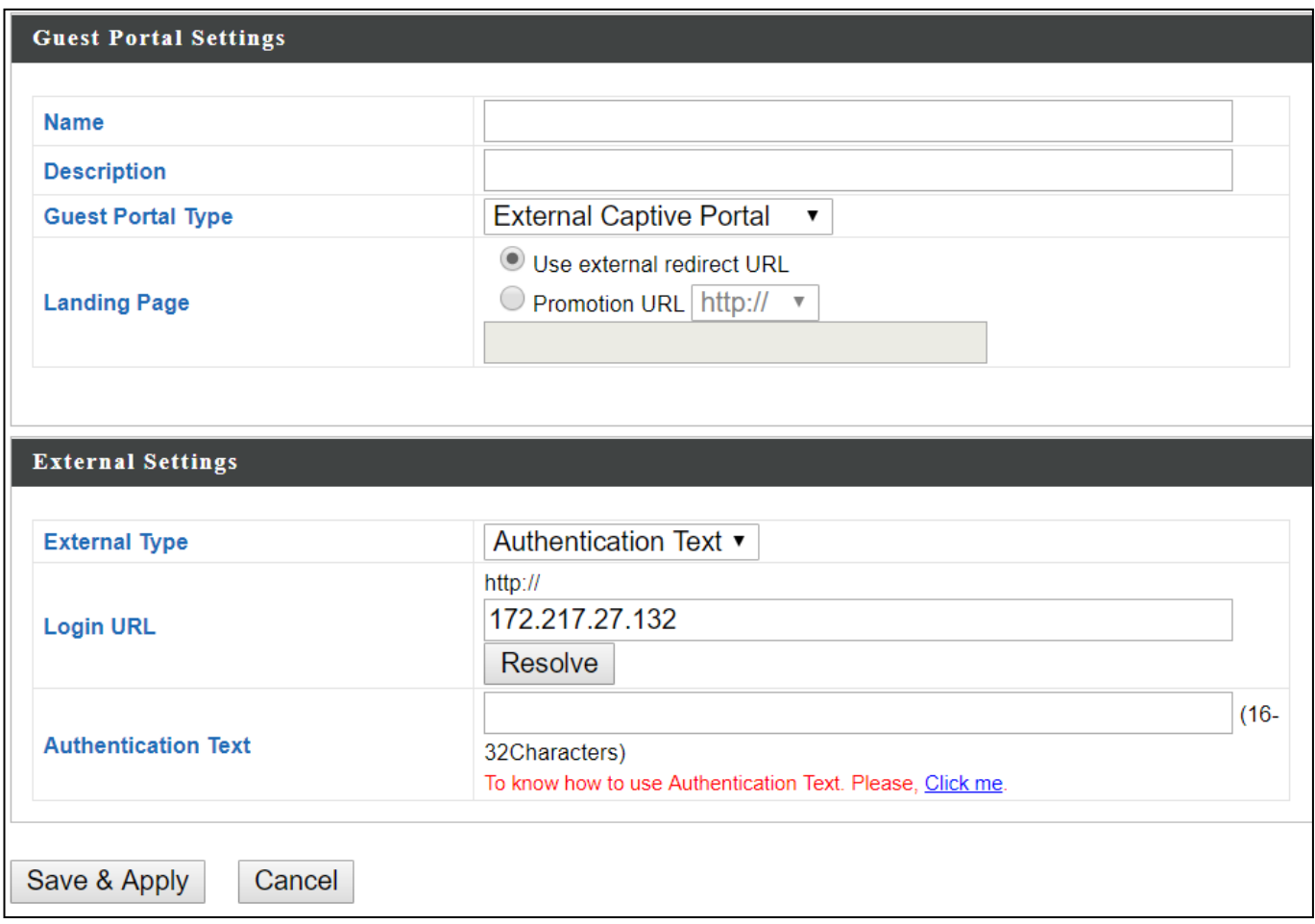

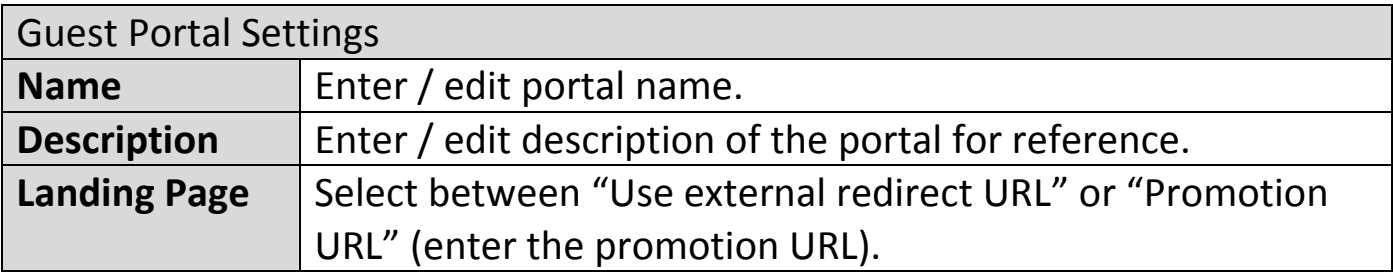

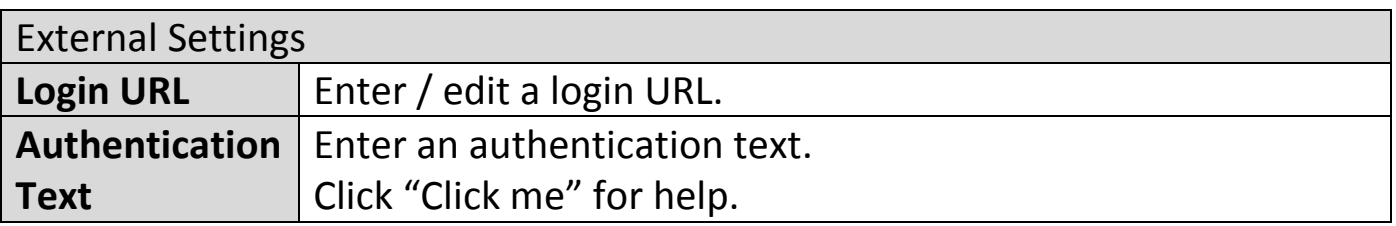

# **X-5-7-6 Editing "Login Portal"**

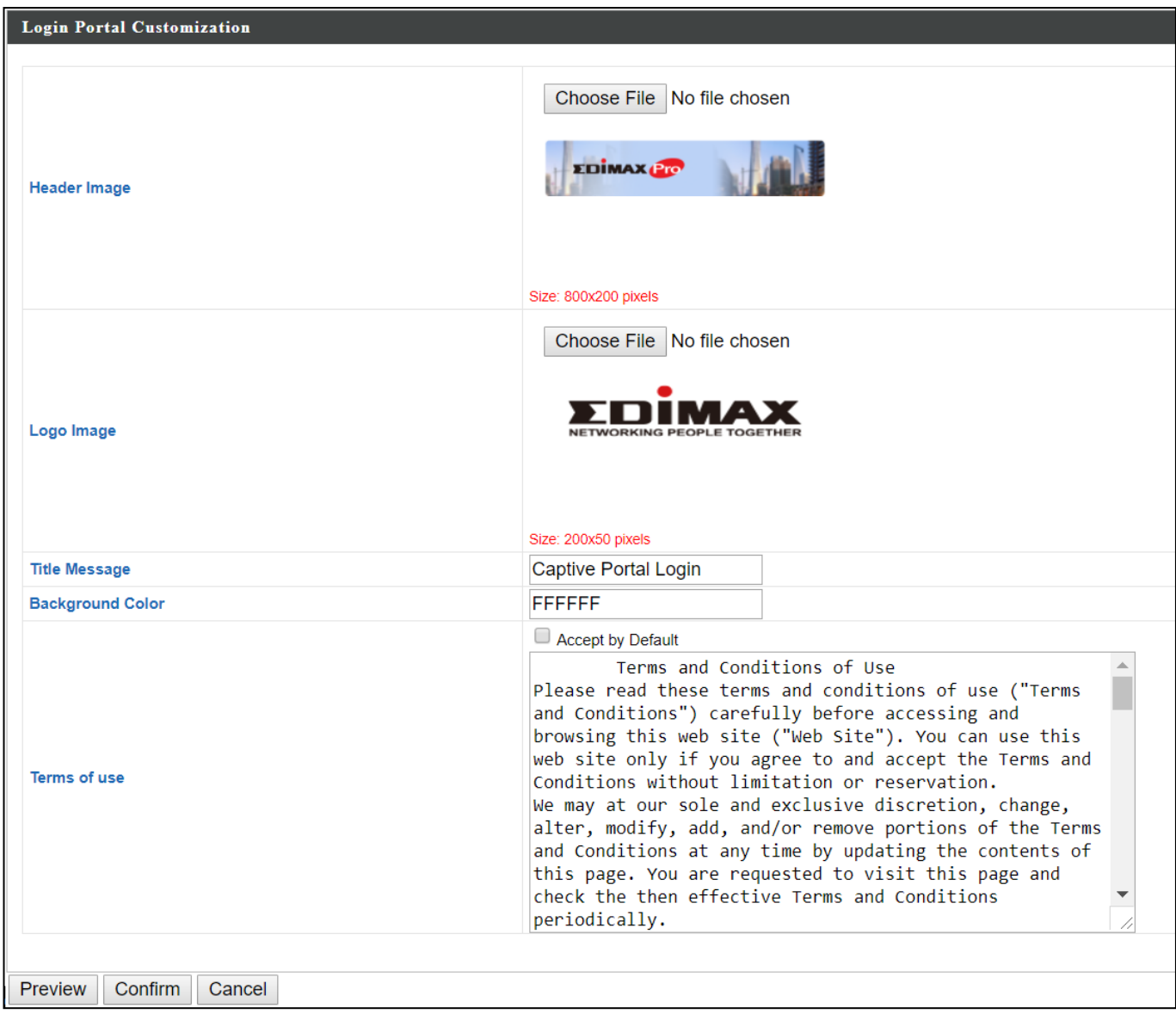

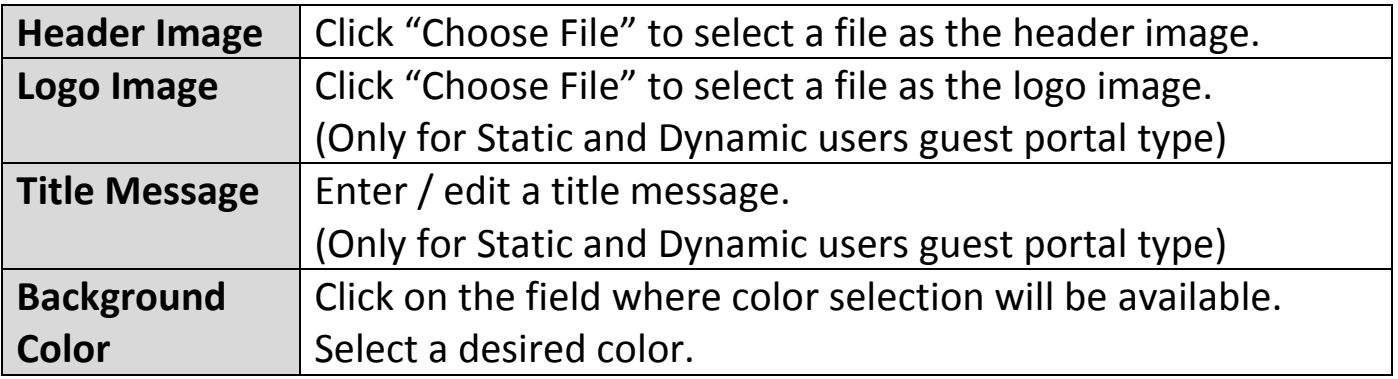

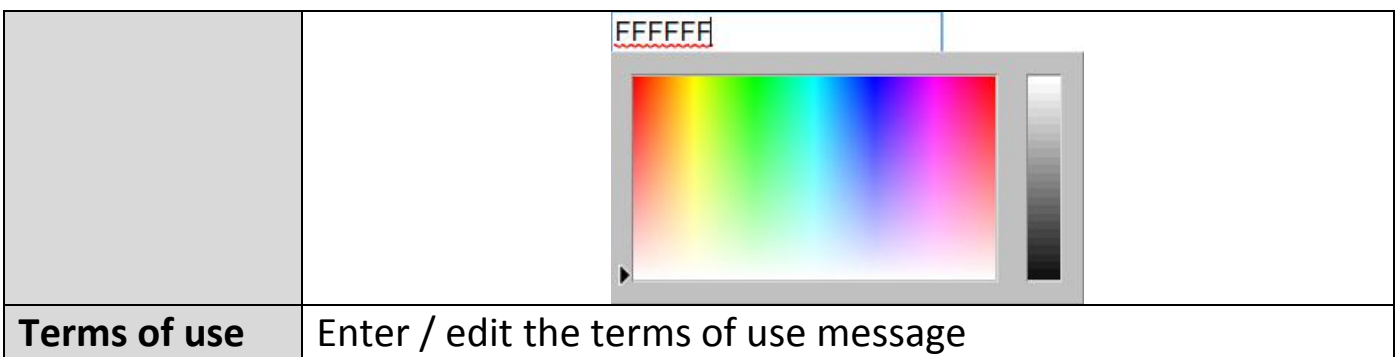

Click "Preview" to preview the printout, "Confirm" to confirm the message, or "Cancel" to cancel the changes.

### **X-5-8 Zone Edit**

Zone Edit displays information about zones for use with the Zone Plan feature and allows you to add or edit zones.

The **search** function can be used to find existing zones. Type in the search box and the list will update:

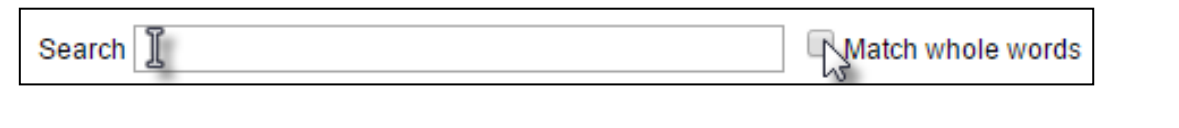

Add

Make a selection using the check-boxes and click "**Edit**" or click  $\overline{J}$ Edit "**Add**" to add a new zone.

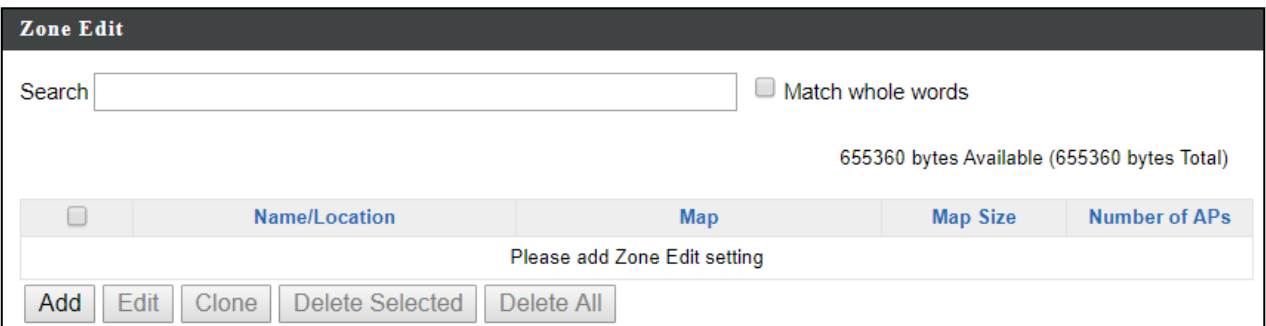

## **Add/Edit Zone**

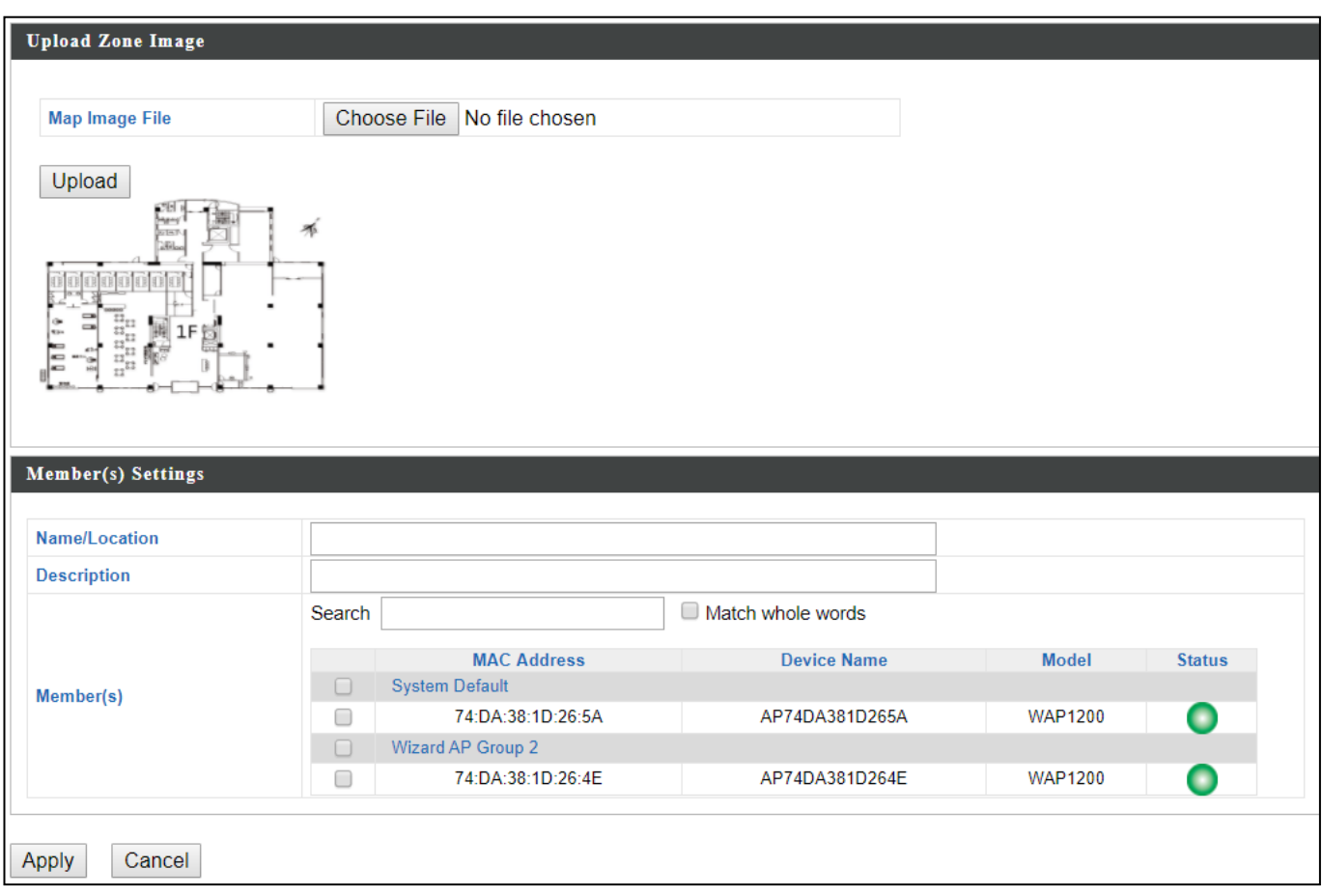

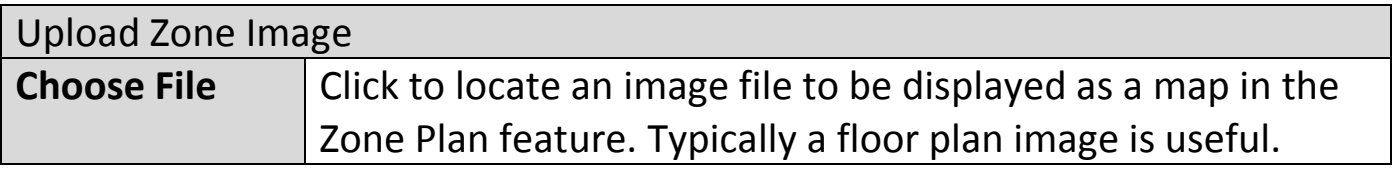

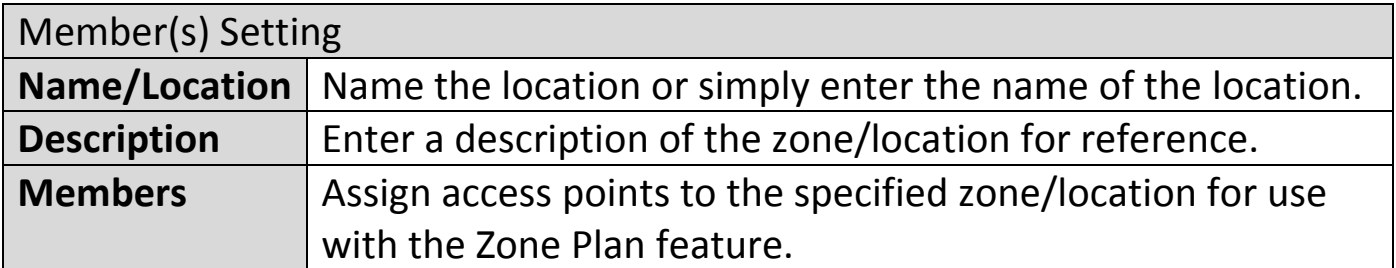

### **X-5-9 Schedule**

Setup schedule start time/end time in Active WLAN Schedule Settings or Guest Network Advanced Settings.

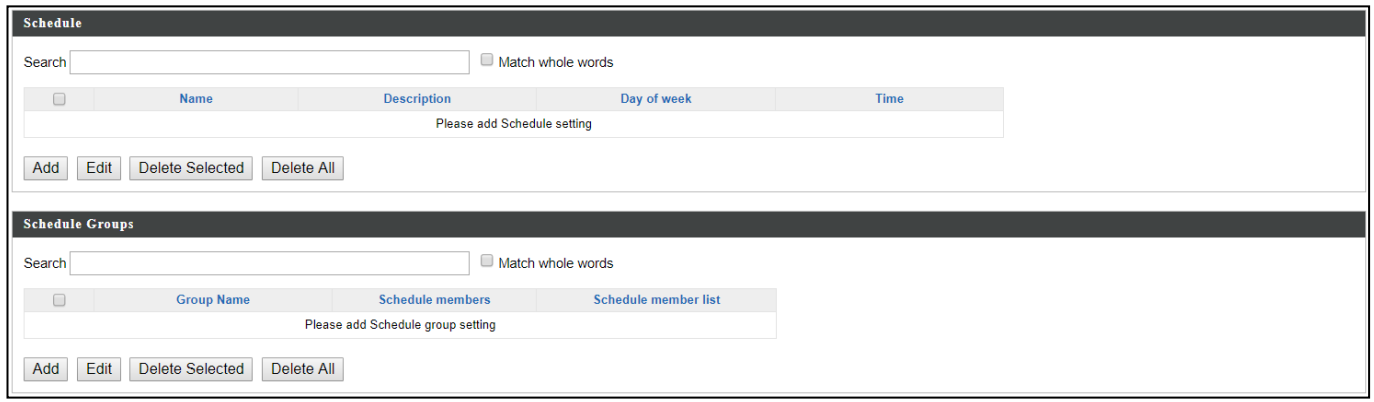

Check the checkbox of the schedules(s) you wish to delete and press "Delete Selected" to delete (multiple selections possible).

Press "Delete All" to delete all schedules.

## **Add / Edit**

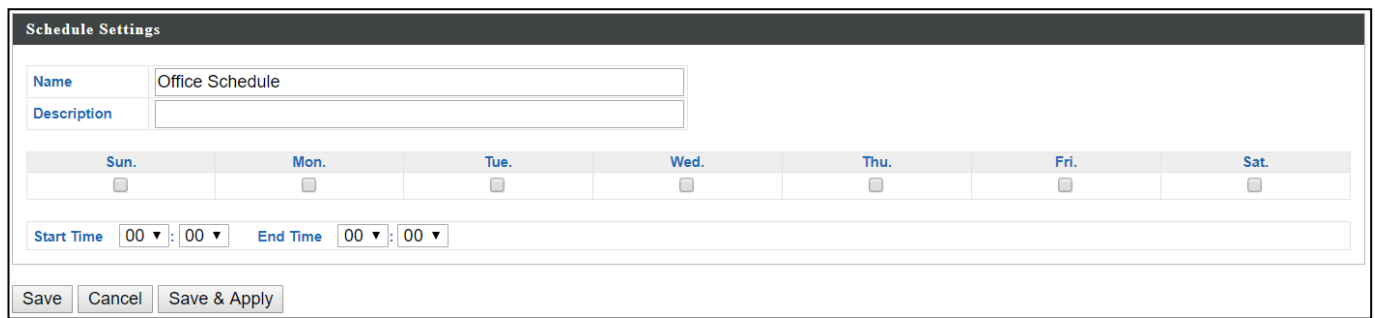

### **X-5-10 Smart Roaming**

Smart roaming permits continuous connectivity on wireless devices that are moving. The handoffs from one station to another are fast and secure, and are managed seamlessly.

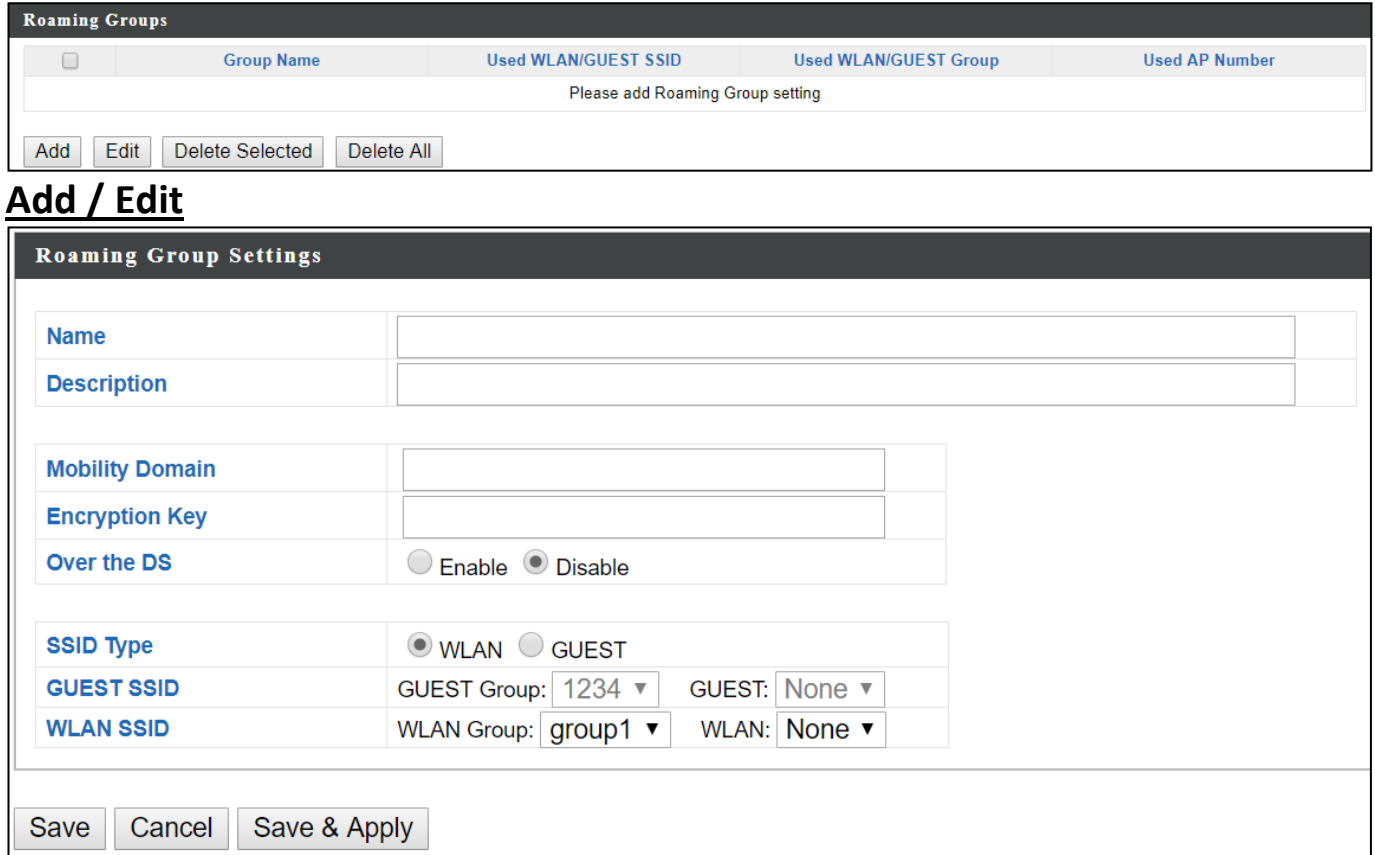

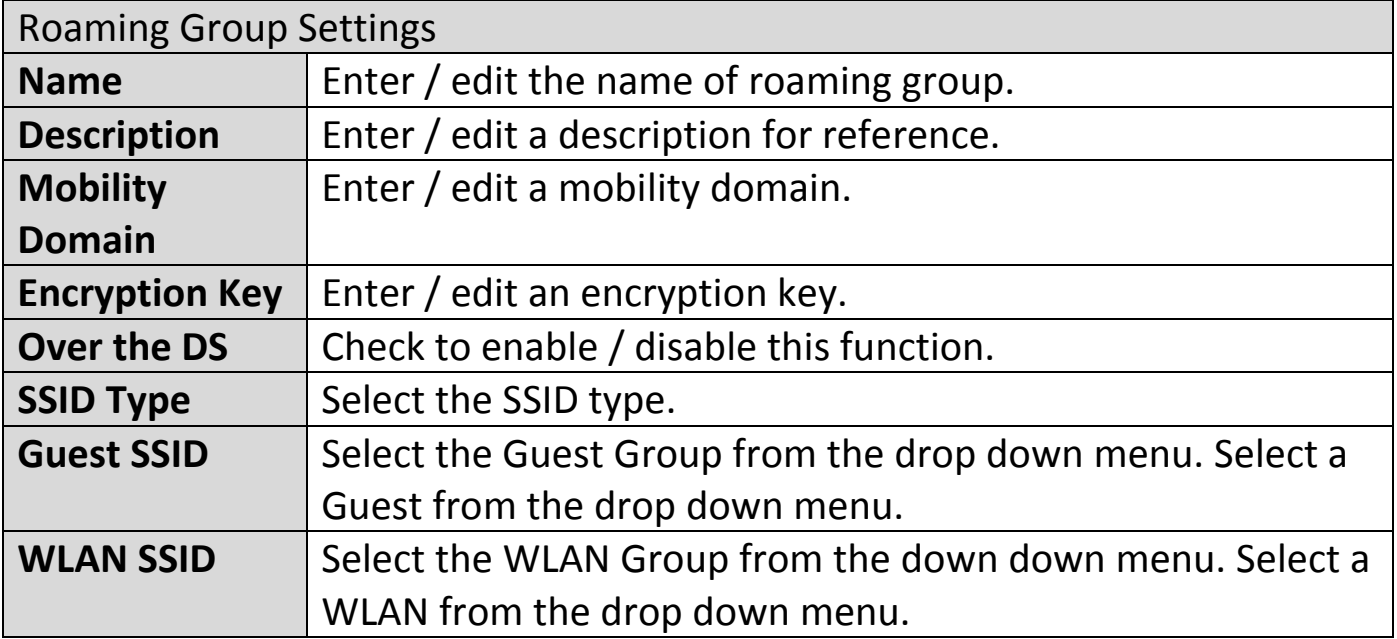

## **X-5-11 Device Monitoring**

This page monitors the device's status (alive or not alive) after you set the Device IP.

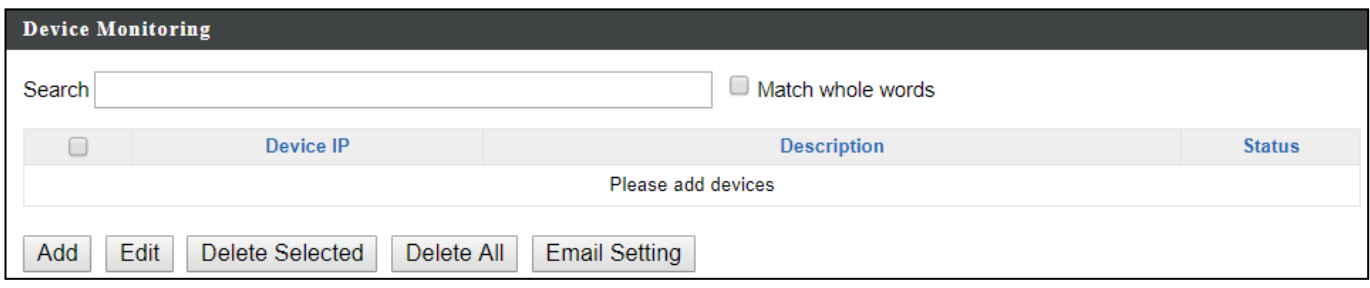

## **Add / Edit**

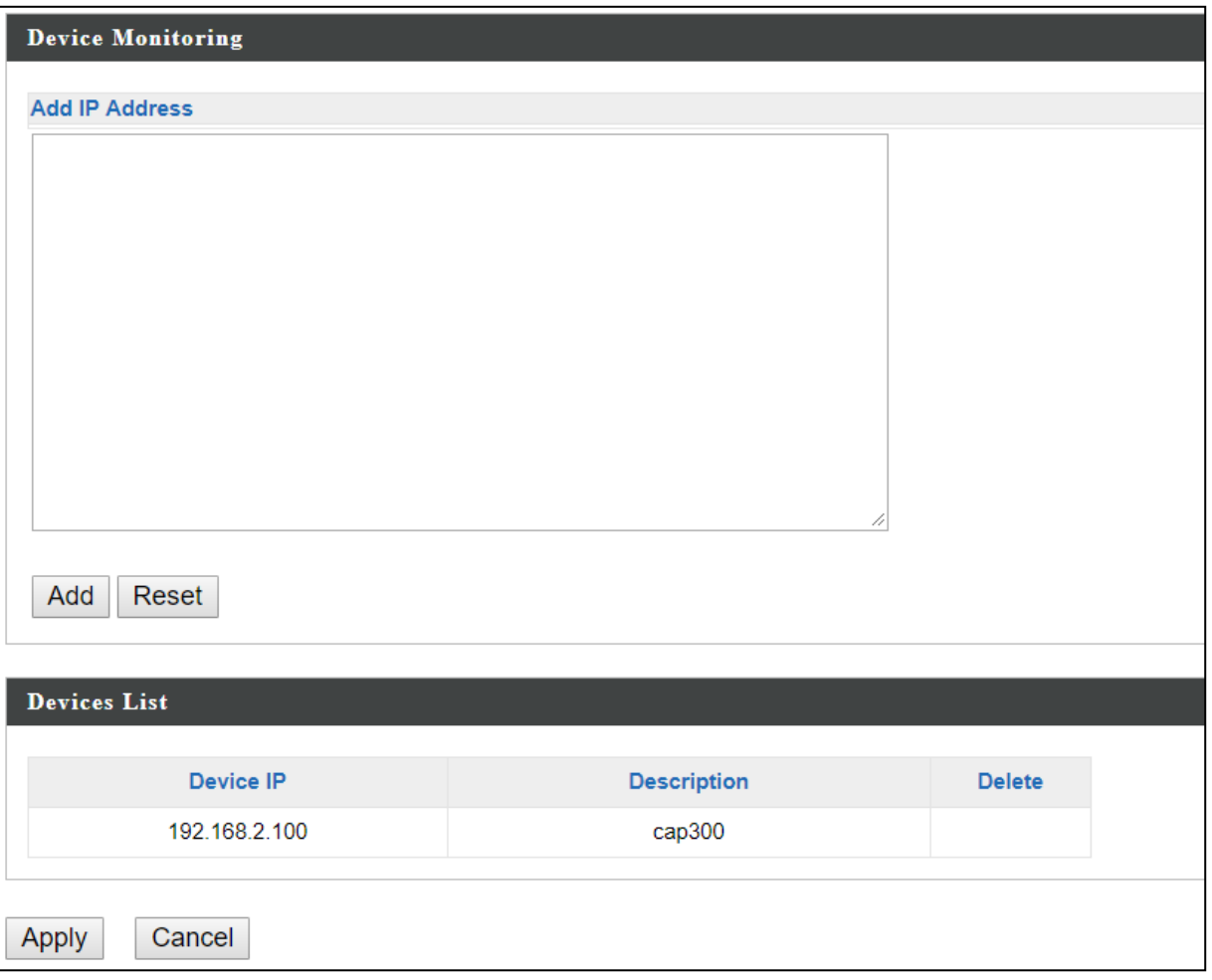

Enter an IP Address(es) and click "Add" to add the device(s). Click "Reset" to clear the field.

Press "Apply" to apply the above action or "Cancel" to forfeit the addition.
## **X-5-12 Firmware Upgrade**

Firmware Upgrade allows you to upgrade firmware to Access Point Groups. First, upload the firmware file from a local disk or external FTP server: locate the file and click "Upload" or "Check". The table below will display the *Firmware Name, Firmware Version, NMS Version, Model and Size*.

Then click "Upgrade All" to upgrade all access points in the Array or select Access Point groups from the list using check-boxes and click "Upgrade Selected" to upgrade only selected access points.

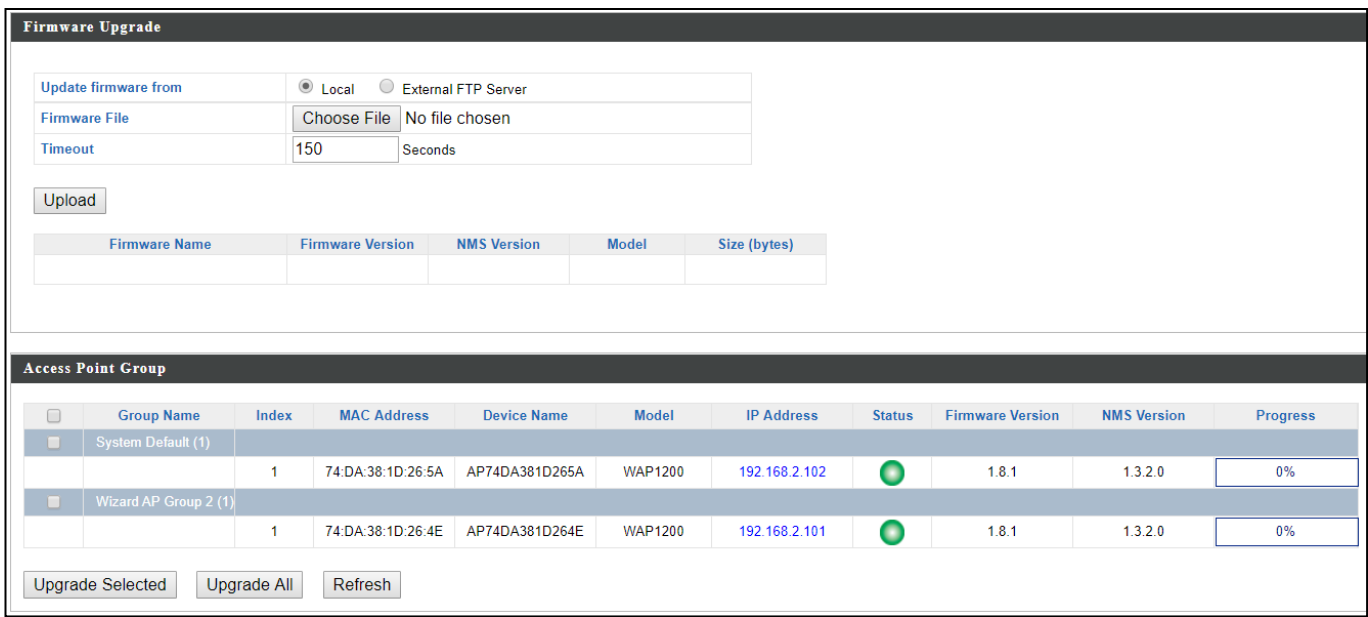

### **X-5-13 Advanced**

## **X-5-13-1 System Security**

Configure the NMS system login name and password.

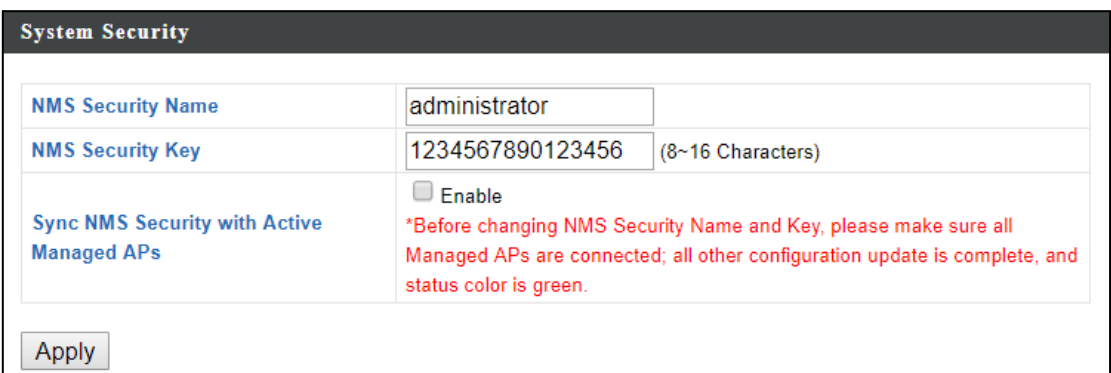

Press "Apply" to apply the settings.

#### **X-5-13-2 Date & Time**

Configure the date & time settings of the AP Array. The date and time of the access points can be configured manually or can be synchronized with a time server.

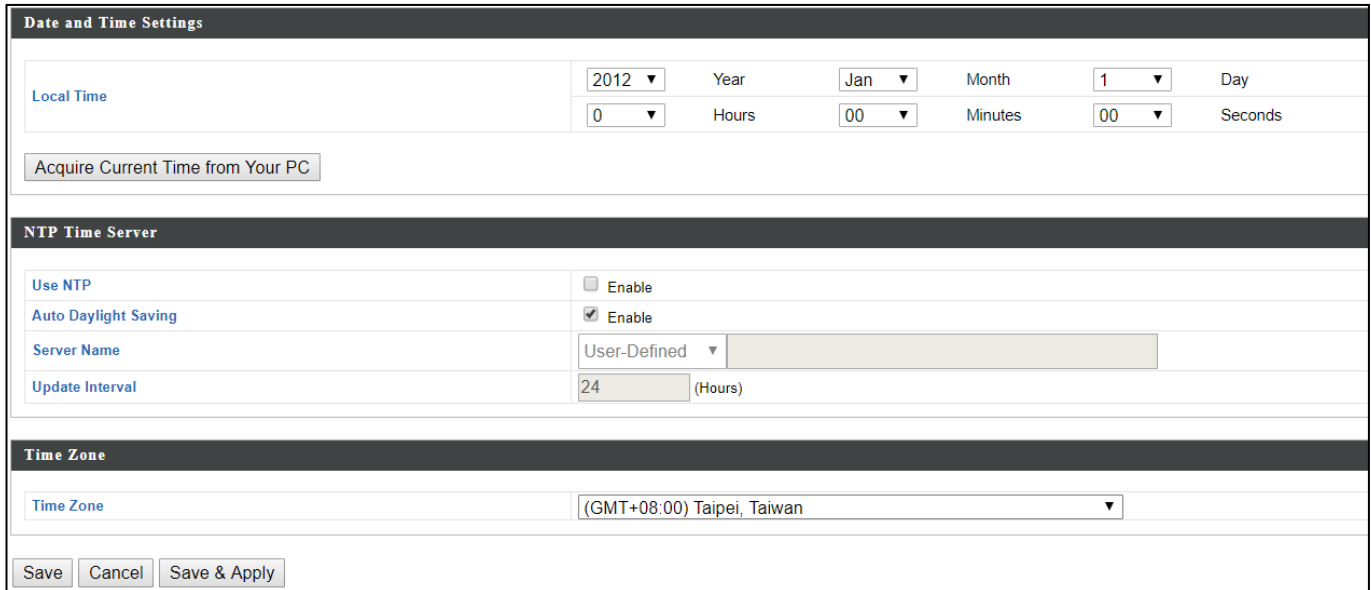

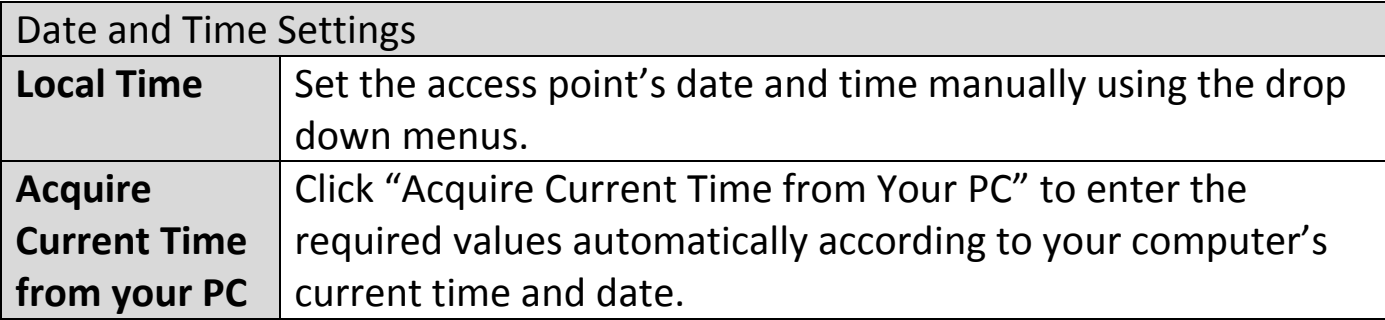

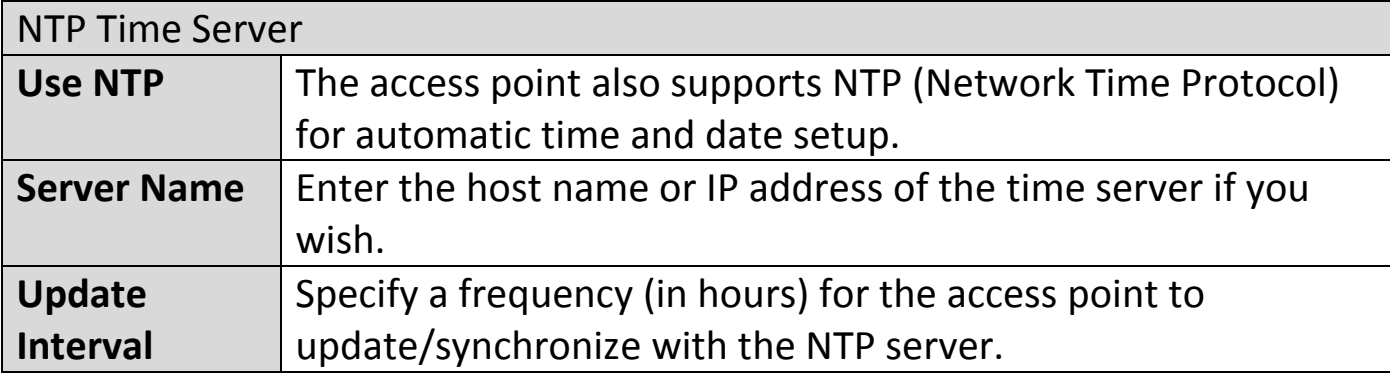

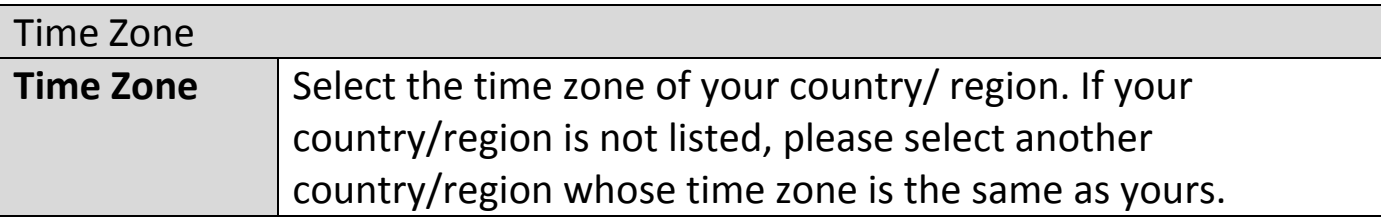

Press "Save" to save the above actions, "Cancel" to forfeit the changes, or "Save & Apply" to save and apply the above actions.

# **X-5-13-3 Google Maps**

Click on the link below the entry field and follow Google's instructions to obtain an API key. Enter the key into the entry field.

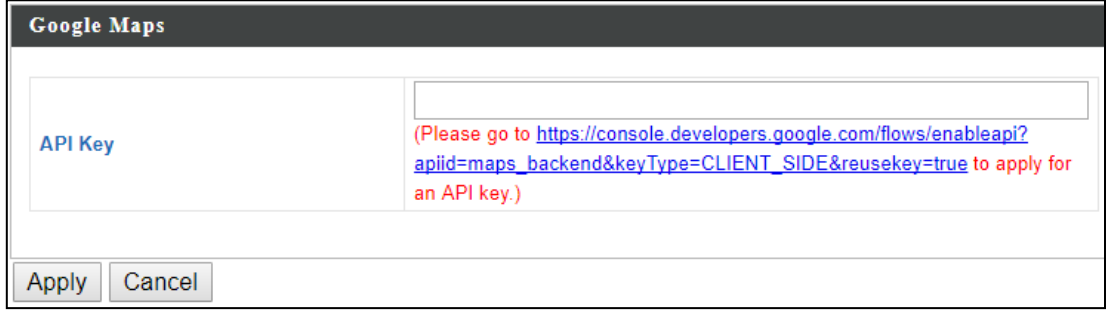

Press "Apply" to apply the setting or "Cancel" to forfeit the change.

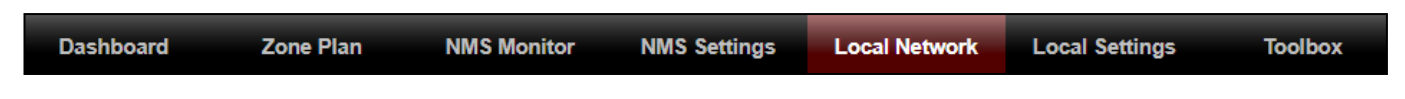

#### **X-6-1 Network Settings**

### **X-6-1-1 LAN-Side IP Address**

The "LAN-side IP address" page allows you to configure your AP Controller on your Local Area Network (LAN). You can enable the access point to dynamically receive an IP address from your router's DHCP server or you can specify a static IP address for your access point, as well as configure DNS servers. You can also set your AP Controller as a DHCP server to assign IP addresses to other devices on your LAN.

## *The access point's default IP address is 192.168.2.2*

### *Disable other DHCP servers on the LAN if using AP Controllers DHCP Server.*

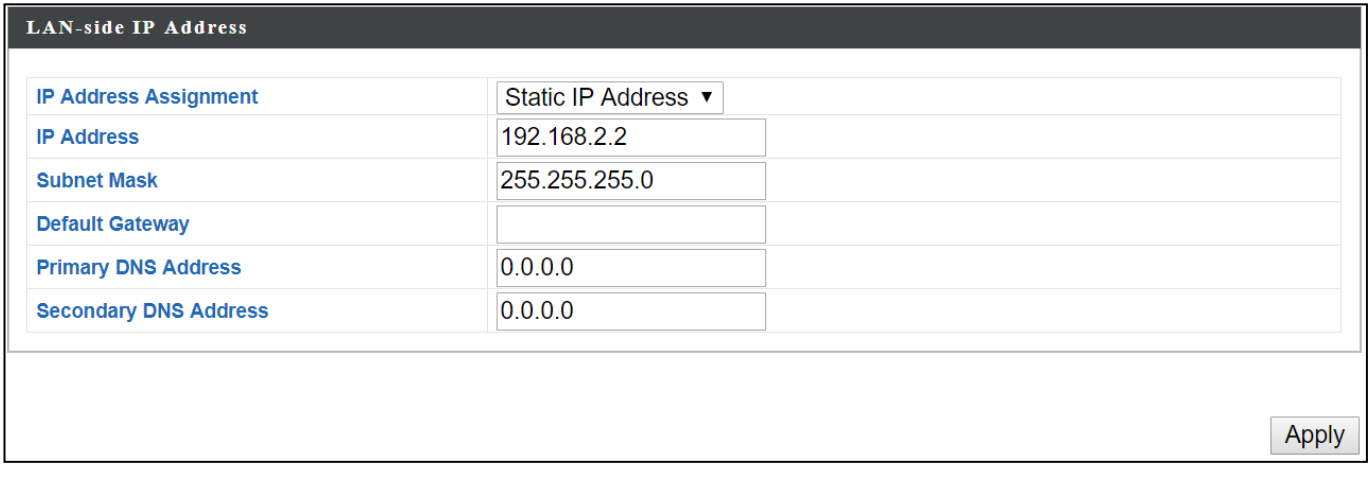

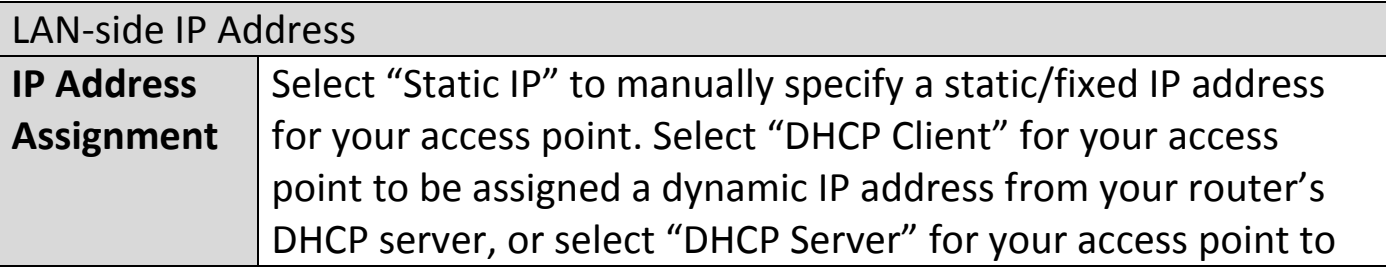

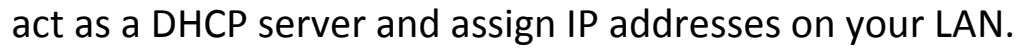

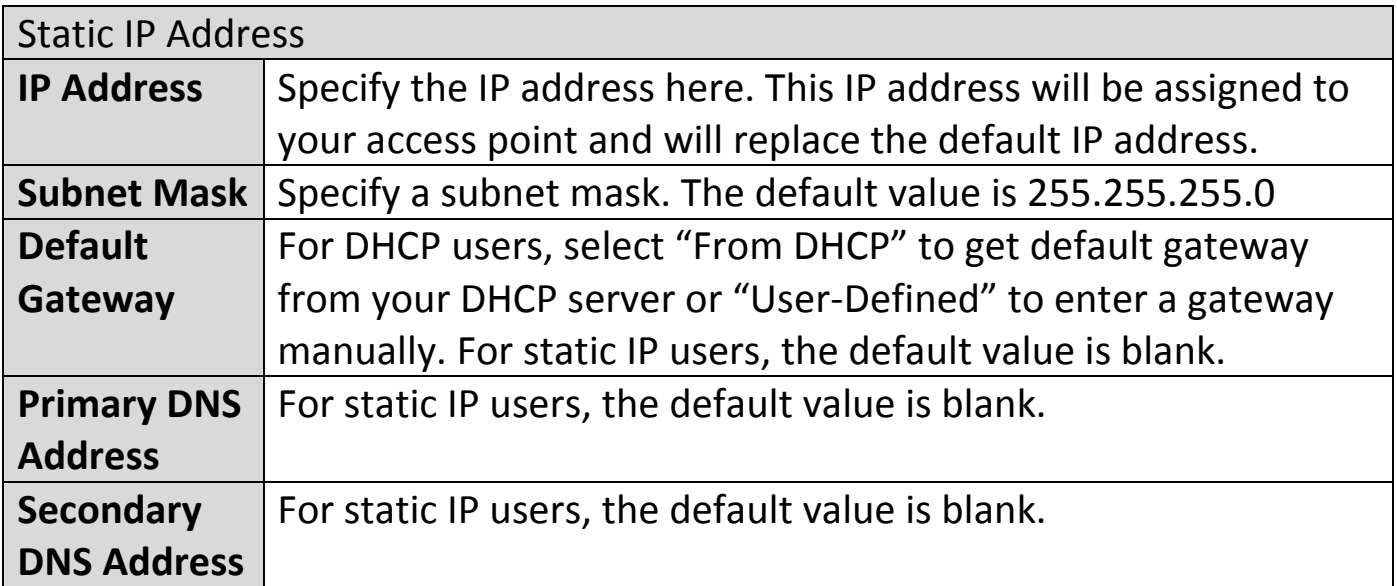

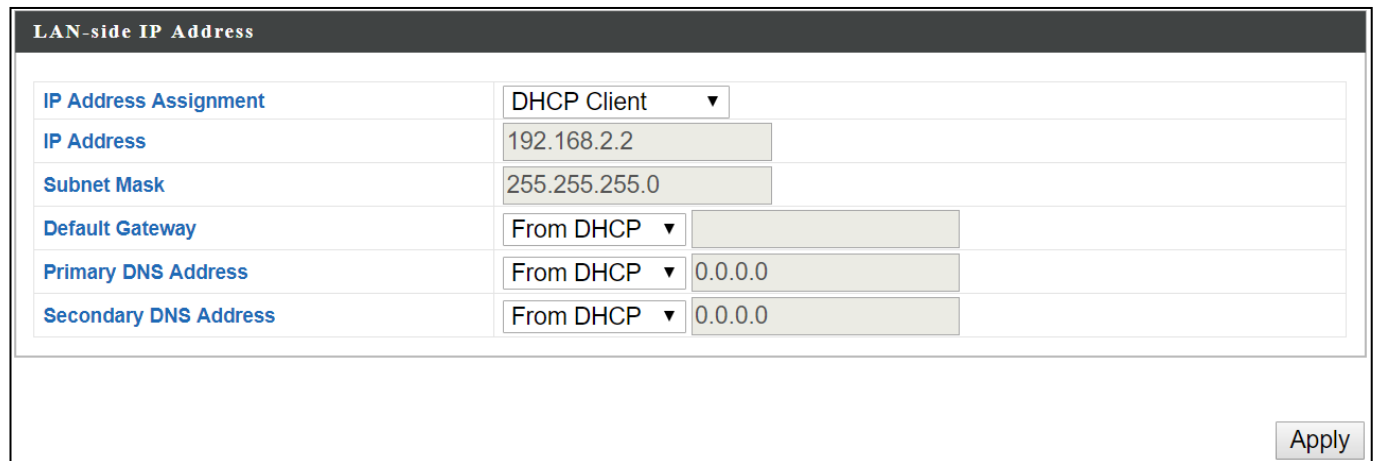

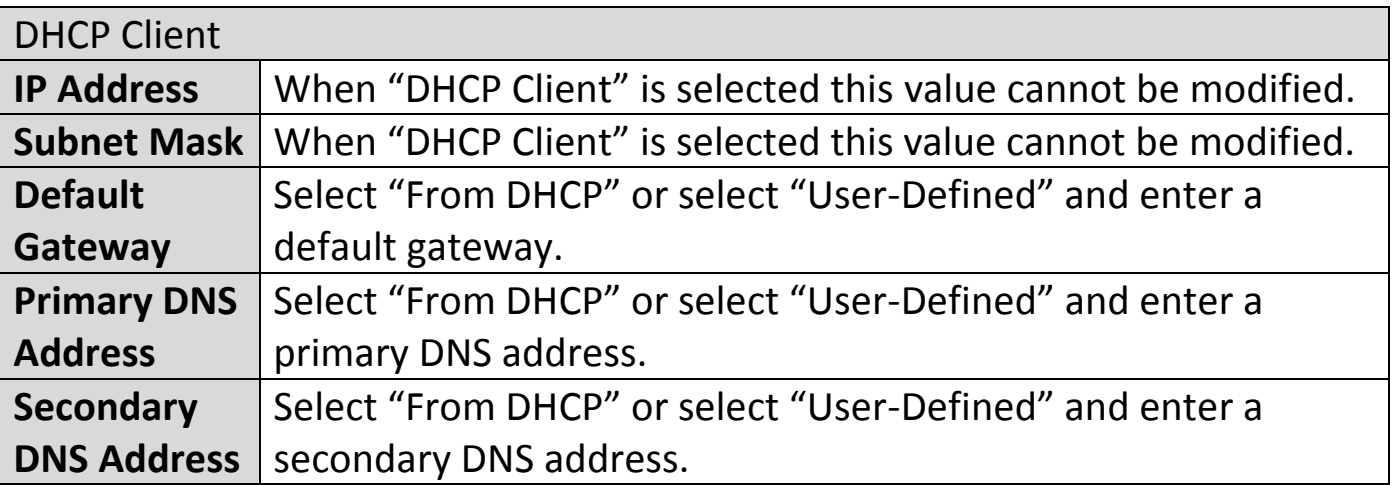

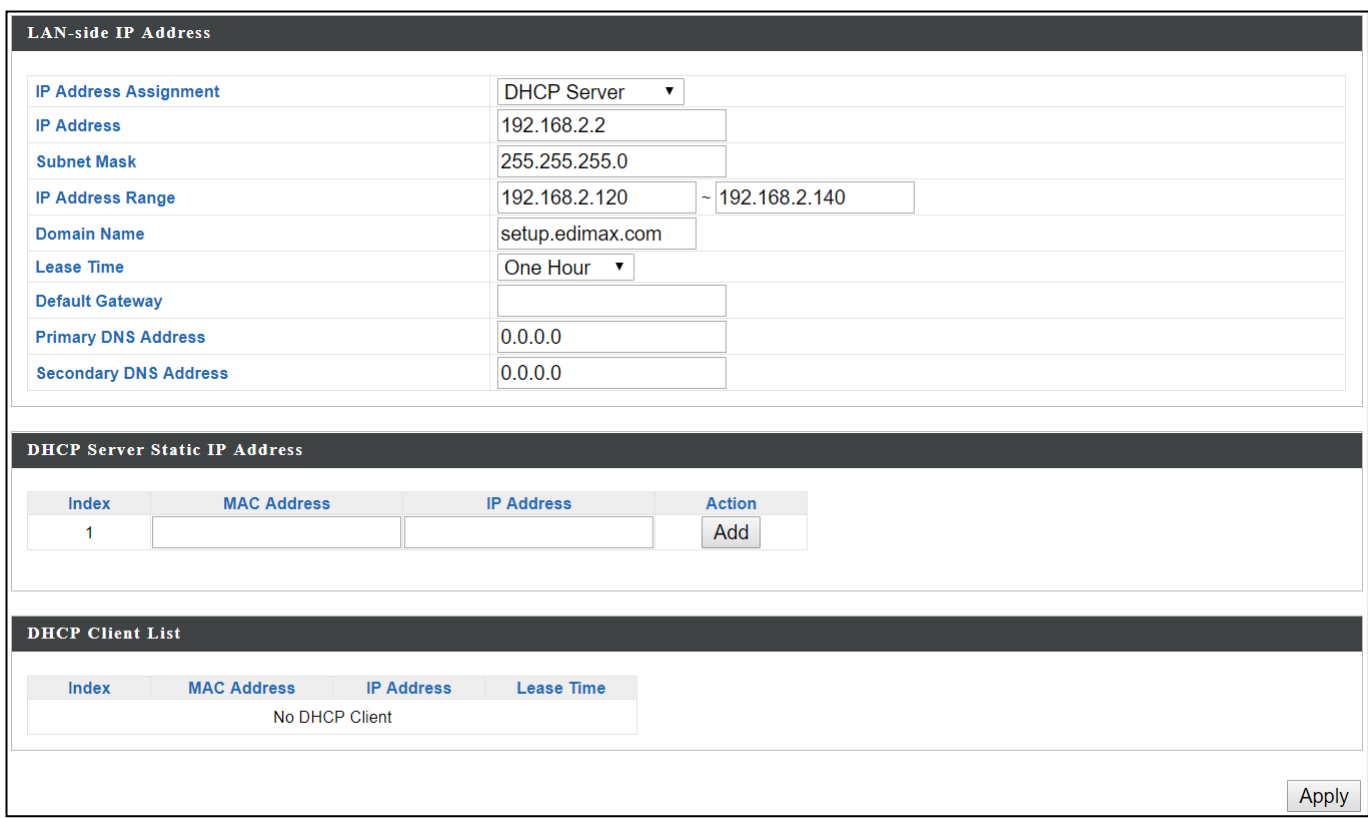

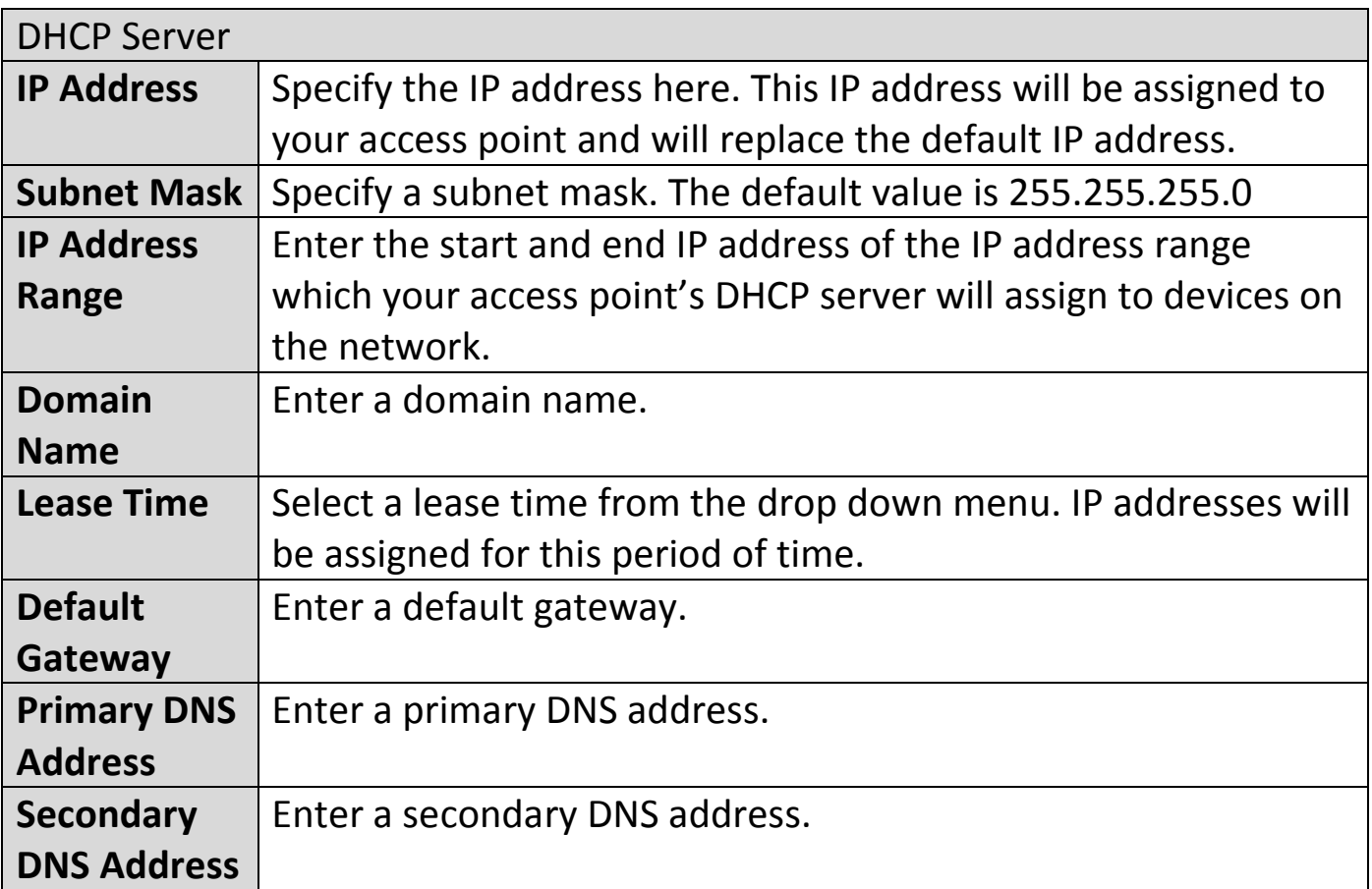

Your access point's DHCP server can be configured to assign static (fixed) IP addresses to specified network devices, identified by their unique MAC address:

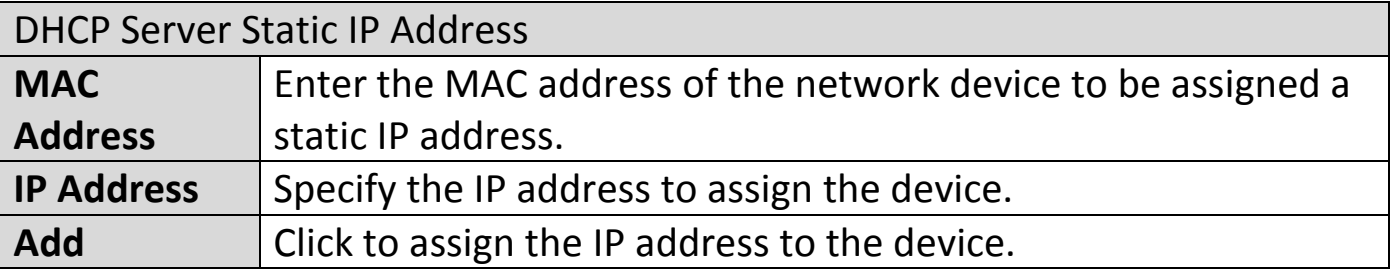

# **X-6-1-2 LAN Port Settings**

The "LAN Port" page allows you to configure the settings for your AP Controllers wired LAN (Ethernet) ports.

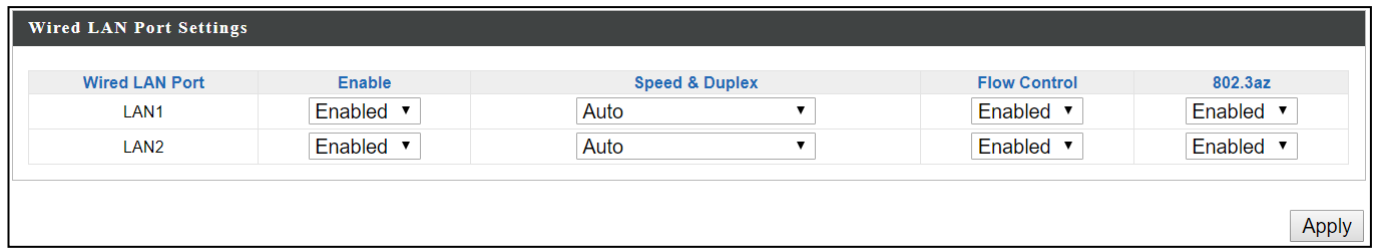

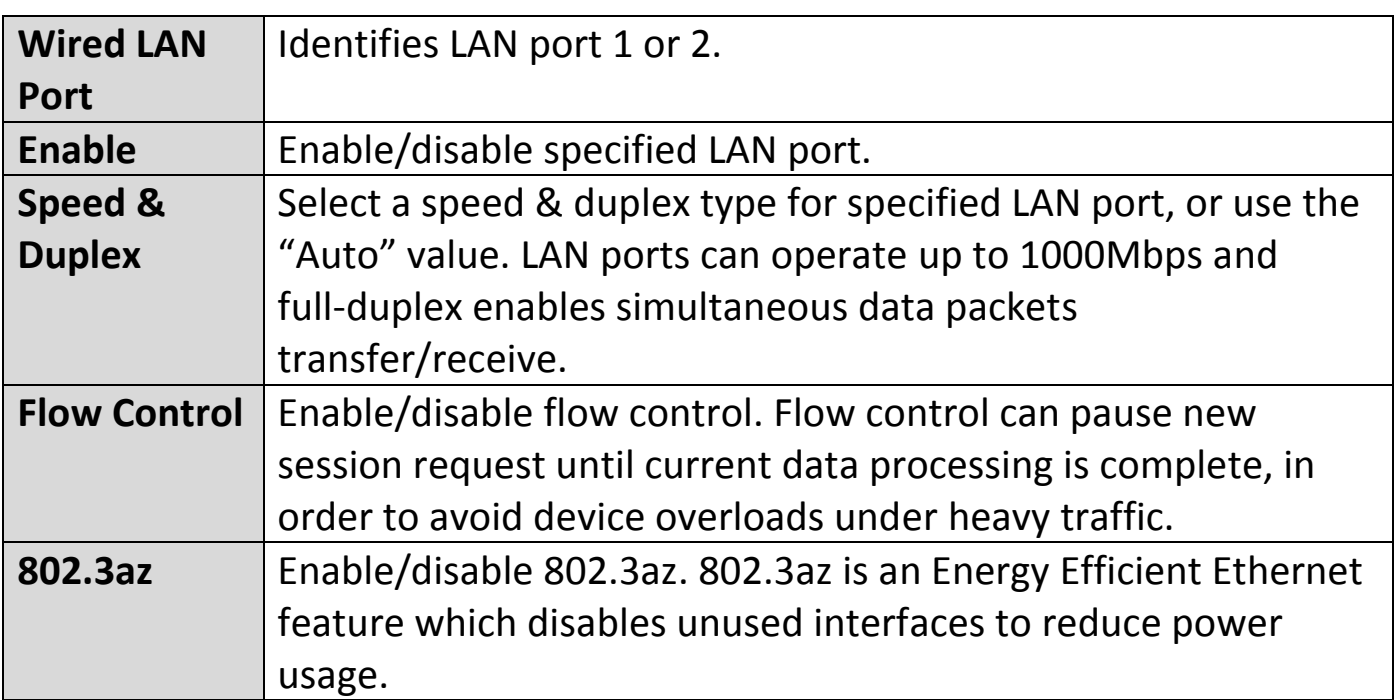

"VLAN" (Virtual Local Area Network) enables you to configure VLAN settings. A VLAN is a local area network which maps workstations virtually instead of physically and allows you to group together or isolate users from each other. *VLAN IDs in the range 1 – 4095 are supported.*

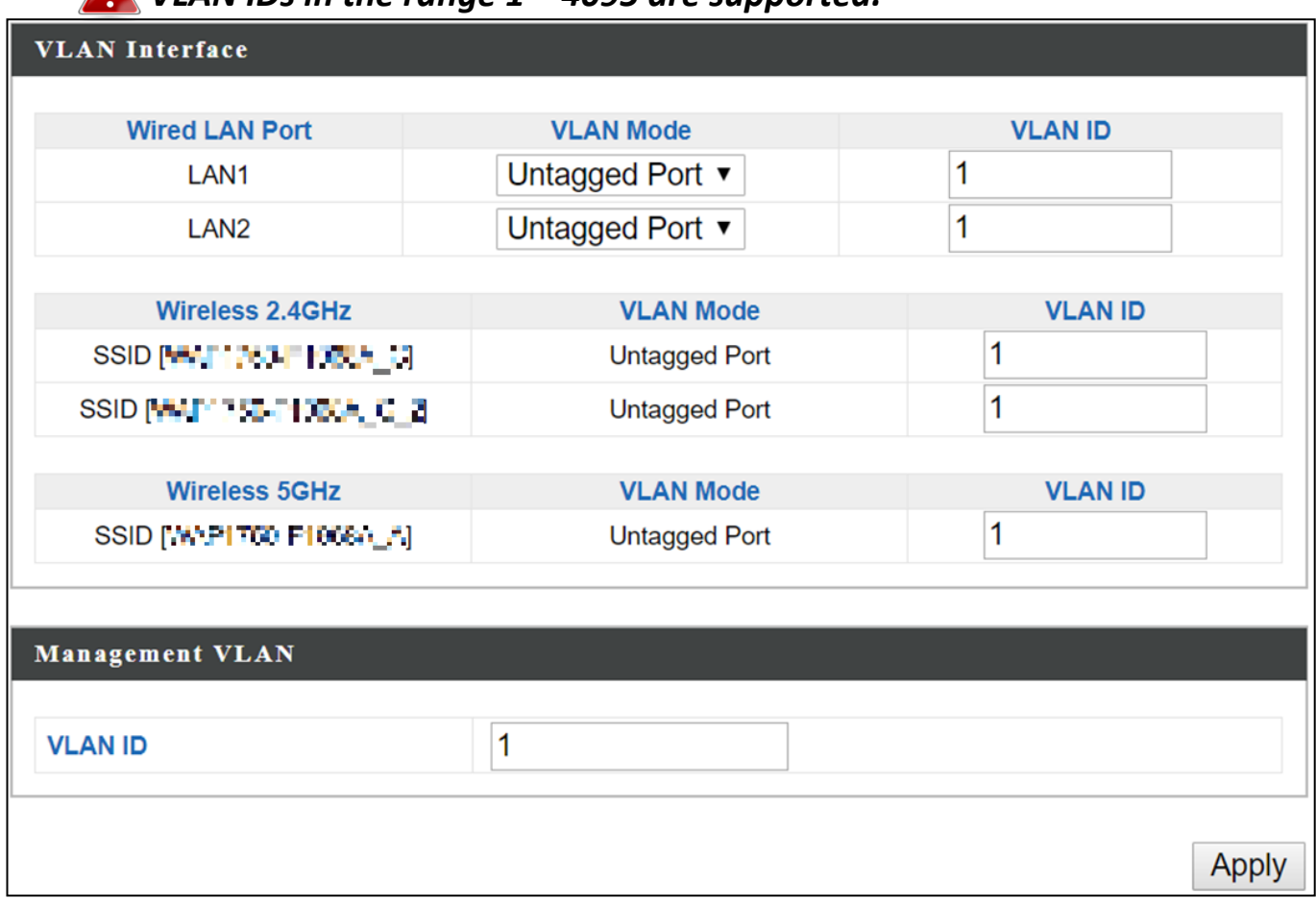

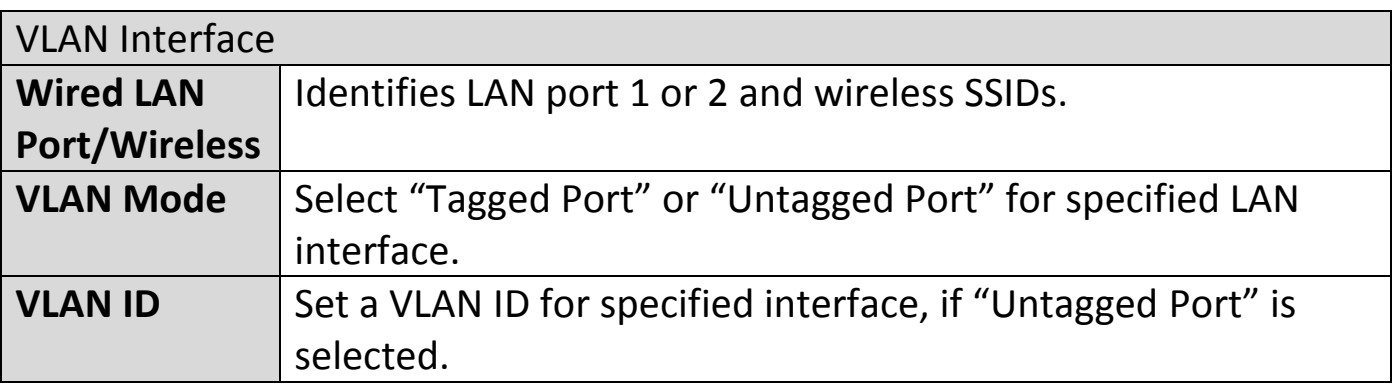

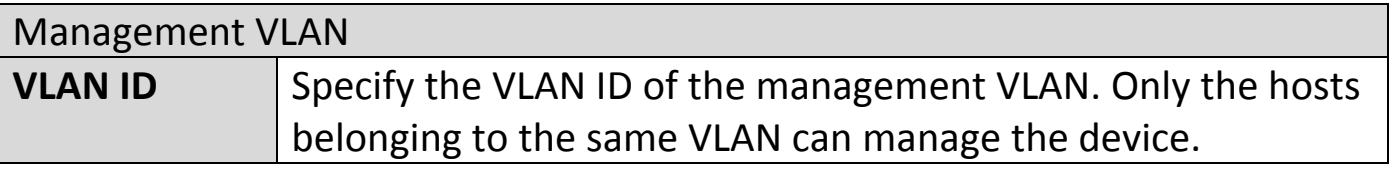

Press "Apply" to confirm the settings.

# **X-6-2 2.4GHz 11bgn**

The "2.4GHz 11bgn" menu allows you to view and configure information for your access point's 2.4GHz wireless network across five categories: Basic, Advanced, Security, WDS & Guest Network.

# **X-6-2-1 Basic**

The "Basic" screen displays basic settings for your access point's 2.4GHz Wi-Fi network (s).

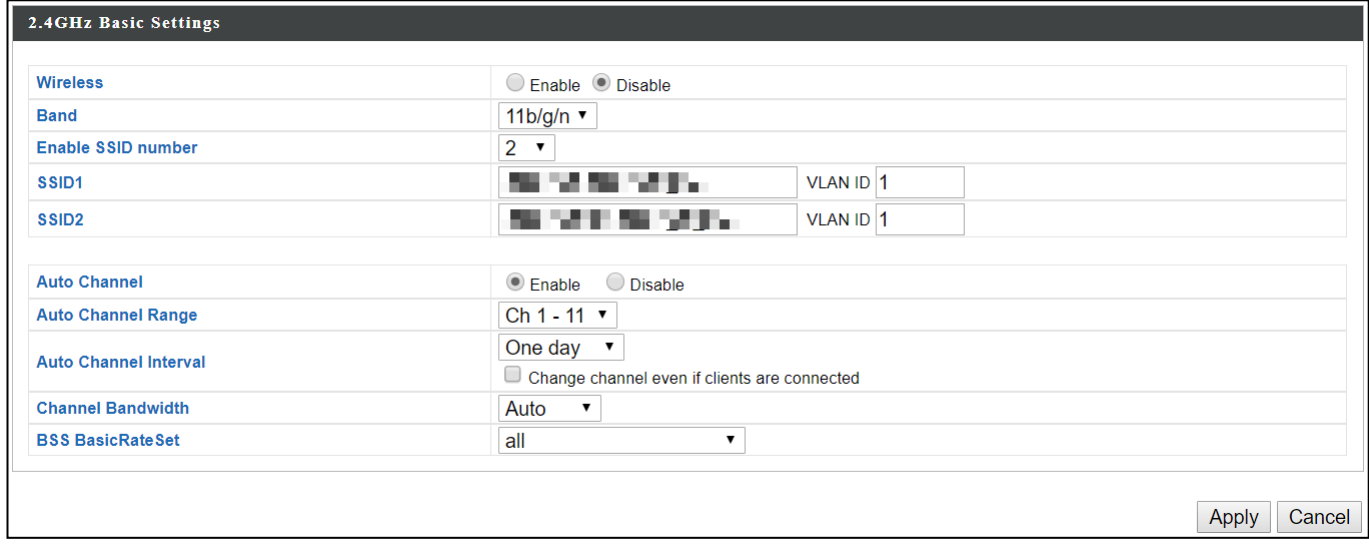

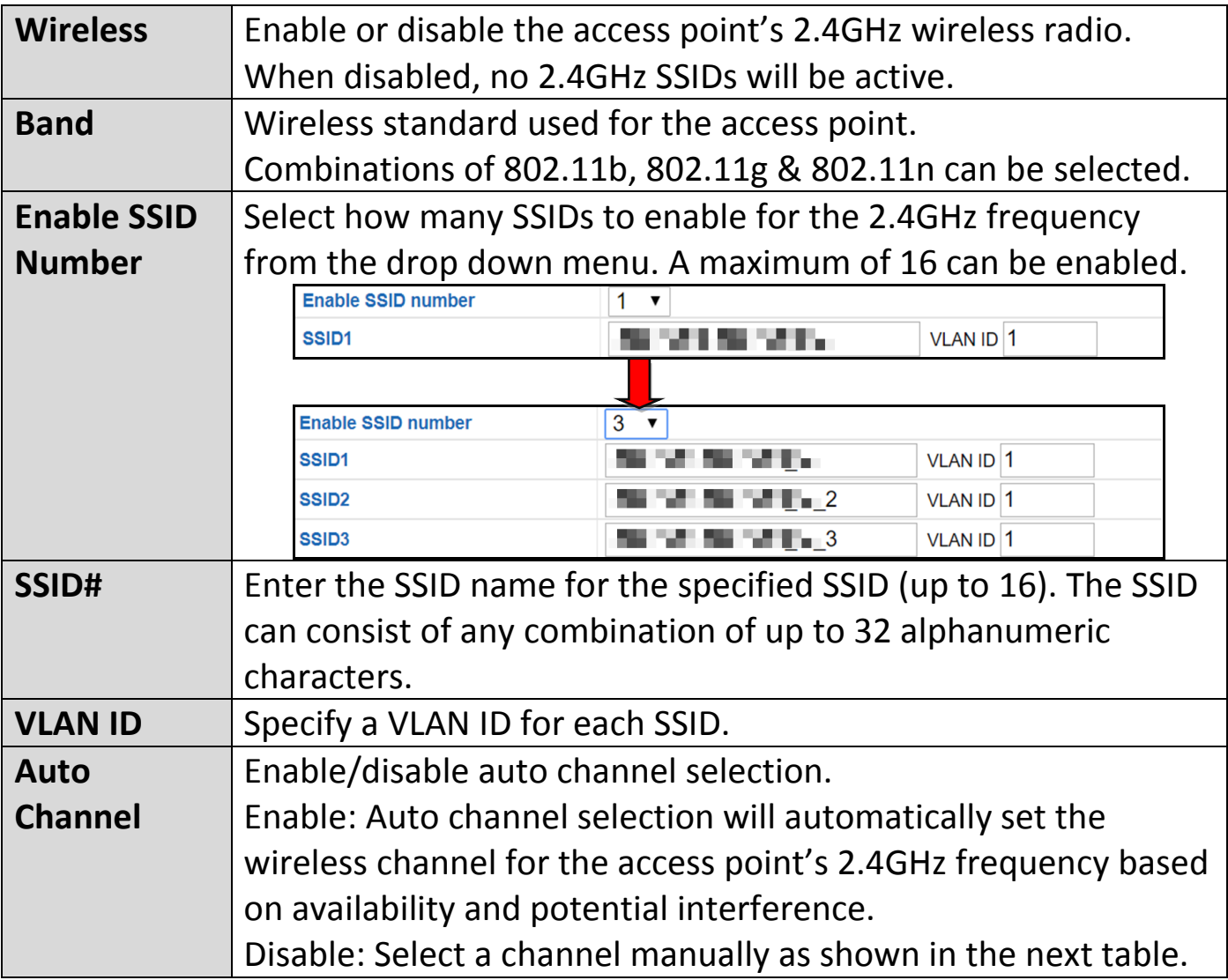

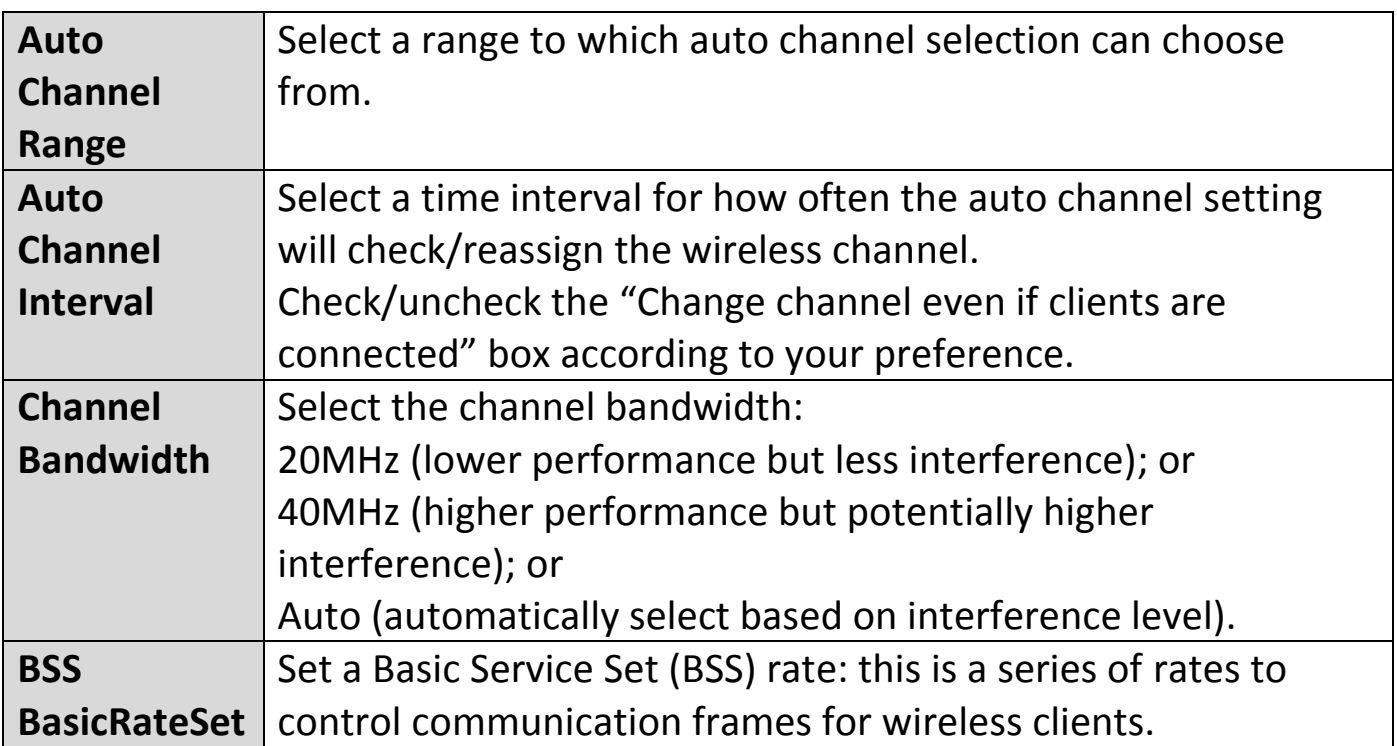

When auto channel is disabled, configurable fields will change. Select a wireless channel manually:

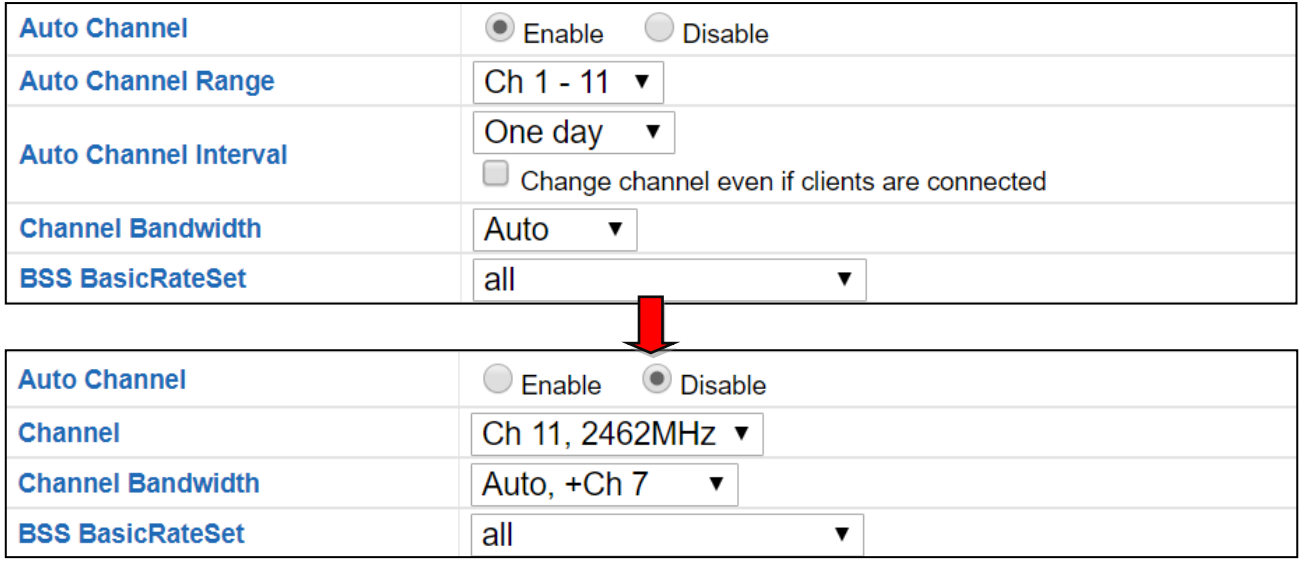

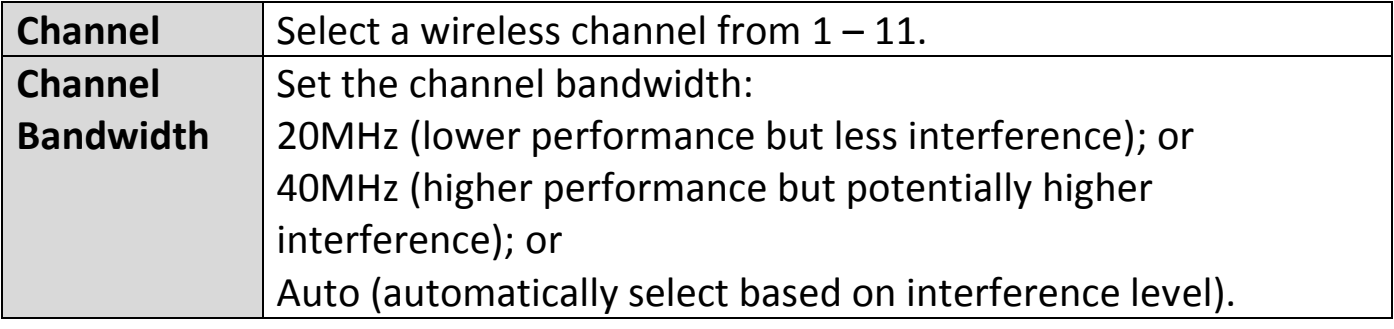

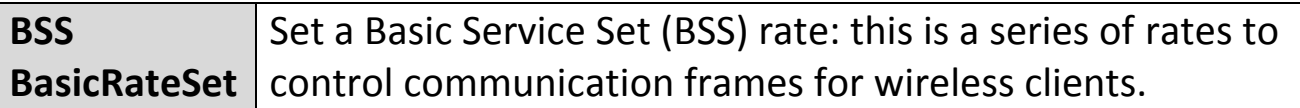

Press "Apply" to apply the configuration, or "Cancel" to forfeit the changes.

## **X-6-2-2 Advanced**

These settings are for experienced users only. Please do not change any of the values on this page unless you are already familiar with these functions.

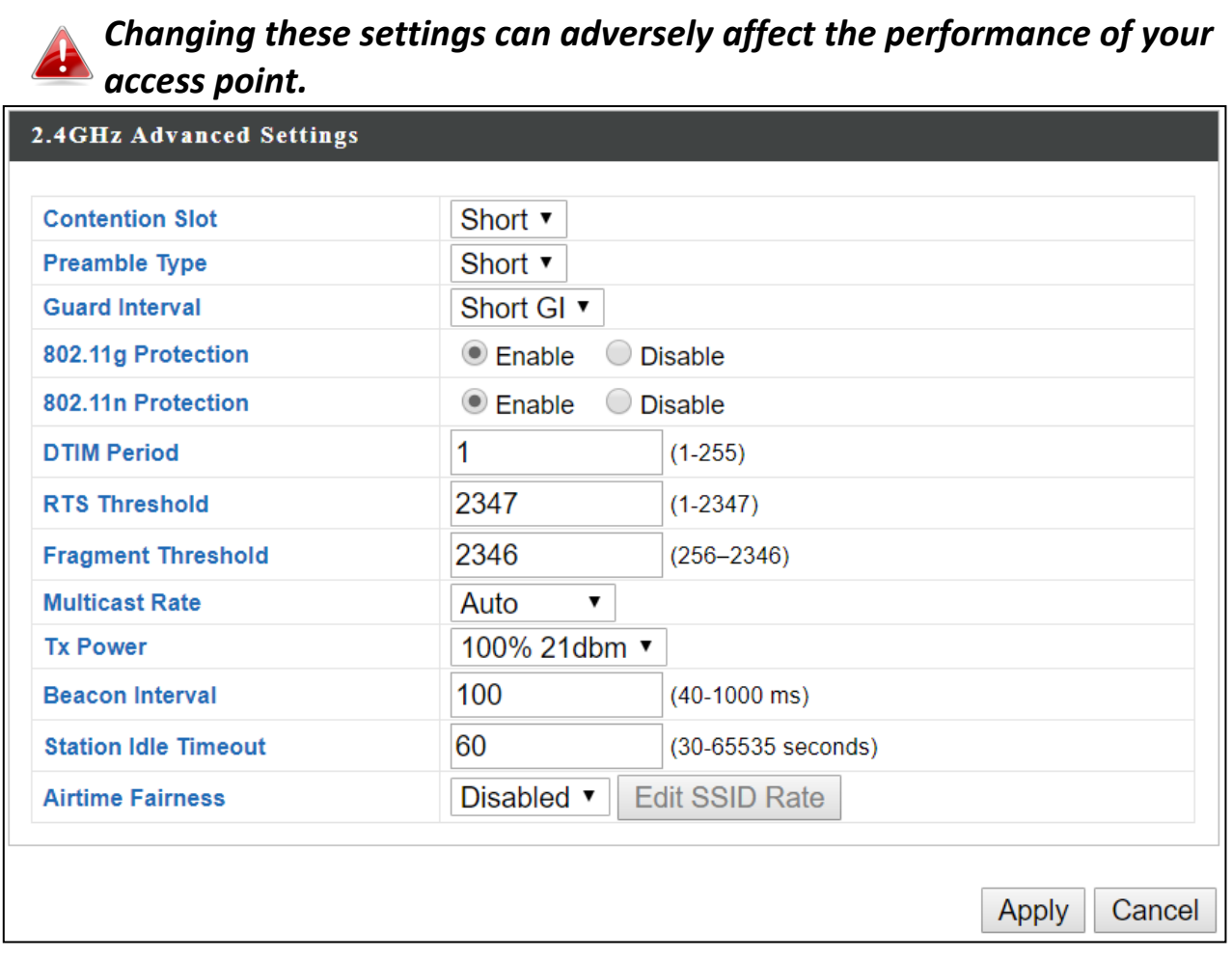

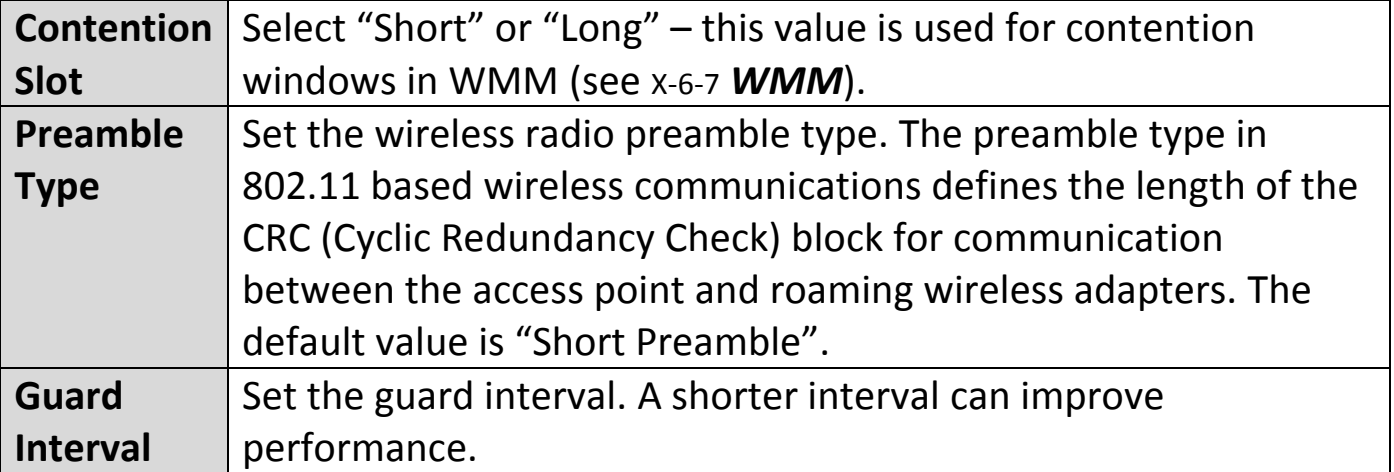

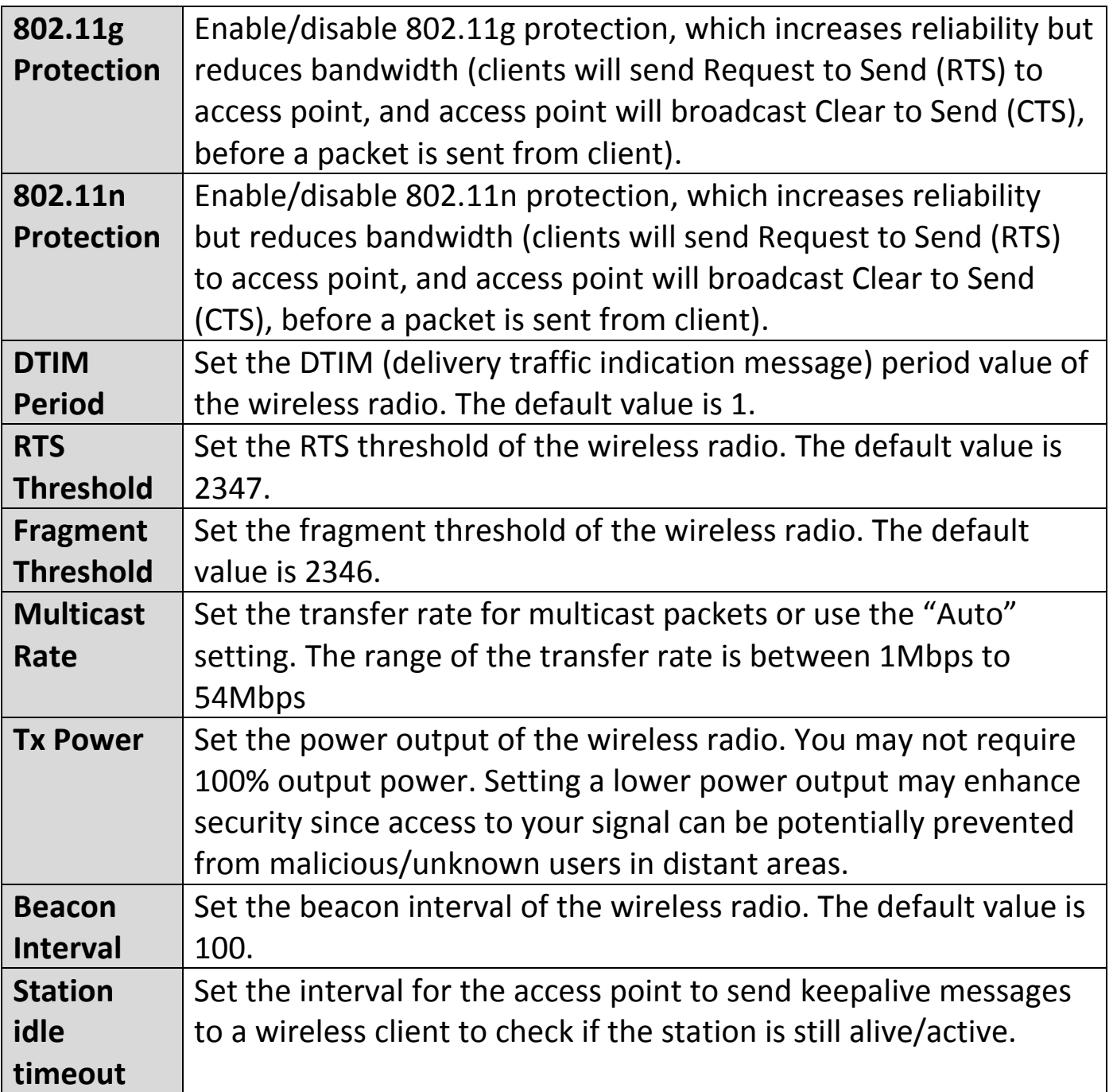

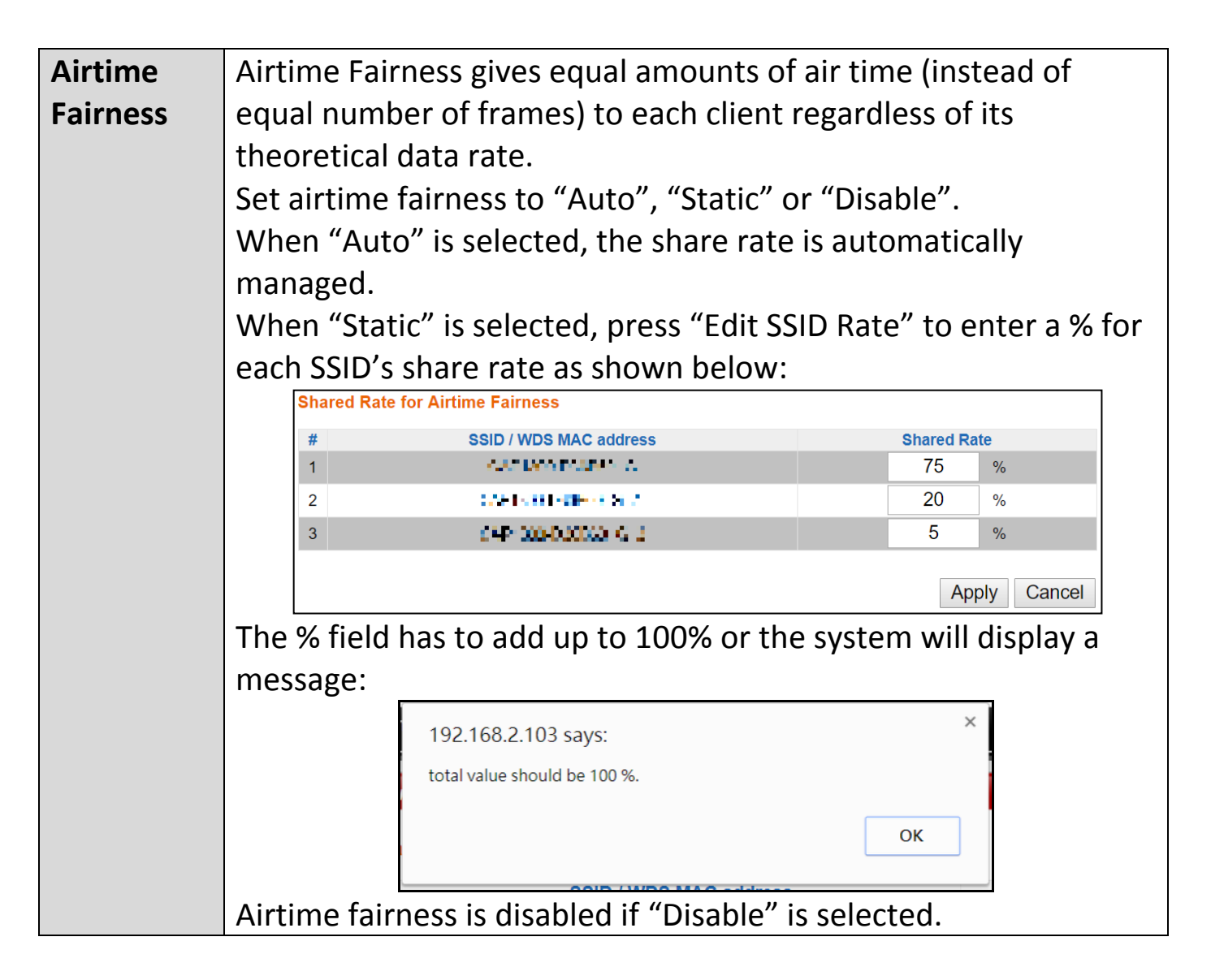

Press "Apply" to apply the configuration, or "Cancel" to forfeit the changes.

<span id="page-232-0"></span>The access point provides various security options (wireless data encryption). When data is encrypted, information transmitted wirelessly cannot be read by anyone who does not know the correct encryption key.

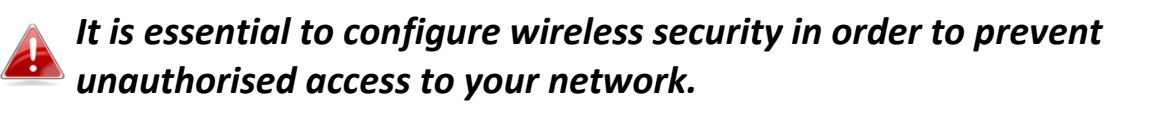

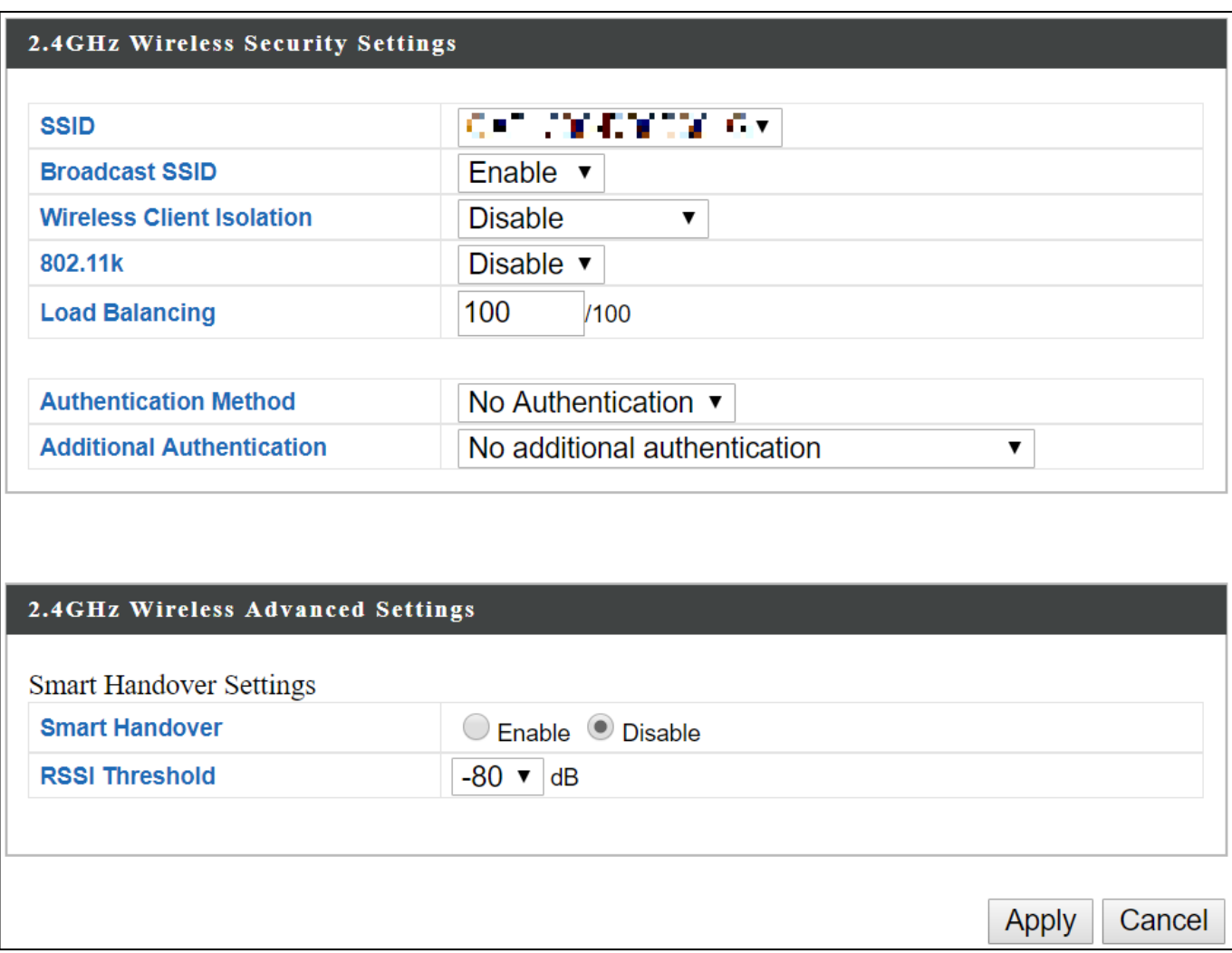

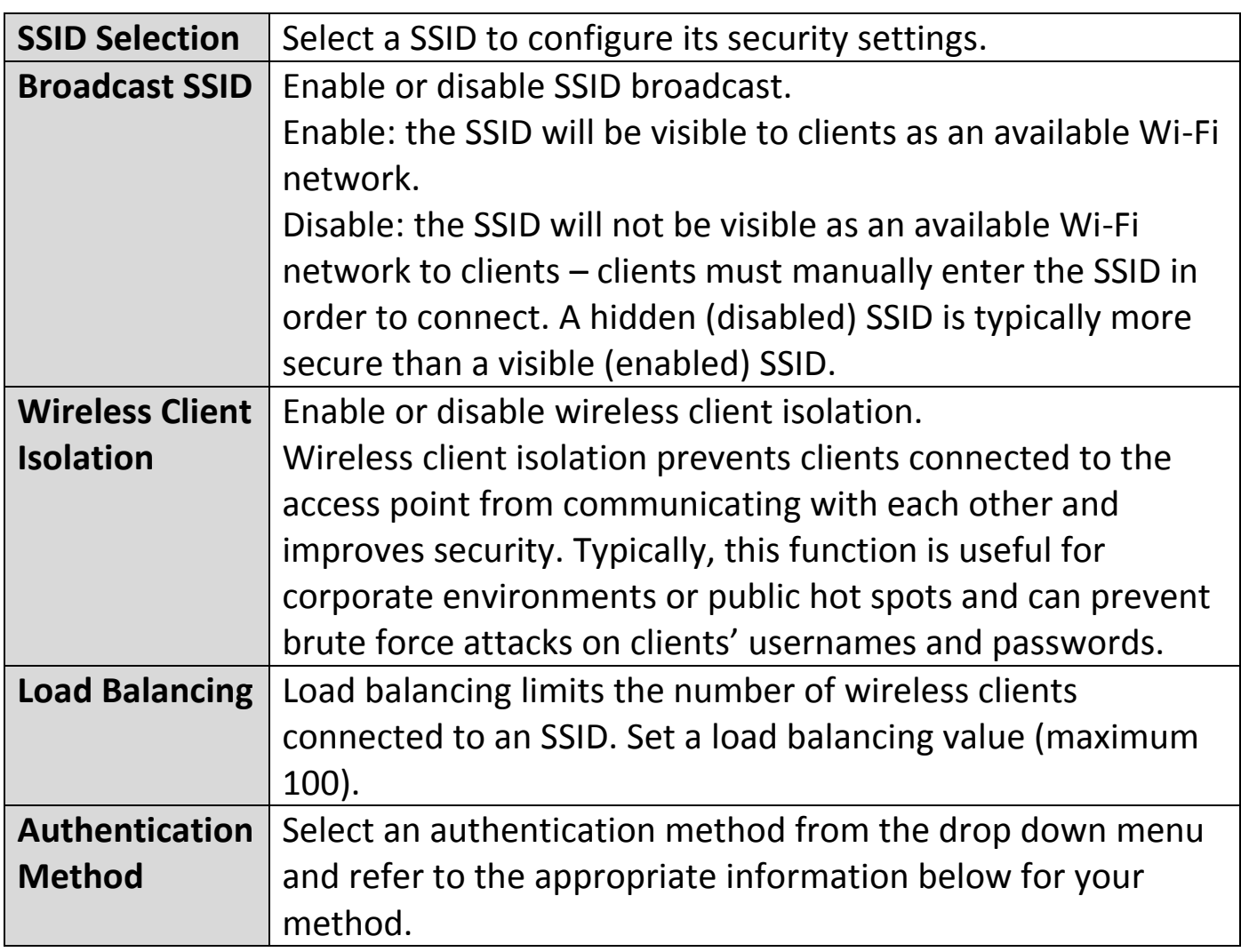

# **X-6-2-3-1 No Authentication / Additional Authentication**

When "No Authentication" is selected in "Authentication Method", extra options are made available in the next line:

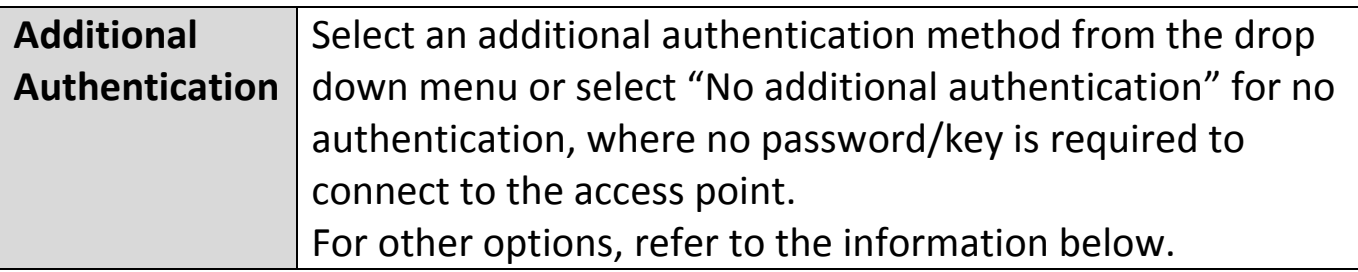

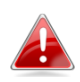

*"No additional authentication" is not recommended as anyone can connect to your device's SSID.*

Additional wireless authentication methods can be applied to all authentication methods:

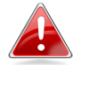

*WPS must be disabled to use additional authentication. See* [X-6-4](#page-252-0) *[WPS](#page-252-0) for WPS settings.*

## **MAC Address Filter**

Restrict wireless clients access based on MAC address specified in the MAC filter table.

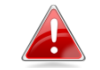

*See* [X-6-6](#page-261-0) *[MAC Filter](#page-261-0) to configure MAC filtering.*

## **MAC-RADIUS Authentication**

Restrict wireless clients access based on MAC address via a RADIUS server, or password authentication via a RADIUS server.

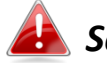

*See* [X-6-5](#page-254-0) *[RADIUS](#page-254-0) to configure RADIUS servers.*

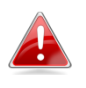

*WPS must be disabled to use MAC-RADIUS authentication. See* [X-6-4](#page-252-0) *[WPS](#page-252-0) for WPS settings.*

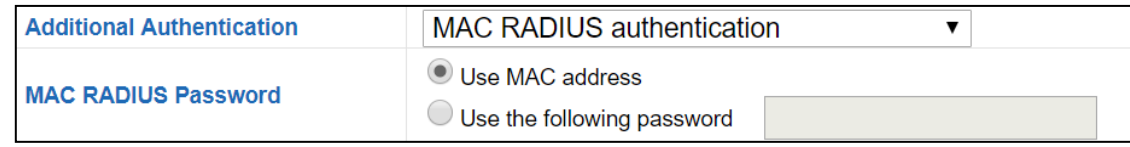

## **MAC Filter & MAC-RADIUS Authentication**

Restrict wireless clients access using both of the above MAC filtering & RADIUS authentication methods.

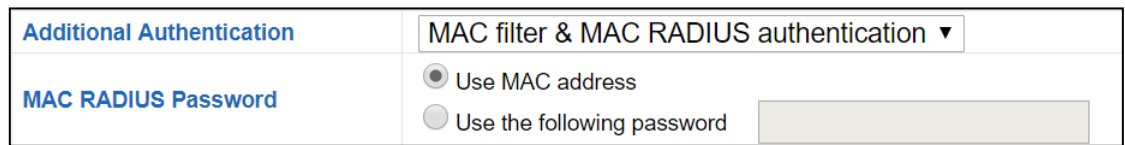

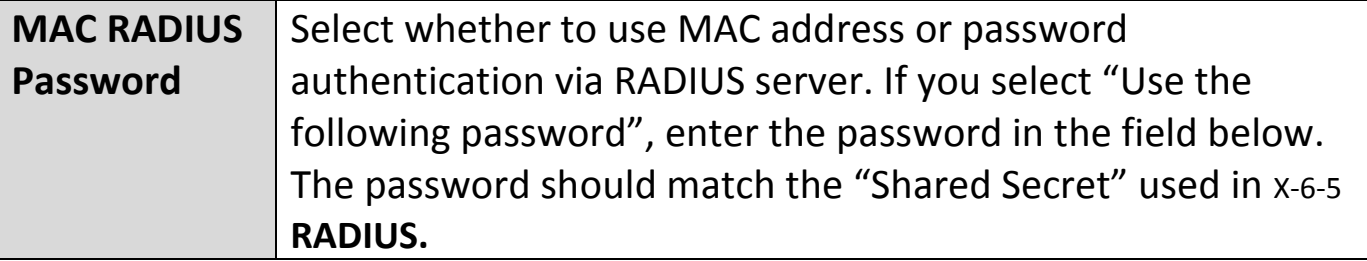

## WEP (Wired Equivalent Privacy) is a basic encryption type. When selected, a notice will pop-up as exemplified below:

WPS 2.0 will be disabled if WEP is used.

#### Below is a figure showing the configurable fields:

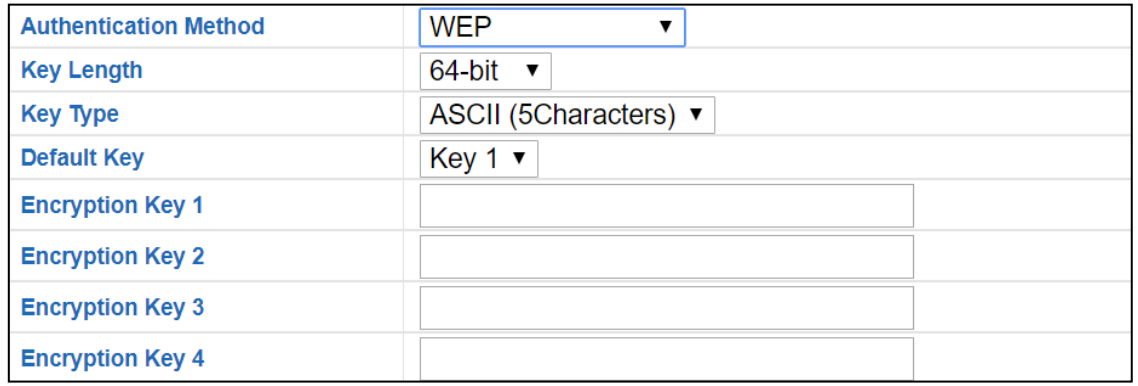

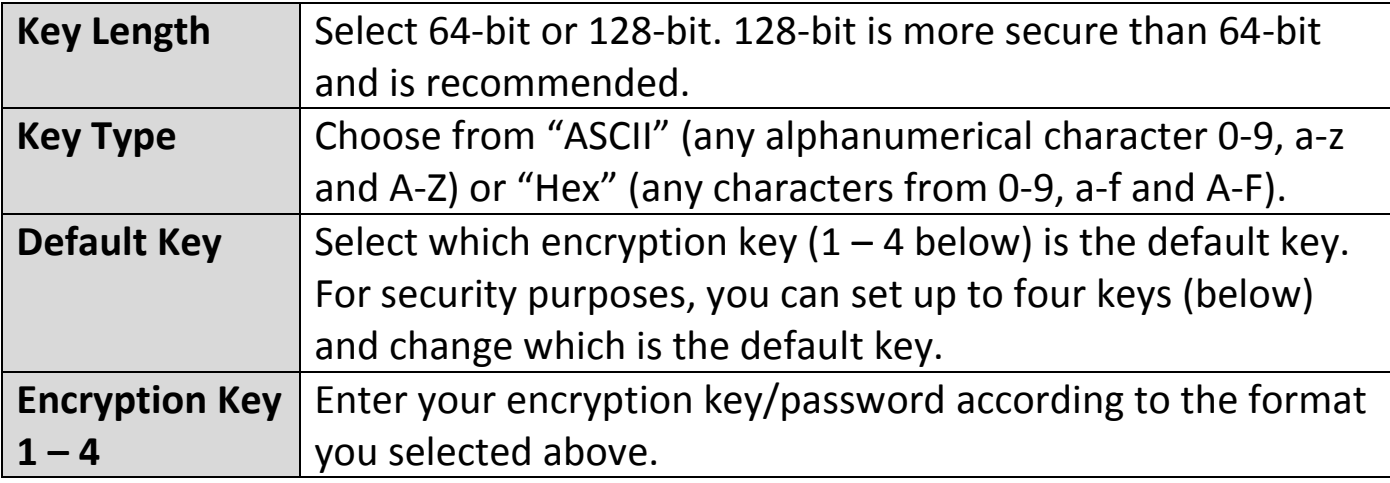

For a higher level of security, please consider using WPA encryption.

#### **X-6-2-3-3 IEEE802.1x/EAP**

#### Below is a figure showing the configurable fields:

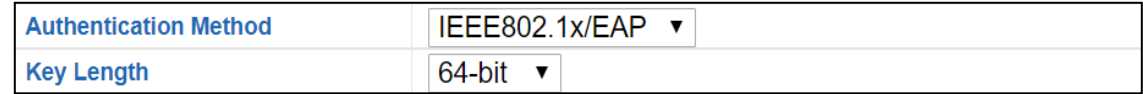

### **X-6-2-3-4 WPA-PSK**

WPA-PSK is a secure wireless encryption type with strong data protection and user authentication, utilizing 128-bit encryption keys.

#### Below is a figure showing the configurable fields:

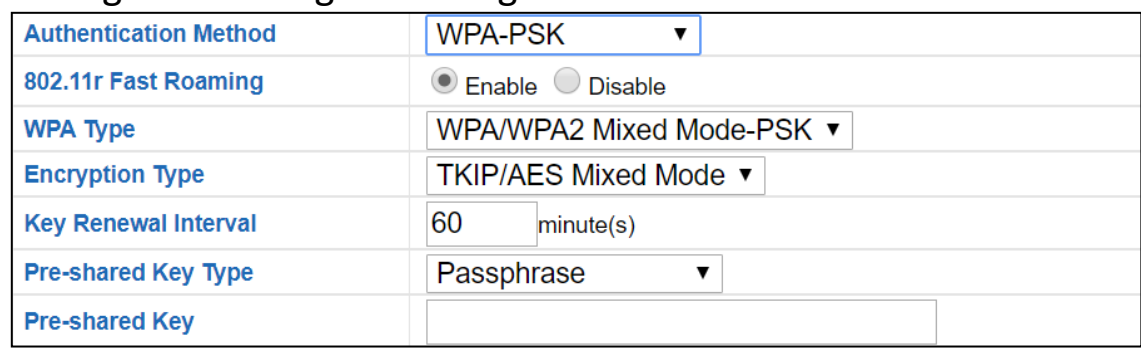

#### Fast Roaming Settings will also be shown:

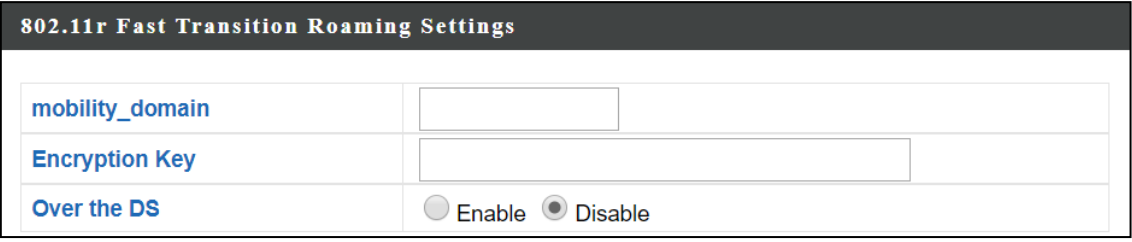

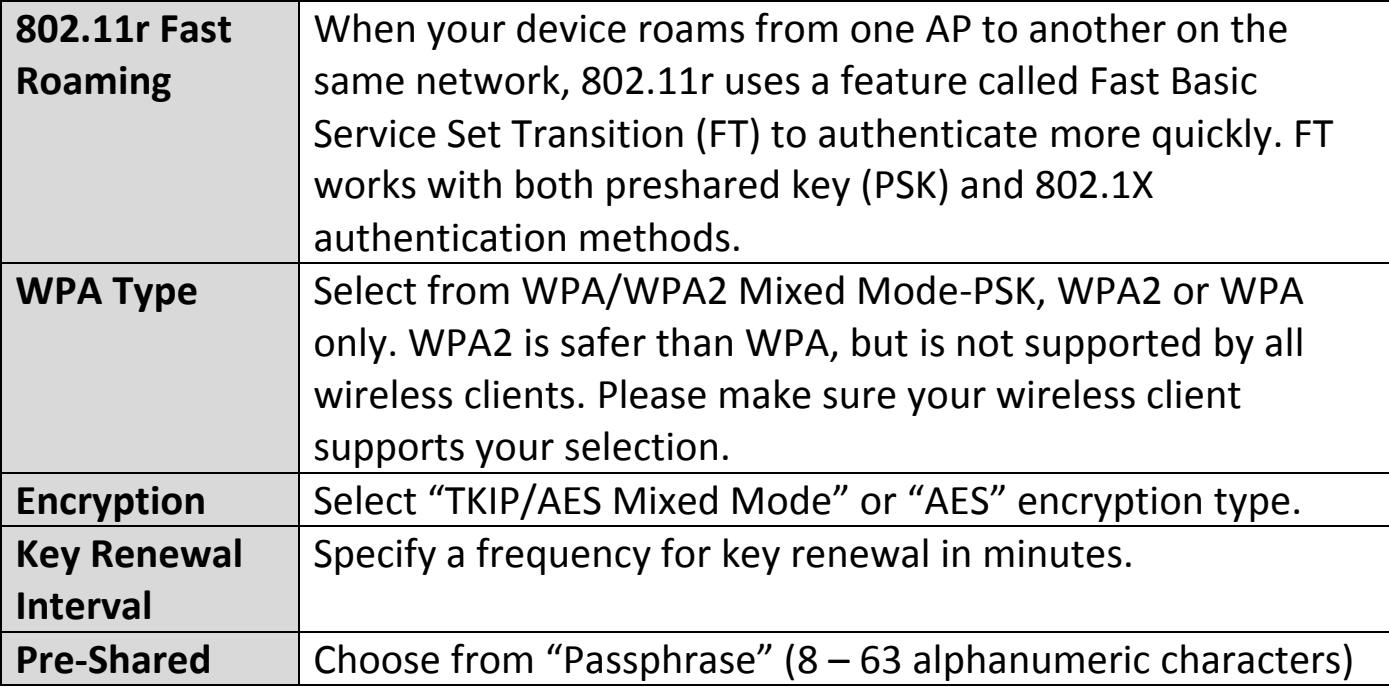

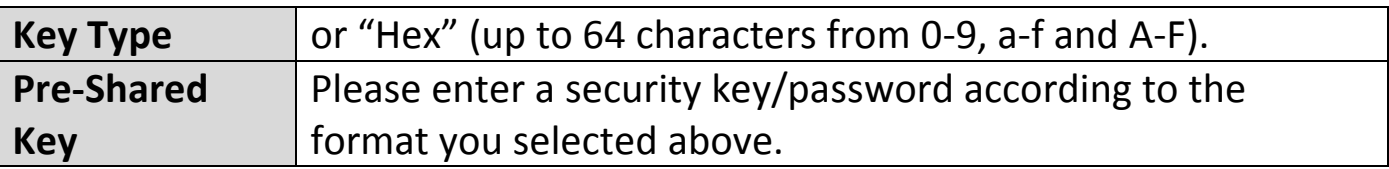

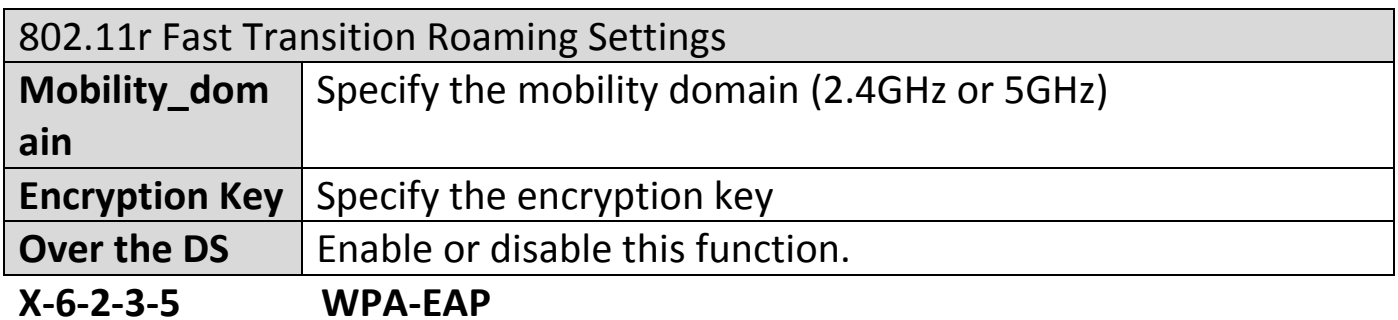

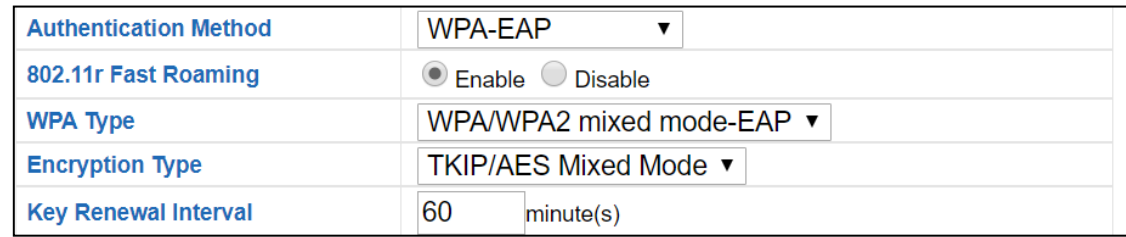

## Fast Roaming Settings will also be shown:

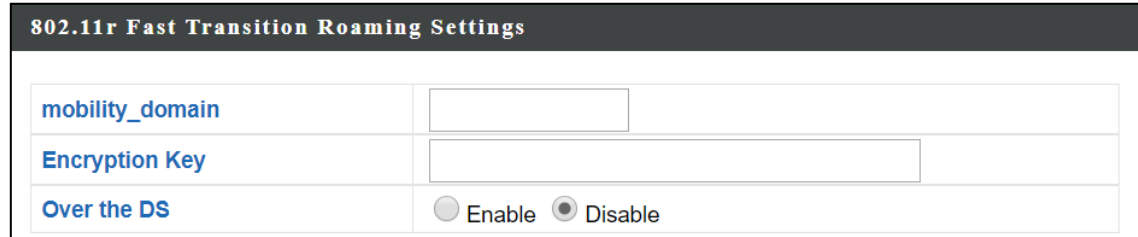

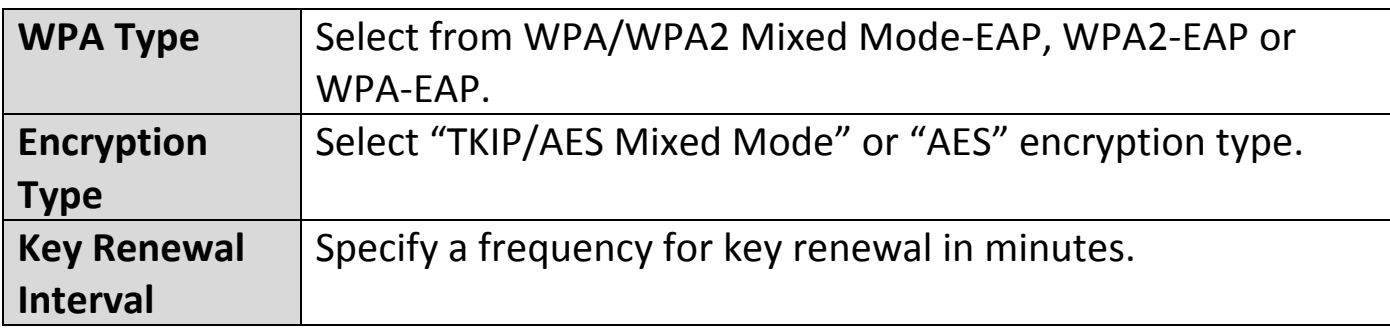

## *WPA-EAP must be disabled to use MAC-RADIUS authentication.*

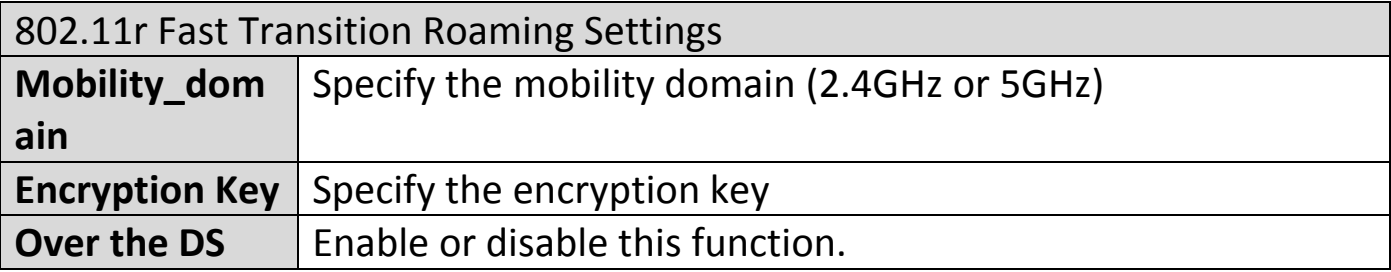

Press "Apply" to apply the configuration, or "Cancel" to forfeit the changes.

Wireless Distribution System (WDS) can bridge/repeat access points together in an extended network. WDS settings can be configured as shown below.

*When using WDS, configure the IP address of each access point to be in the same subnet and ensure there is only one active DHCP server among connected access points, preferably on the WAN side.*

WDS must be configured on each access point, using correct MAC addresses. All access points should use the same wireless channel and encryption method.

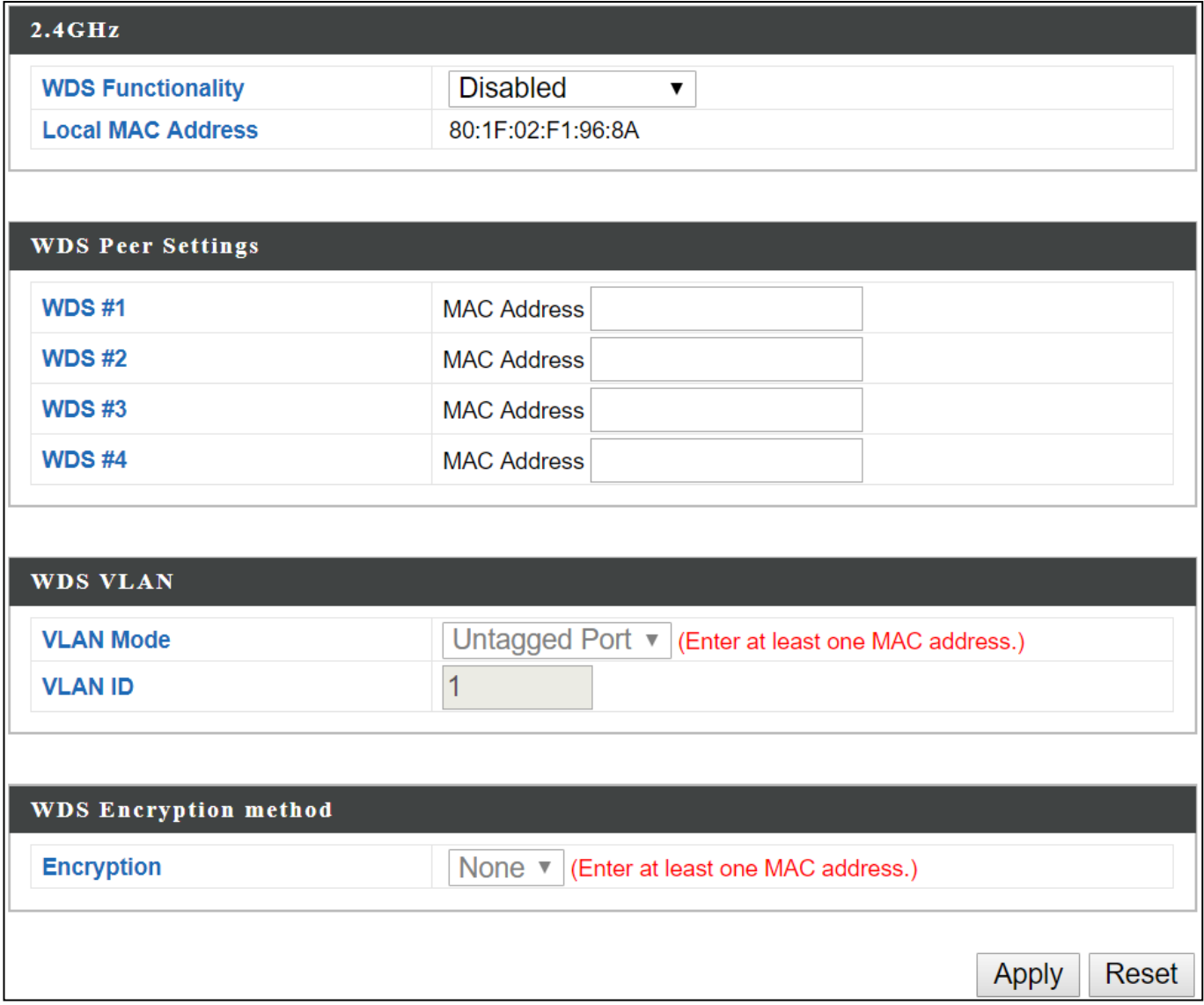

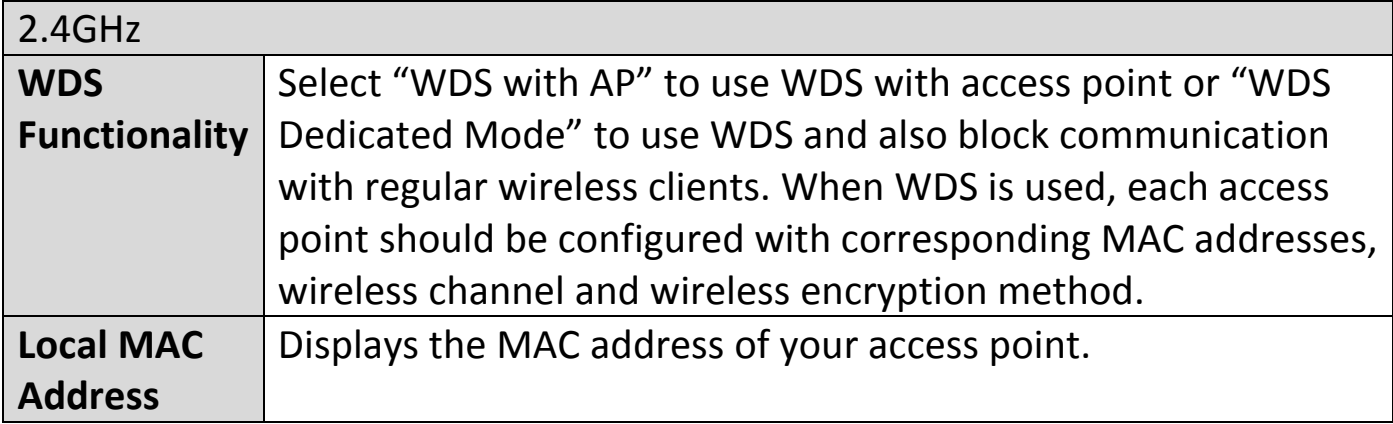

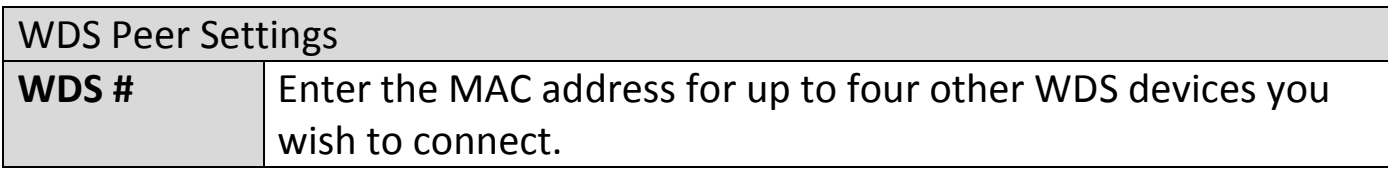

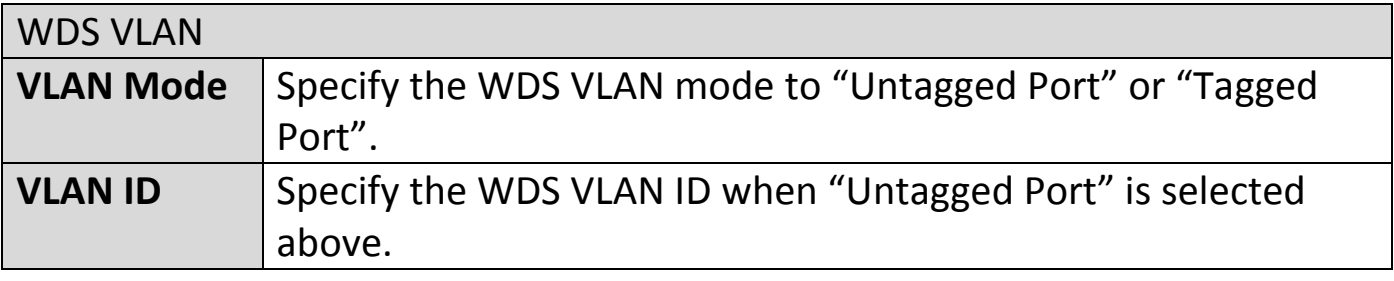

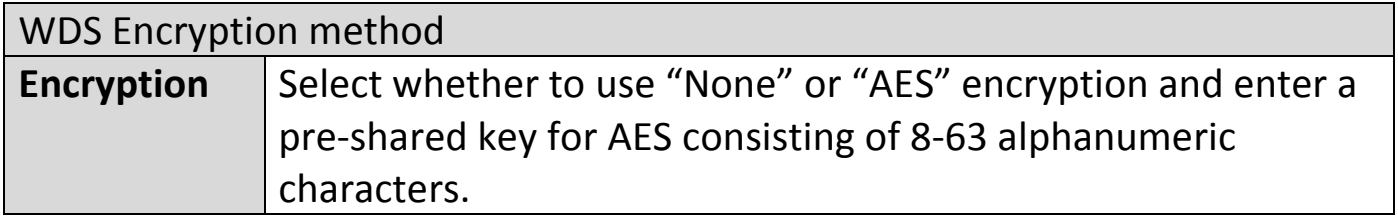

Press "Apply" to apply the configuration, or "Reset" to forfeit the changes.

# **X-6-2-5 Guest Network**

Enable / disable guest network to allow clients to connect as guests.

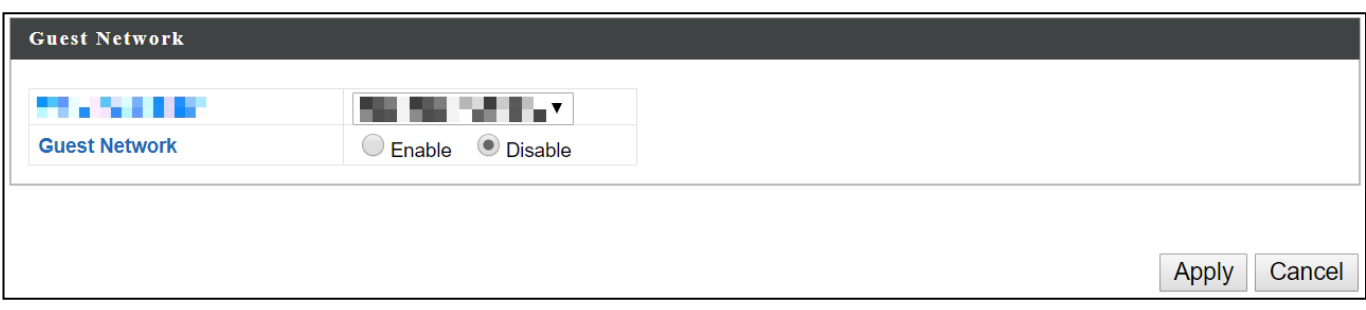

## **X-6-3 5GHz 11ac 11an**

The "5GHz 11ac 11an" menu allows you to view and configure information for your access point's 5GHz wireless network across five categories: Basic, Advanced, Security, WDS & Guest Network.

# **X-6-3-1 Basic**

The "Basic" screen displays basic settings for your access point's 5GHz Wi-Fi network (s).

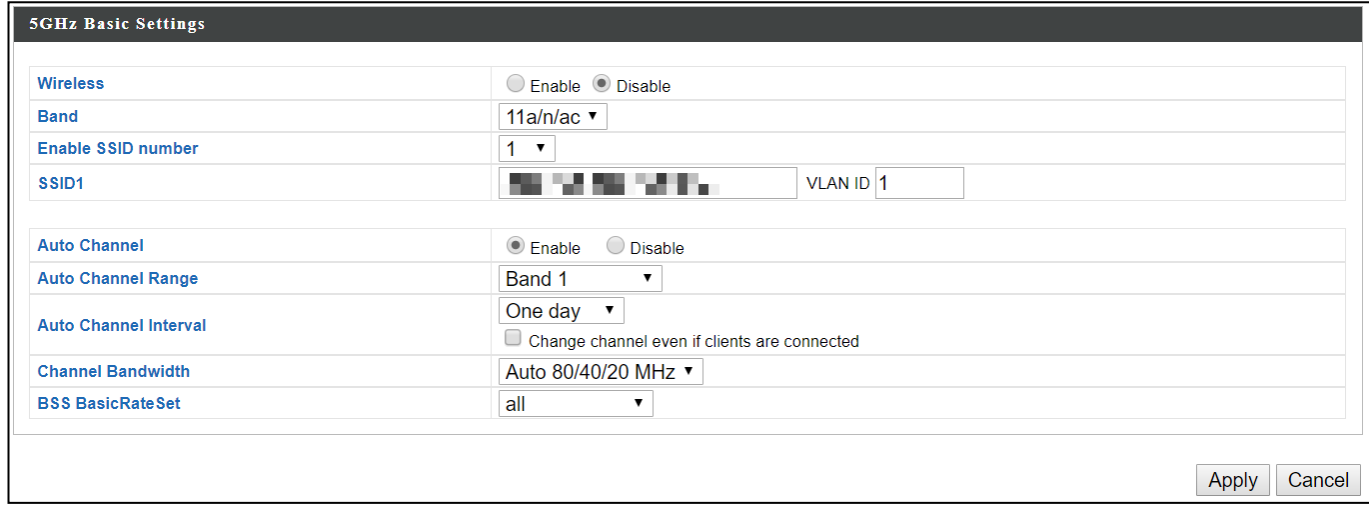

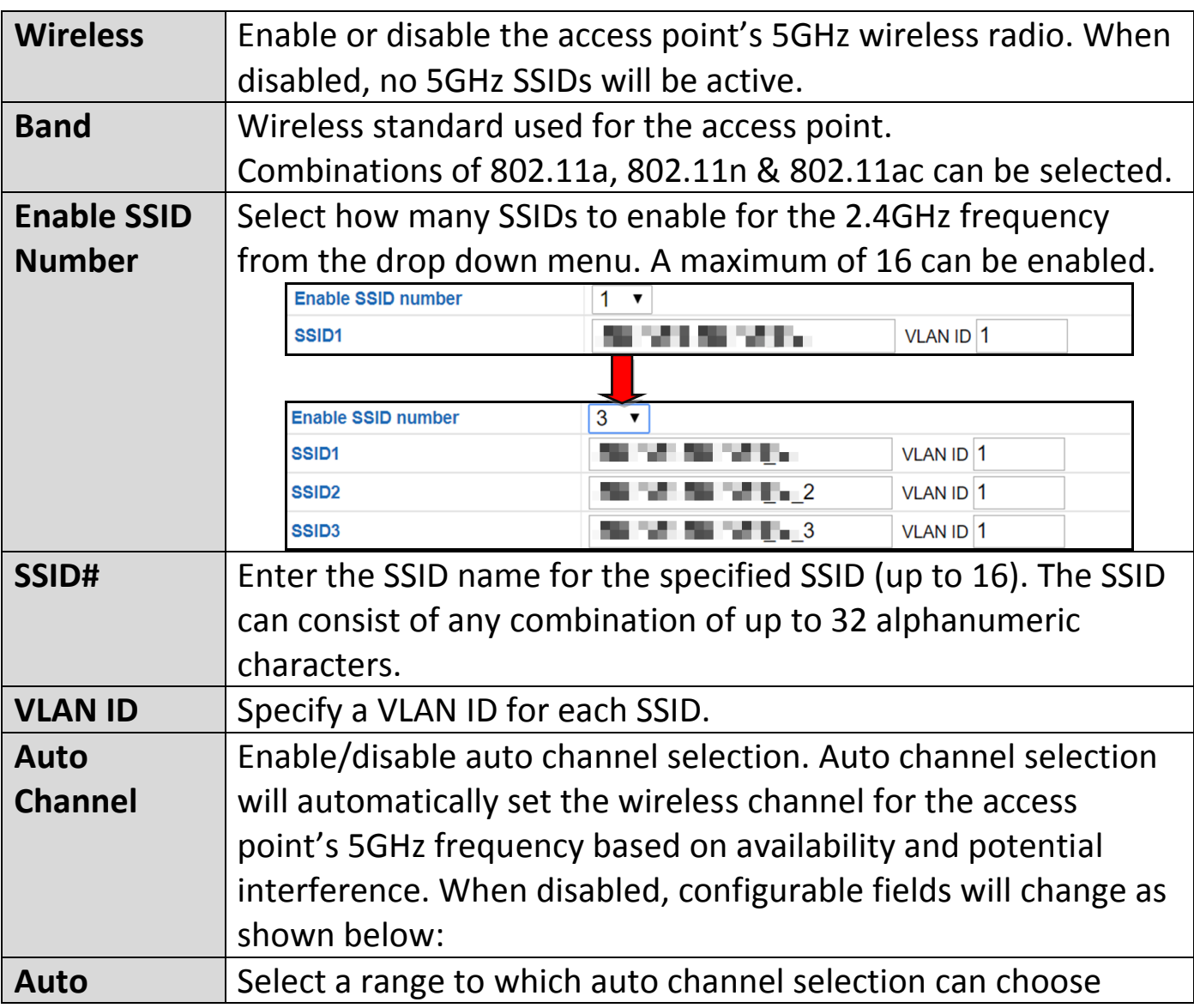

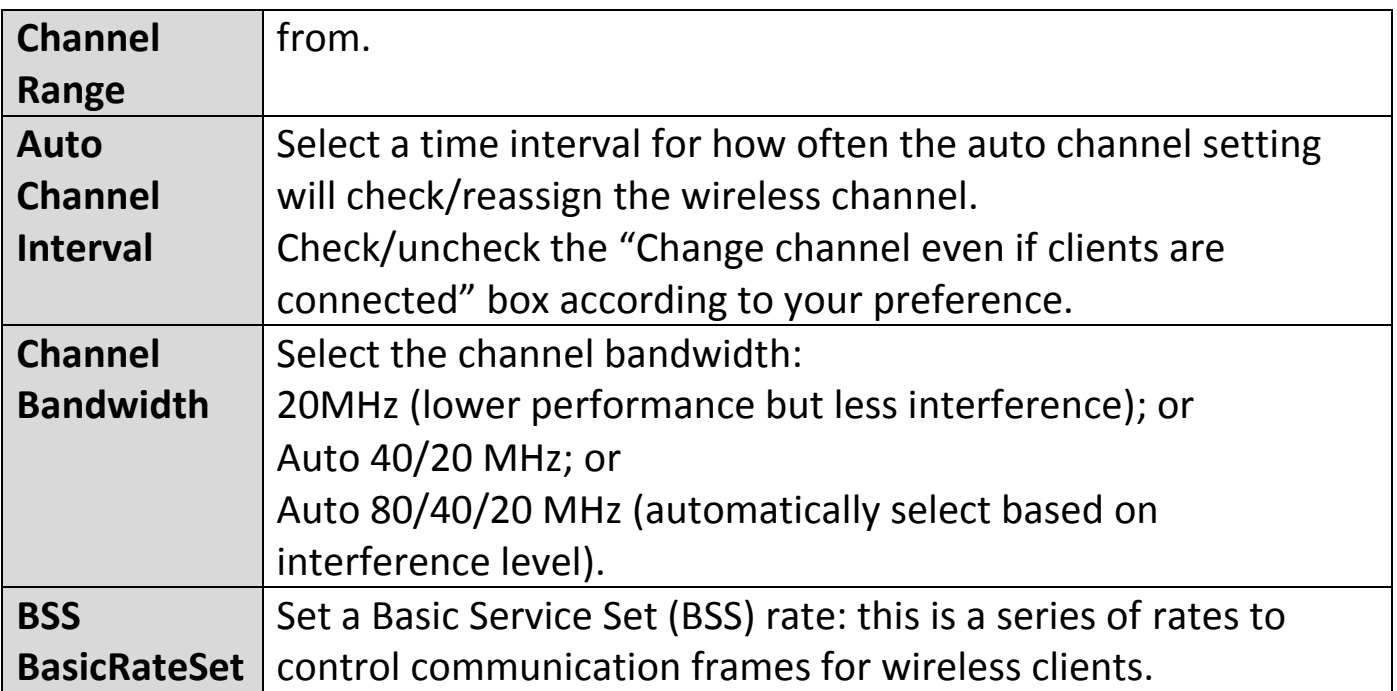

When auto channel is disabled, configurable fields will change. Select a wireless channel manually:

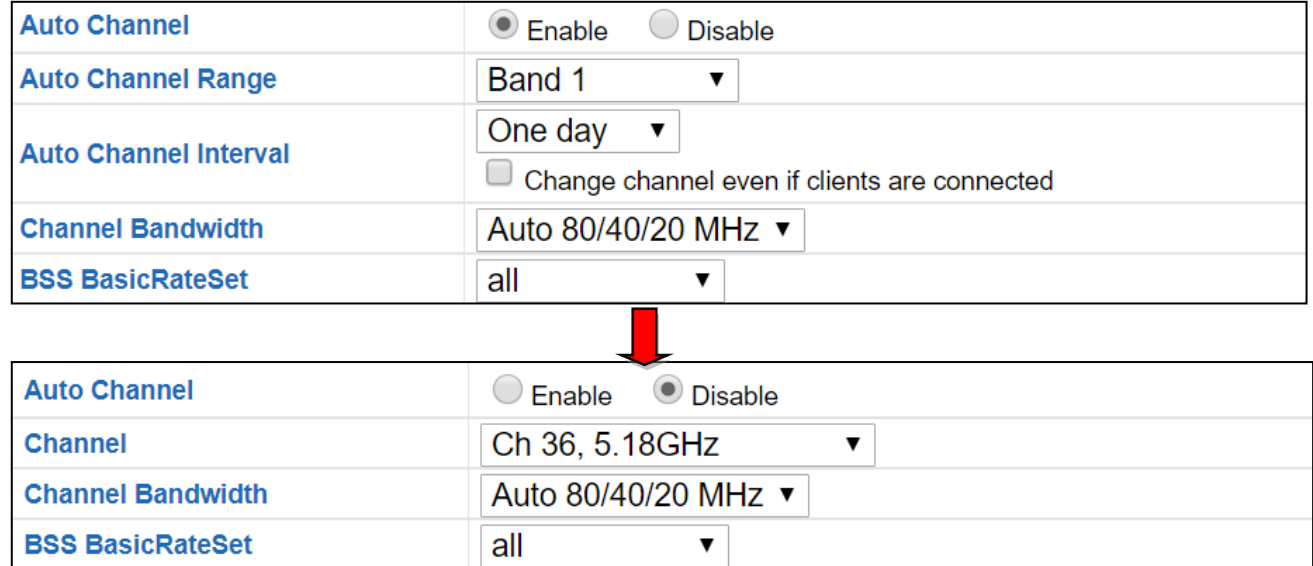

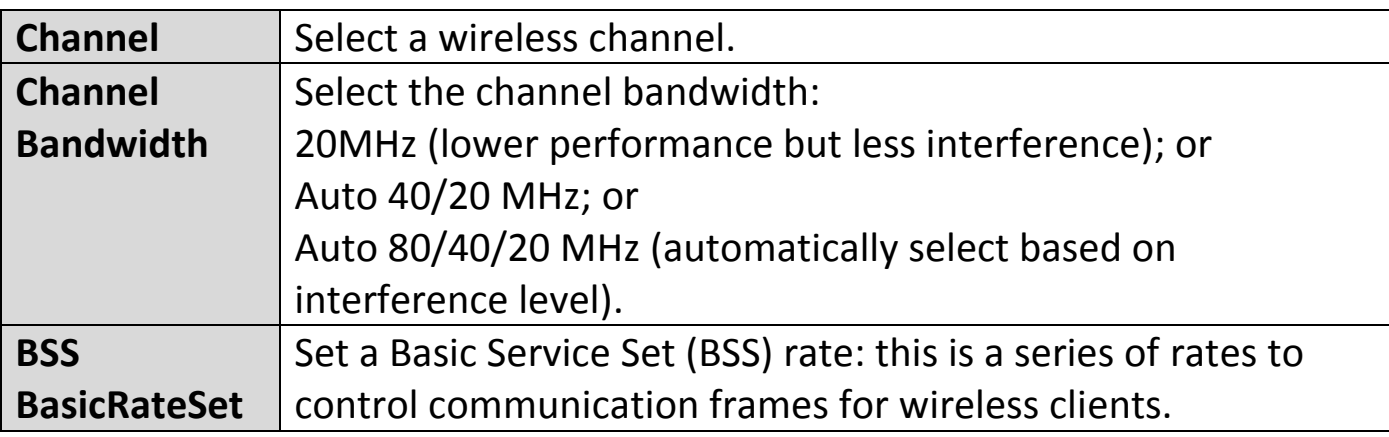

Press "Apply" to apply the configuration, or "Cancel" to forfeit the changes.

## **X-6-3-2 Advanced**

These settings are for experienced users only. Please do not change any of the values on this page unless you are already familiar with these functions.

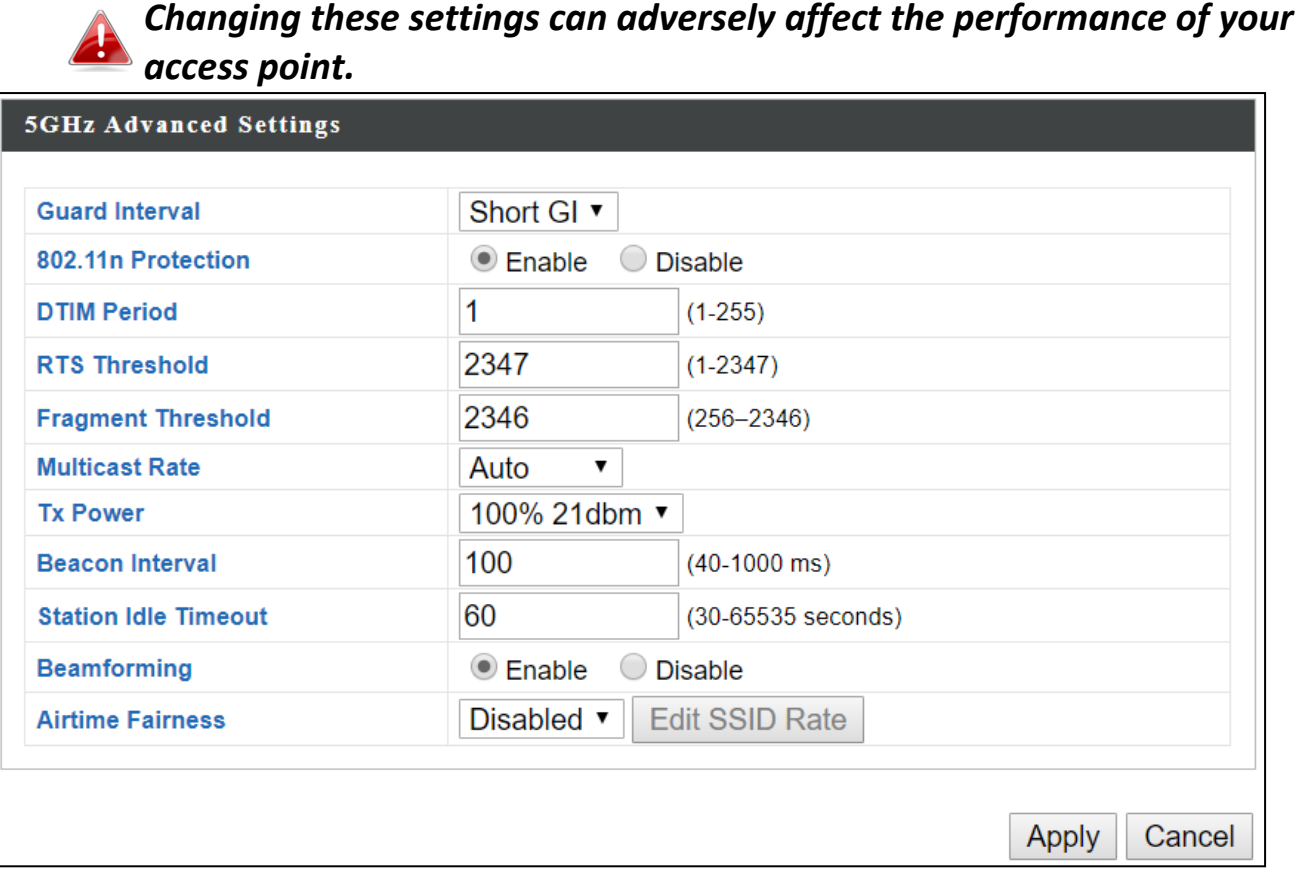

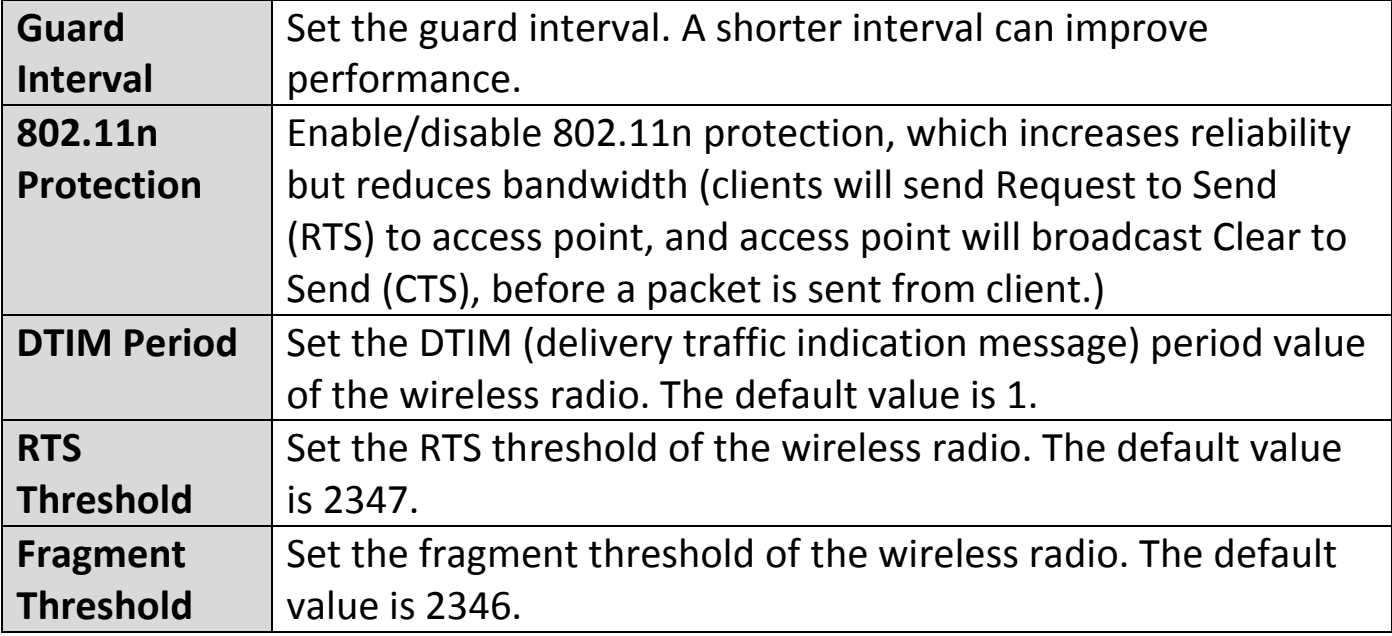

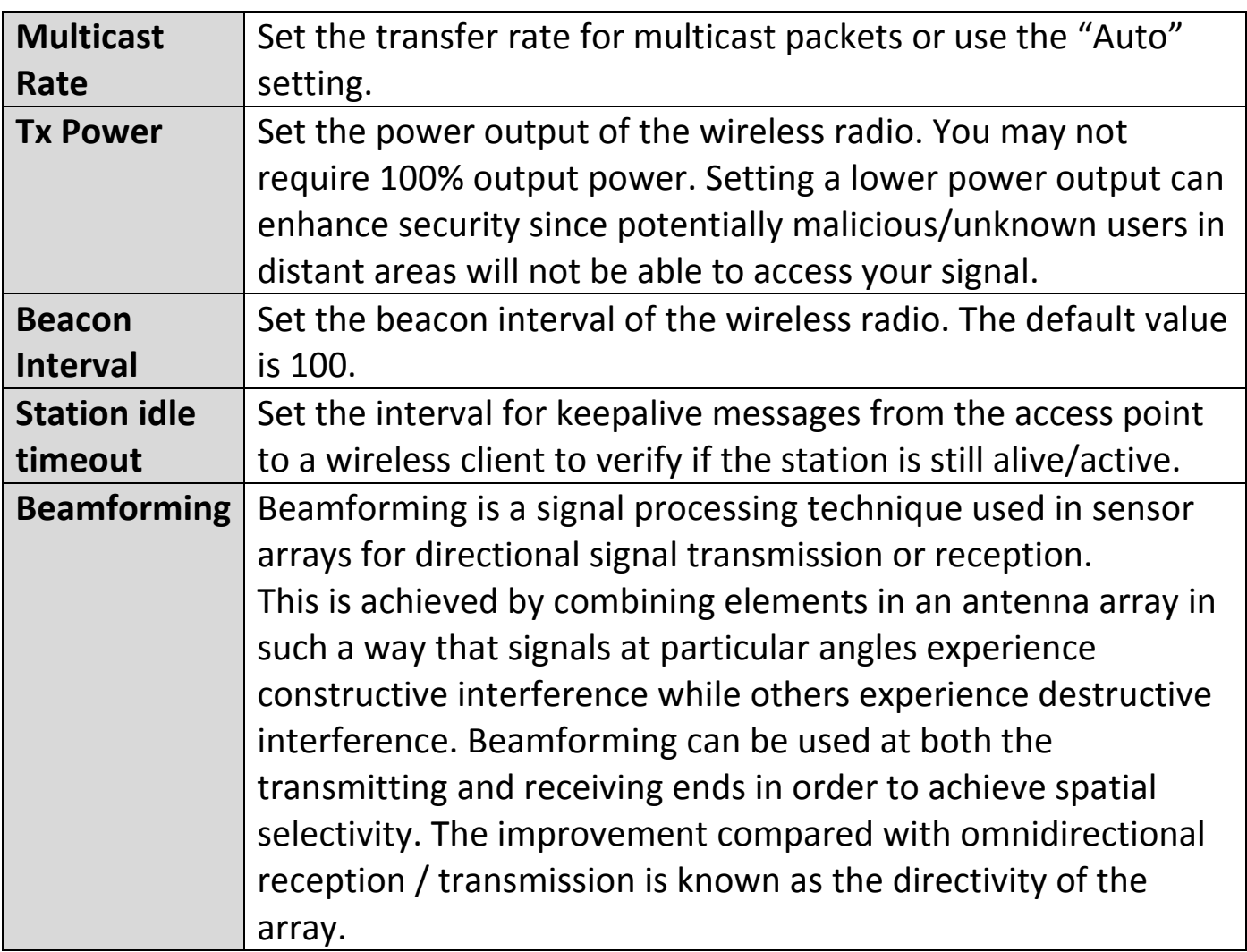

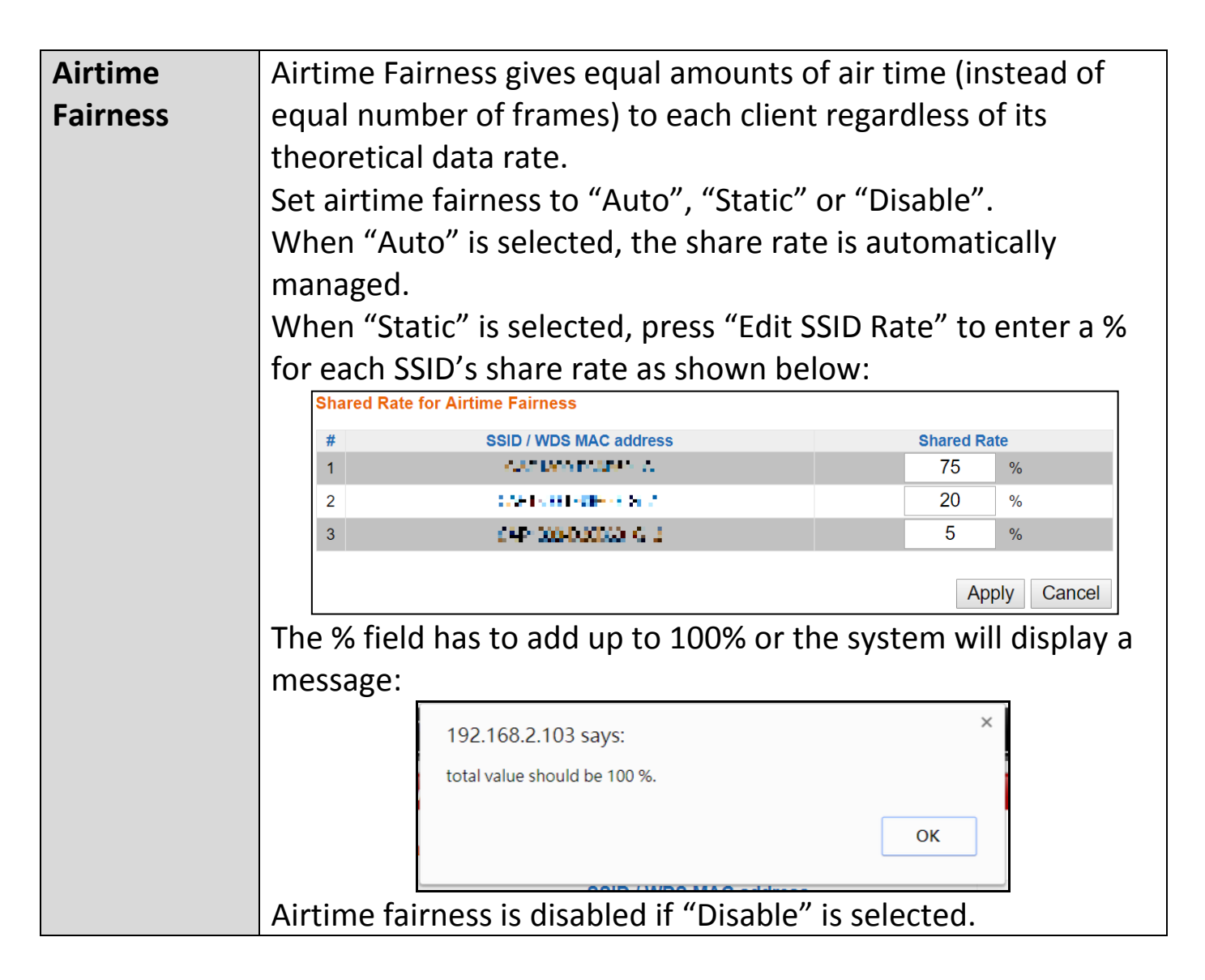

Press "Apply" to apply the configuration, or "Cancel" to forfeit the changes.

The access point provides various security options (wireless data encryption). When data is encrypted, information transmitted wirelessly cannot be read by anyone who does not know the correct encryption key.

## *It's essential to configure wireless security in order to prevent unauthorised access to your network.*

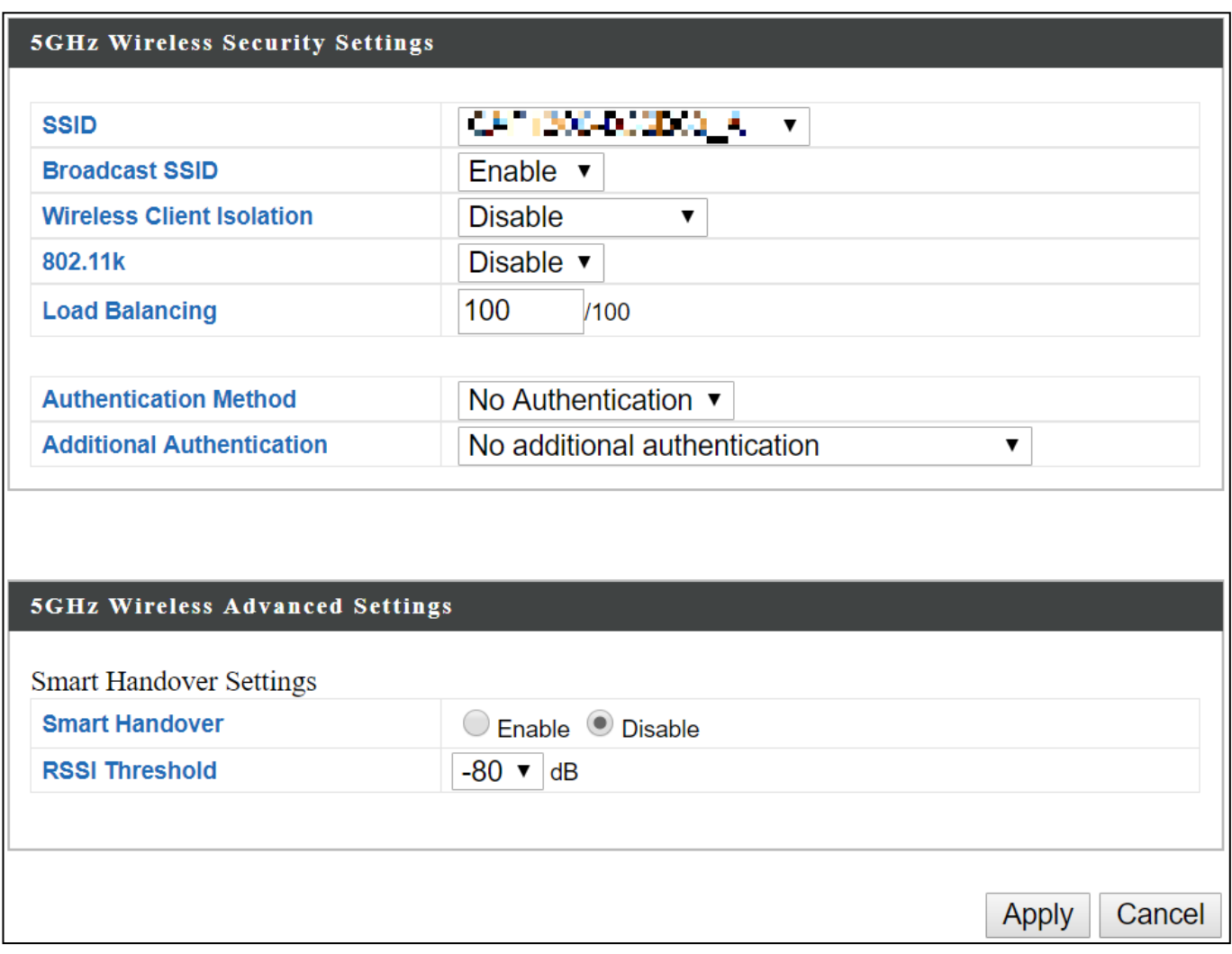

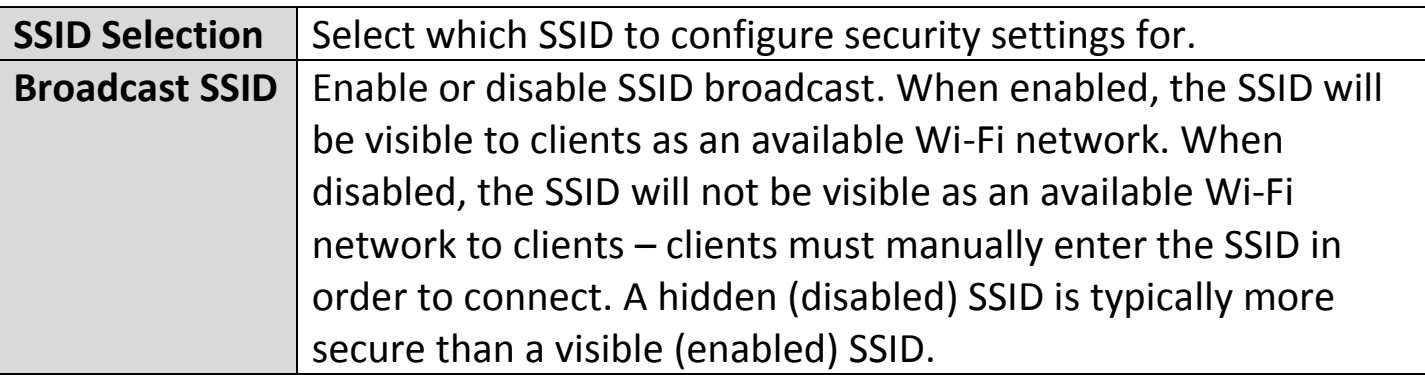

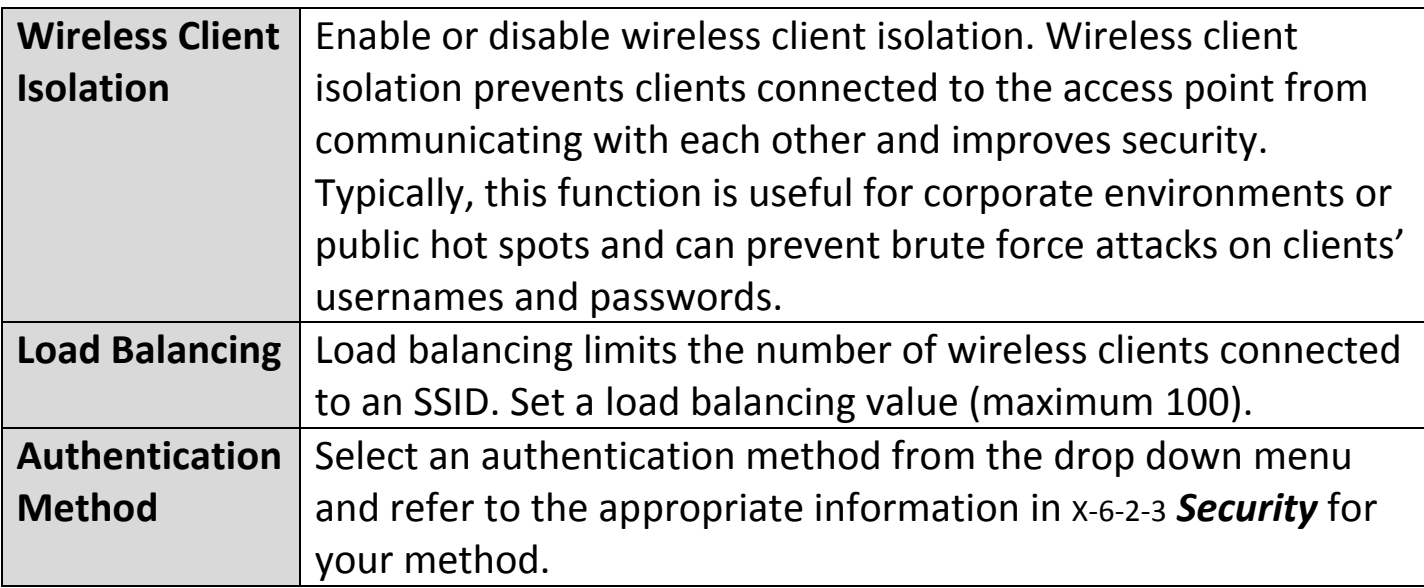

Press "Apply" to apply the configuration, or "Cancel" to forfeit the changes.

Please refer back to x-6-2-3 **[Security](#page-232-0)** for more information on authentication and additional authentication types.

Wireless Distribution System (WDS) can bridge/repeat access points together in an extended network. WDS settings can be configured as shown below.

*When using WDS, configure the IP address of each access point to be in the same subnet and ensure there is only one active DHCP server among connected access points, preferably on the WAN side.*

WDS must be configured on each access point, using correct MAC addresses. All access points should use the same wireless channel and encryption method.

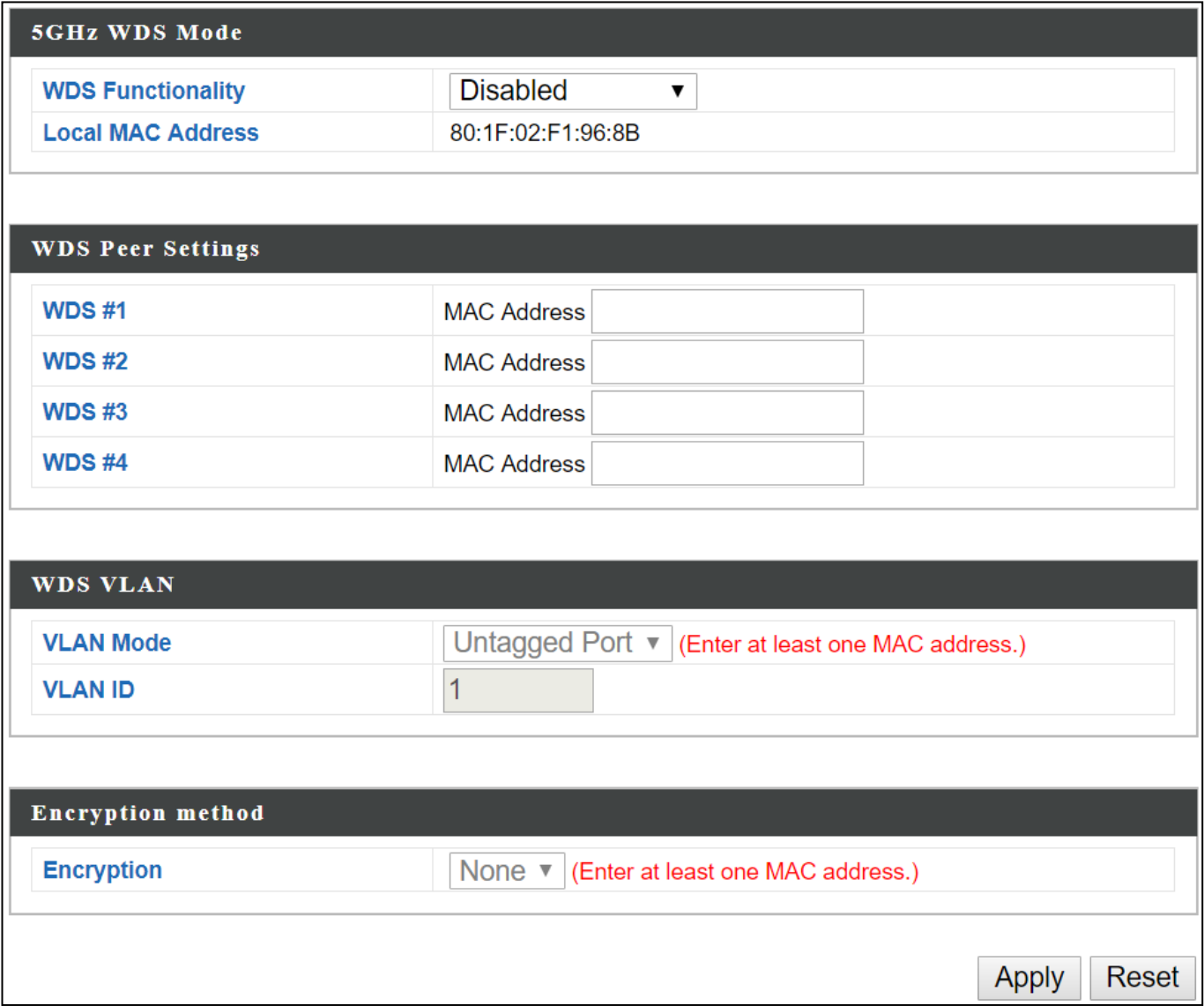

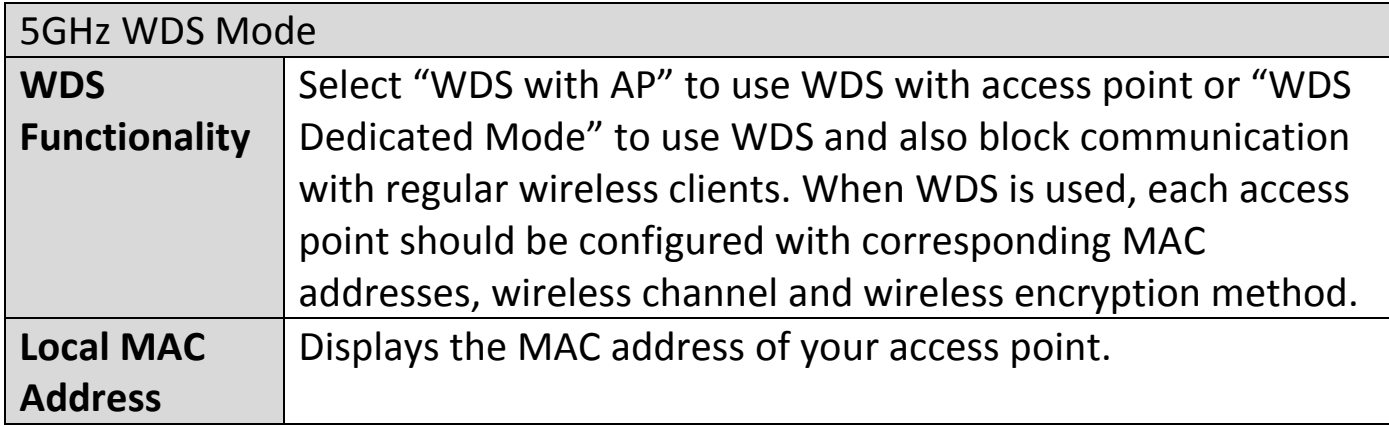

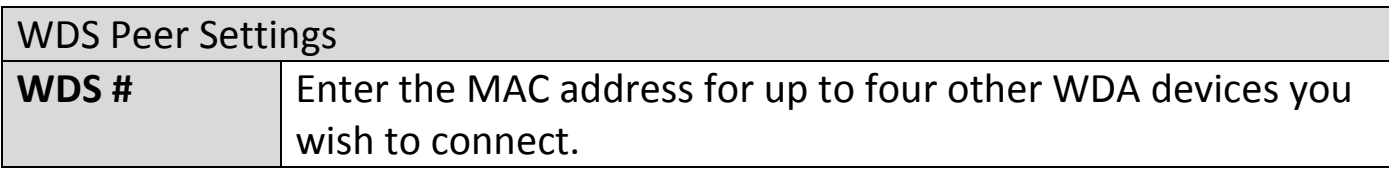

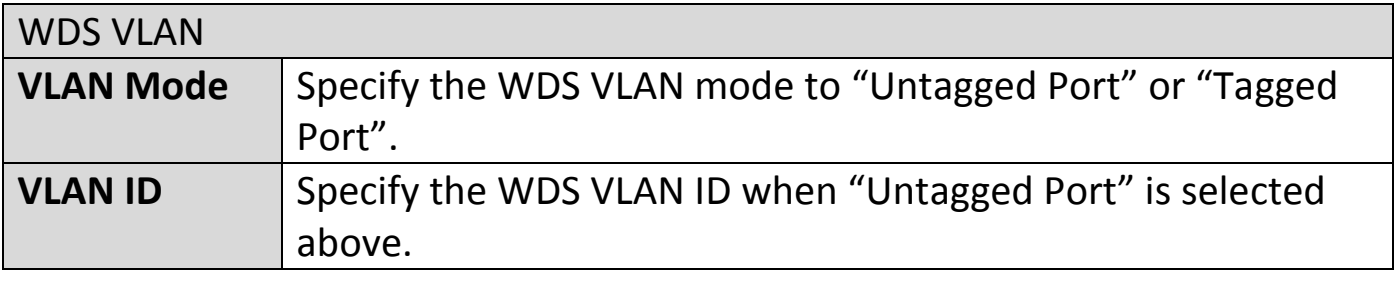

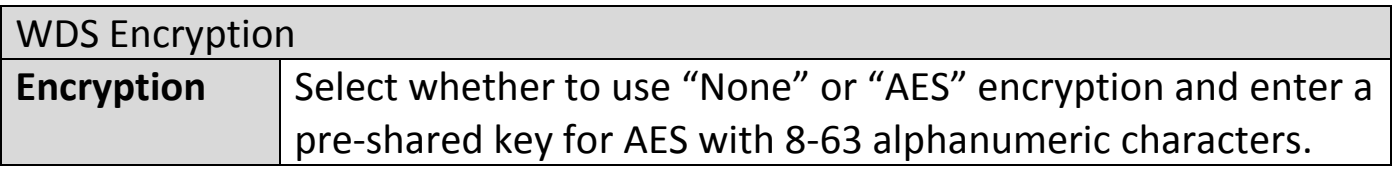

Press "Apply" to apply the configuration, or "Reset" to forfeit the changes.

# **X-6-3-5 Guest Network**

Enable / disable guest network to allow clients to connect as guests.

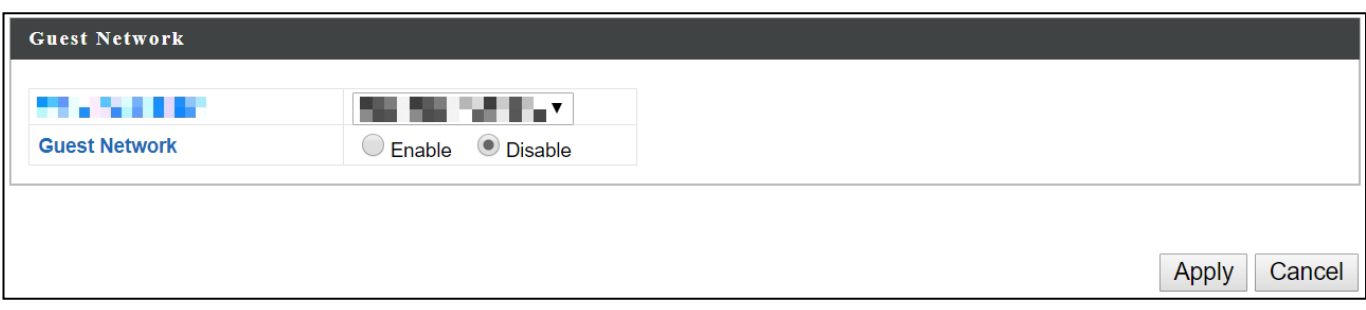
Wi-Fi Protected Setup is a simple way to establish connections between WPS compatible devices. WPS can be activated on compatible devices by pushing a WPS button on the compatible device or from within the compatible device's firmware / configuration interface (known as PBC or "Push Button Configuration"). When WPS is activated in the correct manner and at the correct time for two compatible devices, they will automatically connect. "PIN code WPS" is a variation of PBC which includes the additional use of a PIN code between the two devices for verification.

# *Please refer to the manufacturer's instructions of your WPS device.*

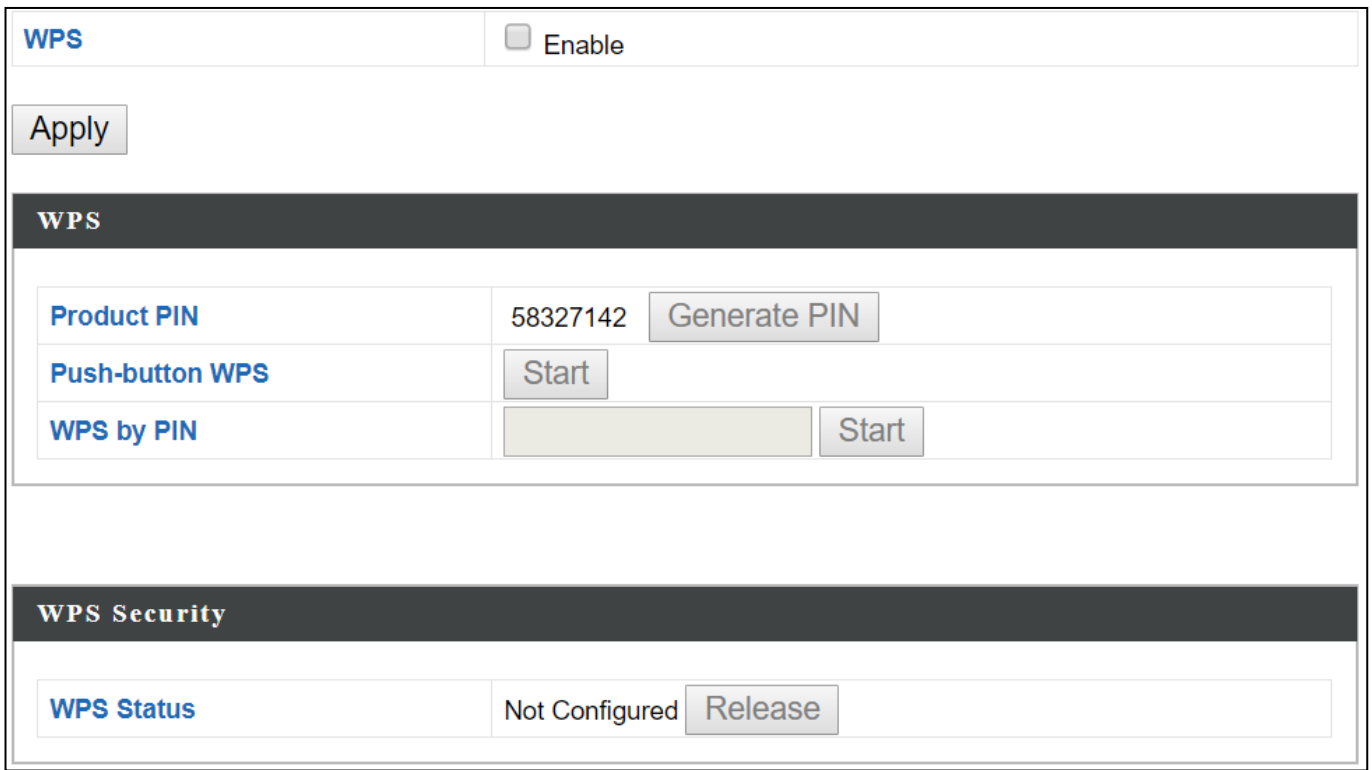

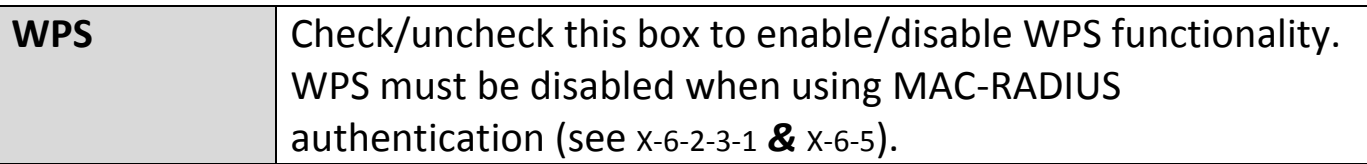

Press "Apply" to apply the configuration.

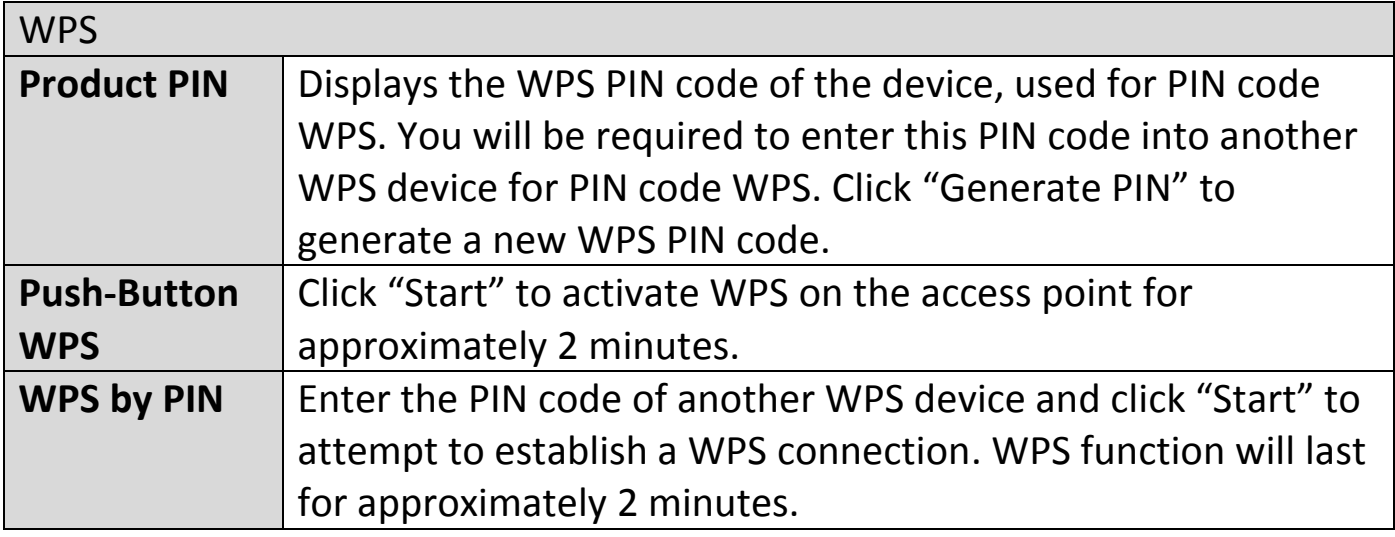

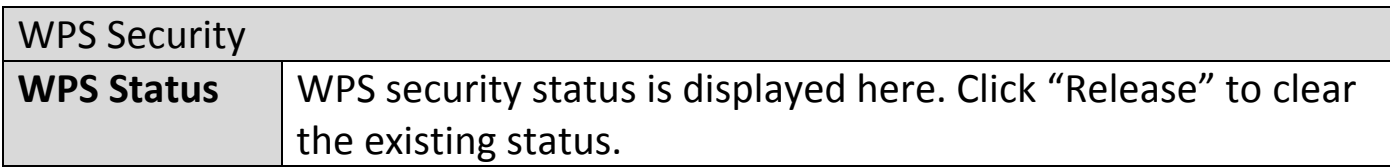

#### <span id="page-254-0"></span>**X-6-5 RADIUS**

The RADIUS menu allows you to configure the access point's external RADIUS server settings.

A RADIUS server provides user-based authentication to improve security and offer wireless client control – users can be authenticated before gaining access to a network.

The access point can utilize a primary and a secondary (backup) external RADIUS server for each of its wireless frequencies (2.4GHz & 5GHz).

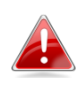

*To use RADIUS servers, go to "Wireless Settings" "Security" and select "MAC RADIUS Authentication" "Additional Authentication" and select "MAC RADIUS Authentication" (see* [X-6-2-3](#page-232-0) *&* [X-6-3-3](#page-247-0)*).*

# **X-6-5-1 RADIUS Settings**

Configure the RADIUS server settings for 2.4GHz and 5GHz. Each frequency can use an internal or external RADIUS server.

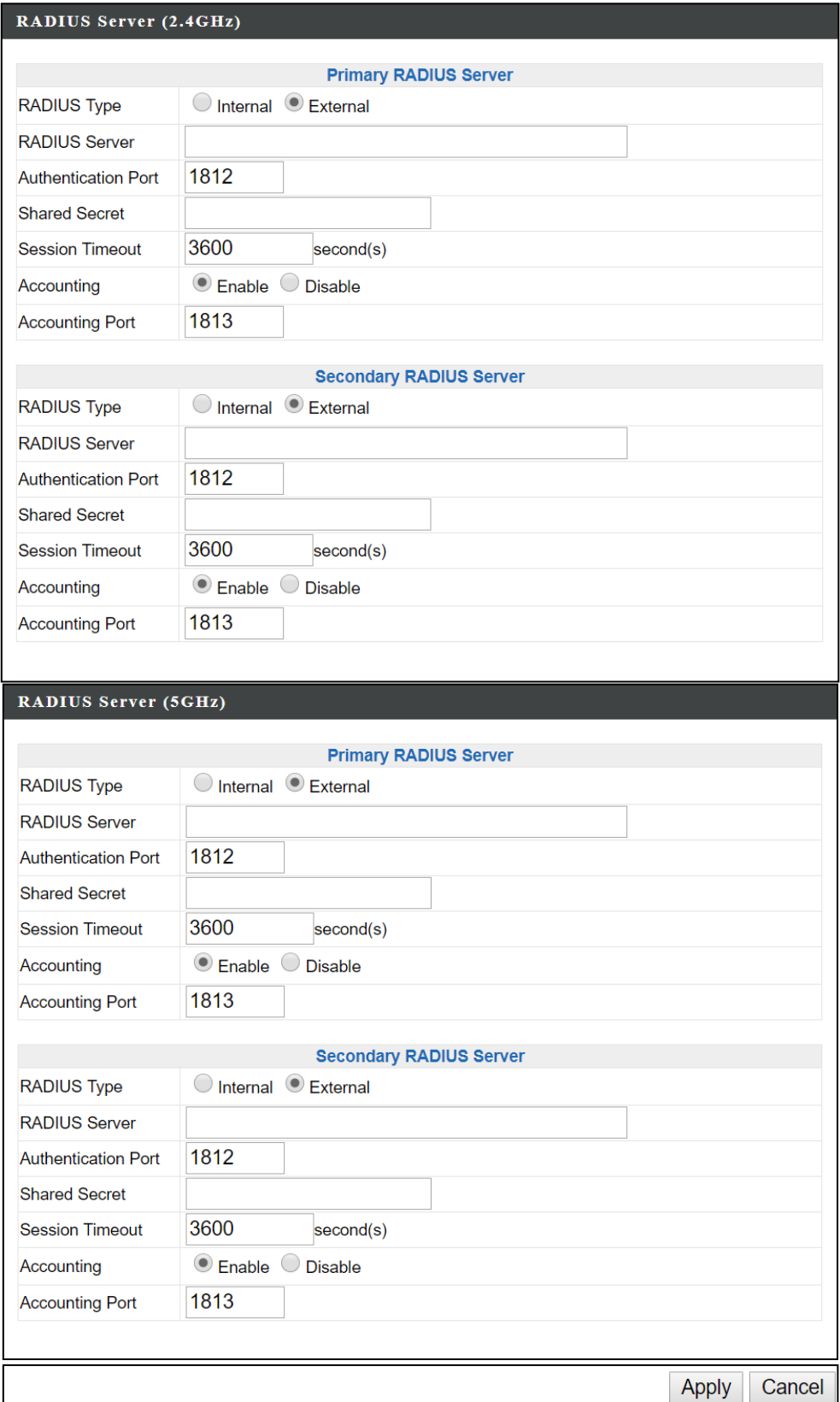

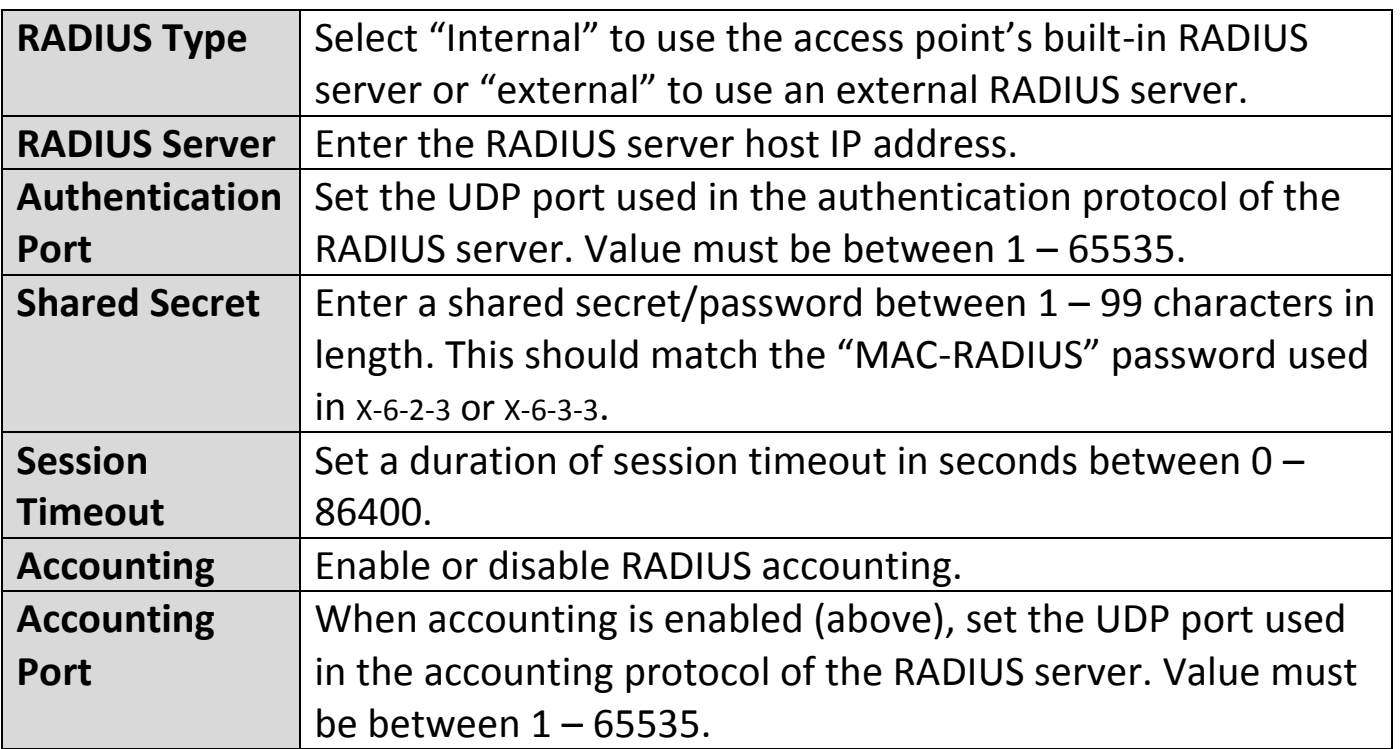

### **X-6-5-2 Internal Server**

The access point features a built-in RADIUS server which can be configured as shown below used when "Internal" is selected for "RADIUS Type" in the "Wireless Settings"  $\rightarrow$  "RADIUS"  $\rightarrow$  "RADIUS Settings" menu.

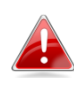

*To use RADIUS servers, go to "Wireless Settings" "Security" and select "MAC RADIUS Authentication" "Additional Authentication" and select "MAC RADIUS Authentication" (see* [X-6-2-3](#page-232-0) *&* [X-6-3-3](#page-247-0)*).*

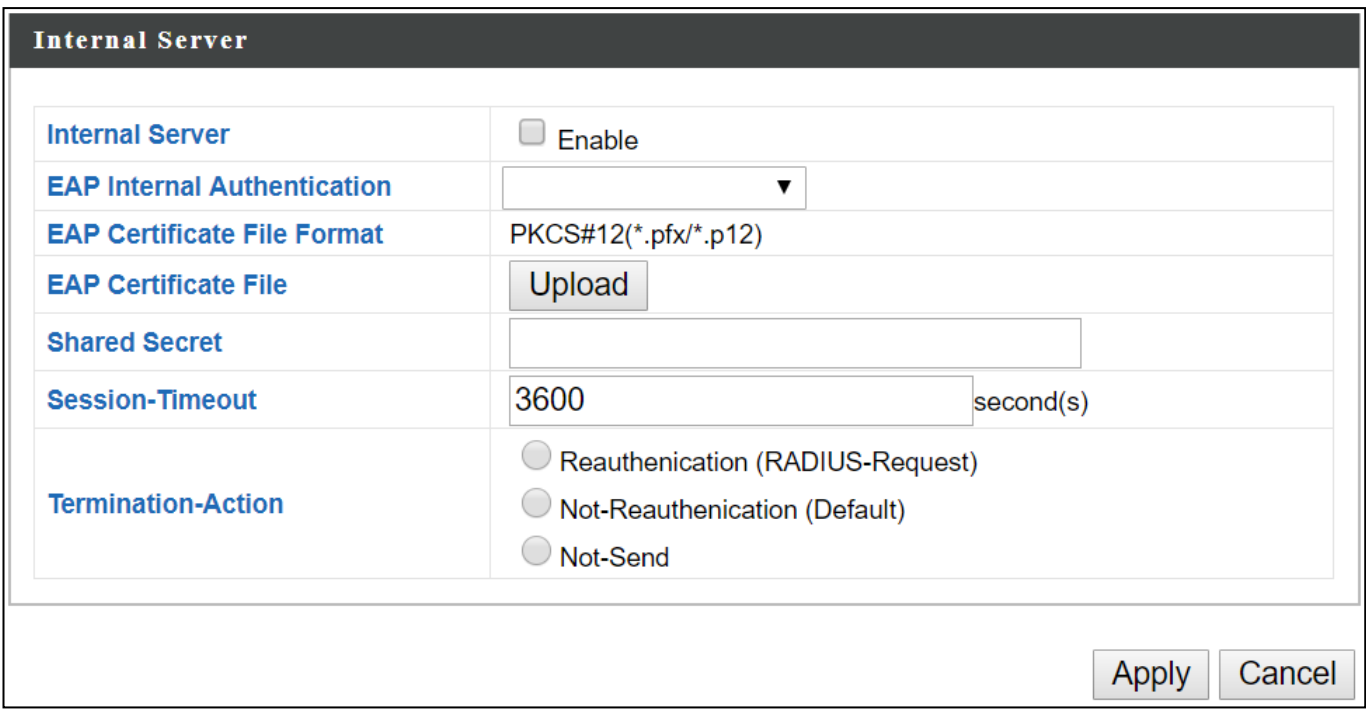

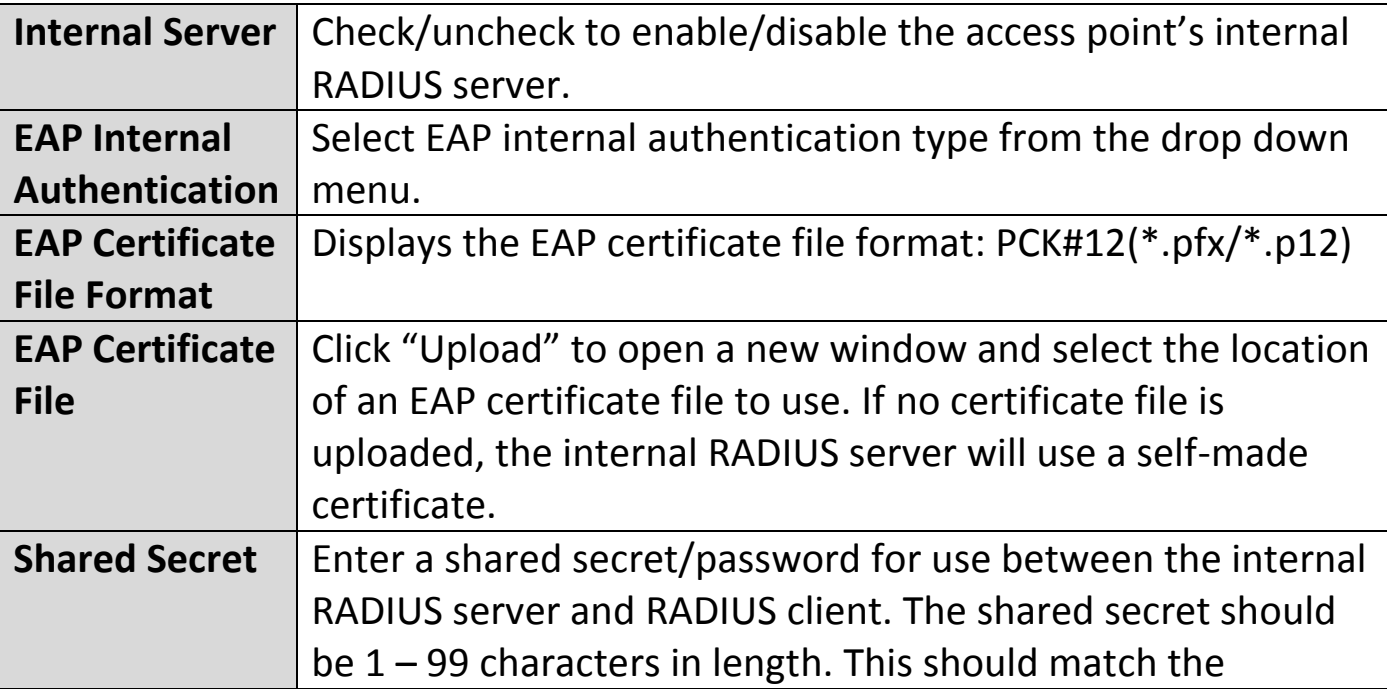

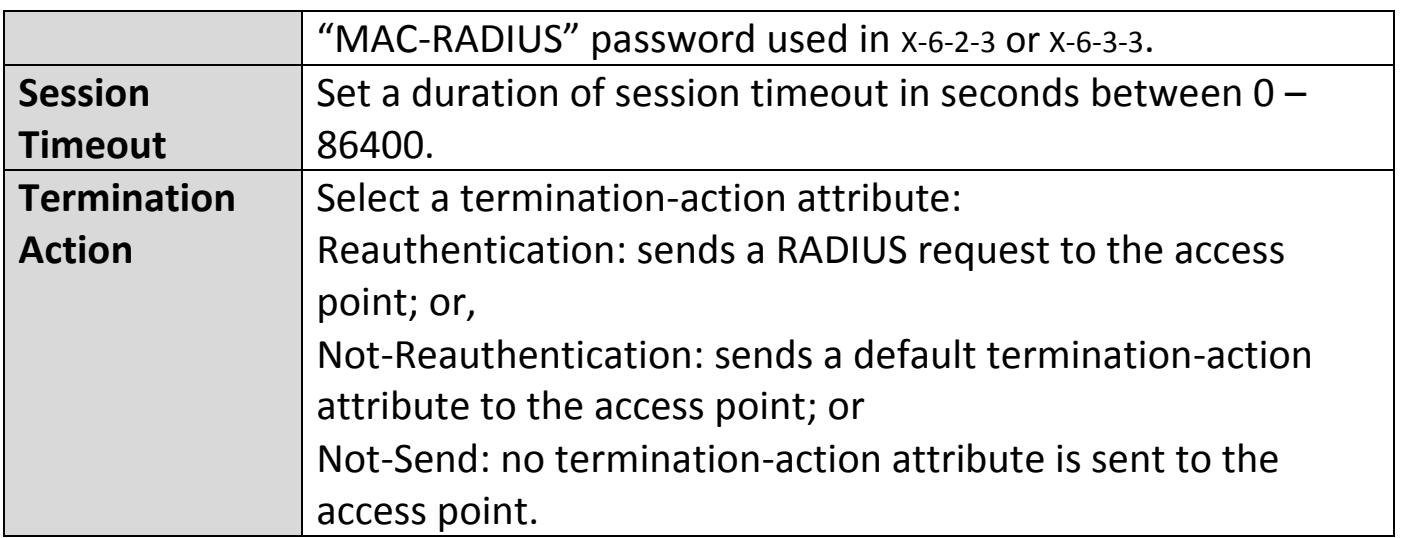

### **X-6-5-3 RADIUS Accounts**

The internal RADIUS server can authenticate up to 256 user accounts. The "RADIUS Accounts" page allows you to configure and manage users.

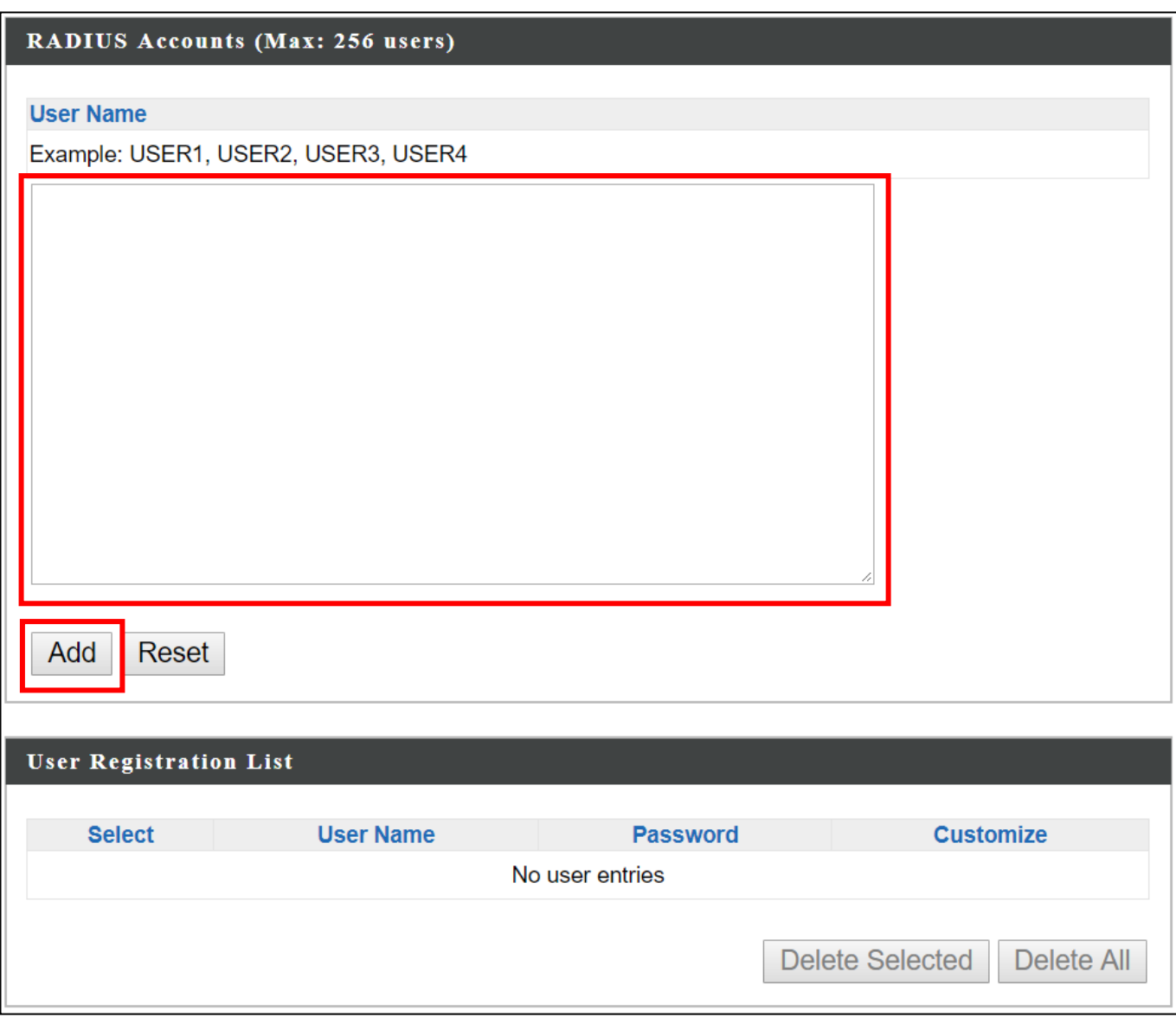

Enter a username in the box below and click "Add" to add the username. The webpage will display the message below:

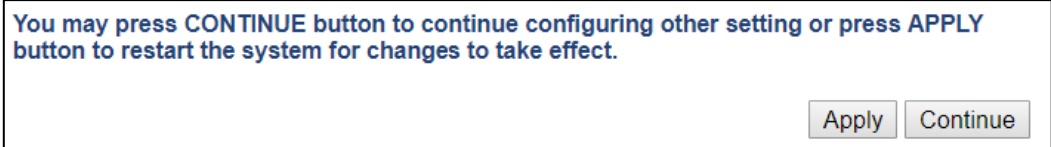

If you choose to apply the settings (by clicking "Apply"), your system will restart the system with a message shown below:

Configuration is complete. Reloading now...

Please wait for 58 seconds.

# Press "Continue" see the new user registration list.

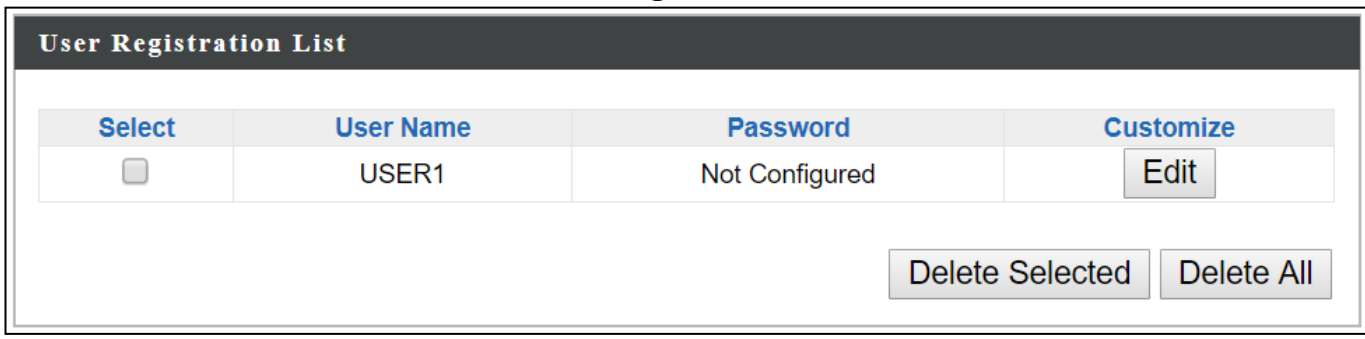

# Select "Edit" to edit the username and password of the RADIUS account:

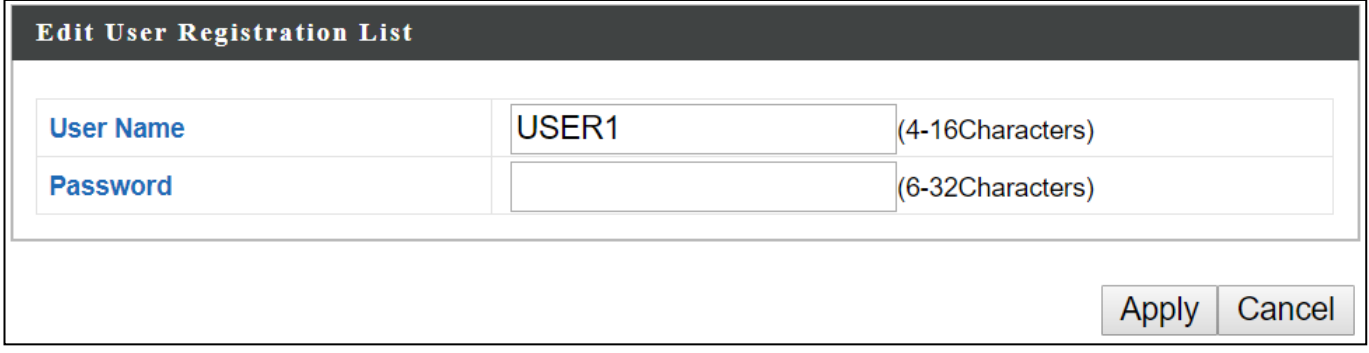

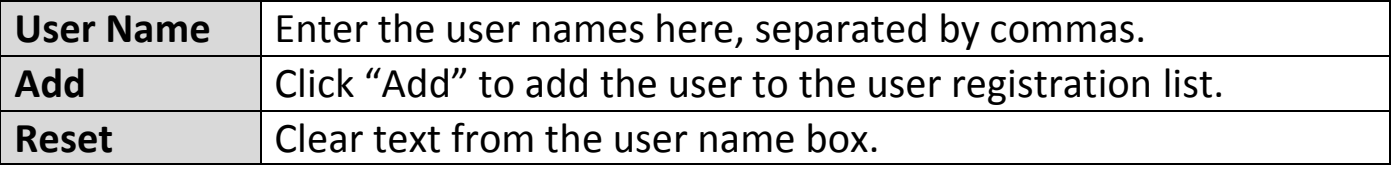

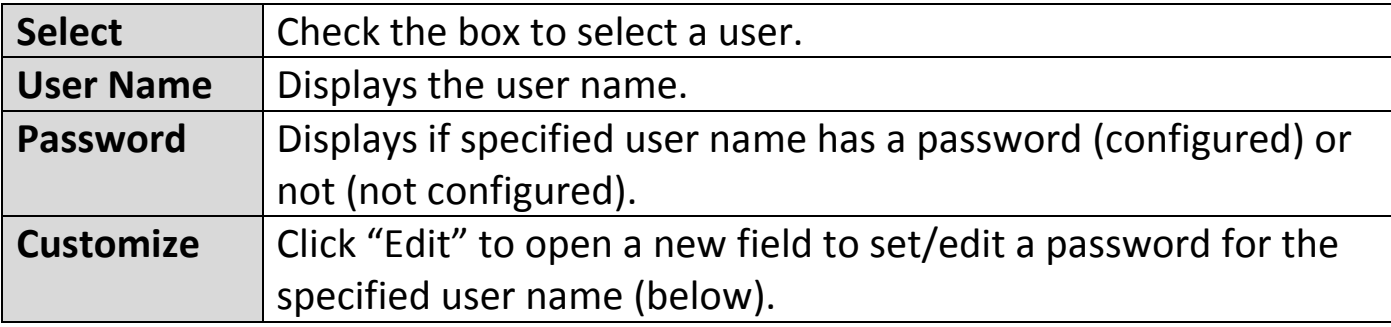

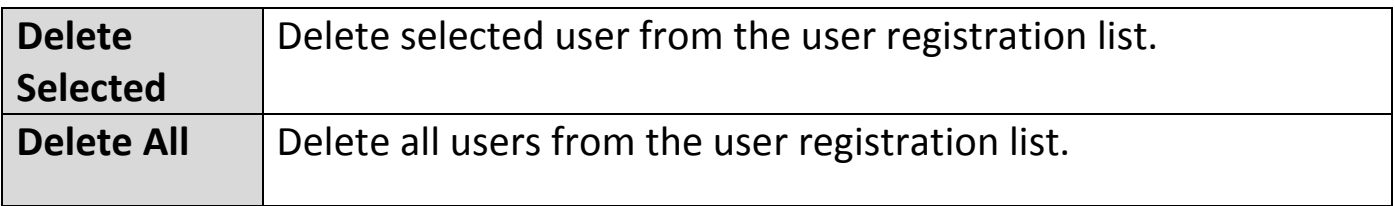

### **X-6-6 MAC Filter**

MAC filtering is a security feature that can help to prevent unauthorized users from connecting to your access point.

This function allows you to define a list of network devices permitted to connect to the access point. Devices are each identified by their unique MAC address. If a device which is not on the list of permitted MAC addresses attempts to connect to the access point, it will be denied.

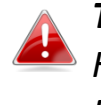

*To enable MAC filtering, go to "Wireless Settings" "2.4G Hz 11bgn" "Security" "Additional Authentication" and select "MAC Filter" (see* [X-6-2-3](#page-232-0) *[Security\)](#page-232-0).*

The MAC address filtering table is displayed below:

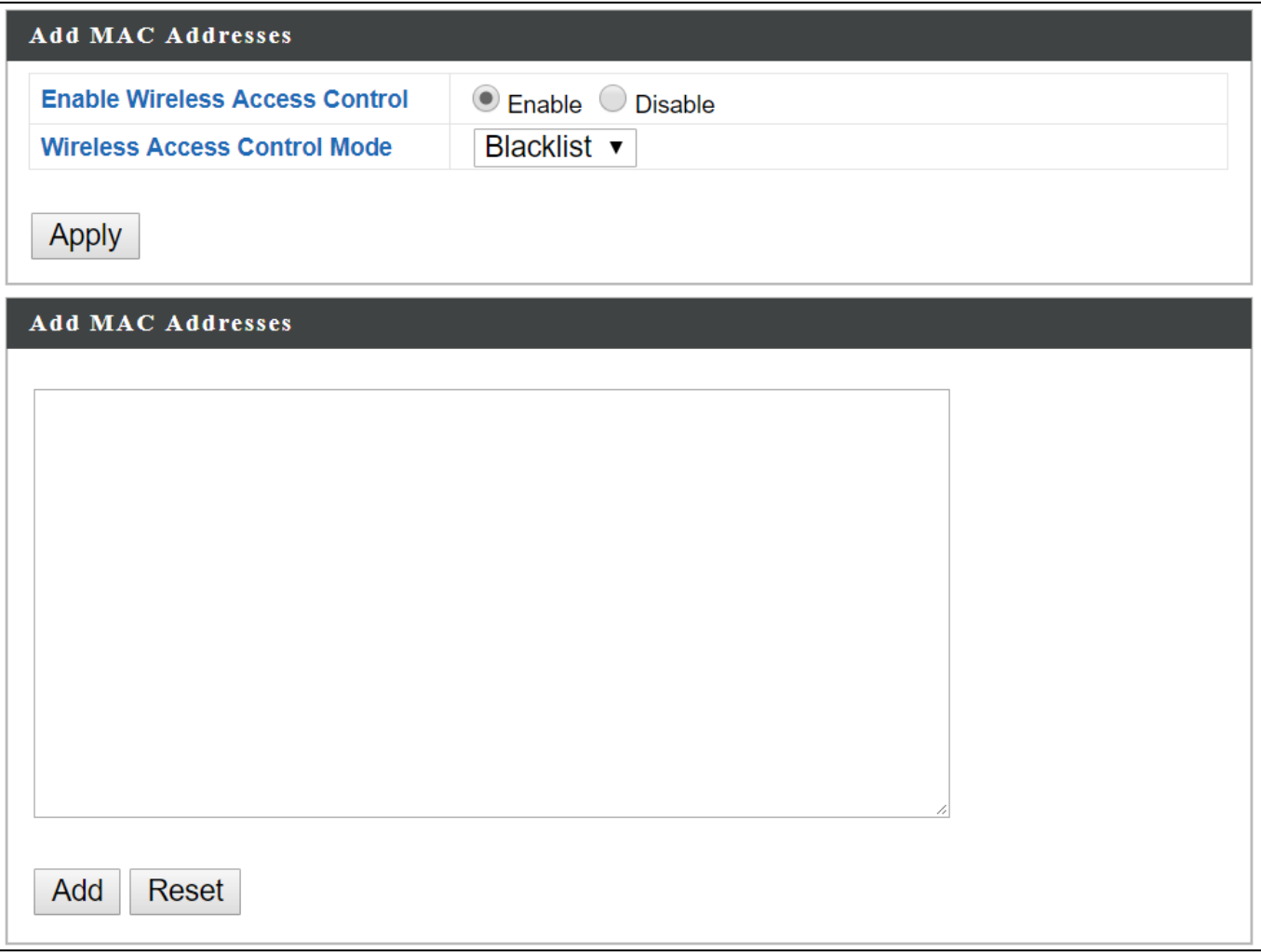

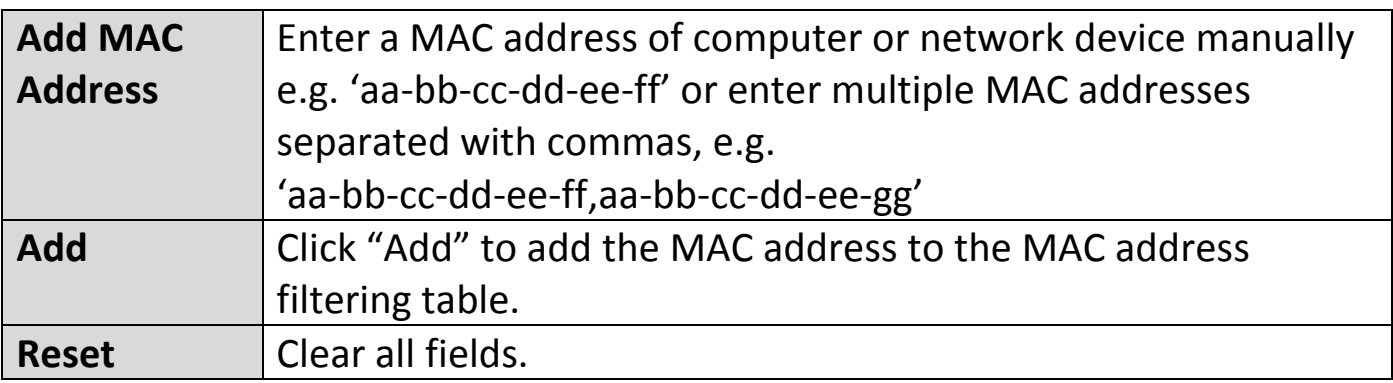

MAC address entries will be listed in the "MAC Address Filtering Table". Select an entry using the "Select" checkbox.

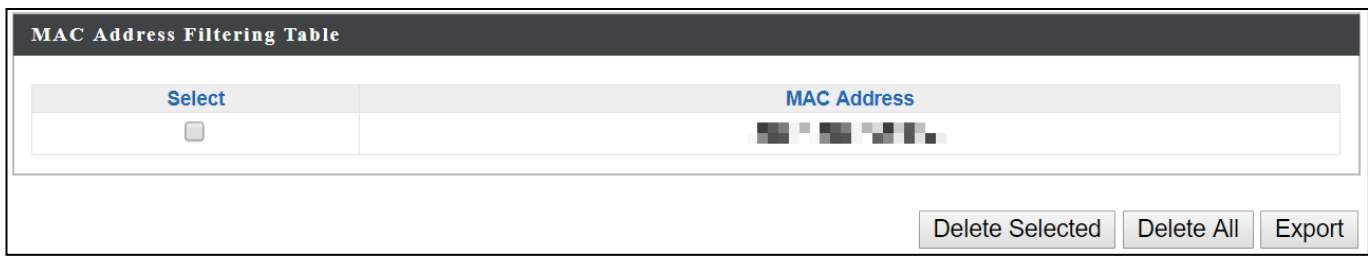

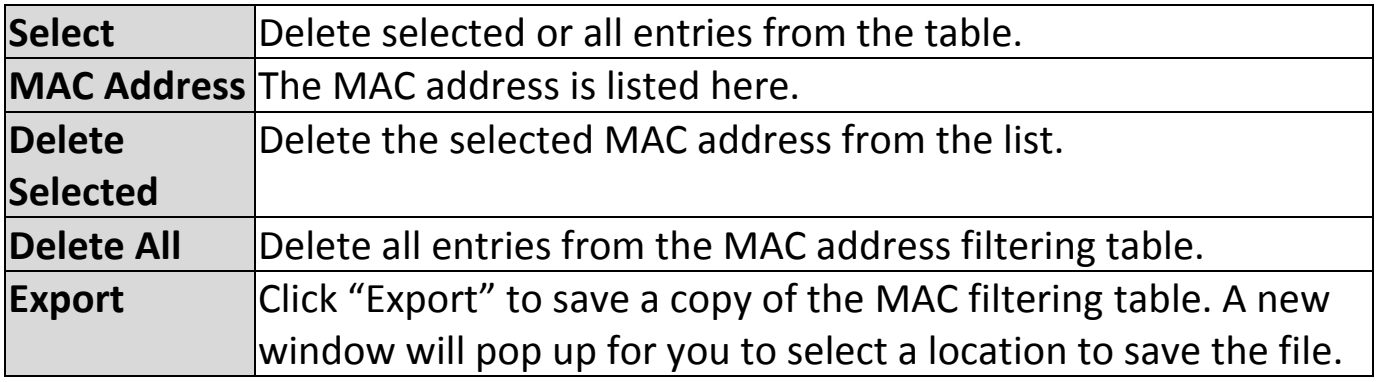

### **X-6-7 WMM**

Wi-Fi Multimedia (WMM) is a Wi-Fi Alliance interoperability certification based on the IEEE 802.11e standard, which provides Quality of Service (QoS) features to IEE 802.11 networks. WMM prioritizes traffic according to four categories: background, best effort, video and voice.

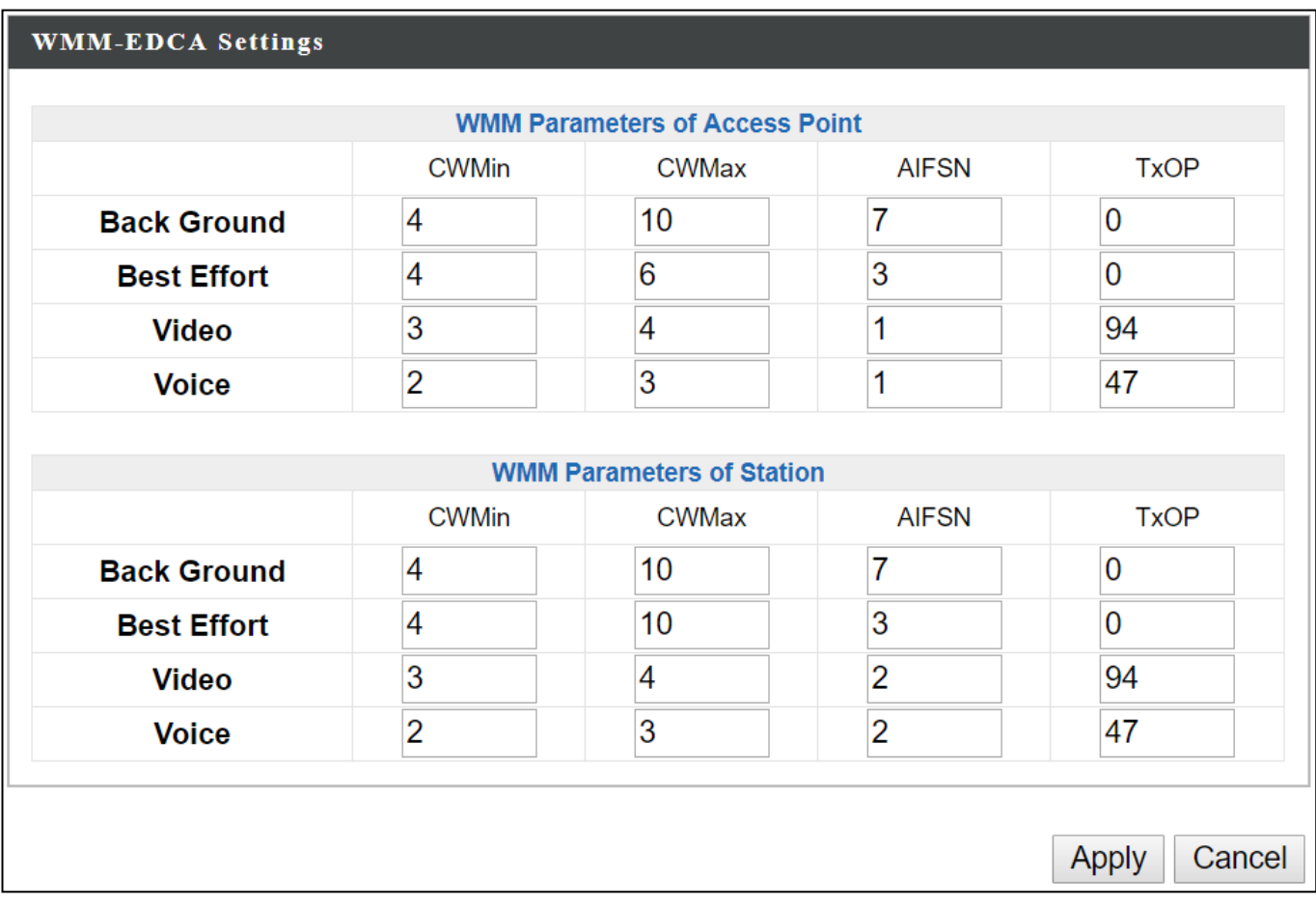

Configuring WMM consists of adjusting parameters on queues for different categories of wireless traffic. Traffic is sent to the following queues:

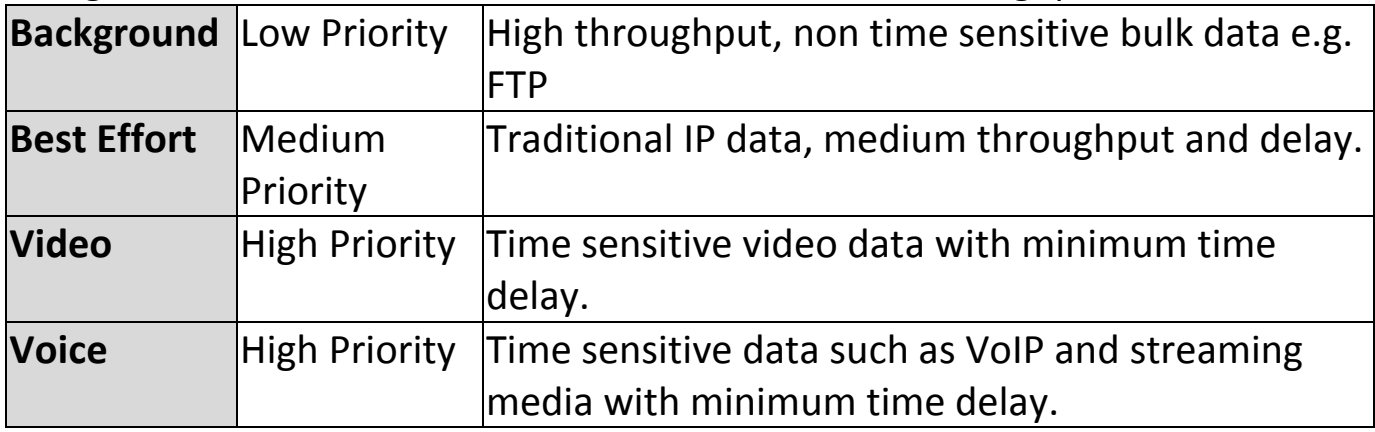

Queues automatically provide minimum transmission delays for video, voice, multimedia and critical applications. The values can be adjusted further manually:

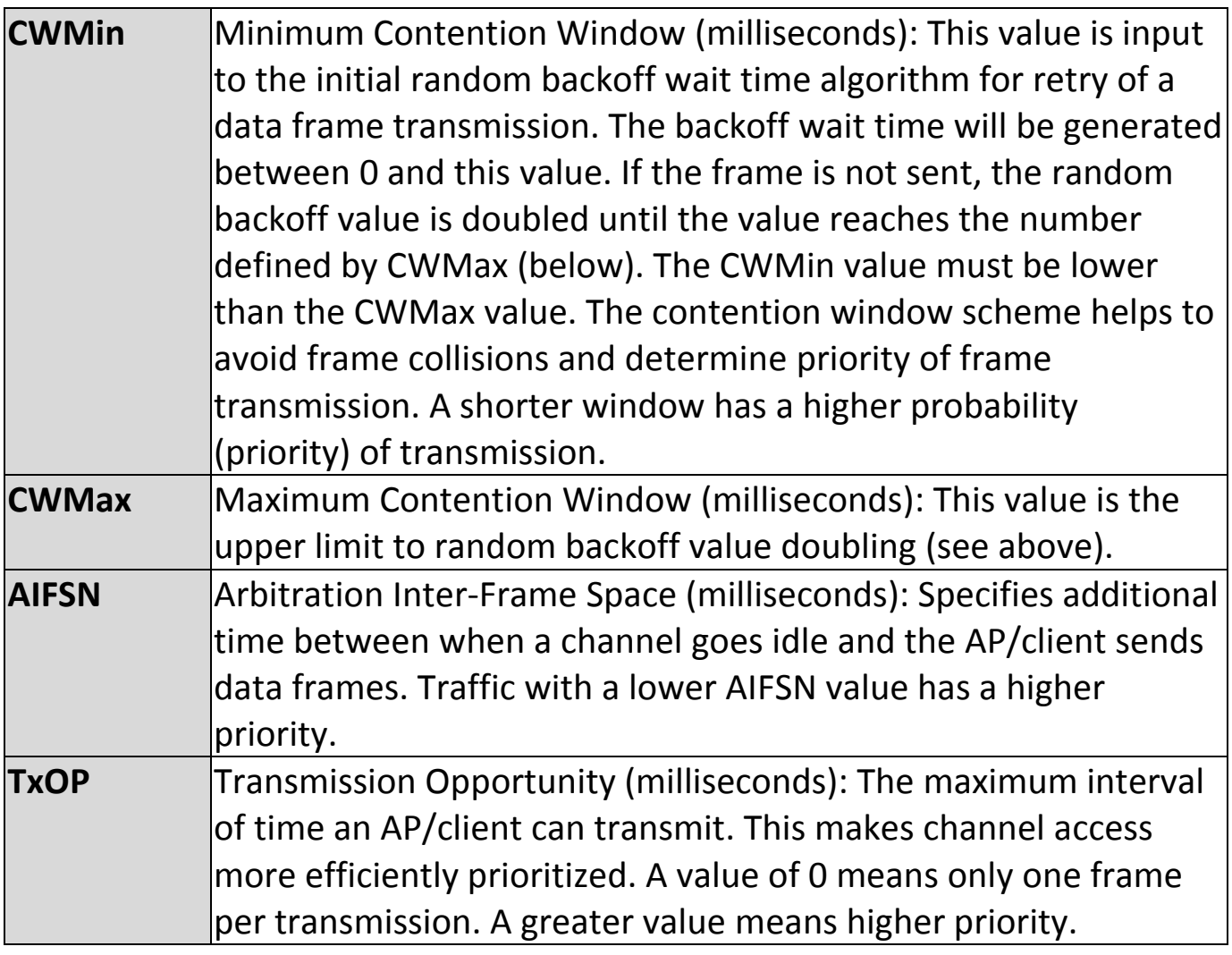

### **X-6-8 Schedule**

The schedule feature allows you to automate the wireless network for the specified time ranges. Wireless scheduling can save energy and increase the security of your network.

Check/uncheck the box "Enable" and select "Apply" to enable/disable the wireless scheduling function.

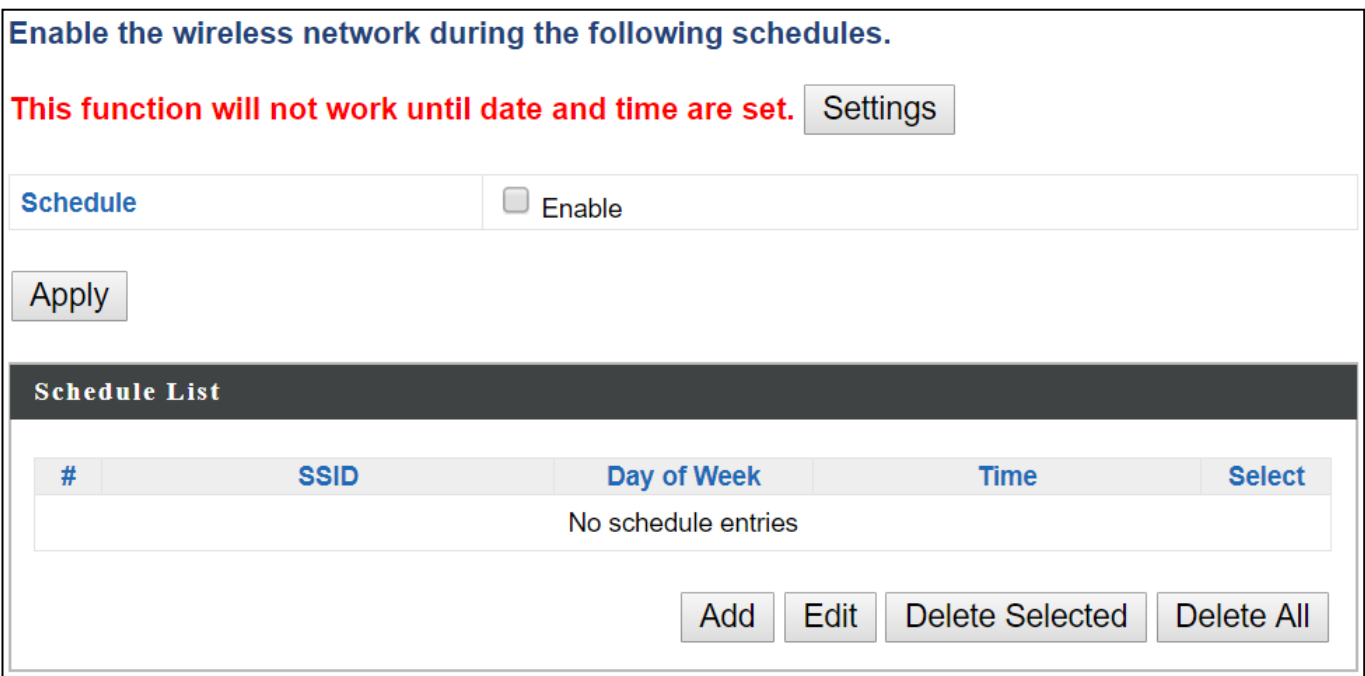

**1.** Select "Add" to add a schedule.

The webpage will display the message below:

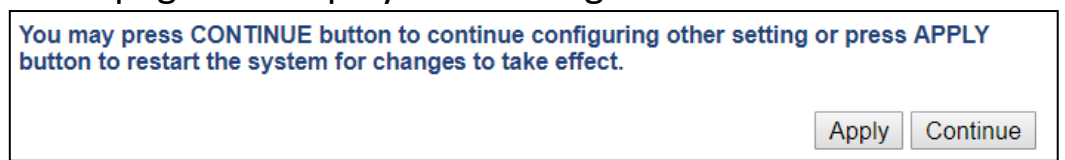

If you choose to apply the settings (by clicking "Apply"), your system will restart the system with a message shown below:

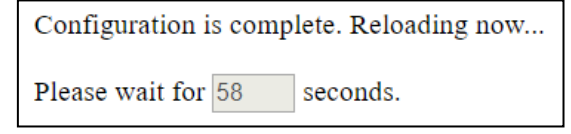

**2.** Settings page will be shown if "Continue" is selected: Check/uncheck the box of the desired SSID network, day of schedule and select the Start Time and End Time (using the dropdown menu). Select "Apply" to apply the settings, or "Cancel" to forfeit the schedule.

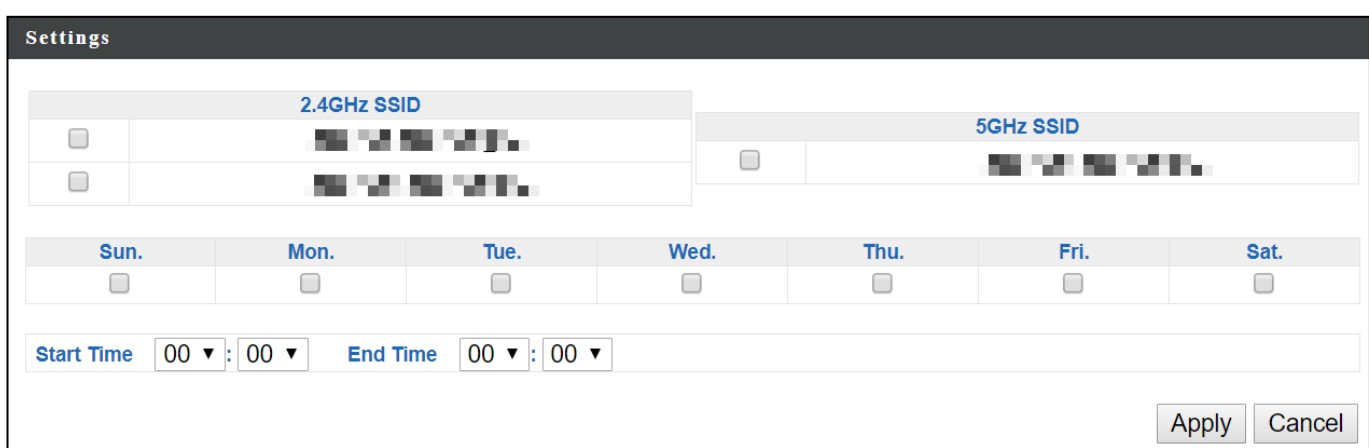

Schedules will be shown in the Schedule List as exemplified below:

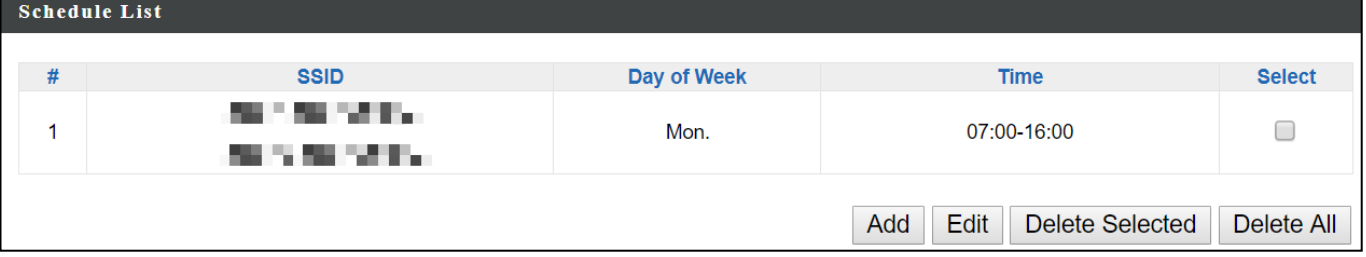

**3.** Select "Add" to add more schedules; or Check the box of currently available schedule, select "Edit" to edit, or select "Delete Selected" to delete; or Select "Delete All" to delete all schedules.

#### **X-7 Local Settings**

#### **X-7-1 Operation Mode**

The access point can function in five different modes. Set the operation mode of the access point here.

- 1. AP Mode: The device acts as a standalone access point
- 2. Repeater Mode: The device acts as a wireless repeater (also called wireless range extender) that takes an existing signal from a wireless router or wireless access point and rebroadcasts it to create a second network.
- 3. AP controller Mode: The device acts as the designated master of the AP array
- 4. Managed AP Mode: The device acts as a slave AP within the AP array.
- 5. Client Bridge Mode: The device is now a client bridge. The client bridge receives wireless signal and provides it to devices connected to the bridge (via Ethernet cable).

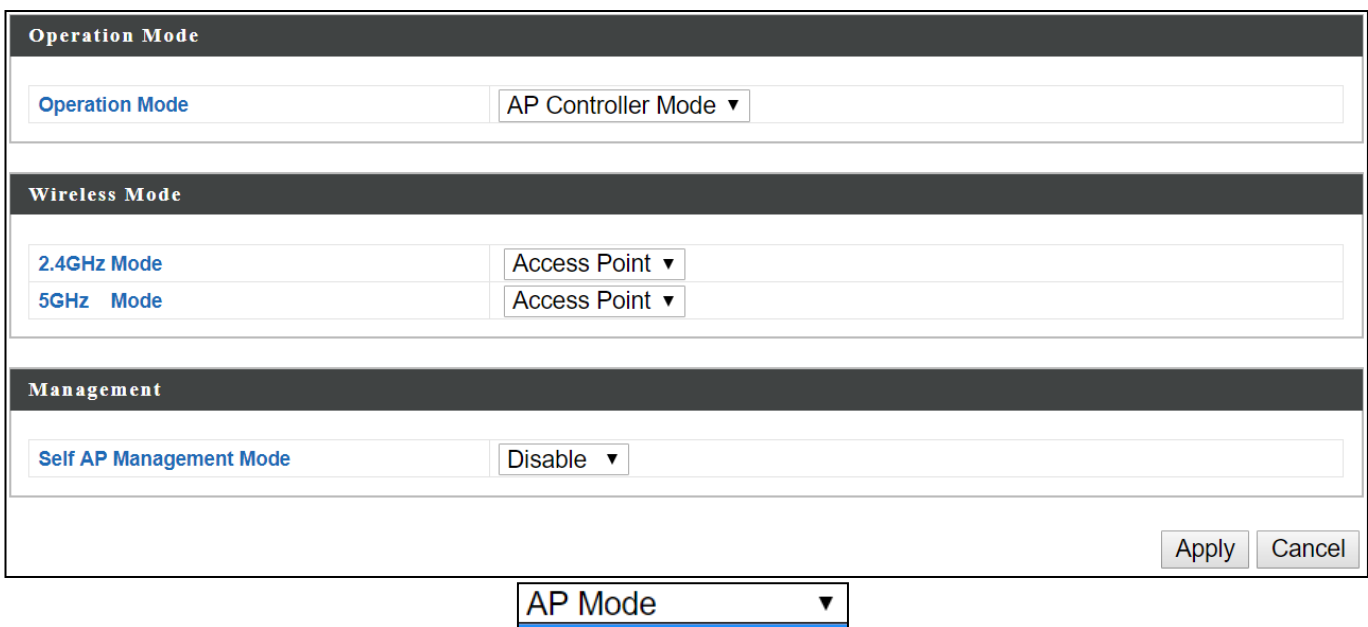

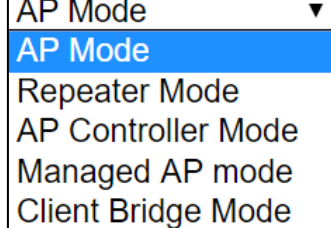

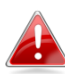

*In Managed AP mode some functions of the access point will be disabled in this user interface and must be set using Edimax Pro NMS on the AP Controller.*

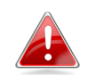

*In AP Controller Mode the access point will switch to the Edimax Pro NMS user interface.*

# **X-7-2 Network Settings**

# **X-7-2-1 System Information**

# "System Information" page displays basic system information.

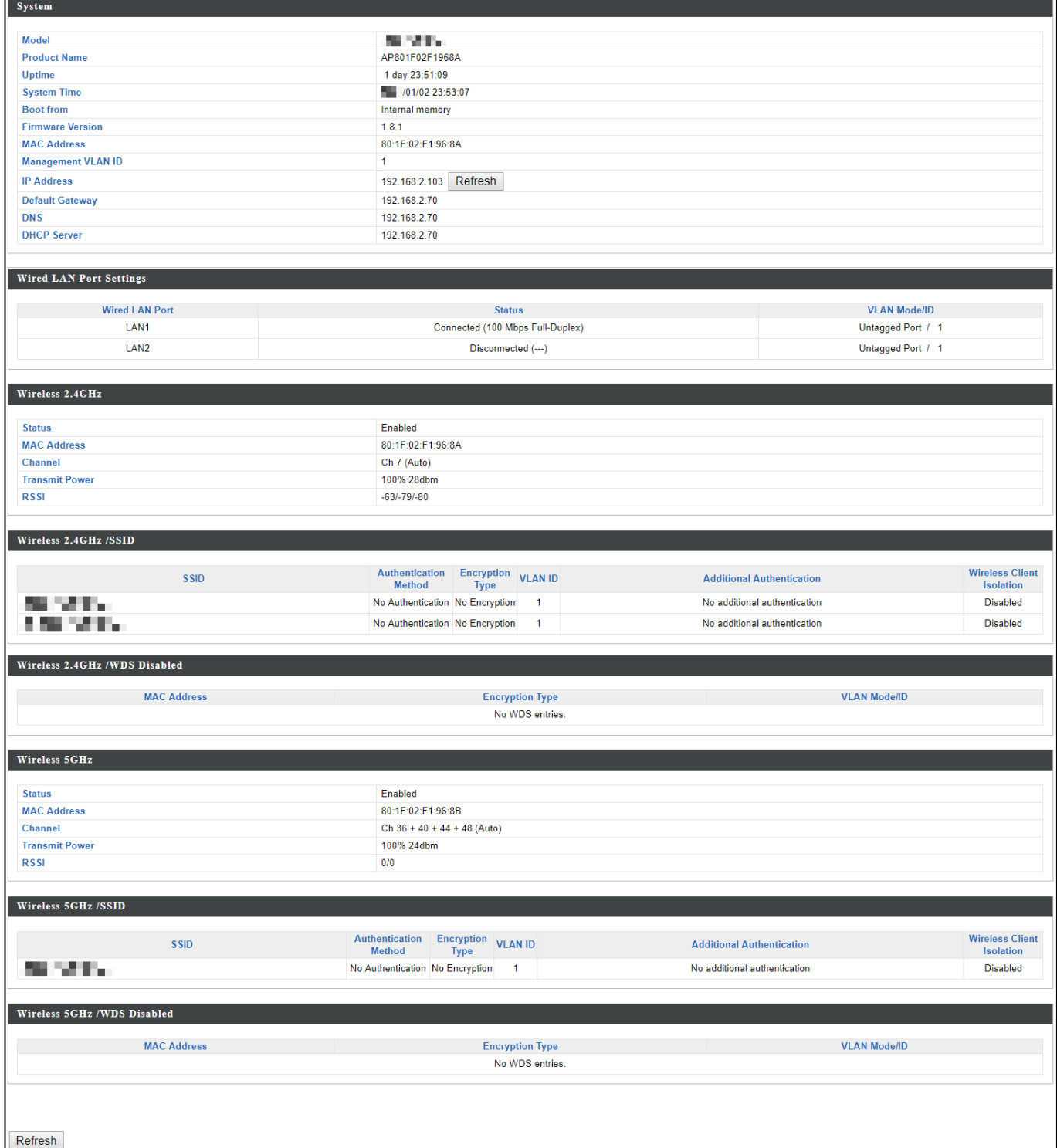

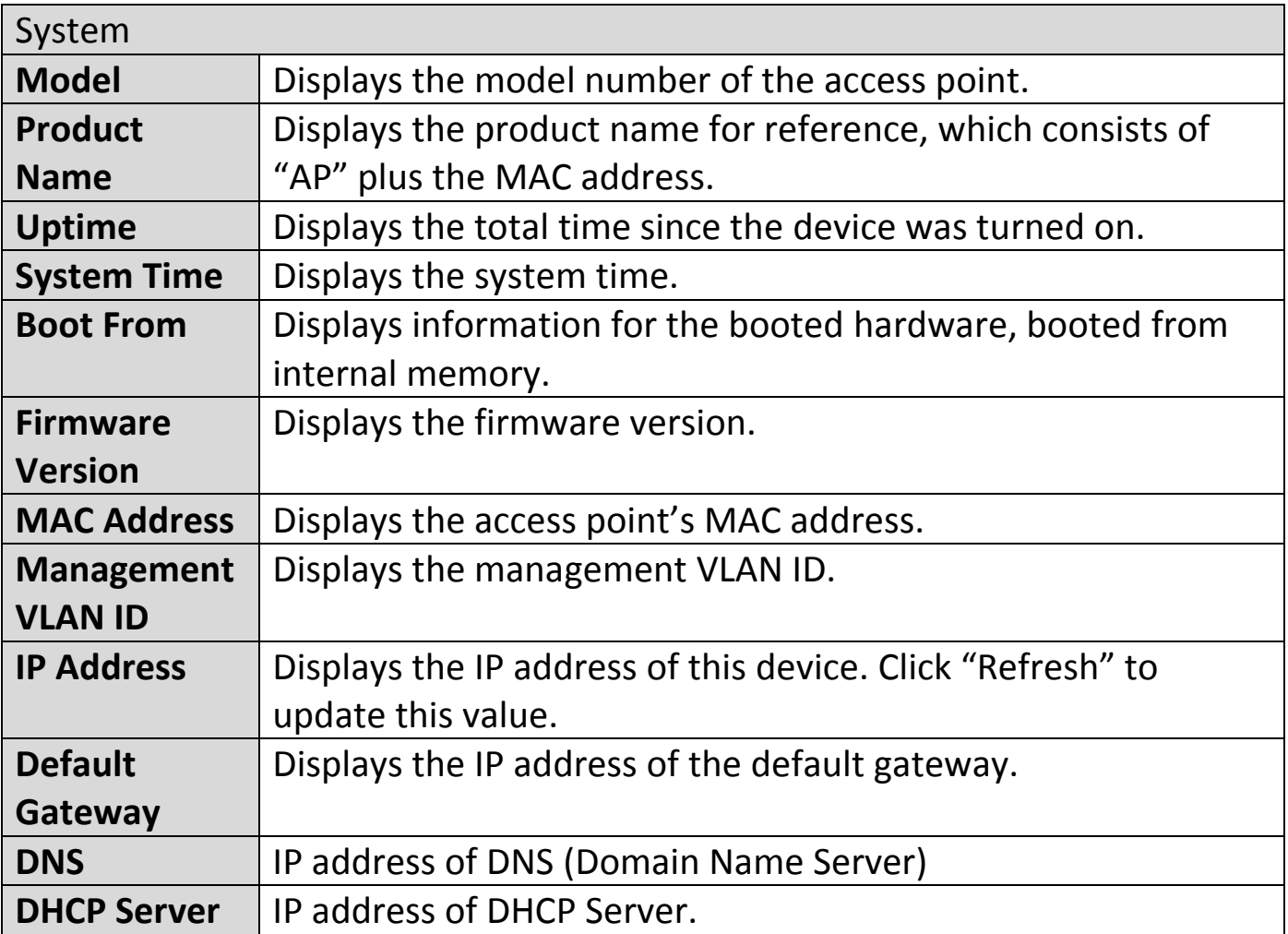

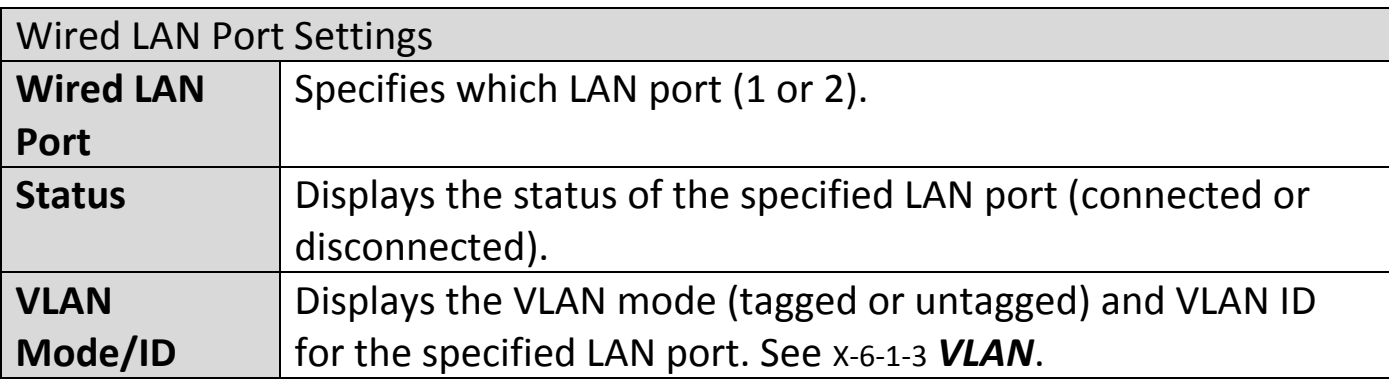

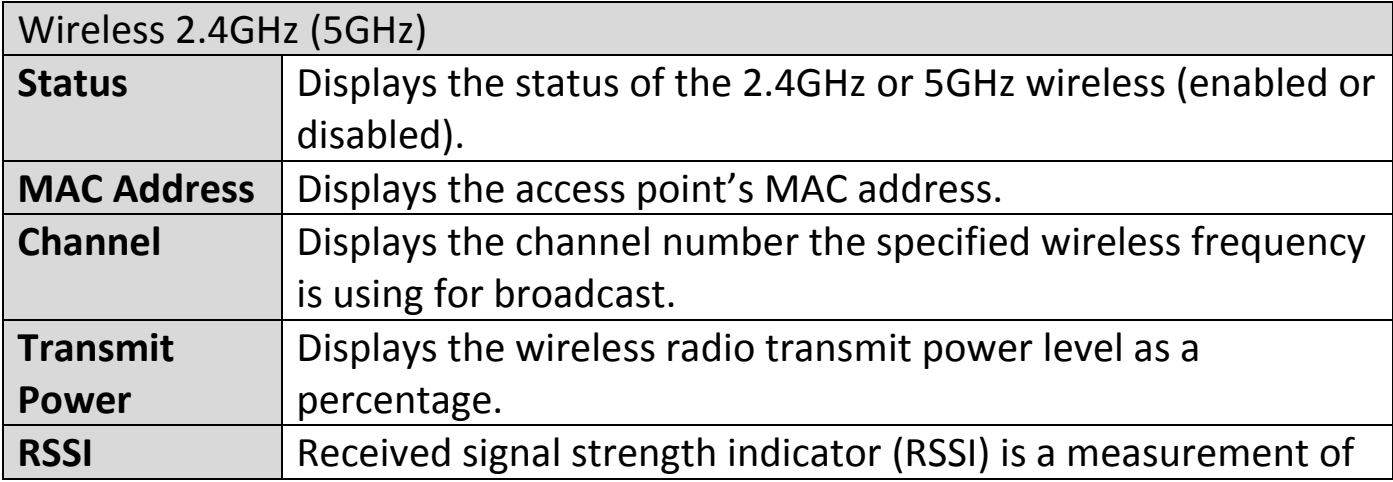

the [power](https://en.wikipedia.org/wiki/Electric_power) present in a received [radio](https://en.wikipedia.org/wiki/Radio) [signal.](https://en.wikipedia.org/wiki/Signal_(electrical_engineering))

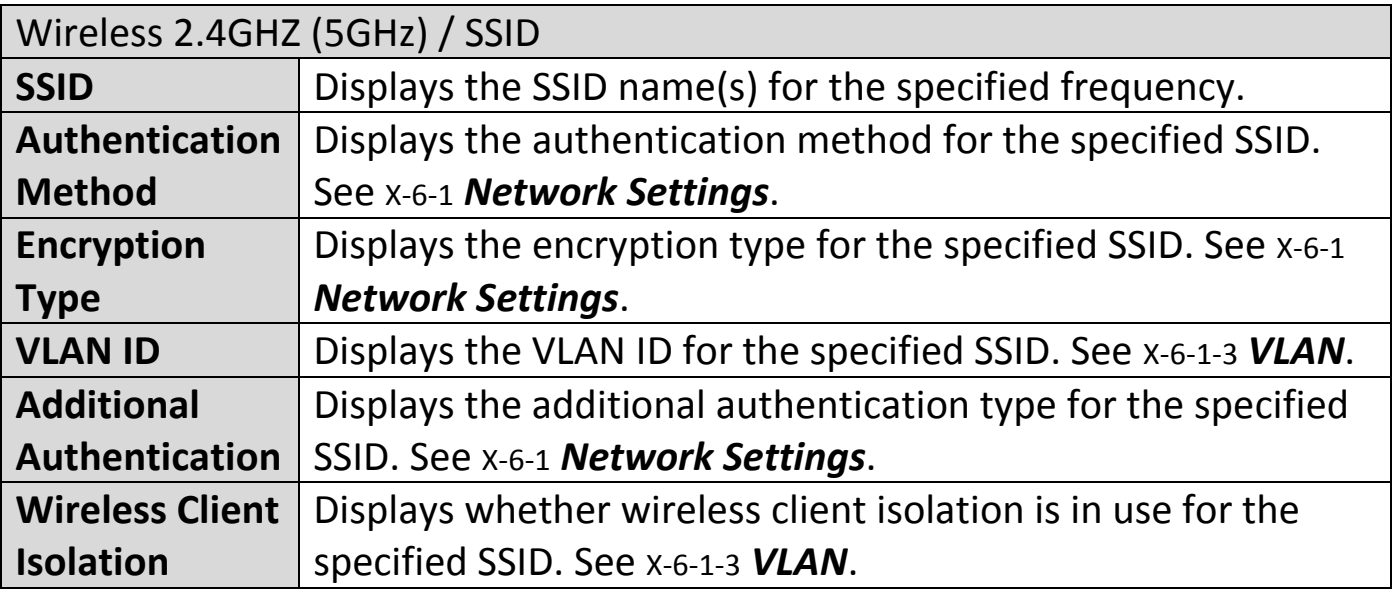

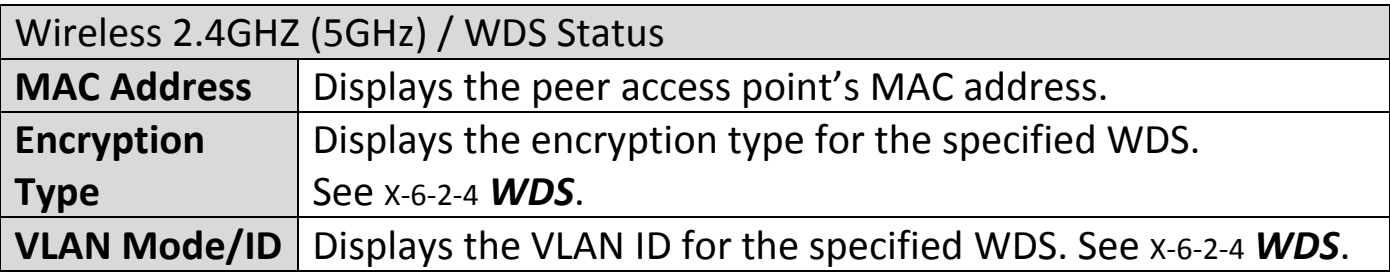

Select "Refresh" to refresh all information.

# **X-7-2-2 Wireless Clients**

"Wireless Clients" page displays information about all wireless clients connected to the access point on the 2.4GHz or 5GHz frequency.

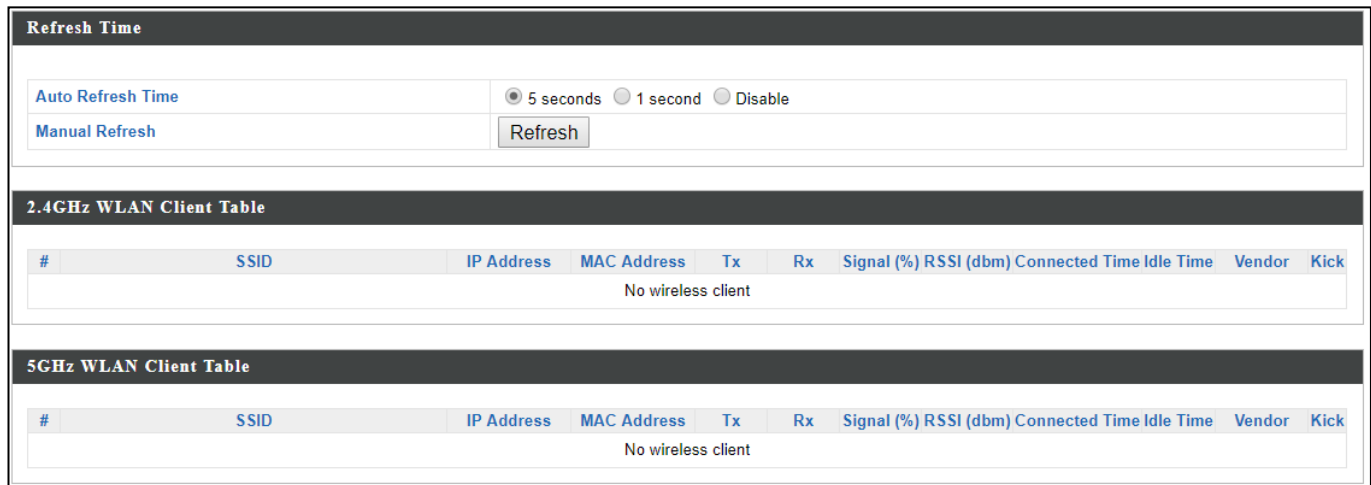

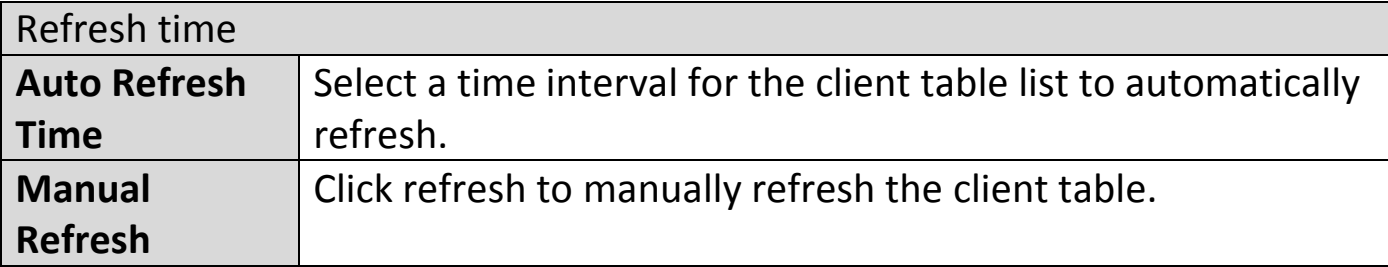

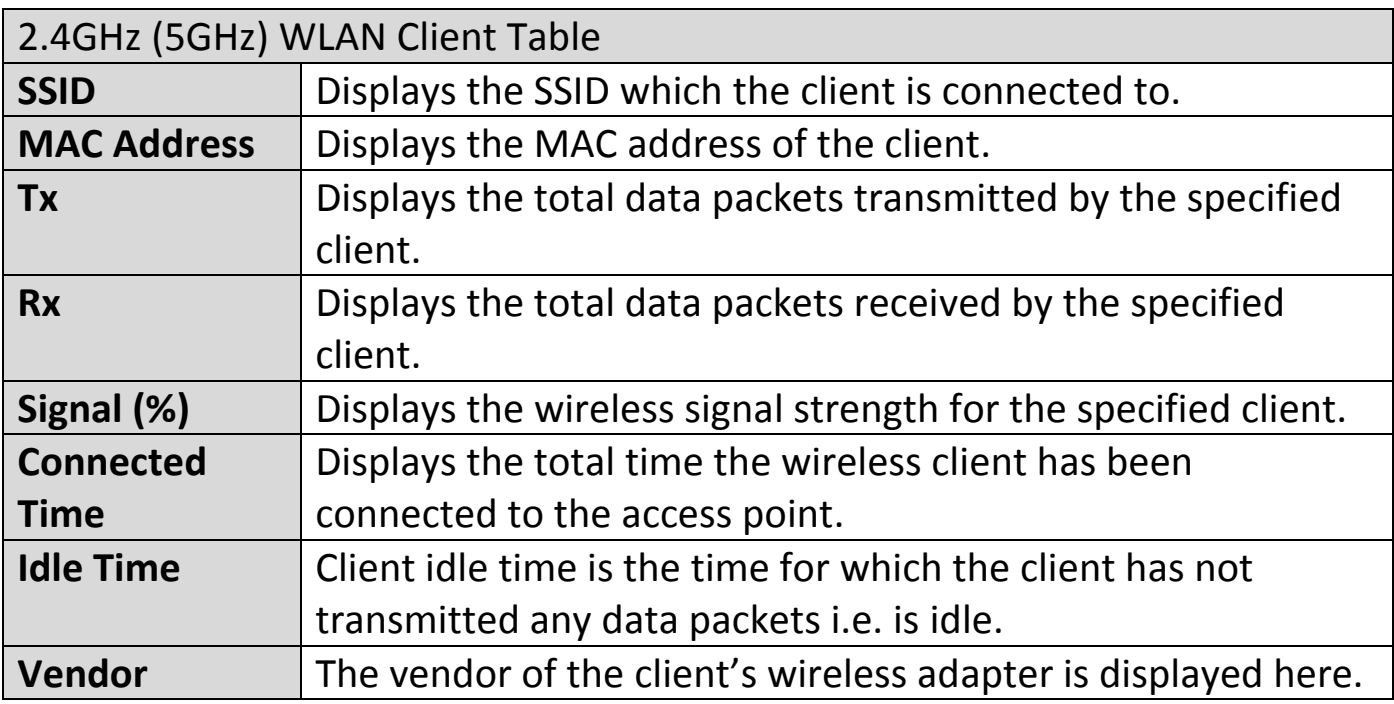

# **X-7-2-3 Wireless Monitor**

"Wireless Monitor" is a tool built into the access point to scan and monitor the surrounding wireless environment. Select a frequency and click "Scan" to display a list of all SSIDs within range along with relevant details for each SSID.

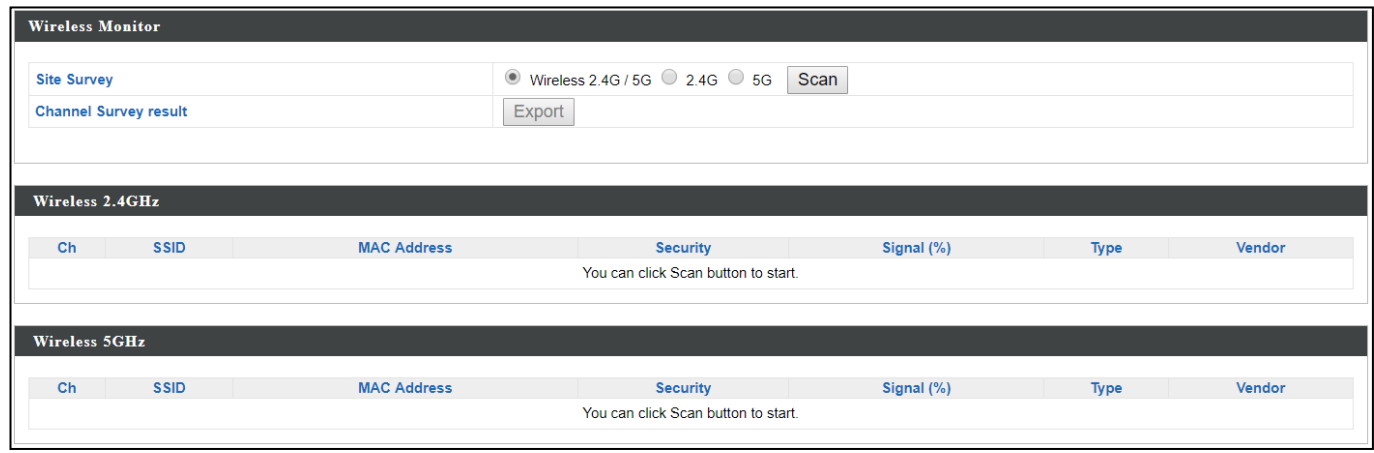

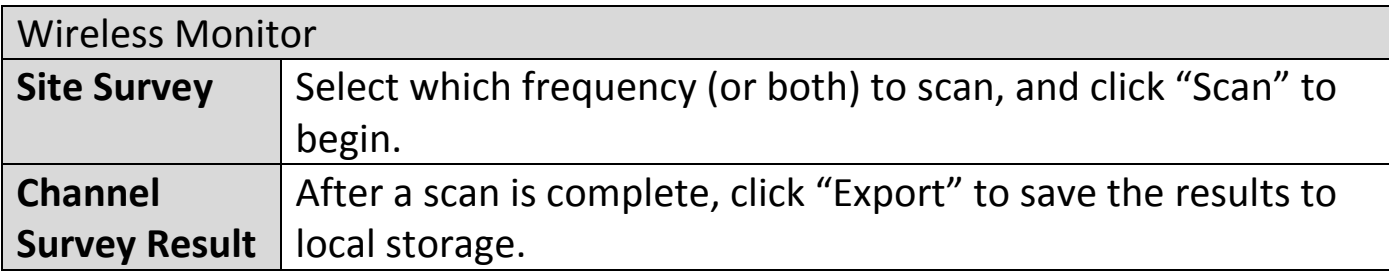

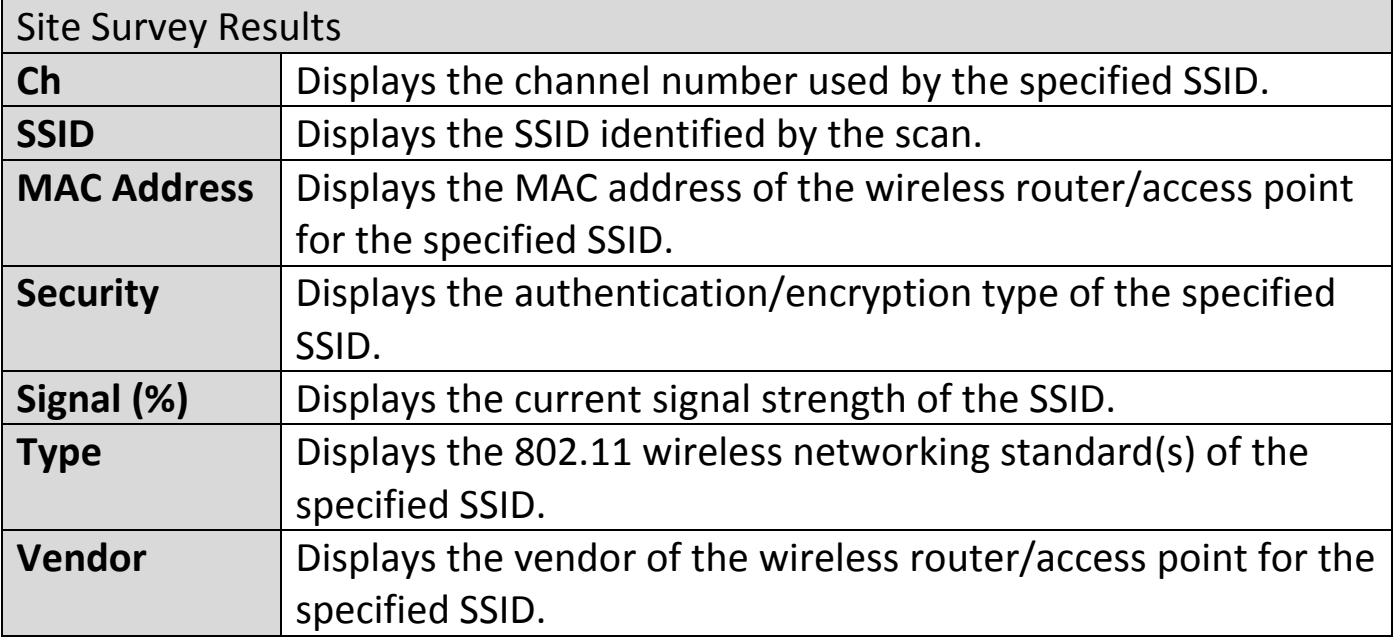

"System log" displays system operation information such as up time and connection processes. This information is useful for network administrators. *<u>A</u> Older entries will be overwritten when the log is full* 

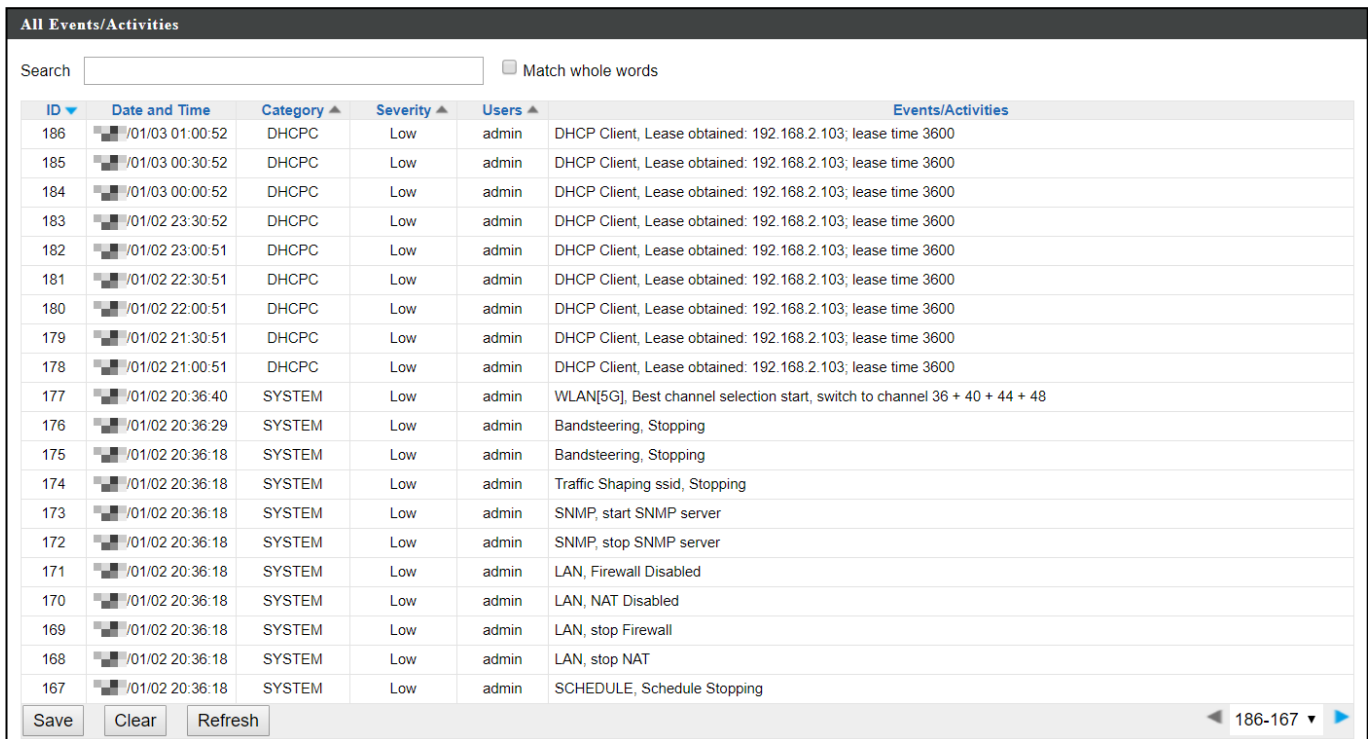

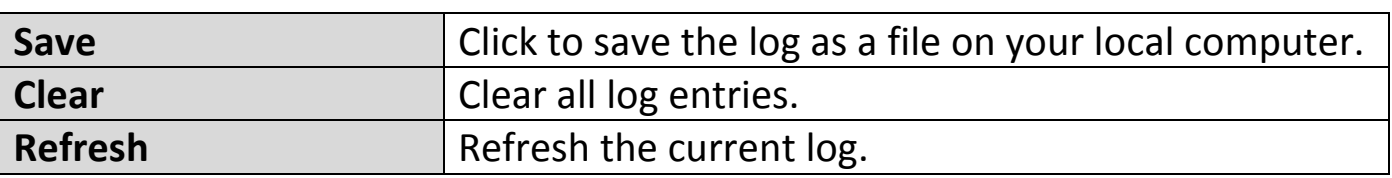

The following information/events are recorded by the log:

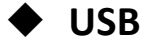

*Mount & unmount*

**Wireless Client**

*Connected & disconnected Key exchange success & fail*

 **Authentication** *Authentication fail or successful*.

#### **Association**  *Success or fail*

# **WPS** *M1 - M8 messages WPS success* **Change Settings System Boot** *Displays current model name* ◆ NTP Client **Wired Link** *LAN Port link status and speed status* ◆ Proxy ARP *Proxy ARP module start & stop* **Bridge** *Bridge start & stop.* ◆ SNMP *SNMP server start & stop.* **HTTP** *HTTP start & stop.* **HTTPS** *HTTPS start & stop.* ◆ SSH *SSH-client server start & stop.* **Telnet** *Telnet-client server start or stop.* **WLAN (2.4G)** *WLAN (2.4G] channel status and country/region status*

**WLAN (5G)**

*WLAN (5G) channel status and country/region status*

#### **X-7-3 Management**

#### **X-7-3-1 Admin**

You can change the password used to login to the browser-based configuration interface here. It is advised to do so for security purposes.

*If you change the administrator password, please make a note of the new password. In the event that you forget this password and are unable to login to the browser based configuration interface, see* [I-5](#page-10-0) *[Reset](#page-10-0) for how to reset the access point.*

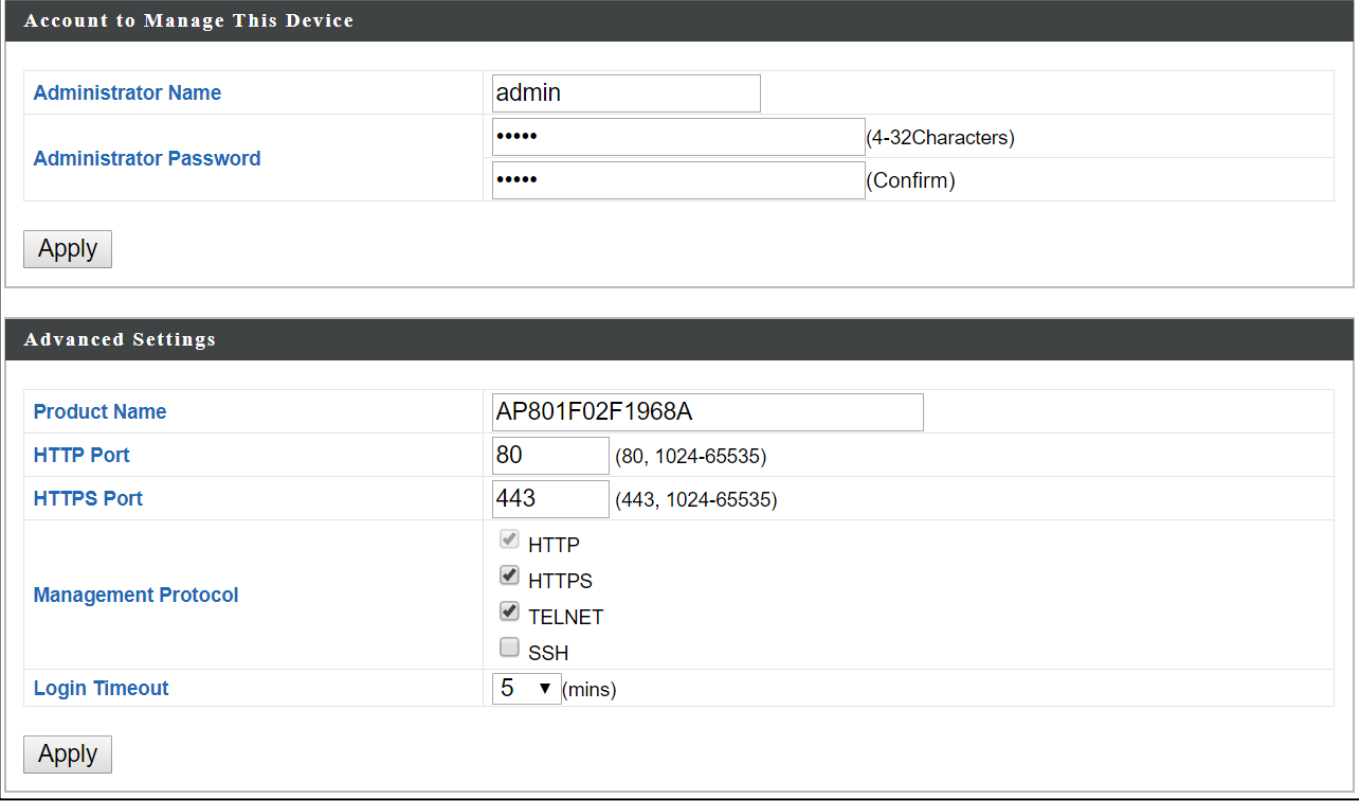

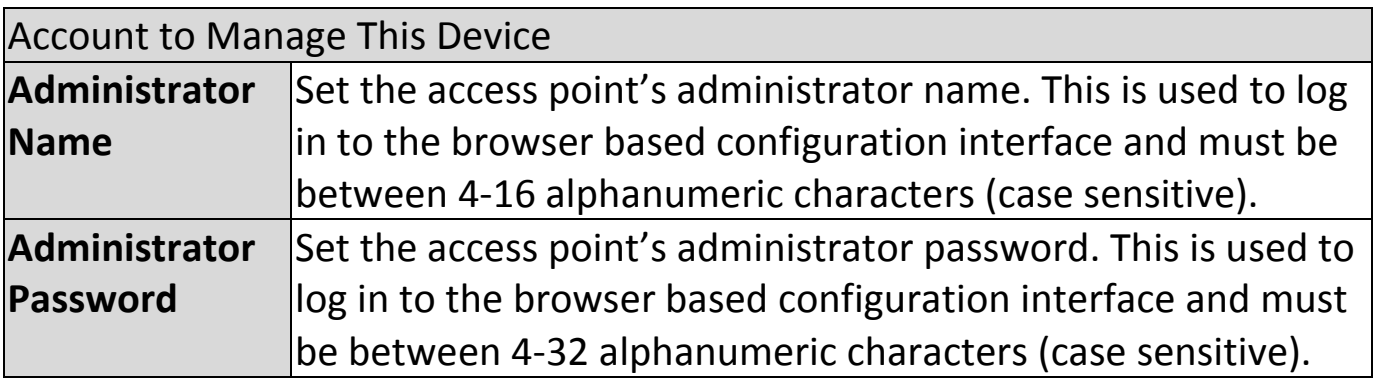

Press "Apply" to apply the configuration.

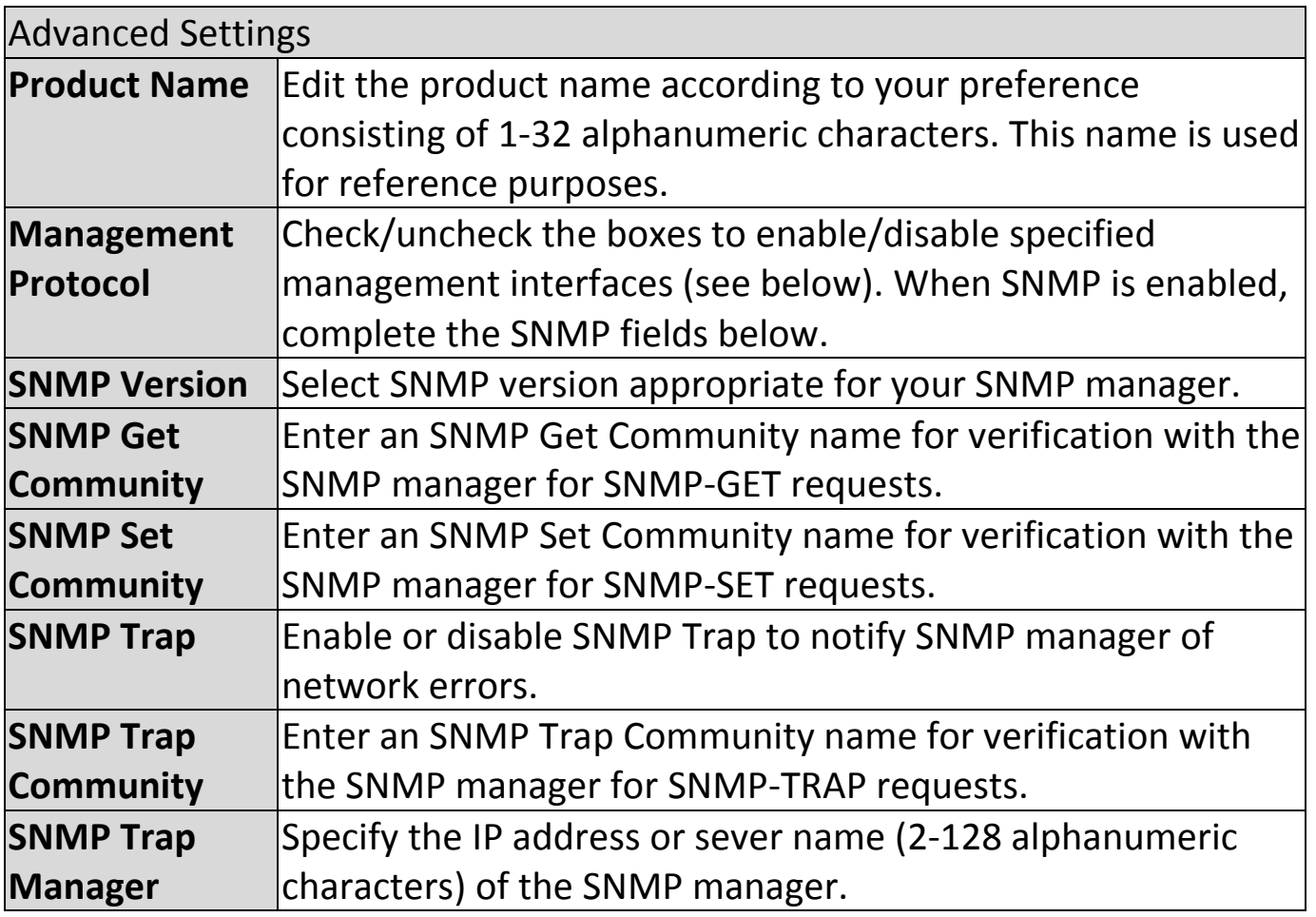

#### **HTTP**

*Internet browser HTTP protocol management interface*

### **TELNET**

*Client terminal with telnet protocol management interface*

#### **SNMP**

*Simple Network Management Protocol. SNMPv1, v2 & v3 protocol supported. SNMPv2 can be used with community based authentication. SNMPv3 uses user-based security model (USM) architecture.*

Press "Apply" to apply the configuration.

# **X-7-3-2 Date and Time**

Configure the date and time settings of the access point here. The date and time of the device can be configured manually or can be synchronized with a time server.

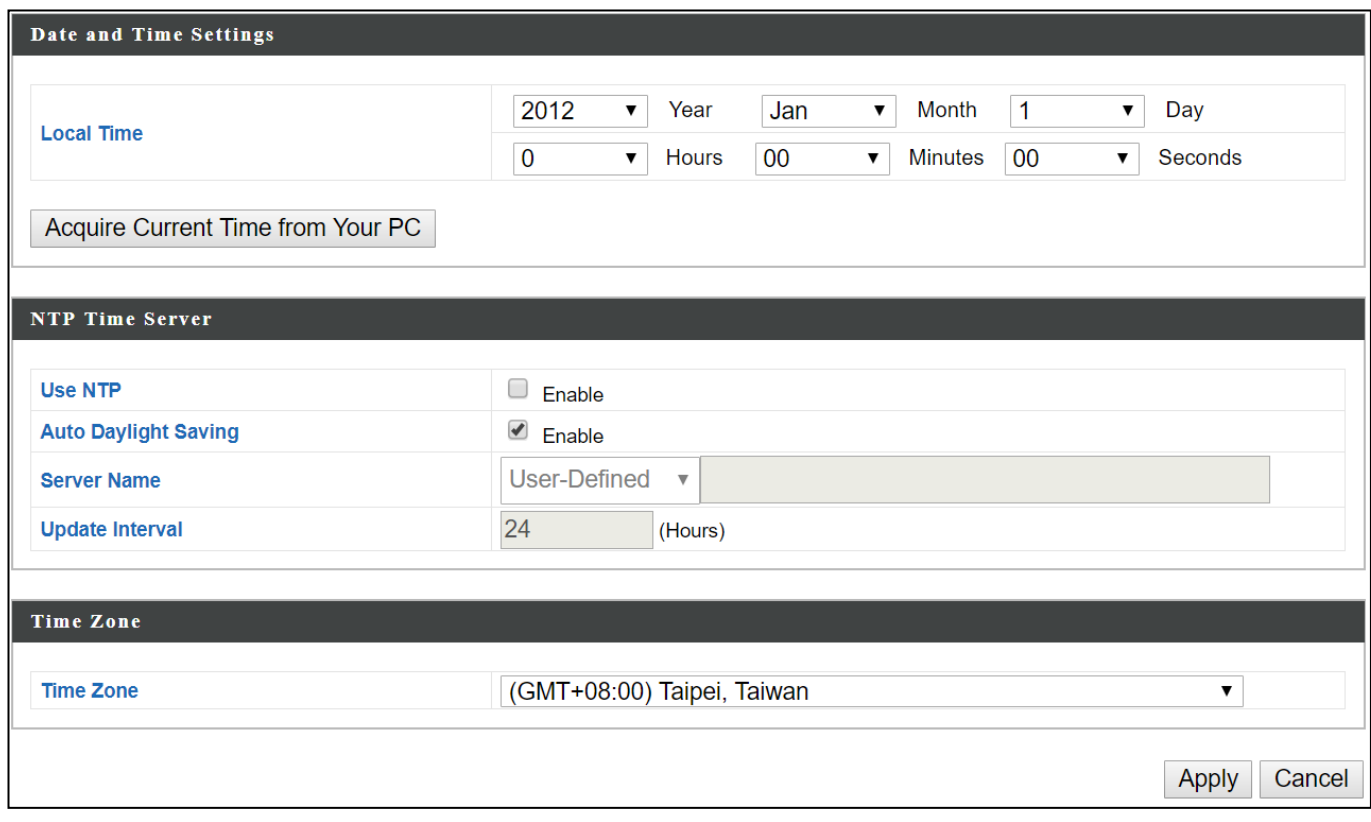

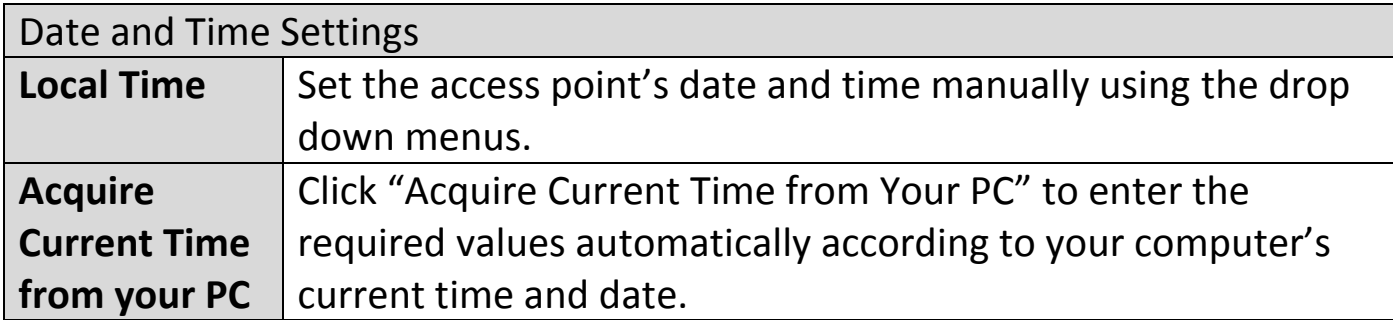

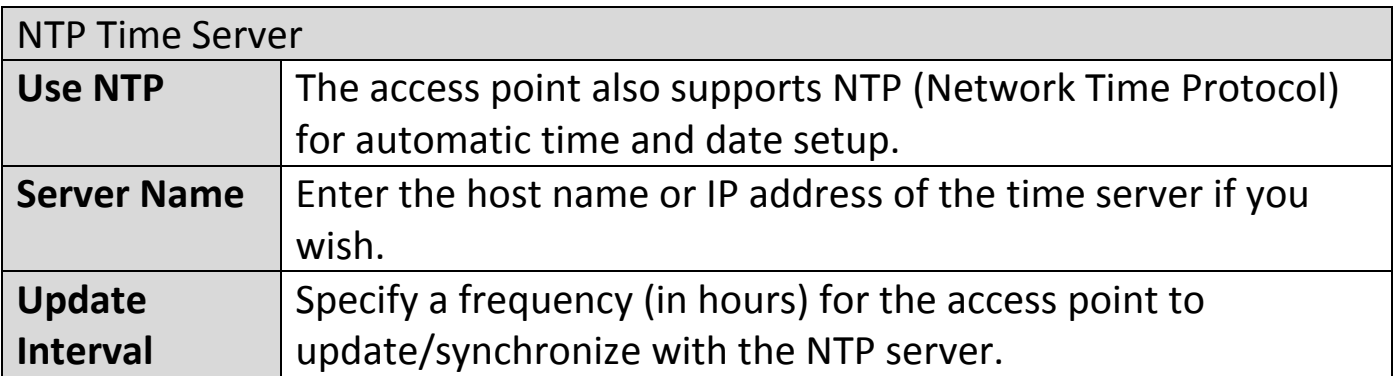

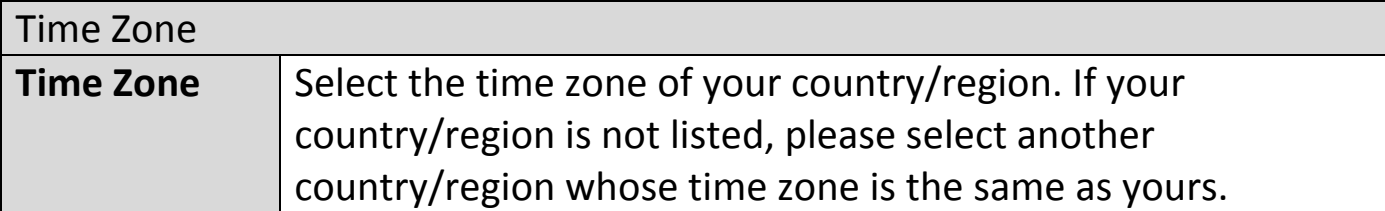

# **X-7-3-3 Syslog Server Settings**

The system log can be sent to a server.

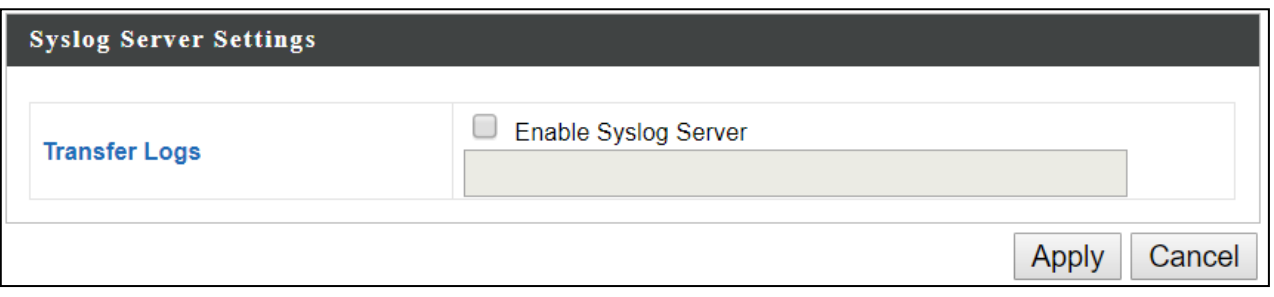

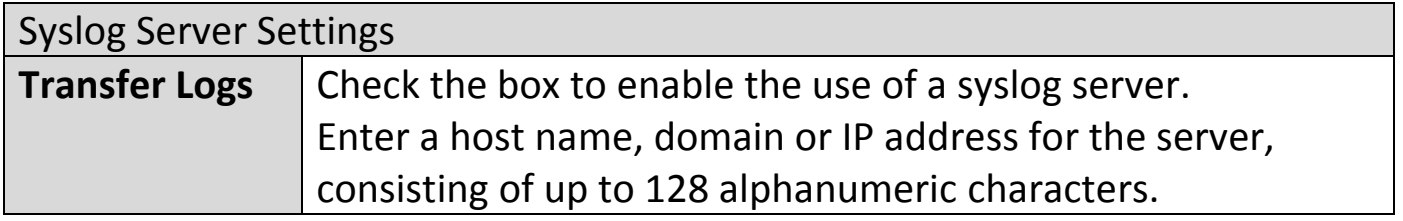

# **X-7-3-4 Syslog E-mail Settings**

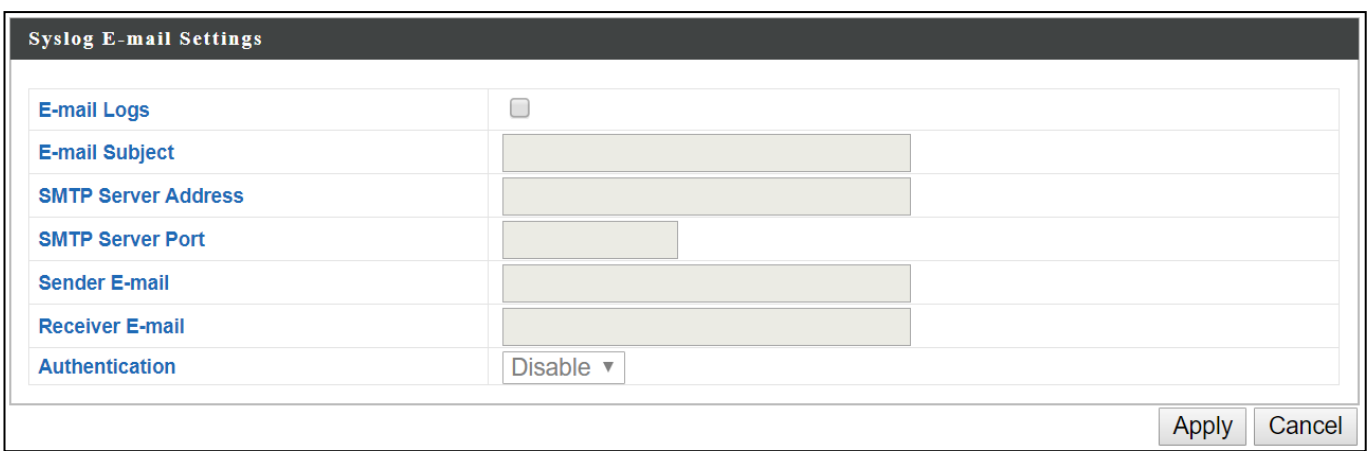

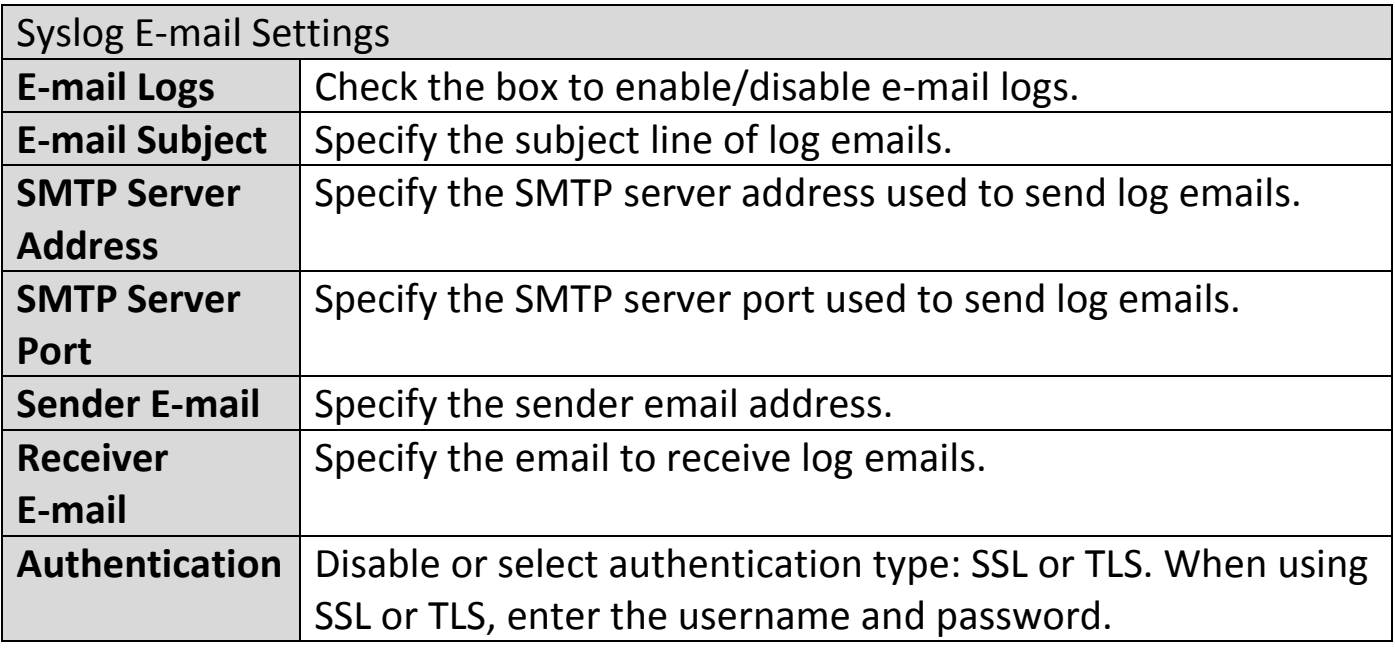

### **X-7-3-5 I'm Here**

The access point features a built-in buzzer which can sound on command using the "I'm Here" page. This is useful for network administrators and engineers working in complex network environments to locate the access point.

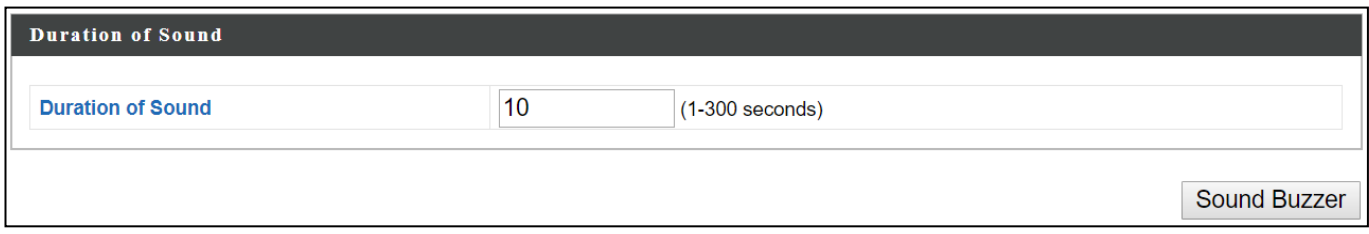

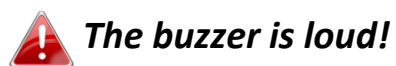

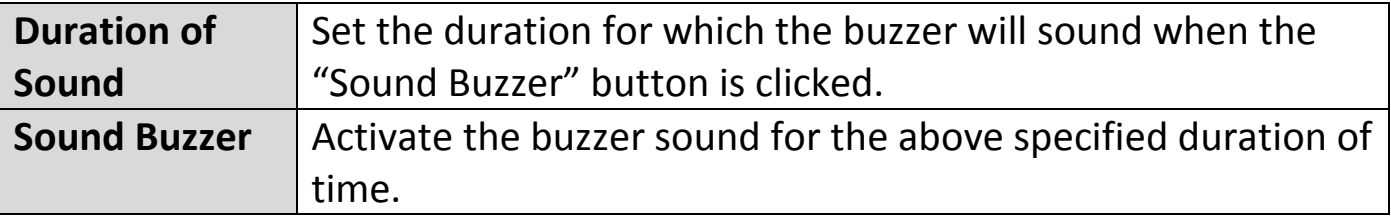

## **X-7-4 Advanced**

# **X-7-4-1 LED Settings**

The access point's LEDs can be manually enabled or disabled according to your preference.

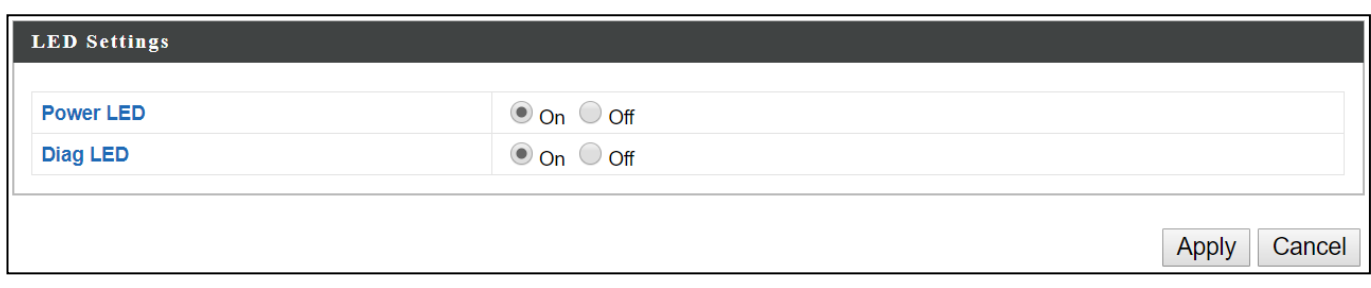

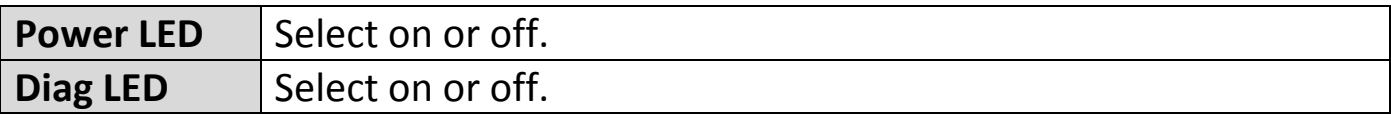

# **X-7-4-2 Update Firmware**

The "Firmware" page allows you to update the firmware of the system. Updated firmware versions often offer increased performance and security, as well as bug fixes. Download the latest firmware from the Edimax website.

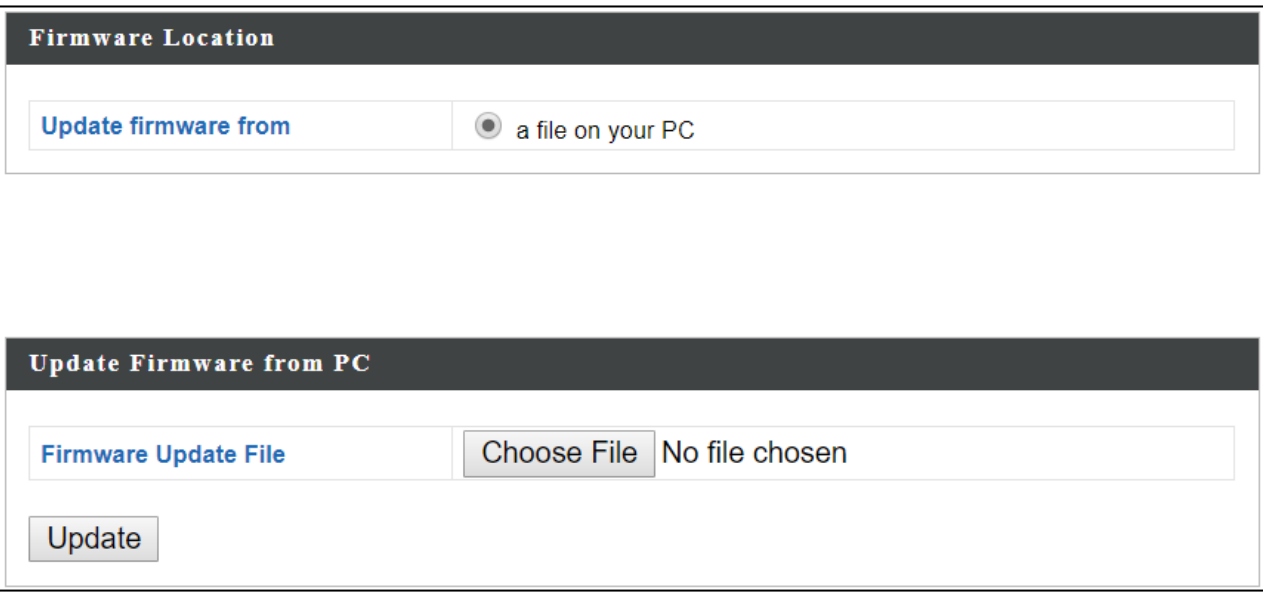

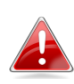

*Do not switch off or disconnect the access point during a firmware upgrade, as this could damage the device.*

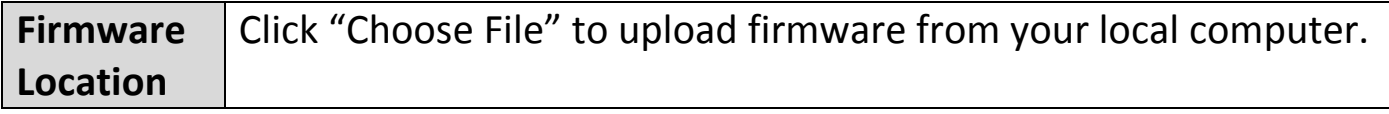

# **X-7-4-3 Save/Restore Settings**

The device's "Save / Restore Settings" page enables you to save / backup the device's current settings as a file to your local computer, and restore the access point to previously saved settings.

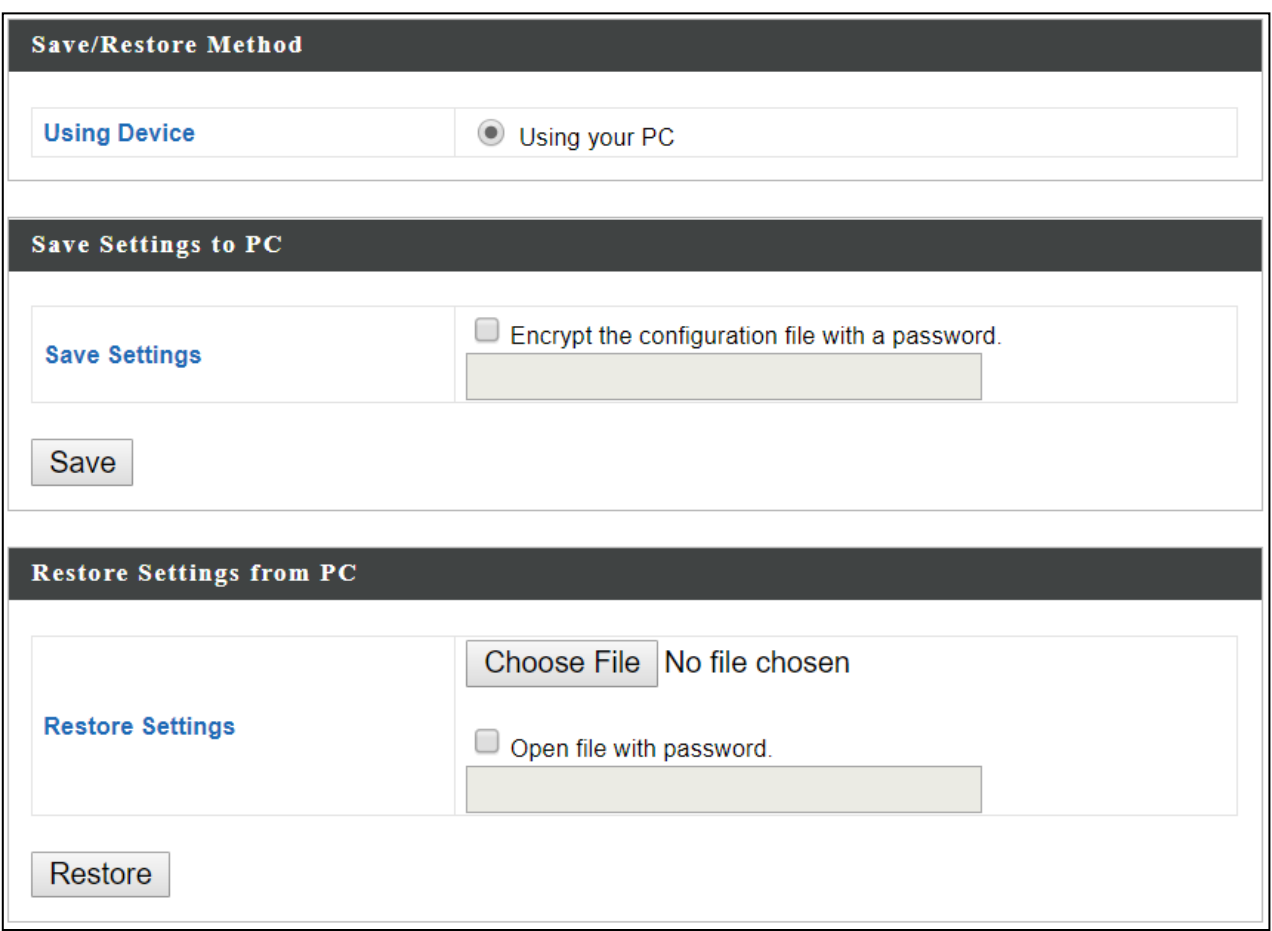

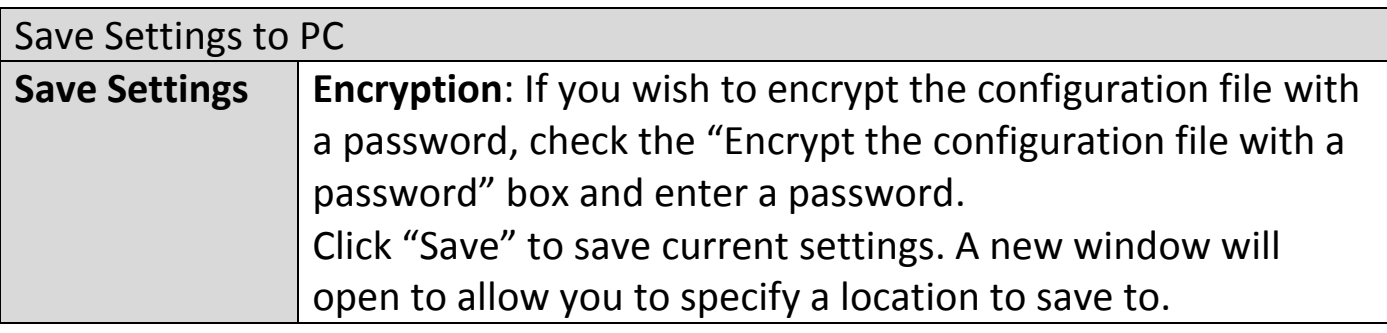

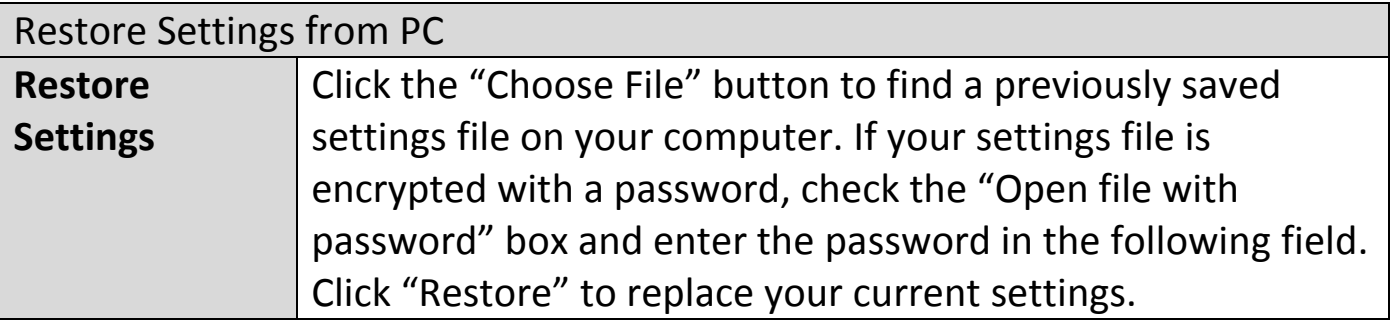

### **X-7-4-4 Factory Default**

If the access point malfunctions or is not responding, rebooting the device ([VI-5-5](#page-111-0) **[Reboot](#page-111-0)**) maybe an option to consider. If rebooting does not work, try resetting the device back to its factory default settings. You can reset the access point back to its default settings using this feature if the reset button is not accessible.

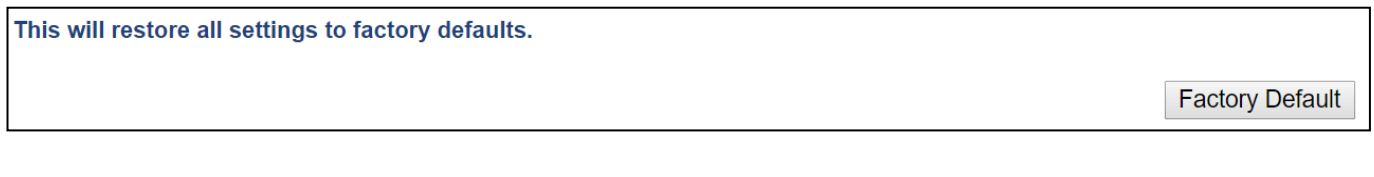

**Factory Default** Click "Factory Default" to restore settings to the factory default. A pop-up window will appear and ask you to confirm.

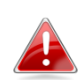

*After resetting to factory defaults, please wait for the access point to reset and restart.*

If the access point malfunctions or is not responding, rebooting the device may be an option to consider. You can reboot the access point remotely using this feature.

This will reboot the product. Your settings will not be changed. Click "Reboot" to reboot the product now.

Reboot

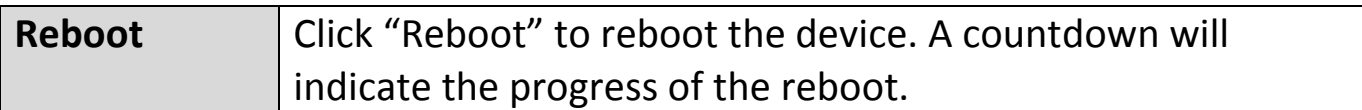
# **X-8 Toolbox**

The Toolbox panel provides network diagnostic tools: *Ping*, *Traceroute*, and *IP Scan*.

# **X-8-1 Network Connectivity**

# **X-8-1-1 Ping**

Ping is a computer network administration utility used to test whether a particular host is reachable across an IP network and to measure the round-trip time for sent messages.

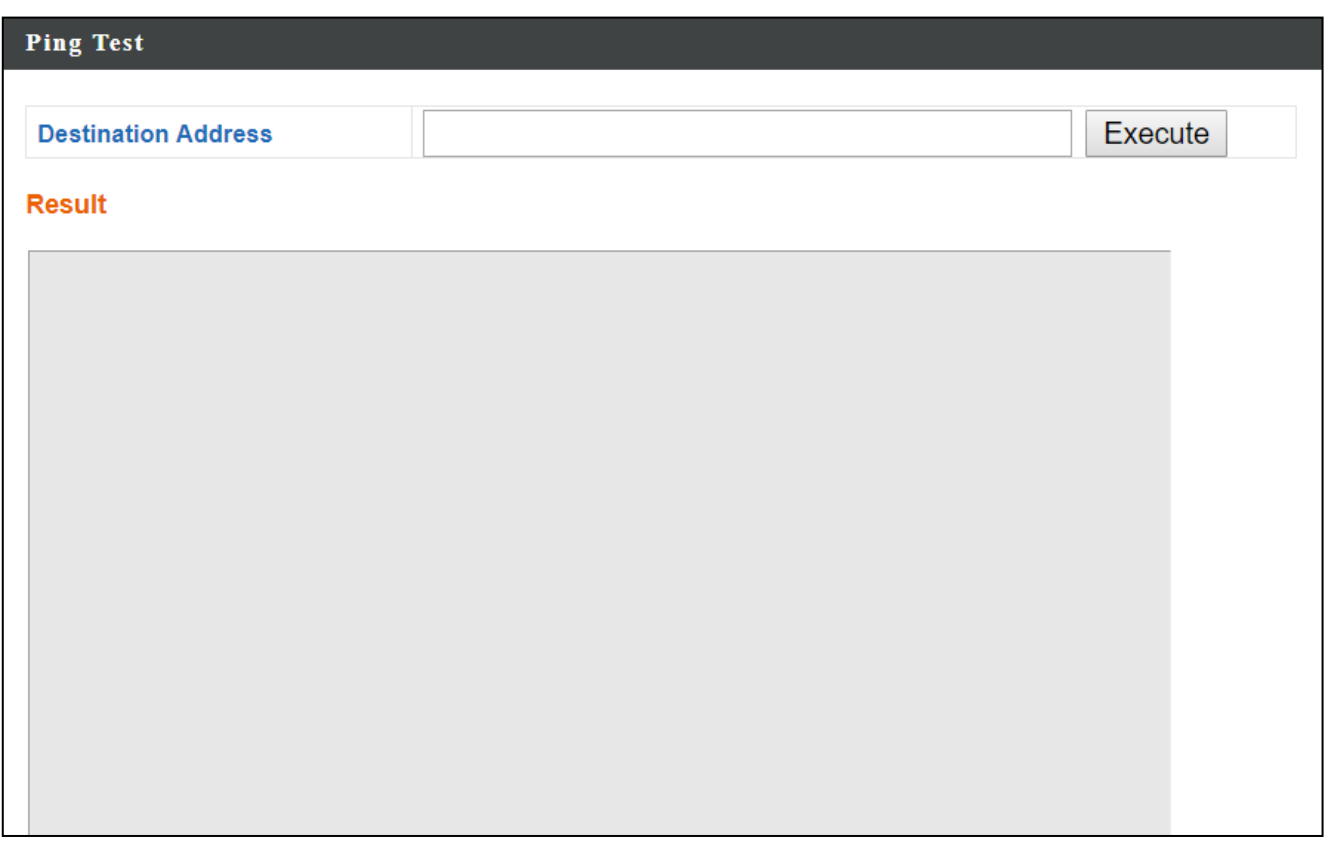

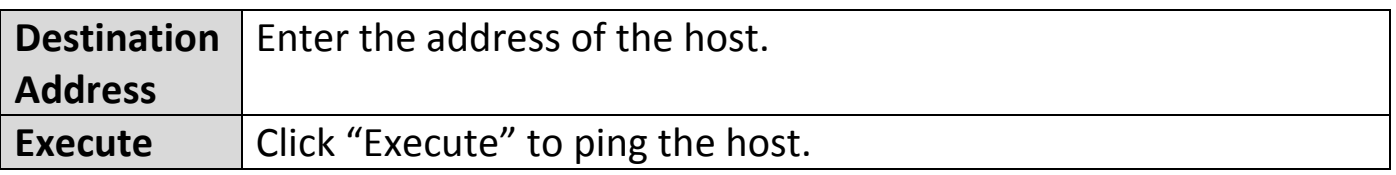

# **X-8-1-2 Trace Route**

Traceroute is a diagnostic tool for displaying the route (path) and measuring transit delays of packets across an IP network.

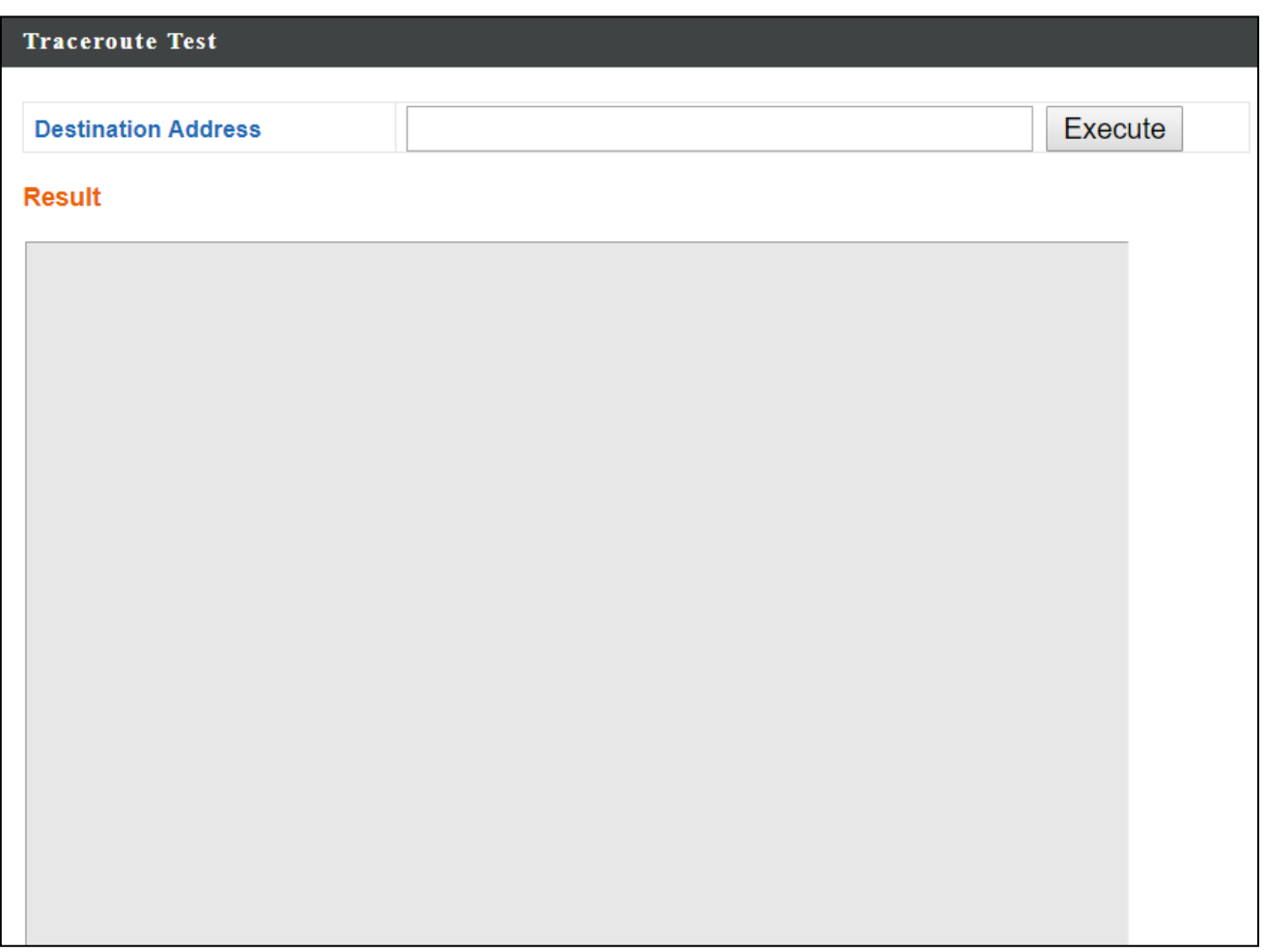

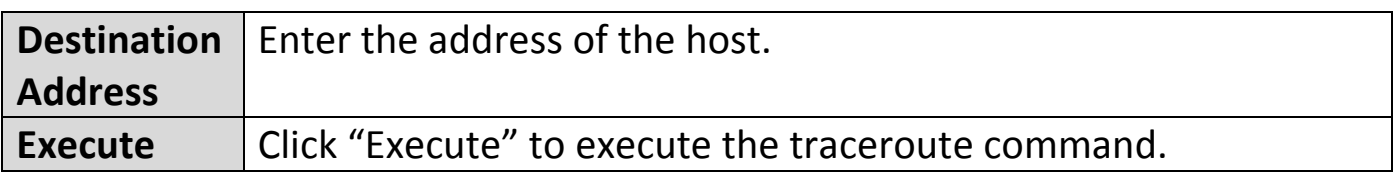

# **X-8-1-3 IP Scan**

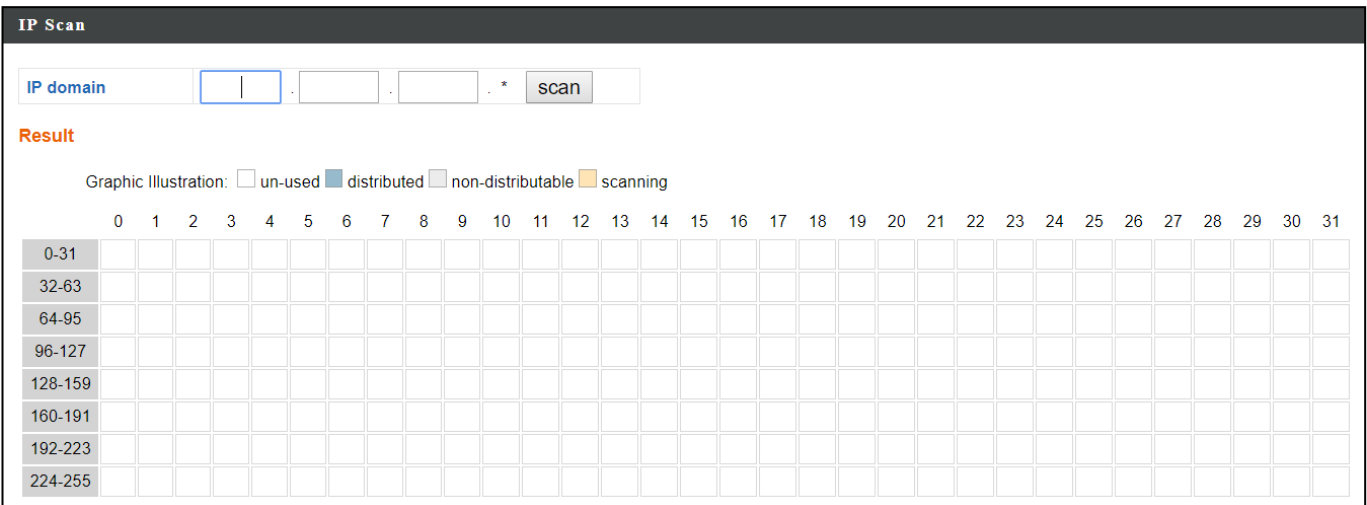

# *XI Appendix*

# **XI-1 Configuring your IP address**

The access point uses the default IP address **192.168.2.2**. In order to access the browser based configuration interface, you need to modify the IP address of your computer to be in the same IP address subnet e.g. **192.168.2.x (x = 3 – 254).**

The procedure for modifying your IP address varies across different operating systems; please follow the guide appropriate for your operating system.

In the following examples we use the IP address **192.168.2.10** though you can use any IP address in the range **192.168.2.x (x = 3 – 254).**

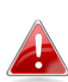

*If you've changed the AP Controller's IP address, or if your gateway/router uses a DHCP server, make sure you enter the correct IP address. Refer to your gateway/router's settings. Your computer's IP address must be in the same subnet as the AP Controller.*

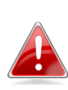

*If using a DHCP server on the network, it is advised to use your DHCP server's settings to assign the AP Controller a static IP address.*

**1.** Click the "Start" button (it should be located in the lower-left corner of your computer)  $\rightarrow$  "Control Panel"  $\rightarrow$  "Network and Internet Connections"  $\rightarrow$  "Network Connections"  $\rightarrow$  "Local Area Connection". The "Local Area Connection Properties" window will appear, select "Internet Protocol (TCP / IP)", and click "Properties".

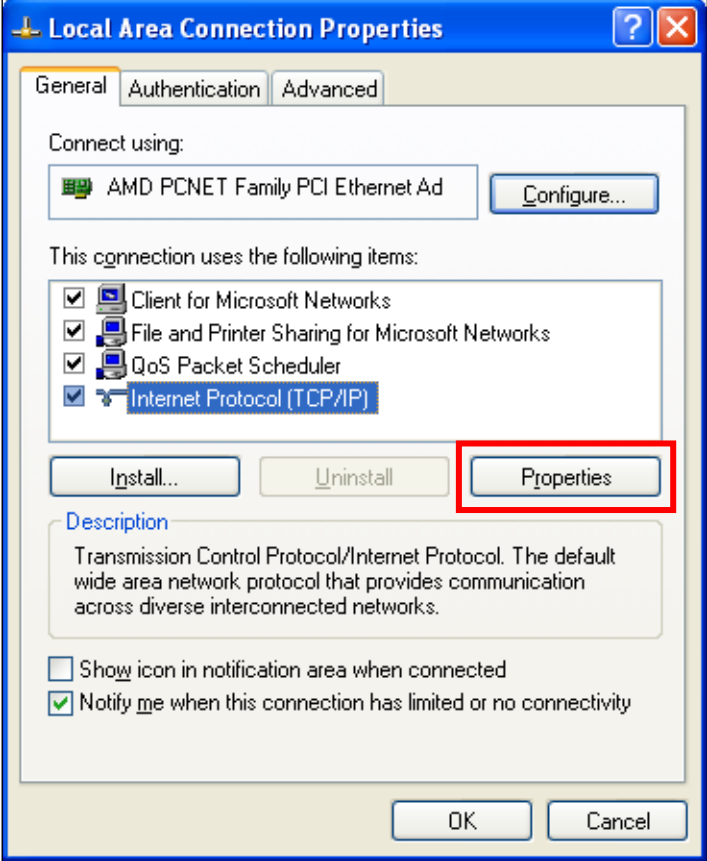

**2.** Select "Use the following IP address", then input the following values:

**IP address**: 192.168.2.10 **Subnet Mask**: 255.255.255.0

Click 'OK' when finished.

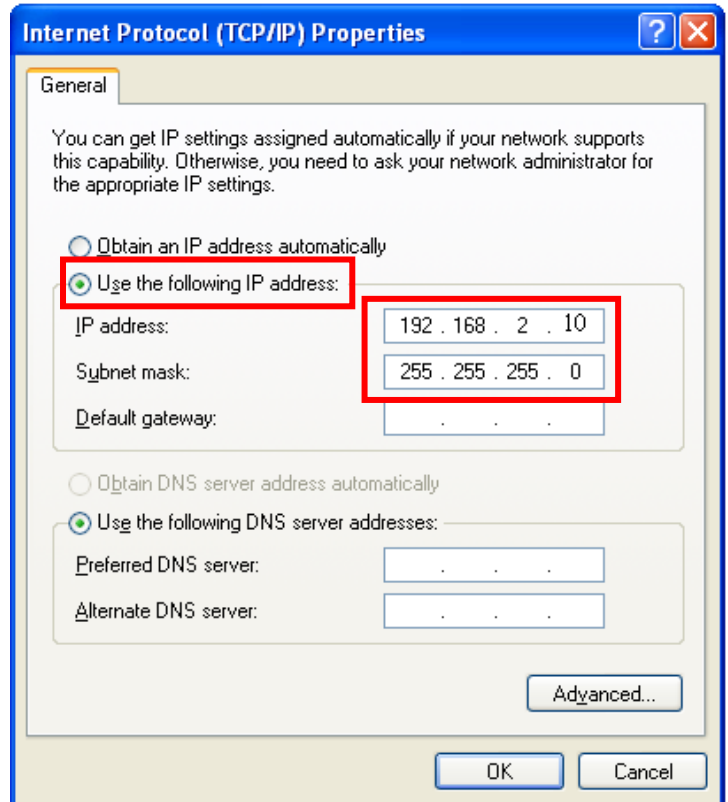

**1.** Click the "Start" button (it should be located in the lower-left corner of your computer)  $\rightarrow$  "Control Panel"  $\rightarrow$  "View Network Status and Tasks"  $\rightarrow$  "Manage Network Connections"  $\rightarrow$  "Local Area Network"  $\rightarrow$ "Properties". The "Local Area Connection Properties" window will appear, select "Internet Protocol Version 4 (TCP / IPv4)", and then click "Properties".

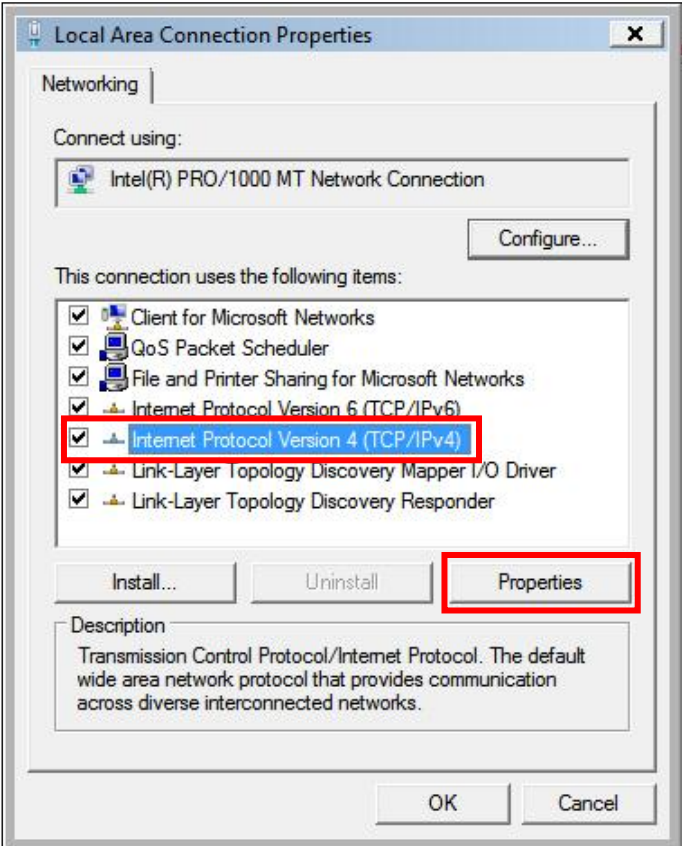

**2.** Select "Use the following IP address", then input the following values:

**IP address**: 192.168.2.10 **Subnet Mask**: 255.255.255.0

Click 'OK' when finished.

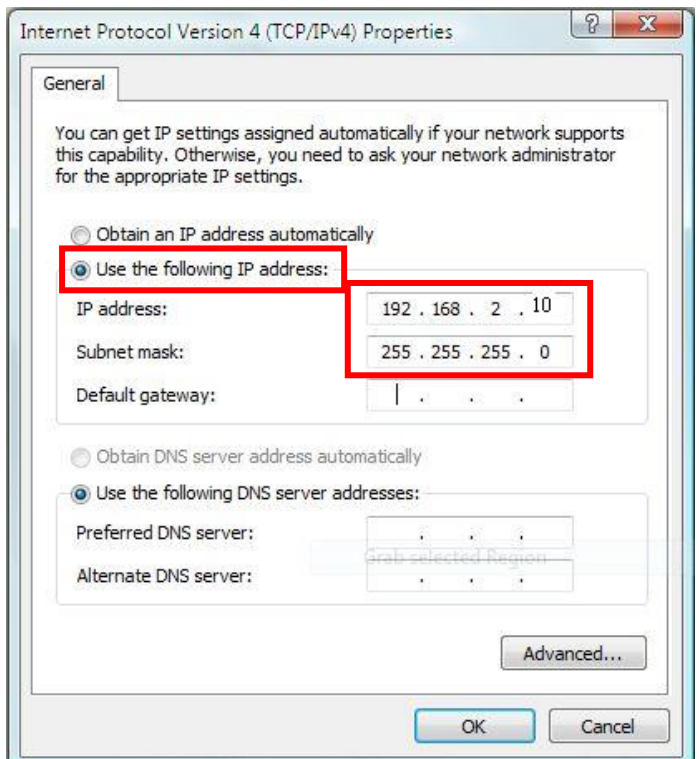

# **XI-1-3 Windows 7**

**1.** Click the "Start" button (it should be located in the lower-left corner of your computer), then click "Control Panel".

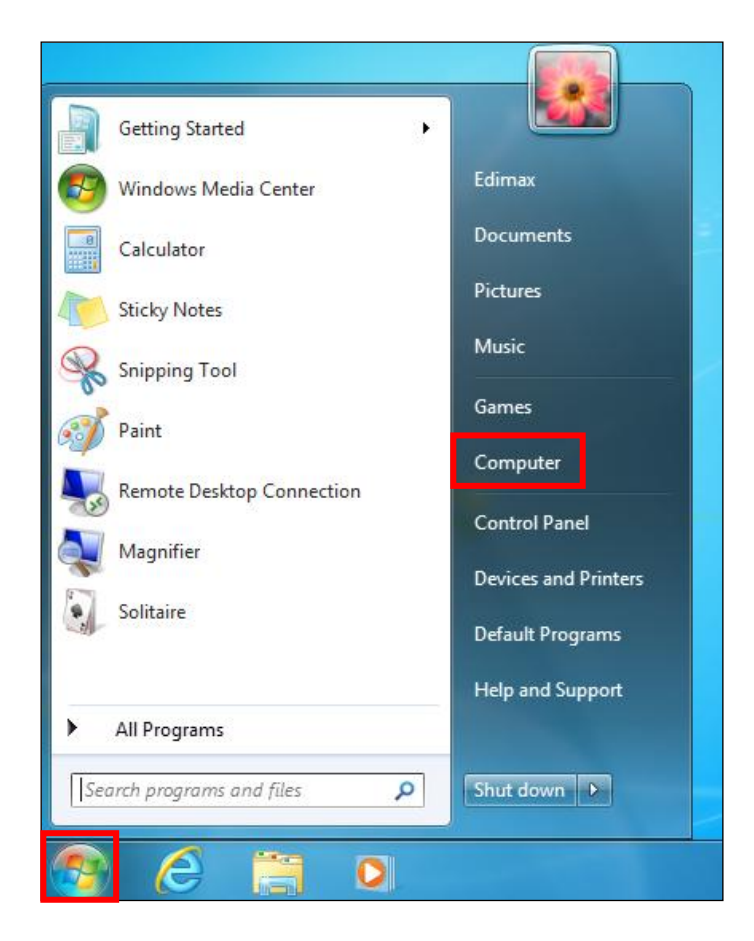

**2.** Under "Network and Internet" click "View network status and tasks".

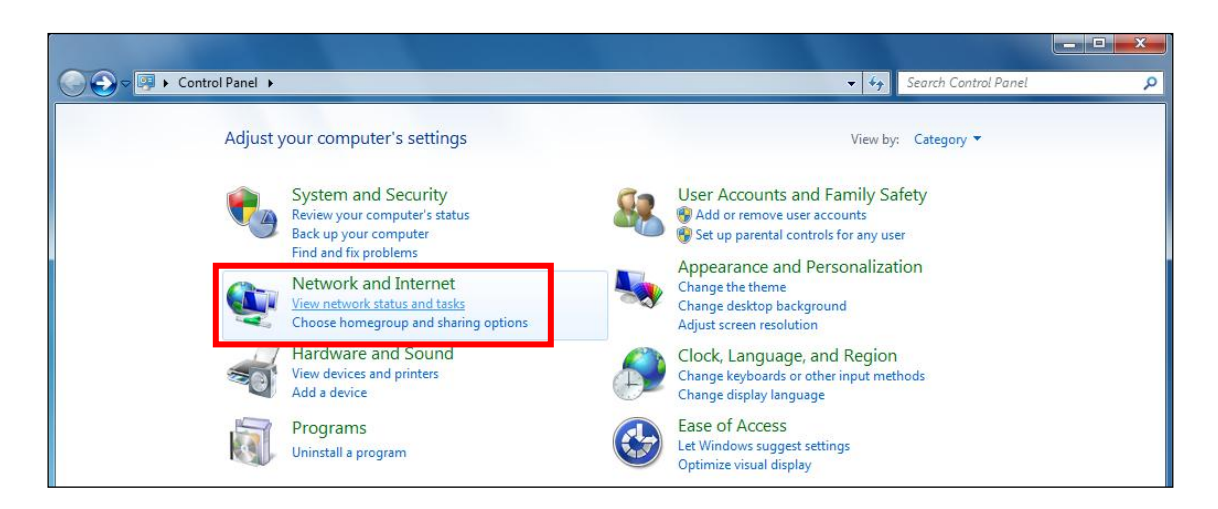

# **3.** Click "Local Area Connection".

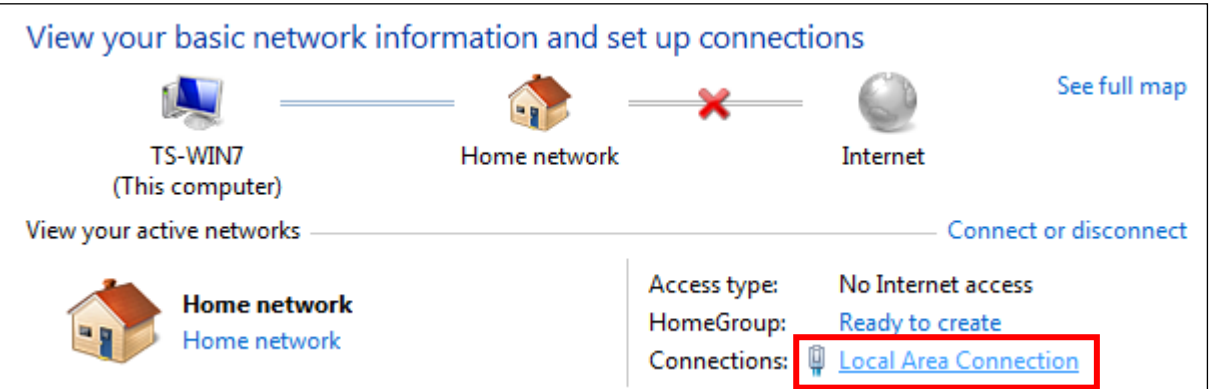

# **4.** Click "Properties".

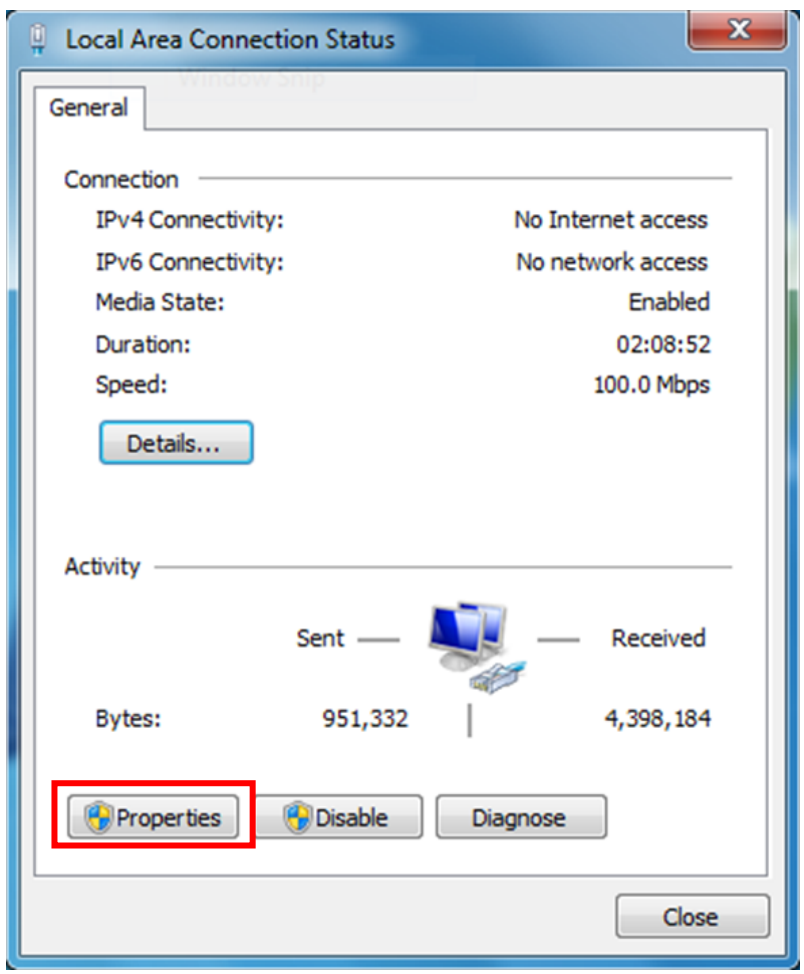

**5.** Select "Internet Protocol Version 4 (TCP/IPv4) and then click "Properties".

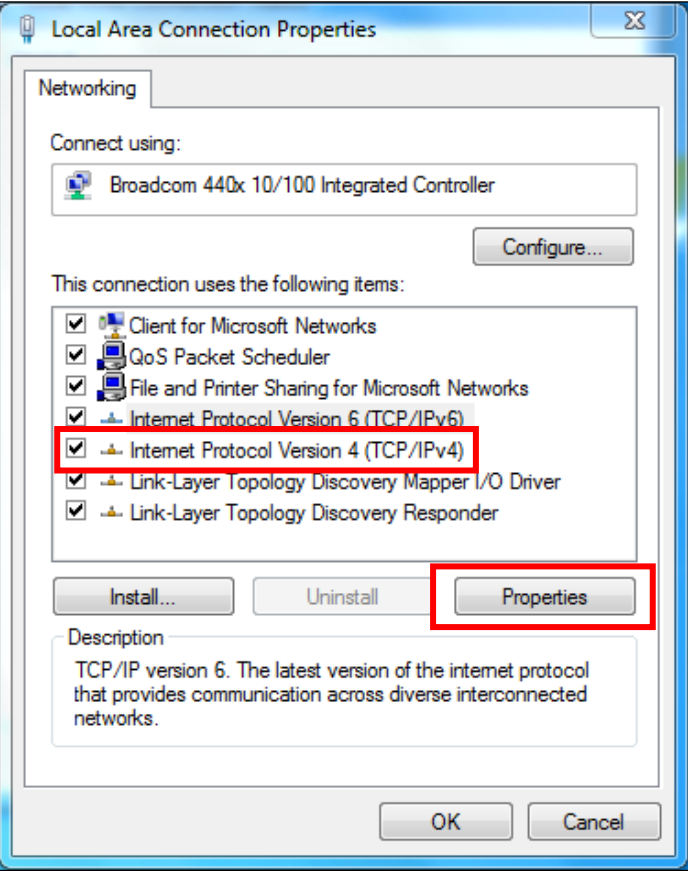

**6.** Select "Use the following IP address", then input the following values:

**IP address**: 192.168.2.10 **Subnet Mask**: 255.255.255.0

Click 'OK' when finished.

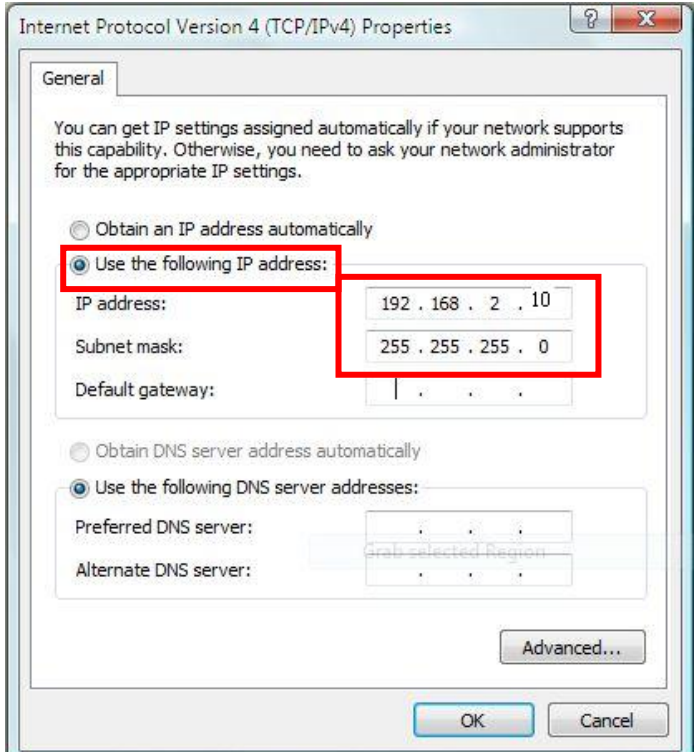

**1.** From the Windows 8 Start screen, switch to desktop mode by clicking the "Desktop" box.

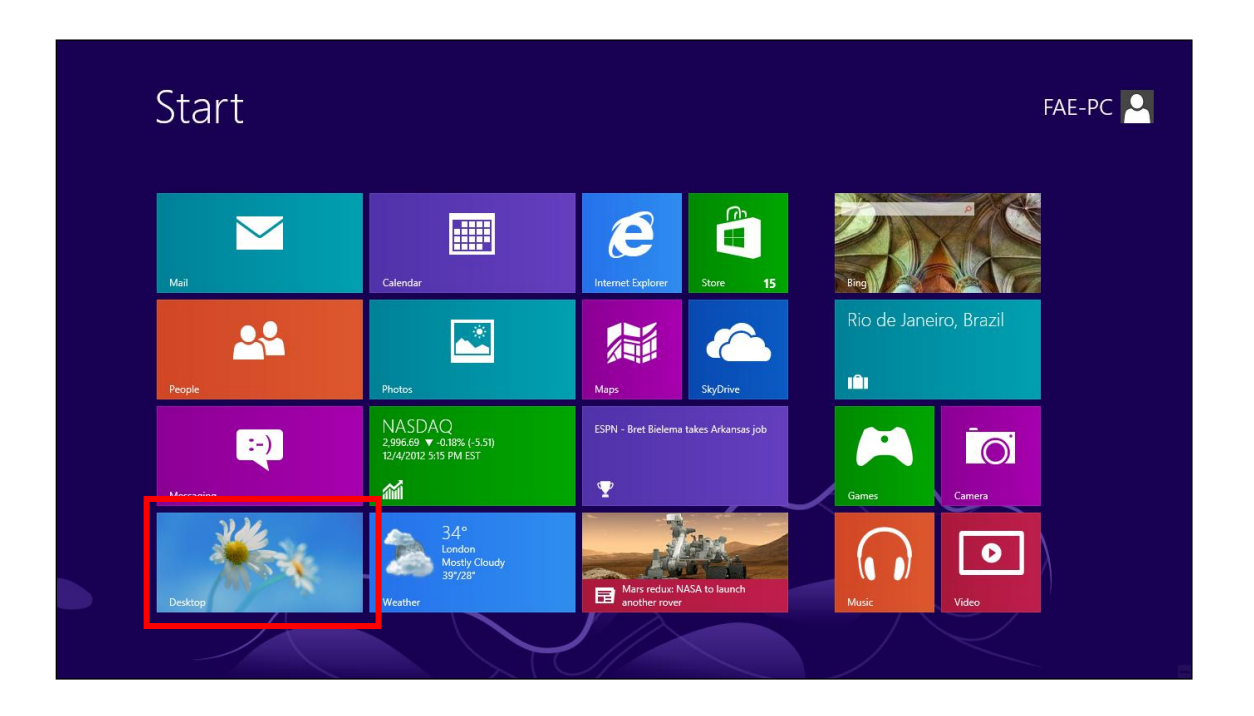

**2.** In desktop mode, click the File Explorer icon in the bottom left of the screen, as shown below.

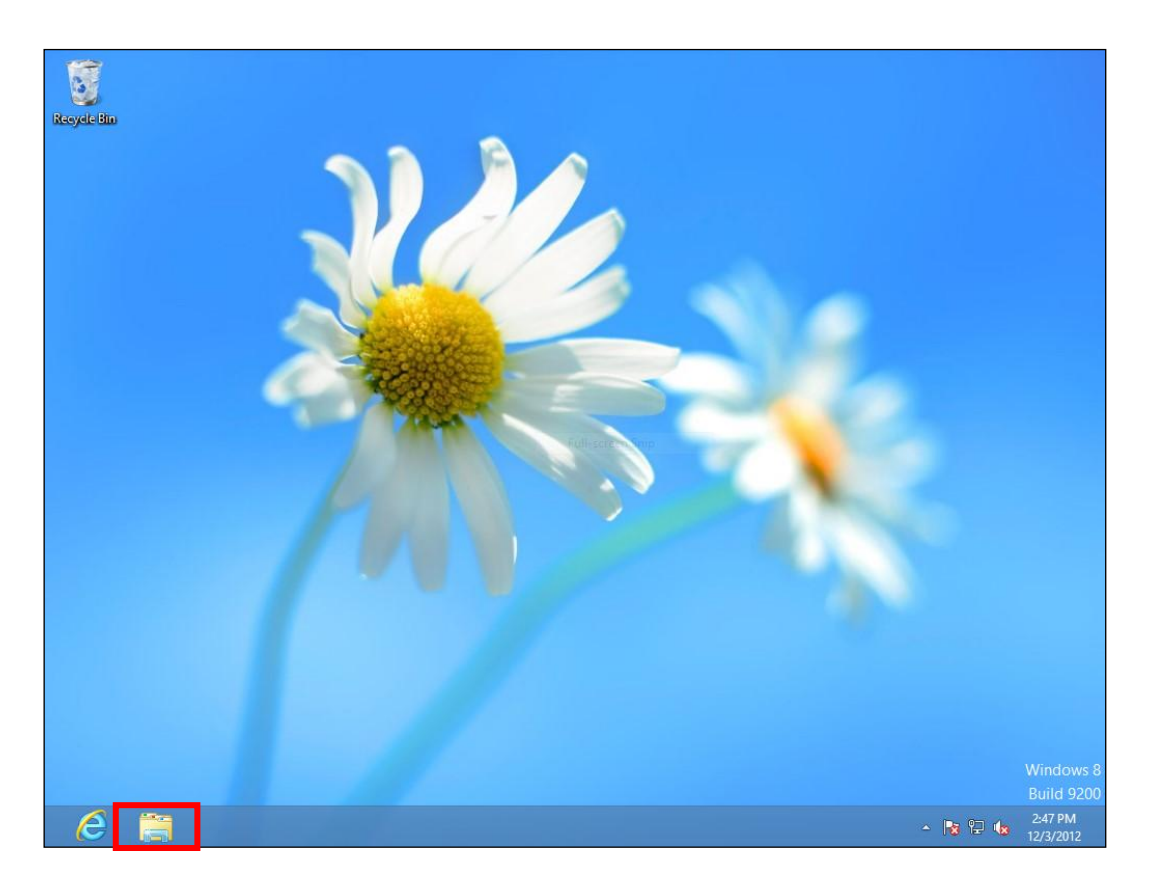

**3.** Right click "Network" and select "Properties".

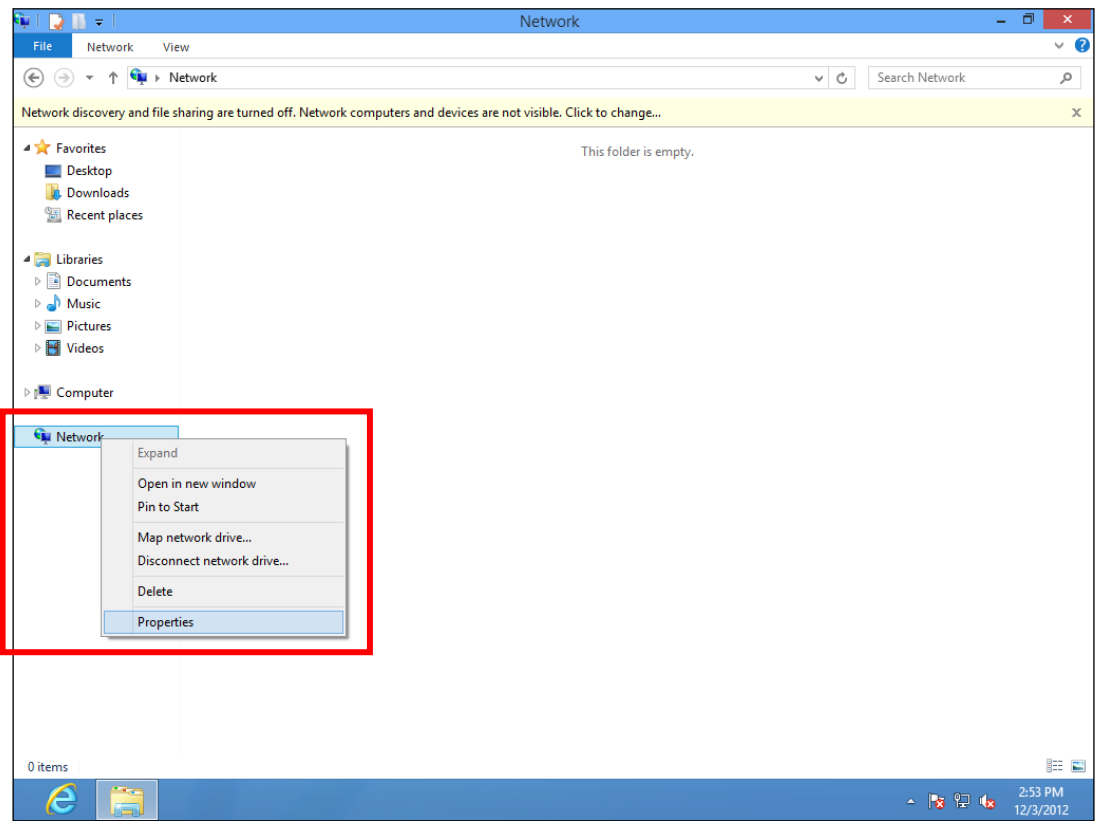

**4.** In the window that opens, select "Change adapter settings" from the left side.

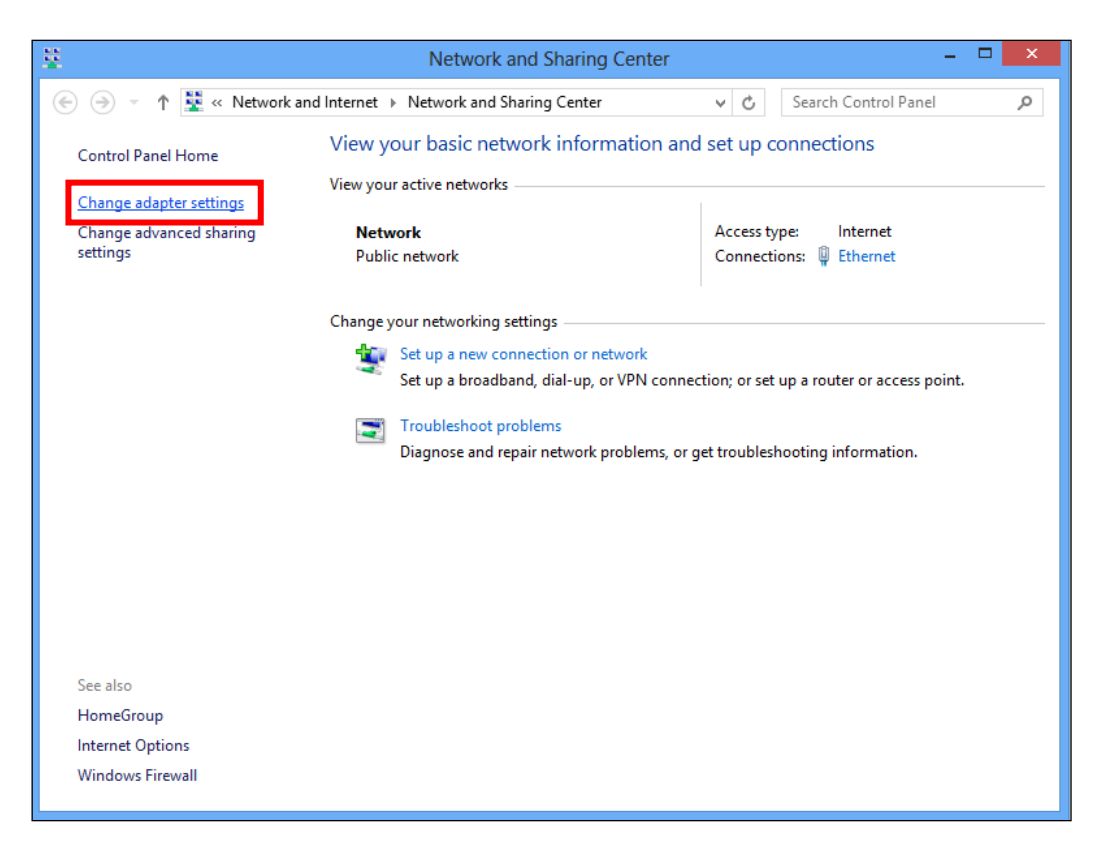

**5.** Right click the connection and select "Properties".

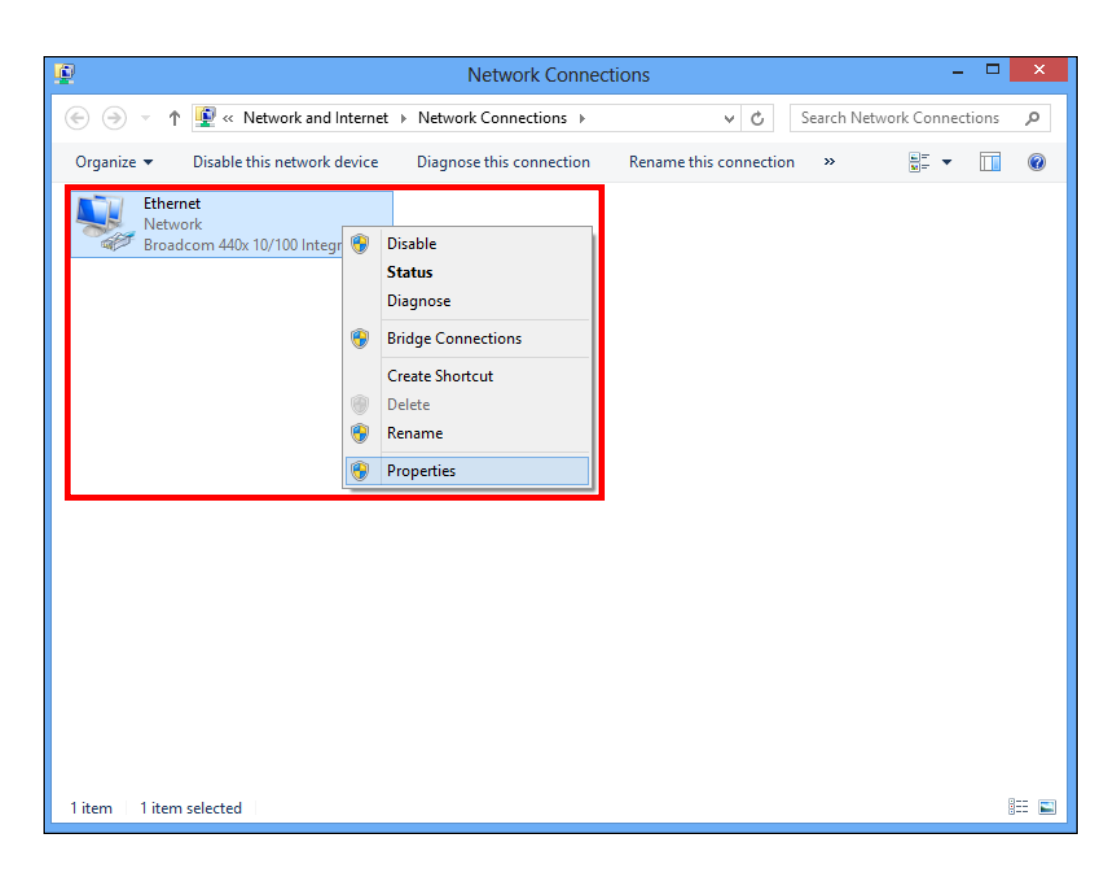

**6.** Select "Internet Protocol Version 4 (TCP/IPv4) and then click "Properties".

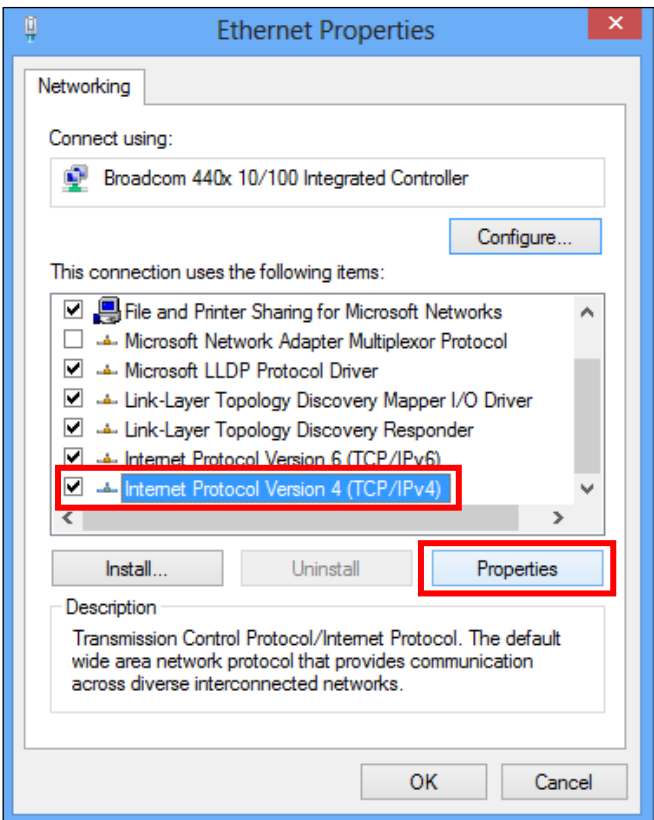

**7.** Select "Use the following IP address", then input the following values:

**IP address**: 192.168.2.10 **Subnet Mask**: 255.255.255.0

Click 'OK' when finished.

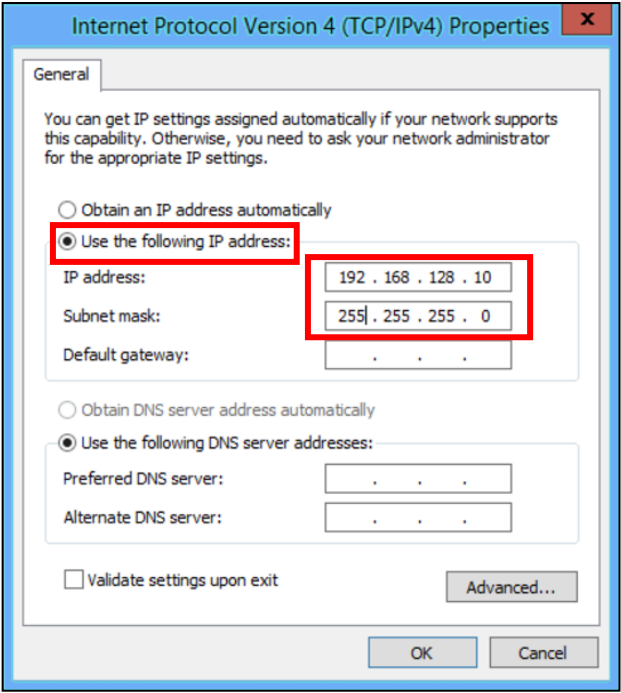

# **XI-1-5 Mac**

**1.** Have your Macintosh computer operate as usual, and click on "System Preferences"

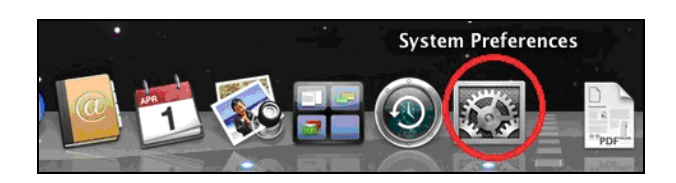

**2.** In System Preferences, click on "Network".

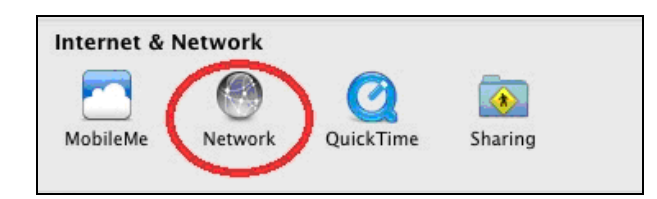

**3.** Click on "Ethernet" in the left panel.

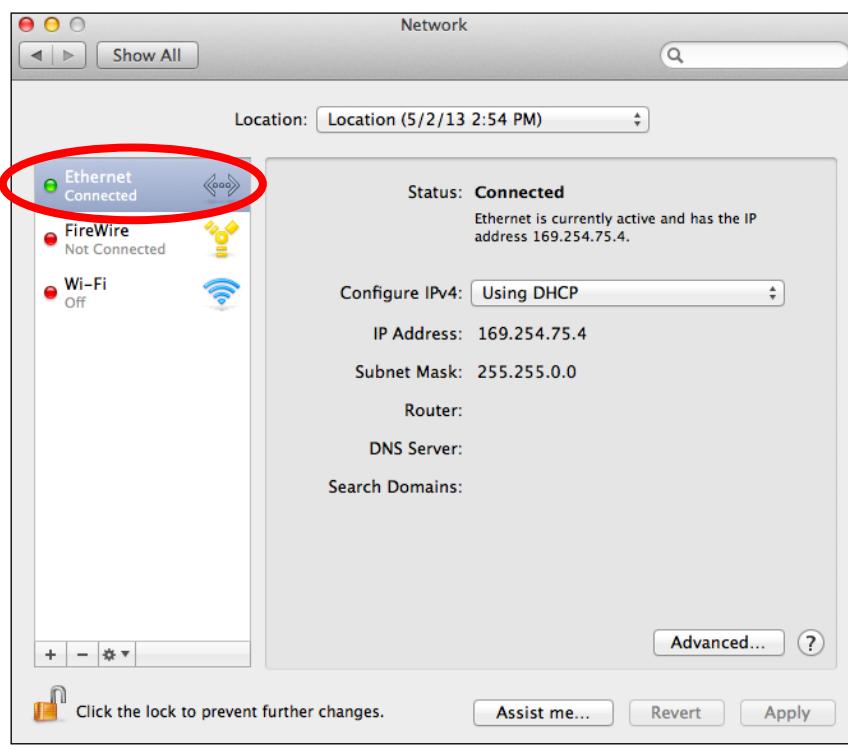

**4.** Open the drop-down menu labeled "Configure IPv4" and select "Manually".

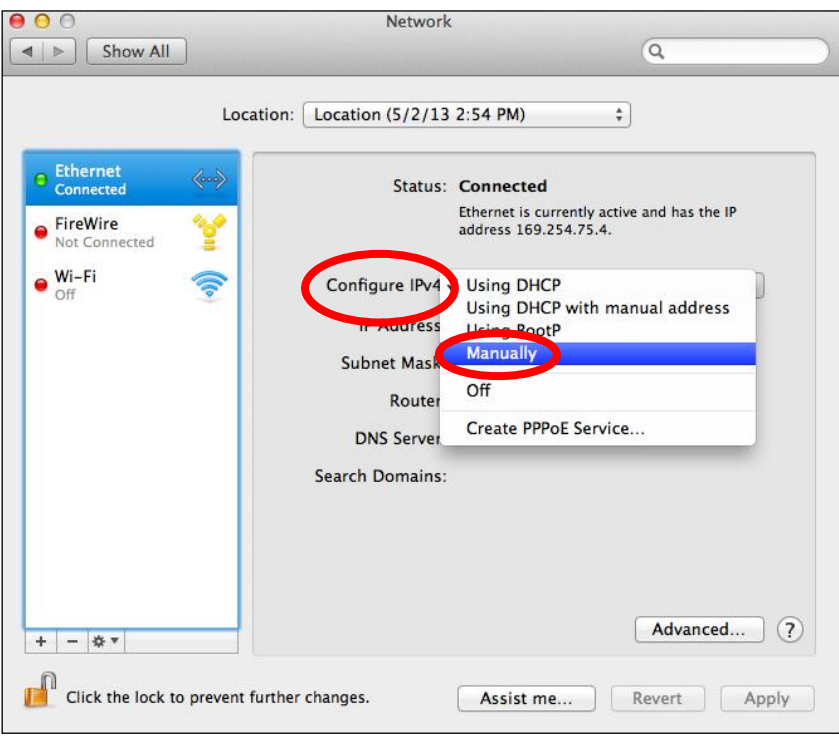

**5.** Enter the IP address 192.168.2.10 and subnet mask 255.255.255.0. Click on "Apply" to save the changes.

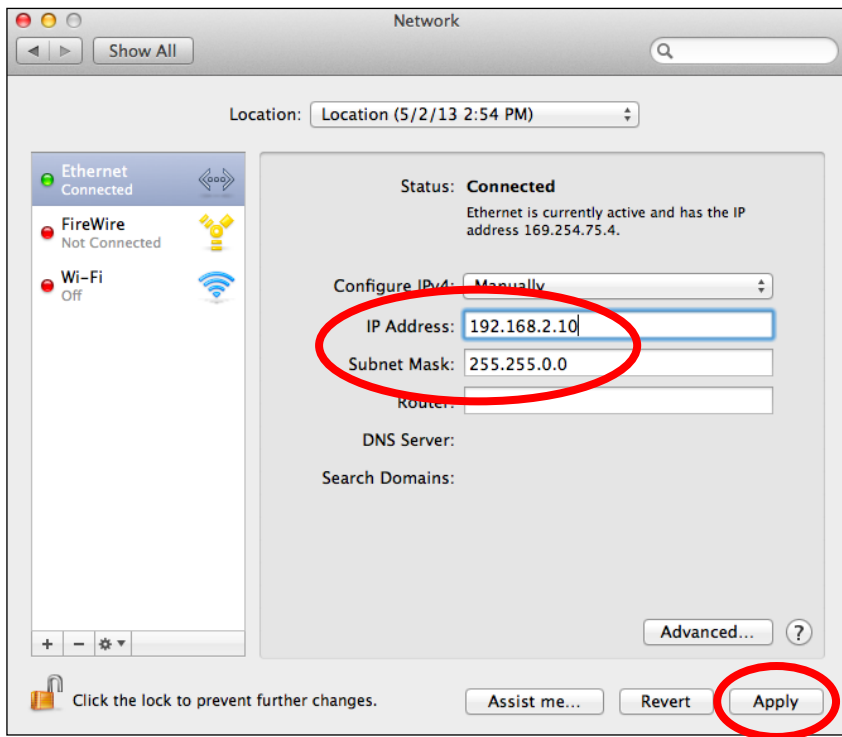

# **XI-2 Command Line Interface**

Settings can also be configured using the Command Line Interface using the steps and commands shown below:

## **Edit Mode**

- **1.** Log on this product.
- **2.** Enter the "edit start" command. **man\$ edit start**
- **3.** The change of prompt from "man \$" to "man [edit] \$" indicates that Edit Mode is initiated. **man[edit]\$**

In Edit Mode, if more than one command is entered, you can reflect the settings using the following:

## **man[edit]\$ wlan 5g band 11a11n brs 24m channel 40 bandwidth 40m+ex\_lower\_ch**

## **man[edit]\$ config timezone 50 man[edit]\$ edit end**

When you run the "edit end" command exit Edit Mode, the setting will be achieved.

# **XI-2-1 Config**

### *config apname*

Name / rename this product. <Syntax of the command> **config apname (apname)**

- **<Parameter> (apname)** – name of the product
- **<Default configuration>** AP (MAC address LAN side of this product)
- **<Command mode>** Immediate Mode, Edit Mode
- **<Compatible Products>** CAP1300
- **<Examples>** # config apname enterprise-network

# *config basic\_info show status*

Show the configuration information setup.

<The syntax of the command>

### **config basic\_info show status { admin|buzzer|date&time | led\_settings | syslog\_server }**

- **<Parameter>** NA
- **<Default configuration>** NA
- **<Command mode>** Immediate Mode, Edit Mode, Reference Mode
- **<Compatible Products>** CAP1300
- **<Examples>** # config basic info show status date&time # config basic info show status led settings

# *config buzzer time*

Set the sound time. <The syntax of the command> **config buzzer time (time)**

- **<Parameter> (time)** – Buzzer Time. (**1~300 sec**)
- **<Default configuration>** 10
- **<Command mode>** Immediate Mode, Edit Mode, Reference Mode
- **<Compatible Products>** CAP1300
- **<Examples>** # config buzzer time 50

# *config date*

Set the internal clock function of this product. <The syntax of the command>

# **config date (yy) | (yyyy)/(mm)/(dd) [(HH):(MM):(SS) | (HH):(MM) ]**

- **<Parameter>**
	- **(yy) |( yyyy)** Enter the two-digit or four-digit year setting. **(mm)** – Enter the two-digit month setting. **(dd)** – Enter the two-digit day setting. **(HH)** – Entered in 24-hour time display setting. **(MM)** – Enter the minute to set.
	- **(SS)** Enter the second to set.
- **<Default configuration>**
- Jan 1st 2012 00:00:00
- **<Command mode>** Immediate Mode, Edit Mode, Reference Mode
- **<Compatible Products>** CAP1300
- **<Examples>** # config date 2012/10/10 12:34:56

## *config firmware*

Update the firmware of this product. <The syntax of the command>

**config firmware target tftp server (tftp-server) file (filename)**

- **<Parameter> (tftp-server)** – Update the firmware from the TFTP server. **(filename)** – Set the name of the firmware file.
- **<Default configuration>** NA
- **<Command mode>** Immediate Mode, Edit Mode, Reference Mode
- **<Compatible Products>** CAP1300
- **<Examples>** # config firmware target tftp server 192.168.2.100 file CAP1300.bin

### *config init*

Return to the initial value all the parameters that are set in this product. <The syntax of the command>

**config init [force]**

- **<Parameter>** NA
- **<Default configuration>** NA
- **<Command mode>** Immediate Mode
- **<Compatible Products>** CAP1300
- **<Examples>** # config init # config init force

### *config led\_setting*

Set the LED of this product. <The syntax of the command>

- **config led\_setting {led} {on**|**off}**
- **<Parameter> {led}** – Enter **power** or **diag** to set either the power or diag LED
- **<Default configuration>** On
- **<Command mode>** Immediate Mode
- **<Compatible Products>** CAP1300
- **<Examples>** # config led setting power on # config led\_setting diag off

### *config management*

Settings for the management interface of this product. <The syntax of the command>

config management {protocol} {disable | enable} **config management snmp version v1/v2 rcom (rcom) rwcom (rwcom) config management snmp version v3 config management snmp trap {disable**|**enable} trapcom (trapcom) ip (ipaddress)**

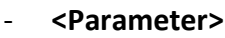

{**protocol**} **http** Set http protocol

- **Ssh** Set ssh protocol.
- snmp Set snmp protocol.
- **telnet** Set telnet protocol.
- https Set https protocol.
- **(rcom)** Set the community name specified when the SNMP manager sends a "GET Request" for this product. (**6~32** characters)
- **(rwcom)** Set the community name specified when the SNMP manager to send a "SET Request" for this product. (**6~32** characters)
- **(v3\_name)** Set the name of SNMP v3.
- **(v3\_passwd)** Set the password of SNMP v3.
- **(trapcom)** Set the trap community name specified.
- **(ipaddress)** Set the trap community name specified.
- **<Default configuration>**
	- enable : http enable : https enable: telnet
	- disable : ssh
	- disable : snmp
	- rcom : public
	- rwcom : private
- **<Command mode>** Immediate Mode, Edit Mode
- **<Compatible Products>**
	- CAP1300
- **<Examples>**
	- # config management http disable
	- # config management snmp enable
	- # config management snmp version v1/v2 rcom edimaxrcom rwcom edimaxrwcom
	- # config management snmp version v3 v3\_name edimax v3\_passwd edimax3047
	- # config management snmp trap enable trapcom public ip 192.168.2.100

*config ntp client*

Set the NTP client function of this product. <The syntax of the command>

#### **config ntp client disable**

**config ntp client enable server (ntp-server) interval (ntp-interval)**

- **<Parameter> (ntp-server)** Set the host name or IP address of the NTP server. **(ntp-interval)** Set the interval time to query the NTP server. (**1~24**) - **<Default configuration>** Invalid - **<Command mode>** Immediate Mode, Edit Mode
- **<Compatible Products>** CAP1300
- **<Examples>** # config ntp client enable server clock.stdtime.gov.tw interval 24 # config ntp client disable

#### *config password*

Set the password to log in to the setup screen of this product. <The syntax of the command>

#### **config password (username) (oldpassword) (newpassword)**

- **<Parameter> (username)** Specifies the user name. **(oldpassword)** Enter the password that is currently set. **(newpassword)**Enter the password to the new one.
- **<Default configuration>** Administrator Name: admin Administrator Password: admin
- **<Command mode>** Immediate Mode, Edit Mode
- **<Compatible Products>** CAP1300
- **<Examples>** # config password admin 1234 abc789

### *config reboot*

Reboot of this product. <The syntax of the command>

**config reboot [force]**

- **<Parameter>** NA
- **<Default configuration> NA**
- **<Command mode>**

Immediate Mode

- **<Compatible Products>** CAP1300
- **<Examples>** # config reboot # config reboot force

### *config restore*

Restore the settings from the configuration file of this product. <The syntax of the command>

**config restore target tftp server (tftp-server) file (filename) [pass (password)] [force]**

- **<Parameter>**

**tftp** Restore configuration from the TFTP server. **(tftp-server)** Set the host name or IP address of the TFTP server. **(filename)** Set the name of the configuration file. **(password)** Set a password to protect the configuration file.

- **<Default configuration>**
- NA
- **<Command mode>** Immediate Mode
- **<Compatible Products>** CAP1300
- **<Examples>** # config restore target tftp server 192.168.3.66 file edimax-cap1300.bin pass 123456

### *config save*

Save the file to the current settings of this product.

<The syntax of the command>

**config save target tftp server (tftp-server) file (filename) [pass (password)] [force]**

- **<Parameter>**

**tftp** Save the settings to TFTP server. **(tftp-server)** Set the host name or IP address of the TFTP server. **(filename)** Set the name of the configuration file. **(password)** Set a password to protect the configuration file.

- **<Default configuration>** NA
- **<Command mode>**

Immediate Mode

- **<Compatible Products>** CAP1300
- **<Examples>** # config save target tftp server 192.168.11.66 file edimax-cap1300.bin

# *config syslog clinet*

Set the transfer function by the syslog protocol log information. <The syntax of the command>

**config syslog client enable server (servername) config syslog client disable**

- **<Parameter> (servername)** Set the host name or IP address of the syslog server.
- **<Default configuration>** Invalid
- **<Command mode>** Immediate Mode, Edit Mode
- **<Compatible Products>** CAP1300
- **<Examples>** # config syslog client enable server 192.168.3.202 # config syslog client disable

### *config timezone*

Set time zone of the internal clock of this product. <The syntax of the command>

# **config timezone {zone-name}**

### - **<Parameter>**

**{zone-name}** Specify a time zone.

The values that can be set are as follows:

- **0** | (GMT-12:00) Eniwetok, Kwajalein, International Date Line West
- **1** | (GMT-11:00) Midway Island, Samoa
- **2** | (GMT-10:00) Hawaii
- **3** | (GMT-09:00) Alaska
- **4** | (GMT-08:00) Pacific Time (US & Canada); Tijuana
- **5** | (GMT-07:00) Arizona
- **6** | (GMT-07:00) Chihuahua, La Paz, Mazatian
- **7** | (GMT-07:00) Mountain Time (US & Canada)
- **8** | (GMT-06:00) Central America
- **9** | (GMT-06:00) Central Time (US & Canada)
- **10** | (GMT-06:00) Guadalajara, Mexico City, Monterrey
- **11** | (GMT-06:00) Saskatchewan
- **12** | (GMT-05:00) Bogota, Lima, Quito
- **13** | (GMT-05:00) Eastern Time (US & Canada)
- **14** | (GMT-05:00) Indiana (East)
- **15** | (GMT-04:00) Atlantic Time (Canada)
- **16** | (GMT-04:00) Caracas, La Paz
- **17** | (GMT-04:00) Santiago
- **18** | (GMT-03:00) Newfoundland
- | (GMT-03:00) Brasilia
- | (GMT-03:00) Buenos Aires, Georgetown
- | (GMT-03:00) Greenland
- | (GMT-02:00) Mid-Atlantic
- | (GMT-01:00) Azores
- | (GMT-01:00) Cape Verde Is.
- | (GMT) Casablanca, Monrovia
- | (GMT) Greenwich Mean Time: Dublin, Edinburgh, Lisbon, London
- | (GMT+01:00) Amsterdam, Berlin, Bern, Rome, Stockholm, Vienna
- | (GMT+01:00) Belgrade, Bratislava, Budapest, Ljubljana, Prague
- | (GMT+01:00) Brussels, Copenhagen, Madrid, Paris
- | (GMT+01:00) Sarajevo, Sofija, Warsaw, Zagreb, Skopje, Vilnius
- | (GMT+01:00) West Central Africa
- | (GMT+02:00) Athens, Istanbul, Minsk
- | (GMT+02:00) Bucharest
- | (GMT+02:00) Cairo
- | (GMT+02:00) Harare, Pretoria
- | (GMT+02:00) Helsinki, Riga, Tallinn
- | (GMT+02:00) Jerusalem
- | (GMT+03:00) Baghdad
- | (GMT+03:00) Kuwait, Riyadh
- | (GMT+03:00) Moscow, St. Petersburg, Volgograd
- | (GMT+03:00) Nairobi
- | (GMT+03:30) Tehran
- | (GMT+04:00) Abu Dhabi, Muscat
- | (GMT+04:00) Baku, Tbilisi, Yerevan
- | (GMT+04:30) Kabul
- | (GMT+05:00) Ekaterinburg
- | (GMT+05:00) Islamabad, Karachi, Tashkent
- | (GMT+05:30) Calcutta, Chennai, Mumbai, New Delhi
- | (GMT+05:45) Kathmandu
- | (GMT+06:00) Almaty, Novosibirsk
- | (GMT+06:00) Astana, Dhaka
- | (GMT+06:00) Sri, Jayawardenepura
- | (GMT+06:30) Rangoon
- | (GMT+07:00) Bangkok, Hanoi, Jakarta
- | (GMT+07:00) Krasnoyarsk
- | (GMT+08:00) Beijing, Hong Kong
- | (GMT+08:00) Irkutsk, Ulaan Bataar
- | (GMT+08:00) Kuala Lumpur, Singapore
- | (GMT+08:00) Perth
- **60** | (GMT+08:00) Taipei, Taiwan
- **61** | (GMT+09:00) Osaka, Sapporo, Tokyo
- **62** | (GMT+09:00) Seoul
- **63** | (GMT+09:00) Yakutsk
- **64** | (GMT+09:00) Adelaide
- **65** | (GMT+09:30) Darwin
- **66** | (GMT+10:00) Brisbane
- **67** | (GMT+10:00) Canberra, Melbourne, Sydney
- **68** | (GMT+10:00) Guam, Port Moresby
- **69** | (GMT+10:00) Hobart
- **70** | (GMT+10:00) Vladivostok
- **71** | (GMT+11:00) Magadan, Solamon, New Caledonia
- **72** | (GMT+12:00) Auckland, Wllington
- **73** | (GMT+12:00) Fiji, Kamchatka, Marshall Is.
- **<Default configuration>** (GMT+09:00)Osaka, Sapporo,Tokyo
- **<Command mode>** Immediate Mode, Edit Mode
- **<Compatible Products>** CAP1300
- **<Examples>** # config timezone 60

### *config username*

Set the user name and password that is used to authenticate users of this product.

<The syntax of the command>

**config username admin (username) (oldpassword) (newpassword)**

- **<Parameter> (username)** Specifies the user name or administrator name. **(oldpassword)** Enter the password that is currently set. **(newpassword)**Enter the password to the new one.
- **<Default configuration>** Administrator Name: admin Administrator Password: admin
- **<Command mode>** Immediate Mode, Edit Mode
- **<Compatible Products>** CAP1300
- **<Examples>** # config username admin administrator 1234 1234

# **XI-2-2 LAN**

#### *lan ether port {pd*|*pse} 8023az*

Enable or disable 802.3az for wired ports. <The syntax of the command> **lan ether port {pd**|**pse} 8023az {state}**

# - **<Parameter> pd** Set one of wired ports. **pse** Set two of wired ports. **{state} disable** Disable the ether port of 802.3az. **enable** Enable the ether port of 802.3az. - **<Default configuration>** All valid

- **<Command mode>** Immediate Mode, Edit Mode
- **<Compatible Products>** CAP1300
- **<Examples>** # lan ether port pse 8023az disable

### *lan ether port {pd*|*pse} link*

Enable or disable the wired port. <The syntax of the command>

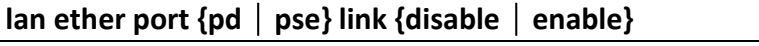

- **<Parameter>**
	- **pd** Set one of wired ports. **pse** Set two of wired ports.
- **<Default configuration>** All valid
- **<Command mode>** Immediate Mode, Edit Mode
- **<Compatible Products>** CAP1300
- **<Examples>** # lan ether port pse link disable

# *lan ether port {pd \pse} speed*

Set the wired ports of PHY. <The syntax of the command>

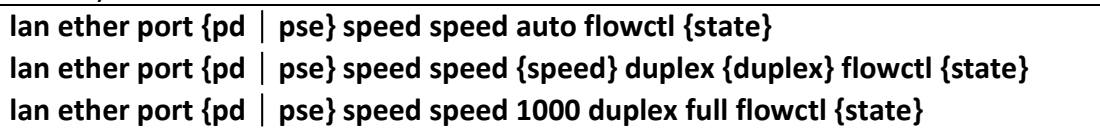

#### - **<Parameter>**

**pd** Set the one of wired ports.

**pse** Set the two of wired ports.

- **{speed} 10** Set to 10Mbps. **100** Set to 100Mbps.
- **{duplex} full** Set to full duplex **half** Set to half duplex.
- **{state} disable** Disable the flow control. **enable** Enable the flow control.
- **<Default configuration>** speed:auto, flowctl:enable (The same configuration on all ports)
- **<Command mode>** Immediate Mode, Edit Mode
- **<Compatible Products>** CAP1300
- **<Examples>**

# lan ether port pd speed speed auto flowctl enable # lan ether port pse speed speed 100 duplex full flowctl disable # lan ether port pse speed speed 1000 duplex full flowctl enable

# *lan ether port {pd*|*pse} vlan mode*

Set the wired ports of VLAN.

<The syntax of the command>

**lan ether port {pd**|**pse} vlan mode {tagged**|**untagged} vlan (vlanid)**

- **<Parameter> pd** Set the one of wired ports. **pse** Set the two of wired ports. **(vlanid)** Set the VLAN ID. (**1~4094**)
- **<Default configuration>** Vlanid : 1, untagged (The same configuration on all ports)
- **<Command mode>** Immediate Mode, Edit Mode
- **<Compatible Products>** CAP1300
- **<Examples>** # lan ether port pd vlan mode untagged vlan 404 # lan ether port pse vlan mode tagged vlan 403

# *lan ether show status*

Show the status of the VLAN wired ports. <The syntax of the command>

# **lan ether show status**

- **<Parameter>**

NA

- **<Default configuration>** NA
- **<Command mode>** Immediate Mode, Edit Mode, Reference Mode
- **<Compatible Products>** CAP1300
- **<Examples>** # lan ether show status

# *lan ip defaultgw*

Set the default route, or manual setting of the default gateway that has the management subnet. (If you want to remove the default gateway address set, you enter the clear.)

<The syntax of the command>

# **lan ip defaultgw {clear**|**(gateway)}**

- **<Parameter> (gateway)** Enter the default gateway address. - **<Default configuration>**
- NA
- **<Command mode>** Immediate Mode, Edit Mode
- **<Compatible Products>** CAP1300
- **<Examples>** # lan ip defaultgw clear # lan ip defaultgw 192.168.0.250

# *lan ip dhcp*

Set the static ip to dhcp. <The syntax of the command>

### **lan ip dhcp**

- **<Parameter>** NA
- **<Default configuration>** DHCP
- **<Command mode>** Immediate Mode, Edit Mode
- **<Compatible Products>** CAP1300
- **<Examples>** # lan ip dhcp

# *lan ip dns*

Set the address of the DNS server for the subnet management. <The syntax of the command> **lan ip dns {primary | secondary} { (dnsserver) | clear }**

- **<Parameter> (dnsserver)** Enter the IP address of the DNS server.
- **<Default configuration>** DHCP
- **<Command mode>** Immediate Mode, Edit Mode
- **<Compatible Products>** CAP1300
- **<Examples>** # lan ip dns primary 10.10.1.127 # lan ip dns secondary clear

# *lan ip static*

Set the DHCP to static IP. <The syntax of the command> lan ip static (ipaddress) subnet\_mask (maskip)

- **<Parameter> (ipaddress)** Set the ip address of the lan. **(maskip)** Set the subnet-mask of the lan.
- **<Default configuration>** DHCP
- **<Command mode>** Immediate Mode, Edit Mode
- **<Compatible Products>** CAP1300
- **<Examples>** # lan ip static 192.168.10.100 subnet mask 255.255.255.0

# *lan ip show status* Show the status of IP settings.

<The syntax of the command> **lan ip show status**

- **<Parameter>** NA
- **<Default configuration>** NA
- **<Command mode>** Immediate Mode, Edit Mode, Reference Mode
- **<Compatible Products>** CAP1300
- **<Examples>** # lan ip show status

# *lan ip vlan* Set the VLAN ID of this product. <The syntax of the command>

**lan ip vlan (vlanid)**

- **<Parameter> (vlanid)** Set the VLAN ID. (**1-4094**) - **<Default configuration>**
- 1
- **<Command mode>** Immediate Mode, Edit Mode
- **<Compatible Products>** CAP1300
- **<Examples>** # lan ip vlan 1

# **XI-2-3 Show**

### *show status config admin*

Show the username and advanced settings. <The syntax of the command> show status config admin

- **<Parameter>** NA
- **<Default configuration>** NA
- **<Command mode>** Immediate Mode, Edit Mode, Reference Mode
- **<Compatible Products>** CAP1300
- **<Examples>** # show status config admin

### *show status config buzzer*

Show the sound time status. <The syntax of the command> **show status config buzzer**

- **<Parameter>** NA
- **<Default configuration>** NA
- **<Command mode>** Immediate Mode, Edit Mode, Reference Mode
- **<Compatible Products>**

CAP1300

- **<Examples>** # show status config buzzer

#### *show status config date&time* Show the date and time. <The syntax of the command>

# **show status config date&time.**

- **<Parameter>** NA
- **<Default configuration>** NA
- **<Command mode>** Immediate Mode, Edit Mode, Reference Mode
- **<Compatible Products>** CAP1300
- **<Examples>** # show status config date&time

## *show status config led\_settings*

Show the LED settings. <The syntax of the command>

# **show status config led\_settings**

- **<Parameter>** NA
- **<Default configuration>** NA
- **<Command mode>** Immediate Mode, Edit Mode, Reference Mode
- **<Compatible Products>** CAP1300
- **<Examples>** # show status config led settings

### *show status config syslog\_server*

Show the status of syslog server. <The syntax of the command> **show status config syslog\_server**

- **<Parameter>** NA
- **<Default configuration>** NA
- **<Command mode>** Immediate Mode, Edit Mode, Reference Mode
- **<Compatible Products>** CAP1300
- **<Examples>** # show status config syslog\_server

*show status maclist* Show the maclist information. <The syntax of the command> **show status maclist**

- **<Parameter>** NA
- **<Default configuration>** NA
- **<Command mode>** Immediate Mode, Edit Mode, Reference Mode
- **<Compatible Products>** CAP1300
- **<Examples>** # show status maclist

## *show status lan ether*

Show the VLAN information.

<The syntax of the command>

# **show status lan ether**

- **<Parameter>** NA
- **<Default configuration>** NA
- **<Command mode>** Immediate Mode, Edit Mode, Reference Mode
- **<Compatible Products>** CAP1300
- **<Examples>** # show status lan ether

# *show status lan ip*

Show the IP information. <The syntax of the command>

### **show status lan ip**

- **<Parameter>** NA
- **<Default configuration>** NA
- **<Command mode>** Immediate Mode, Edit Mode, Reference Mode
- **<Compatible Products>** CAP1300
- **<Examples>** # show status lan ip

*show status radius* Show the radius information. <The syntax of the command> **show status radius**

- **<Parameter>** NA
- **<Default configuration>** NA
- **<Command mode>** Immediate Mode, Edit Mode, Reference Mode
- **<Compatible Products>** CAP1300
- **<Examples>** # show status radius

## *show status system\_info*

Show the system information. <The syntax of the command>

# **show status system\_info**

- **<Parameter>** NA
- **<Default configuration>** NA
- **<Command mode>** Immediate Mode, Edit Mode, Reference Mode
- **<Compatible Products>** CAP1300
- **<Examples>** # show status system\_info

*show status log* Show the system log information. <The syntax of the command>

**show status log**

- **<Parameter>** NA
- **<Default configuration>** NA
- **<Command mode>**

Immediate Mode, Edit Mode, Reference Mode

- **<Compatible Products>** CAP1300
- **<Examples>** # show status system\_info

## *show status wlan {2.4g | 5g} advanced*

Show the wireless advanced information. <The syntax of the command> **show status wlan {2.4g | 5g} advanced**

- **<Parameter>** NA
- **<Default configuration>** NA
- **<Command mode>** Immediate Mode, Edit Mode, Reference Mode
- **<Compatible Products>** CAP1300
- **<Examples>** # show status wlan 2.4g advanced

## *show status wlan {2.4g*|*5g} basic*

Show the wireless information. <The syntax of the command> **show status wlan {2.4g | 5g} basic**

- **<Parameter>** NA
- **<Default configuration>** NA
- **<Command mode>** Immediate Mode, Edit Mode, Reference Mode
- **<Compatible Products>** CAP1300
- **<Examples>** # show status wlan 2.4g basic

### *show status wlan {2.4g | 5g} clients*

Show the status of wireless clients information. <The syntax of the command>

### **show status wlan {2.4g | 5g} clients**

- **<Parameter>** NA
- **<Default configuration>**
NA

- **<Command mode>** Immediate Mode, Edit Mode, Reference Mode
- **<Compatible Products>** CAP1300
- **<Examples>** # show status wlan 2.4g clients

## *show status wlan {2.4g | 5g} security*

Show the wireless security information. <The syntax of the command> **show status wlan {2.4g | 5g} security**

- **<Parameter>** NA
- **<Default configuration>** NA
- **<Command mode>** Immediate Mode, Edit Mode, Reference Mode
- **<Compatible Products>** CAP1300
- **<Examples>** # show status wlan 2.4g security

## *show status wlan {2.4g | 5g} wds*

Show the wireless wds information. <The syntax of the command> show status wlan {2.4g | 5g} wds

- **<Parameter>** NA
- **<Default configuration>** NA
- **<Command mode>** Immediate Mode, Edit Mode, Reference Mode
- **<Compatible Products>** CAP1300
- **<Examples>** # show status wlan 2.4g wds

## *show status wlan monitor*

Show the status of wireless monitor. <The syntax of the command>

#### **show status wlan monitor**

- **<Parameter>**

NA

- **<Default configuration>** NA
- **<Command mode>** Immediate Mode, Edit Mode, Reference Mode
- **<Compatible Products>** CAP1300
- **<Examples>** # show status wlan monitor

### *show status wlan wmm*

Show the status of wireless QoS configuration. <The syntax of the command> show status wlan wmm

- **<Parameter>**

NA

- **<Default configuration>** NA
- **<Command mode>** Immediate Mode, Edit Mode, Reference Mode
- **<Compatible Products>** CAP1300
- **<Examples>** # show status wlan wmm

## *show status wlan wps* Show the status of wireless security WPS. <The syntax of the command>

## **show status wlan wps**

- **<Parameter>** NA
- **<Default configuration>** NA
- **<Command mode>** Immediate Mode, Edit Mode, Reference Mode
- **<Compatible Products>** CAP1300
- **<Examples>** # show status wlan wps

## **XI-2-4 Wlan**

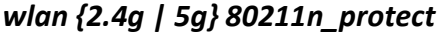

Set the 802.11n protection. <The syntax of the command>

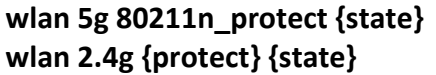

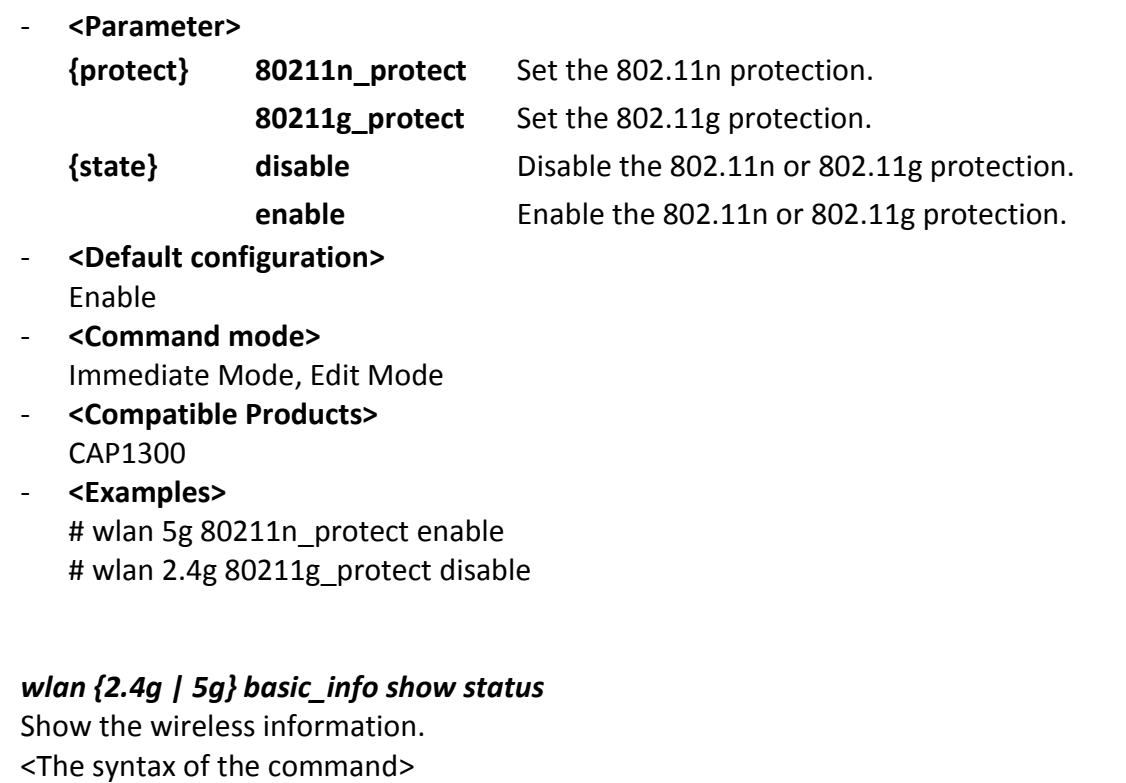

**wlan {media} basic\_info show status { advanced | basic | clients | security | wds }**

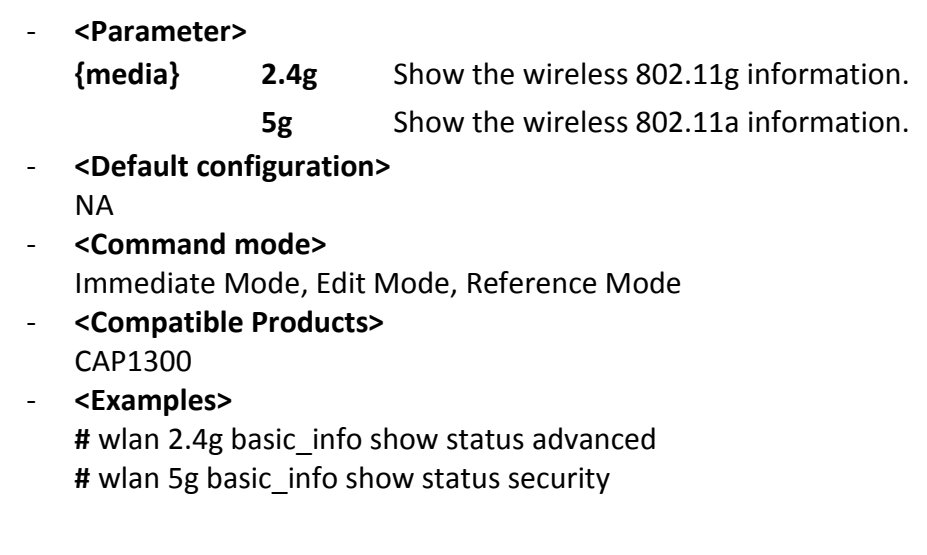

## *wlan {2.4g | 5g} beacon dtim*

Configure the transmission interval of the DTIM.

<The syntax of the command>

**wlan {media} beacon dtim (num)**

#### - **<Parameter>**

**{media} 2.4g** Set the interval between transmission of 802.11g.

**5g** Set the interval between transmission of 802.11a.

**(num)** Set the transmission interval. (**1~255**)

- **<Default configuration>**
	- 1

- **<Command mode>** Immediate Mode, Edit Mode, Reference Mode
- **<Compatible Products>** CAP1300
- **<Examples>** # wlan 5g beacon dtim 100

### *wlan {2.4g | 5g} beacon interval*

Configure the transmission interval of the beacon.

<The syntax of the command>

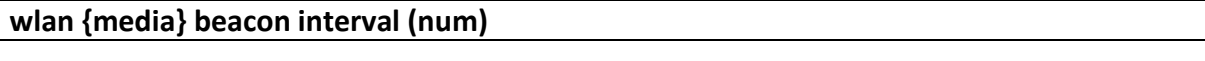

- **<Parameter>**

**{media} 2.4g** Configure the interval between transmission of 802.11g. **5g** Configure the interval between transmission of 802.11a.

**(num)** Set the transmission interval. (**20~1000** ms)

- **<Default configuration>** 100
- **<Command mode>** Immediate Mode, Edit Mode
- **<Compatible Products>** CAP1300
- **<Examples>** # wlan 5g beacon interval 200

## *wlan {2.4g | 5g} channel change\_ch\_if\_STA\_connected*

Set the change channel function of this product. (The station is connected status.) <The syntax of the command>

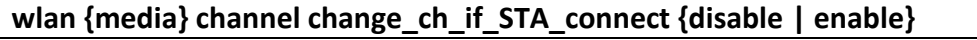

- **<Parameter>**

**{media} 2.4g** Set the function enable or disable on 802.11g.

**5g** Set the function enable or disable on 802.11a.

- **<Default configuration>** Disable
- **<Command mode>** Immediate Mode, Edit Mode
- **<Compatible Products>** CAP1300
- **<Examples>** # wlan 2.4g channel change ch\_if\_STA\_connect enable

*wlan {2.4g | 5g} channel checktime*

Set the channel check time. <The syntax of the command>

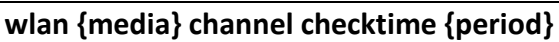

#### - **<Parameter>**

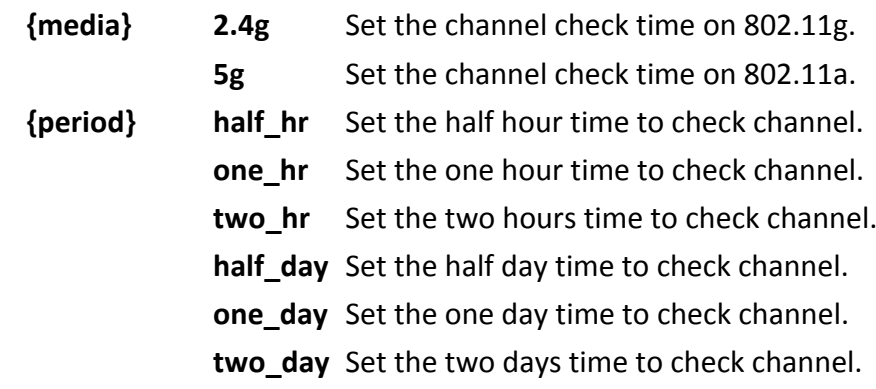

- **<Default configuration>** half hour
- **<Command mode>** Immediate Mode, Edit Mode
- **<Compatible Products>** CAP1300
- **<Examples>** # wlan 5g channel checktime one\_hr

## *wlan {2.4g | 5g} {disable | enable}*

Set the radio to enable or disable the wlan. <The syntax of the command>

#### **wlan {media} {state}**

- **<Parameter>**

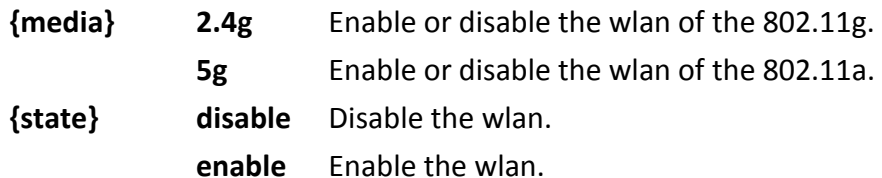

#### - **<Default configuration>**

2.4g: disable

5g: disable

- **<Command mode>** Immediate Mode, Edit Mode
- **<Compatible Products>** CAP1300
- **<Examples>** # wlan 5g enable # wlan 2.4g enable

## *wlan {2.4g | 5g} fragmentthreshold*

Set the fragment threshold.

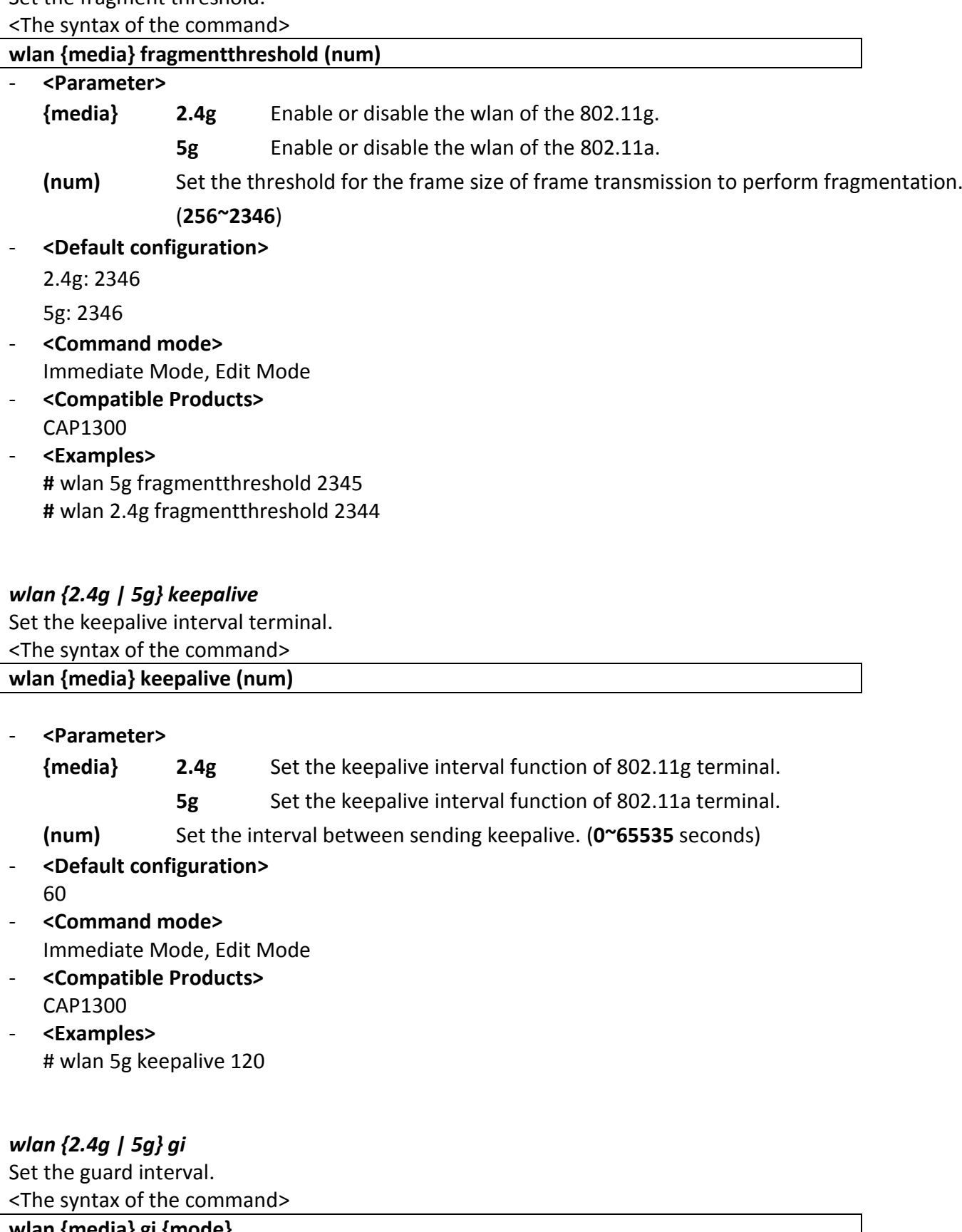

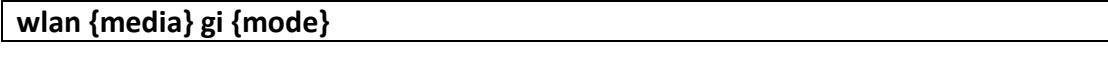

- **<Parameter>**

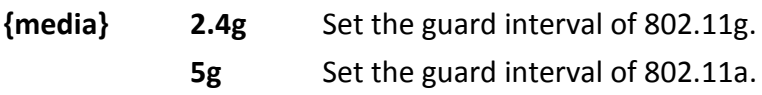

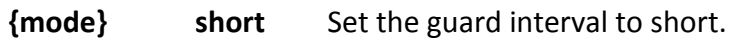

**long** Set the guard interval to long.

- **<Default configuration>** short
- **<Command mode>** Immediate Mode, Edit Mode
- **<Compatible Products>** CAP1300
- **<Examples>** # wlan 2.4g gi long

## *wlan {2.4g | 5g} mrate*

Configure the multicast or broadcast rate. <The syntax of the command>

#### **wlan {media} mrate {rate}**

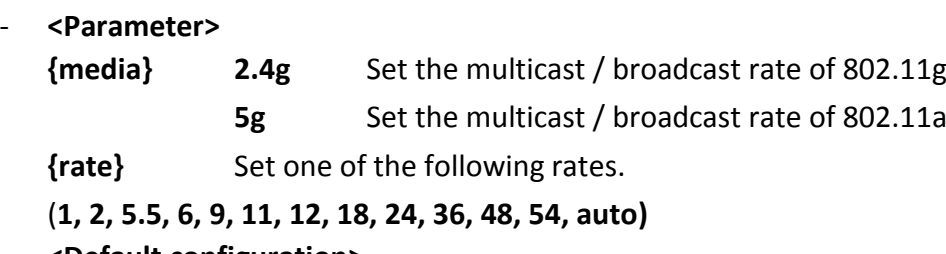

- **<Default configuration>** auto
- **<Command mode>** Immediate Mode, Edit Mode
- **<Compatible Products>** CAP1300
- **<Examples>** # wlan 5g mrate auto

#### *wlan {2.4g | 5g} rtsthreshold*

Set the RTS Threshold. <The syntax of the command> wlan {media} rtsthreshold (num)

- **<Parameter>**

**{media} 2.4g** Set the RTS threshold of 802.11g

**5g** Set the RTS threshold of 802.11a

**(num)** Set the threshold on the frame size you begin sending RTS / CTS. (**1~2347**)

- **<Default configuration>**
- 2347
- **<Command mode>** Immediate Mode, Edit Mode
- **<Compatible Products>** CAP1300

- **<Examples>** # wlan 5g rtsthreshold 1800

### *wlan {2.4g | 5g} ssid addsecurity*

Configure additional authentication SSID.

<The syntax of the command>

*<No additional authentication>*

**wlan {media} ssid addsecurity { ssidname (ssid) | ssidnum (ssidnum) } mode none**

*<Limited by the MAC address list>*

**wlan {media} ssid addsecurity { ssidname (ssid) | ssidnum (ssidnum) } mode macfilter**

*<MAC-RADIUS authentication>*

**wlan {media} ssid addsecurity { ssidname (ssid) | ssidnum (ssidnum) } mode macradius { authmac | authpass (authpass) }**

*<MAC address list + MAC-RADIUS authentication>*

**wlan {media} ssid addsecurity { ssidname (ssid) | ssidnum (ssidnum) } mode macradius+macfilter { authmac | authpass (authpass) }**

#### - **<Parameter>**

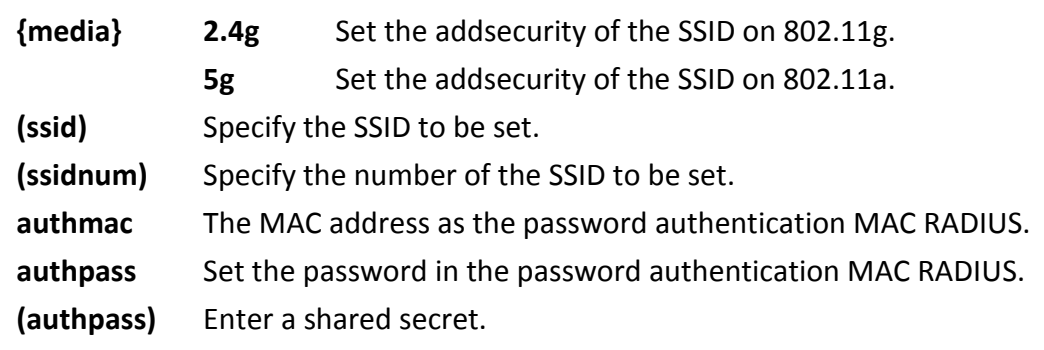

- **<Default configuration>**
- NA
- **<Command mode>** Immediate Mode, Edit Mode
- **<Compatible Products>** CAP1300

- **<Examples>**

**#** wlan 5g ssid addsecurity ssidname edimax5g01-168801 mode none **#** wlan 2.4g ssid addsecurity ssidnum 1 mode macfilter **#** wlan 5g ssid addsecurity ssidname edimax5g01-168801 mode macradius authmac **#** wlan 2.4g ssid addsecurity ssidnum 2 mode macradius+macfilter authpass 12345678

#### *wlan {2.4g | 5g} ssid create*

Create the number of the SSID. <The syntax of the command> **wlan {media} ssid create (num)**

- **<Parameter> {media} 2.4g** Create the multi-SSID on 802.11g.

### **5g** Create the multi-SSID on 802.11a.

**(num)** Create the number of the SSID.(**1~5**)

- **<Default configuration>** 5g ssid number: 1 2.4g ssid number: 1
- **<Command mode>** Immediate Mode, Edit Mode
- **<Compatible Products>** CAP1300
- **<Examples>** # wlan 2.4g ssid create 5

## *wlan {2.4g | 5g} ssid {disable | enable}*

Enable or disable the SSID.

<The syntax of the command>

#### **wlan {media} ssid {disable | enable} { ssidname (ssid) | ssidnum (ssidnum)}**

- **<Parameter> {media} 2.4g** To enable or disable the SSID on 802.11g. **5g** To enable or disable the SSID on 802.11a. **(ssid)** Specify the SSID to be set. **(ssidnum)** Specify the number of the SSID to be set.
- **<Default configuration>** Enable
- **<Command mode>** Immediate Mode, Edit Mode
- **<Compatible Products>** CAP1300
- **<Examples> #** wlan 2.4g ssid disable ssidnum 2 **#** wlan 5g ssid enable ssidname edimax5g01-168801

## *wlan {2.4g | 5g} ssid loadbalance*

Set the loadbalance of the SSID. <The syntax of the command> **wlan {media} ssid loadbalance { ssidname (ssid) | ssidnum (ssidnum)} limit (num)**

- **<Parameter>**
	- **{media} 2.4g** Set the loadbalance of the SSID on 802.11g. **5g** Set the loadbalance of the SSID on 802.11a. **(ssid)** Specify the SSID to be set. **(ssidnum)** Specify the number of the SSID to be set. **(num)** Set the number of the loadbalance - **<Default configuration>**
	- 50
- **<Command mode>** Immediate Mode, Edit Mode
- **<Compatible Products>** CAP1300
- **<Examples> #** wlan 2.4g ssid loadbalance ssidnum 2 limit 20 **#** wlan 5g ssid loadbalance ssidname edimax5g01-168801 limit 30

### *wlan {2.4g | 5g} ssid privacy*

Set the privacy separator feature.

<The syntax of the command>

**wlan {media} ssid privacy { ssidname (ssid) | ssidnum (ssidnum) } { station | ssid | disable }**

- **<Parameter>**

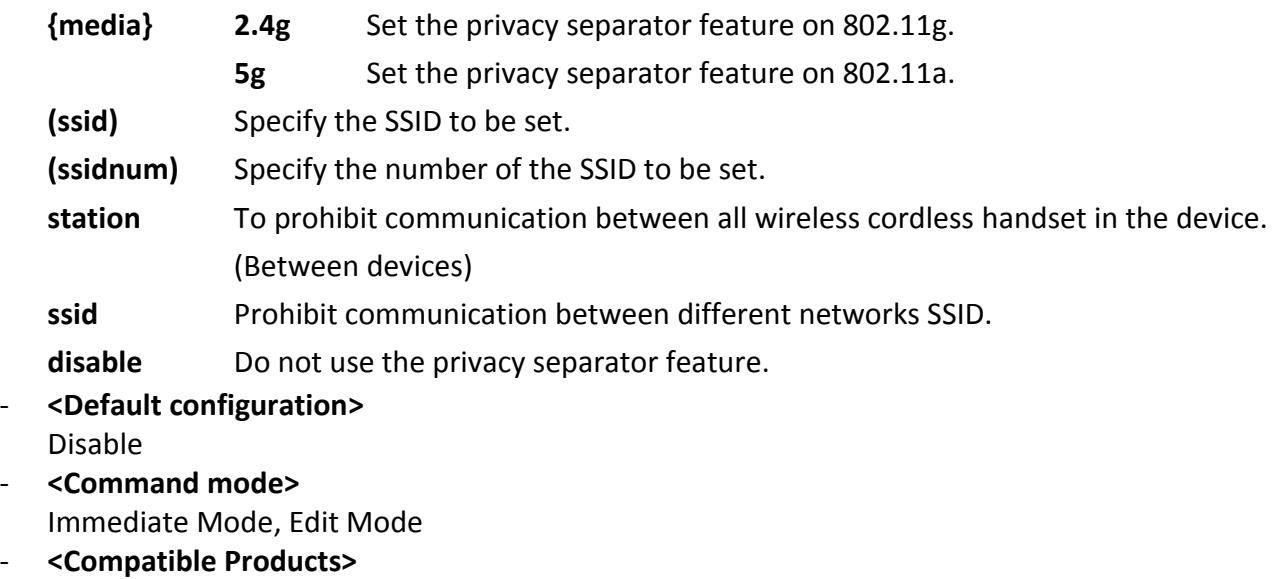

CAP1300 - **<Examples> #** wlan 2.4g ssid privacy ssidname edimax2g01-168800 station **#** wlan 5g ssid privacy ssidnum 2 ssid

#### *wlan {2.4g | 5g} ssid rename*

Change the name of the SSID. <The syntax of the command>

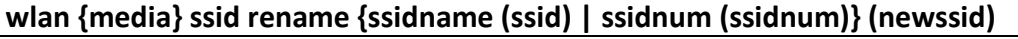

- **<Parameter>**

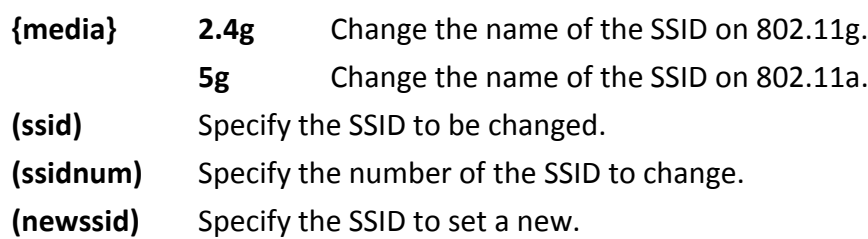

#### - **<Default configuration>**

- **<Command mode>** Immediate Mode, Edit Mode
- **<Compatible Products>** CAP1300
- **<Examples>** # wlan 2.4g ssid rename ssidname CAP1300-D6D5A0 G air station 2.4g 2 # wlan 5g ssid rename ssidnum 2 air station 5g 2

#### *wlan {2.4g | 5g} ssid security*

Set the security of the SSID.

<The syntax of the command>

*<No authenticate>*

**wlan {media} ssid security {ssidname (ssid) | ssidnum (ssidnum)} mode no\_auth**

*<WEP authentication>*

**wlan {media} ssid security {ssidname (ssid) | ssidnum (ssidnum)} mode wep length { 64 | 128 } keytype {ascii | hex} defaultkey (num\_1-4) key (wepkey)**

*<EAP authentication>*

**wlan {media} ssid security {ssidname (ssid) | ssidnum (ssidnum)} mode eap length { 64 | 128 }**

*<WPA-PSK authentication>*

**wlan {media} ssid security {ssidname (ssid) | ssidnum (ssidnum)} mode**

**{ wpapsk|wpa2psk|wpa2mixedpsk } type {cipher} period (num) keytype {passpharse | hex} key (psk)**

*<WPA-EAP EAP authentication>*

**wlan {media} ssid security {ssidname (ssid) | ssidnum (ssidnum)} mode**

**{ wpaeap|wpa2eap|wpa2mixedeap } type {cipher} period (num)**

#### - **<Parameter>**

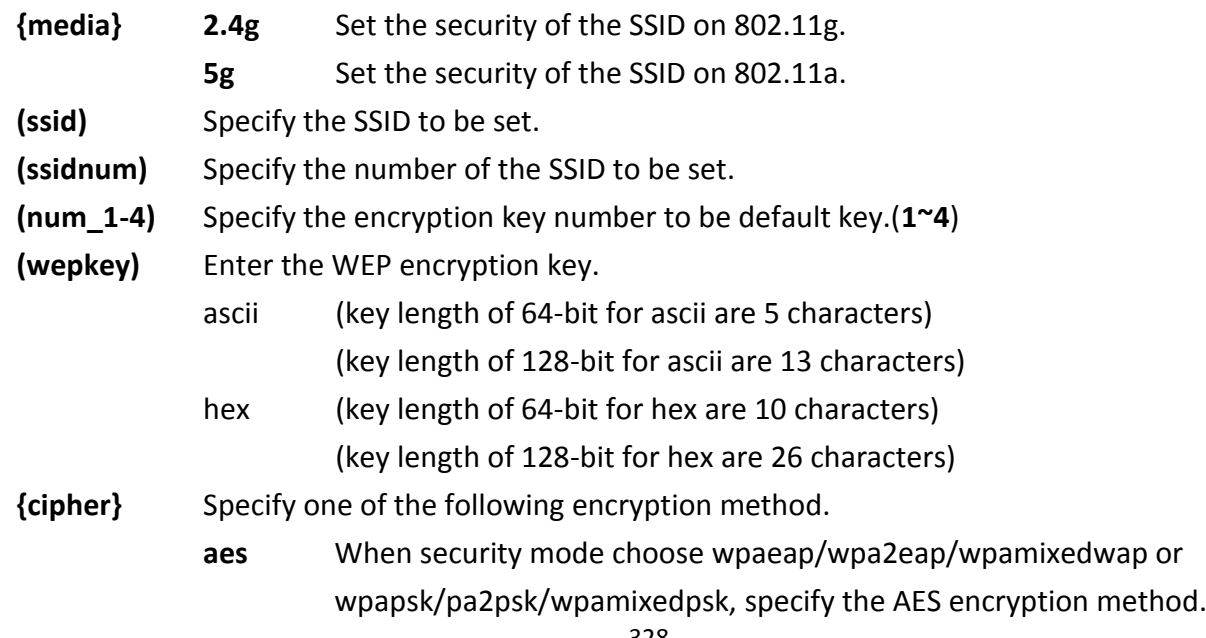

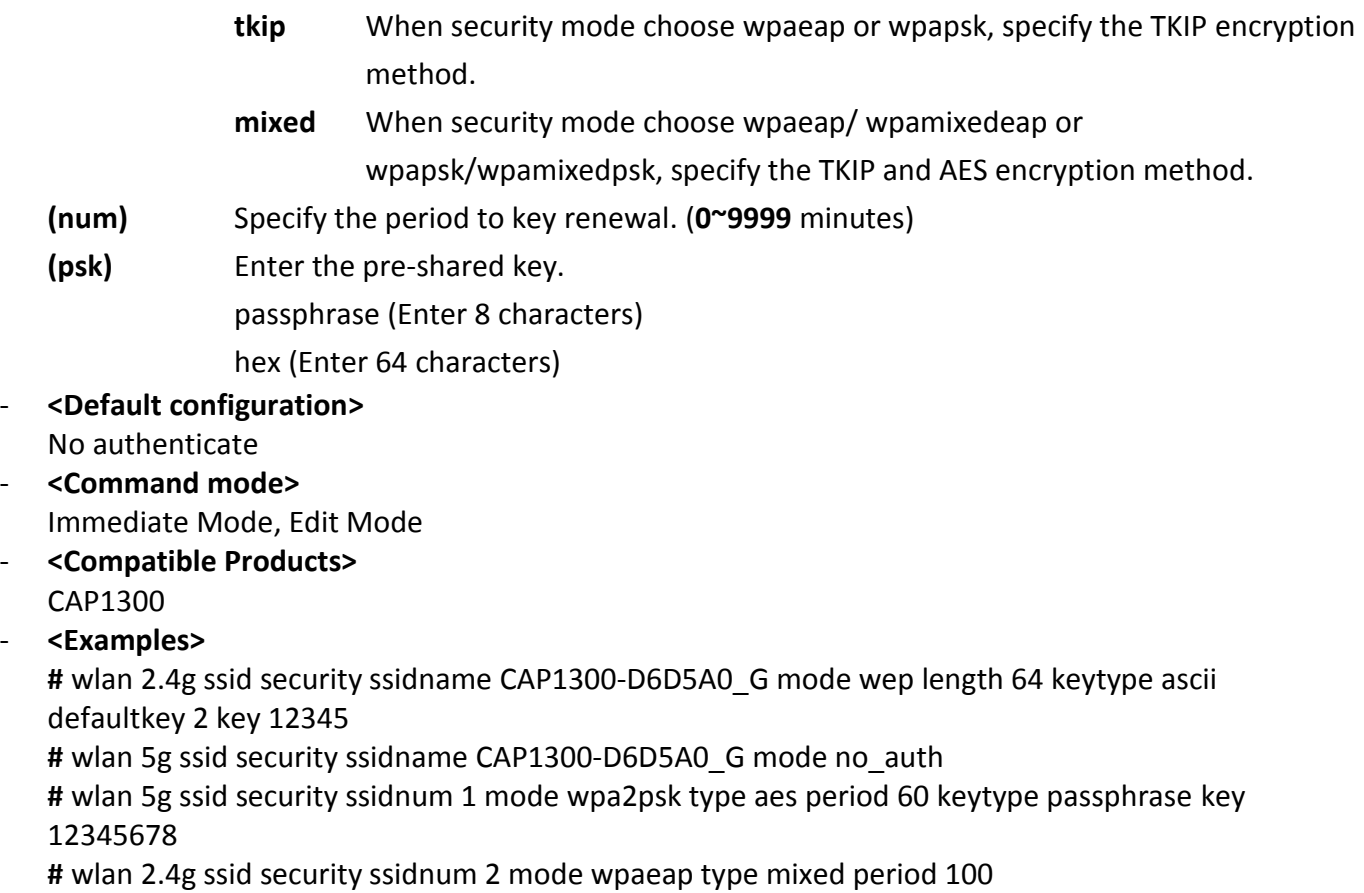

### *wlan {2.4g | 5g} ssid vlan*

Set the VLAN ID. <The syntax of the command> **wlan {media} ssid vlan {ssidname (ssid) | ssidnum (ssidnum)} vlanid (vlanid)**

#### - **<Parameter>**

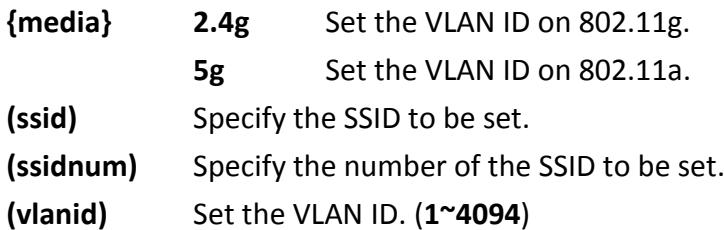

## - **<Default configuration>**

1

- **<Command mode>** Immediate Mode, Edit Mode

- **<Compatible Products>** CAP1300

## - **<Examples>** # wlan 2.4g ssid vlan ssidname edimax2g03-168800 vlanid 4000 # wlan 5g ssid vlan ssidnum 2 vlanid 2000

#### *wlan {2.4g | 5g} txpower*

Configure the wireless transmit power.

<The syntax of the command>

**wlan {media} txpower {power}**

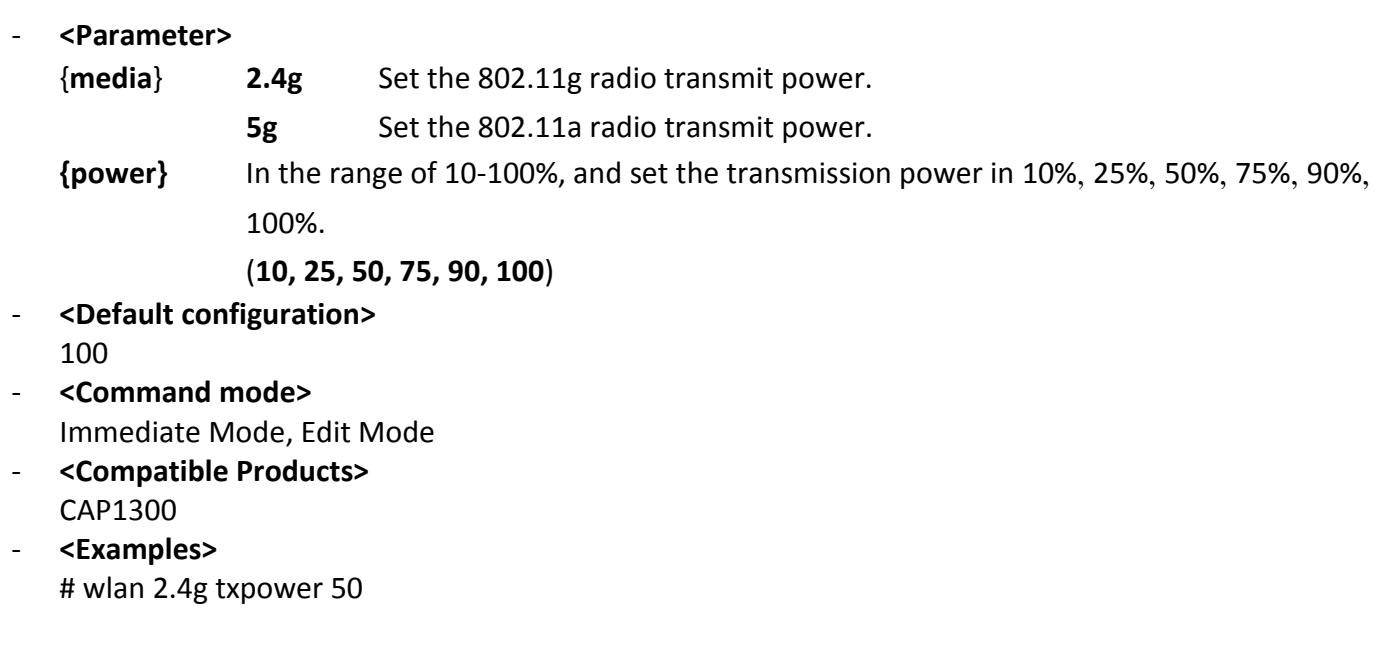

#### *wlan {2.4g | 5g} wds delete*

Remove the connection destination of the WDS. <The syntax of the command>

**wlan {media} wds delete all**

**wlan {media} wds delete num (peernum)**

**wlan {media} wds delete address (peeraddress)**

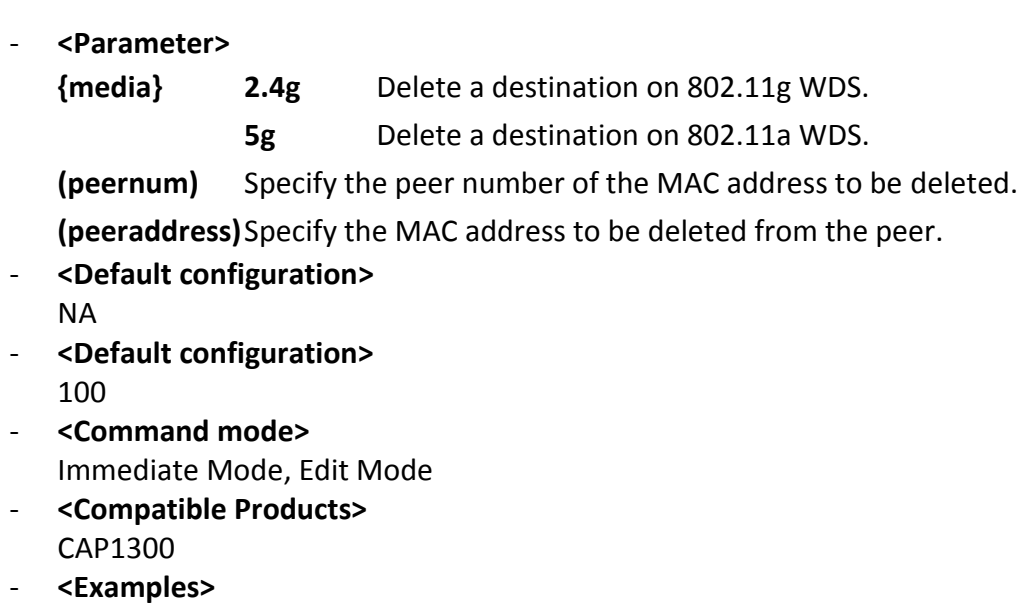

wlan 5g wds delete all wlan 2.4g wds delete address 12:22:33:44:55:66 wlan 5g wds delete num 1

## - **<Parameter>**

**{media} 2.4g** Set the WDS function on 802.11g. **5g** Set the WDS function on 802.11a. **{mode} disable** Disable the WDS dedicated wds Set the WDS with WDS. wds with ap Set the WDS with AP. - **<Default configuration>** disable - **<Command mode>** Immediate Mode, Edit Mode - **<Compatible Products>** CAP1300 - **<Examples>**

**#** wlan 5g wds mode disable **#** wlan 2.4g wds mode wds\_with\_ap

#### *wlan {2.4g | 5g} wds num*

Add a connection destination of the WDS.

<The syntax of the command>

wlan {media} wds num (1-4) add (peeraddress) vlan mode untagged vlan (vlanid) **{none|aes} key (psk) wlan {media} wds num (1-4) add (peeraddress) vlan\_mode tagged {none|aes} key (psk)**

- **<Parameter>**

**{media} 2.4g** Add a destination on 802.11g WDS.

**5g** Add a destination on 802.11a WDS.

**(vlanid)** Set the VLAN ID. (**1~4094**)

**(peeraddress)**Set the MAC address of the destination.

**(psk)** encryption key of WDS.

- **<Default configuration>** NA
- **<Command mode>** Immediate Mode, Edit Mode
- **<Compatible Products>** CAP1300
- **<Examples>**

# wlan 5g wds num 1 add 22:22:33:44:55:66 vlan\_mode untagged vlan 1 none # wlan 2.4g wds num 2 add 12:22:33:44:55:66 vlan\_mode tagged aes key 12345678

#### *wlan 2.4g band*

Set the operating mode of the radio and BasicRateSet on 802.11g, and configure the wireless channel. <The syntax of the command>

**wlan 2.4g band 11b brs { 2m | all } channel {ch} bandwidth 20m wlan 2.4g band 11b brs { 2m | all } channel {auto-ch} bandwidth 20m wlan 2.4g band { 11g | 11b11g} brs {brs} channel {ch} bandwidth 20m wlan 2.4g band { 11g | 11b11g} brs {brs} channel {auto-ch} bandwidth 20m wlan 2.4g band { 11g11n|11b11g11n} brs {brs} channel {ch} bandwidth {width} wlan 2.4g band { 11g11n|11b11g11n} brs {brs} channel {auto-ch} bandwidth {autowidth}**

## - **<Parameter> {brs}** Select from the following basic rate set **2m** Set to 1/2 Mbps **11m** Set to 1/2/5.5/11 Mbps **24m** Set to 1/2/5.5/6/11/12/24Mbps **All** Set all rate supported by current band **{ch}** Set the wireless channel of 802.11g Available channel number: **1-13 {autoch}** Set the wireless auto channel of 802.11g Available channel number: **auto\_1-11ch**, **auto\_1-13ch {width}** Set the wireless bandwidth of 802.11g **20m** Set to 20MHz normal mode **40m+ex\_upper\_ch** Set to 40MHz normal mode plus extra upper channel Available values: **1-9 40m+ex\_lower\_ch** Set to 40MHz normal mode plus extra lower channel Available values: **5-13 auto+ex\_upper\_ch** Set to auto mode plus extra upper channel Available values: **1-9 auto+ex\_lower\_ch** Set to auto mode plus extra lower channel Available values: **5-13 {autowidth}**

- **20m** Set to 20MHz normal mode **40m** Set to 40MHz normal mode
- **auto** Set to auto mode

#### - **<Default configuration>**

Mode: 11b11g11n BasicRateSet: 11m Channel: auto\_1-11ch Bandwidth: 20m

- **<Command mode>** Immediate Mode, Edit Mode
- **<Compatible Products>** CAP1300
- **<Examples>** # wlan 2.4g band 11b brs 2m channel 6 bandwidth 20m

# wlan 2.4g band 11b11g brs 24m channel 13 bandwidth 20m # wlan 2.4g band 11b11g brs 11m channel auto 1-11ch bandwidth 20m # wlan 2.4g band 11b11g11n brs all channel 10 bandwidth 40m+ex lower\_ch

#### *wlan 2.4g conslot*

Set the contention slot of 802.11g . <The syntax of the command> **wlan 2.4g conslot {mode}**

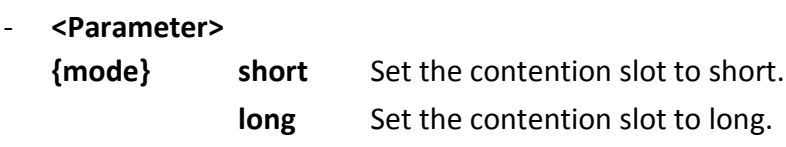

- **<Default configuration>** short
- **<Command mode>** Immediate Mode, Edit Mode
- **<Compatible Products>** CAP1300
- **<Examples>** # wlan 2.4g conslot long

#### *wlan 2.4g preamble*

Set the preamble of 802.11g <The syntax of the command> **wlan 2.4g preamble {mode}**

- **<Parameter> {mode} short** Set the preamble to short. **long** Set the preamble to long.
- **<Default configuration>** short
- **<Command mode>** Immediate Mode, Edit Mode
- **<Compatible Products>** CAP1300
- **<Examples>** # wlan 2.4g preamble long

## *wlan 5g band*

Set the operating mode of the radio and BasicRateSet on 802.11a, and configure the wireless channel. <The syntax of the command>

**wlan 5g band 11a brs {brs} channel {ch} bandwidth 20m wlan 5g band 11a brs {brs} channel {auto-ch} bandwidth 20m wlan 5g band { 11a11n | 11a11n11ac } brs {brs} channel {ch} bandwidth {width} wlan 5g band { 11a11n | 11a11n11ac } brs {brs} channel {auto-ch} bandwidth** 

## **{autowidth}**

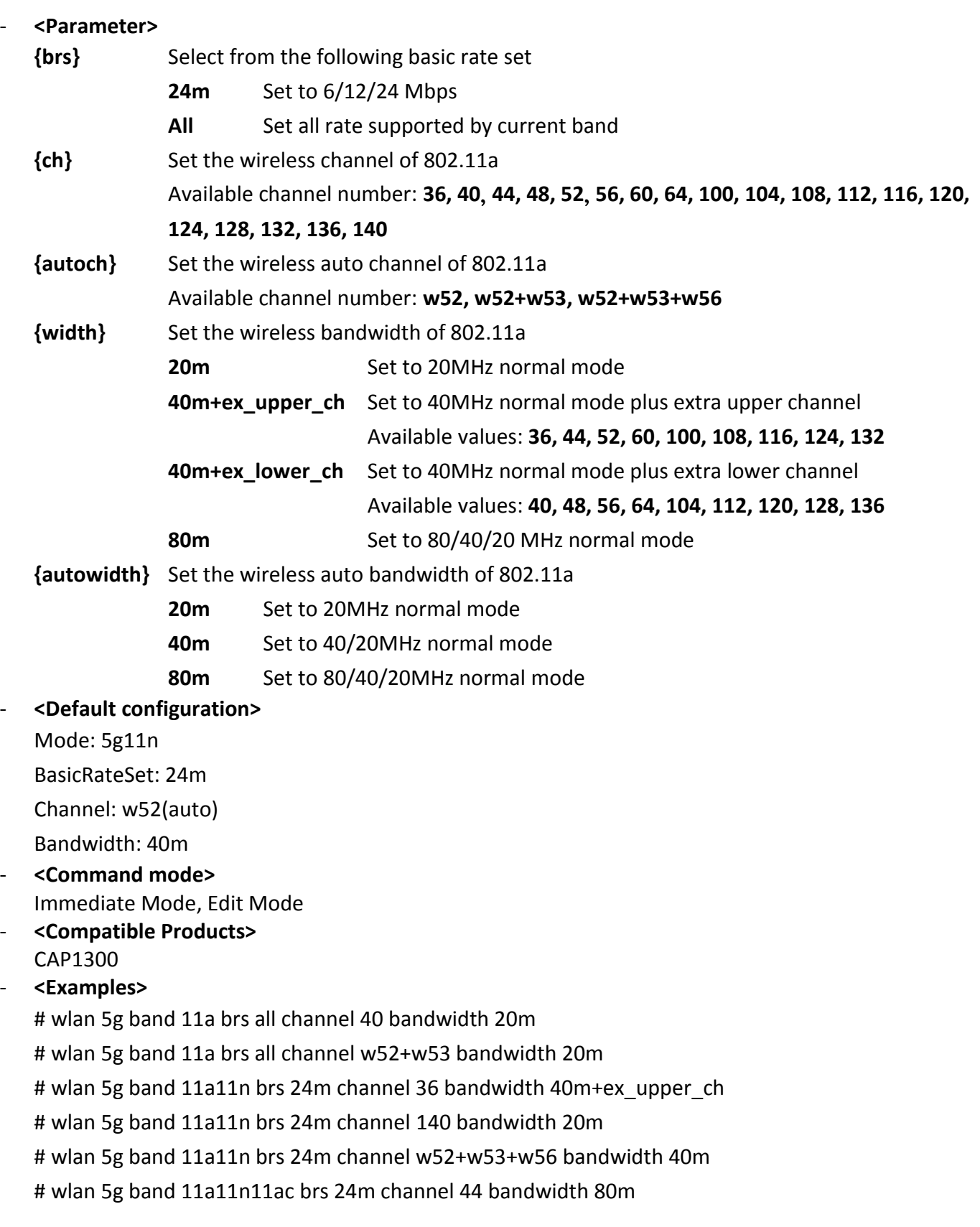

#### *wlan maclist add*

Add the registration of MAC address restriction list. <The syntax of the command>

**wlan maclist add (macaddress)**

## - **<Parameter>**

**(macaddress)** Enter the MAC address to be registered in the list.

- **<Default configuration>** NA
- **<Command mode>** Immediate Mode, Edit Mode
- **<Compatible Products>** CAP1300
- **<Examples>** # wlan maclist add 12:22:33:44:55:66

## *wlan maclist delete*

Remove the registration of MAC address restriction list. <The syntax of the command>

### **wlan maclist delete { all | address (macaddress) | num (list-number) } [force]**

- **<Parameter>**

**(macaddress)** Specify the MAC address to be deleted from the list.

**(list-number)** Specify the list number of the MAC address to be deleted.

- **<Default configuration>** NA
- **<Command mode>** Immediate Mode, Edit Mode
- **<Compatible Products>** CAP1300
- **<Examples> #** wlan maclist delete all force **#** wlan maclist delete address 12:22:33:44:55:66 force **#** wlan maclist delete num 1 force

#### *wlan maclist show status*

Show the registration of MAC address restriction list. <The syntax of the command>

### **wlan maclist show status**

- **<Parameter>**

NA

- **<Default configuration>** NA
- **<Command mode>** Immediate Mode, Edit Mode, Reference Mode
- **<Compatible Products>** CAP1300
- **<Examples>** # wlan maclist show status

#### **wlan wmm {ap | sta} {parameter} bk (value) be (value) vi (value) vo (value)**

#### - **<Parameter>**

**(parameter)** aifsn, cwmax, cwmain, txop

**(value)** Set the parameter values. (according to the rules set input **1 < cwmin < 32767, 1 <** 

**cwmax <32767, 1 < aifsn < 15, 0 < txop <65535**)

#### - **<Default configuration>**

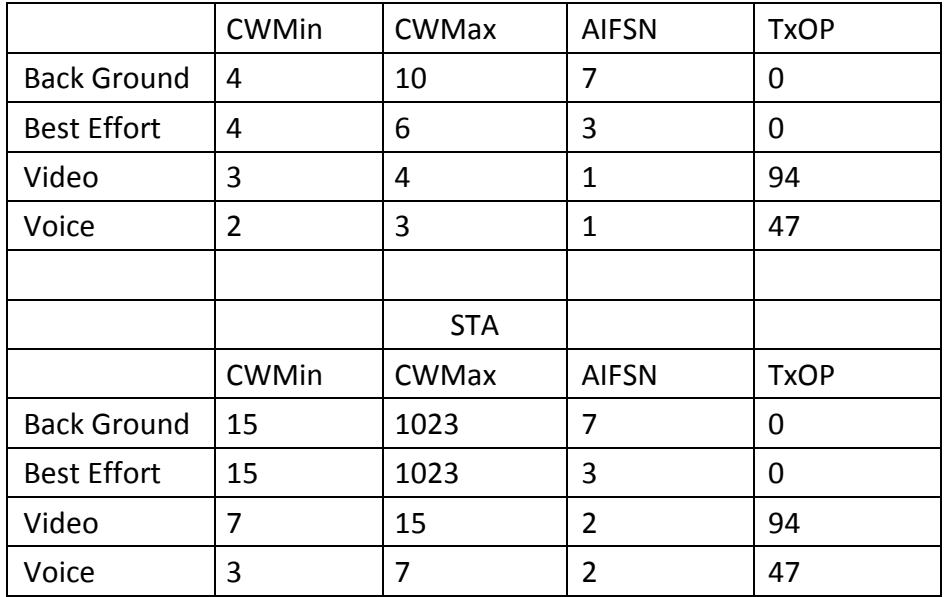

- **<Command mode>** Immediate Mode, Edit Mode

### - **<Compatible Products>** CAP1300

#### - **<Examples>**

**#** wlan wmm ap aifsn bk 10 be 10 vi 10 vo 10 **#** wlan wmm sta txop bk 65535 be 65535 vi 65535 vo 65535

#### *wlan wmm show status*

Show the QoS configuration information. <The syntax of the command> wlan wmm show status

- **<Parameter>** NA
- **<Default configuration>** NA
- **<Command mode>** Immediate Mode, Edit Mode, Reference Mode
- **<Compatible Products>** CAP1300
- **<Examples>** # wlan wmm show status

#### *wlan wmm qos*

Enable or disable the wmm qos. <The syntax of the command> wlan wmm qos {disable | enable}

- **<Parameter>** NA
- **<Default configuration>** disable
- **<Command mode>** Immediate Mode, Edit Mode
- **<Compatible Products>** CAP1300
- **<Examples>** # wlan wmm qos enable

### *wlan wps create pincode*

Generate the WPS PIN code.

<The syntax of the command>

#### **wlan wps create pincode**

- **<Parameter>** NA
- **<Default configuration>** NA
- **<Command mode>** Immediate Mode, Edit Mode
- **<Compatible Products>** CAP1300
- **<Examples>** # wlan wps create pincode

#### *wlan wps {disable | enable}*

Enable or disable the WPS. <The syntax of the command>

#### **wlan wps {state}**

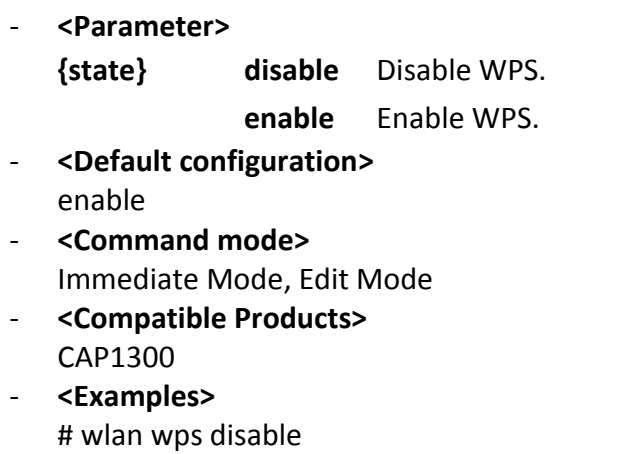

## *wlan wps release* Release the WPS. <The syntax of the command>

#### **wlan wps release**

- **<Parameter>** NA
- **<Default configuration>** NA
- **<Command mode>** Immediate Mode, Edit Mode
- **<Compatible Products>** CAP1300
- **<Examples>** # wlan wps release

*wlan wps show status* Show the status of wlan security WPS. <The syntax of the command>

#### **wlan wps show status**

- **<Parameter>** NA
- **<Default configuration>** NA
- **<Command mode>** Immediate Mode, Edit Mode, Reference Mode
- **<Compatible Products>** CAP1300
- **<Examples>** # wlan wps show status

#### *wlan wps start enrollee pincode*

Enter the PIN code to start WPS. <The syntax of the command> **wlan wps start encrollee pincode (pincode)**

- **<Parameter>**

**(pincode)** Enter the pincode (**0~99999999**).

- **<Default configuration>** NA
- **<Command mode>** Immediate Mode
- **<Compatible Products>** CAP1300
- **<Examples>** # wlan wps start enrollee pincode 14766084

#### **wlan wps start push\_button**

- **<Parameter>** NA
- **<Default configuration>** NA
- **<Command mode>** Immediate Mode
- **<Compatible Products>** CAP1300
- **<Examples>** # wlan wps start push\_button

## **XI-2-5 Radius**

#### *radius {2.4g | 5g} {primary | secondary} enable server*

Configure the enable built-in RADIUS server.

<The syntax of the command>

**radius <media> {primary | secondary} enable server (host) secret (secret) authport (port)**

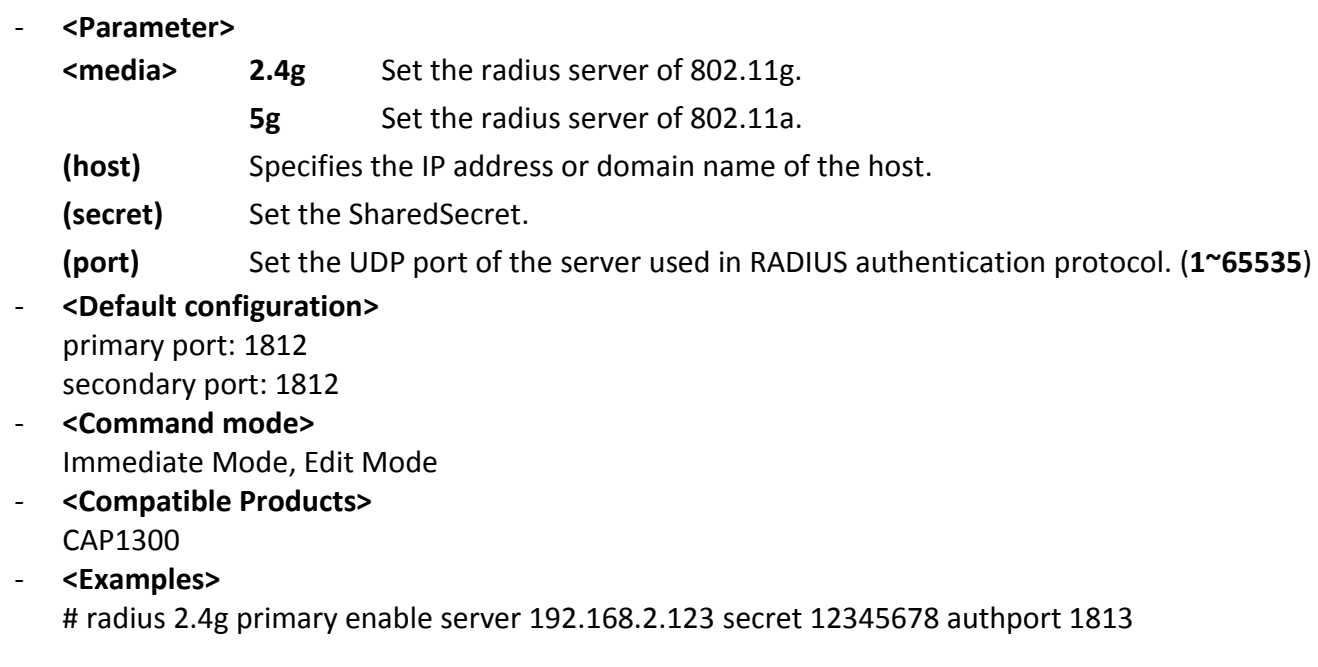

#### *radius {2.4g | 5g} {primary | secondary} session\_time*

Set the RADIUS time to server communication will allow wireless devices.

<The syntax of the command>

radius <media> [primary | secondary] session\_time (num)

#### - **<Parameter>**

**<media> 2.4g** Set the radius server of 802.11g.

**5g** Set the radius server of 802.11a.

### **(num)** Set the time of the session-time (**0~86400 sec**)

- **<Default configuration>** primary session-timeout: 3600 secondary session-timeout: 3600
- **<Command mode>** Immediate Mode, Edit Mode
- **<Compatible Products>** CAP1300
- **<Examples>** # radius 5g secondary session time 4800

### *radius {2.4g | 5g} {primary | secondary} accounting*

Enable or disable the RADIUS Accounting. <The syntax of the command> **radius <media> {primary | secondary} accounting (state)**

#### - **<Parameter>**

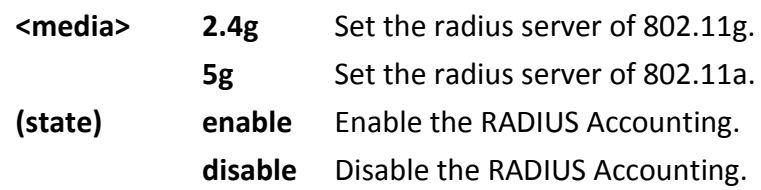

- **<Default configuration>** enable
- **<Command mode>** Immediate Mode, Edit Mode
- **<Compatible Products>** CAP1300
- **<Examples>** # radius 5g secondary accounting disable # radius 5g primary accounting disable

## *radius {2.4g | 5g} {primary | secondary} accounting\_port*

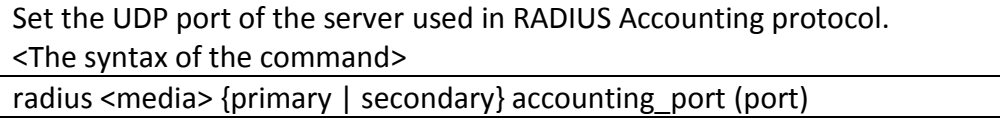

- **<Parameter> <media> 2.4g** Set the radius server of 802.11g. **5g** Set the radius server of 802.11a.

**(port)** Set the UDP port.(**0~65535**)

- **<Default configuration>** primary: 1813

secondary: 1813

- **<Command mode>** Immediate Mode, Edit Mode
- **<Compatible Products>** CAP1300
- **<Examples> #** radius 5g secondary accounting\_port 1814 **#** radius 2.4g primary accounting\_port 1815

### *radius {2.4g | 5g} {primary | secondary} accounting\_interval*

Set the Accounting interval.

<The syntax of the command>

**radius <media> {primary | secondary} accounting\_interval (interval)**

- **<Parameter>**

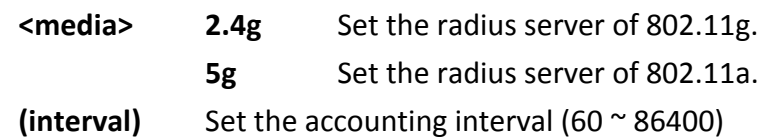

- **<Default configuration>**
- **<Command mode>** Immediate Mode, Edit Mode
- **<Compatible Products>** CAP1300
- **<Examples>** # radius 5g secondary accounting interval 60 # radius 2.4g primary accounting interval 86400

## *radius {2.4g | 5g} {primary | secondary} type [internal | external]*

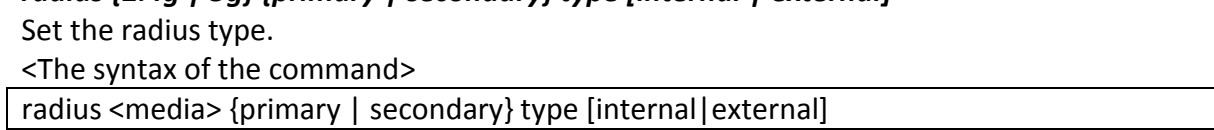

- **<Parameter> <media> 2.4g** Set the radius server of 802.11g. **5g** Set the radius server of 802.11a.
- **<Default configuration>**
- **<Command mode>** Immediate Mode, Edit Mode
- **<Compatible Products>** CAP1300
- **<Examples> #** radius 5g primary type external **#** radius 2.4g primary type internal

#### *radius admin add*

Add the radius user accounts. <The syntax of the command>

### **radius admin add (username) (password)**

- **<Parameter>**
	- **(username)** username of the radius account
	- **(password)** password of the radius account
- **<Default configuration>** NA
- **<Command mode>** Immediate Mode, Edit Mode, Reference Mode
- **<Compatible Products>** CAP1300
- **<Examples>** # radius admin add edimax 1234

### *radius admin delete*

delete the radius user accounts. <The syntax of the command>

**radius admin delete all radius admin delete num (list\_number)**

- **<Parameter> (list\_number)** number of the username list
- **<Default configuration>** NA
- **<Command mode>** Immediate Mode, Edit Mode, Reference Mode
- **<Compatible Products>** CAP1300
- **<Examples> #** radius admin delete all **#** radius admin delete num 2

#### *radius internal {disable | enable}*

enable or disable the internal radius. <The syntax of the command>

**radius internal enable**

- **<Parameter> NA**
- **<Default configuration>** Disable
- **<Command mode>** Immediate Mode, Edit Mode, Reference Mode
- **<Compatible Products>** CAP1300
- **<Examples> #** radius internal disable **#** radius internal enable

#### *radius internal session\_timeout*

Set the internal RADIUS time to server communication will allow wireless devices. <The syntax of the command>

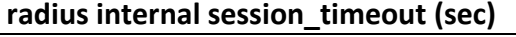

- **<Parameter>**
	- **(sec)** Set the time of the session-timeout (**0~86400 sec**)
- **<Default configuration>**
- NA
- **<Command mode>** Immediate Mode, Edit Mode, Reference Mode
- **<Compatible Products>** CAP1300
- **<Examples>** # radius internal session\_timeout 86400

#### *radius internal shared\_key*

Set the shared key of internal RADIUS server. <The syntax of the command> **radius internal shared\_key (key)**

- **<Parameter> (key)** Set the shared key
- **<Default configuration>** NA
- **<Command mode>** Immediate Mode, Edit Mode, Reference Mode
- **<Compatible Products>** CAP1300
- **<Examples>** # radius internal shared\_key 1234

## *radius internal termination\_action [not\_reauth | not\_send | reauth]*

Set the termination action to internal RADIUS server.

<The syntax of the command>

#### **radius internal termination\_action [not\_reauth | not\_send | reauth]**

- **<Parameter>** NA
- **<Default configuration>** Not-Reauthenication
- **<Command mode>** Immediate Mode, Edit Mode, Reference Mode
- **<Compatible Products>** CAP1300
- **<Examples>** # radius internal termination\_action not\_reauth

### *radius show status*

Show the radius information. <The syntax of the command>

# **radius show status**

- **<Parameter>** NA

- **<Default configuration>** NA
- **<Command mode>** Immediate Mode, Edit Mode, Reference Mode
- **<Compatible Products>** CAP1300
- **<Examples>** # radius show status

## **XI-2-6 Exit**

## *exit*

Quit the CLI. <The syntax of the command>

#### **exit**

- **<Parameter>** NA
- **<Default configuration>** NA
- **<Command mode>** Immediate Mode
- **<Compatible Products>** CAP1300
- **<Examples>** # exit

## **XI-2-7 Quit**

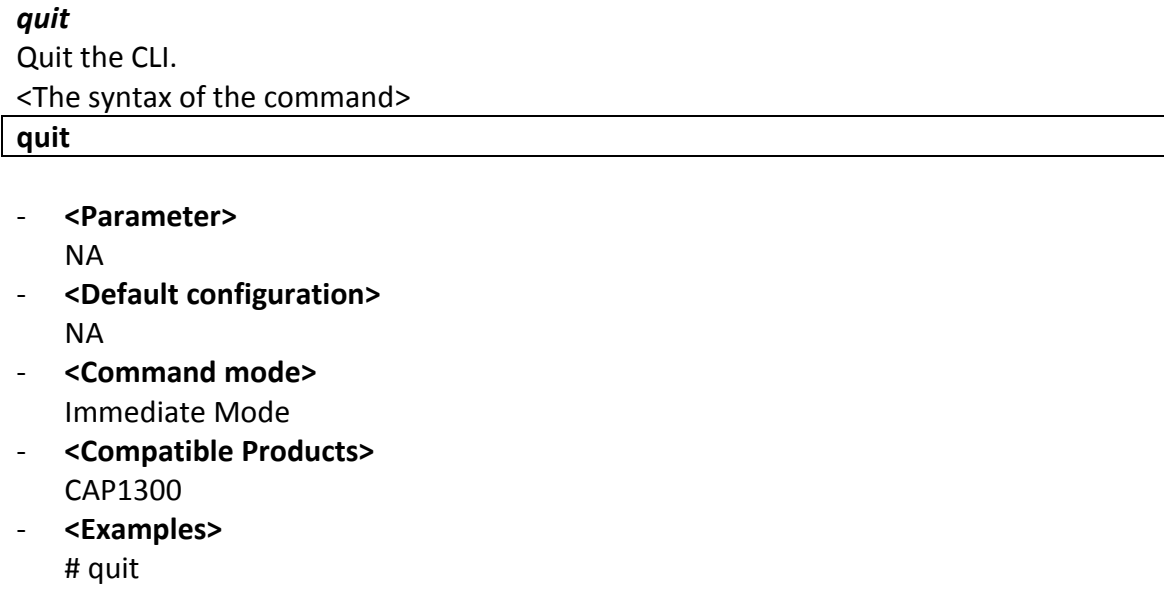

## **XI-2-8 Command**

#### *Command*

Upload the cli command from tftp server <The syntax of the command>

## **Command tftp\_server (tftp-server) file (filename)**

- **<Parameter> (tftp-server)** Update the Command from the TFTP server.

**(filename)** Set the name of the Command file.

- **<Default configuration>** NA
- **<Command mode>** Immediate Mode
- **<Compatible Products>** CAP1300
- **<Examples>** # Command tftp\_server 192.168.2.100 file command.ext

## **XI-3 Setting AP via ManageEngine MibBrowser with SNMPv3 - Example**

## **XI-3-1 Setting in Web**

- 1. The length of the password needs to be equal or greater than 8.
- 2. SNMP Version: V3

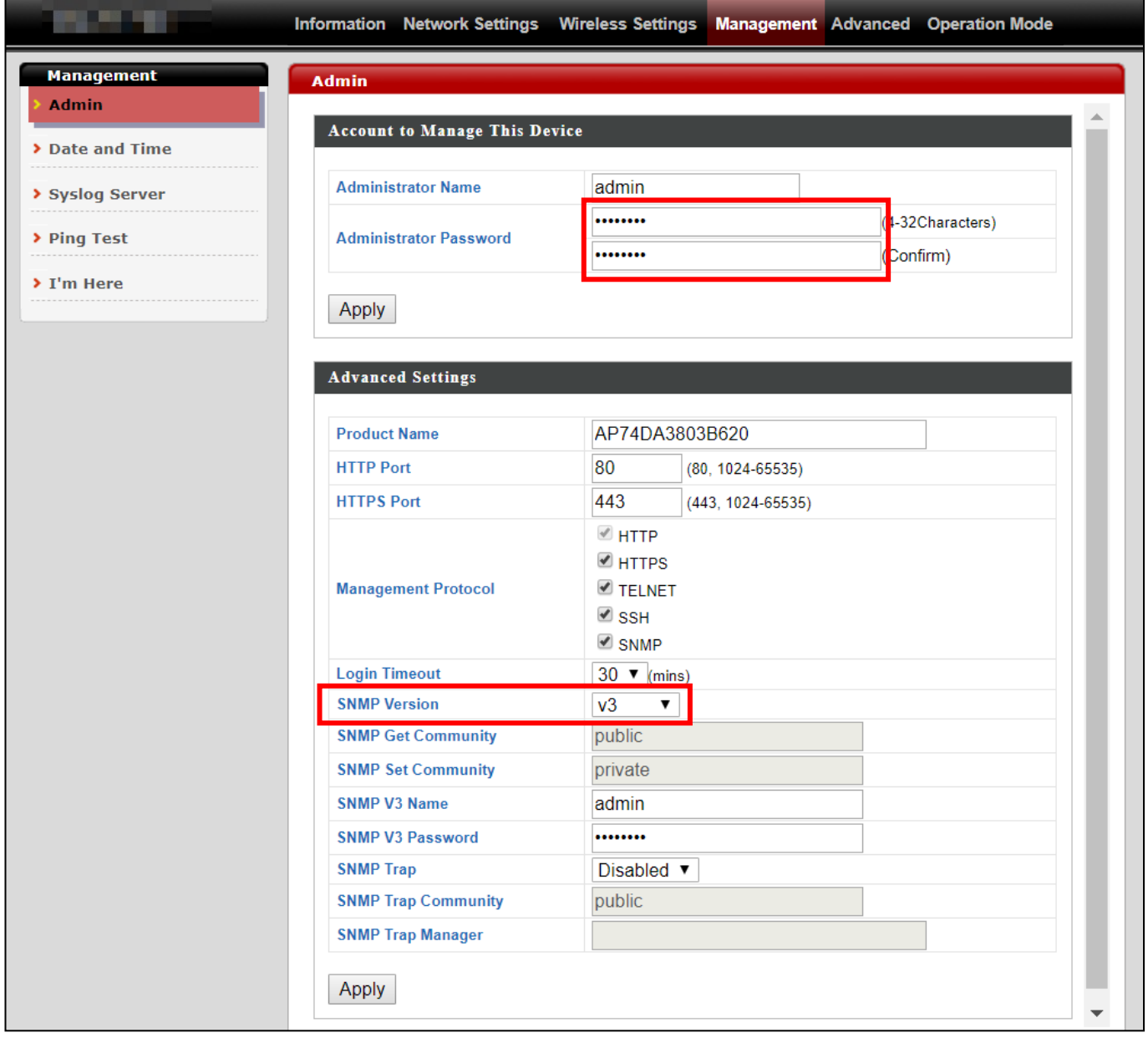

## **XI-3-2 Setting Rule**

If you want to set Basic Wireless Setting via SNMP, the related variables need to be set together. Please refer to the file *Edimax-7476HPC\_private\_MIB\_20150715\_v1.1*, for setting Radio or SSID.

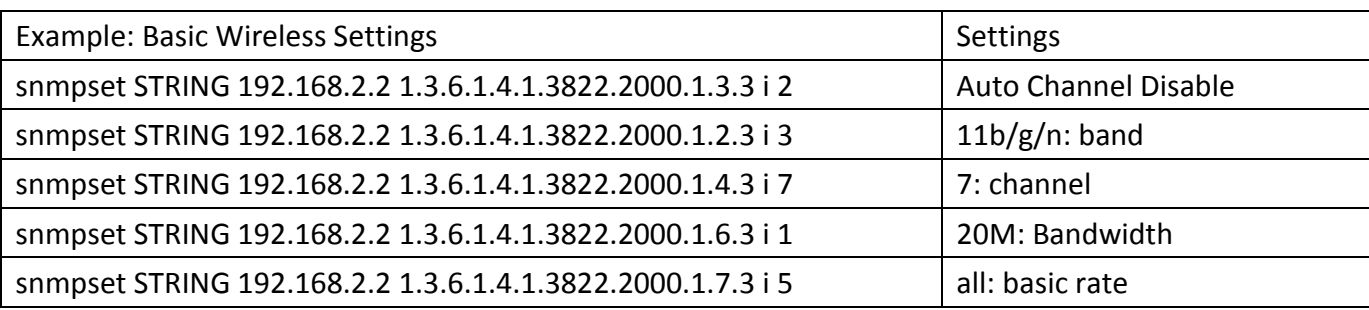

**STRING**: -v3 -l noAuthNoPriv -u admin -a MD5 -x DES

Reference: Radio Related page of *Edimax-7476HPC\_private\_MIB\_20150715\_v1.1*

## **XI-3-3 Setting in ManageEngine MibBrowser**

1. Set the version of SNMP

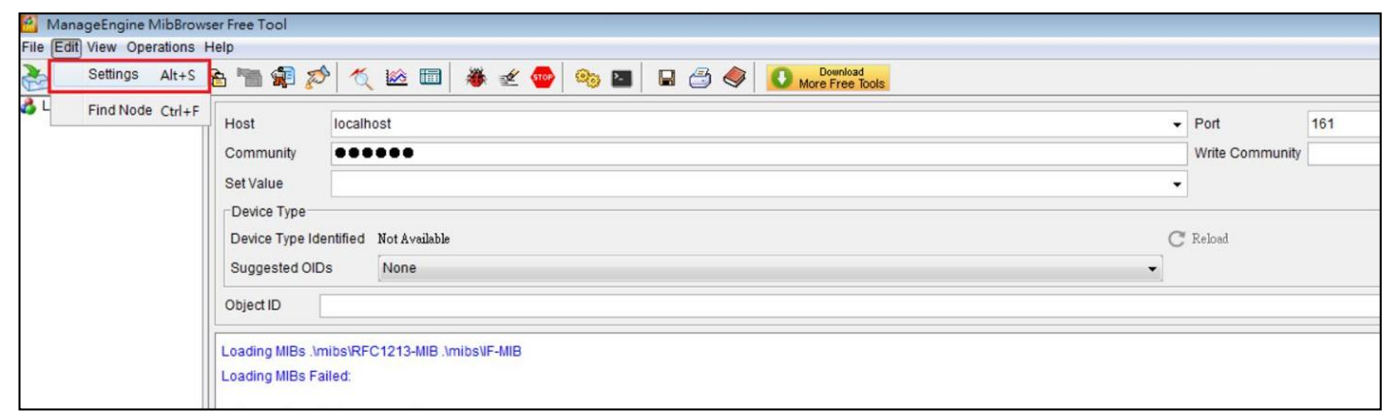

## **Figure 1** Step 1:Edit  $\rightarrow$  Settings

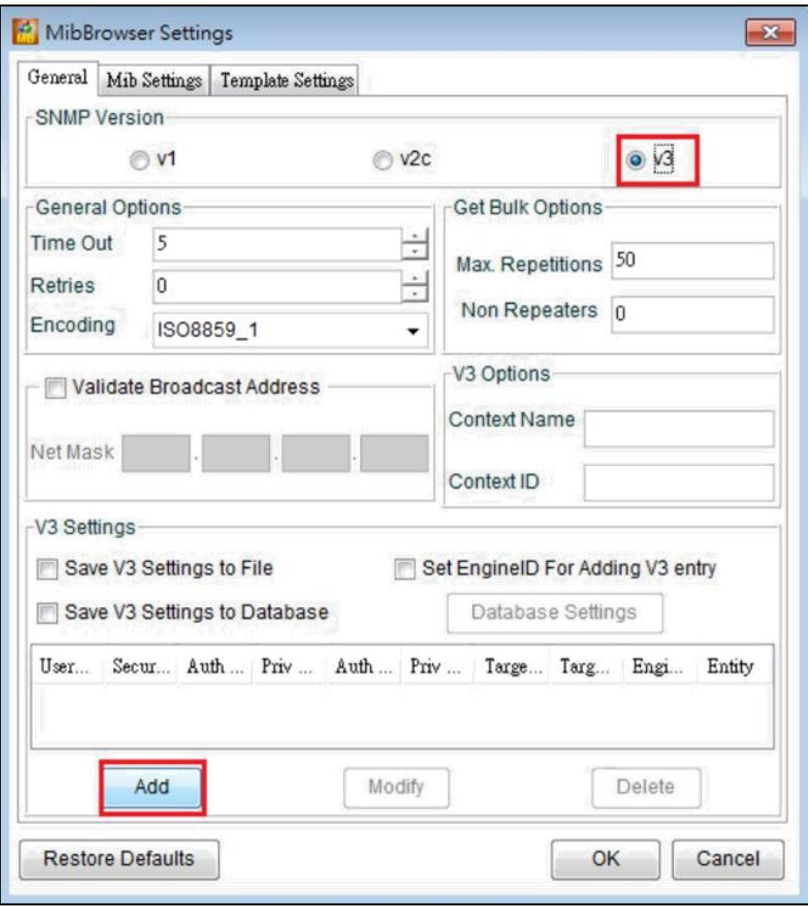

Figure 2 Step 2: Check v<sub>3</sub> and click Add

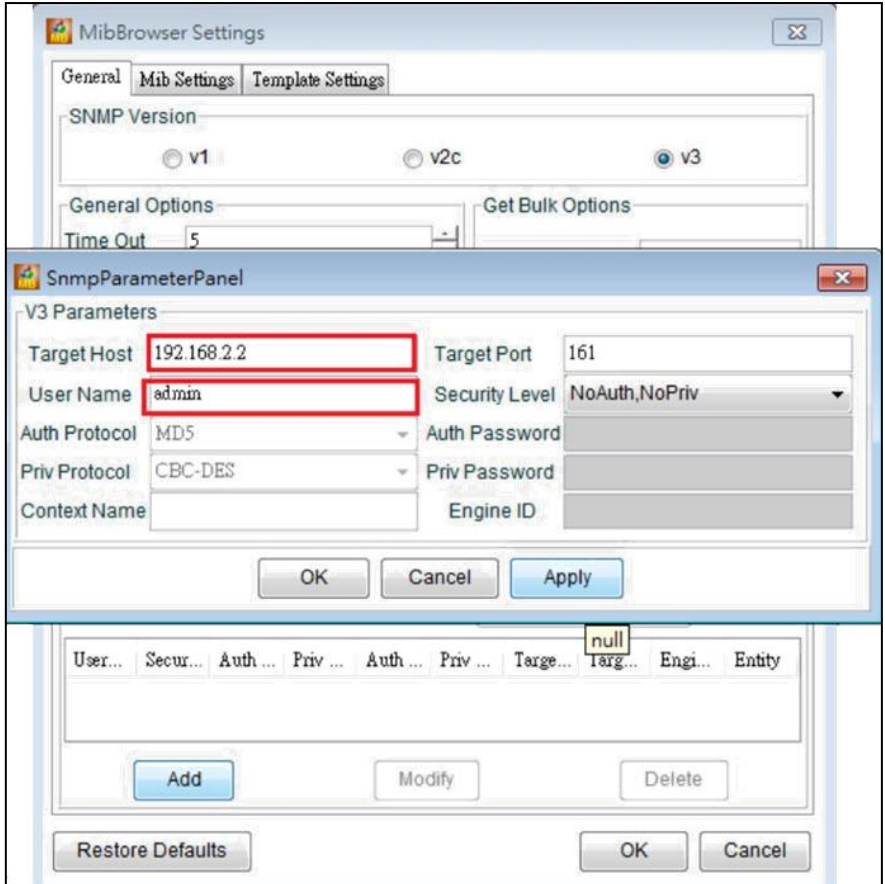

**Figure 3** Step 3: Enter AP's IP and Administrator Name (User Name)

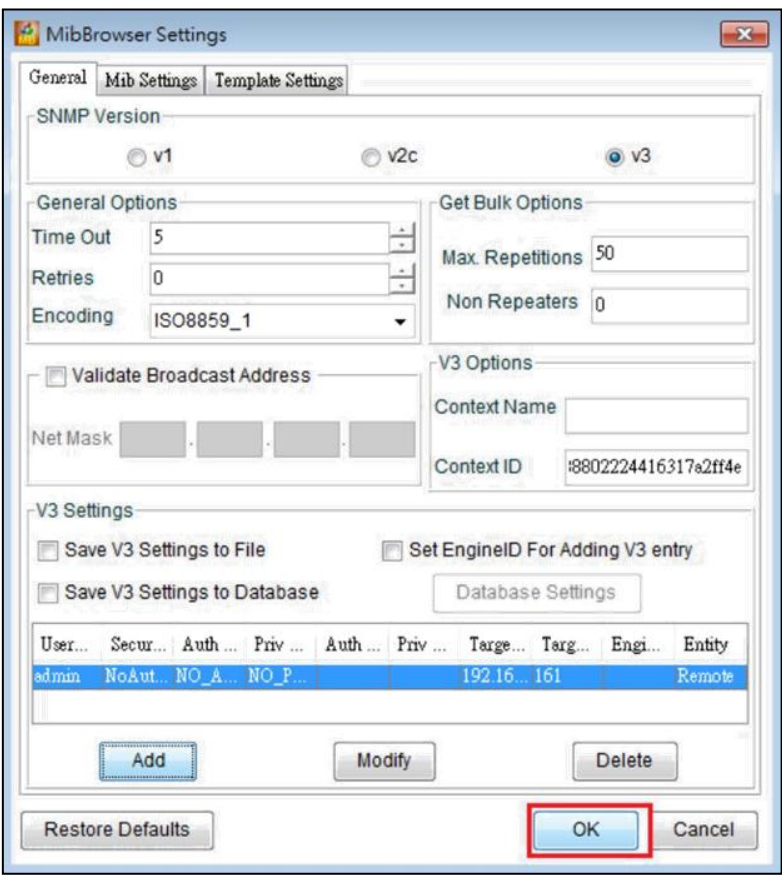

**Figure 4** Step 4: Click OK

## 2. Load MIB Module

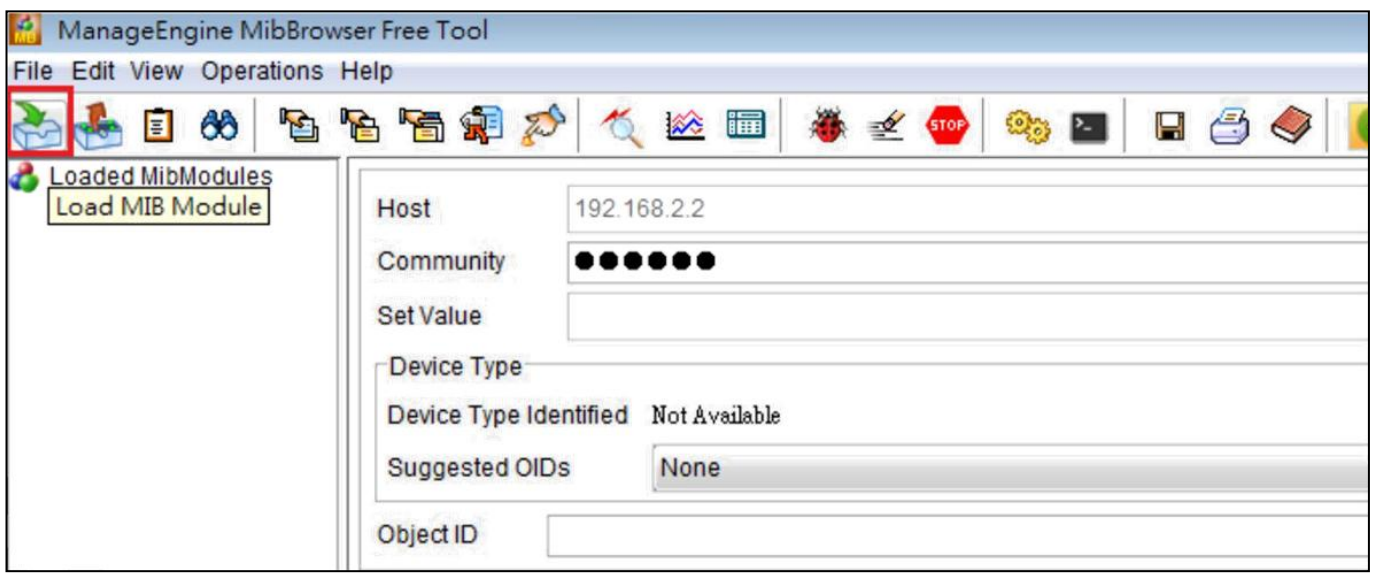

**Figure 5** Click Load MIB Module and choose the file, *edimax\_20150728.txt*  (MIB file)

## 3. Add variables

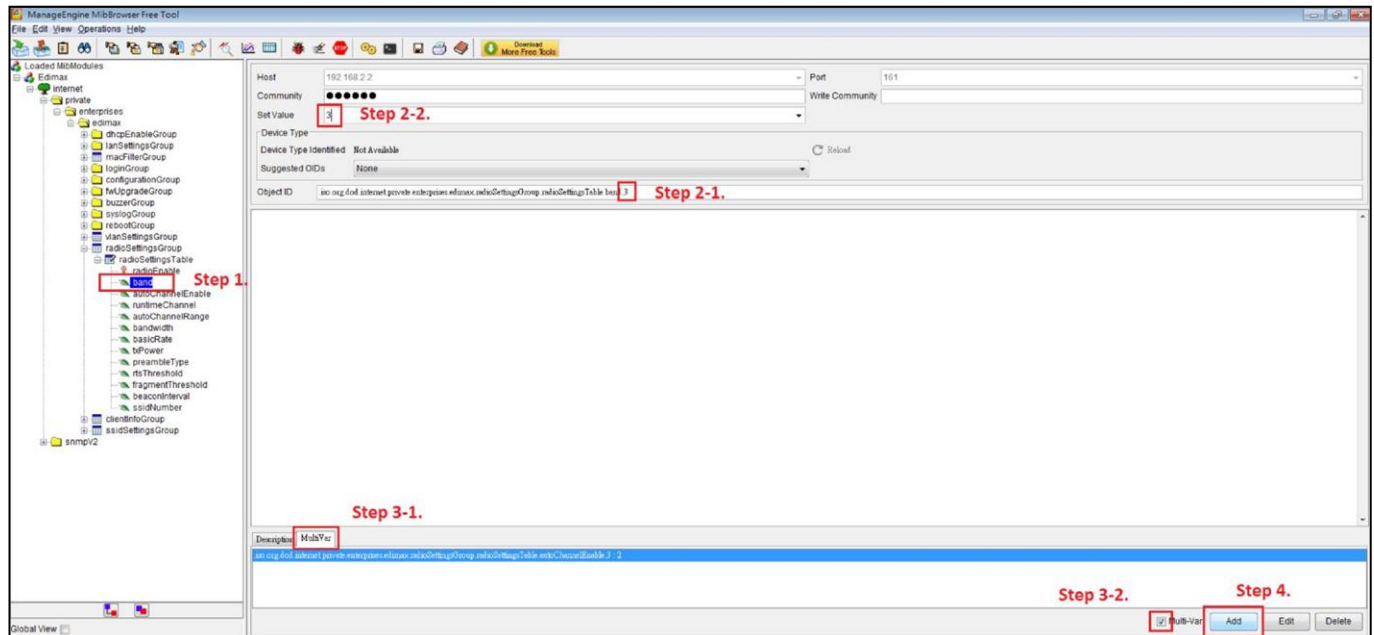

**Figure 6** Example of setting the variable

Step 1.: Select the OID.

Step 2-1.: Enter the index of Radio (2.4G).

Step 2-2.: Enter the Set Value.

Step 3-1.: Click MultiVar.

Step 3-2.: Check Multi-Var.

Step 4.: Add this Variable

## 4. Set SNMP variables

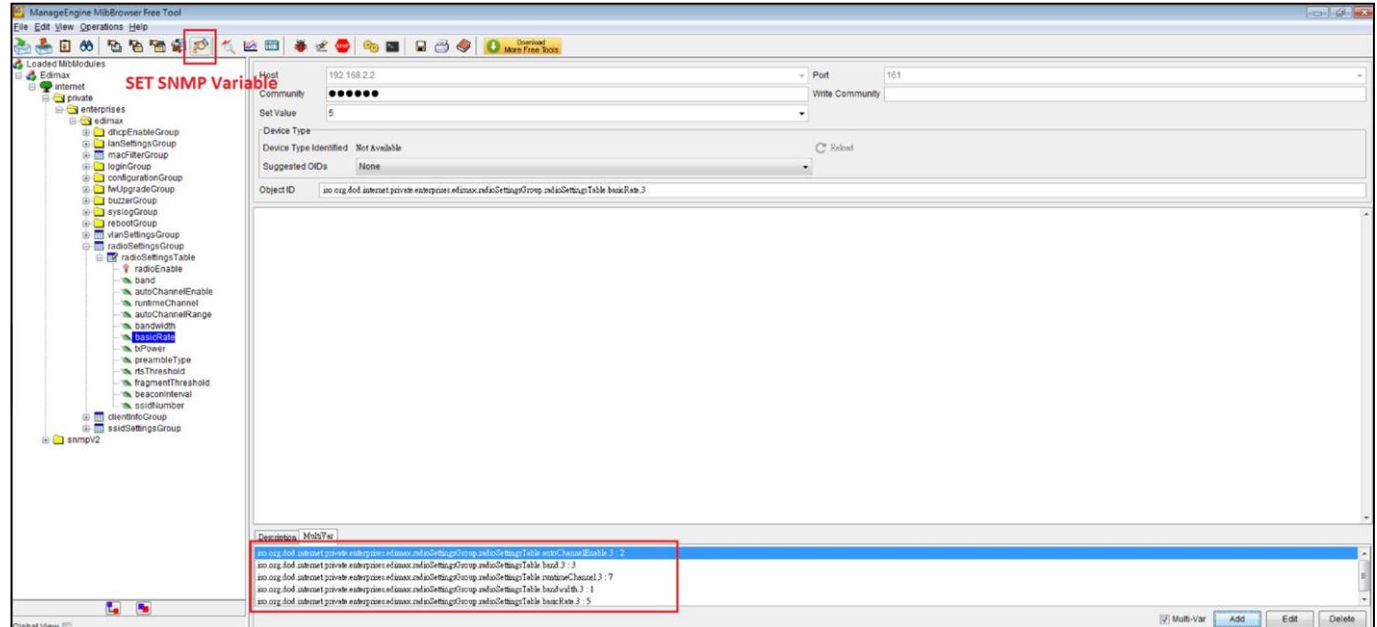

Figure 7 All the variables have been added. Click **SET SNMP Variables** 

## *XII Best Practice*

## **XII-1 How to Create and Link WLAN & Access Point Groups**

NMS can be used to create individual SSIDs and group multiple SSIDs together into WLAN groups. You can then assign individual access points to use those WLAN group settings and/or group multiple access points together into access point groups, which you can also assign to use WLAN group settings.

Follow the example below to:

- **A.** Create a WLAN group.
- **B.** Create an access point group.
- **C.** Assign the access point group to use the SSID group settings.

## **XII-1-1 Create WLAN Group**

**1.** Go to **NMS Settings**  $\rightarrow$  **WLAN** and click "Add" in the WLAN panel:

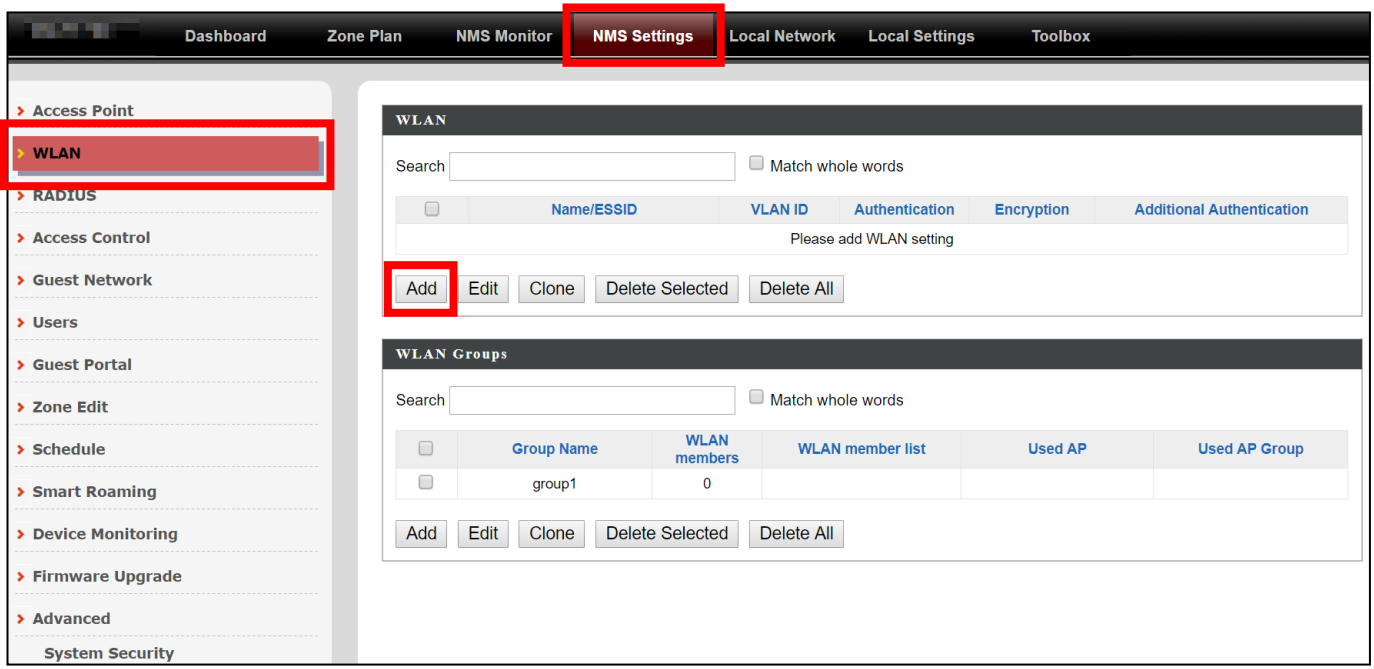

**2.** Enter an SSID **name** and set **authentication/encryption** and click **"Save & Apply"**:

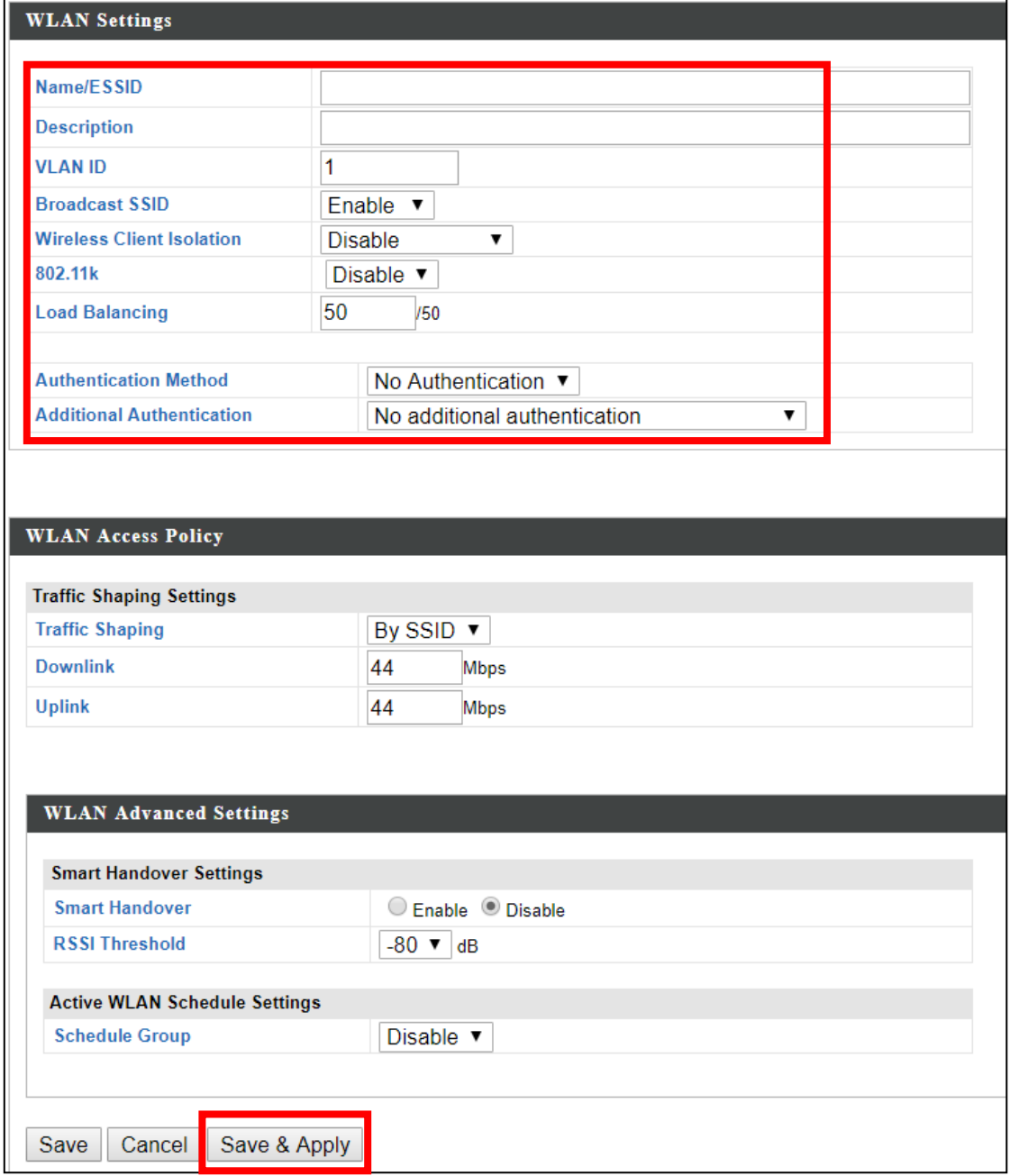
**3.** The new SSID will be displayed in the **WLAN** panel. **Repeat** to add additional SSIDs according to your preference.

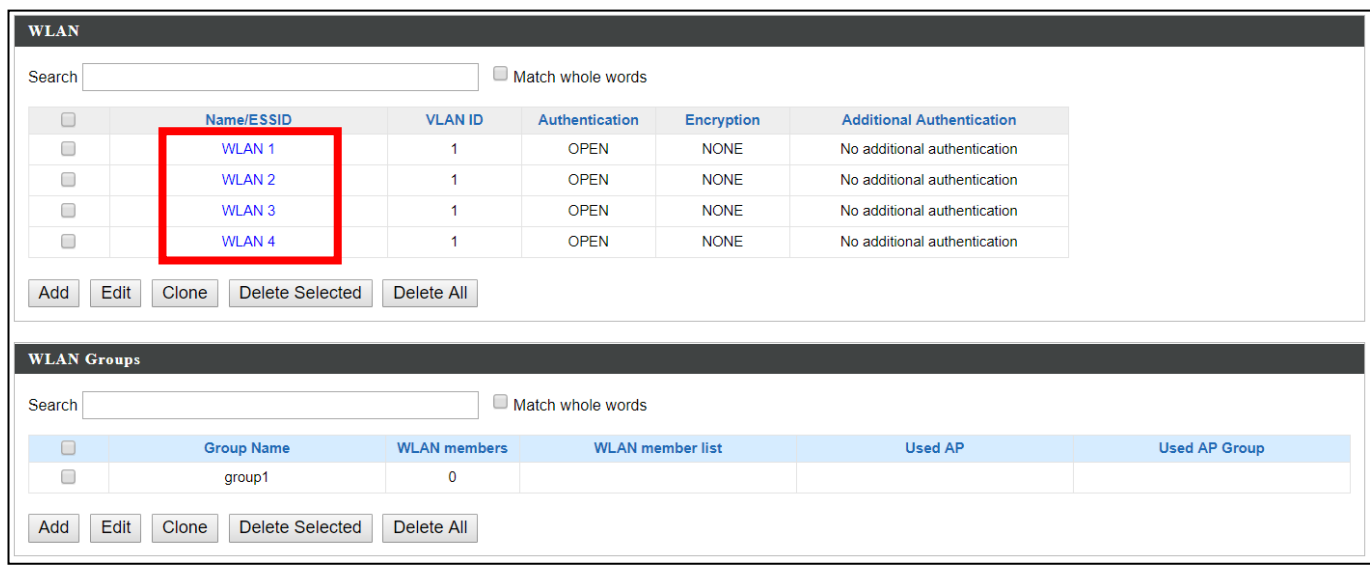

# **4.** Click **"Add"** in the **WLAN Groups** panel:

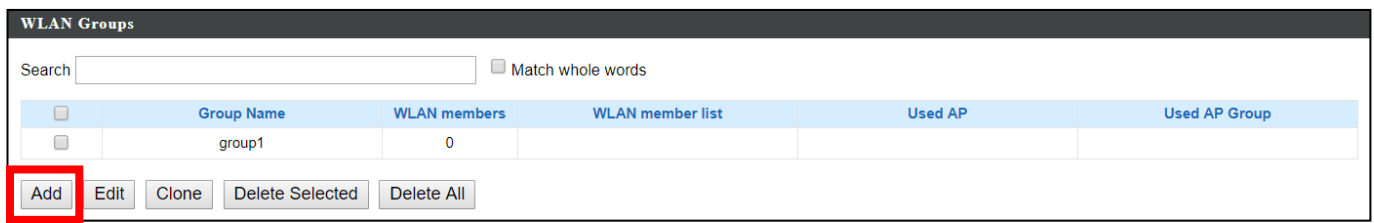

**5.** Enter a **name** for the **SSID group** and **check the boxes** to select which SSIDs to include in the group. Click "**Save and Apply**" when done.

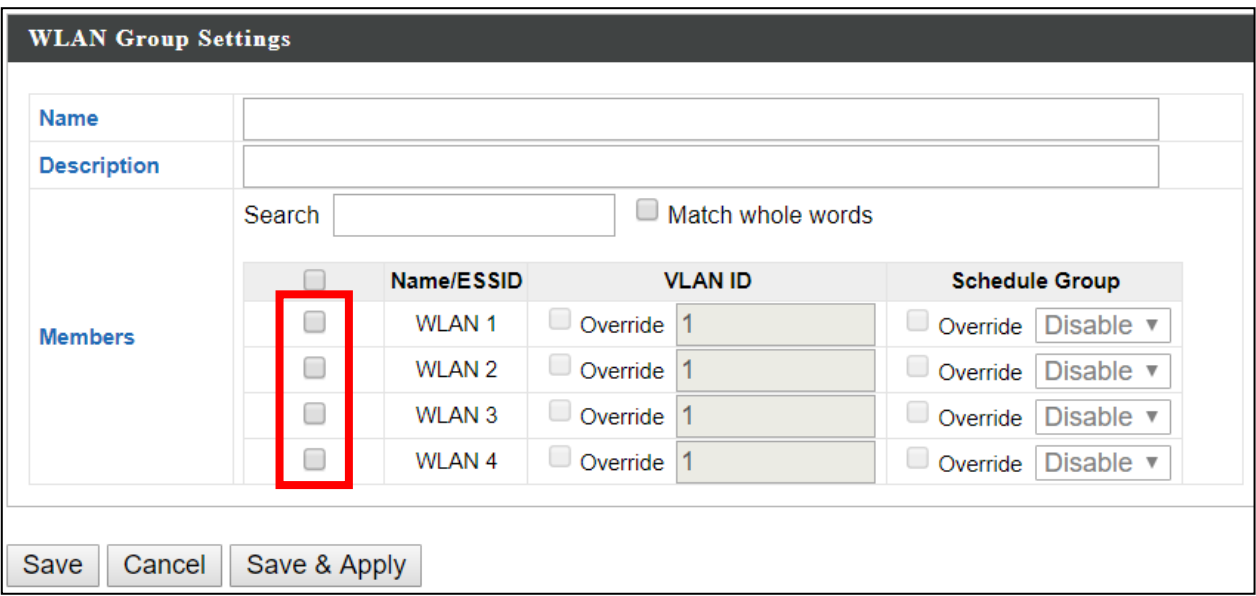

**6.** The new **WLAN group** will be displayed in the **WLAN Group** panel. **Repeat** to add additional WLAN groups according to your preference:

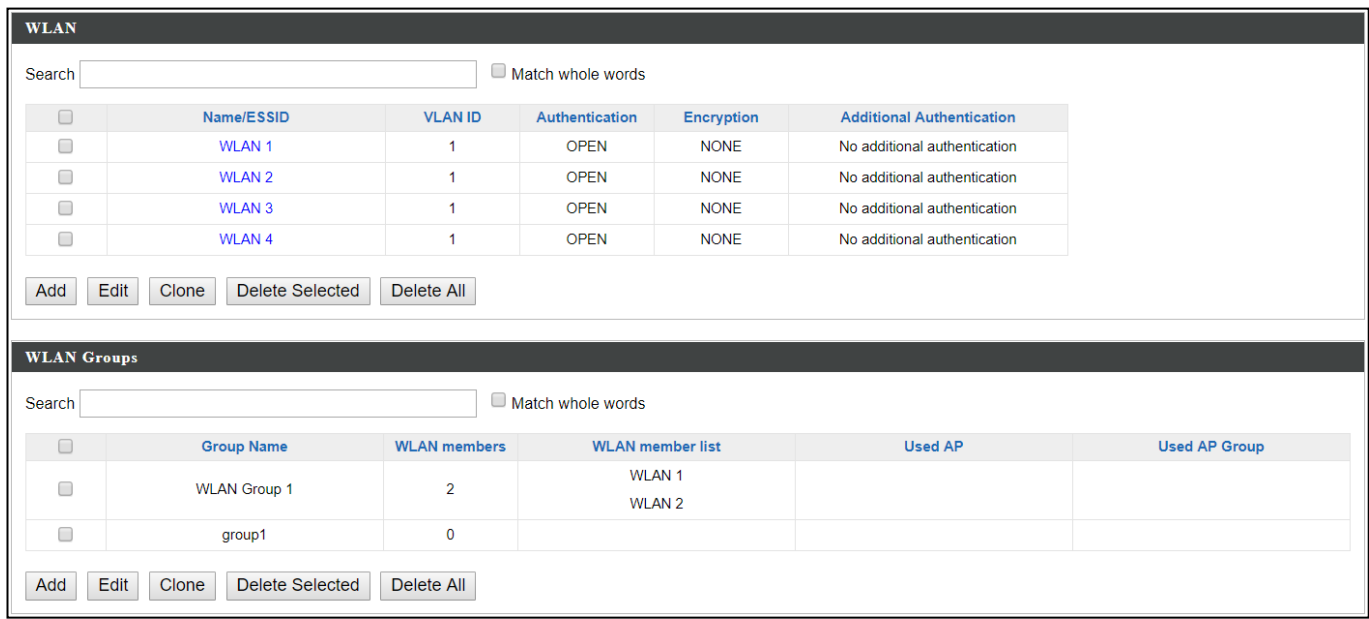

# **XII-1-2 Create Access Point Group**

1. Go to **NMS Settings**  $\rightarrow$  **Access Point** and click "Add" in the Access Point Group panel:

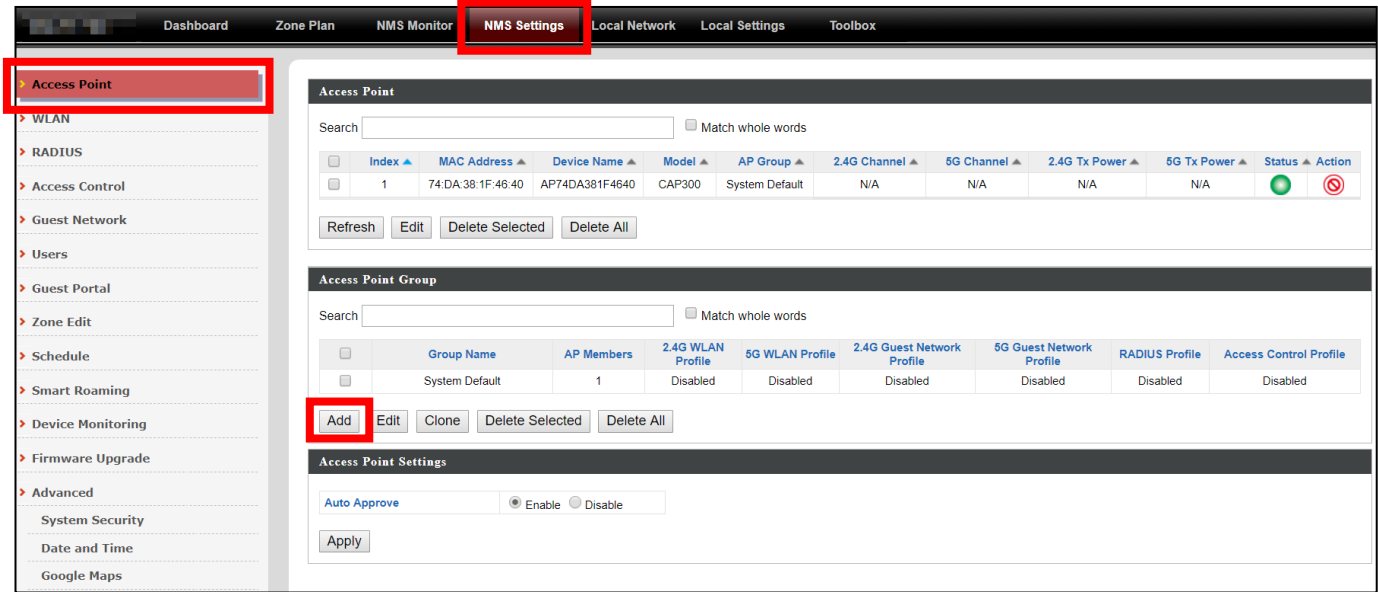

**2.** Enter a **Name** and then scroll down to the **Group Settings** panel and use the **<<** button to **add** selected access points into your group from the box on the right side. Click **"Save & Apply"** when done.

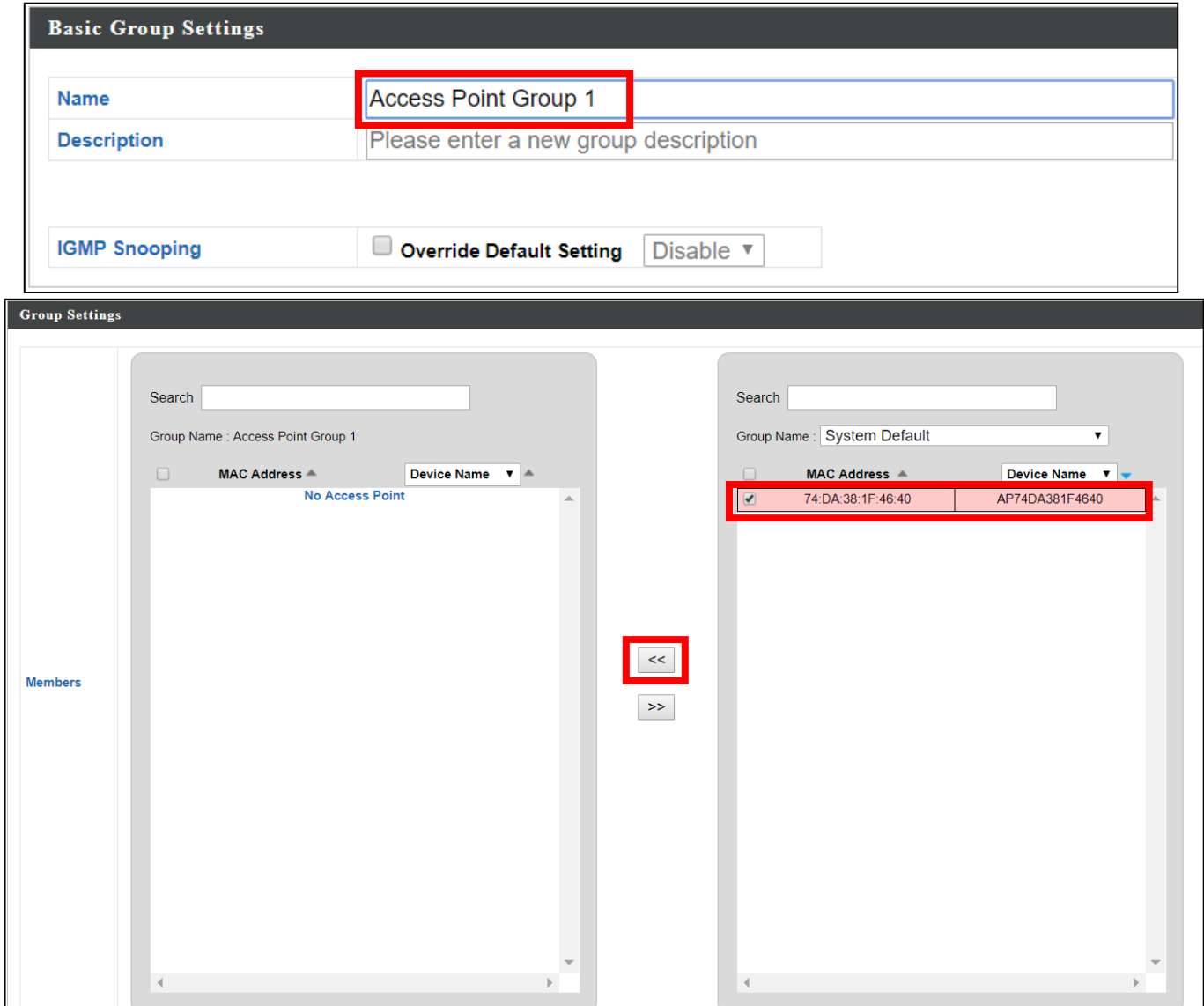

**3.** The new group will be displayed in the **Access Point Group** panel. **Repeat** to add additional access point groups according to your preference:

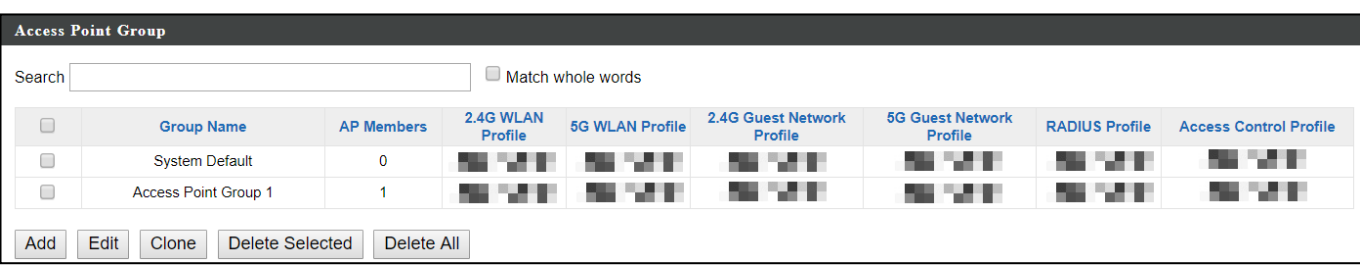

# **XII-1-3 Assign Access Point Group to use the SSID group settings**

1. Go to **NMS Settings**  $\rightarrow$  **Access Point** and select an access point group using the checkboxes in the **Access Point Group** panel. Click "**Edit**":

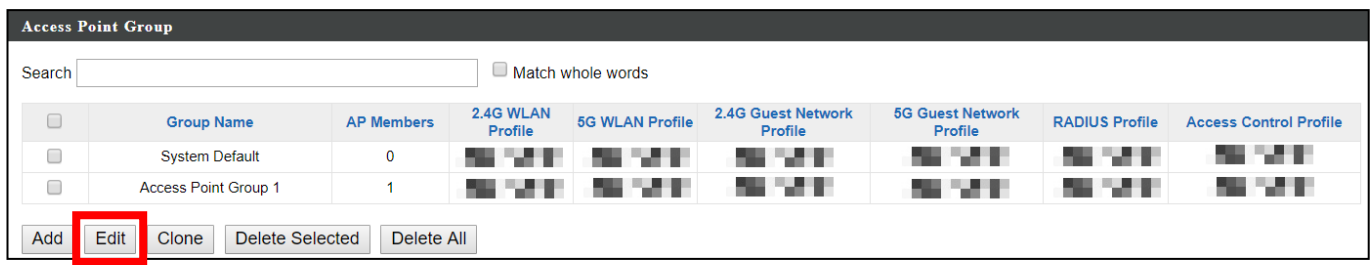

**2.** Scroll down to the **Profile Group Settings** panel and check the "**Override Group Settings**" box for **WLAN Group (2.4GHz and/or 5GHz).**  Select your **WLAN group** from the drop-down menu and click "**Apply**":

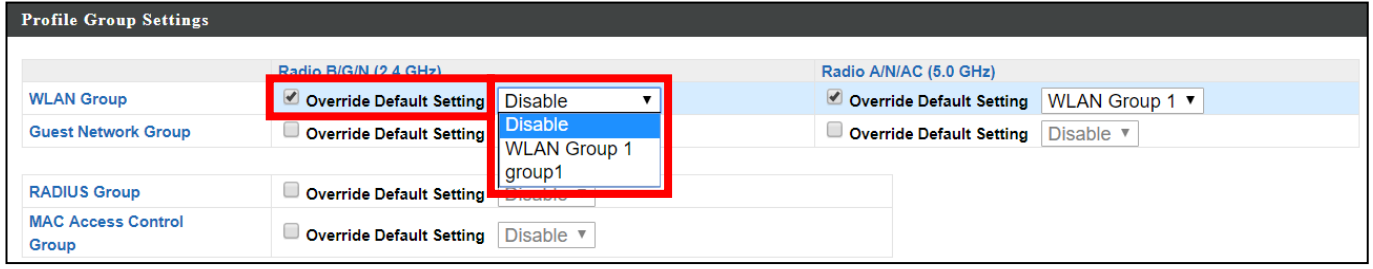

**3.** Repeat for other access point groups according to your preference.

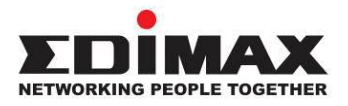

# **COPYRIGHT**

Copyright © Edimax Technology Co., Ltd. all rights reserved. No part of this publication may be reproduced, transmitted, transcribed, stored in a retrieval system, or translated into any language or computer language, in any form or by any means, electronic, mechanical, magnetic, optical, chemical, manual or otherwise, without the prior written permission from Edimax Technology Co., Ltd.

Edimax Technology Co., Ltd. makes no representations or warranties, either expressed or implied, with respect to the contents hereof and specifically disclaims any warranties, merchantability, or fitness for any particular purpose. Any software described in this manual is sold or licensed as is. Should the programs prove defective following their purchase, the buyer (and not this company, its distributor, or its dealer) assumes the entire cost of all necessary servicing, repair, and any incidental or consequential damages resulting from any defect in the software. Edimax Technology Co., Ltd. reserves the right to revise this publication and to make changes from time to time in the contents hereof without the obligation to notify any person of such revision or changes.

The product you have purchased and the setup screen may appear slightly different from those shown in this QIG. The software and specifications are subject to change without notice. Please visit our website [www.edimax.com](http://www.edimax.com/) for updates. All brand and product names mentioned in this manual are trademarks and/or registered trademarks of their respective holders.

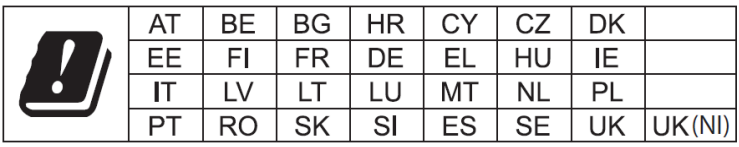

The device is restricted to indoor use only when operating in the 5150 to 5350 MHz frequency range.

## **Federal Communication Commission Interference Statement**

This equipment has been tested and found to comply with the limits for a Class B digital device, pursuant to Part 15 of FCC Rules. These limits are designed to provide reasonable protection against harmful interference in a residential installation. This equipment generates, uses, and can radiate radio frequency energy and, if not installed and used in accordance with the instructions, may cause harmful interference to radio communications. However, there is no guarantee that interference will not occur in a particular installation. If this equipment does cause harmful interference to radio or television reception, which can be determined by turning the equipment off and on, the user is encouraged to try to correct the interference by one or more of the following measures:

- 1. Reorient or relocate the receiving antenna.
- 2. Increase the separation between the equipment and receiver.
- 3. Connect the equipment into an outlet on a circuit different from that to which the receiver is connected.
- 4. Consult the dealer or an experienced radio technician for help.

### **FCC Caution**

Any changes or modifications not expressly approved by the party responsible for compliance could void the user's authority to operate equipment.

This device complies with Part 15 of the FCC Rules. Operation si subject to the following two conditions: (1) this device may not cause harmful interference, and (2) this device must accept any interference received, including interference that may cause undesired operation.

For product available in the USA/Canada market, only channel 1~11 can be operated. Selection of other channels is not possible.

This device is restricted to indoor use.

### **Federal Radiation Exposure Statement**

- 1. This Transmitter must not be co-located or operating in conjunction with any other antenna or transmitter.
- 2. This equipment complies with FCC RF radiation exposure limits set forth for an uncontrolled environment. This equipment should be installed and operated with a minimum distance of 20 centimeters between the radiator and your body or nearby persons.

### **RED Compliance Statement**

### **Compliance with 2014/53/EU Radio Equipment Directive (RED)**

In accordance with Article 10.8(a) and 10.8(b) of the RED, the following table provides information on the frequency bands used and the maximum RF transmit power of the product for sale in the EU:

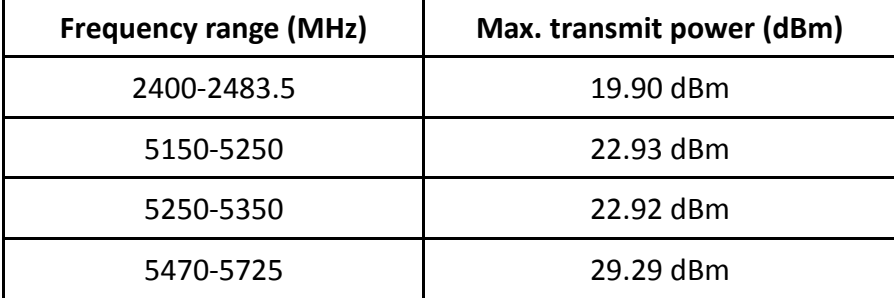

A simplified DoC shall be provided as follows: Article 10(9)

Hereby, Edimax Technology Co., Ltd. declares that the radio equipment type **AC1300 DBDC Ceiling-mount AP** is in compliance with Directive 2014/53/EU

The full text of the EU declaration of conformity is available at the following internet address: <http://www.edimax.com/edimax/global/>

### **Safety**

This equipment is designed with the utmost care for the safety of those who install and use it. However, special attention must be paid to the dangers of electric shock and static electricity when working with electrical

equipment. All guidelines of this and of the computer manufacture must therefore be allowed at all times to ensure the safe use of the equipment.

#### **EU Countries Intended for Use**

The ETSI version of this device is intended for home and office use in Austria, Belgium, Bulgaria, Cyprus, Czech, Denmark, Estonia, Finland, France, Germany, Greece, Hungary, Ireland, Italy, Latvia, Lithuania, Luxembourg, Malta, Netherlands, Poland, Portugal, Romania, Slovakia, Slovenia, Spain, Sweden, Turkey, and United Kingdom. The ETSI version of this device is also authorized for use in EFTA member states: Iceland, Liechtenstein, Norway, and Switzerland.

#### **EU Countries Not Intended for Use**

None

## **EU Declaration of Conformity**

**English:** This equipment is in compliance with the essential requirements and other relevant provisions of Directive 2014/53/EU, 2014/35/EU. **Français:** Cet équipement est conforme aux exigences essentielles et autres dispositions de la directive 2014/53/EU, 2014/35/EU. **Čeština:** Toto zařízení je v souladu se základními požadavky a ostatními příslušnými ustanoveními směrnic 2014/53/EU, 2014/35/EU. **Polski:** Urządzenie jest zgodne z ogólnymi wymaganiami oraz szczególnymi warunkami określonymi Dyrektywą UE 2014/53/EU, 2014/35/EU. **Română:** Acest echipament este în conformitate cu cerinţele esenţiale şi alte prevederi relevante ale Directivei 2014/53/UE, 2014/35/UE. **Русский:** Это оборудование соответствует основным требованиям и положениям Директивы 2014/53/EU, 2014/35/EU. **Magyar:** Ez a berendezés megfelel az alapvető követelményeknek és más vonatkozó irányelveknek (2014/53/EU, 2014/35/EU). **Türkçe:** Bu cihaz 2014/53/EU, 2014/35/EU direktifleri zorunlu istekler ve diğer hükümlerle ile uyumludur. **Українська:** Обладнання відповідає вимогам і умовам директиви 2014/53/EU, 2014/35/EU. **Slovenčina:** Toto zariadenie spĺňa základné požiadavky a ďalšie príslušné ustanovenia smerníc 2014/53/EU, 2014/35/EU. **Deutsch:** Dieses Gerät erfüllt die Voraussetzungen gemäß den Richtlinien 2014/53/EU, 2014/35/EU. **Español:** El presente equipo cumple los requisitos esenciales de la Directiva 2014/53/EU, 2014/35/EU. **Italiano:** Questo apparecchio è conforme ai requisiti essenziali e alle altre disposizioni applicabili della Direttiva 2014/53/EU, 2014/35/UE. **Nederlands:** Dit apparaat voldoet aan de essentiële eisen en andere van toepassing zijnde bepalingen van richtlijn 2014/53/EU, 2014/35/EU. **Português:** Este equipamento cumpre os requesitos essênciais da Directiva 2014/53/EU, 2014/35/EU. **Norsk:** Dette utstyret er i samsvar med de viktigste kravene og andre relevante regler i Direktiv 2014/53/EU, 2014/35/EU. **Svenska:** Denna utrustning är i överensstämmelse med de väsentliga kraven och övriga relevanta bestämmelser i direktiv 2014/53/EU, 2014/35/EU. **Dansk:** Dette udstyr er i overensstemmelse med de væ sentligste krav og andre relevante forordninger i direktiv 2014/53/EU, 2014/35/EU. **suomen kieli:** Tämä laite täyttää direktiivien 2014/53/EU, 2014/35/EU. oleelliset vaatimukset ja muut asiaankuuluvat määräykset.

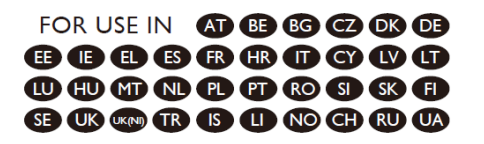

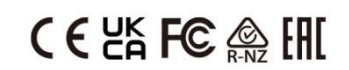

### **WEEE Directive & Product Disposal**

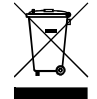

At the end of its serviceable life, this product should not be treated as household or general waste. It should be handed over to the applicable collection point for the recycling of electrical and electronic equipment, or returned to the supplier for disposal.

-----------------------------------------------------------------------------------------------------------------------

# **Declaration of Conformity**

We, Edimax Technology Co., Ltd., declare under our sole responsibility, that the equipment described below complies with the requirements of the European Radio Equipment Directive.

**Equipment: AC1300 DBDC Ceiling-mount AP Model No.: CAP1300**

The following European standards for essential requirements have been followed:

## **Directives 2014/53/EU**

 $C \in$ 

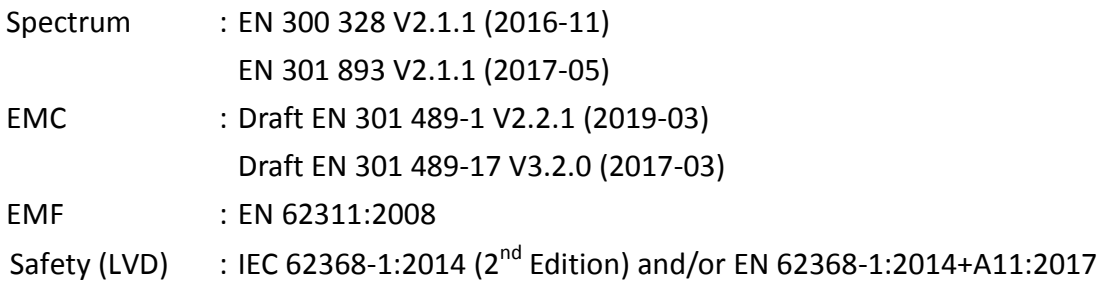

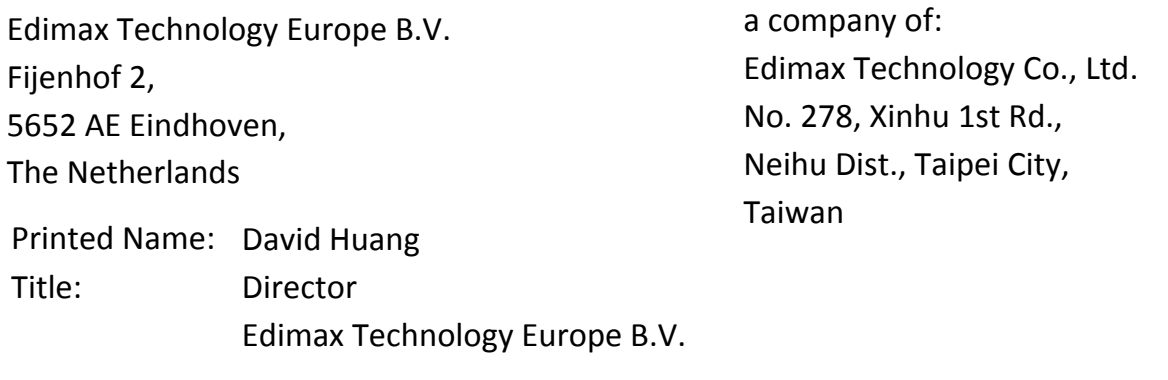

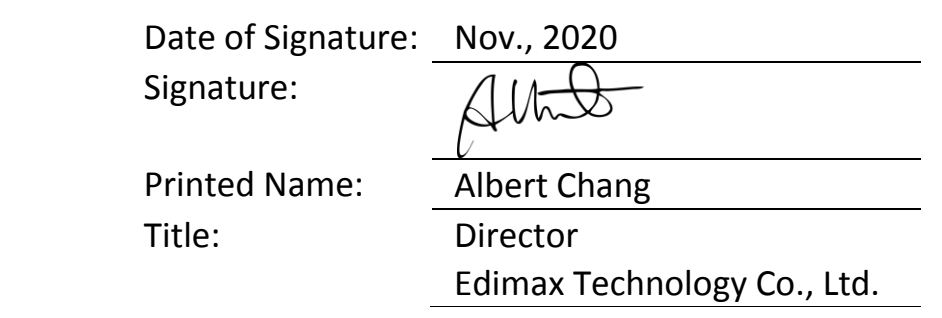

#### **Notice According to GNU General Public License Version 2**

This product includes software that is subject to the GNU General Public License version 2. The program is free software and distributed without any warranty of the author. We offer, valid for at least three years, to give you, for a charge no more than the costs of physically performing source distribution, a complete machine-readable copy of the corresponding source code.

Das Produkt beinhaltet Software, die den Bedingungen der GNU/GPL-Version 2 unterliegt. Das Programm ist eine sog. "Free Software", der Autor stellt das Programm ohne irgendeine Gewährleistungen zur Verfügung. Wir bieten Ihnen für einen Zeitraum von drei Jahren an, eine vollständige maschinenlesbare Kopie des Quelltextes der Programme zur Verfügung zu stellen – zu nicht höheren Kosten als denen, die durch den physikalischen Kopiervorgang anfallen.

#### **GNU GENERAL PUBLIC LICENSE**

Version 2, June 1991

Copyright (C) 1989, 1991 Free Software Foundation, Inc. 51 Franklin Street, Fifth Floor, Boston, MA 02110-1301, USA Everyone is permitted to copy and distribute verbatim copies of this license document, but changing it is not allowed.

#### **Preamble**

The licenses for most software are designed to take away your freedom to share and change it. By contrast, the GNU General Public License is intended to guarantee your freedom to share and change free software--to make sure the software is free for all its users. This General Public License applies to most of the Free Software Foundation's software and to any other program whose authors commit to using it. (Some other Free Software Foundation software is covered by the GNU Lesser General Public License instead.) You can apply it to your programs, too.

When we speak of free software, we are referring to freedom, not price. Our General Public Licenses are designed to make sure that you have the freedom to distribute copies of free software (and charge for this service if you wish), that you receive source code or can get it if you want it, that you can change the software or use pieces of it in new free programs; and that you know you can do these things.

To protect your rights, we need to make restrictions that forbid anyone to deny you these rights or to ask you to surrender the rights. These restrictions translate to certain responsibilities for you if you distribute copies of the software, or if you modify it.

For example, if you distribute copies of such a program, whether gratis or for a fee, you must give the recipients all the rights that you have. You must make sure that they, too, receive or can get the source code. And you must show them these terms so they know their rights.

We protect your rights with two steps: (1) copyright the software, and (2) offer you this license which gives you legal permission to copy, distribute and/or modify the software.

Also, for each author's protection and ours, we want to make certain that everyone understands that there is no warranty for this free software. If the software is modified by someone else and passed on, we want its recipients to know that what they have is not the original, so that any problems introduced by others will not reflect on the original authors' reputations.

Finally, any free program is threatened constantly by software patents. We wish to avoid the danger that redistributors of a free program will individually obtain patent licenses, in effect making the program proprietary. To prevent this, we have made it clear that any patent must be licensed for everyone's free use or not licensed at all.

The precise terms and conditions for copying, distribution and modification follow.

#### **TERMS AND CONDITIONS FOR COPYING, DISTRIBUTION AND MODIFICATION**

0. This License applies to any program or other work which contains a notice placed by the copyright holder saying it may be distributed under the terms of this General Public License. The '"Program'", below, refers to any such program or work, and a '"work based on the Program'" means either the Program or any derivative work under copyright law: that is to say, a work containing the Program or a portion of it, either verbatim or with modifications and/or translated into another language. (Hereinafter, translation is included without limitation in the term '"modification'".) Each licensee is addressed as '"you'".

Activities other than copying, distribution and modification are not covered by this License; they are outside its scope. The act of running the Program is not restricted, and the output from the Program is covered only if its contents constitute a work based on the Program (independent of having been made by running the Program). Whether that is true depends on what the Program does.

1. You may copy and distribute verbatim copies of the Program's source code as you receive it, in any medium, provided that you conspicuously and appropriately publish on each copy an appropriate copyright notice and disclaimer of warranty; keep

intact all the notices that refer to this License and to the absence of any warranty; and give any other recipients of the Program a copy of this License along with the Program.

You may charge a fee for the physical act of transferring a copy, and you may at your option offer warranty protection in exchange for a fee.

2. You may modify your copy or copies of the Program or any portion of it, thus forming a work based on the Program, and copy and distribute such modifications or work under the terms of Section 1 above, provided that you also meet all of these conditions:

- a) You must cause the modified files to carry prominent notices stating that you changed the files and the date of any change.
- b) You must cause any work that you distribute or publish, that in whole or in part contains or is derived from the Program or any part thereof, to be licensed as a whole at no charge to all third parties under the terms of this License.
- c) If the modified program normally reads commands interactively when run, you must cause it, when started running for such interactive use in the most ordinary way, to print or display an announcement including an appropriate copyright notice and a notice that there is no warranty (or else, saying that you provide a warranty) and that users may redistribute the program under these conditions, and telling the user how to view a copy of this License. (Exception: if the Program itself is interactive but does not normally print such an announcement, your work based on the Program is not required to print an announcement.)

These requirements apply to the modified work as a whole. If identifiable sections of that work are not derived from the Program, and can be reasonably considered independent and separate works in themselves, then this License, and its terms, do not apply to those sections when you distribute them as separate works. But when you distribute the same sections as part of a whole which is a work based on the Program, the distribution of the whole must be on the terms of this License, whose permissions for other licensees extend to the entire whole, and thus to each and every part regardless of who wrote it.

Thus, it is not the intent of this section to claim rights or contest your rights to work written entirely by you; rather, the intent is to exercise the right to control the distribution of derivative or collective works based on the Program.

In addition, mere aggregation of another work not based on the Program with the Program (or with a work based on the Program) on a volume of a storage or distribution medium does not bring the other work under the scope of this License.

3. You may copy and distribute the Program (or a work based on it, under Section 2) in object code or executable form under the terms of Sections 1 and 2 above provided that you also do one of the following:

- a) Accompany it with the complete corresponding machine-readable source code, which must be distributed under the terms of Sections 1 and 2 above on a medium customarily used for software interchange; or,
- b) Accompany it with a written offer, valid for at least three years, to give any third party, for a charge no more than your cost of physically performing source distribution, a complete machine-readable copy of the corresponding source code, to be distributed under the terms of Sections 1 and 2 above on a medium customarily used for software interchange; or,
- c) Accompany it with the information you received as to the offer to distribute corresponding source code. (This alternative is allowed only for noncommercial distribution and only if you received the program in object code or executable form with such an offer, in accord with Subsection b above.)

The source code for a work means the preferred form of the work for making modifications to it. For an executable work, complete source code means all the source code for all modules it contains, plus any associated interface definition files, plus the scripts used to control compilation and installation of the executable. However, as a special exception, the source code distributed need not include anything that is normally distributed (in either source or binary form) with the major components (compiler, kernel, and so on) of the operating system on which the executable runs, unless that component itself accompanies the executable.

If distribution of executable or object code is made by offering access to copy from a designated place, then offering equivalent access to copy the source code from the same place counts as distribution of the source code, even though third parties are not compelled to copy the source along with the object code.

4. You may not copy, modify, sublicense, or distribute the Program except as expressly provided under this License. Any attempt otherwise to copy, modify, sublicense or distribute the Program is void, and will automatically terminate your rights under this License. However, parties who have received copies, or rights, from you under this License will not have their licenses terminated so long as such parties remain in full compliance.

5. You are not required to accept this License, since you have not signed it. However, nothing else grants you permission to modify or distribute the Program or its derivative works. These actions are prohibited by law if you do not accept this License. Therefore, by modifying or distributing the Program (or any work based on the Program), you indicate your acceptance of this License to do so, and all its terms and conditions for copying, distributing or modifying the Program or works based on it.

6. Each time you redistribute the Program (or any work based on the Program), the recipient automatically receives a license from the original licensor to copy, distribute or modify the Program subject to these terms and conditions. You may not impose any further restrictions on the recipients' exercise of the rights granted herein. You are not responsible for enforcing compliance by third parties to this License.

7. If, as a consequence of a court judgment or allegation of patent infringement or for any other reason (not limited to patent issues), conditions are imposed on you (whether by court order, agreement or otherwise) that contradict the conditions of this License, they do not excuse you from the conditions of this License. If you cannot distribute so as to satisfy simultaneously your obligations under this License and any other pertinent obligations, then as a consequence you may not distribute the Program at all. For example, if a patent license would not permit royalty-free redistribution of the Program by all those who receive copies directly or indirectly through you, then the only way you could satisfy both it and this License would be to refrain entirely from distribution of the Program.

If any portion of this section is held invalid or unenforceable under any particular circumstance, the balance of the section is intended to apply and the section as a whole is intended to apply in other circumstances.

It is not the purpose of this section to induce you to infringe any patents or other property right claims or to contest validity of any such claims; this section has the sole purpose of protecting the integrity of the free software distribution system, which is implemented by public license practices. Many people have made generous contributions to the wide range of software distributed through that system in reliance on consistent application of that system; it is up to the author/donor to decide if he or she is willing to distribute software through any other system and a licensee cannot impose that choice.

This section is intended to make thoroughly clear what is believed to be a consequence of the rest of this License.

8. If the distribution and/or use of the Program is restricted in certain countries either by patents or by copyrighted interfaces, the original copyright holder who places the Program under this License may add an explicit geographical distribution limitation excluding those countries, so that distribution is permitted only in or among countries not thus excluded. In such case, this License incorporates the limitation as if written in the body of this License.

9. The Free Software Foundation may publish revised and/or new versions of the General Public License from time to time. Such new versions will be similar in spirit to the present version, but may differ in detail to address new problems or concerns.

Each version is given a distinguishing version number. If the Program specifies a version number of this License which applies to it and '"any later version'", you have the option of following the terms and conditions either of that version or of any later version published by the Free Software Foundation. If the Program does not specify a version number of this License, you may choose any version ever published by the Free Software Foundation.

10. If you wish to incorporate parts of the Program into other free programs whose distribution conditions are different, write to the author to ask for permission. For software which is copyrighted by the Free Software Foundation, write to the Free Software Foundation; we sometimes make exceptions for this. Our decision will be guided by the two goals of preserving the free status of all derivatives of our free software and of promoting the sharing and reuse of software generally.

#### **NO WARRANTY**

11. BECAUSE THE PROGRAM IS LICENSED FREE OF CHARGE, THERE IS NO WARRANTY FOR THE PROGRAM, TO THE EXTENT PERMITTED BY APPLICABLE LAW. EXCEPT WHEN OTHERWISE STATED IN WRITING THE COPYRIGHT HOLDERS AND/OR OTHER PARTIES PROVIDE THE PROGRAM '"AS IS'" WITHOUT WARRANTY OF ANY KIND, EITHER EXPRESSED OR IMPLIED, INCLUDING, BUT NOT LIMITED TO, THE IMPLIED WARRANTIES OF MERCHANTABILITY AND FITNESS FOR A PARTICULAR PURPOSE. THE ENTIRE RISK AS TO THE QUALITY AND PERFORMANCE OF THE PROGRAM IS WITH YOU. SHOULD THE PROGRAM PROVE DEFECTIVE, YOU ASSUME THE COST OF ALL NECESSARY SERVICING, REPAIR OR CORRECTION.

12. IN NO EVENT UNLESS REQUIRED BY APPLICABLE LAW OR AGREED TO IN WRITING WILL ANY COPYRIGHT HOLDER, OR ANY OTHER PARTY WHO MAY MODIFY AND/OR REDISTRIBUTE THE PROGRAM AS PERMITTED ABOVE, BE LIABLE TO YOU FOR DAMAGES, INCLUDING ANY GENERAL, SPECIAL, INCIDENTAL OR CONSEQUENTIAL DAMAGES ARISING OUT OF THE USE OR INABILITY TO USE THE PROGRAM (INCLUDING BUT NOT LIMITED TO LOSS OF DATA OR DATA BEING RENDERED INACCURATE OR LOSSES SUSTAINED BY YOU OR THIRD PARTIES OR A FAILURE OF THE PROGRAM TO OPERATE WITH ANY OTHER PROGRAMS), EVEN IF SUCH HOLDER OR OTHER PARTY HAS BEEN ADVISED OF THE POSSIBILITY OF SUCH DAMAGES.